# Armadillo-IoT ゲートウェイ A6E 製品マニュアル

AG6271-C03D0 AG6221-C01D0 AG6211-C02D0 AG6271-C03Z AG6271-U03Z AG6271-U00Z AG6261-C01Z AG6261-U01Z AG6261-U00Z AG6221-C01Z AG6221-U01Z AG6221-U00Z AG6211-C02Z AG6211-C00Z AG6211-U02Z AG6211-U00Z AG6201-C00Z AG6201-U00Z

> Version 2.1.0 2023/10/30

[株式会社アットマークテクノ \[https://www.atmark-techno.com](https://www.atmark-techno.com)] [Armadillo サイト](https://armadillo.atmark-techno.com) [<https://armadillo.atmark-techno.com>]

# Armadillo-IoT ゲートウェイ A6E 製品マニュアル

株式会社アットマークテクノ

製作著作 © 2022-2023 Atmark Techno, Inc.

Version 2.1.0 2023/10/30

# 目次

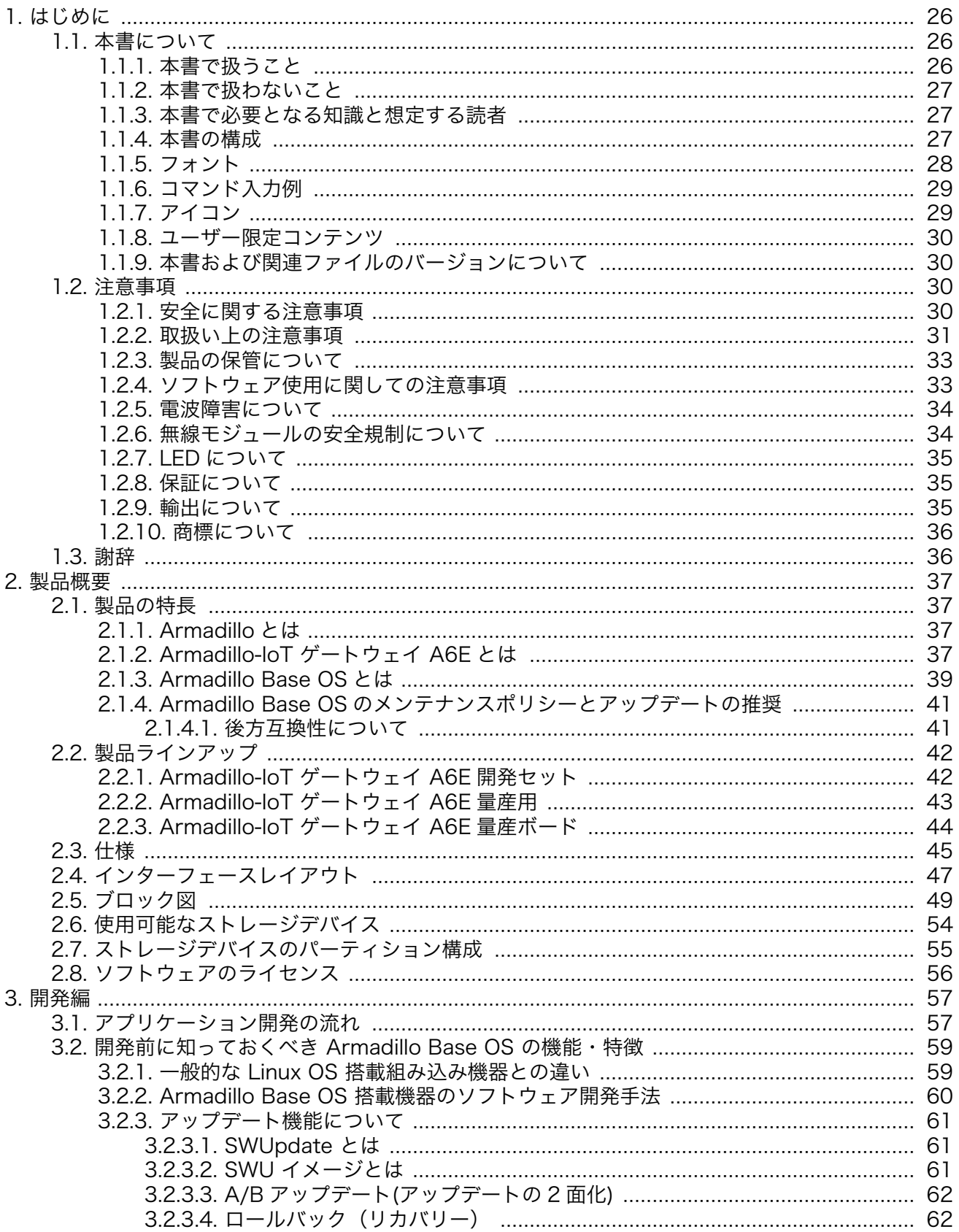

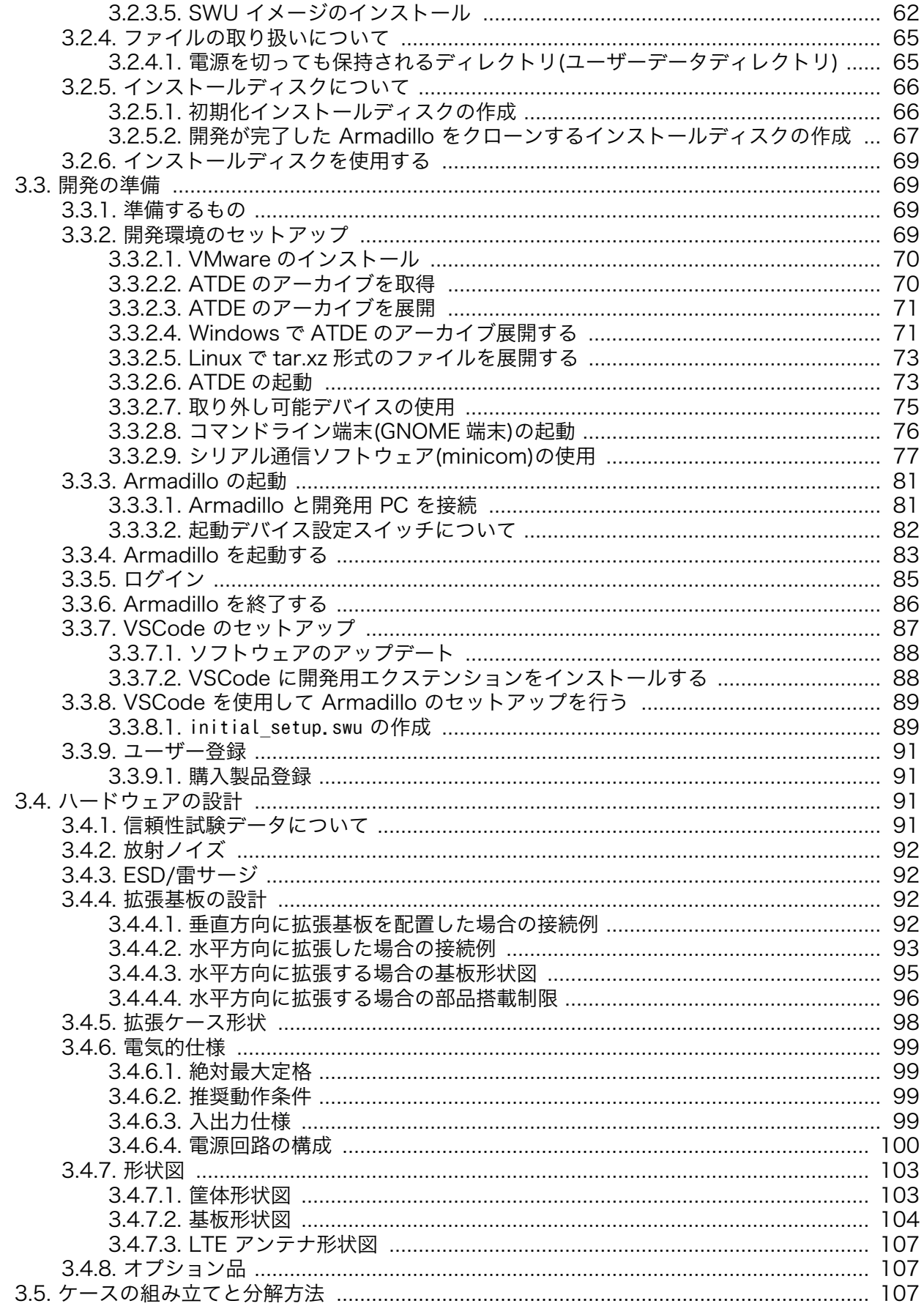

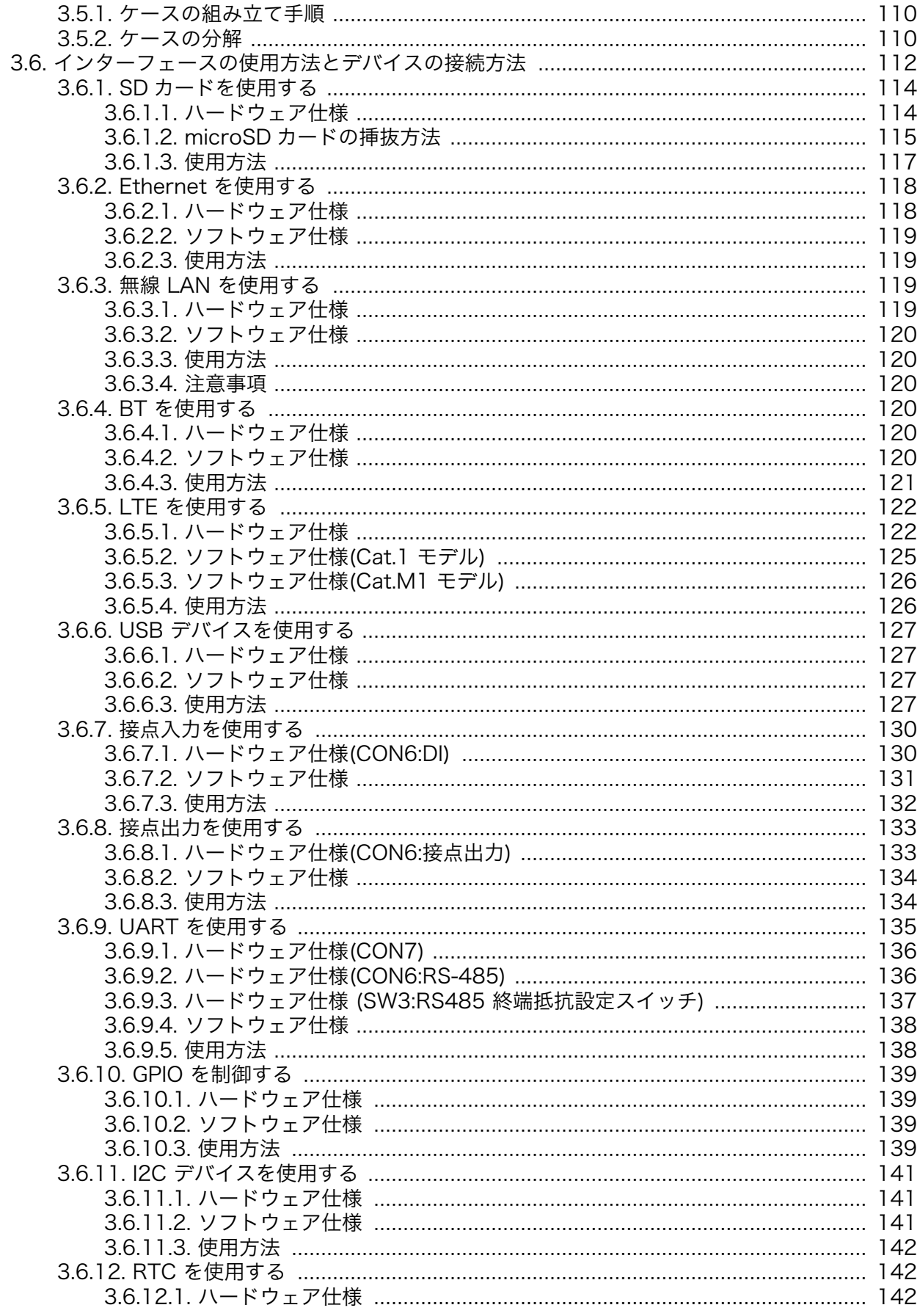

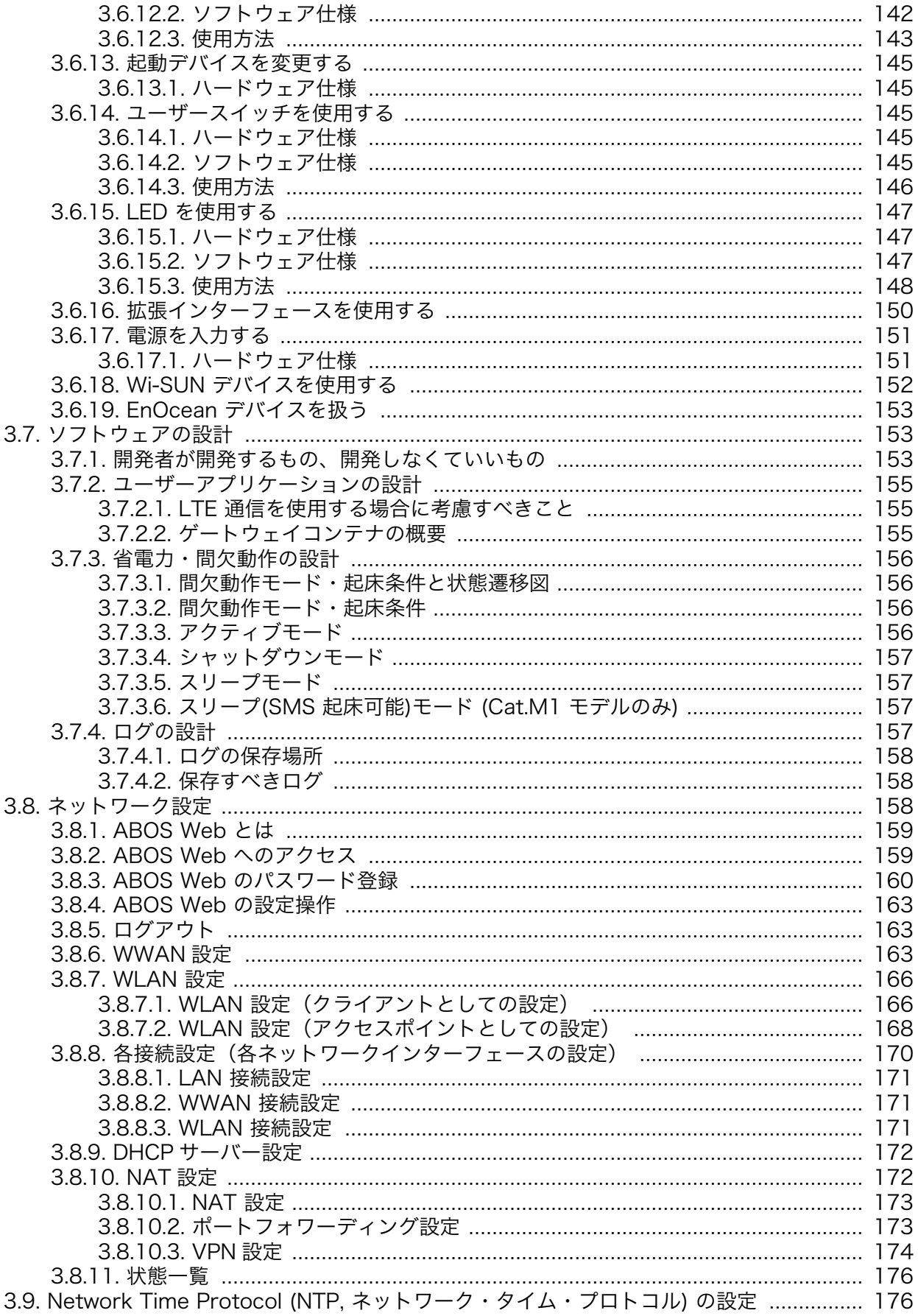

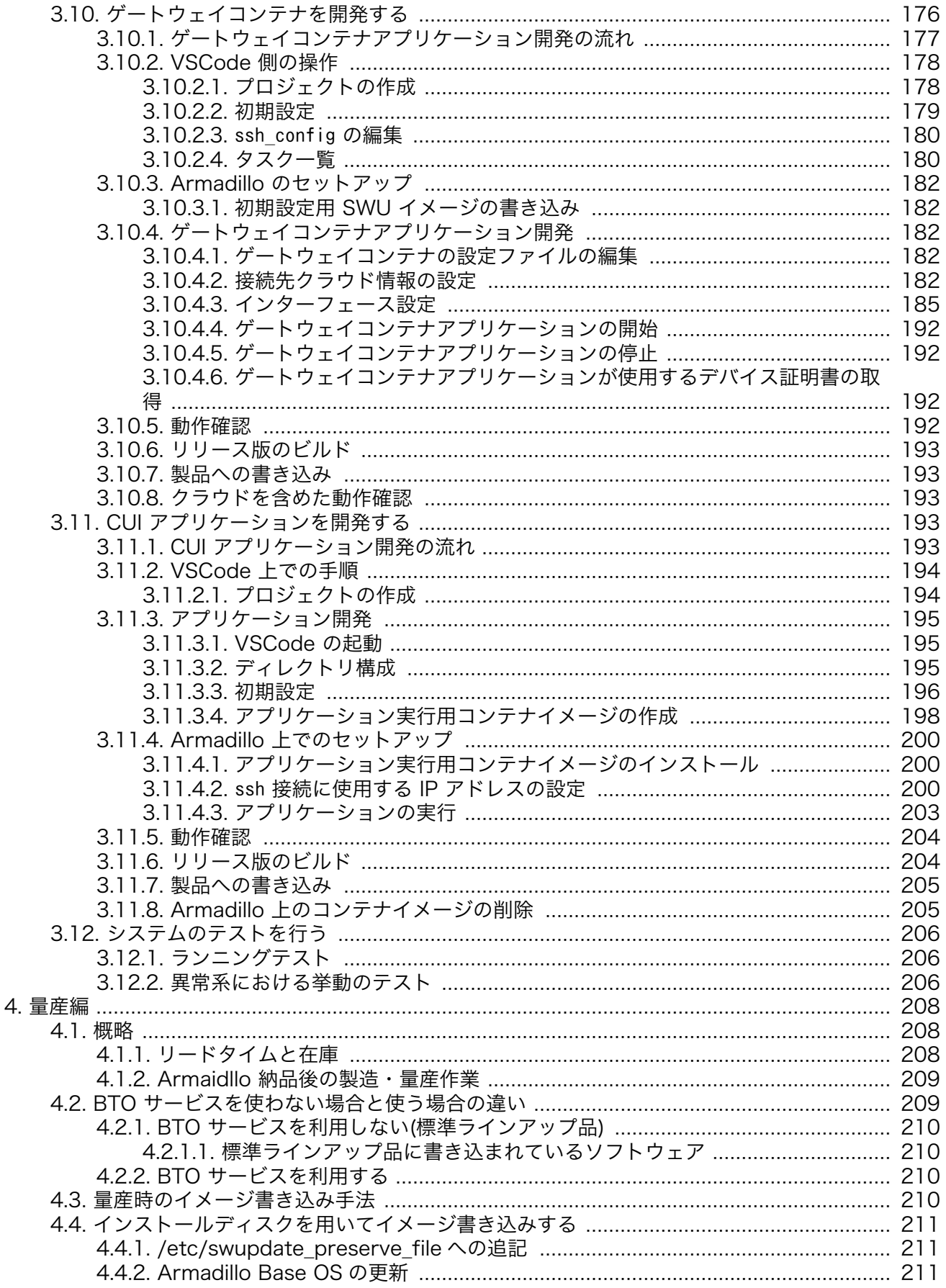

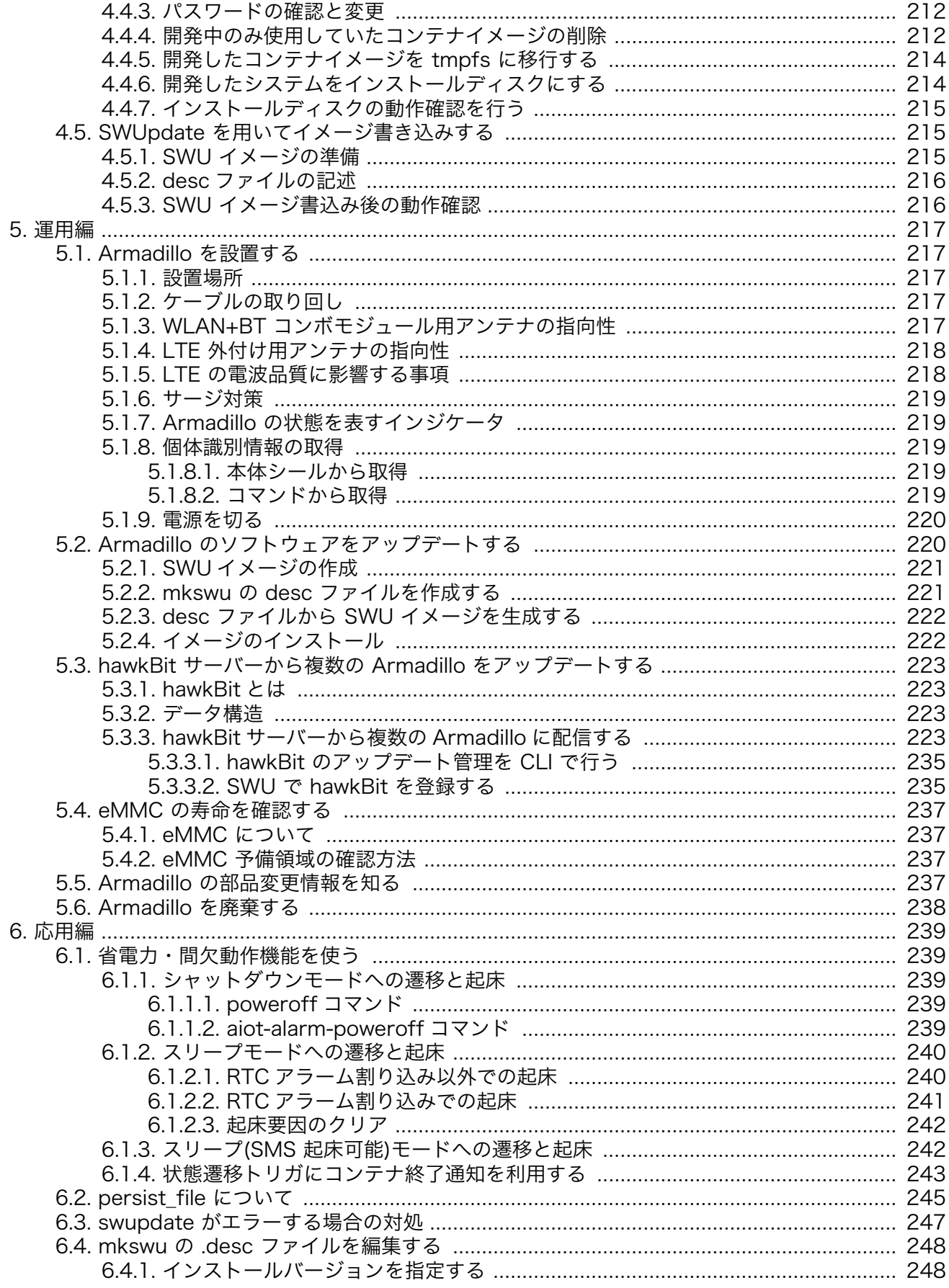

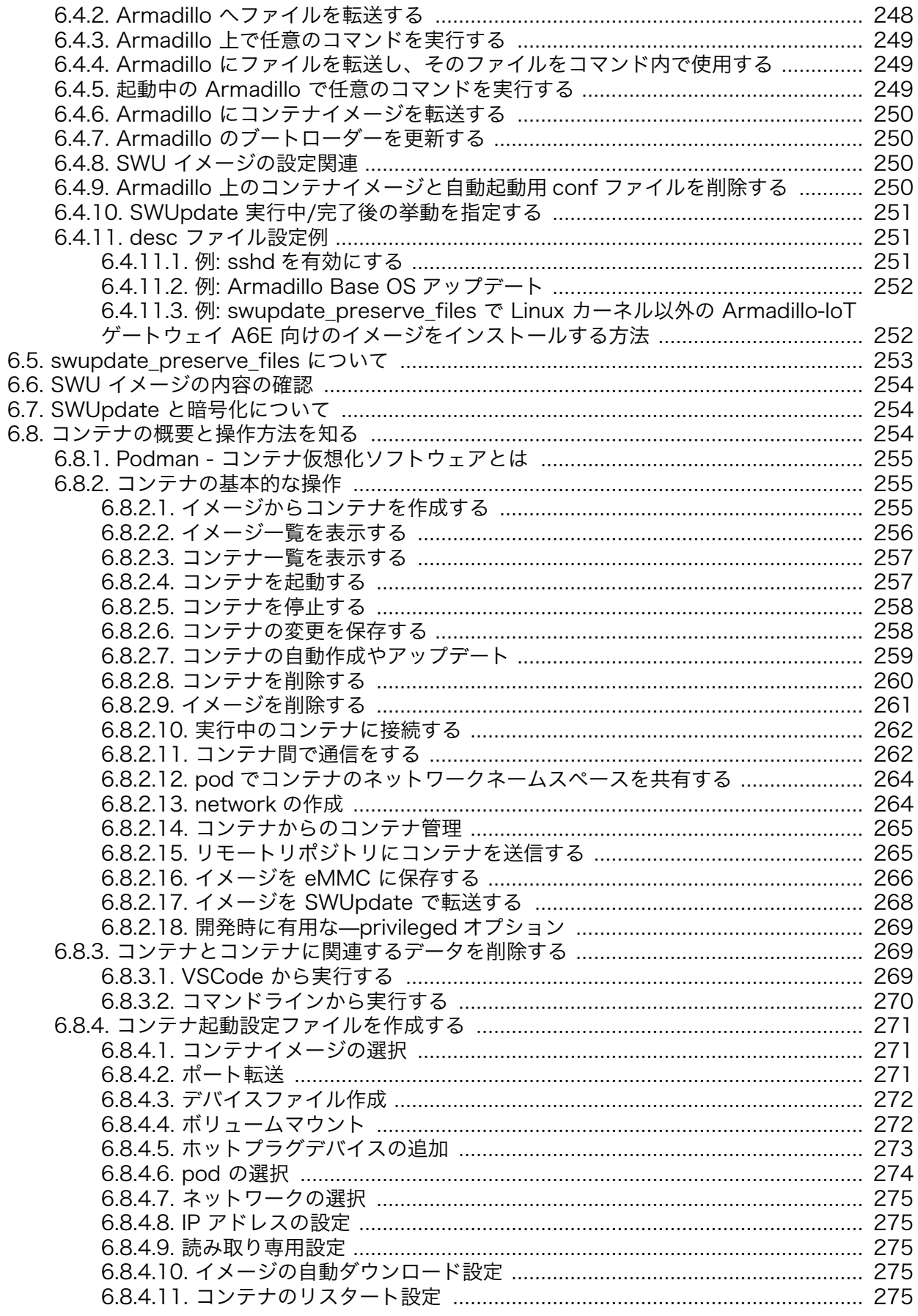

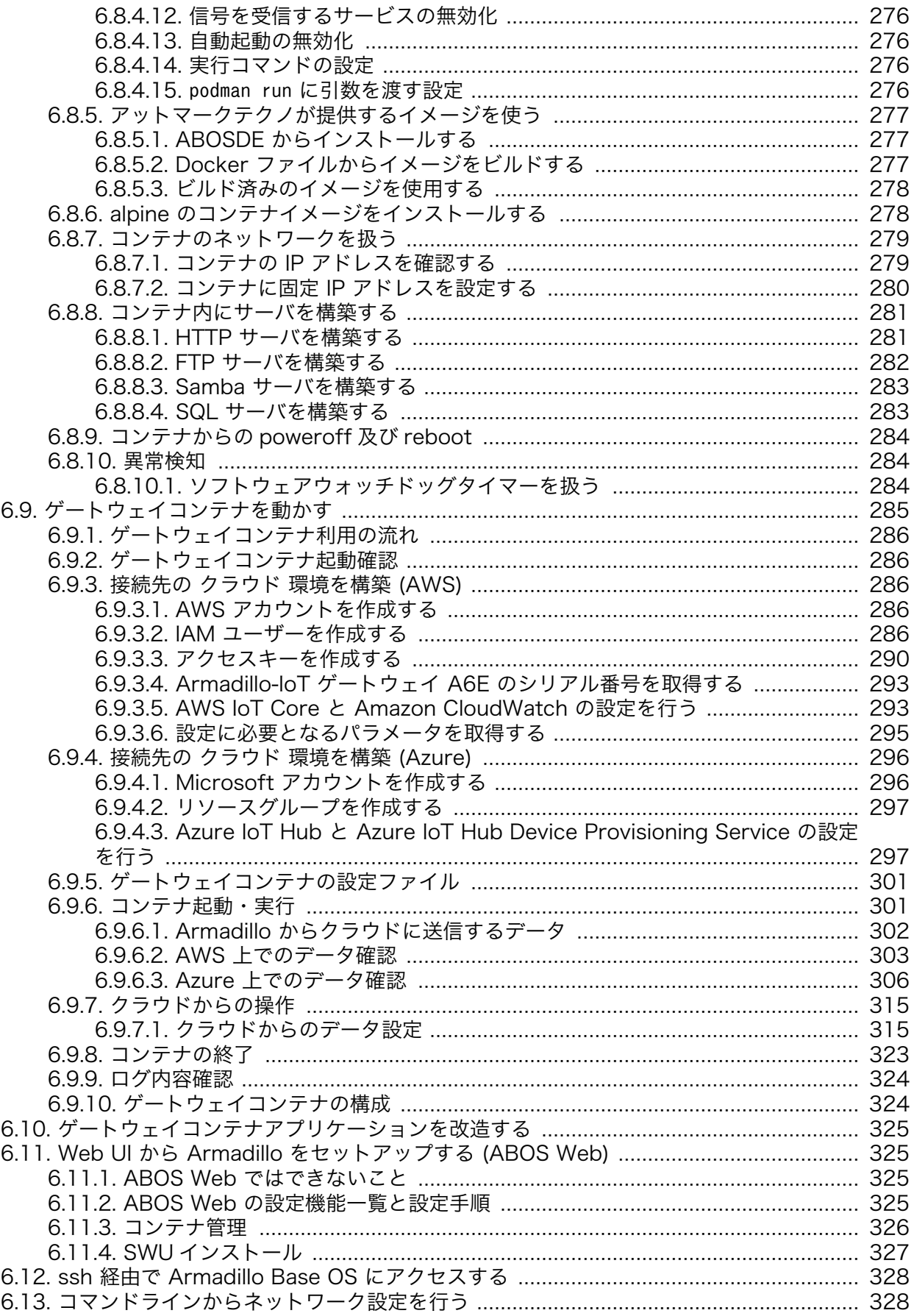

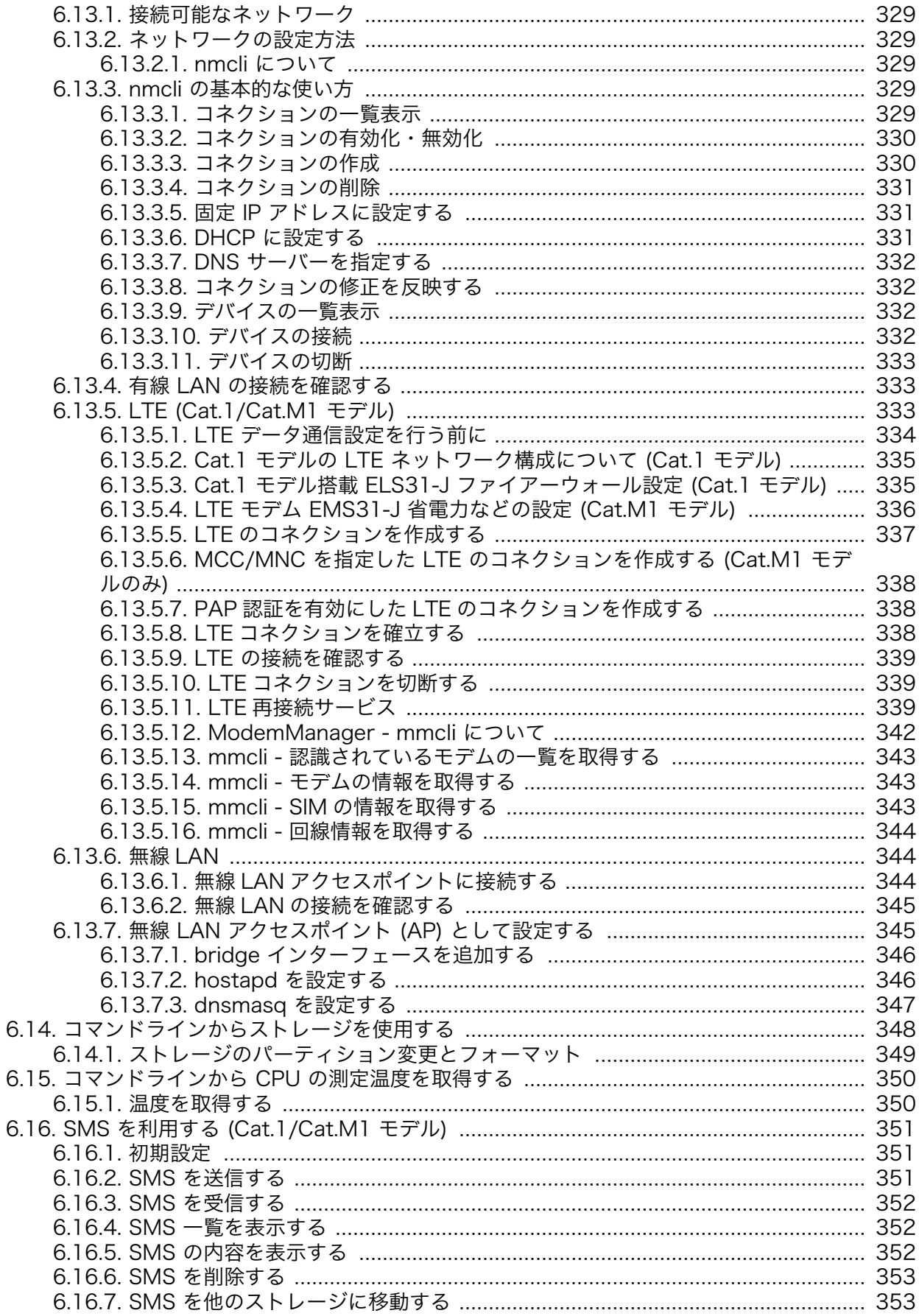

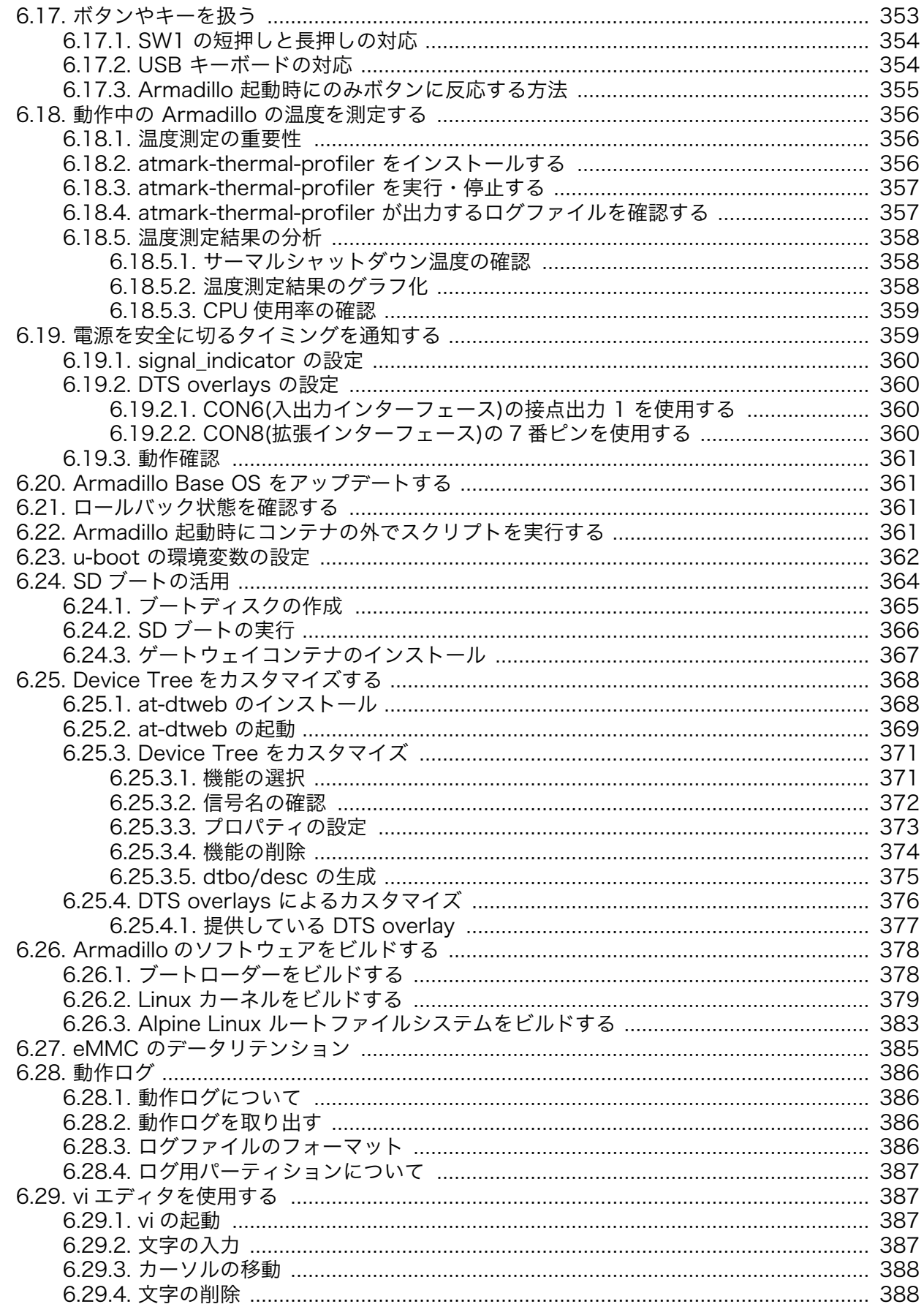

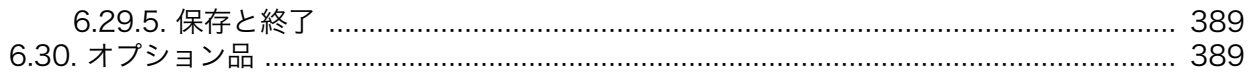

# 図目次

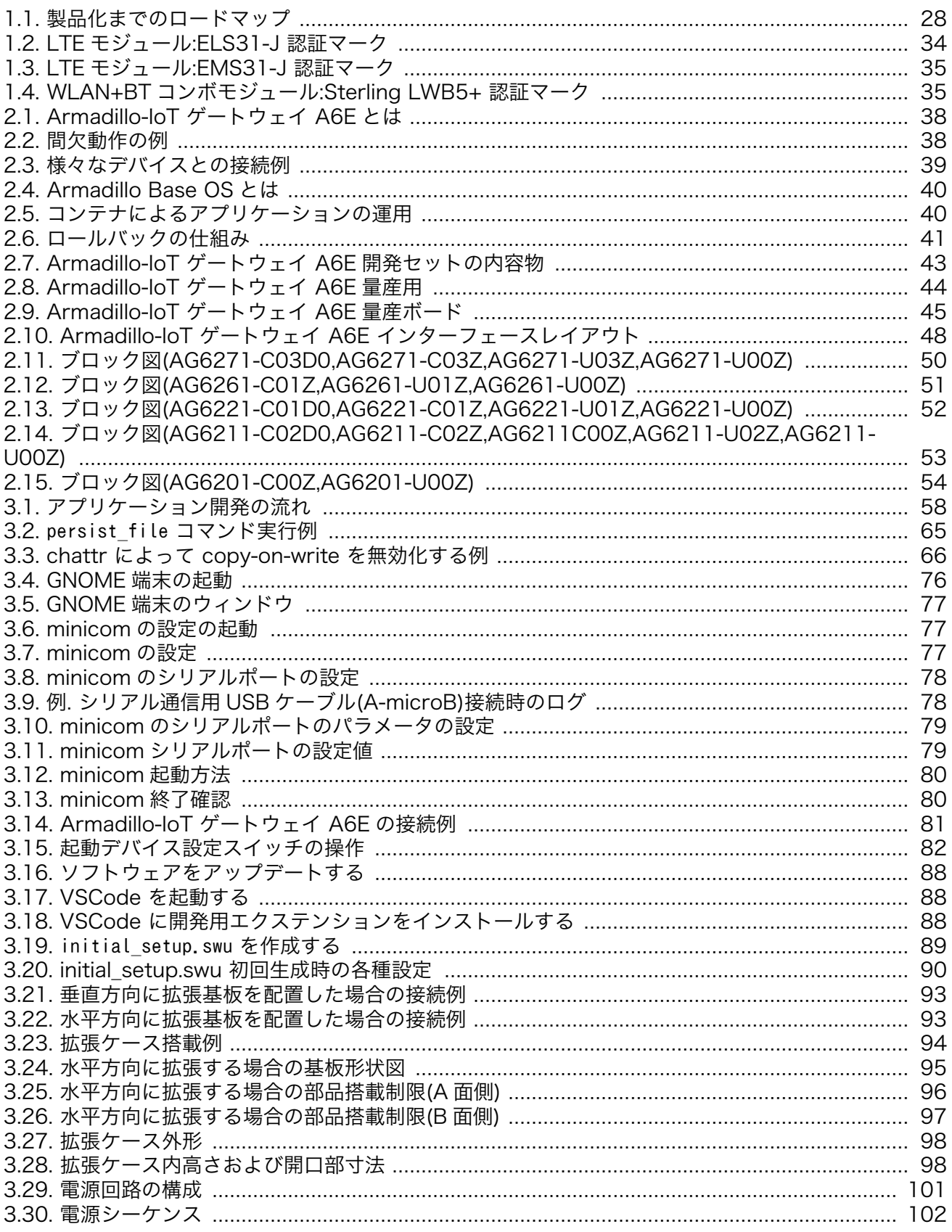

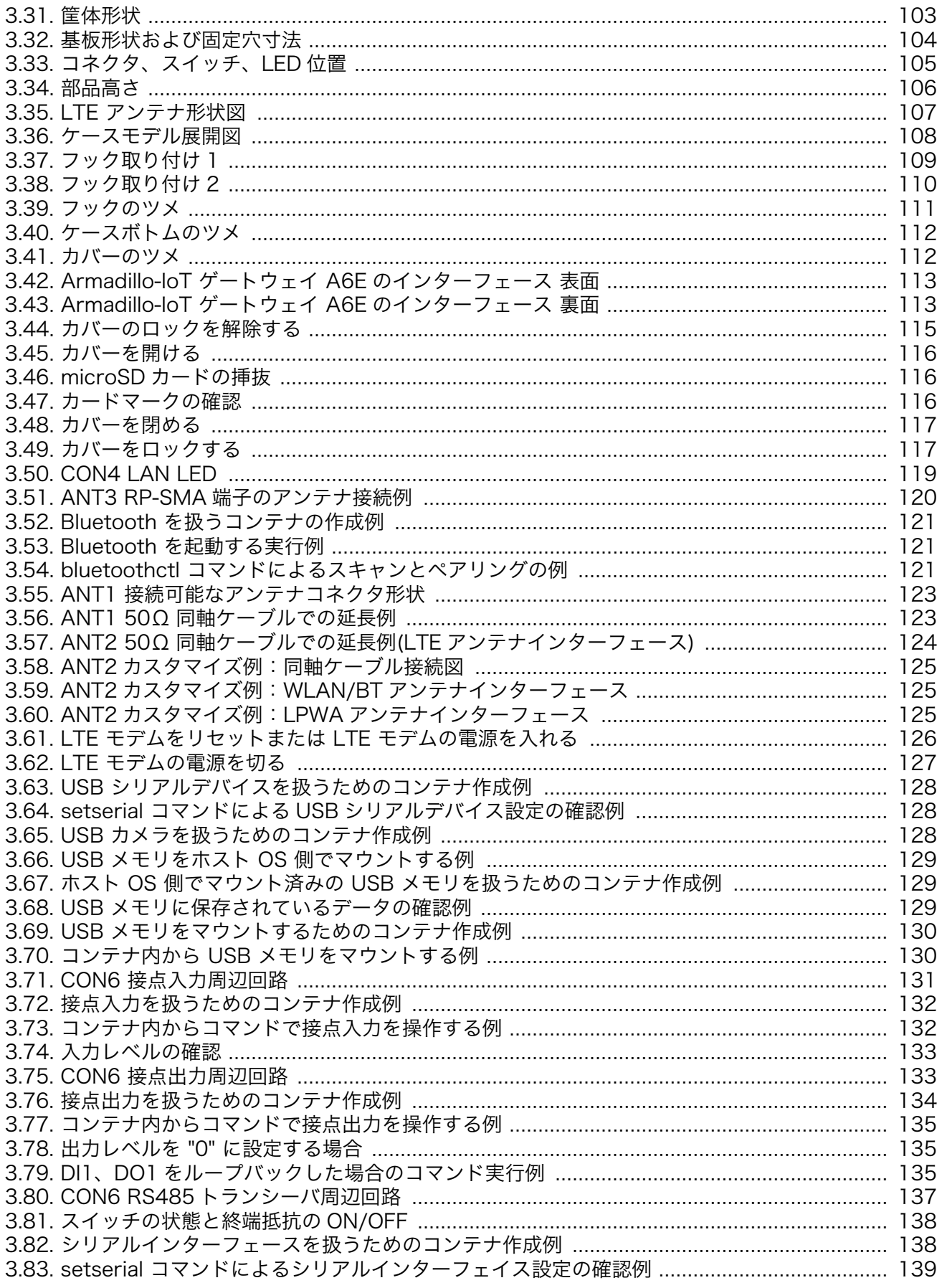

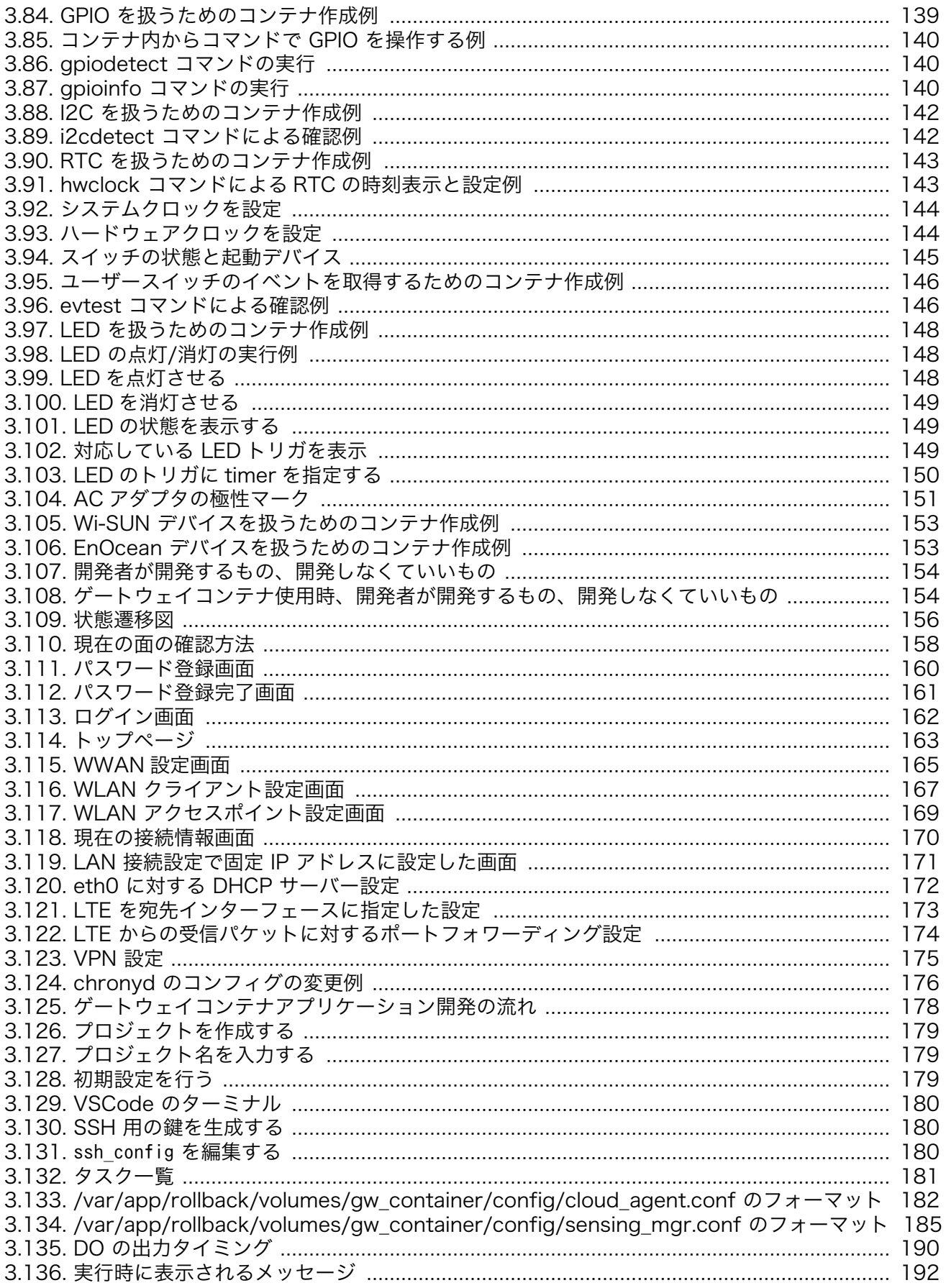

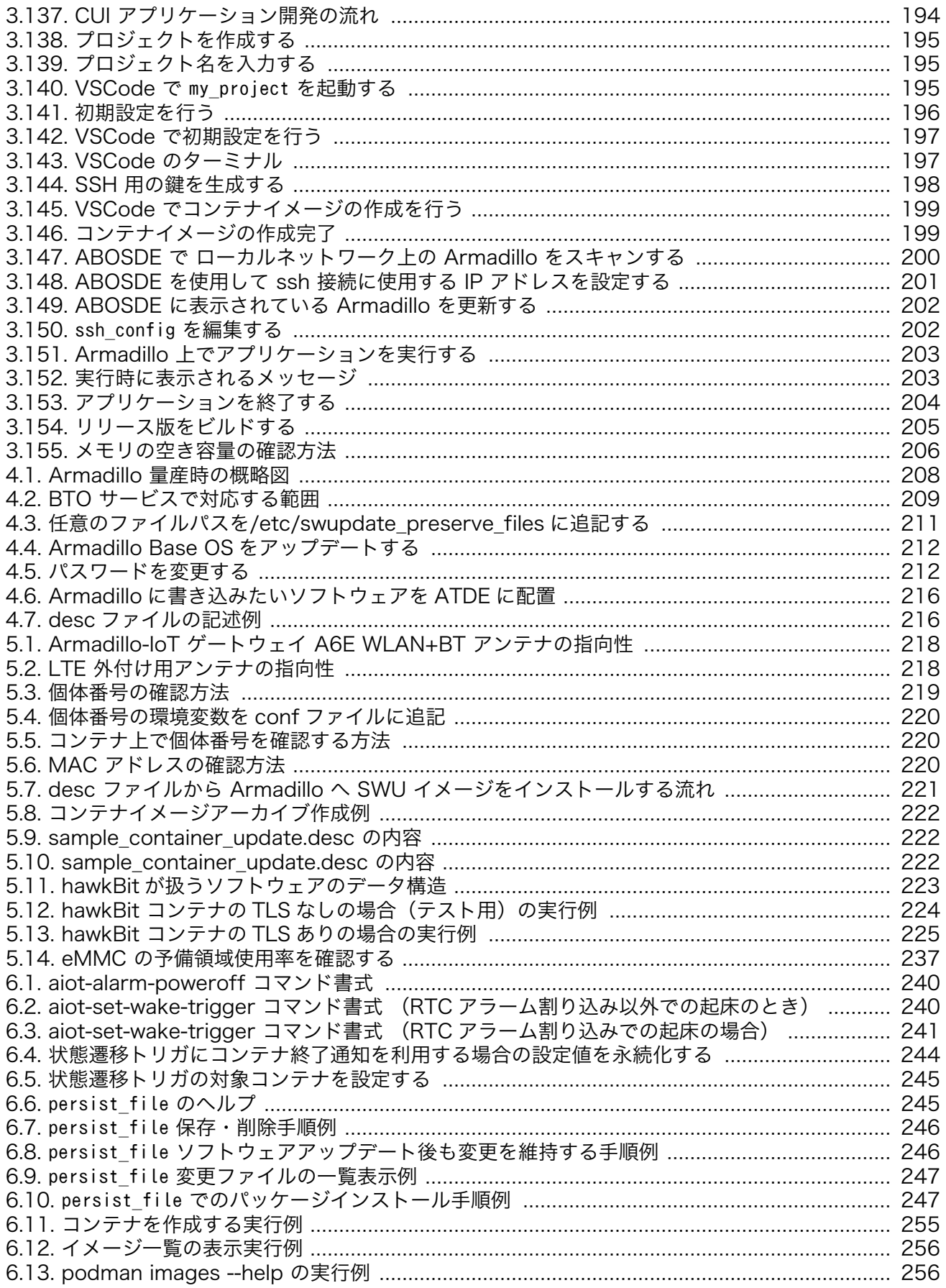

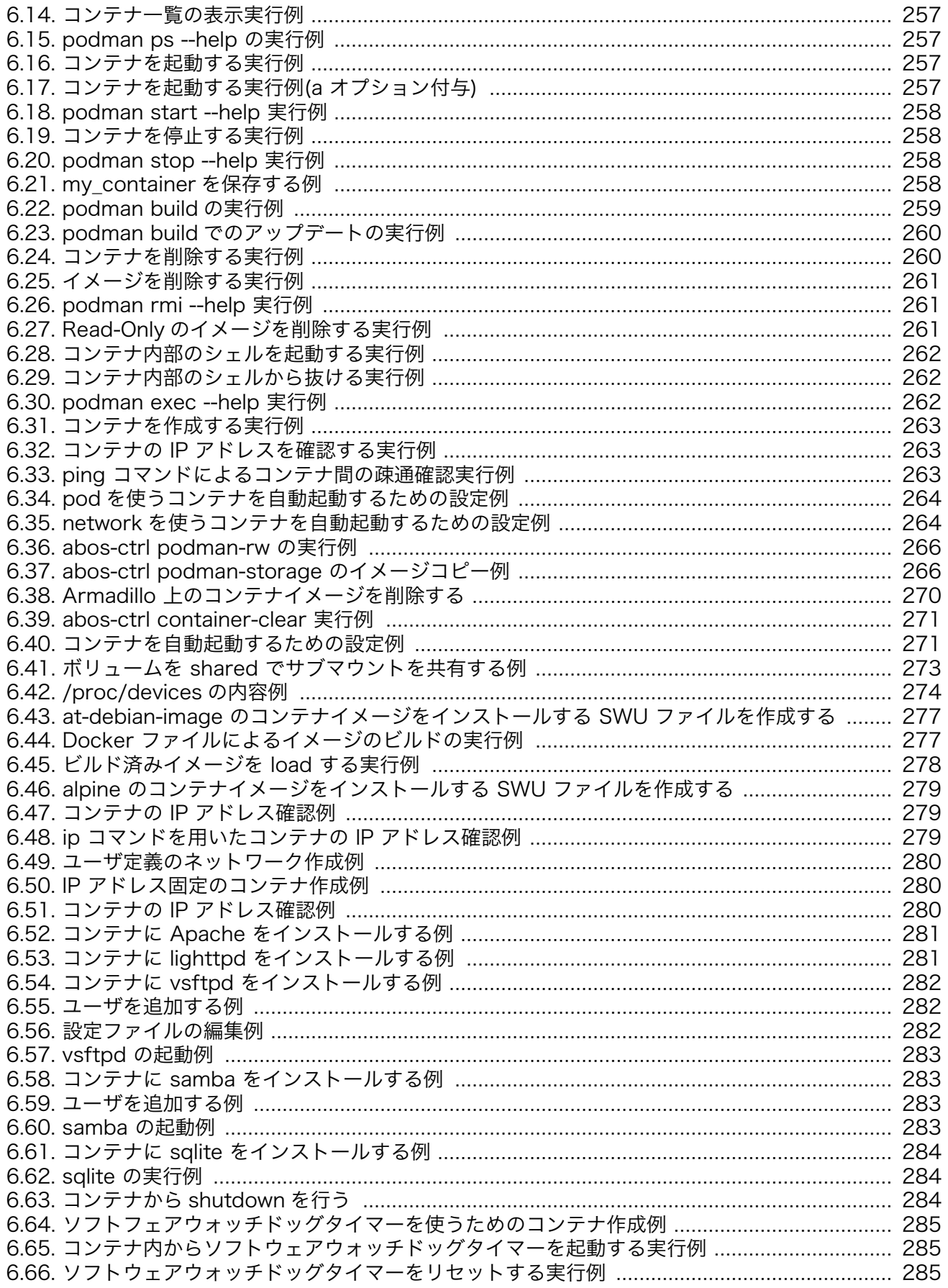

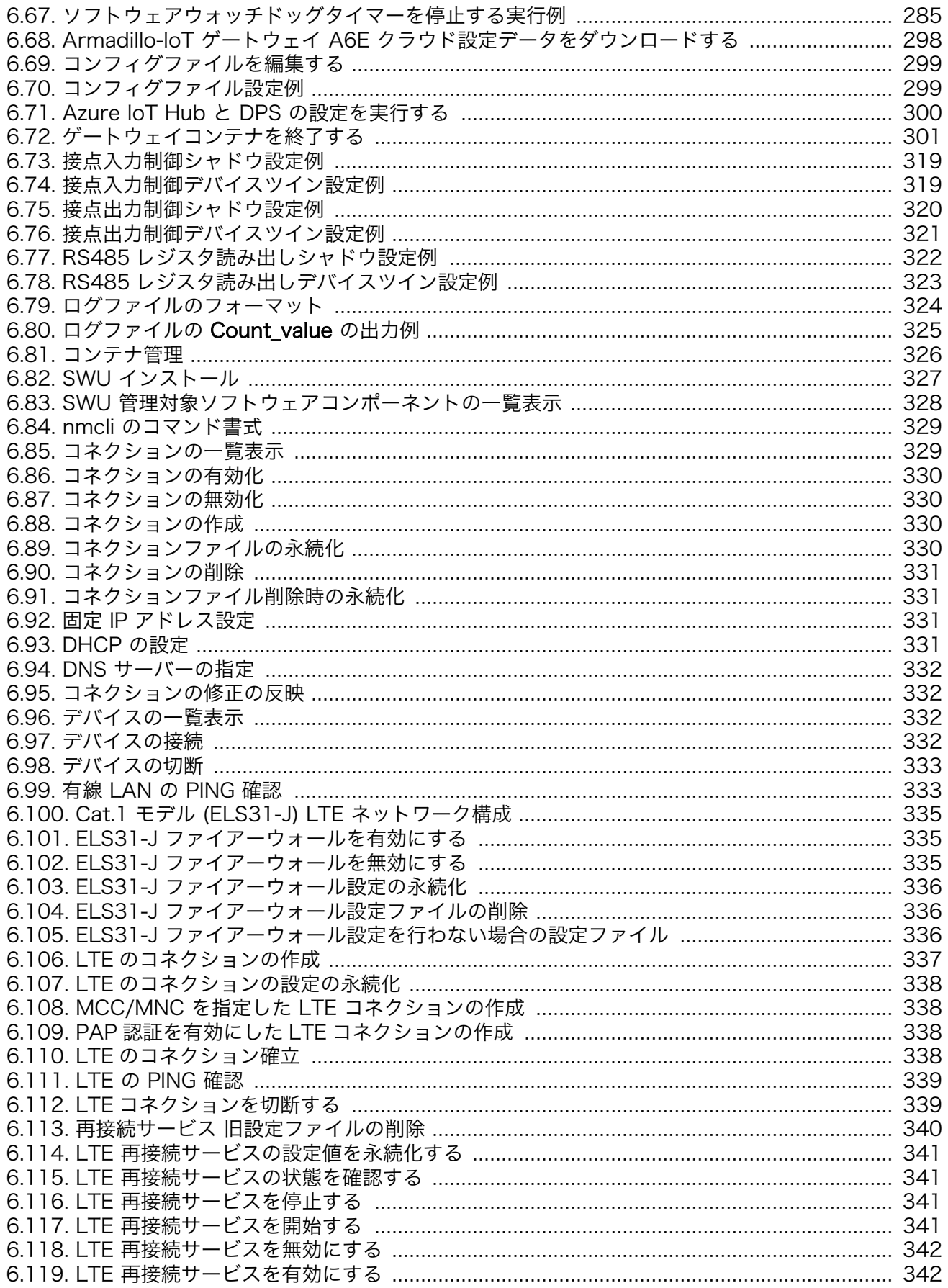

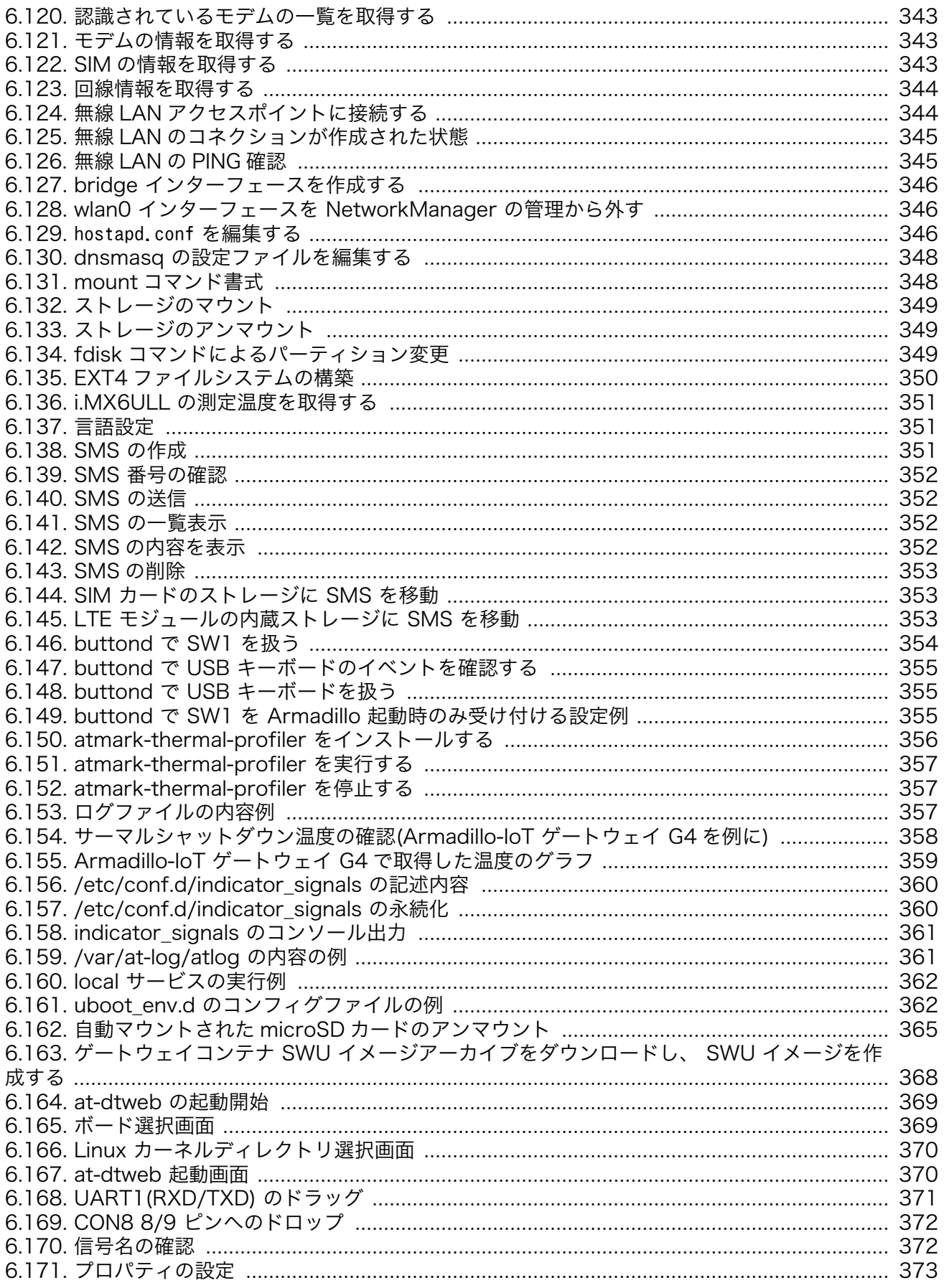

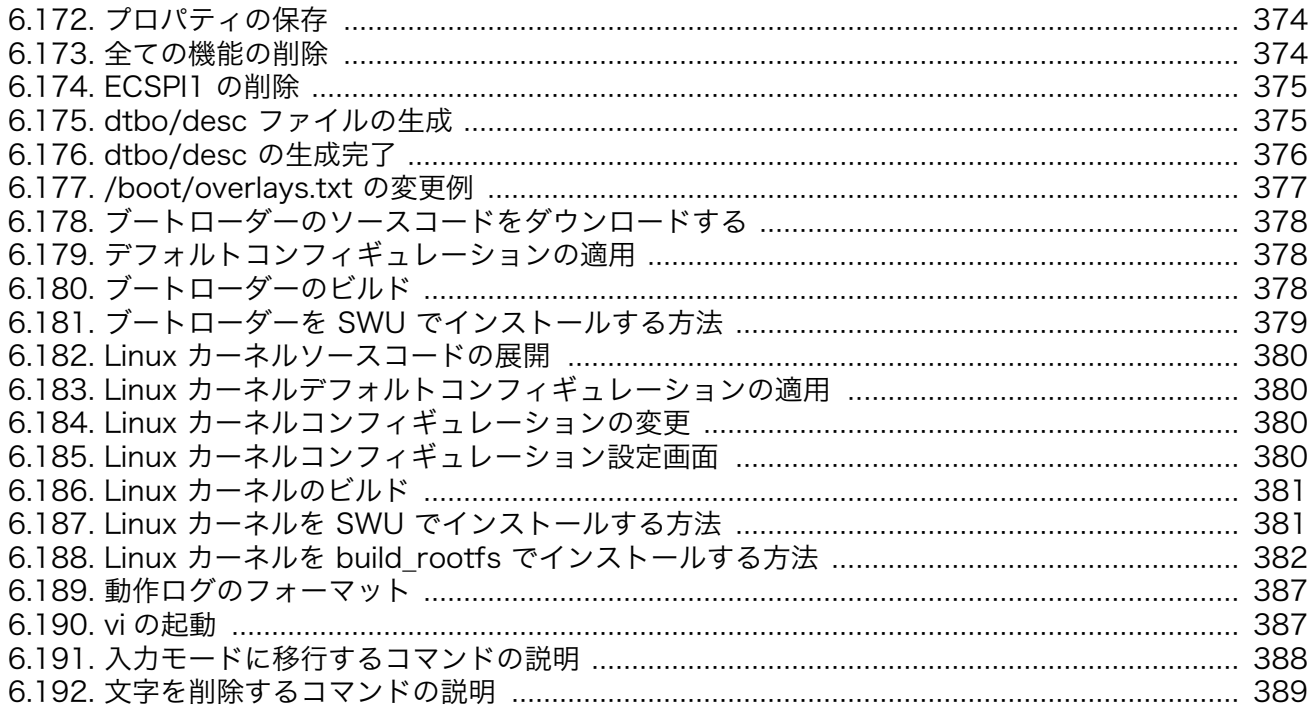

# 表目次

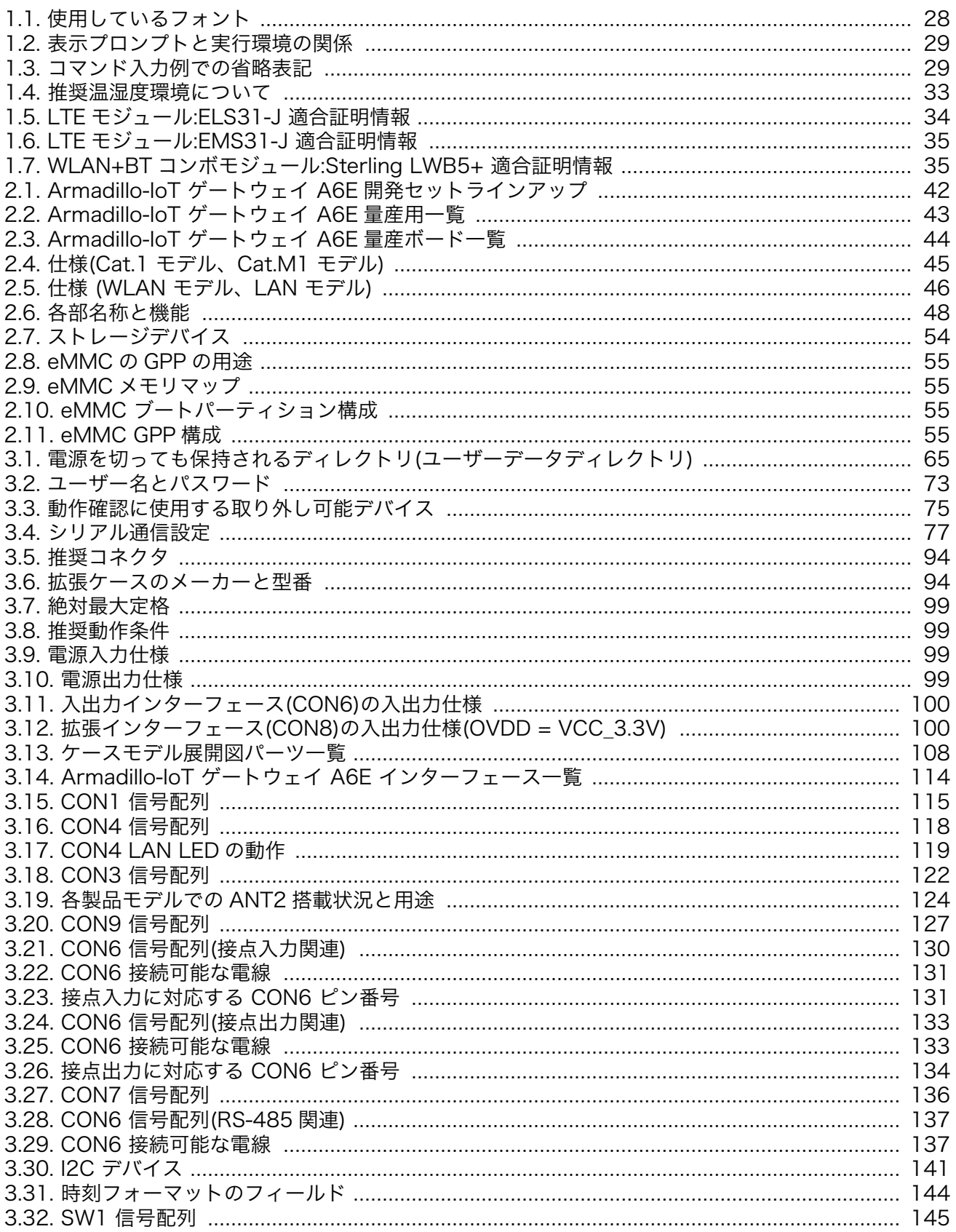

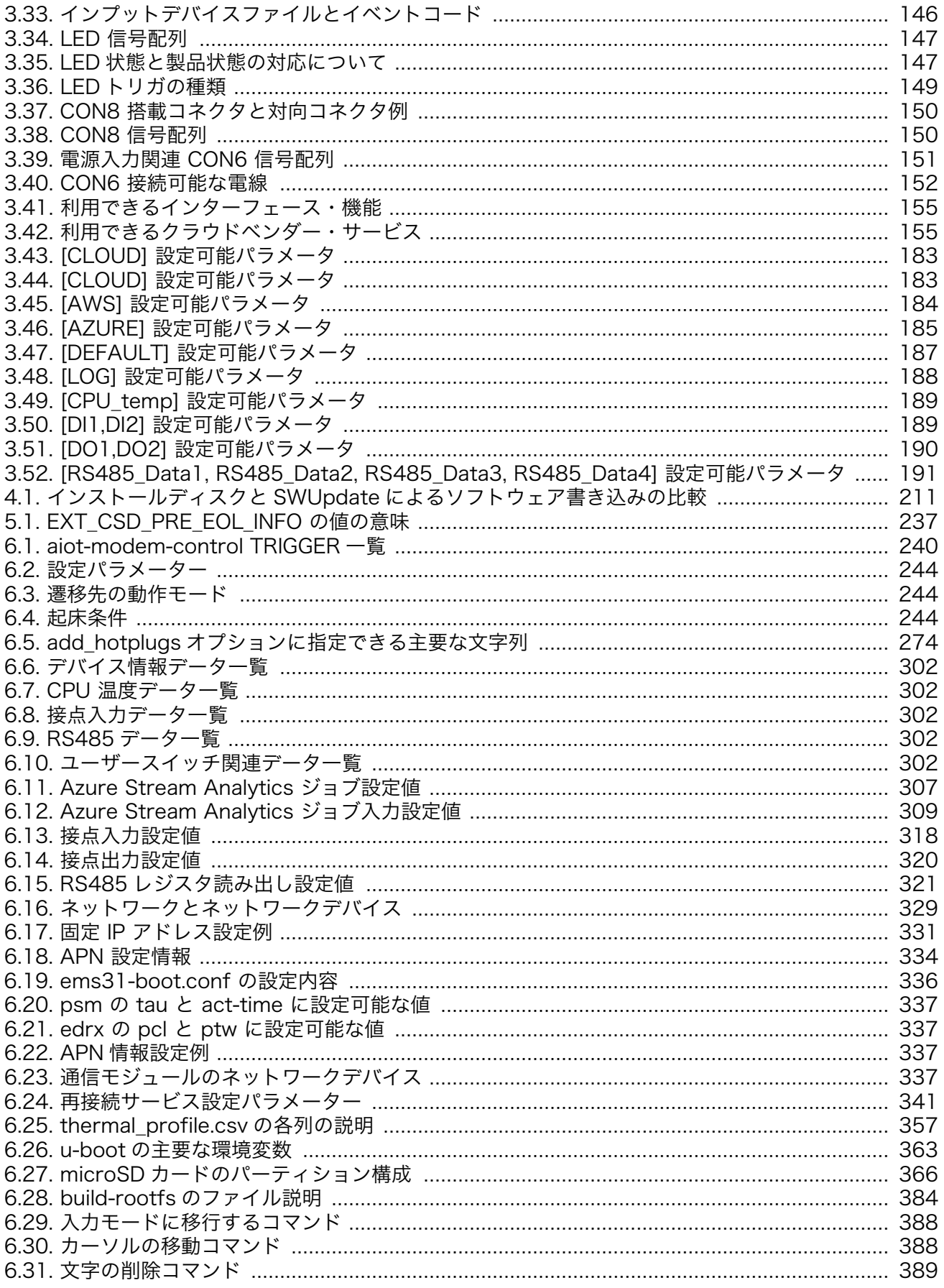

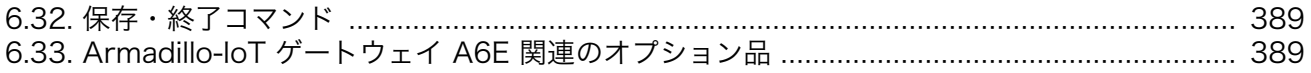

# <span id="page-25-0"></span>1. はじめに

このたびは Armadillo-IoT ゲートウェイ A6E をご利用いただき、ありがとうございます。

Armadillo-IoT ゲートウェイシリーズ は、各種センサーとネットワークとの接続を中継する IoT 向け ゲートウェイの開発プラットフォームです。ハードウェアやソフトウェアをカスタマイズして、オリジ ナルのゲートウェイを素早く、簡単に開発することができます。

Armadillo-IoT ゲートウェイ A6E は、標準インターフェースとして RS485、接点入出力 2ch/2ch、 Ethernet、USB を搭載。様々なセンサー・デバイスを接続することができます。

Armadillo-IoT ゲートウェイシリーズの中でも、省電力や間欠動作機能に特化した IoT ゲートウェイ です。自立型のシステムを構築する際には、ソーラーパネルや蓄電池をより小さなものにでき、システ ム全体のコストを大幅に低減することができます。 ゲートウェイを間欠動作させることで、さらに細か な節電が可能です。スリープ時はほとんど電力を消費せず、その状態からすぐに高速起動することがで きます。必要なときだけゲートウェイを起動しクラウドと通信し、データ送信後は再スリープといった 運用を実現します。

用途に合わせて複数のモデルを用意しています。超低消費電力でクラウドと通信できるセルラー LPWA LTE-M(Cat.M1) モジュールを搭載した「Cat.M1 モデル」、より高速な通信を必要とする用途向 けに LTE(Cat.1)を搭載した「Cat.1 モデル」、既設の LAN/無線 LAN を利用する安価な「WLAN モデ ル」「LAN モデル」の 4 モデルが選択可能です。

Linux ベースのディストリビューションとして専用設計の Armadillo Base OS を 搭載しています。 Armadillo Base OS はユーザーアプリケーションをコンテナとして管理する機能、Armadillo Base OS 自体とコンテナの両方を安全にリモートアップデートする機能、ネットワークや HW セキュリティに関 する機能を集約したコンパクトな Armadillo 専用 OS です。

Armadillo Base OS とユーザーアプリケーションを含むコンテナはどちらも、Armadillo Base OS の リモートアップデート機能で安全にアップデートすることができます。Armadillo Base OS はアッ プデートの状態を 2 面化しているので電源やネットワークの遮断によって中断してもアップデート前の 状態に復旧します。

ユーザーアプリケーションをコンテナとして管理できる機能を利用し、各種クラウド IoT サービス (Azure IoT や AWS IoT Core)に対応したゲートウェイコンテナを用意しました。これまでの Armadillo-IoT ゲートウェイシリーズでは、ユーザー自身が開発するアプリケーションソフトウェアで、 センサーからのデータ取得、クラウドへのアップロード等のゲートウェイとしての機能の他、通信障害 時の対応、セキュリティ対応、間欠動作時の挙動などの難しい課題を自ら解決する必要がありました。 あらかじめ用意されたゲートウェイコンテナを活用することで、これらの課題に対処することができ、 短期間に IoT システムを構築可能です。

以降、本書では他の Armadillo ブランド製品にも共通する記述については、製品名を Armadillo と表 記します。

## 1.1. 本書について

#### 1.1.1. 本書で扱うこと

本書では、Armadillo-IoT ゲートウェイ A6E の使い方、製品仕様(ソフトウェアおよびハードウェア)、 オリジナルの製品を開発するために必要となる情報、その他注意事項について記載しています。Linux あ るいは組み込み機器に不慣れな方でも読み進められるよう、コマンドの実行例なども記載しています。

<span id="page-26-0"></span>また、本書では、アットマークテクノが運営する Armadillo サイトをはじめ、開発に有用な情報を得 る方法についても、随時説明しています。

#### 1.1.2. 本書で扱わないこと

本書では、一般的な Linux のプログラミング、デバッグ方法やツールの扱い方、各種モジュールの詳 細仕様など、一般的な情報や、他に詳しい情報があるものは扱いません。また、(Armadillo-IoT ゲート ウェイ A6E を使用した)最終製品あるいはサービスに固有な情報や知識も含まれていません。

#### 1.1.3. 本書で必要となる知識と想定する読者

本書は、読者として Armadillo-IoT ゲートウェイ A6E を使ってオリジナルの機器を開発するエンジニ アを想定して書かれています。また、「Armadillo-IoT ゲートウェイ A6E を使うと、どのようなことが 実現可能なのか」を知りたいと考えている設計者・企画者も対象としています。Armadillo-IoT ゲート ウェイ A6E は組込みプラットフォームとして実績のある Armadillo をベースとしているため、標準で有 効になっている機能以外にも様々な機能を実現することができます。

ソフトウェアエン 端末からのコマンドの実行方法など、基本的な Linux の扱い方を知っているエン ジニア ジニアを対象読者として想定しています。プログラミング言語として C/C++を扱 えることは必ずしも必要ではありませんが、基礎的な知識がある方が理解しやす い部分もあります。

ハードウェアエン 電子工学の基礎知識を有したエンジニアを対象読者として想定しています。回路 ジニア 図や部品表を読み、理解できる必要があります。

#### 1.1.4. 本書の構成

本書には、Armadillo-IoT ゲートウェイ A6E をベースに、オリジナルの製品を開発するために必要と なる情報を記載しています。また、取扱いに注意が必要な事柄についても説明しています。

本書の章構成は[「図 1.1. 製品化までのロードマップ」](#page-27-0)に示す流れを想定したものとなっています。

<span id="page-27-0"></span>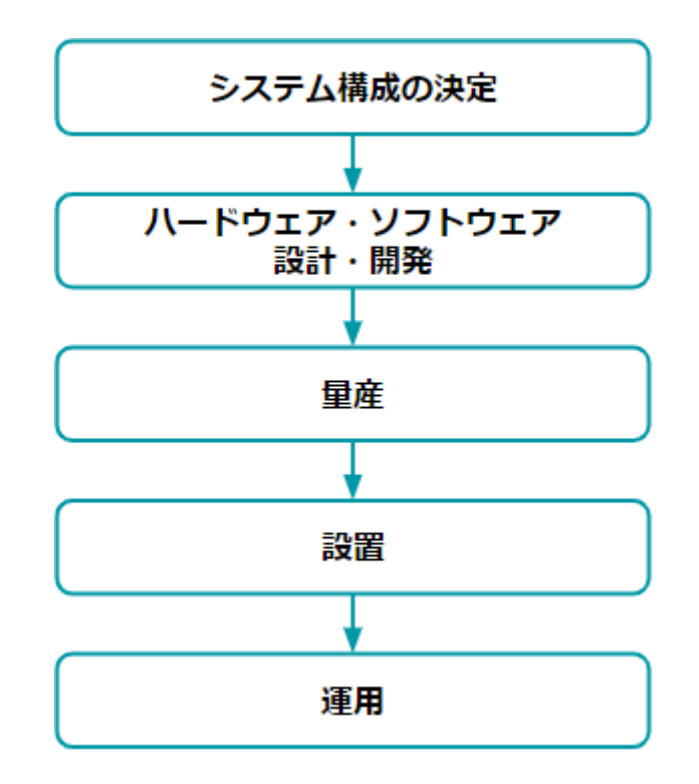

図 1.1 製品化までのロードマップ

#### •「システム構成の決定」、「ハードウェア・ソフトウェア設計・開発」

システムが必要とする要件から使用するクラウド、デバイス、ソフトウェア仕様を決定および、ハー ドウェアおよびソフトウェアの開発時に必要な情報について[、「3. 開発編」で](#page-56-0)紹介します。

#### •「量産」

開発完了後の製品を量産する方法について[、「4. 量産編」で](#page-207-0)紹介します。

#### •「設置」、「運用」

設置時の勘所や、量産した Armadillo を含めたハードウェアを設置し、運用する際に利用できる情 報について[、「5. 運用編」で](#page-216-0)紹介します。

また、本書についての概要を[「1. はじめに」](#page-25-0)に、Armadillo-IoT ゲートウェイ A6E についての概要を [「2. 製品概要」](#page-36-0)に、開発〜運用までの一連の流れの中で説明しきれなかった機能についてを[、「6. 応用](#page-238-0) [編」で](#page-238-0)紹介します。

#### 1.1.5. フォント

本書では以下のような意味でフォントを使いわけています。

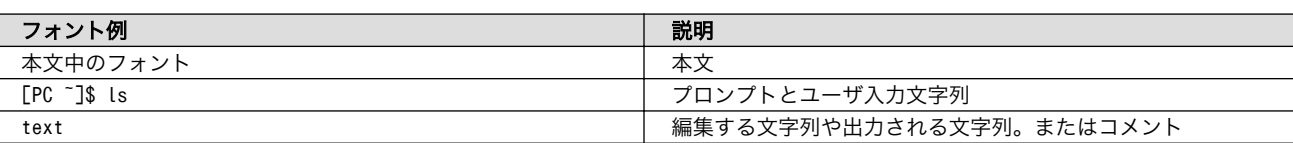

#### 表 1.1 使用しているフォント

## <span id="page-28-0"></span>1.1.6. コマンド入力例

本書に記載されているコマンドの入力例は、表示されているプロンプトによって、それぞれに対応し た実行環境を想定して書かれています。「 / 」の部分はカレントディレクトリによって異なります。各 <u>- - - - - - - - -</u><br>ユーザのホームディレクトリは「~」で表します。

#### 表 1.2 表示プロンプトと実行環境の関係

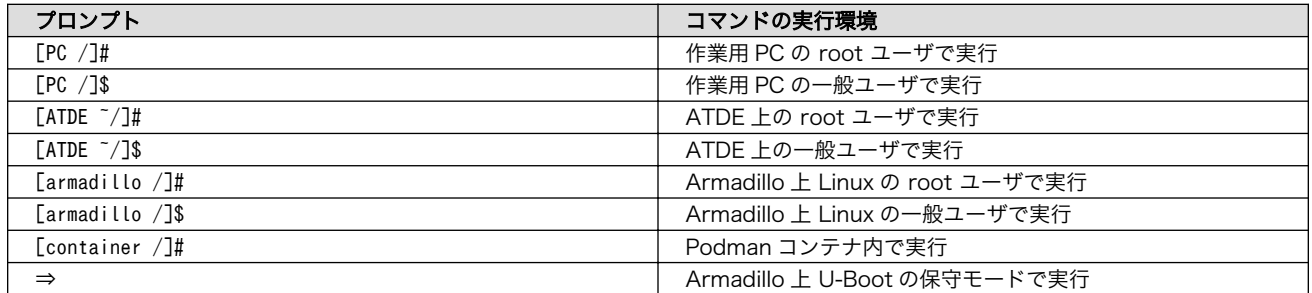

コマンド中で、変更の可能性のあるものや、環境により異なるものに関しては以下のように表記しま す。適宜読み替えて入力してください。

#### 表 1.3 コマンド入力例での省略表記

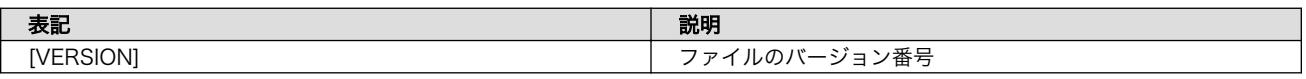

### 1.1.7. アイコン

本書では以下のようにアイコンを使用しています。

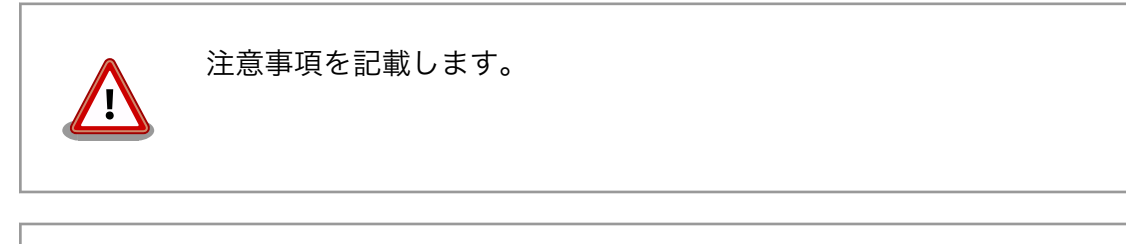

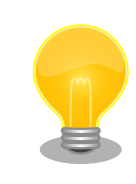

役に立つ情報を記載します。

用語の説明や補足的な説明を記載します。

<span id="page-29-0"></span>アットマークテクノ Armadillo サイトで購入製品登録を行うと、製品をご購入いただいたユーザーに 限定して公開している限定コンテンツにアクセスできるようになります。主な限定コンテンツには、下 記のものがあります。

• 各種信頼性試験データ・納入仕様書等製造関連情報

限定コンテンツを取得するには[、「3.3.9. ユーザー登録」](#page-90-0)を参照してください。

## 1.1.9. 本書および関連ファイルのバージョンについて

本書を含めた関連マニュアル、ソースファイルやイメージファイルなどの関連ファイルは最新版を使 用することをおすすめいたします。本書を読み始める前に、Armadillo サイトで最新版の情報をご確認く ださい。

#### Armadillo サイト - Armadillo-IoT ゲートウェイ A6E ドキュメントダウンロード

<https://armadillo.atmark-techno.com/armadillo-iot-a6e/resources/documents>

#### Armadillo サイト - Armadillo-IoT ゲートウェイ A6E ソフトウェアダウンロード

<https://armadillo.atmark-techno.com/armadillo-iot-a6e/resources/software>

# 1.2. 注意事項

Ï

#### 1.2.1. 安全に関する注意事項

本製品を安全にご使用いただくために、特に以下の点にご注意ください。

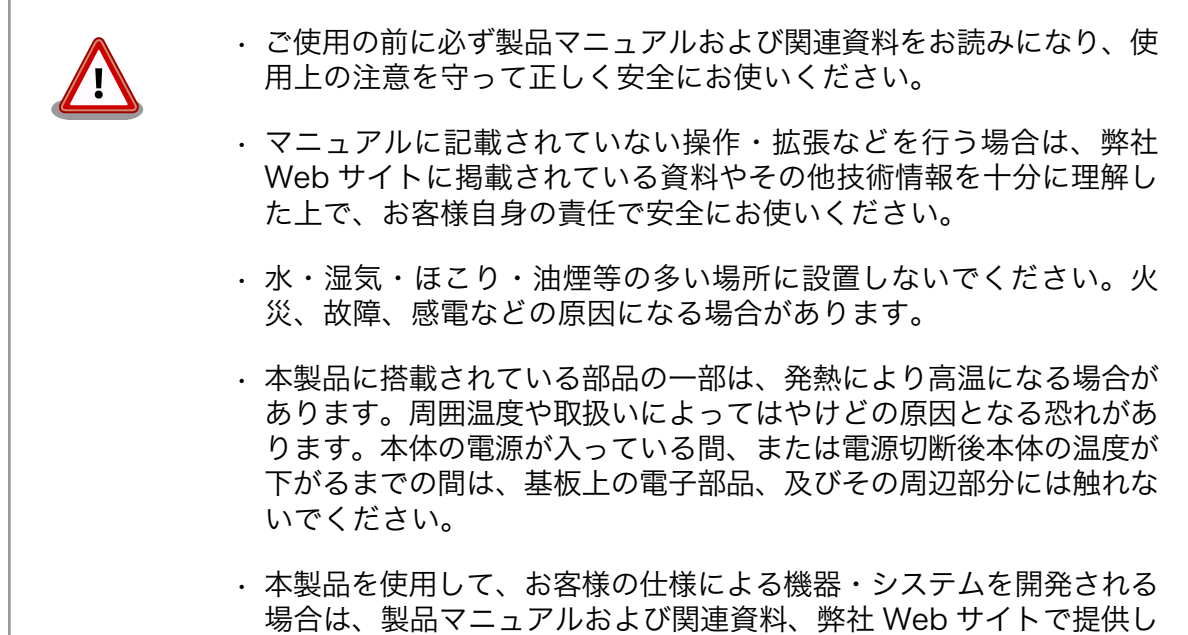

<span id="page-30-0"></span>ている技術情報のほか、関連するデバイスのデータシート等を熟読 し、十分に理解した上で設計・開発を行ってください。また、信頼性 および安全性を確保・維持するため、事前に十分な試験を実施してく ださい。

- 本製品は、機能・精度において極めて高い信頼性・安全性が必要とさ れる用途(医療機器、交通関連機器、燃焼制御、安全装置等)での使用 を意図しておりません。これらの設備や機器またはシステム等に使用 された場合において、人身事故、火災、損害等が発生した場合、当社 はいかなる責任も負いかねます。
- 本製品には、一般電子機器用(OA 機器・通信機器・計測機器・工作 機械等)に製造された半導体部品を使用しています。外来ノイズやサー ジ等により誤作動や故障が発生する可能性があります。万一誤作動ま たは故障などが発生した場合に備え、生命・身体・財産等が侵害され ることのないよう、装置としての安全設計(リミットスイッチやヒュー ズ・ブレーカー等の保護回路の設置、装置の多重化等)に万全を期し、 信頼性および安全性維持のための十分な措置を講じた上でお使いくだ さい。
- 電池をご使用の際は、極性(プラスとマイナス)を逆にして装着しない でください。また、電池の使用推奨期限を過ぎた場合や RTC の時刻 を保持できなくなった場合には、直ちに電池を交換してください。そ のまま使用すると、電池が漏液、発熱、破裂したり、ケガや製品の故 障の原因となります。万一、漏れた液が身体に付着した場合は多量の 水で洗い流してください。
- 無線 LAN 機能を搭載した製品は、心臓ペースメーカーや補聴器など の医療機器、火災報知器や自動ドアなどの自動制御器、電子レンジ、 高度な電子機器やテレビ・ラジオに近接する場所、移動体識別用の構 内無線局および特定小電力無線局の近くで使用しないでください。製 品が発生する電波によりこれらの機器の誤作動を招く恐れがあります。

### 1.2.2. 取扱い上の注意事項

本製品に恒久的なダメージをあたえないよう、取扱い時には以下のような点にご注意ください。

| 破損しやすい箇所     | microSD コネクタおよびそのカバーやフラットケーブルコネクタ<br>は、破損しやすい部品になっています。無理に力を加えて破損する<br>ことのないよう十分注意してください。              |
|--------------|----------------------------------------------------------------------------------------------------|
| 本製品の改造       | 本製品に改造[1]を行った場合は保証対象外となりますので十分ご注<br>意ください。また、改造やコネクタ等の増設 <sup>[2]</sup> を行う場合は、作業<br>前に必ず動作確認を行ってください。 |
| 電源投入時のコネクタ着脱 | 本製品や周辺回路に電源が入っている状態で、活線挿抜対応インター<br>フェース(LAN, USB) [3]以外へのコネクタ着脱は、絶対に行わない<br>でください。                     |

<sup>[1]</sup>本書を含めた関連マニュアルで改造方法を記載している箇所および、コネクタ非搭載箇所へのコネクタ等の増設は除く。 [2]改造やコネクタを増設する際にはマスキングを行い、周囲の部品に半田くず、半田ボール等付着しないよう十分にご注意ください。 [3]別途、活線挿抜を禁止している場合を除く

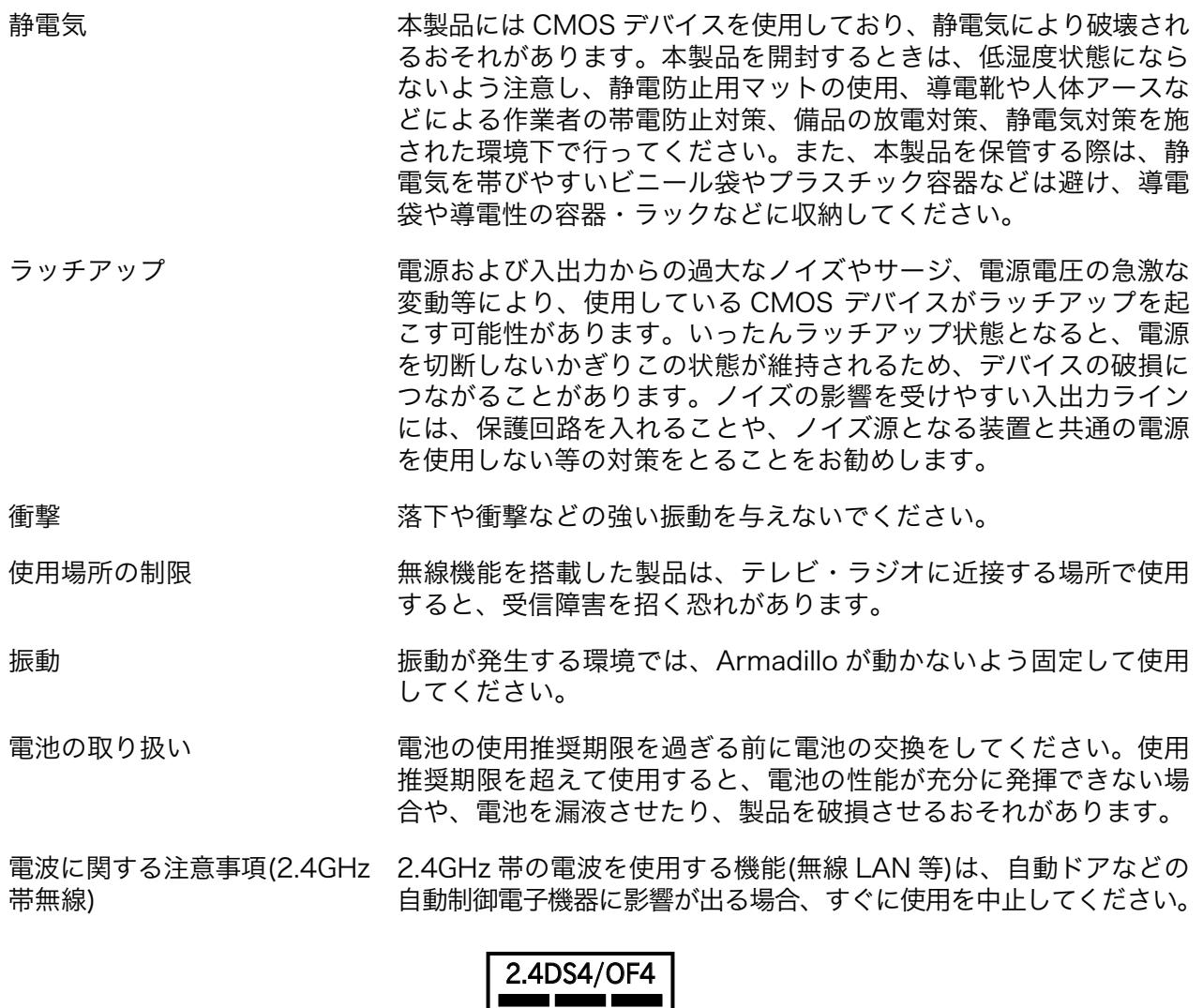

この無線機(Sterling LWB5+)は 2.4GHz 帯を使用します。全帯域を使用し、かつ移動体識別装置の帯 域が回避可能です。変調方式として DS-SS および OFDM 方式を採用し、想定される与干渉距離は 40m 以下です。

# 2.4FH4/XX8

この無線機(Sterling LWB5+)は 2.4GHz 帯を使用します。全帯域を使用し、かつ移動体識別装置の帯 域が回避不可です。変調方式として FH-SS 方式を採用し、想定される与干渉距離は 40m 以下です。

電波に関する注意事項(5GHz この無線機(Sterling LWB5+)は 5GHz 帯を使用します。 帯無線)

J52 IEEE802.11a/n/ac W52 W53 W56

W52、W53 の屋外での利用は電波法により禁じられています。W53、W56 での AP モードは、現在 工事設計認証を受けていないため使用しないでください。

<span id="page-32-0"></span>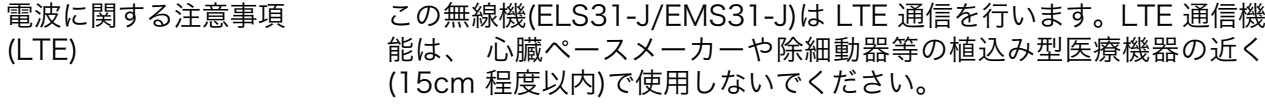

電気通信事業法に関する注意 本製品の有線 LAN を、 電気通信事業者の通信回線(インターネット 事項について サービスプロバイダーが提供している通信網サービス等)に直接接続す ることはできません。 接続する場合は、 必ず電気通信事業法の認定を 受けた端末設備(ルーター等)を経由して接続してください。

#### 1.2.3. 製品の保管について

• 製品を在庫として保管するときは、高温・多湿、埃の多い環境、水濡 れの可能性のある場所、直射日光のあたる場所、有毒ガス (特に腐食 性ガス)の発生する場所を避け、精密機器の保管に適した状態で保管 してください。

• 保管環境として推奨する温度・湿度条件は以下のとおりです。

#### 表 1.4 推奨温湿度環境について

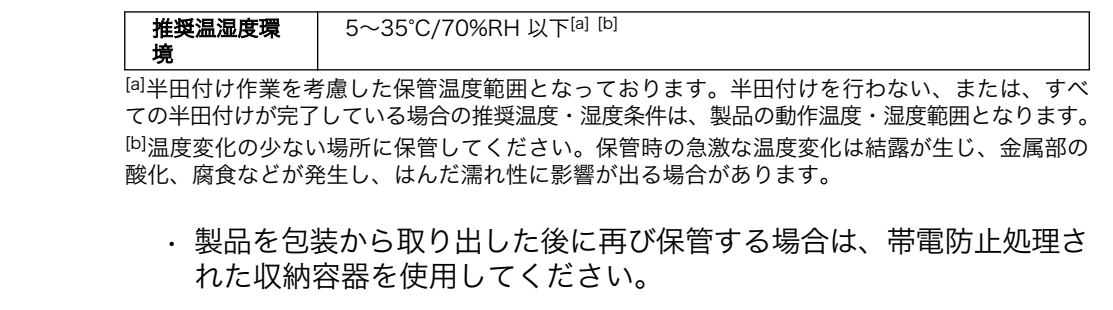

#### 1.2.4. ソフトウェア使用に関しての注意事項

本製品に含まれるソフト ウェアについて 本製品の標準出荷状態でプリインストールされている Linux 対応ソフト ウェアは、個別に明示されている(書面、電子データでの通知、口頭で の通知を含む)場合を除き、オープンソースとしてソースコードが提供 されています。再配布等の権利については、各ソースコードに記載のラ イセンス形態にしたがって、お客様の責任において行使してください。 また、本製品に含まれるソフトウェア(付属のドキュメント等も含む) は、現状有姿(AS IS)にて提供します。お客様ご自身の責任において、 使用用途・目的の適合について事前に十分な検討と試験を実施した上で お使いください。アットマークテクノは、当該ソフトウェアが特定の目 的に適合すること、ソフトウェアの信頼性および正確性、ソフトウェア を含む本製品の使用による結果について、お客様に対し何らの保証も行 いません。 パートナー等の協力により Armadillo ブランド製品向けに提供されてい

るミドルウェア、その他各種ソフトウェアソリューションは、ソフトウェ ア毎にライセンスが規定されています。再頒布権等については、各ソフ トウェアに付属する readme ファイル等をご参照ください。その他のバ ンドルソフトウェアについては、各提供元にお問い合わせください。

<span id="page-33-0"></span>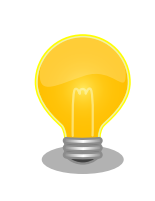

以下のソフトウェアは、オープンソースソフトウェアではありません。

ボード情報取得ツール(get-board-info)

## 1.2.5. 電波障害について

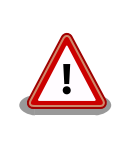

この装置は、クラス B 情報技術装置です。 この装置は、 住宅環境で使用 することを目的としていますが、 この装置がラジオやテレビジョン受信機 に近接して使用されると 、 受信障害を引き起こすことがあります。取扱 説明書に従って正しい取り扱いをして下さい。VCCI-B

## 1.2.6. 無線モジュールの安全規制について

本製品に搭載されている LTE モジュール は、 電気通信事業法に基づく設計認証を受けています。

また、本製品に搭載されている LTE モジュール ELS31-J/EMS31-J 、WLAN+BT コンボモジュー ル Sterling LWB5+ は、 電波法に基づく工事設計認証を受けています。

これらの無線モジュールを国内で使用するときに無線局の免許は必要ありません。

以下の事項を行うと法律により罰せられることがあります。

- 
- 無線モジュールやアンテナを分解/改造すること。
- 無線モジュールや筐体、基板等に直接印刷されている証明マーク・証 明番号、または貼られている証明ラベルをはがす、消す、上からラベ ルを貼るなどし、見えない状態にすること。

認証番号は次のとおりです。

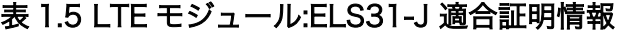

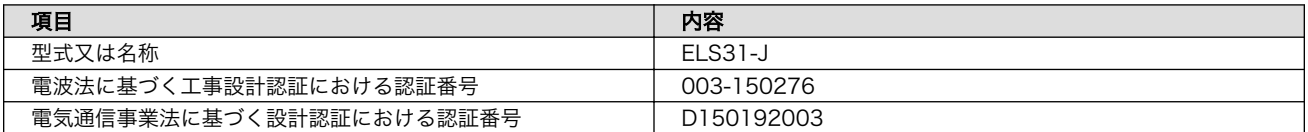

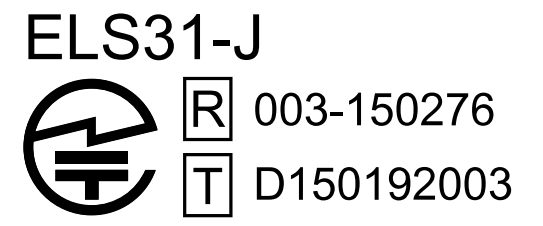

図 1.2 LTE モジュール:ELS31-J 認証マーク

<span id="page-34-0"></span>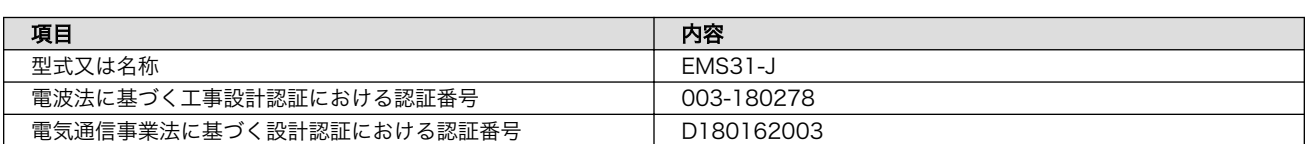

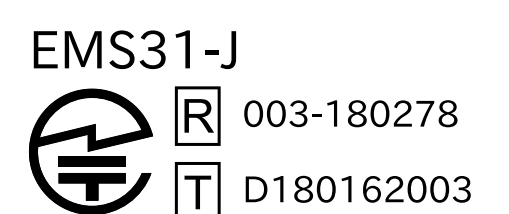

#### 表 1.6 LTE モジュール:EMS31-J 適合証明情報

図 1.3 LTE モジュール:EMS31-J 認証マーク

#### 表 1.7 WLAN+BT コンボモジュール:Sterling LWB5+ 適合証明情報

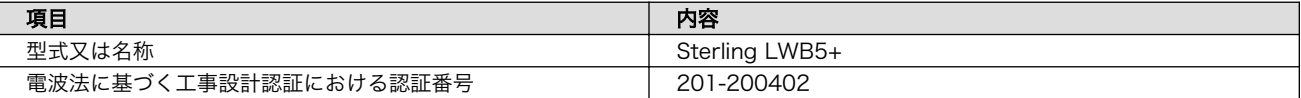

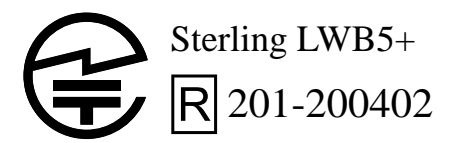

#### 図 1.4 WLAN+BT コンボモジュール:Sterling LWB5+ 認証マーク

#### 1.2.7. LED について

本製品に搭載されている LED は部品の特性上、LED ごとに色味や輝度の差が発生する場合があります ので、あらかじめご了承ください。

#### 1.2.8. 保証について

本製品の本体基板は、製品に添付もしくは弊社 Web サイトに記載している「製品保証規定」に従い、 ご購入から標準で 1 年間の交換保証を行っております。添付品およびソフトウェアは保証対象外となり ますのでご注意ください。

また、製品を安心して長い期間ご利用いただくために、保証期間を 2 年または 3 年間に延長できる 「延長保証サービス」をオプションで提供しています。詳細は「製品保証サービス」を参照ください。

製品保証サービス <https://armadillo.atmark-techno.com/support/warranty>

製品保証規定 <https://armadillo.atmark-techno.com/support/warranty/policy>

#### 1.2.9. 輸出について

- 当社製品は、原則として日本国内での使用を想定して開発・製造されています。
- 海外の法令および規則への適合については当社はなんらの保証を行うものではありません。
- <span id="page-35-0"></span>• 当社製品を輸出するときは、輸出者の責任において、日本国および関係する諸外国の輸出関連法令 に従い、必要な手続を行っていただきますようお願いいたします。
- 日本国およびその他関係諸国による制裁または通商停止を受けている国家、組織、法人または個人 に対し、当社製品を輸出、販売等することはできません。
- 当社製品および関連技術は、大量破壊兵器の開発等の軍事目的、その他国内外の法令により製造・ 使用・販売・調達が禁止されている機器には使用することができません。

#### 1.2.10. 商標について

- Armadillo は株式会社アットマークテクノの登録商標です。その他の記載の商品名および会社名は、 各社・各団体の商標または登録商標です。™、®マークは省略しています。
- SD、SDHC、SDXC、microSD、microSDHC、microSDXC、SDIO ロゴは SD-3C, LLC の商標 です。

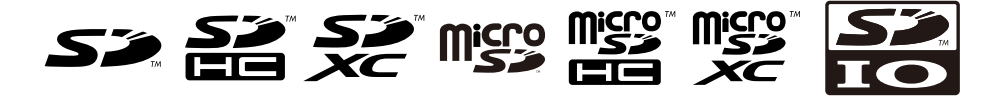

# 1.3. 謝辞

Armadillo で使用しているソフトウェアの多くは Free Software / Open Source Software で構成 されています。Free Software / Open Source Software は世界中の多くの開発者の成果によってなり たっています。この場を借りて感謝の意を表します。
# 2. 製品概要

# 2.1. 製品の特長

## 2.1.1. Armadillo とは

「Armadillo(アルマジロ)」は、Arm コアプロセッサ搭載・Linux 対応の組み込みプラットフォームの ブランドです。Armadillo ブランド製品には以下の特長があります。

• Arm プロセッサ搭載・省電力設計

Arm コアプロセッサを搭載しています。1〜数ワット程度で動作する省電力設計で、発熱が少なく ファンを必要としません。

• 小型・手のひらサイズ

CPU ボードは名刺サイズ程度の手のひらサイズが主流です。名刺の 1/3 程度の小さな CPU モジュー ルや無線 LAN モジュール等、超小型のモジュールもラインアップしています。

• 標準 OS として Linux をプリインストール

標準 OS に Linux を採用しており、豊富なソフトウェア資産と実績のある安定性を提供します。 ソースコードをオープンソースとして公開しています。

• 開発環境

Armadillo の開発環境として、「Atmark Techno Development Environment(ATDE)」を無償で 提供しています。ATDE は、VMware など仮想マシン向けのデータイメージです。このイメージに は、Linux デスクトップ環境をベースに GNU クロス開発ツールやその他の必要なツールが事前に インストールされています。ATDE を使うことで、開発用 PC の用意やツールのインストールなど といった開発環境を整える手間を軽減することができます。

## 2.1.2. Armadillo-IoT ゲートウェイ A6E とは

Armadillo-IoT ゲートウェイ A6E は、従来製品以上に省電力で動作する IoT ゲートウェイです。間欠 動作にも対応しており、ハード・ソフトの両面で優れた省電力性能を有しています。

搭載する通信モジュールごとに各モデルが用意されています。

「Cat.1 モデル」は幅広い用途で採用いただける最もスタンダードなモデルで、店舗・工場の設備や家 庭用 IoT ゲートウェイとして利用するのに最適です。

「Cat.M1 モデル」は超低消費電力でクラウドと通信できるセルラー LPWA(LTE-M)モジュールを搭載 しているため、電源環境が難しい場所への設置に最適です。自立型のシステムを構築する場合、より小 さな容量の太陽光パネルや蓄電池が選択可能になるため、システム全体のコストを大幅に低減すること ができます。

高い自由度と、開発のしやすさ、組み込み機器としての堅牢性をバランスよく兼ね備えており、オリ ジナルの商用 IoT ゲートウェイを市場のニーズに合わせてタイムリーに開発したい方に好適です。

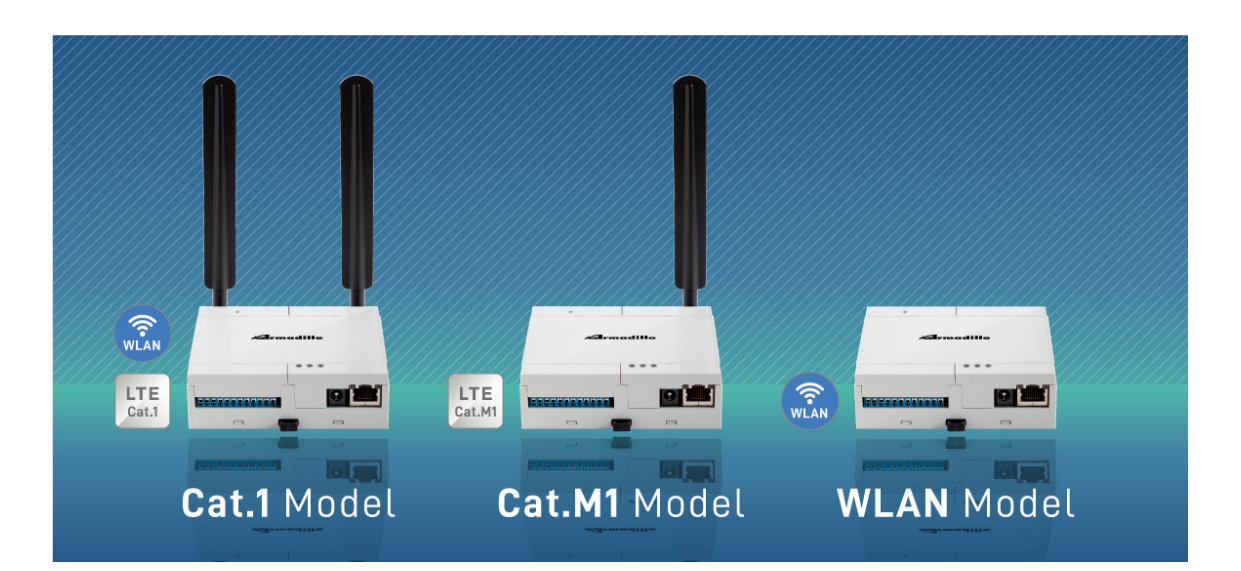

図 2.1 Armadillo-IoT ゲートウェイ A6E とは

• 省電力モード搭載・バッテリー駆動の機器に最適

省電力モードを搭載し、「アプリケーションから Armadillo-IoT ゲートウェイ A6E 本体の電源を OFF にする」「RTC(リアルタイムクロック)のアラームで決まった時間に本体の電源を ON にする」 「省電力モードで動作させ、SMS の受信で復帰する (Cat.M1 モデルのみ対応)」といった細かな電 源制御、間欠動作が可能です。

必要な時だけ本体を起動するといった間欠動作運用が可能なので、バッテリーで稼動させるような 機器に適しています。

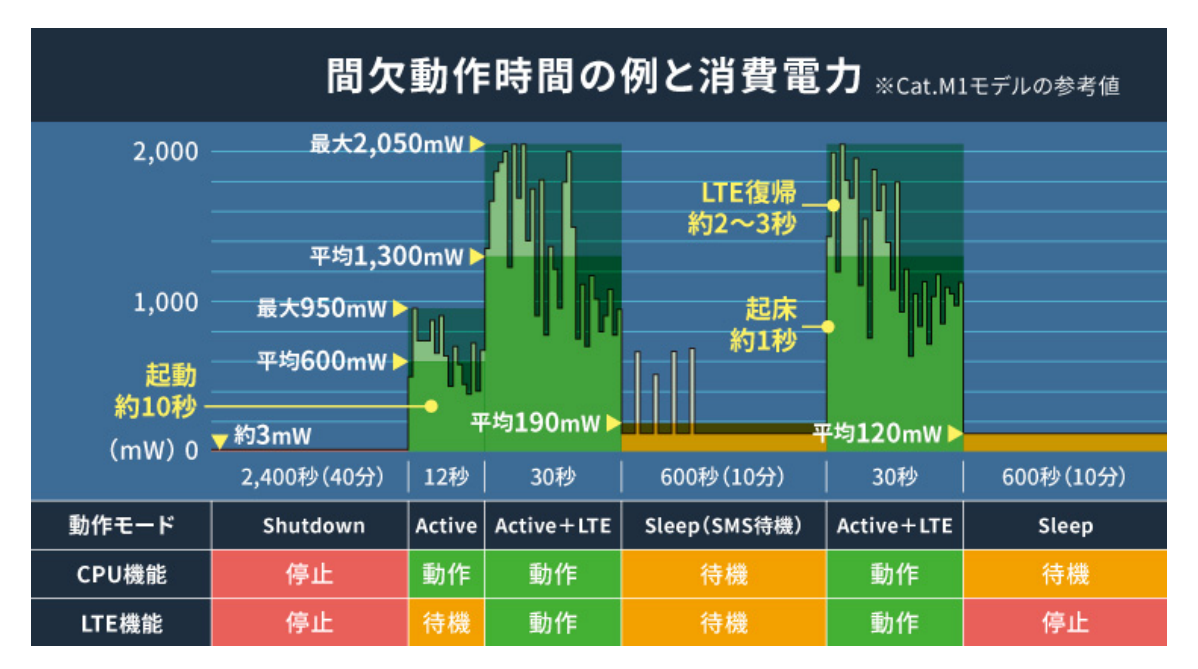

#### 図 2.2 間欠動作の例

• RS485 や接点入出力を標準搭載

LAN、USB2.0 のインターフェースに加えて、多くの事例で利用されている RS485 シリアル通信 (半二重)、接点入力 2ch、接点出力 2ch を標準搭載しました。また、筐体内の基板には更なる拡張

<span id="page-38-0"></span>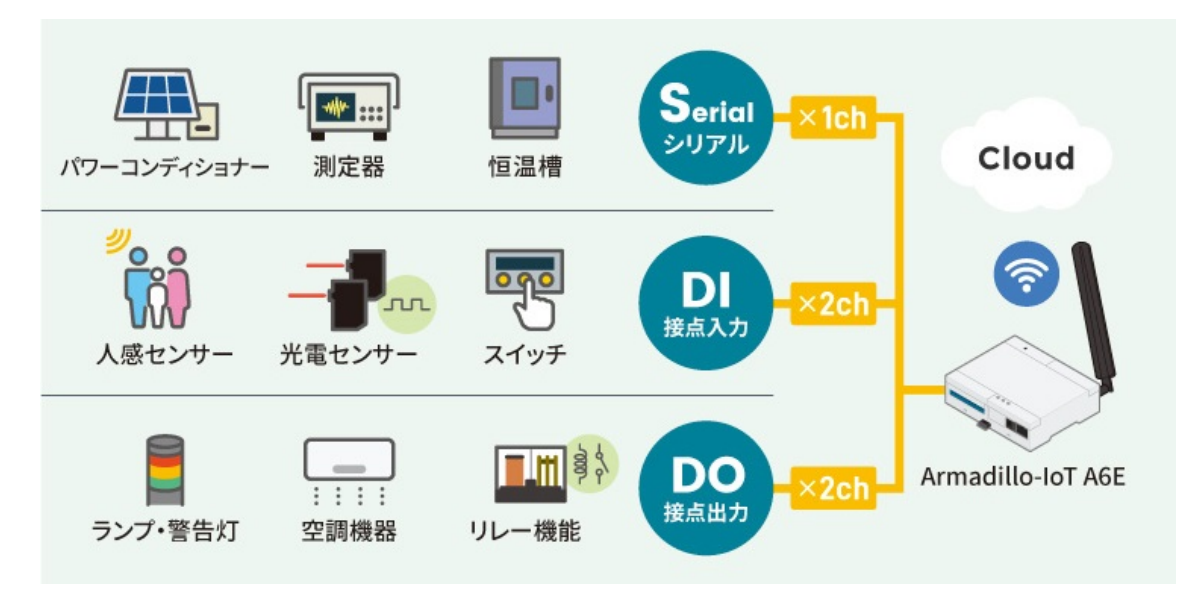

#### 図 2.3 様々なデバイスとの接続例

• コンテナ型の Armadillo Base OS を搭載し、差分アップデートにも対応

Linux をベースとした Armadillo Base OS は、コンパクトでセキュリティリスクが抑えられたコ ンテナアーキテクチャーの OS であり、標準でソフトウェアアップデート機能を有しています。ア プリケーションソフトウェアはコンテナ上で動作し、コンテナのアップデートで新機能の追加やセ キュリティ更新をすることができます。また差分アップデート機能にも対応しているため、アップ デート時の通信容量を抑えることができ、通信速度が限られている LTE-M 回線でも運用しやすく なっています。

• 各種クラウド IoT サービスに対応したゲートウェイコンテナを提供

各種クラウド IoT サービス(Azure IoT や AWS IoT Core)に対応したゲートウェイコンテナを用意 しました。従来のモデルでは、ユーザー自身が開発するアプリケーションソフトウェア上で、ゲー トウェイとしての機能の他、通信障害時の対応、セキュリティ対応、間欠動作時の挙動などの難し い課題を自ら解決する必要がありました。

あらかじめ用意されたゲートウェイコンテナを活用することで、これらの課題に対処することがで き、短期間に IoT システムを構築可能です。

• 用途に合わせて複数のラインアップを用意

Armadillo-IoT ゲートウェイ A6E は、高速通信が可能な「Cat.1 モデル」、LTE-M 通信モジュール 搭載の「Cat.M1 モデル」、モバイル通信モジュール非搭載の「WLAN モデル」、モバイル通信モ ジュールと WLAN どちらも非搭載で、最もシンプルな「LAN モデル」をラインアップしています。

設置環境や用途に合わせて製品を選ぶことができます。

## 2.1.3. Armadillo Base OS とは

Armadillo Base OS は、アットマークテクノが提供する専用ディストリビューションです。Linux5.10 をベースに、コンテナ管理機能、ソフトウェアアップデート機能、ネットワークマネージャーなどに対 応。機能を限定したコンパクトな OS で、安全性の高い運用を実現します。

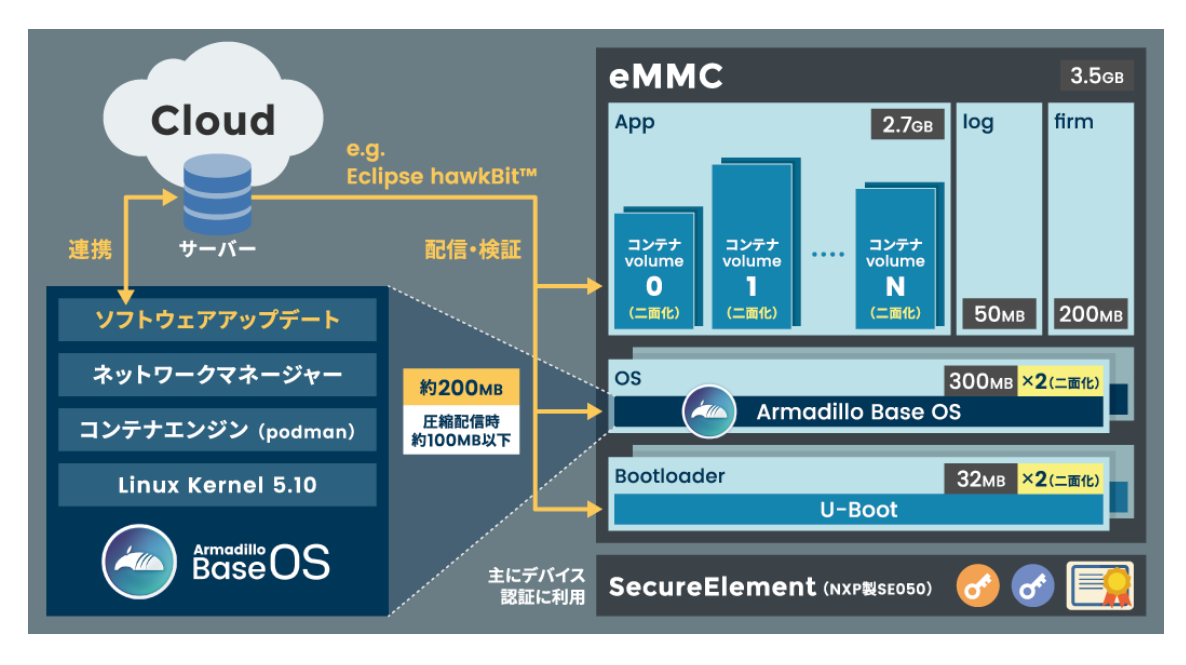

図 2.4 Armadillo Base OS とは

• OS のコンパクト化

OS 基盤の機能を最小限にしたことで、セキュリティリスクを低減しています。アットマークテク ノが継続的にアップデートを提供するため、高セキュリティな IoT 機器として長期間に渡り運用す ることができます。

• コンテナによるアプリケーション運用

アプリケーションを「コンテナ」単位で OS から分離して管理できるため、コンテナごとのアップ デートが可能です。サンドボックス化されることにより、悪意あるソフトウェアからの攻撃に対す る機器全体の保護に有効性を発揮します。

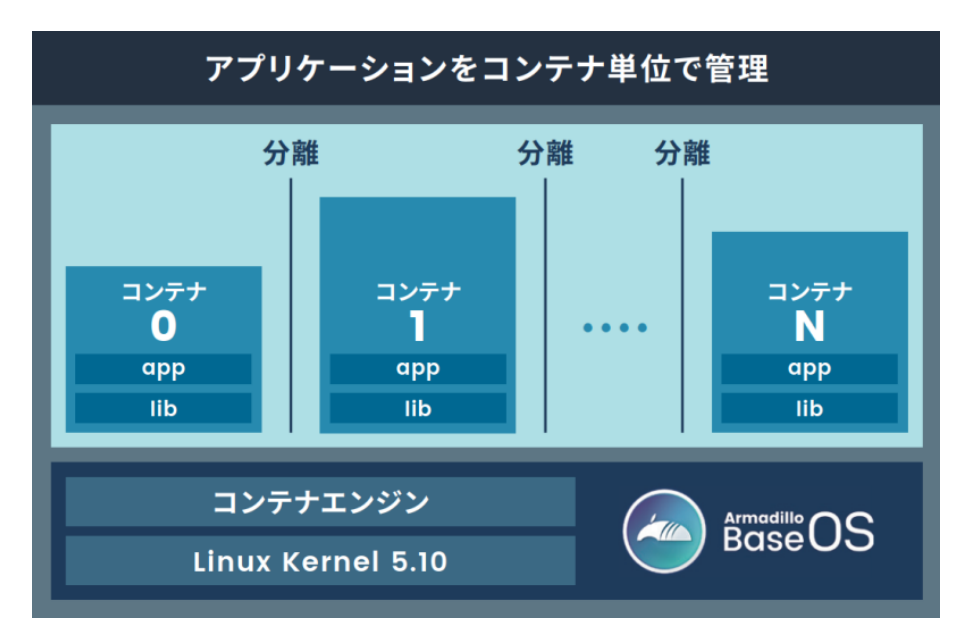

図 2.5 コンテナによるアプリケーションの運用

• アップデート機能を標準搭載

ネットワークや USB メモリ、microSD カードによるアップデート機能を標準搭載しています。正 しく署名されたソフトウェアのみアップデートできる仕組みや、差分アップデート機能も用意され ています。OS・ブートローダー・コンテナ部分は、安全性を担保するため二面化し、リカバリー機 能を備えています。万が一アップデートに失敗した場合でも、作業前の状態にロールバックするこ とができます。

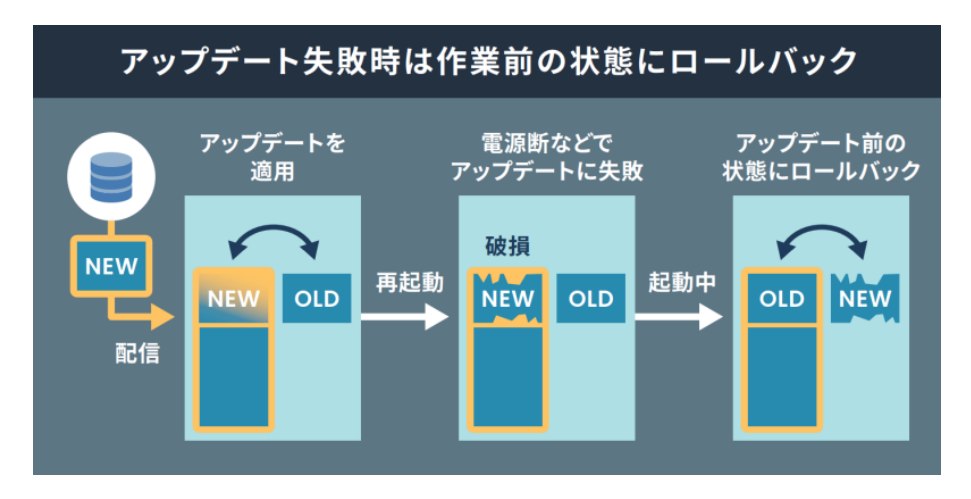

図 2.6 ロールバックの仕組み

• 堅牢性の向上

安定性の高いファイルシステムで、ストレージへの書込みを減らして消耗を抑制するなど、高い堅 牢性を有します。運用ログの記録機能も標準搭載しています。

• セキュリティ機能の向上

コンテナにアクセス権限を設けて管理することができます。デバイス証明に利用できるセキュアエ レメントを搭載するほか、セキュア環境「OP-TEE」を利用可能な状態で提供しています。

### 2.1.4. Armadillo Base OS のメンテナンスポリシーとアップデートの推奨

Armadillo Base OS はアットマークテクノがセキュリティアップデートの提供、既存機能のバグ修 正、今はない便利な機能の追加を継続的に行い、ユーザービリティの向上に努めます。緊急時を除き月 末に "製品アップデート" としてこれらをリリースをし、Armadillo サイトから通知、変更内容の公開を 行います。ユーザー登録を行うことで通知をメールで受け取ることもできます。

Armadillo を IoT 機器としてネットワークに接続し長期に運用を行う場合、継続的に最新バージョンを 使用することを強く推奨いたします。

#### Armadillo サイト 製品アップデート

<https://armadillo.atmark-techno.com/news/software-updates>

#### 2.1.4.1. 後方互換性について

Armadillo Base OS は、原則、abos-ctrl コマンド等の各種機能や、sysfs ノード、コンテナ制御をす るための podman コマンド等の API 後方互換を維持します。また、Armadillo Base OS とコンテナ間 でサンドボックス化されていることもあり、互いの libc 等のライブラリや、各種パッケージなどの組み 合わせによって互換性の問題は発生しません。このため、Armadillo Base OS をアップデートしても、 これまで利用していたアプリケーションコンテナは原則的にそのまま起動・動作させることができます。

しかし、Armadillo Base OS 内の Linux-Kernel や alpine パッケージ変更によって、細かな動作タイ ミングが変更になる場合があるため、タイミングに大きく依存するようなアプリケーションをコンテナ 内部に組み込んでいた場合に、動作に影響を与える可能性があります。まずは、テスト環境で Armadillo Base OS 更新を行い、アプリケーションコンテナと組み合わせた評価を行った後、市場で動作している Armadllo に対してアップデートを行うことを推奨します。

製品開発を開始するにあたり、Armadillo Base OS に関してより詳細な情報が必要な場合は[、「3.2.](#page-58-0) [開発前に知っておくべき Armadillo Base OS の機能・特徴」](#page-58-0) を参照してください。

# 2.2. 製品ラインアップ

高速通信が可能な「Cat.1 モデル」、LTE-M 通信モジュール搭載の「Cat.M1 モデル」、モバイル通信 モジュール非搭載の「WLAN モデル」、モバイル通信モジュールと WLAN どちらも非搭載で、最もシン プルな「LAN モデル」をラインアップしています。

設計開発時には、開発に必要なものを一式含んだ「開発セット」、量産時には、必要最小限のセット内 容に絞った「量産用」もしくは「量産ボード」をご購入ください。「量産用」はケース有、「量産ボード」 はケース無となります。

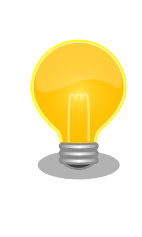

Armadillo-IoT ゲートウェイ A6E は量産向けに、搭載するモジュールや ケースの有無、部品実装の一部変更、ROM イメージの書き込みなどを選 択・指定できる BTO サービスを提供しています。詳細につきましては、 [「アットマークテクノ BTO](https://armadillo.atmark-techno.com/services/customize/bto) サービス」 [[https://armadillo.atmark](https://armadillo.atmark-techno.com/services/customize/bto)[techno.com/services/customize/bto](https://armadillo.atmark-techno.com/services/customize/bto)]をご確認ください。

# 2.2.1. Armadillo-IoT ゲートウェイ A6E 開発セット

開発セットのラインアップは以下のとおりです。設置環境や用途に合わせた開発セットをご購入くだ さい。

#### 表 2.1 Armadillo-IoT ゲートウェイ A6E 開発セットラインアップ

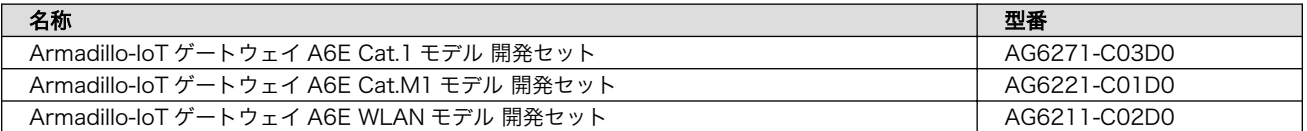

内容物は以下のとおりです。

- Armadillo-IoT ゲートウェイ A6E 本体
- LTE 外付けアンテナ[1]
- USB(A オス-microB)ケーブル
- AC アダプタ(12V/2.0A)

<sup>[1]</sup>AG6271-C03D0 には 1 本、AG6221-C01D0 には 2 本アンテナが同梱されます。AG6211-C02D0 にアンテナは同梱されま せん

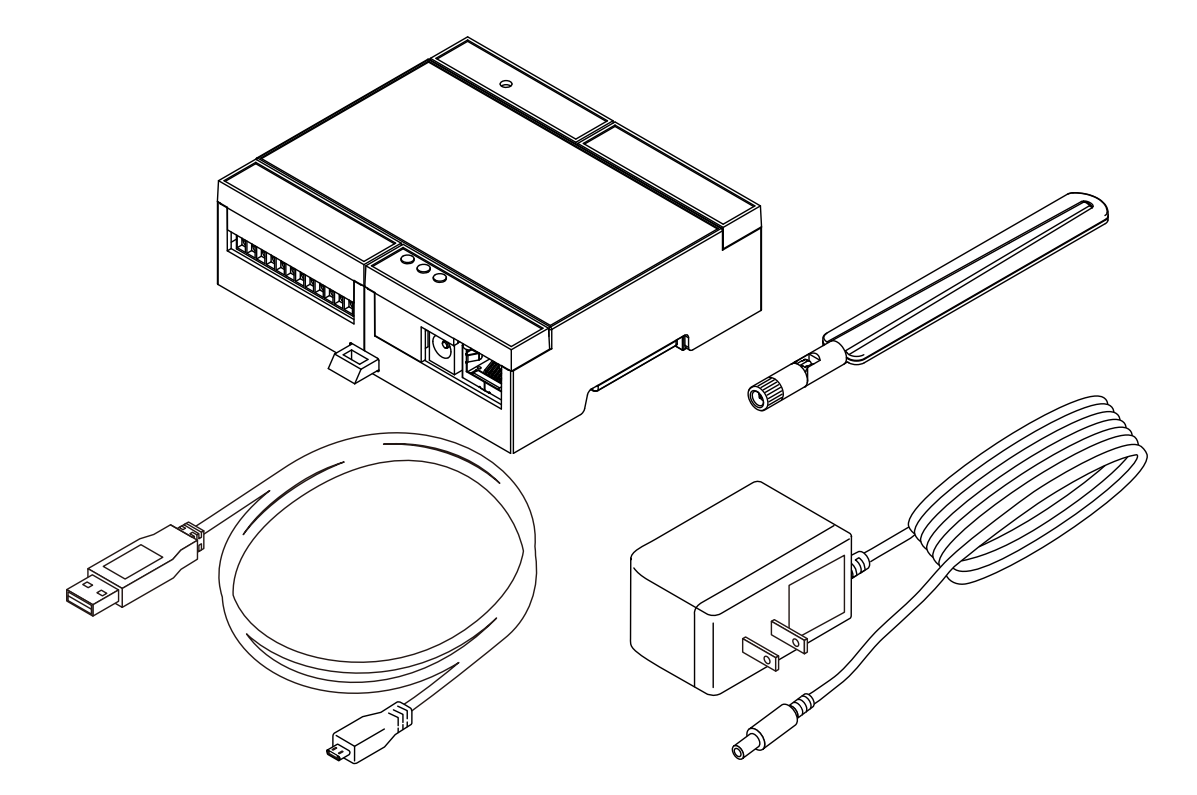

図 2.7 Armadillo-IoT ゲートウェイ A6E 開発セットの内容物

## 2.2.2. Armadillo-IoT ゲートウェイ A6E 量産用

Armadillo-IoT ゲートウェイ A6E 量産用は、内容物を製品本体(ケース有)とアンテナのみに絞った、 量産向けのラインアップです。

ケースを組み立てせずに添付にする、AC アダプタを同梱する等の変更が BTO サービスで対応可能で すので、変更をご検討の場合は、BTO サービスをご確認ください。

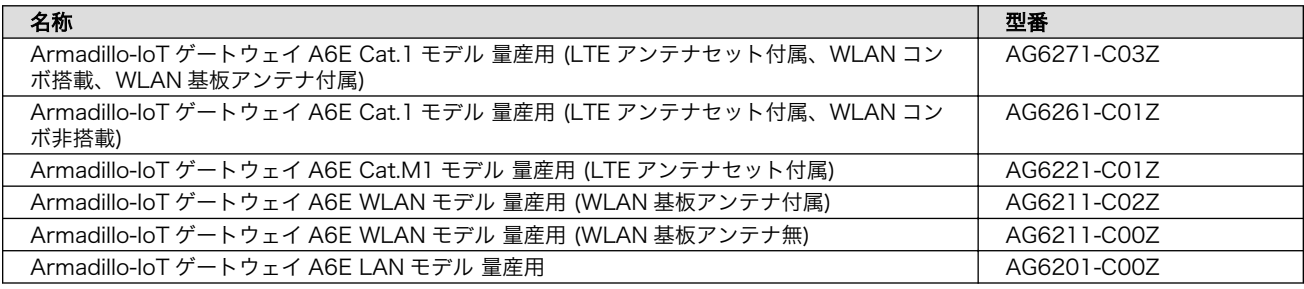

#### 表 2.2 Armadillo-IoT ゲートウェイ A6E 量産用一覧

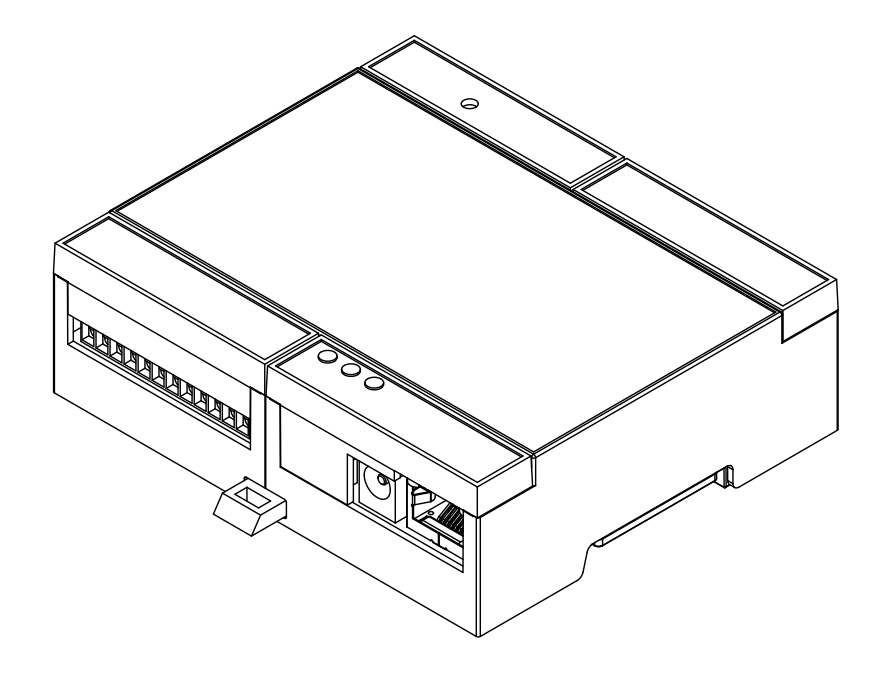

図 2.8 Armadillo-IoT ゲートウェイ A6E 量産用

## 2.2.3. Armadillo-IoT ゲートウェイ A6E 量産ボード

Armadillo-IoT ゲートウェイ A6E 量産ボードは、内容物を製品本体(ケース無)とアンテナのみに絞っ た、量産向けのラインアップです。オリジナルのケースを使用する等、ケースが不要の場合はこちらを ご検討ください。

ケース無ラインアップの場合、拡張インターフェースへのピンヘッダの実装、タクトスイッチの高さ 変更、同梱物の変更等が BTO サービスで対応可能ですので、変更をご検討の場合は、BTO サービスを ご確認ください。

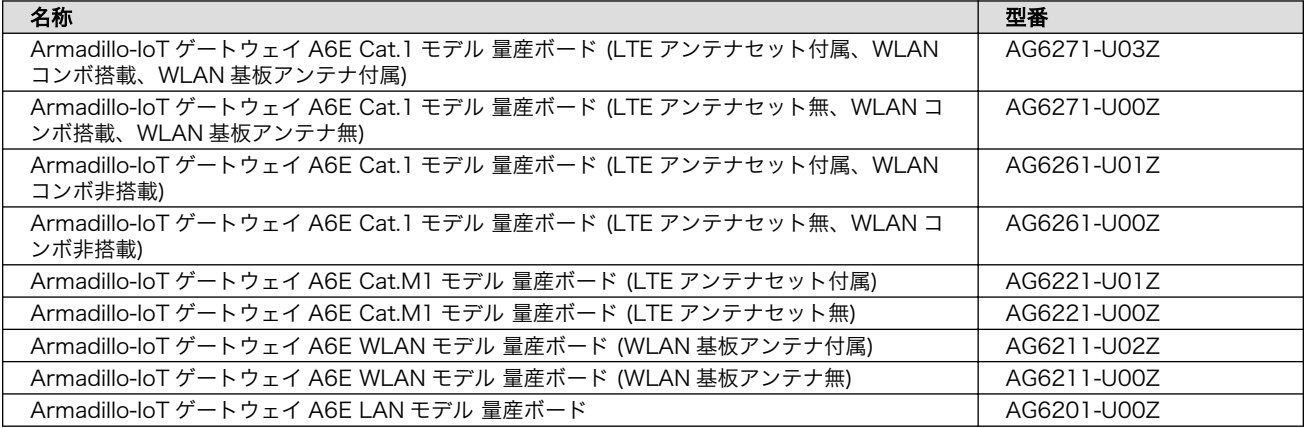

#### 表 2.3 Armadillo-IoT ゲートウェイ A6E 量産ボード一覧

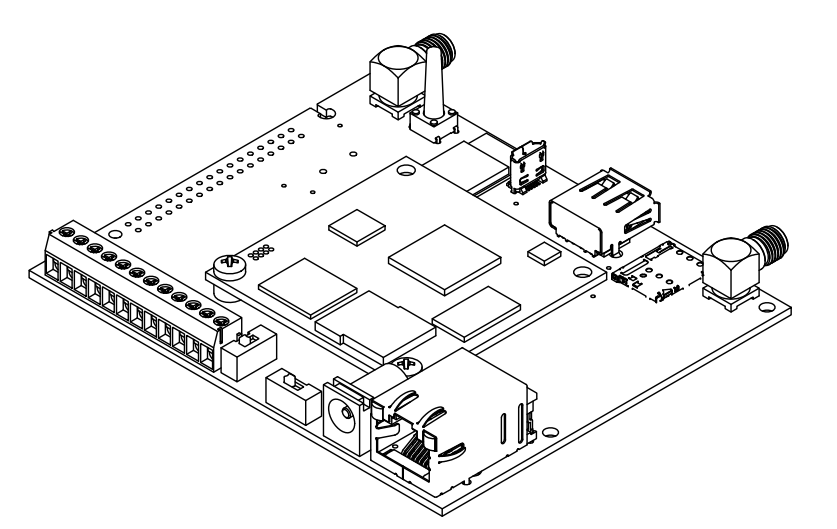

図 2.9 Armadillo-IoT ゲートウェイ A6E 量産ボード

# 2.3. 仕様

Armadillo-IoT ゲートウェイ A6E の主な仕様を 「表 2.4. 仕様(Cat.1 モデル、Cat.M1 モデル)」 と [「表 2.5. 仕様 \(WLAN モデル、LAN モデル\)」](#page-45-0) に示します。

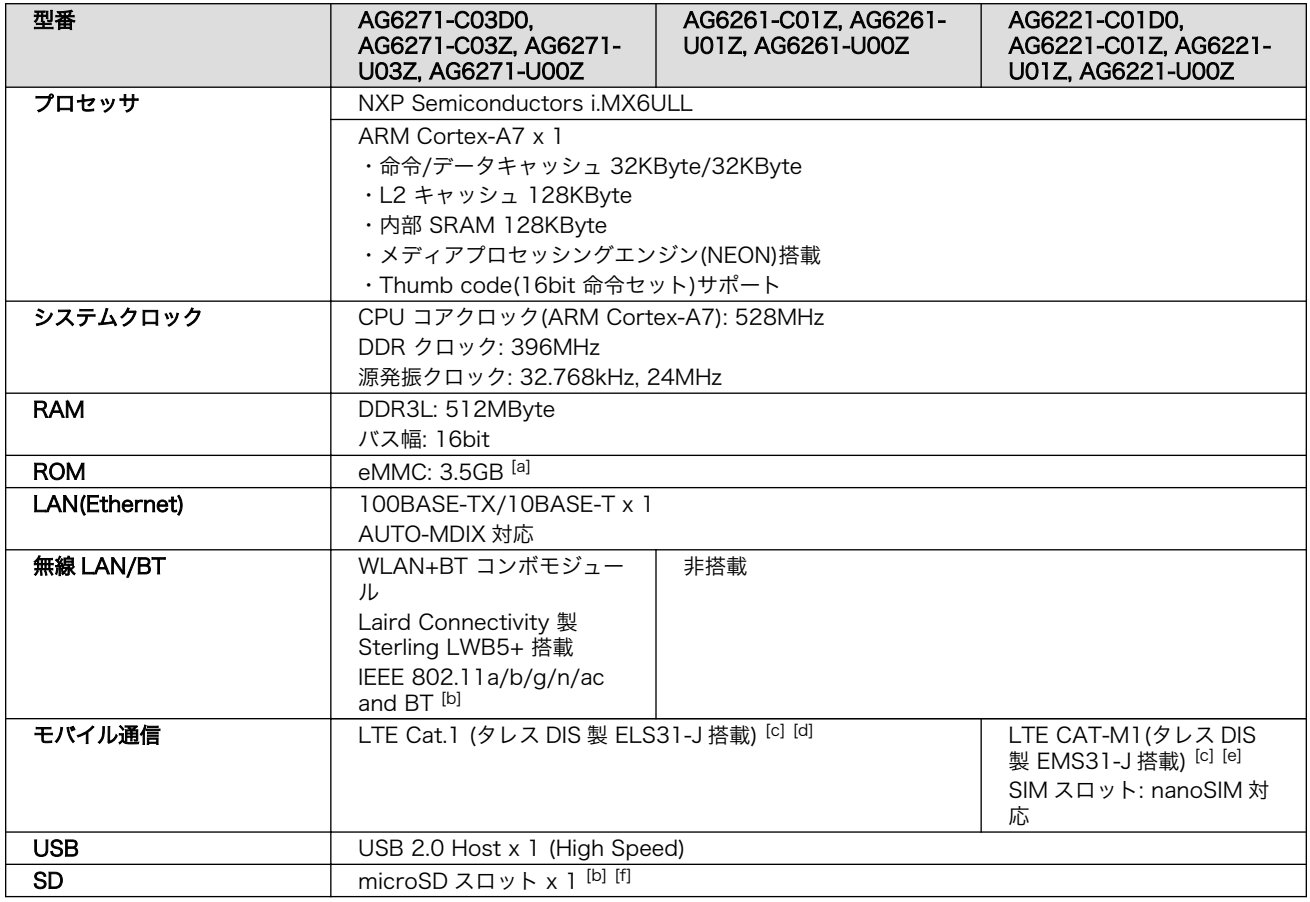

### 表 2.4 仕様(Cat.1 モデル、Cat.M1 モデル)

<span id="page-45-0"></span>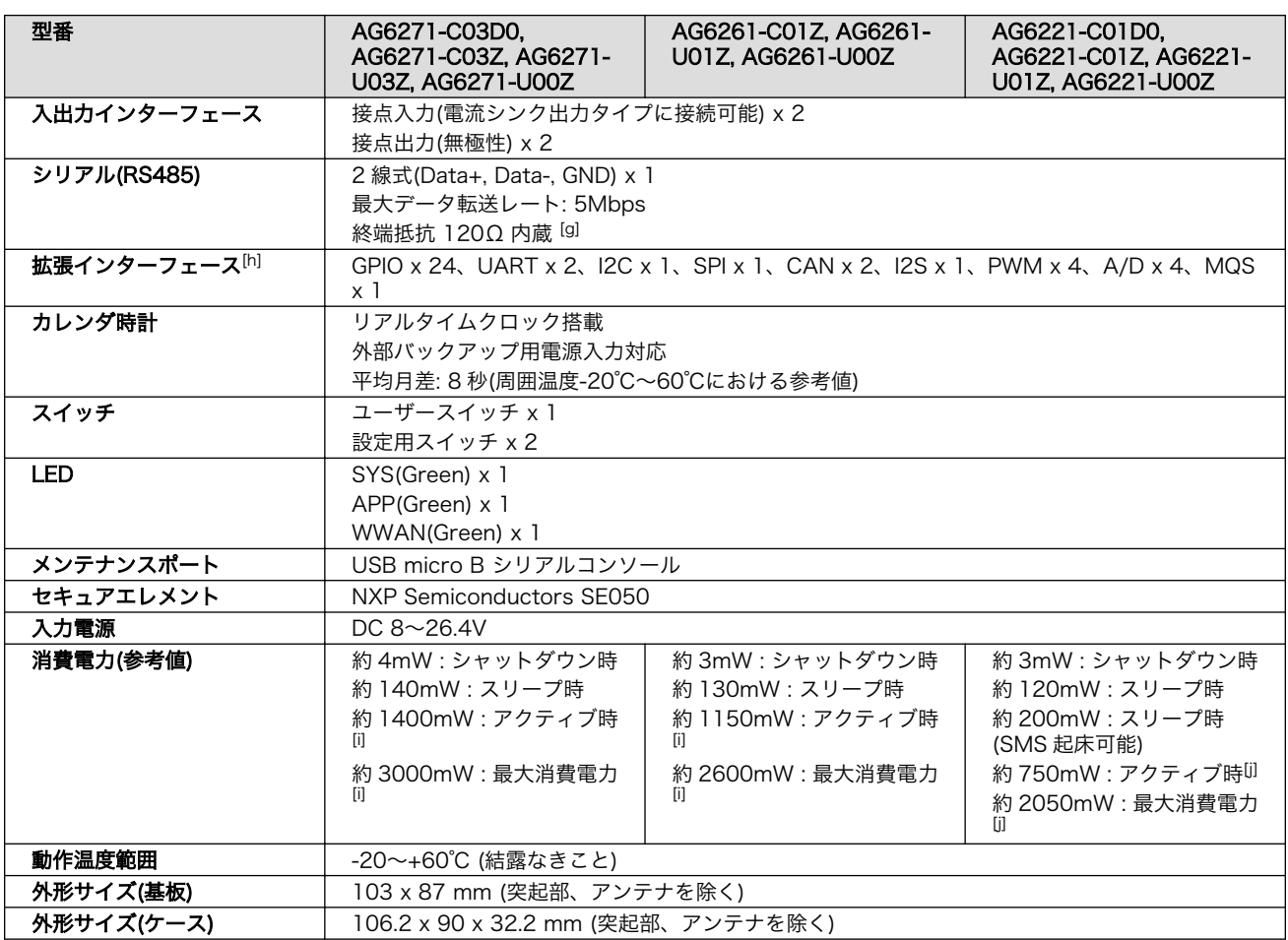

[a]pSLC での数値です。出荷時 pSLC に設定しています。

[b]WLAN+BT コンボモジュール搭載モデルは、インストールディスク以外での SD 利用ができません。

[c]モバイル通信を利用する時は、外付けアンテナを接続する必要があります。

[d]認証取得済みキャリア: docomo、対応バンド: (1/19)、下り 10.3Mbit/s、上り 5.2Mbit/s

[e]認証取得済みキャリア: docomo/Softbank/KDDI、対応バンド: (1/8/18/19/26)、下り 300kbit/s、上り 375kbit/s※ Softbank をご利用予定の場合はお問い合わせください。※KDDI は料金プランが LPWA (LTE-M) の SIM のみ動作いたします。 LTE Cat 1 などの料金プランでは動作しません。

[f]ケースに入れた状態で操作することはできません。

[g]ディップスイッチの操作で抵抗の切り離しが可能です。

[h]i.MX6ULL のピンマルチプクレスの設定で、優先的に機能を割り当てた場合に拡張可能な最大数を記載しています。

[i]LTE の signal quality が約 80%かつ周辺機器が未接続の時の参考値となります。電波環境や接続するデバイスにより消費電力は 変化します。

[j]LTE cat.M1 の signal quality が約 50%かつ周辺機器が未接続の時の参考値となります。電波環境や接続するデバイスにより消 費電力は変化します。

#### 表 2.5 仕様 (WLAN モデル、LAN モデル)

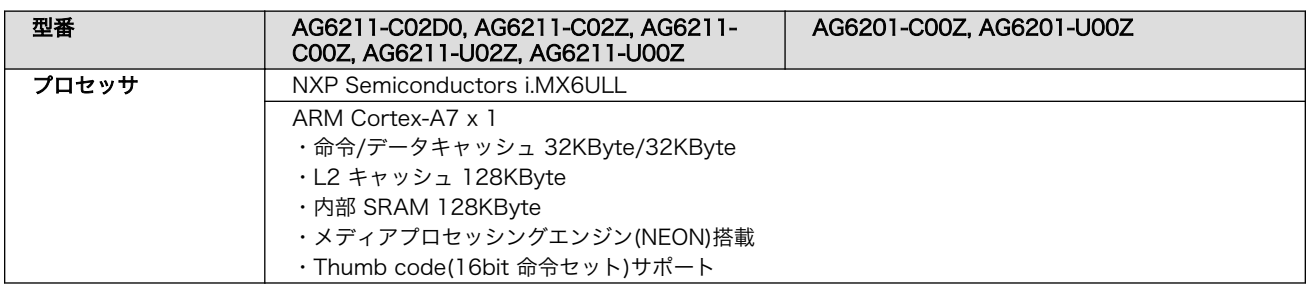

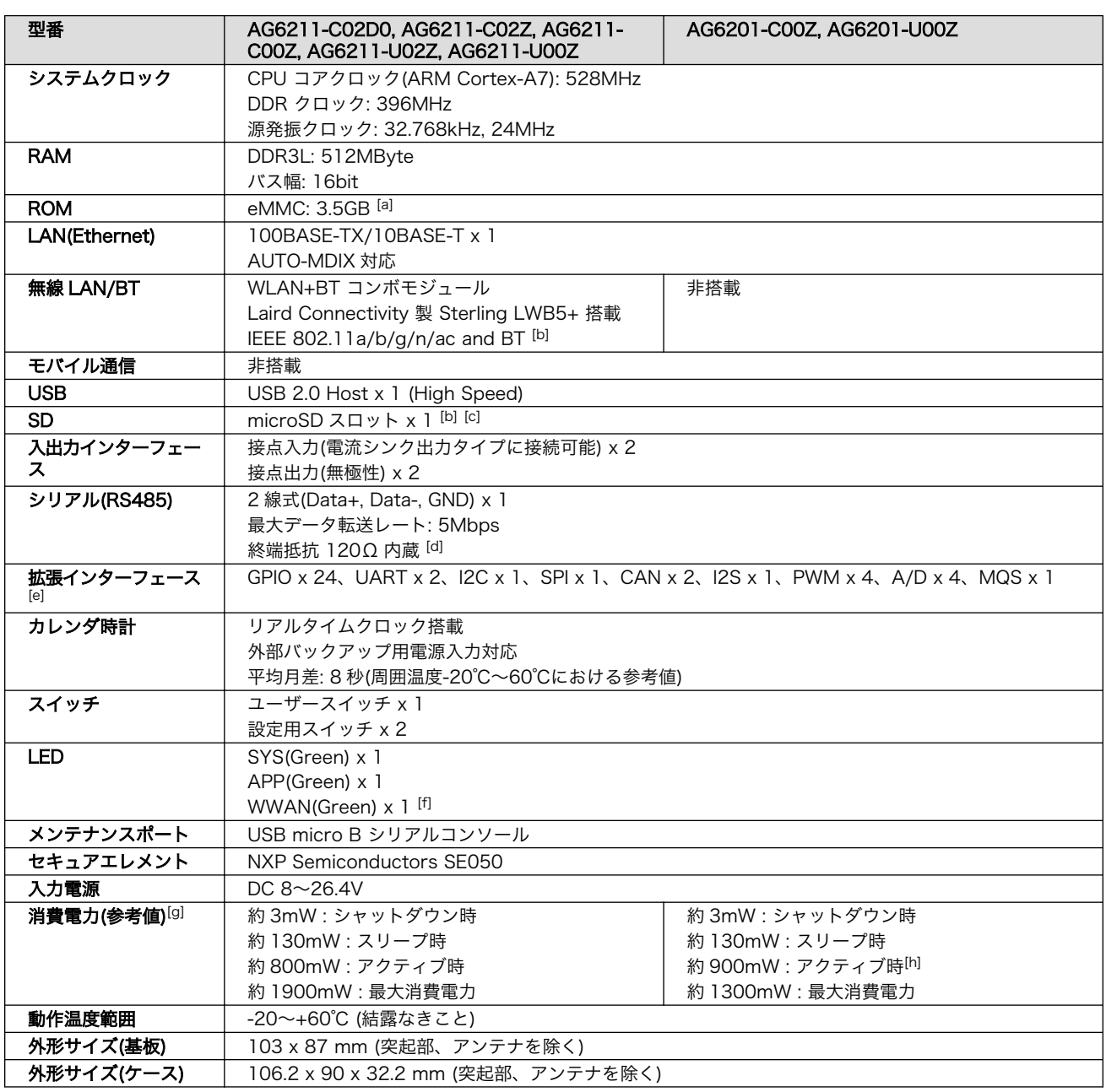

[a]pSLC での数値です。出荷時 pSLC に設定しています。

[b]WLAN+BT コンボモジュール搭載モデルは、インストールディスク以外での SD 利用ができません。

[c]ケースに入れた状態で操作することはできません。

[d]ディップスイッチの操作で抵抗の切り離しが可能です。

[e]i.MX6ULL のピンマルチプクレスの設定で、優先的に機能を割り当てた場合に拡張可能な最大数を記載しています。

[f]WLAN モデルと LAN モデルは WWAN LED をユーザーが自由に使用することができます。

[g]周辺機器が未接続の時の参考値となります。電波環境や接続するデバイスにより消費電力は変化します。

[h]LAN ケーブル接続時

# 2.4. インターフェースレイアウト

Armadillo-IoT ゲートウェイ A6E のインターフェースレイアウトです。一部のインターフェースを使 用する際には、ケースを開ける必要があります。

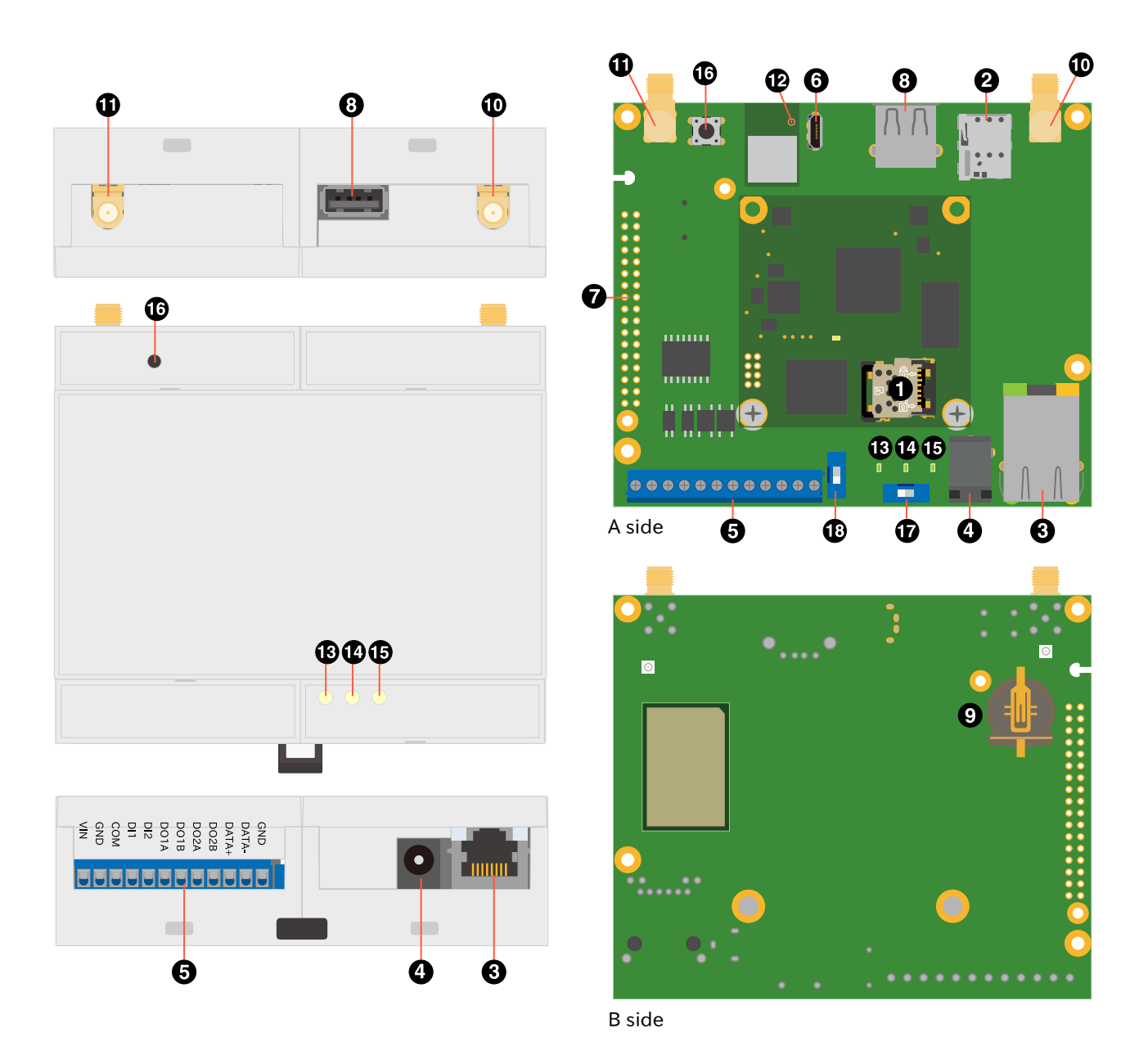

図 2.10 Armadillo-IoT ゲートウェイ A6E インターフェースレイアウト

### 表 2.6 各部名称と機能

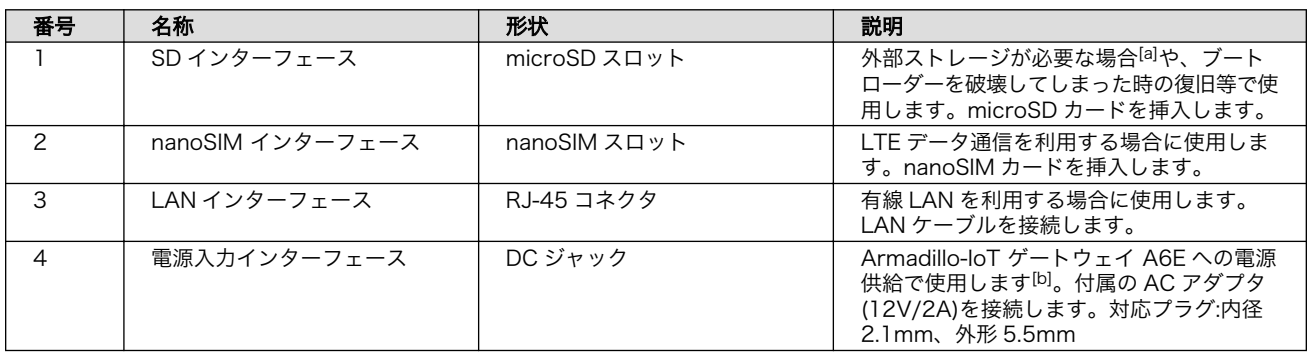

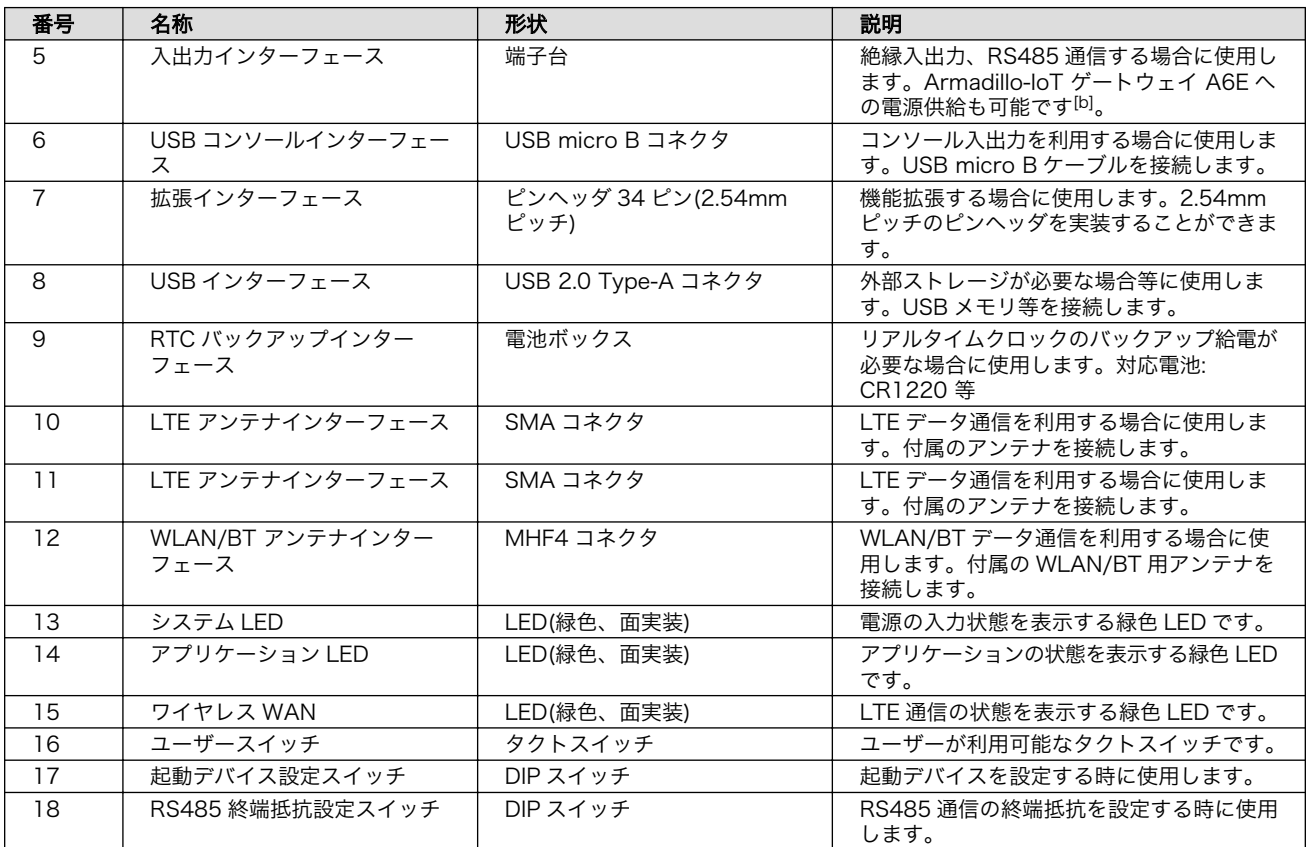

[a]WLAN 搭載モデルでは SD をストレージとして使用できません。 [b]DC ジャックと端子台の両方から同時に電源供給することはできません。

# 2.5. ブロック図

Armadillo-IoT ゲートウェイ A6E のブロック図は次のとおりです。

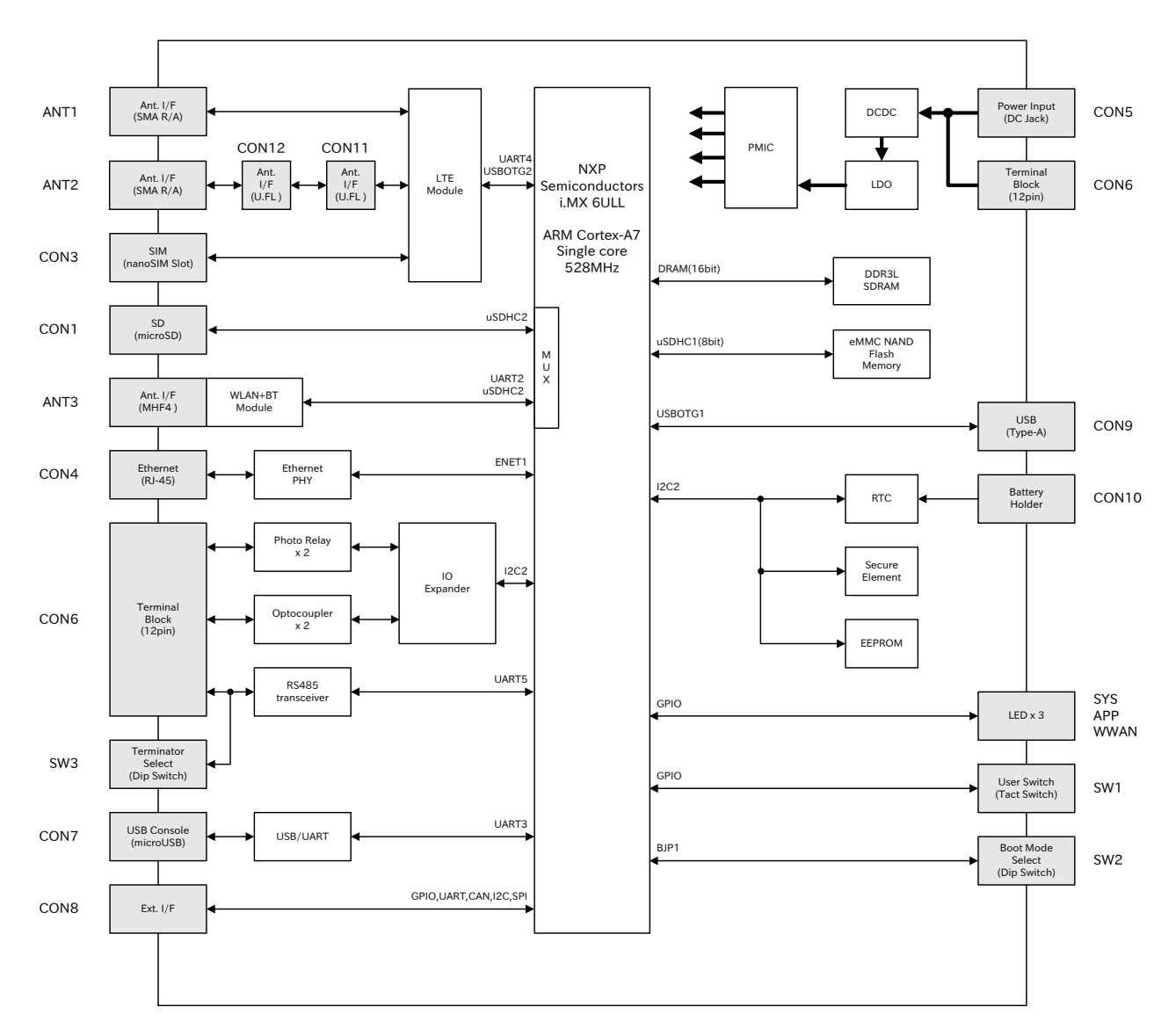

#### 図 2.11 ブロック図(AG6271-C03D0,AG6271-C03Z,AG6271-U03Z,AG6271-U00Z)

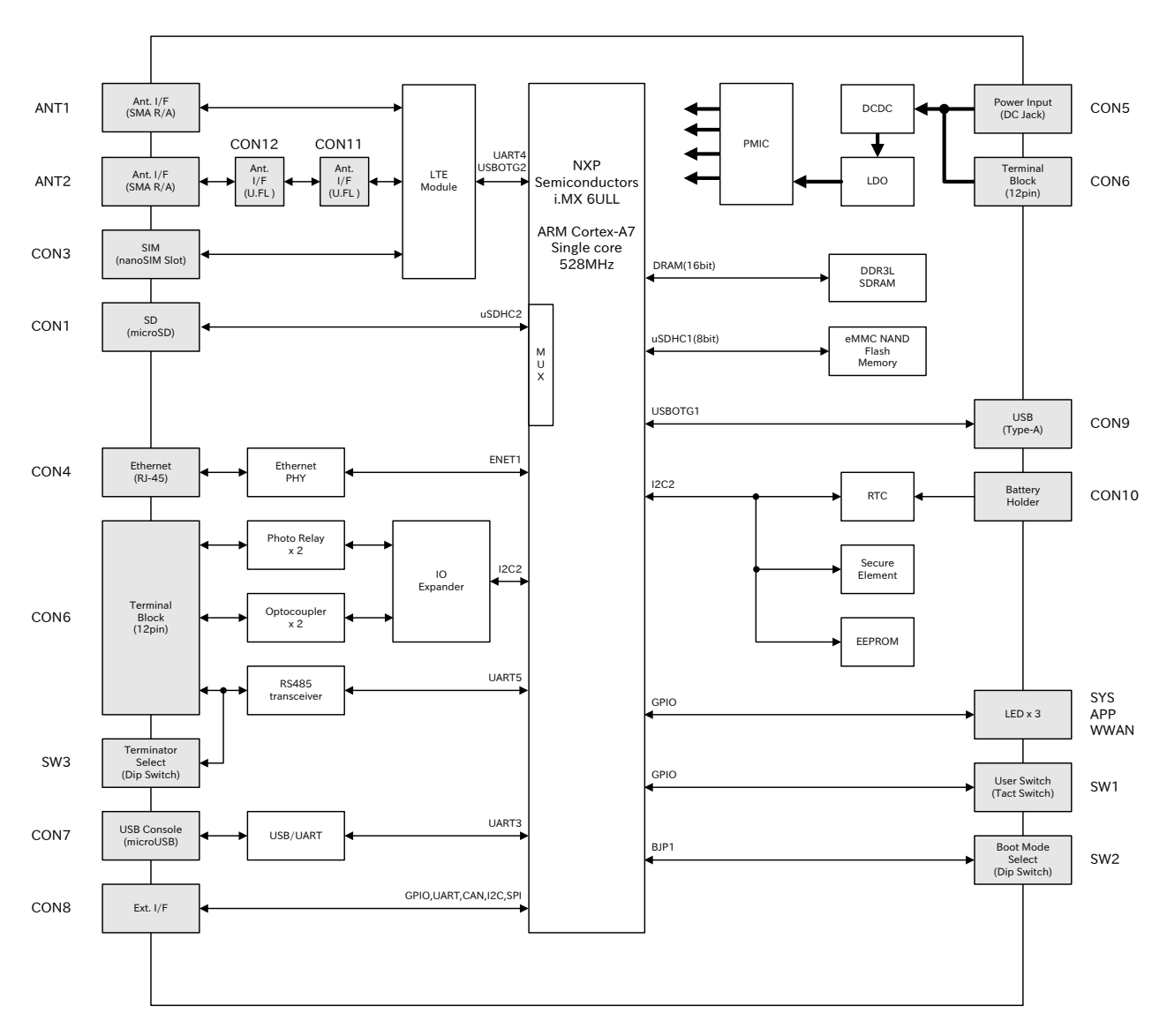

図 2.12 ブロック図(AG6261-C01Z,AG6261-U01Z,AG6261-U00Z)

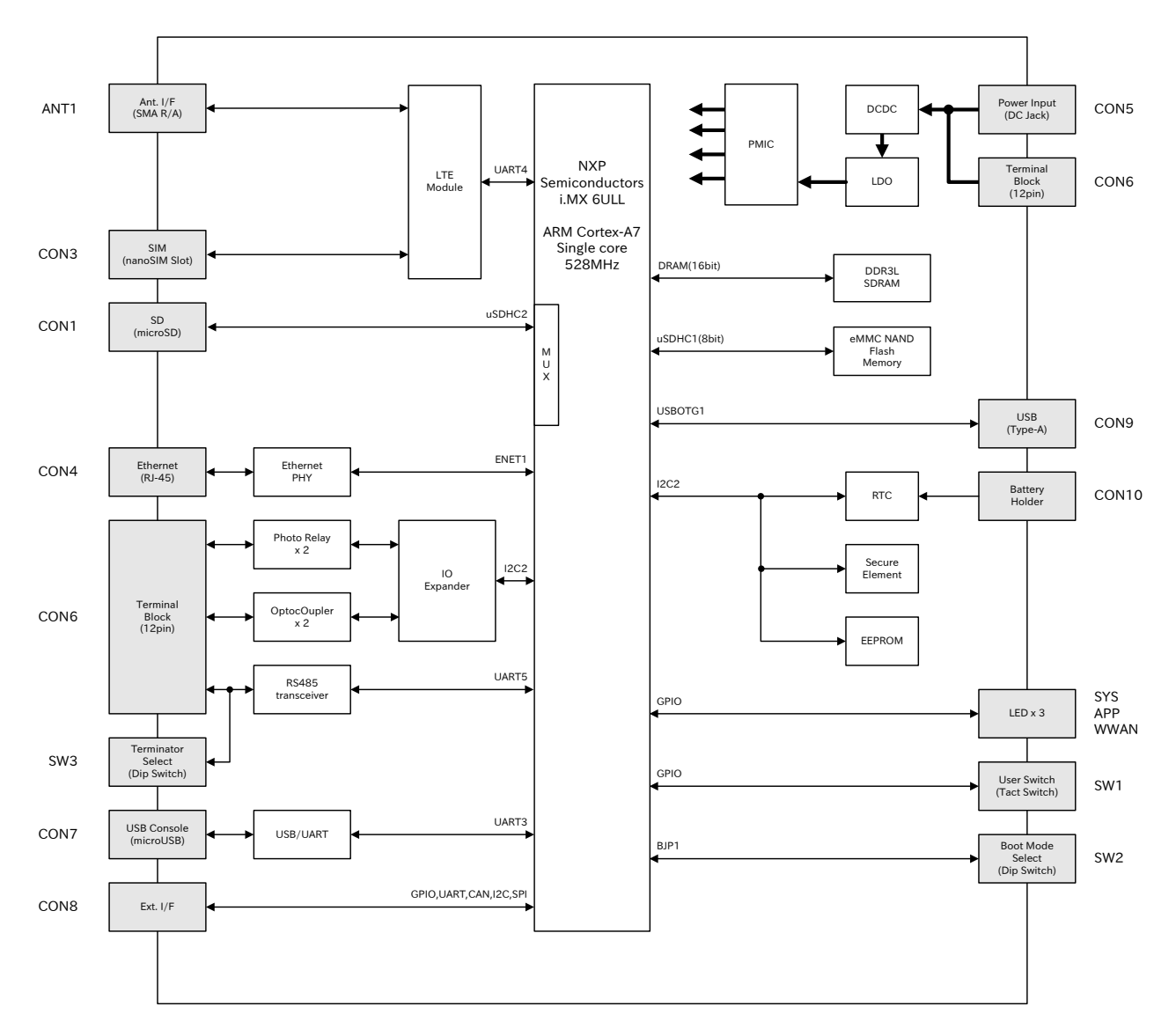

#### 図 2.13 ブロック図(AG6221-C01D0,AG6221-C01Z,AG6221-U01Z,AG6221-U00Z)

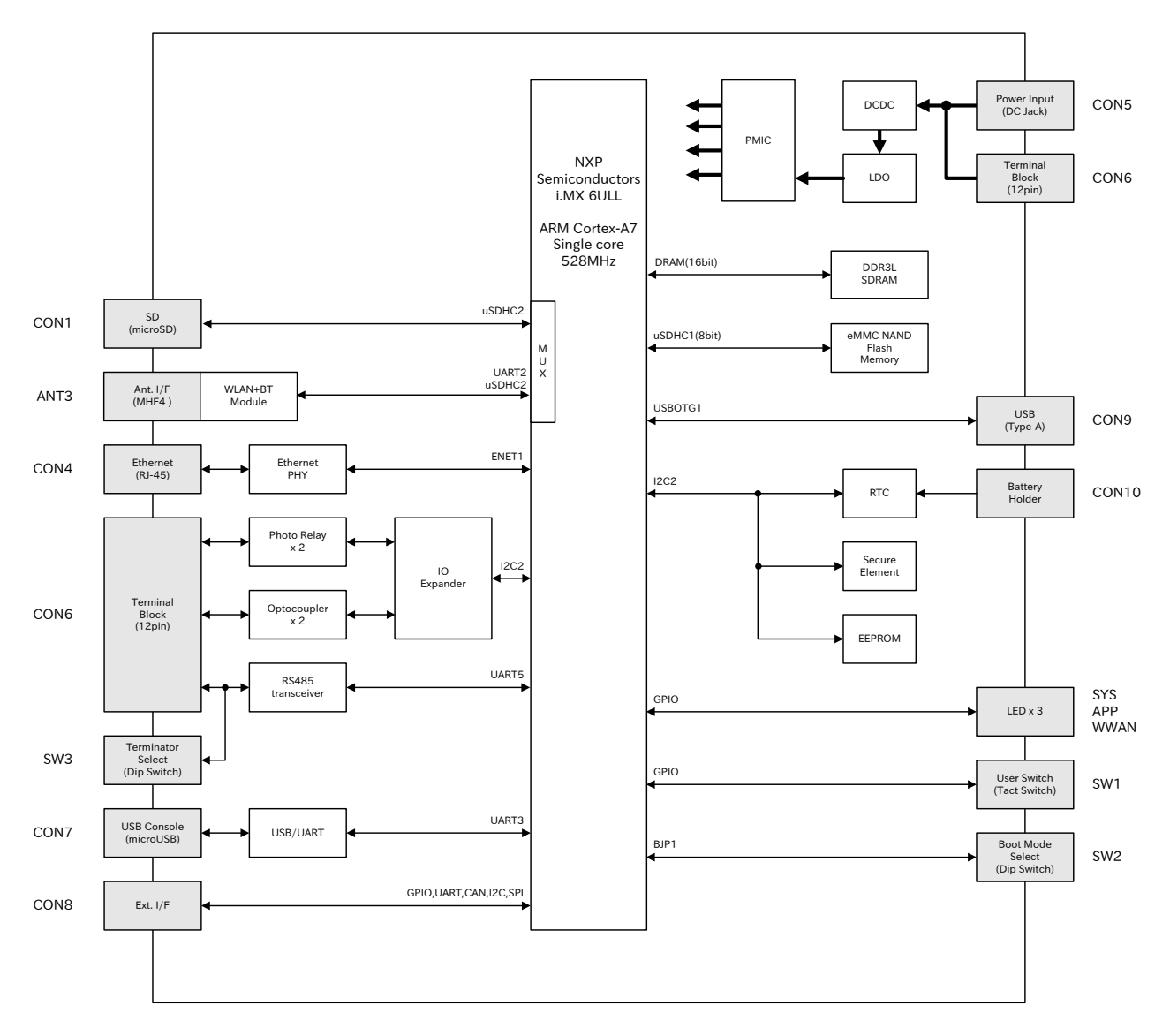

図 2.14 ブロック図(AG6211-C02D0,AG6211-C02Z,AG6211C00Z,AG6211- U02Z,AG6211-U00Z)

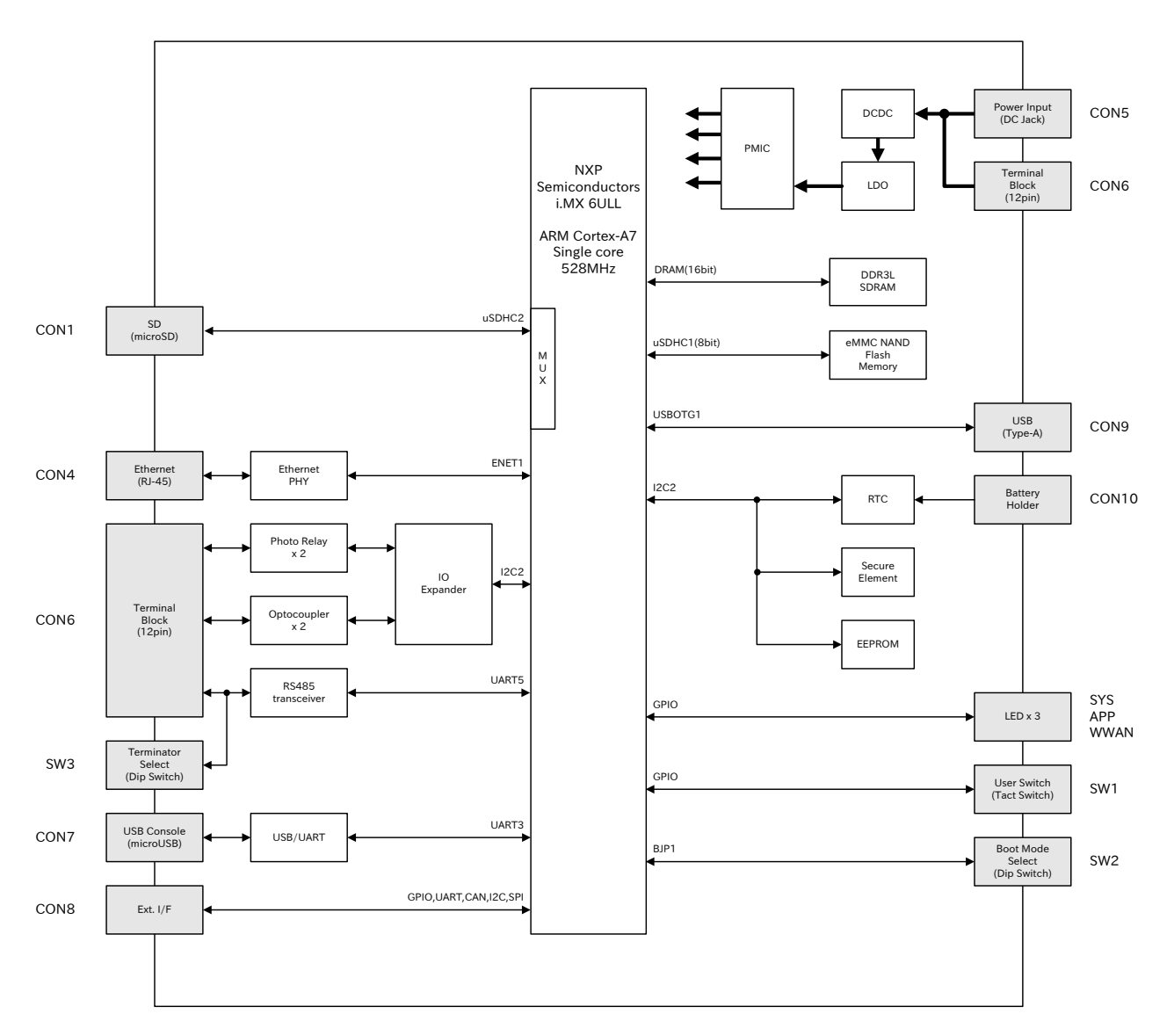

図 2.15 ブロック図(AG6201-C00Z,AG6201-U00Z)

# 2.6. 使用可能なストレージデバイス

Armadillo-IoT ゲートウェイ A6E でストレージとして使用可能なデバイスを次に示します。

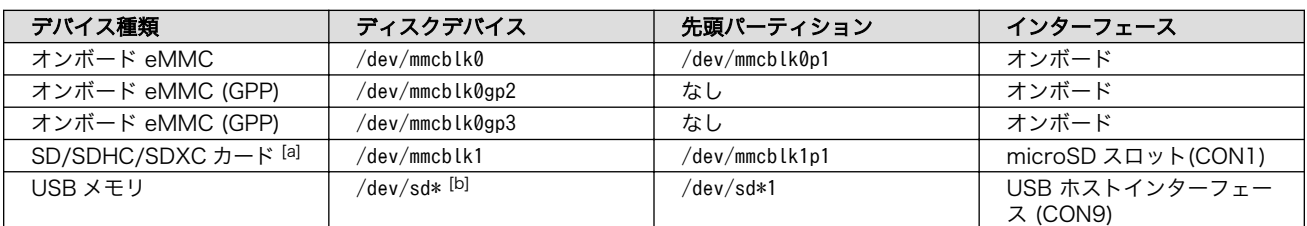

### 表 2.7 ストレージデバイス

[a]WLAN 搭載モデルでは SD のストレージとして使用はできません。量産用インストールディスクを WLAN 搭載モデルで作成す る場合は[、「4.4.6. 開発したシステムをインストールディスクにする」](#page-213-0) をご覧ください。

[b]USB ハブを利用して複数の USB メモリを接続した場合は、認識された順に sda 、sdb 、 sdc … となります。

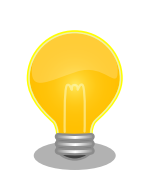

## GPP(General Purpose Partition)について

GPP は、eMMC の通常の記憶領域を割譲して eMMC 内部に作られた記 憶領域です。 eMMC の通常の記憶領域とはアドレス空間が異なるた め、/dev/mmcblk0 および /dev/mmcblk0p\* に対してどのような書き込みを 行っても /dev/mmcblk0gp\* のデータが書き換わることはありません。

Armadillo-IoT ゲートウェイ A6E では、8 MiB の GPP を 4 つ作成して います。各領域の用途を「表 2.8. eMMC の GPP の用途」に示します。

表 2.8 eMMC の GPP の用途

| ディスクデバイス                                            | 用途                      |
|-----------------------------------------------------|-------------------------|
| /dev/mmcblk0gp0                                     | ライセンス情報等の為の予約領域         |
| /dev/mmcblk0gp1                                     | 動作ログ領域                  |
| /dev/mmcblk0gp2                                     | 動作ログ予備領域 <sup>[a]</sup> |
| /dev/mmcblk0gp3                                     | ユーザー領域                  |
| 「 <sup>a]</sup> 詳細は「6.28.4. ログ用パーティションについて」を参照ください。 |                         |

# 2.7. ストレージデバイスのパーティション構成

Armadillo-IoT ゲートウェイ A6E の eMMC のパーティション構成を「表 2.9. eMMC メモリマップ」 に示します。

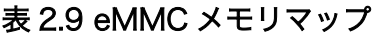

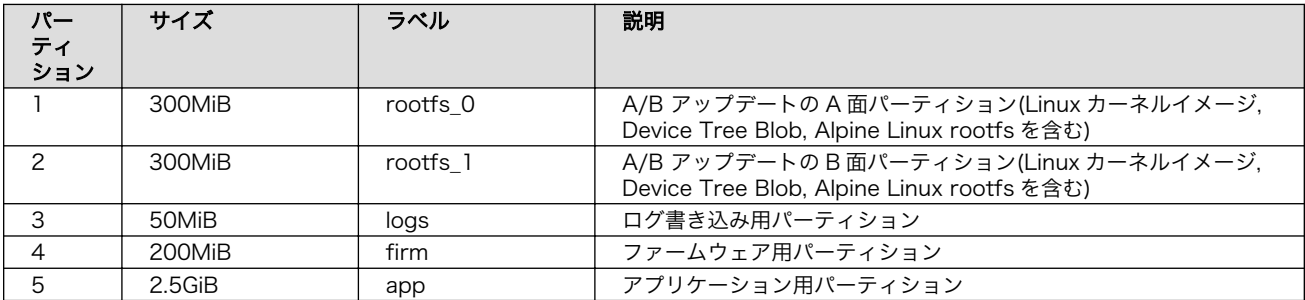

Armadillo-IoT ゲートウェイ A6E の eMMC のブートパーティションの構成を「表 2.10. eMMC ブー トパーティション構成」に示します。

#### 表 2.10 eMMC ブートパーティション構成

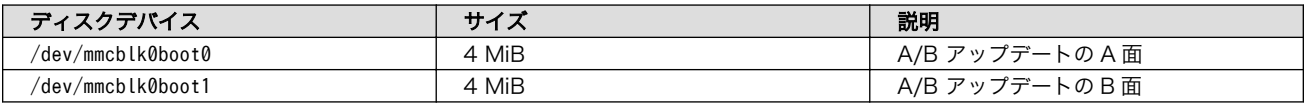

Armadillo-IoT ゲートウェイ A6E の eMMC の GPP(General Purpose Partition)の構成を「表 2.11. eMMC GPP 構成」に示します。

#### 表 2.11 eMMC GPP 構成

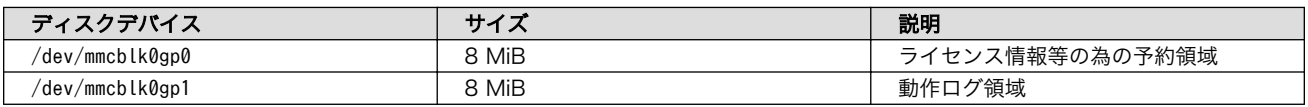

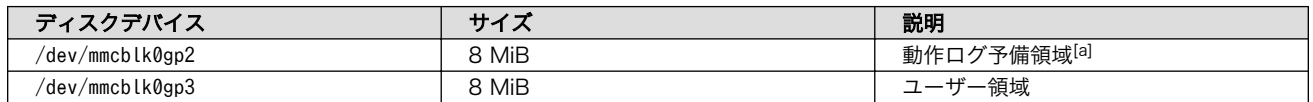

[a]詳細[は「6.28.4. ログ用パーティションについて」](#page-386-0)を参照ください。

# 2.8. ソフトウェアのライセンス

Armadillo Base OS に含まれるソフトウェアのライセンスは、 Armadillo にログイン後に特定のコマ ンドを実行することで参照できます。

手順について、詳細は以下の Howto を参照してください。

#### Armadillo サイト - Howto インストール済みのパッケージのライセンスを確認する

[https://armadillo.atmark-techno.com/howto\\_software-license-confirmation](https://armadillo.atmark-techno.com/howto_software-license-confirmation)

# 3. 開発編

# 3.1. アプリケーション開発の流れ

Armadillo-IoT ゲートウェイ A6E では基本的に ATDE という Armadillo 専用開発環境と、 Visual Studio Code 向け Armadillo 開発用エクステンションを用いてアプリケーション開発を行っていきます。

基本的な Armadillo-IoT ゲートウェイ A6E でのアプリケーション開発の流れを[「図 3.1. アプリケー](#page-57-0) [ション開発の流れ」](#page-57-0)に示します。

本章では[、「図 3.1. アプリケーション開発の流れ」](#page-57-0)に示す開発時の流れに沿って手順を紹介していき ます。

<span id="page-57-0"></span>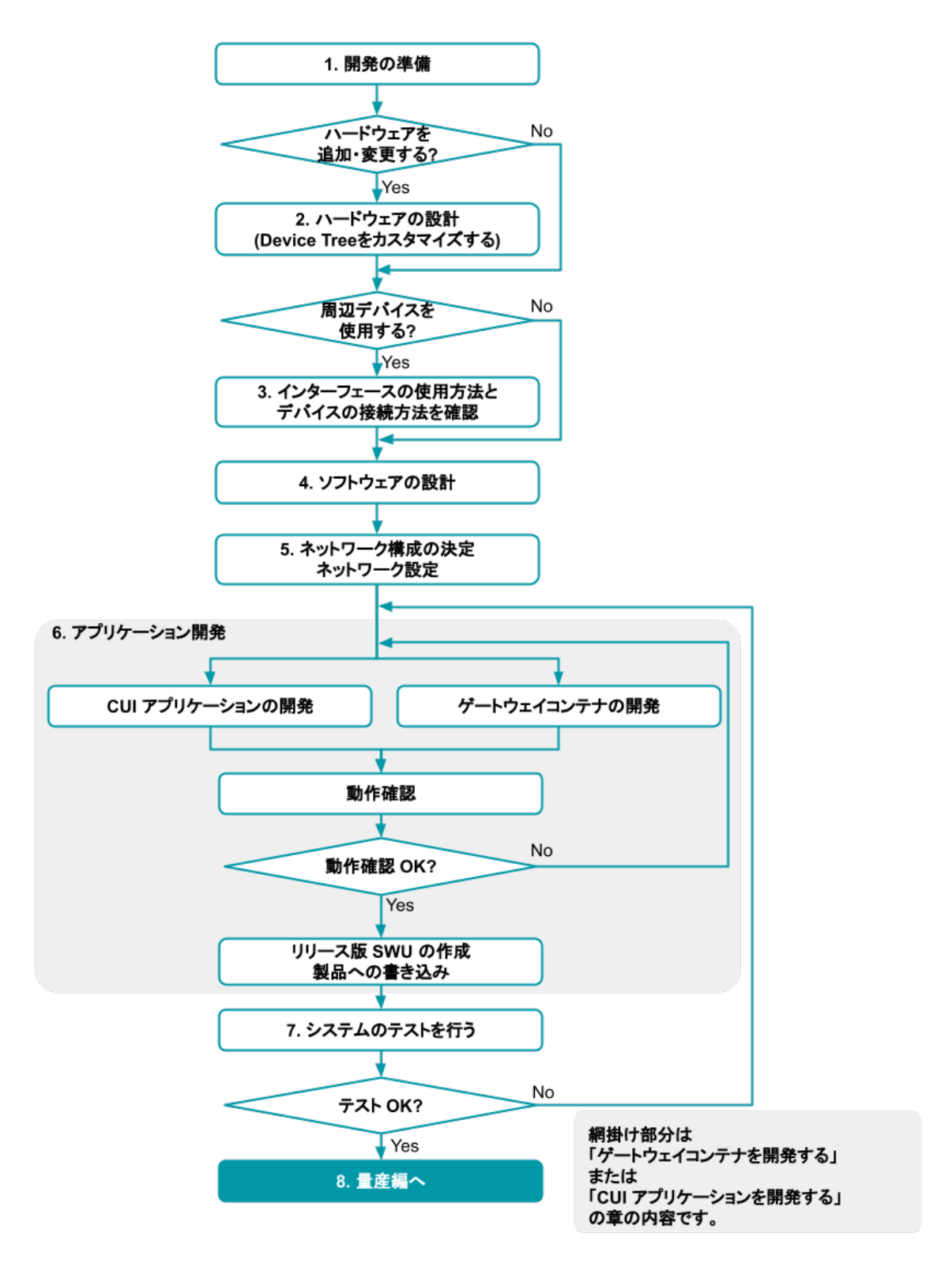

図 3.1 アプリケーション開発の流れ

- 1. [「3.3. 開発の準備」](#page-68-0)に従って開発環境の準備を行います。
- 2. 拡張基板を追加するなど、ハードウェアの追加・変更をする場合[、「3.4. ハードウェアの設計」](#page-90-0) を行います。
- <span id="page-58-0"></span>a. 拡張インターフェース(CON8)のピンを使用する場[合「6.25. Device Tree](#page-367-0) をカスタマイズ [する」](#page-367-0)を参考にデバイスツリーのカスタマイズを行います。
- 3. Armadillo-IoT ゲートウェイ A6E に周辺デバイスを接続して使用する場合は、使用手順[を「3.6.](#page-111-0) [インターフェースの使用方法とデバイスの接続方法」で](#page-111-0)確認します。
- 4. [「3.7. ソフトウェアの設計」](#page-152-0)を行います。
- 5. [「3.8. ネットワーク設定」を](#page-157-0)行います。
- 6. アプリケーションの開発を行います[。「図 3.1. アプリケーション開発の流れ」](#page-57-0) の網掛け部分です。
	- a. [「3.7. ソフトウェアの設計」](#page-152-0) でゲートウェイコンテナを使用すると決定した場合は[、「3.10.](#page-175-0) [ゲートウェイコンテナを開発する」を](#page-175-0)行います。
	- b. [「3.7. ソフトウェアの設計」](#page-152-0) でゲートウェイコンテナを使用せずにアプリケーションを開発 すると決定した場合は[、「3.11. CUI アプリケーションを開発する」](#page-192-0)を行います。
- 7. 開発したアプリケーションの動作確認が完了しましたら[、「3.12. システムのテストを行う」を](#page-205-0)行 います。
- 8. システムのテストが完了しましたら[、「4. 量産編」へ](#page-207-0)進みます。

# 3.2. 開発前に知っておくべき Armadillo Base OS の機能・特徴

[「2.1.3. Armadillo Base OS](#page-38-0) とは」にて Armadillo Base OS についての概要を紹介しましたが、開発 に入るにあたってもう少し詳細な概要について紹介します。

### 3.2.1. 一般的な Linux OS 搭載組み込み機器との違い

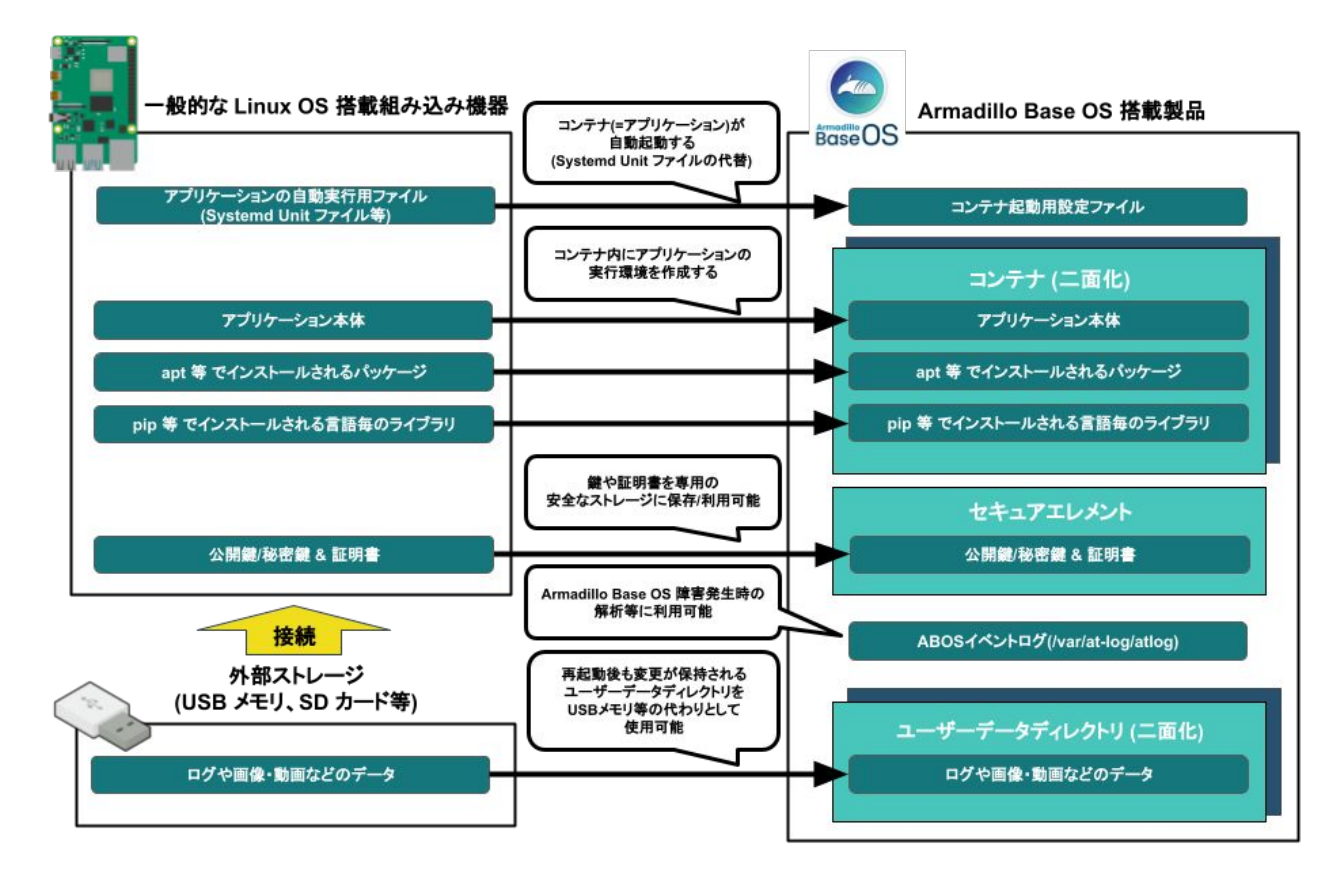

Linux OS 搭載組み込み機器ではアプリケーションの実行環境をユーザーランド上に直接用意し、 Systemd などでアプリケーションを自動実行させるのが一般的です。Armadillo Base OS 搭載機器で は、アプリケーションの実行環境をコンテナ内に用意して、コンテナ起動用設定ファイルを所定の場所 に配置することでコンテナ(=アプリケーション)を自動実行させます。

また、Linux OS 搭載組み込み機器では、ストレージの保護のために overlayfs で運用するのが一般的 です。そのため、アプリケーションが出力するログや画像などのデータは、 USB メモリなどの外部デバ イスに保存する必要があります。Armadillo Base OS 搭載機器もルートファイルシステムが overlayfs 化されていますが、内部に USB メモリなどと同じように使用できるユーザーデータディレクトリを持っ ており、別途外部記録デバイスを用意しておく必要はありません。

Armadillo Base OS 搭載機器は、標準でセキュアエレメントを搭載しており、対応した暗号化方式の 認証鍵や証明書を安全に保存・利用することが可能です。

## 3.2.2. Armadillo Base OS 搭載機器のソフトウェア開発手法

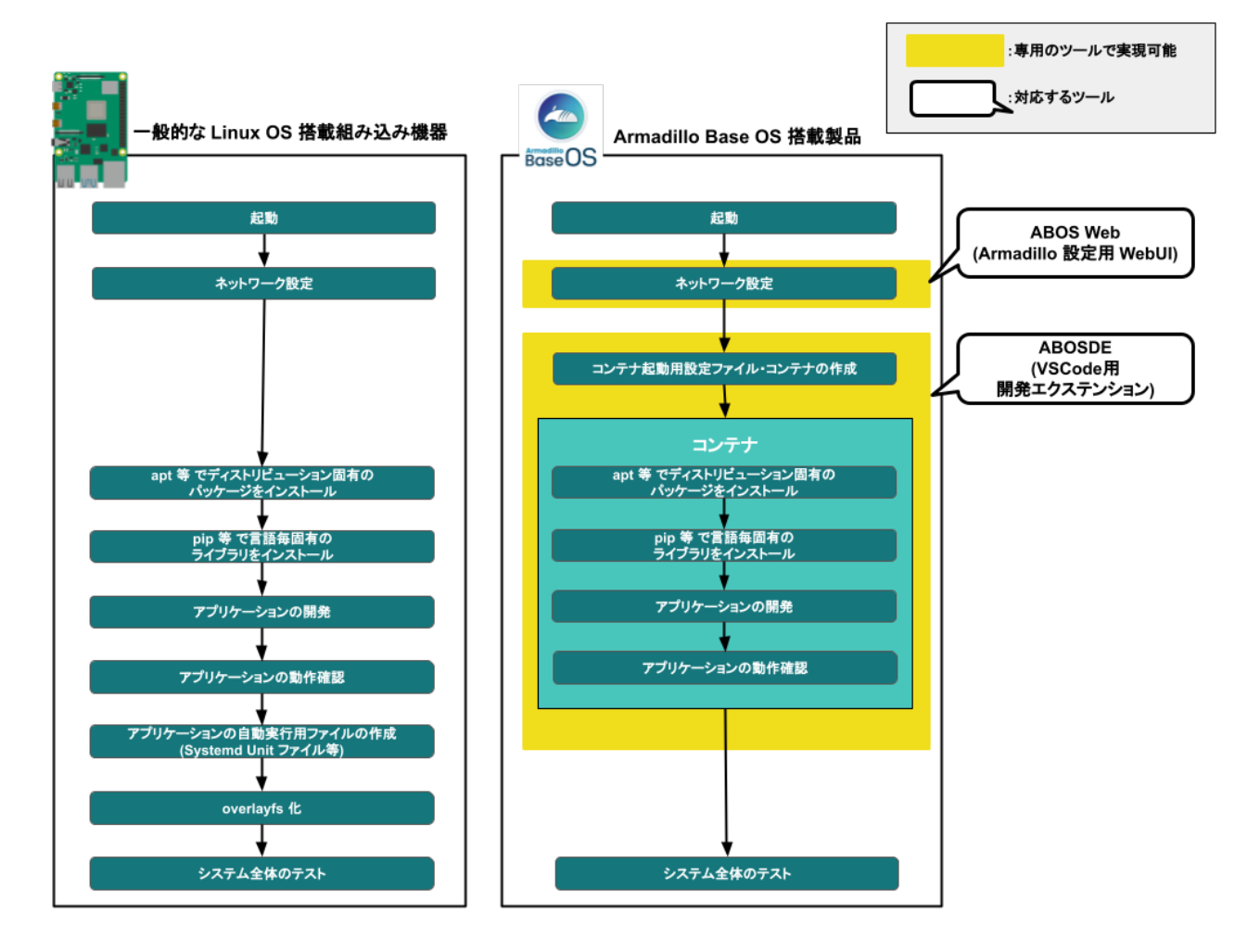

Armadillo Base OS 搭載機器上で動作するソフトウェアの開発は、基本的に作業用 PC 上で行います。

ネットワークの設定は ABOS Web という機能で、コマンドを直接打たずとも設定可能です。

開発環境として、ATDE(Atmark Techno Development Environment)という仮想マシンイメージを 提供しています。その中で、ABOSDE(Armadillo Base OS Development Environment)という、Visual Studio Code にインストールできる開発用エクステンションを利用してソフトウェア開発を行います。

ABOSDE を使用することで、コンテナ及びコンテナ自動起動用設定ファイルの作成、コンテナ内にお けるパッケージのインストール、コンテナ内で動作するアプリケーション本体の開発をすべて VSCode 内で行うことができます。

## 3.2.3. アップデート機能について

Armadillo-IoT ゲートウェイ A6E では、開発・製造・運用時にソフトウェアを書き込む際に、 SWUpdate という仕組みを利用します。

#### 3.2.3.1. SWUpdate とは

SWUpdate は、デバイス上で実行されるプログラムで、ネットワーク/ストレージ経由でデバイスの ソフトウェアを更新することができます。Stefano Babic, DENX software engineering, Germany に よってオープンソースで開発が進められています。

Armadillo-IoT ゲートウェイ A6E では、 SWUpdate を利用することで次の機能を実現しています。

- A/B アップデート(アップデートの 2 面化)
- リカバリーモード
- ソフトウェアの圧縮、暗号化、署名付与
- Web サーバーでのリモートアップデート対応
- hawkBit でのリモートアップデート対応
- ダウングレードの禁止

#### 3.2.3.2. SWU イメージとは

swu パッケージは、SWUpdate 独自のソフトウェアの配布フォーマットです。SWUpdate では、1 回のアップデートは 1 つの swu パッケージで行われます。

swu パッケージには、次のような様々なものを含めることができます。

- アップデート対象のイメージファイル
- アップデート対象のイメージファイルのチェックサム
- アップデート前後に実行するスクリプト
- 書き込み先ストレージの情報
- U-Boot 環境変数の書き換え情報
- ソフトウェアのバージョン情報
- etc…

SWU イメージは swupdate (<https://sbabic.github.io/swupdate/swupdate.html>) によって Armadillo Base OS 上で検証とインストールが実行されます。SWU イメージを Armadillo に転送する ための方法は、用途や状況に合わせて様々な方法を用意しています。例えば、 USB メモリから読み取 る、ウェブサーバーからダウンロードする、 hawkBit という Web アプリケーションを使うなどです。

A/B アップデートは、Flash メモリにパーティションを2面確保し、アップデート時には交互に利用 する仕組みです。

常に使用していない方のパーティションを書き換えるため次の特徴を持ちます。

- ○ アップデートによって動作中のソフトウェアは破壊されない
- ○ 書き込みが電源断などで中断後しても、すぐに復帰出来る
- ○ 機器が動作中に書き込みが出来る
- × 使用 Flash メモリ量が増える

#### 3.2.3.4. ロールバック(リカバリー)

システムが起動できなくなった際に、自動的にアップデート前のシステムにロールバックします。

ロールバック状態の確認は [「6.21. ロールバック状態を確認する」](#page-360-0) を参照してください。

ロールバックする条件は次の通りです:

- rootfs にブートに必要なファイルが存在しない場合(/boot/Image, /boot/armadillo.dtb)
- 3 回起動を試して「bootcount」サービスが 1 度も起動できなかった場合は、次の起動時にロール バックします。

bootcount 機能は uboot の「upgrade\_available」変数で管理されています。bootcount 機能を 利用しないようにするには[、「6.23. u-boot の環境変数の設定」](#page-361-0) を参照して変数を消します。

• ユーザーのスクリプトなどから、「abos-ctrl rollback」コマンドを実行した場合。

ロールバックが実行されると /var/at-log/atlog にログが残ります。

#### 3.2.3.5. SWU イメージのインストール

イメージをインストールする方法として以下に示すような方法があります。もし、作成した SWU イ メージのインストールに失敗する場合は[、「6.3. swupdate がエラーする場合の対処」を](#page-246-0)ご覧ください。

• USB メモリまたは SD カードからの自動インストール

Armadillo-IoT ゲートウェイ A6E に USB メモリを接続すると自動的にアップデートが始まりま す。アップデート終了後に Armadillo-IoT ゲートウェイ A6E は自動で再起動します。

USB メモリや microSD カードを vfat もしくは ext4 形式でフォーマットし、作成した.swu のファ イルをディレクトリを作らずに配置してください。

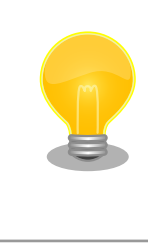

ATDE 上で USB メモリ/microSD カードのパーティションを作成・ フォーマットする方法

[https://armadillo.atmark-techno.com/howto/atde-partition](https://armadillo.atmark-techno.com/howto/atde-partition-howto)[howto](https://armadillo.atmark-techno.com/howto/atde-partition-howto)

[ATDE ~/mkswu]\$ df -h Filesystem Size Used Avail Use% Mounted on : (省略)  $/$ dev/sda1 15G 5.6G 9.1G 39% /media/USBDRIVE  $\bullet$ [ATDE ~/mkswu]\$ cp initial\_setup.swu /media/USBDRIVE/  $T$ ATDE  $\tilde{\phantom{1}}$ /mkswu]\$ umount /media/USBDRIVE  $\Theta$ 

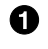

USB メモリがマウントされている場所を確認します。

A ファイルをコピーします。

**69** /media/USBDRIVE をアンマウントします。コマンド終了後に USB メモリを取り外してくだ さい。

エラーの場合、/var/log/message に保存されます。例えば、コンソールで証明書が間違っている イメージのエラーは以下の様に表示されます。

[armadillo ~]# tail /var/log/messages Nov 19 10:48:42 user.notice swupdate-auto-update: Mounting sda0 on /mnt Nov 19 10:48:42 user.notice swupdate-auto-update: Trying update /mnt/initial\_setup.swu Nov 19 10:48:42 user.info swupdate: START Software Update started ! Nov 19 10:48:42 user.err swupdate: FAILURE ERROR : Signature verification failed  $\bigcirc$ Nov 19 10:48:42 user.err swupdate: FAILURE ERROR : Compatible SW not found Nov 19 10:48:42 user.err swupdate: FATAL\_FAILURE Image invalid or corrupted. Not installing ...

**❶** 証明書エラーのメッセージ。

• 外部記憶装置からイメージのインストール(手動)

USB メモリや microSD カード等の外部記憶装置のルートディレクトリ以外に swu イメージを保 存して、イメージのインストールを行います。ルートディレクトリに保存すると自動アップデート が行われますので、/var/log/messages を確認してください。

以下は外部記憶装置が/dev/mmcblk1p1(microSD カード)として認識された場合に、イメージの インストールを行う例です。

```
[armadillo ~]# mount /dev/mmcblk1p1 /mnt
[armadillo ~]# swupdate -i /mnt/swu/initial_setup.swu
SWUpdate v5f2d8be-dirty
Licensed under GPLv2. See source distribution for detailed copyright notices.
[INFO ] : SWUPDATE running : [main] : Running on AGX4500 Revision at1
[INFO ] : SWUPDATE started : Software Update started !
[INFO ] : SWUPDATE running : [read lines notify] : No base os update: copying current os over
[INFO ] : SWUPDATE running : [read lines notify] : Removing unused containers
[INFO ] : SWUPDATE running : [read_lines_notify] : swupdate triggering reboot!
Killed
```
• ウェブサーバーからイメージのインストール(手動)

swu イメージをウェブサーバーにアップロードして、イメージのインストールを行います。以下 は、http://server/initial\_setup.swu のイメージをインストールする例です。

```
[armadillo ~]# swupdate -d '-u http://server/initial_setup.swu'
SWUpdate v5f2d8be-dirty
Licensed under GPLv2. See source distribution for detailed copyright notices.
[INFO ] : SWUPDATE running : [main] : Running on AGX4500 Revision at1
[INFO ] : SWUPDATE running : [channel get file] : Total download size is 25 kB.
[INFO ] : SWUPDATE started : Software Update started !
[INFO ] : SWUPDATE running : [read_lines_notify] : No base os update: copying current os over
[INFO ] : SWUPDATE running : [read lines notify] : Removing unused containers
[INFO ] : SWUPDATE running : [read lines notify] : swupdate triggering reboot!
Killed
```
• ウェブサーバーからの定期的な自動インストール

swupdate-url を有効にしたら、定期的にチェックしてインストールします。以下はサービスの有 効化とタイミングの設定の例です。

```
\lceilarmadillo ~\frac{1}{4} rc-update add swupdate-url \bigoplus[armadillo ~]# persist_file /etc/runlevels/default/swupdate-url 
[armadillo ~]#
    echo https://download.atmark-techno.com/armadillo-iot-a6e/image/baseos-6e-latest.swu \
                          > /etc/swupdate.watch \bullet[armadillo ~]# echo 'schedule="0 tomorrow"' > /etc/conf.d/swupdate-url
\lceil \frac{\text{armadi}}{\text{cm}} \rceil# echo 'rdelay="21600"' >> /etc/conf.d/swupdate-url
[armadillo ~]# persist_file /etc/swupdate.watch /etc/conf.d/swupdate-url
```
**1 Swupdate-url サービスを有効します。** 

- Ø. サービスの有効化を保存します。
- イメージの URL を登録します。一行ごとにイメージの URL を設定することができ、複数行に イメージの URL を設定することができます。
- チェックやインストールのスケジュールを設定します。
- 変更した設定ファイルを保存します。

USB メモリからのアップデートと同様に、ログは/var/log/messages に保存されます。

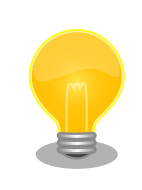

initial\_setup のイメージを作成の際に /usr/share/mkswu/examples/ enable\_swupdate\_url.desc を入れると有効にすることができます。

• hawkBit を使用した自動インストール

hawkBit で Armadillo-IoT ゲートウェイ A6E を複数台管理してアップデートすることができま す[。「5.3.3. hawkBit サーバーから複数の Armadillo に配信する」](#page-222-0)を参考にしてください。

## 3.2.4. ファイルの取り扱いについて

Armadillo Base OS ではルートファイルシステムに overlayfs を採用しています。

その為、ファイルを変更した後 Armadillo の電源を切ると変更内容は保持されません。開発中などに rootfs の変更内容を保持するには、変更したファイルに対して persist\_file コマンドを使用します。

```
[armadillo ~]# echo test > test
[armadillo ~]# persist_file -v test
'/root/test' -> '/mnt/root/test'
```
#### 図 3.2 persist file コマンド実行例

persist\_file コマンドの詳細については[、「6.2. persist\\_file について」](#page-244-0)を参照してください。

また、 SWUpdate によってルートファイルシステム上に配置されたファイルについては、 persist\_file を実行しなくても保持されます。開発以外の時は安全のため、 persist file コマンドではなく SWUpdate による更新を実行するようにしてください。

#### 3.2.4.1. 電源を切っても保持されるディレクトリ(ユーザーデータディレクトリ)

「3.2.4. ファイルの取り扱いについて」 にて、 Armadillo Base OS 上のファイルは通常、 persist\_file コマンドを実行せずに電源を切ると変更内容が保存されないと紹介しましたが、「表 3.1. 電源を切って も保持されるディレクトリ(ユーザーデータディレクトリ)」に示すディレクトリ内にあるファイルはこの 限りでありません。

#### 表 3.1 電源を切っても保持されるディレクトリ(ユーザーデータディレクトリ)

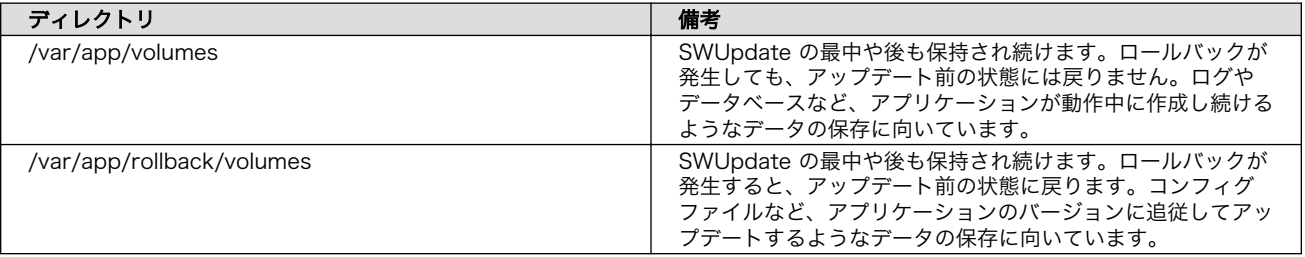

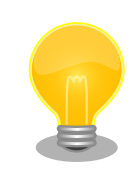

コンテナを前のバージョンに戻した場合(ロールバック)、/var/app/ rollback/volumes/ のデータの前のバージョンに戻ります。

その為、アプリケーションのバージョンに依存するようなデータは /var/ app/rollback/volumes/ に入れることを推奨します。

mkswu の swdesc files (--extra-os 無し)と podman start` の add\_volumes では、相対パスはそのディレクトリをベースにします。/var/ app/rollback/volumes/myvolume は myvolume で簡潔に指定できます。

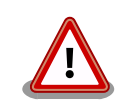

Copy-on-Write (CoW) について。

<span id="page-65-0"></span>この二つの volumes ディレクトリは btrfs と呼ばれるファイルシステム に保存されています。btrfs ではデータは Copy on Write (CoW) を使っ てデータ完全性を保証しますが、その保証にはコストがあります。

数百 MB のファイルに小さな変更を頻繁に行う場合 CoW を無効化する ことを推奨します。CoW を無効化されたファイルにチェックサムが入ら なくなりますので、極端な場合以外に残してください。

[armadillo ~]# cd /var/app/volumes/ [armadillo /var/app/volumes]# mkdir database [armadillo /var/app/volumes]# chattr +C database  $\bullet$ [armadillo /var/app/volumes]# echo example data > database/example  $\lceil$ armadillo /var/app/volumes]# lsattr database/ $\bullet$ ----------C---- database/example

#### 図 3.3 chattr によって copy-on-write を無効化する例

- chattr +C でディレクトリに NoCow を設定します。これから作成さ  $\mathbf \Omega$ れるファイルが NoCow で作成されます。すでに存在していたファ イルに影響ないのでご注意ください。
- ❷ lsattr 確認します。リストの C の字があればファイルが「no cow」 です。

## 3.2.5. インストールディスクについて

インストールディスクは、 Armadillo の eMMC の中身をまとめて書き換えることのできる microSD カードを指します。インストールディスクは、インストールディスクイメージを microSD カードに書き 込むことで作成できます。

- インストールディスクは二つの種類があります。
- 初期化インストールディスク

[Armadillo-IoT ゲートウェイ A6E インストールディスクイメージ](https://armadillo.atmark-techno.com/resources/software/armadillo-iot-a6e/disc-image) [[https://armadillo.atmark](https://armadillo.atmark-techno.com/resources/software/armadillo-iot-a6e/disc-image)[techno.com/resources/software/armadillo-iot-a6e/disc-image](https://armadillo.atmark-techno.com/resources/software/armadillo-iot-a6e/disc-image)] にある標準イメージです。 Armadillo を初期化する際に使用します。

• 開発が完了した Armadillo-IoT ゲートウェイ A6E をクローンするためのインストールディスク。

量産時など、特定の Armadillo を複製する際に使用されます。詳しくは[、「4. 量産編」で](#page-207-0)説明しま す。

### 3.2.5.1. 初期化インストールディスクの作成

- 1. 512 MB 以上の microSD カードを用意してください。
- 2. 標準のインストールディスクイメージを使用する場合は、[Armadillo-IoT ゲートウェイ A6E イ](https://armadillo.atmark-techno.com/resources/software/armadillo-iot-a6e/disc-image) [ンストールディスクイメージ](https://armadillo.atmark-techno.com/resources/software/armadillo-iot-a6e/disc-image) [[https://armadillo.atmark-techno.com/resources/software/](https://armadillo.atmark-techno.com/resources/software/armadillo-iot-a6e/disc-image) [armadillo-iot-a6e/disc-image\]](https://armadillo.atmark-techno.com/resources/software/armadillo-iot-a6e/disc-image) から「Armadillo Base OS」をダウンロードしてください。

「6.26. Armadillo [のソフトウェアをビルドする」](#page-377-0) でビルドしたイメージを使用してインストー ルディスクを作成したい場合は、以下のコマンドを実行して、インストールディスクイメージを 作成してください。

```
[ATDE ~/build-rootfs-[VERSION]]$ sudo ./build image.sh --board a6e
: (省略)
[ATDE ~/build-rootfs-[VERSION]]$ ls baseos-6e*img
baseos-6e-[VERSION].img
[ATDE ~/build-rootfs-[VERSION]]$ sudo ./build_image.sh --board a6e \
        --boot \sqrt{u-boot-FVERSION1/u-boot-dtb.} imx \
         --installer ./baseos-6e-[VERSION].img
```
コマンドの実行が完了すると、baseos-6e-[VERSION]-installer.img というファイルが作成され ていますので、こちらを使用してください。

- 3. ATDE に microSD カードを接続します。詳しくは[「3.3.2.7. 取り外し可能デバイスの使用」を](#page-74-0) 参考にしてください。
- 4. microSD カードのデバイス名を確認します

[ATDE ~]\$ ls /dev/sd? /dev/sda /dev/sdb [ATDE ~]\$ sudo fdisk -l /dev/sdb Disk /dev/sdb: 7.22 GiB, 7751073792 bytes, 15138816 sectors Disk model: SD/MMC : (省略)

5. microSD カードがマウントされている場合、アンマウントします。

```
[ATDE ~]$ mount
: (省略)
/dev/sdb1 on /media/52E6-5897 type ext2 ⏎
(rw,nosuid,nodev,relatime,uid=1000,gid=1000,fmask=0022,dmask=0077,codepage=cp437,iocharset ⏎
=utf8,shortname=mixed,showexec,utf8,flush,errors=remount-ro,uhelper=udisks)
[ATDE ~]$ sudo umount /dev/sdb1
```
6. ダウンロードしたファイルを展開し、img ファイルを microSD カードに書き込んでください。

Linux PC の場合、以下のように microSD カードに書き込むことができます。

[ATDE ~]\$ unzip baseos-6e-installer-[VERSION].zip [ATDE ~]\$ sudo dd if=baseos-6e-installer-[VERSION].img \ of=/dev/sdb bs=1M oflag=direct status=progress

また、Windows の場合、エクスプローラー等で Zip ファイルから img ファイルを取り出し、 「Win32 Disk Imager」などを使用して microSD カードに書き込むことができます。

#### 3.2.5.2. 開発が完了した Armadillo をクローンするインストールディスクの作成

1. microSD カードを用意してください。

- 2. 初期化インストールディスクをベースとしますので[、「3.2.5.1. 初期化インストールディスクの作](#page-65-0) [成」](#page-65-0) でビルドした SD カードを使用できますが、用意されていなければ次のステップで自動的に ダウンロードされます。
- 3. abos-ctrl make-installer を実行してください

```
[armadillo ~]# abos-ctrl make-installer
It looks like your SD card does not contain an installer image
Download base SD card image from https://armadillo.atmark-techno.com (~200MB) ? [y/N]
WARNING: it will overwrite your sd card!!
y
Downloading installer image
  % Total % Received % Xferd Average Speed Time Time Time Current
                                 Dload Upload Total Spent Left Speed
100 167M 100 167M 0 0 104M 0 0:00:01 0:00:01 --:--:-- 104M
  % Total % Received % Xferd Average Speed Time Time Time Current
                                 Dload Upload Total Spent Left Speed
100 70 100 70 0 0 1441 0 --:--:-- --:--:-- --:--- 1458
Writing baseos-6e-installer-3.15.4-at.6.img to SD card (442M)
439353344 bytes (439 MB, 419 MiB) copied, 134 s, 3.3 MB/s
421+0 records in
421+0 records out
441450496 bytes (441 MB, 421 MiB) copied, 134.685 s, 3.3 MB/s
Verifying written image is correct
436207616 bytes (436 MB, 416 MiB) copied, 46 s, 9.5 MB/s
421+0 records in
421+0 records out
441450496 bytes (441 MB, 421 MiB) copied, 46.8462 s, 9.4 MB/s
Checking and growing installer main partition
GPT data structures destroyed! You may now partition the disk using fdisk or
other utilities.
Setting name!
partNum is 0
The operation has completed successfully.
e2fsck 1.46.4 (18-Aug-2021)
Pass 1: Checking inodes, blocks, and sizes
Pass 2: Checking directory structure
Pass 3: Checking directory connectivity
Pass 4: Checking reference counts
Pass 5: Checking group summary information
rootfs_0: 2822/102400 files (0.5% non-contiguous), 352391/409600 blocks
(1/1) Installing e2fsprogs-extra (1.46.4-r0)
Executing busybox-1.34.1-r5.trigger
OK: 202 MiB in 197 packages
resize2fs 1.46.4 (18-Aug-2021)
Resizing the filesystem on /dev/mmcblk1p1 to 15547884 (1k) blocks.
The filesystem on /dev/mmcblk1p1 is now 15547884 (1k) blocks long.
Currently booted on /dev/mmcblk0p1
Copying boot image
Copying rootfs
301989888 bytes (302 MB, 288 MiB) copied, 10 s, 30.1 MB/s
300+0 records in
300+0 records out
314572800 bytes (315 MB, 300 MiB) copied, 10.3915 s, 30.3 MB/s
Copying /opt/firmware filesystem
Copying appfs
```
<span id="page-68-0"></span>At subvol app/snapshots/volumes At subvol app/snapshots/boot volumes At subvol app/snapshots/boot containers storage Cleaning up and syncing changes to disk... Installer updated successfully!

## 3.2.6. インストールディスクを使用する

- 1. SW2(起動デバイス設定スイッチ)を ON にし、起動デバイスを microSD に設定します。
- 2. microSD カードを CON1 に挿入します。
- 3. 電源を投入すると、1 分程度で eMMC のソフトウェアの初期化が完了します。
- 4. 完了すると電源が切れます(SYS(システム LED)が消灯、コンソールに reboot: Power down が表 示)。
- 5. 電源を取り外し、続いて SW2 を OFF に設定し、microSD カードを外してください。
- 6. 10 秒以上待ってから再び電源を入れると、初回起動時と同じ状態になります。

# 3.3. 開発の準備

### 3.3.1. 準備するもの

Armadillo を使用する前に、次のものを必要に応じて準備してください。

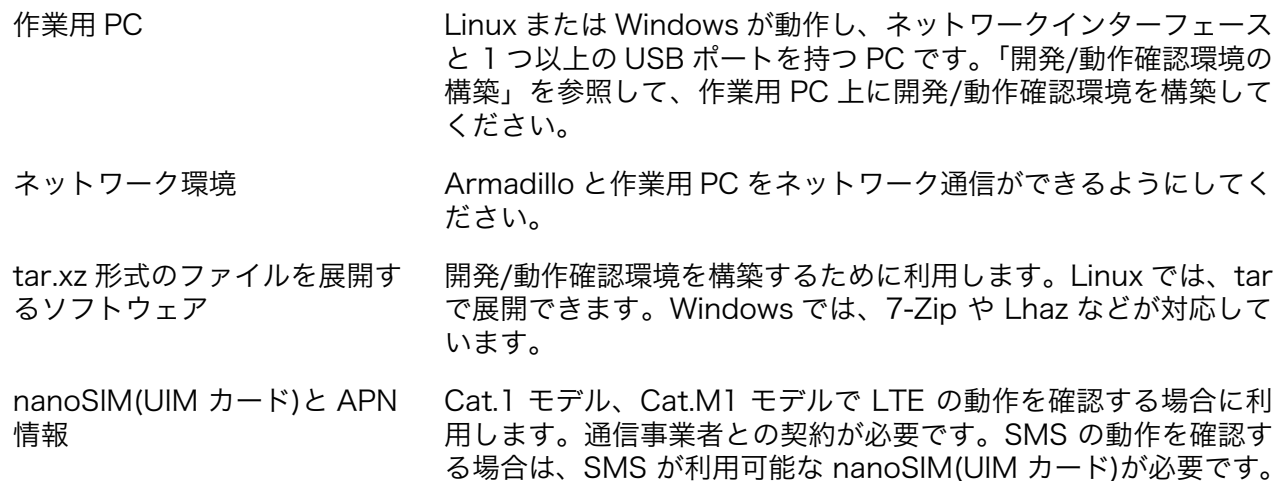

### 3.3.2. 開発環境のセットアップ

アットマークテクノ製品のソフトウェア開発や動作確認を簡単に行うために、VMware 仮想マシンの データイメージを提供しています。この VMware 仮想マシンのデータイメージを ATDE(Atmark Techno Development Environment)と呼びます。ATDE の起動には仮想化ソフトウェアである VMware を使 用します。ATDE のデータは、tar.xz 圧縮されています。環境に合わせたツールで展開してください。

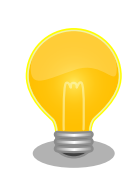

仮想化ソフトウェアとして、VMware の他に Oracle VM VirtualBox が 有名です。Oracle VM VirtualBox には以下の特徴があります。

• GPL v2(General Public License version 2)で提供されている [1]

• VMware 形式の仮想ディスク(.vmdk)ファイルに対応している

Oracle VM VirtualBox から ATDE を起動し、ソフトウェア開発環境とし て使用することができます。

ATDE は、バージョンにより対応するアットマークテクノ製品が異なります。本製品に対応している ATDE は、ATDE9 の v20230123 以降です。

ATDE9 は Debian GNU/Linux 11 (コードネーム bullseye) をベースに、Armadillo-IoT ゲートウェ イ A6E のソフトウェア開発を行うために必要なクロス開発ツールや、Armadillo-IoT ゲートウェイ A6E の動作確認を行うために必要なツールが事前にインストールされています。

### 3.3.2.1. VMware のインストール

ATDE を使用するためには、作業用 PC に VMware がインストールされている必要があります。 VMware 社 Web ページ[\(http://www.vmware.com/](http://www.vmware.com/))を参照し、利用目的に合う VMware 製品をインス トールしてください。また、ATDE のアーカイブは tar.xz 圧縮されていますので、環境に合せたツール で展開してください。

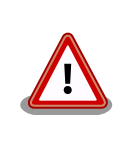

VMware は、非商用利用限定で無償のものから、商用利用可能な有償のも のまで複数の製品があります。製品ごとに異なるライセンス、エンドユー ザー使用許諾契約書(EULA)が存在するため、十分に確認した上で利用目 的に合う製品をご利用ください。

VMware や ATDE が動作しないことを未然に防ぐため、使用する VMware のドキュメントから以下の項目についてご確認ください。

- ホストシステムのハードウェア要件
- ホストシステムのソフトウェア要件
- ゲスト OS のプロセッサ要件

VMware のドキュメントは 、 VMware 社 Web ページ ([http://](http://www.vmware.com/) [www.vmware.com/](http://www.vmware.com/))から取得することができます。

### 3.3.2.2. ATDE のアーカイブを取得

ATDE のアーカイブは Armadillo サイト[\(http://armadillo.atmark-techno.com\)](http://armadillo.atmark-techno.com)から取得可能です。

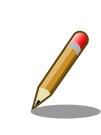

本製品に対応している ATDE のバージョンは ATDE9 v20230123 以降 です。

[1]バージョン 3.x までは PUEL(VirtualBox Personal Use and Evaluation License)が適用されている場合があります。

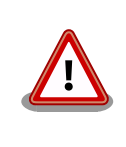

作業用 PC の動作環境(ハードウェア、VMware、ATDE の対応アーキテク チャなど)により、ATDE が正常に動作しない可能性があります。VMware 社 Web ページ[\(http://www.vmware.com/](http://www.vmware.com/))から、使用している VMware のドキュメントなどを参照して動作環境を確認してください。

#### 3.3.2.3. ATDE のアーカイブを展開

ATDE のアーカイブを展開します。ATDE のアーカイブは、tar.xz 形式の圧縮ファイルです。

Windows での展開方法を「3.3.2.4. Windows で ATDE のアーカイブ展開する」に、Linux での展開 方法を手[順「3.3.2.5. Linux で tar.xz 形式のファイルを展開する」](#page-72-0)に示します。

#### 3.3.2.4. Windows で ATDE のアーカイブ展開する

1. 7-Zip のインストール

7-Zip をインストールします。 7-Zip は、圧縮解凍ソフト 7-Zip のサイト [\(https://7](https://7-zip.opensource.jp/) [zip.opensource.jp/](https://7-zip.opensource.jp/))からダウンロード取得可能です。

2. 7-Zip の起動

7-Zip を起動します。

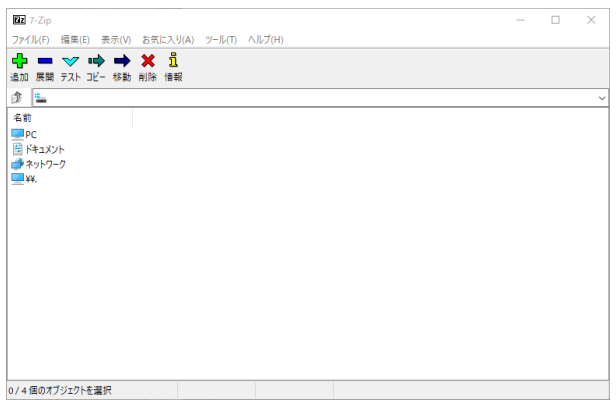

3. xz 圧縮ファイルの選択

xz 圧縮ファイルを展開して、tar 形式のファイルを出力します。tar.xz 形式のファイルを選択し て、「展開」をクリックします。

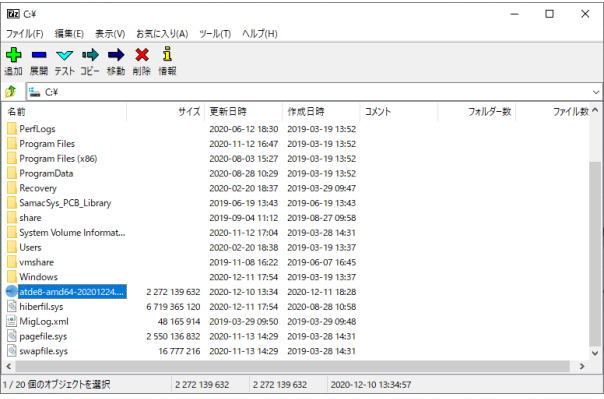

4. xz 圧縮ファイルの展開先の指定

「展開先」を指定して、「OK」をクリックします。

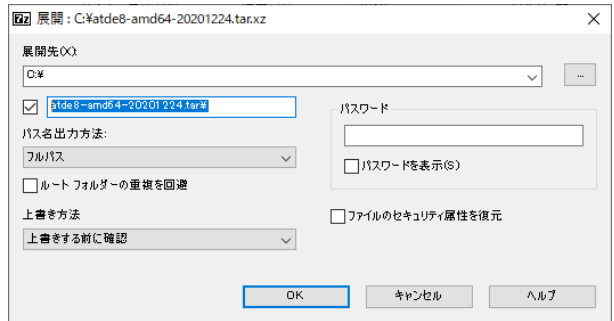

5. xz 圧縮ファイルの展開

展開が始まります。

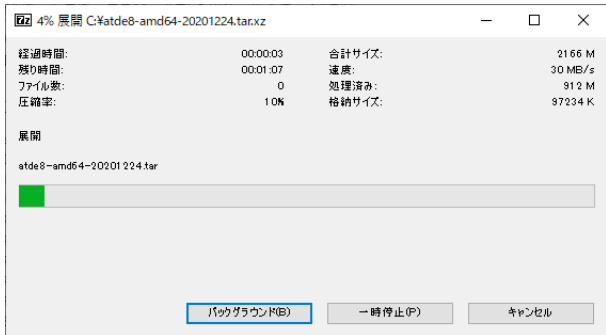

6. tar アーカイブファイルの選択

xz 圧縮ファイルの展開が終了すると、tar 形式のファイルが出力されます。tar アーカイブファ イルを出力したのと同様の手順で、tar アーカイブファイルから ATDE のデータイメージを出力 します。tar 形式のファイルを選択して「展開」をクリックし、「展開先」を指定して、「OK」を クリックします。

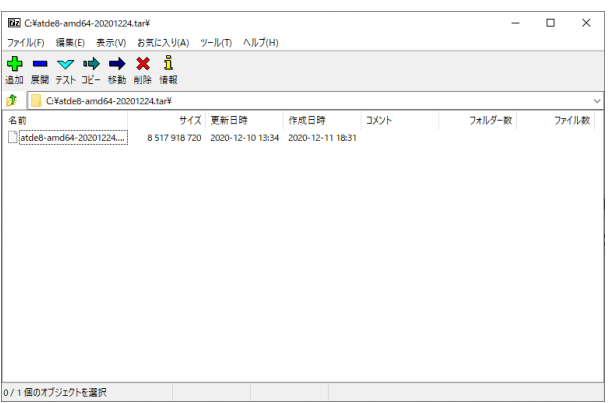

7. 展開の完了確認

tar アーカイブファイルの展開が終了すると、ATDE アーカイブの展開は完了です。「展開先」に 指定したフォルダに ATDE のデータイメージが出力されています。
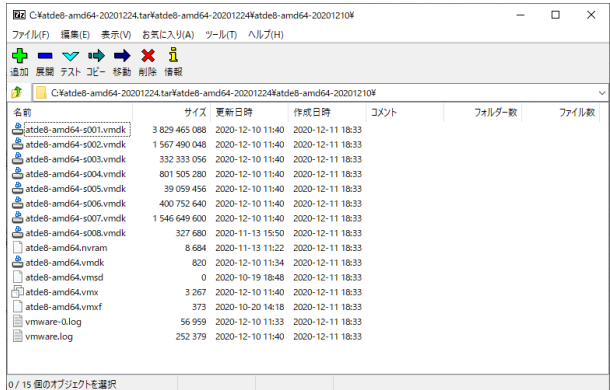

#### 3.3.2.5. Linux で tar.xz 形式のファイルを展開する

1. tar.xz 圧縮ファイルの展開

tar の xf オプションを使用して tar.xz 圧縮ファイルを展開します。

[PC ~]\$ tar xf atde9-amd64-[VERSION].tar.xz

2. 展開の完了確認

tar.xz 圧縮ファイルの展開が終了すると、ATDE アーカイブの展開は完了です。 atde9-amd64-[VERSION] ディレクトリに ATDE のデータイメージが出力されています。

```
[PC ~]$ ls atde9-amd64-[VERSION]/
atde9-amd64-s001.vmdk atde9-amd64-s008.vmdk
atde9-amd64-s002.vmdk atde9-amd64-s009.vmdk
atde9-amd64-s003.vmdk atde9-amd64.nvram
atde9-amd64-s004.vmdk atde9-amd64.vmdk
atde9-amd64-s005.vmdk atde9-amd64.vmsd
atde9-amd64-s006.vmdk atde9-amd64.vmx
atde9-amd64-s007.vmdk atde9-amd64.vmxf
```
### 3.3.2.6. ATDE の起動

ATDE のアーカイブを展開したディレクトリに存在する仮想マシン構成(.vmx)ファイルを VMware 上 で開くと、ATDE を起動することができます。ATDE9 にログイン可能なユーザーを、「表 3.2. ユーザー 名とパスワード」に示します[2]。

表 3.2 ユーザー名とパスワード

| ユーザー名  | パスワード  | 権限     |
|--------|--------|--------|
| atmark | atmark | 一般ユーザー |
| root   | root   | 特権ユーザー |

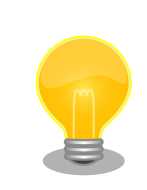

ATDE を起動する環境によっては、GUI ログイン画面が表示されずに以下 のようなエラー画面が表示される場合があります。

[2]特権ユーザーで GUI ログインを行うことはできません

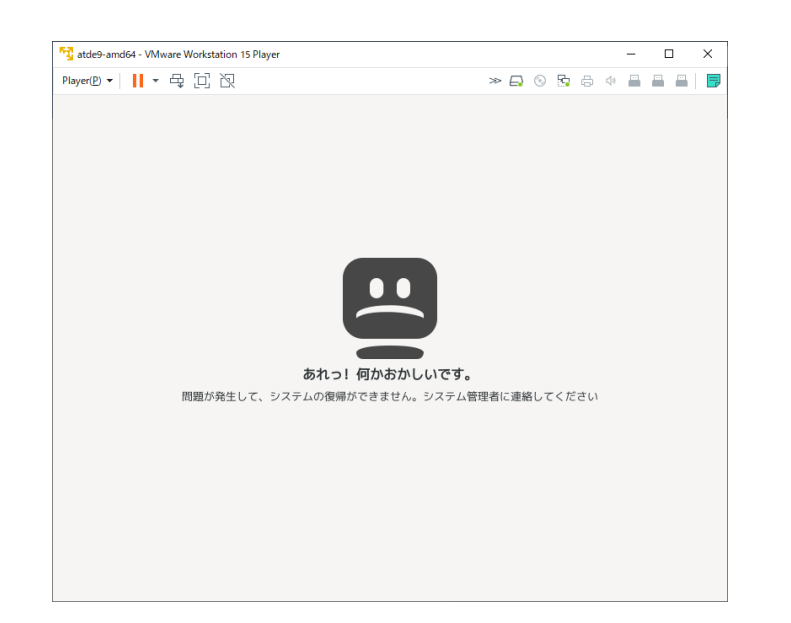

この場合は、VMware の設定で「3D グラフィックスのアクセラレーショ ン」を ON にした後、ATDE を起動すると正常に GUI ログイン画面が表 示されます。設定箇所を以下に示します。

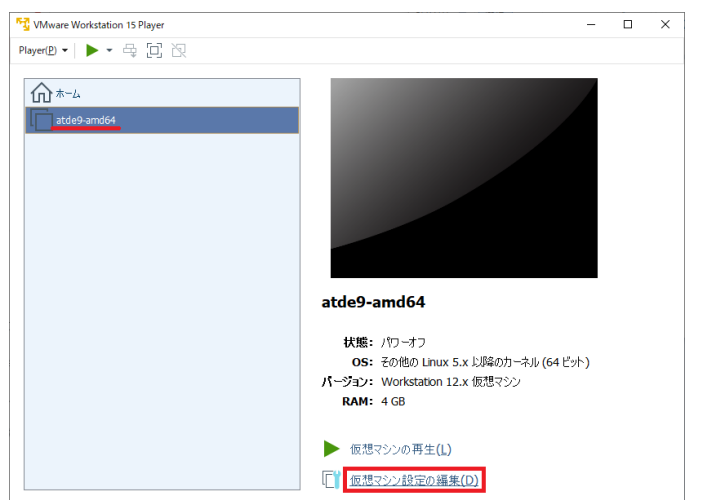

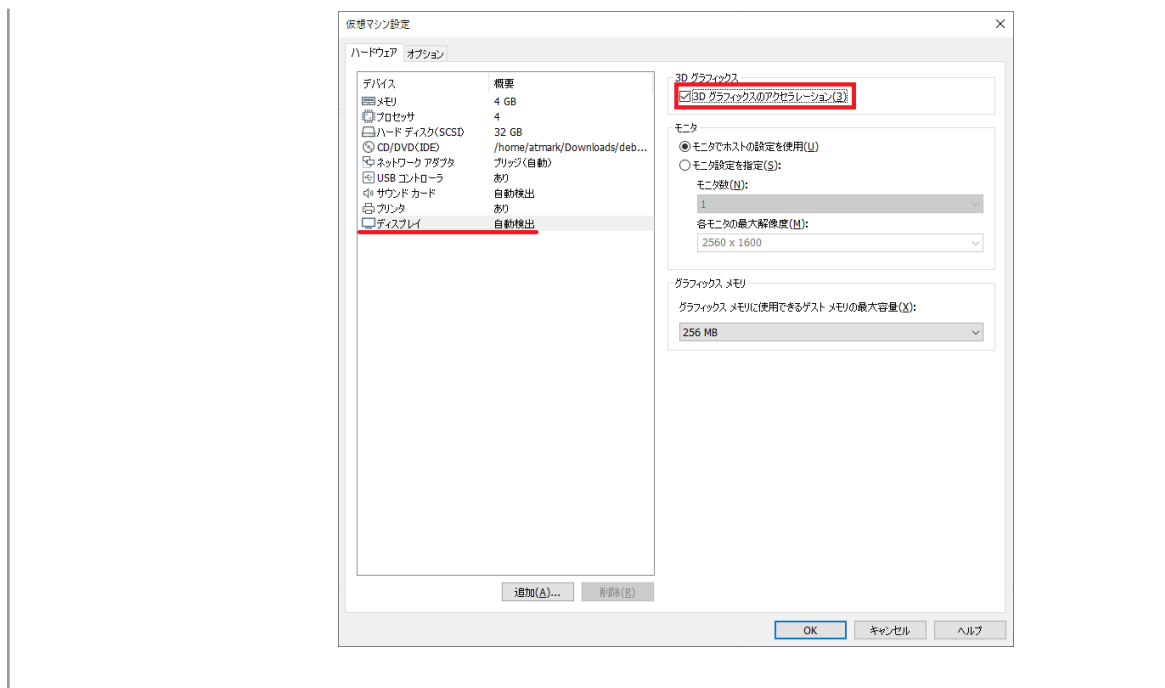

ATDE に割り当てるメモリおよびプロセッサ数を増やすことで、ATDE を より快適に使用することができます。仮想マシンのハードウェア設定の変 更方法については 、 VMware 社 Web ページ ([http://](http://www.vmware.com/) [www.vmware.com/](http://www.vmware.com/))から、使用している VMware のドキュメントなどを 参照してください。

## 3.3.2.7. 取り外し可能デバイスの使用

VMware は、ゲスト OS (ATDE)による取り外し可能デバイス(USB デバイスや DVD など)の使用をサ ポートしています。デバイスによっては、ホスト OS (VMware を起動している OS)とゲスト OS で同時 に使用することができません。そのようなデバイスをゲスト OS で使用するためには、ゲスト OS にデバ イスを接続する操作が必要になります。

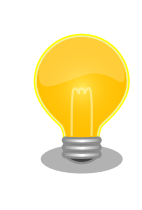

取り外し可能デバイスの使用方法については、VMware 社 Web ページ ([http://www.vmware.com/\)](http://www.vmware.com/)から、使用している VMware のドキュメン トなどを参照してください。

Armadillo-IoT ゲートウェイ A6E の動作確認を行うためには、「表 3.3. 動作確認に使用する取り外し 可能デバイス」に示すデバイスをゲスト OS に接続する必要があります。

### 表 3.3 動作確認に使用する取り外し可能デバイス

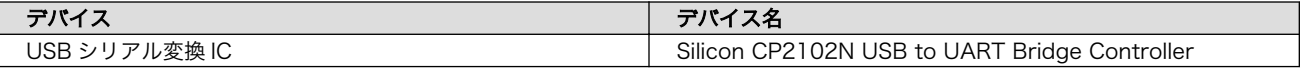

# 3.3.2.8. コマンドライン端末(GNOME 端末)の起動

ATDE で、CUI (Character-based User Interface)環境を提供するコマンドライン端末を起動しま す。ATDE で実行する各種コマンドはコマンドライン端末に入力し、実行します。コマンドライン端末 にはいくつかの種類がありますが、ここでは GNOME デスクトップ環境に標準インストールされている GNOME 端末を起動します。

GNOME 端末を起動するには、「図 3.4. GNOME 端末の起動」のようにデスクトップ左上のアプリケー ションの「ユーティリティ」カテゴリから「端末」を選択してください。

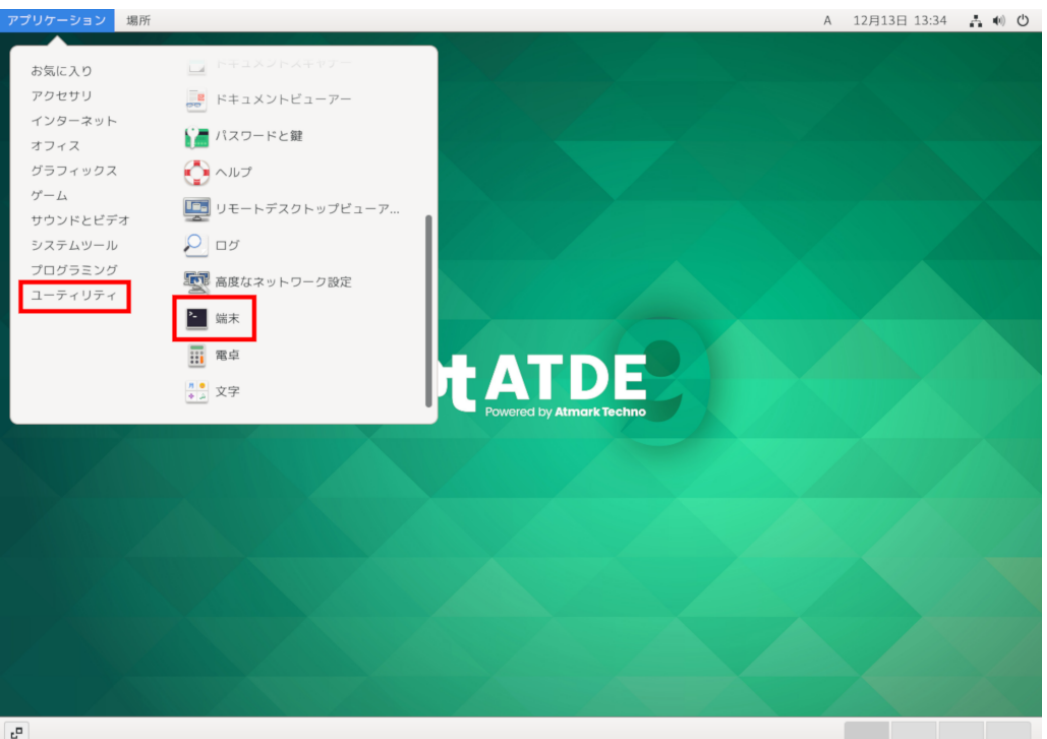

## 図 3.4 GNOME 端末の起動

[「図 3.5. GNOME 端末のウィンドウ」](#page-76-0)のようにウィンドウが開きます。

<span id="page-76-0"></span>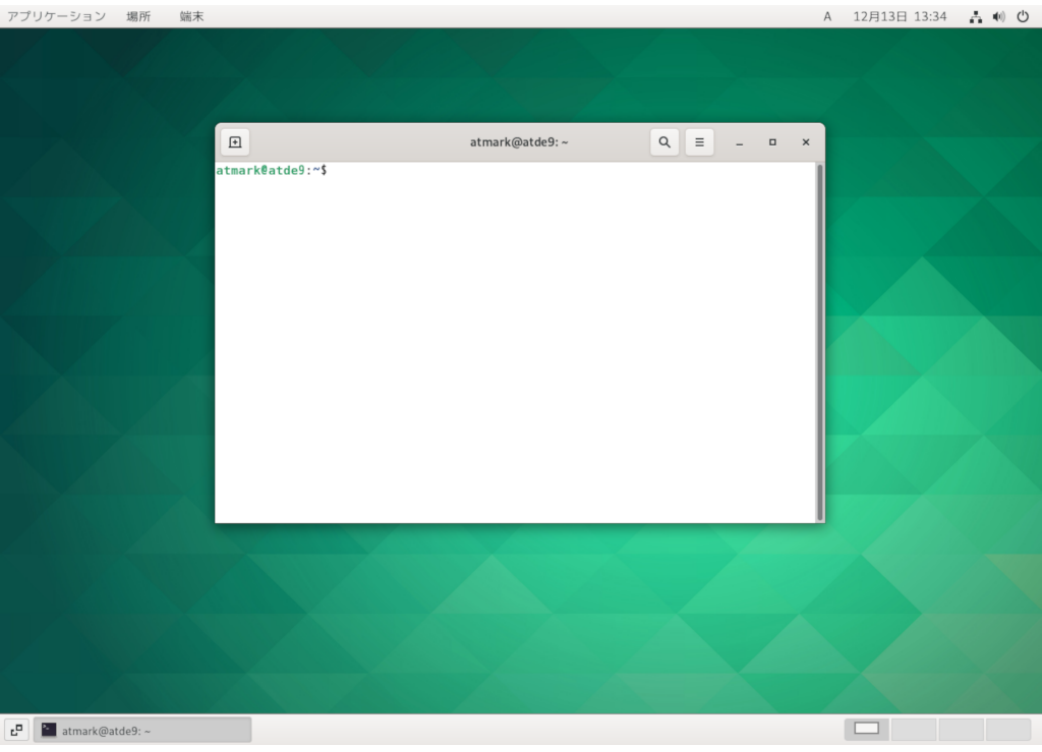

#### 図 3.5 GNOME 端末のウィンドウ

## 3.3.2.9. シリアル通信ソフトウェア(minicom)の使用

シリアル通信ソフトウェア(minicom)のシリアル通信設定を、「表 3.4. シリアル通信設定」のように設 定します。また、minicom を起動する端末の横幅を 80 文字以上にしてください。横幅が 80 文字より 小さい場合、コマンド入力中に表示が乱れることがあります。

#### 表 3.4 シリアル通信設定

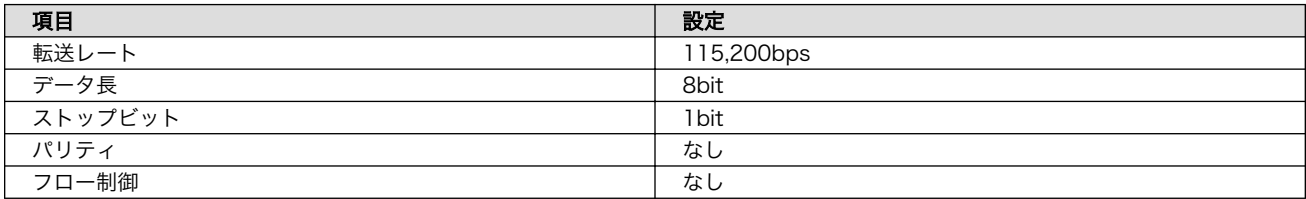

1. 「図 3.6. minicom の設定の起動」に示すコマンドを実行し、minicom の設定画面を起動してく ださい。

[ATDE ~]\$ sudo LANG=C minicom --setup

### 図 3.6 minicom の設定の起動

2. 「図 3.7. minicom の設定」が表示されますので、「Serial port setup」を選択してください。

 +-----[configuration]------+ | Filenames and paths | | File transfer protocols |

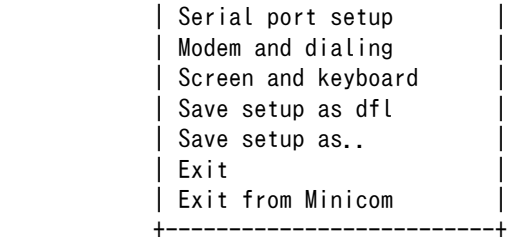

# 図 3.7 minicom の設定

3. 「図 3.8. minicom のシリアルポートの設定」が表示されますので、A キーを押して Serial Device を選択してください。

 +-----------------------------------------------------------------------+ A - Serial Device : /dev/ttyUSB0<br>B - Lockfile Location : /var/lock B - Lockfile Location C - Callin Program D - Callout Program :<br>E - Bps/Par/Bits : 115200 8N1 E - Bps/Par/Bits F - Hardware Flow Control : No | G - Software Flow Control : No | | | Change which setting? +-----------------------------------------------------------------------+

## 図 3.8 minicom のシリアルポートの設定

4. Serial Device に使用するシリアルポートを入力して Enter キーを押してください。

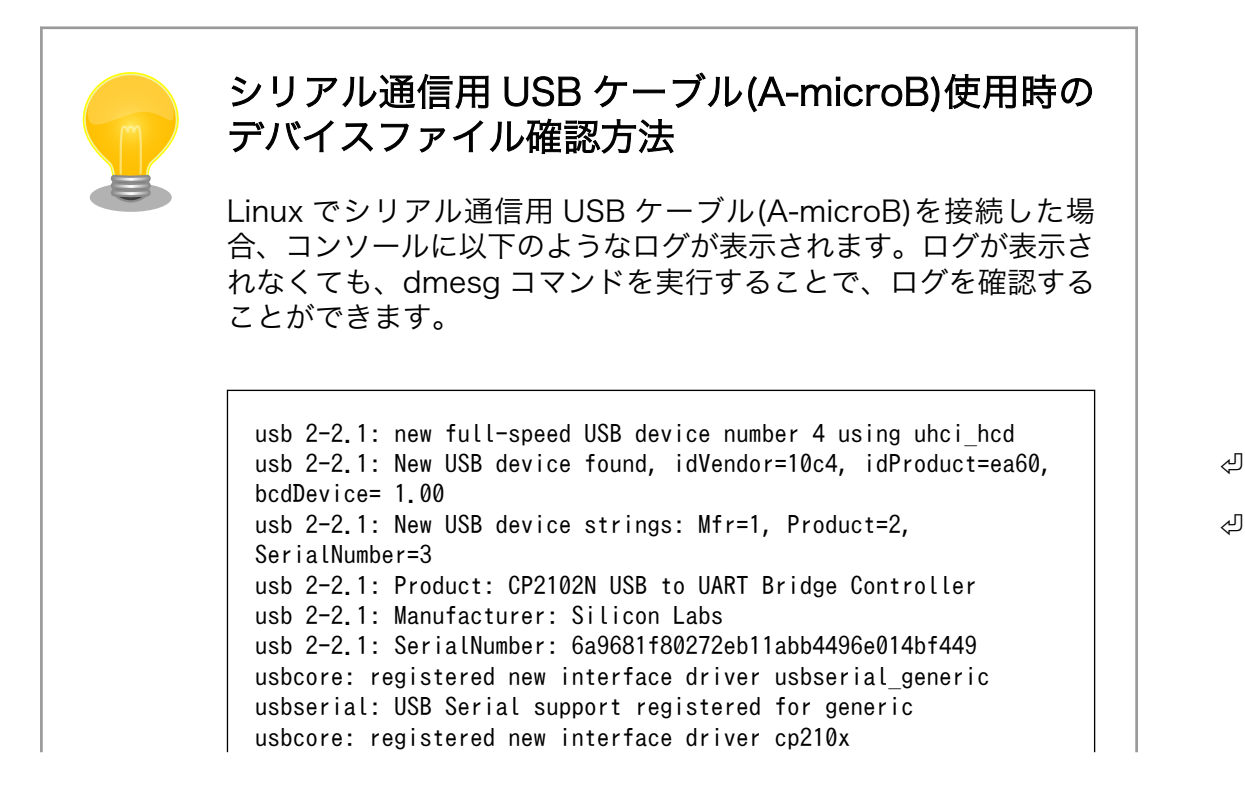

usbserial: USB Serial support registered for cp210x usb 2-2.1: cp210x converter now attached to ttyUSB0

図 3.9 例. シリアル通信用 USB ケーブル(A-microB)接続時のログ

上記のログからシリアル通信用 USB ケーブル(A-microB)が ttyUSB0 に割り当てられたことが分かります。

- 5. F キーを押して Hardware Flow Control を No に設定してください。
- 6. G キーを押して Software Flow Control を No に設定してください。
- 7. キーボードの E キーを押してください。「図 3.10. minicom のシリアルポートのパラメータの設 定」 が表示されます。

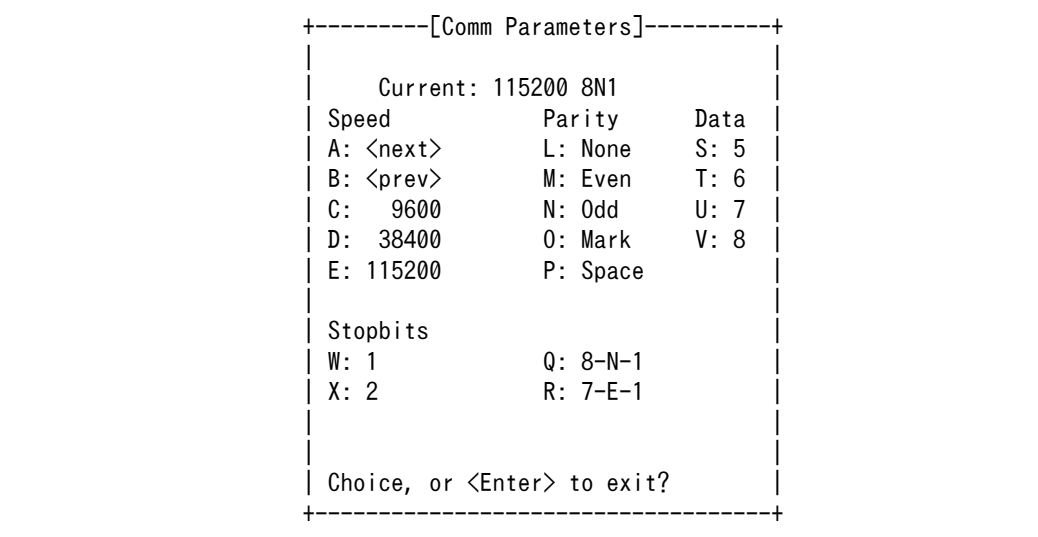

### 図 3.10 minicom のシリアルポートのパラメータの設定

- 8. 「図 3.10. minicom のシリアルポートのパラメータの設定」では、転送レート、データ長、ス トップビット、パリティの設定を行います。
- 9. 現在の設定値は「Current」に表示されています。それぞれの値の内容は「図 3.11. minicom シ リアルポートの設定値」を参照してください。

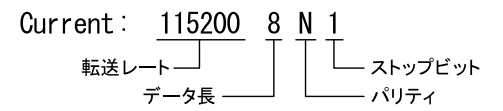

### 図 3.11 minicom シリアルポートの設定値

- 10. E キーを押して、転送レートを 115200 に設定してください。
- 11. Q キーを押して、データ長を 8、パリティを None、ストップビットを 1 に設定してください。
- 12. Enter キーを 2 回押して[、「図 3.7. minicom の設定」に](#page-76-0)戻ってください。

13.[「図 3.7. minicom の設定」か](#page-76-0)ら、「Save setup as dfl」を選択し、設定を保存してください。

14.「Exit from Minicom」を選択し、minicom の設定を終了してください。

minicom を起動させるには、「図 3.12. minicom 起動方法」のようにしてください。

[ATDE ~]\$ sudo LANG=C minicom --wrap --device /dev/ttyUSB0

## 図 3.12 minicom 起動方法

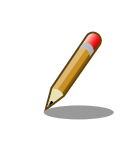

デバイスファイル名は、環境によって /dev/ttyS0 や /dev/ttyUSB1 など、 本書の実行例とは異なる場合があります。

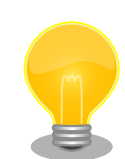

minicom がオープンする /dev/ttyS0 や /dev/ttyUSB0 といったデバイス ファイルは、 root または dialout グループに属しているユーザーしかア クセスできません。

ユーザーを dialout グループに入れることで、以降、sudo を使わずに minicom で /dev/ttyUSB0 をオープンすることができます。

[ATDE ~]\$ sudo usermod -aG dialout atmark [ATDE ~]\$ LANG=C minicom --wrap --device /dev/ttyUSB0

minicom を終了させるには、まず Ctrl-a に続いて q キーを入力します。その後、以下のように表示 されたら「Yes」にカーソルを合わせて Enter キーを入力すると minicom が終了します。

+-----------------------+ Leave without reset? | Yes No +-----------------------+

## 図 3.13 minicom 終了確認

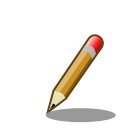

Ctrl-a に続いて z キーを入力すると、minicom のコマンドヘルプが表示 されます。

# 3.3.3. Armadillo の起動

# 3.3.3.1. Armadillo と開発用 PC を接続

Armadillo-IoT ゲートウェイ A6E と周辺装置の接続例を次に示します。

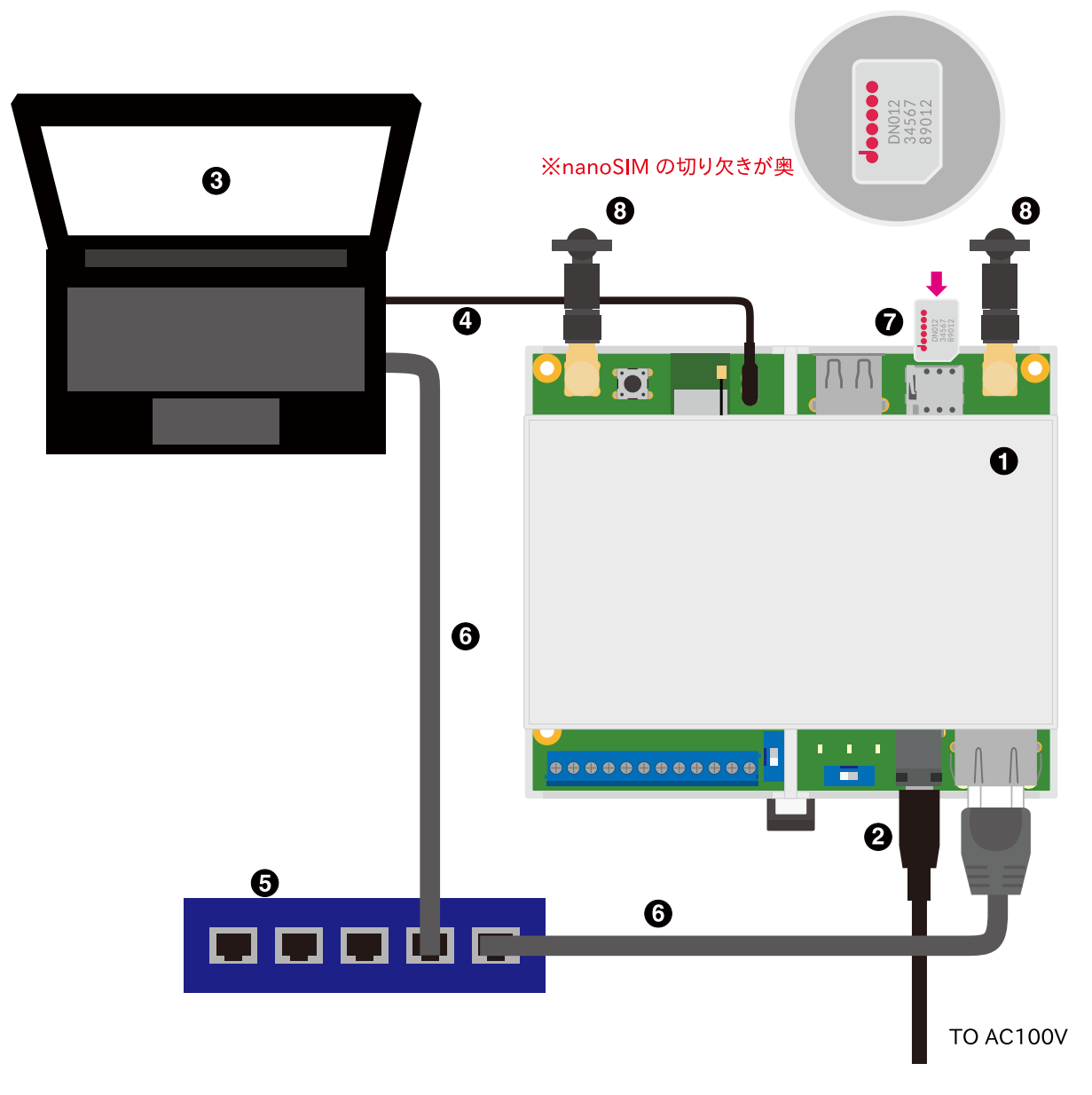

図 3.14 Armadillo-IoT ゲートウェイ A6E の接続例

- **■** Armadillo-IoT ゲートウェイ A6E
- **2** AC アダプタ(12V/2A)
- **6** 作業用 PC
- シリアル通信用 USB ケーブル(A-microB)  $\mathbf{\Omega}$
- <span id="page-81-0"></span>**6** LAN HUB
- **G** Ethernet  $\tau$ ーブル
- **■** nanoSIM カード
- **6 LTE 用外付けアンテナ**

# 3.3.3.2. 起動デバイス設定スイッチについて

起動デバイス設定スイッチを操作することで、起動デバイスを設定することができます。

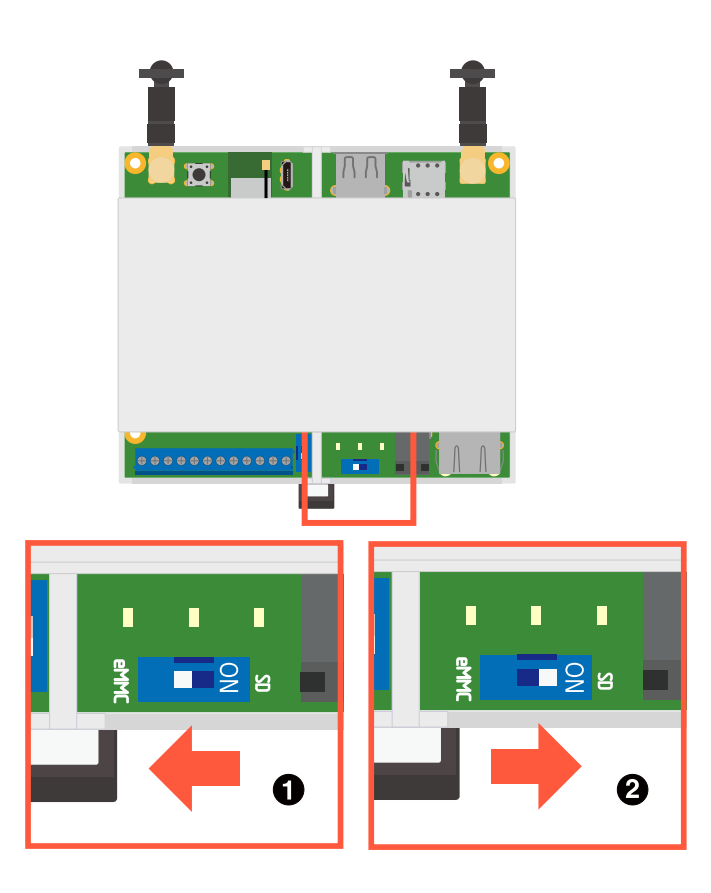

図 3.15 起動デバイス設定スイッチの操作

- **■** 起動デバイスは eMMC になります。
- **2** 起動デバイスは microSD になります。

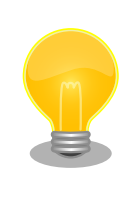

起動デバイス設定スイッチの両脇の基板上に、白い文字で eMMC/SD と シルク記載しているので、操作の目印にご利用ください。

# 3.3.4. Armadillo を起動する

電源入力インターフェースに電源を接続すると Armadillo-IoT ゲートウェイ A6E が起動します。起動 すると CON7 (USB コンソールインターフェース) から起動ログが表示されます。

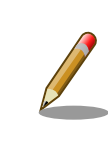

Armadillo-IoT ゲートウェイ A6E の電源投入時点での起動デバイス設定 スイッチ SW2 の状態によって起動モードが変化します。 詳しくは [「3.3.3.2. 起動デバイス設定スイッチについて」](#page-81-0) を参照してください。

以下に起動ログの例を示します。

```
U-Boot 2020.04-at10(Oct 04 2022 - 11:22:32 +0900)
CPU: i.MX6ULL rev1.1 at 396 MHz
Model: Atmark Techno Armadillo-IoT Gateway A6E
DRAM: 512 MiB
PMIC: PFUZE3000 DEV ID=0x30 REV ID=0x11
MMC: FSL_SDHC: 0, FSL_SDHC: 1
Loading Environment from MMC... OK
In: serial
Out: serial
Err: serial
Saving Environment to MMC... Writing to MMC(1)... OK
switch to partitions #0, OK
mmc1 is current device
Net:
Warning: ethernet@2188000 using MAC address from ROM
eth0: ethernet@2188000
Normal Boot
Hit any key to stop autoboot: 0
switch to partitions #0, OK
mmc1 is current device
11659840 bytes read in 518 ms (21.5 MiB/s)
Booting from mmc ...
38603 bytes read in 21 ms (1.8 MiB/s)
Loading fdt boot/armadillo.dtb
43 bytes read in 14 ms (2.9 KiB/s)
1789 bytes read in 18 ms (96.7 KiB/s)
Applying fdt overlay: armadillo-iotg-a6e-ems31.dtbo
## Booting kernel from Legacy Image at 80800000 ...
    Image Name: Linux-5.10.145-32-at
    Created: 2022-10-13 8:10:47 UTC
    Image Type: ARM Linux Kernel Image (uncompressed)
    Data Size: 11659776 Bytes = 11.1 MiB
    Load Address: 82000000
    Entry Point: 82000000
    Verifying Checksum ... OK
## Flattened Device Tree blob at 83500000
    Booting using the fdt blob at 0x83500000
    Loading Kernel Image
    Loading Device Tree to 9ef2d000, end 9ef59fff ... OK
Starting kernel ...
```

```
[ 0.601992] imx6ul-pinctrl 2290000.iomuxc-snvs: no groups defined in /soc/bus@2200000/iomuxc- ⏎
snvs@2290000
   OpenRC 0.44.10 is starting up Linux 5.10.145-32-at (armv7l)
 * Mounting /proc ... [ ok ]
 * Mounting /run ... * /run/openrc: creating directory
 * /run/lock: creating directory
 * /run/lock: correcting owner
 * Caching service dependencies ... [ ok ]
* Starting atmark firstboot script ... * Mounting /sys ... * Remounting devtmpfs on /dev ... * \BoxStarting rngd ... [ ok ]
 [ ok ]
 * Mounting security filesystem ... [ ok ]
 [ ok ]
 * Mounting config filesystem ... [ ok ]
 * Mounting /dev/mqueue ... * Mounting fuse control filesystem ... [ ok ]
 [ ok ]
 * Mounting /dev/pts ... [ ok ]
 * Mounting /dev/shm ... [ ok ]
udev \vert * Starting udev ... [ ok ]
Warning: The kernel is still using the old partition table.
The new table will be used at the next reboot or after you
run partprobe(8) or kpartx(8)
The operation has completed successfully.
Could not create partition 2 from 0 to 614399
Could not create partition 3 from 0 to 102399
Could not create partition 4 from 0 to 409599
Could not create partition 5 from 0 to 20479
Error encountered; not saving changes.
 * partitionning disk failed
fsck | * Checking local filesystems ... [ ok ]
root | * Remounting filesystems ... [ ok ]
localmount | * Mounting local filesystems ... [ ok ]
overlayfs * Preparing overlayfs over / \ldots \, [ ok ]
hostname | * Setting hostname ... [ ok ]
sysctl | * Configuring kernel parameters ...udev-trigger
       | * Generating a rule to create a /dev/root symlink ... [ ok ]
 [ ok ]
udev-trigger \vert * Populating /dev with existing devices through uevents ... [ ok ]
bootmisc | * Migrating /var/lock to /run/lock ... [ ok ]
bootmisc | * Creating user login records ... [ ok ]
bootmisc \vert * \text{ Wiping } / \text{var}/\text{tmp} directory ... [ ok ]
syslog * Starting busybox syslog ...dbus
  | * /run/dbus: creating directory
 [ ok ]
dbus \frac{1}{2} * /run/dbus: correcting owner
dbus | * Starting System Message Bus ... [ ok ]
klogd \vert * Starting busybox klogd ... [ ok ]
networkmanager | * Starting networkmanager ... [ ok ]
dnsmasq \vert * \ /var/\mathrm{lib/misc/dnsmasq.} leases: creating file
dnsmasq \int x /var /Lib /misc /dnsmasq. \text{Leases: correcting owner}dnsmasq | * Starting dnsmasq ... [ ok ]
buttond \vert * Starting button watching daemon ... [ ok ]
reset_bootcount | * Resetting bootcount in bootloader env ...Environment OK, copy 0
reset bootcount | [ ok ]
zramswap | [ ok ]
zramswap \vert * \text{Creating zram swap device} \ldots podman-atmark
```

```
 | * Starting configured podman containers ... [ ok ]
atmark-power-utils | * Starting atmark-power-utils ... [ ok ]
chronyd | * Starting chronyd ... [ ok ]
 [ ok ]
local | * Starting local ... [ ok ]
Welcome to Alpine Linux 3.16
Kernel 5.10.145-32-at on an armv7l (/dev/ttymxc2)
armadillo login:
```
### U-Boot プロンプト

ユーザースイッチ(SW1) を押しながら電源を投入すると、 U-Boot のプロンプトが表示されます。

```
U-Boot 2020.04-at10 (Oct 04 2022 - 11:22:32 +0900)
CPU: i.MX6ULL rev1.1 at 396 MHz
Model: Atmark Techno Armadillo-IoT Gateway A6E
DRAM: 512 MiB
PMIC: PFUZE3000 DEV_ID=0x30 REV_ID=0x11
MMC: FSL SDHC: 0, FSL SDHC: 1
Loading Environment from MMC... OK
In: serial
Out: serial
Err: serial
Saving Environment to MMC... Writing to MMC(1)... OK
switch to partitions #0, OK
mmc1 is current device
Net: eth0: ethernet@2188000
Normal Boot
\Rightarrow
```
# 3.3.5. ログイン

起動が完了するとログインプロンプトが表示されます。「root」か一般ユーザーの「atmark」でログ インすることができます。

initial setup.swu を適用しない場合、「root」ユーザーは初回ログイン時にパスワードを入力せずに 新しいパスワードを促されます。「atmark」ユーザーは、初期状態ではロックされています。そのロッ クを解除するには、「root」ユーザーでログインし、 passwd atmark コマンドで「atmark」ユーザーの パスワードを設定してください。

設定するパスワードには大文字のアルファベット、小文字のアルファベット、0 から 9 までの数字、 その他(記号・句読点など)を含める事ができます。

1. root でログイン

初期パスワードを変更します。

armadillo login: root You are required to change your password immediately (administrator enforced). New password:  $\bullet$ 

Retype new password:  $\bullet$ Welcome to Alpine!

**1 新しいパスワードを入力します** 

2 新しいパスワードを再入力します

2. atmark でログイン

初期状態でロックされてますので、root で一度パスワードを設定してからログインします。

armadillo: $\tilde{}$ # passwd atmark  $\bullet$ New password: Retype new password: passwd: password updated successfully armadillo: $\tilde{}$ # persist file /etc/shadow  $\boldsymbol{\Theta}$ armadillo:~# exit Welcome to Alpine Linux 3.16 Kernel 5.10.126-24-at on an armv7l (/dev/ttymxc2) armadillo login: atmark Password: 8 Welcome to Alpine!

- atmark ユーザーのパスワード変更コマンド。「5.2.1. SWU [イメージの作成」](#page-220-0) を使用した場 合には不要です
- 2 パスワードファイルを永続化します。
- 6 設定したパスワードでログインすることができます。

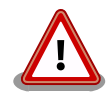

Armadillo BaseOS ではルートファイルシステムに overlayfs を採用して おり、そのままではシステムが OFF すると内容は消えてしまいます。そ のため persist\_file コマンドが用意されています。このコマンドを利用す ることでファイル単位で変更を反映することができます。パスワードを設 定した後には以下のコマンドを実行してください。

[armadillo ~]# persist\_file /etc/shadow

persist\_file コマンドに関する詳細[は「6.2. persist\\_file について」](#page-244-0)を参 照してください。

# 3.3.6. Armadillo を終了する

安全に終了させる場合は、次のように poweroff コマンドを実行し、「reboot: Power down」と表示 されたのを確認してから電源を切断します。

armadillo:~# poweroff

armadillo:~# zramswap | \* Deactivating zram swap device ...podman-atmark ⏎

```
| * Stopping all podman containers ...local
   | * Stopping local ... [ ok ]
 [ ok ]
atmark-power-utils | * Stopping atmark-power-utils ...rngd
    | * Stopping rngd ...chronyd | * Stopping chronyd ...dnsmasq ⏎
| * Stopping dnsmasq ...buttond | * Stopping button watching daemon ... [ ok ]
 [ ok ]
 * start-stop-daemon: no matching processes found
 [ ok ]
 [ ok ]
atmark-power-utils | [ ok ]
klogd \vert * Stopping busybox klogd ... [ ok ]
networkmanager * Stopping networkmanager ... [ ok ]
syslog | * Stopping busybox syslog ... [ ok ]
udev \vert * Stopping udev ... [ ok ]
dbus * Stopping System Message Bus ... nm-dispatcher: Caught signal 15, shutting \downarrowdown...
 [ ok ]
cgroups | * cgroups: waiting for podman-atmark (50 seconds)
 [ ok ]
localmount | * Unmounting loop devices
localmount | * Unmounting filesystems
localmount | *  Unmounting /var/tmp ... [ ok ]
localmount | * Unmounting /var/app/volumes ... [ ok ]
localmount | * Unmounting /var/app/rollback/volumes ... [ ok ]
localmount \vert * \vert Unmounting /var/lib/containers/storage_readonly ... [ ok ]
localmount | *  Unmounting /var/log ... [ ok ]
localmount \vert * \vert Unmounting /tmp ... [ ok ]
killprocs \vert * Terminating remaining processes ... mount-ro
        | * Remounting remaining filesystems read-only ... * Remounting / read only ... [ ok ]
mount-ro | [ ok ]
indicator signals | * Signaling external devices we are shutting down ... [ ok ]
The system is going down NOW!
Sent SIGTERM to all processes
Sent SIGKILL to all processes
Requesting system poweroff
[ 99.211013] reboot: Power down
```
電源を再投入する際は、コンデンサに蓄えられた電荷を抜くため、電源を 切断後、一定時間以上待つ必要があります。開発セット付属の AC アダプ タの場合に必要な時間は以下のとおりです。 • DC プラグ側で電源を切断した場合 : 約 5 秒 • AC プラグ側で電源を切断した場合 : 約 1 分 コンデンサに蓄えられた電荷が抜ける前に電源を再投入した場合、電源 シーケンスが守られず、起動しない等の動作不具合の原因となります。

# 3.3.7. VSCode のセットアップ

Armadillo-IoT ゲートウェイ A6E の開発には、 VSCode を使用します。開発前に以下の手順を実施 して、 ATDE に VSCode 開発用エクステンションをインストールしてください。

以下の手順は全て ATDE 上で実施します。

# 3.3.7.1. ソフトウェアのアップデート

ATDE のバージョン v20230123 以上には、 VSCode がインストール済みのため新規にインストー ルする必要はありませんが、使用する前には最新版へのアップデートを行ってください。

[ATDE ~]\$ sudo apt update [ATDE ~]\$ sudo apt upgrade

### 図 3.16 ソフトウェアをアップデートする

VSCode を起動するには code コマンドを実行します。

[ATDE ~]\$ code

### 図 3.17 VSCode を起動する

VSCode を起動すると、日本語化エクステンションのインストールを提案 してくることがあります。その時に表示されるダイアログに従ってインス トールを行うと VSCode を日本語化できます。

## 3.3.7.2. VSCode に開発用エクステンションをインストールする

VSCode 上でアプリケーションを開発するためのエクステンションをインストールします。

エクステンションはマーケットプレイスからインストールすることができます。VSCode を起動し、 左サイドバーのエクステンションを選択して、検索フォームに「abos」と入力してください。

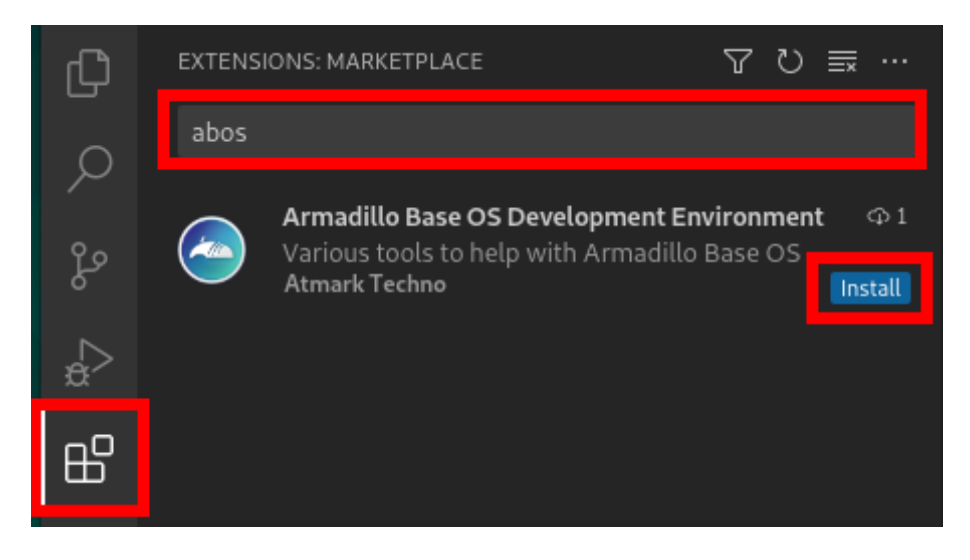

図 3.18 VSCode に開発用エクステンションをインストールする

表示された「Armadillo Base OS Development Environment」の 「Install」ボタンを押すとインス トールは完了します。

# 3.3.8. VSCode を使用して Armadillo のセットアップを行う

ここでは VSCode を使用した Armadillo のセットアップ方法を紹介します。

### 3.3.8.1. initial\_setup.swu の作成

initial setup.swu はログインパスワードやユーザー固有の証明書などの初期設定を Armadillo にイ ンストールするためのファイルです。initial setup.swu でインストールされるユーザー固有の証明書が ない場合、ユーザーが開発したアプリケーションをインストール、またはアップデートすることができ ません。このため、開発開始時に initial\_setup.swu のインストールを行う必要があります。

VSCode の左ペインの [COMMON PROJECT COMMAND] から [Generate initial setup swu] を 実行すると、initial\_setup.swu が作成されます。

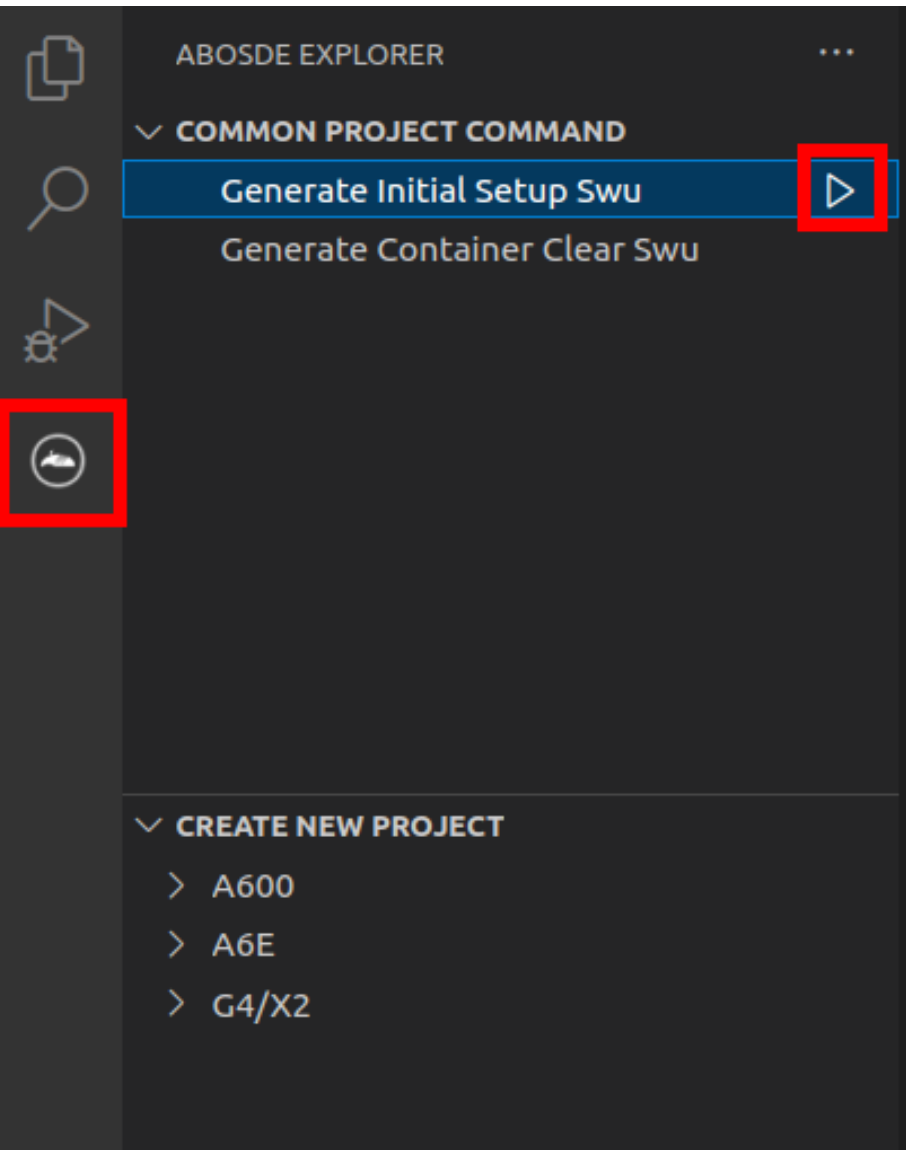

図 3.19 initial\_setup.swu を作成する

初回実行時には各種設定の入力を求められます。入力する設定の内容を 「図 3.20. initial\_setup.swu 初回生成時の各種設定」 に示します。

Executing task: ./scripts/generate initial setup swu.sh mkdir: ディレクトリ '/home/atmark/mkswu' を作成しました 設定ファイルを更新しました:/home/atmark/mkswu/mkswu.conf 証明書のコモンネーム(一般名)を入力してください: [COMMON\_NAME] ● 証明書の鍵のパスワードを入力ください (4-1024 文字) <sup>2</sup> 証明書の鍵のパスワード (確認): Generating an EC private key writing new private key to '/home/atmark/mkswu/swupdate.key' ----- アップデートイメージを暗号化しますか? (N/y) アットマークテクノが作成したイメージをインストール可能にしますか? (Y/n) root パスワード:  $\bm{\Theta}$ root ユーザのパスワード(確認): atmark ユーザのパスワード (空の場合はアカウントをロックします): <sup>6</sup> atmark ユーザのパスワード(確認): Base0S イメージの armadillo.atmark-techno.com サーバーからの自動アップデートを行いますか? (N/y) ● abos-web のパスワードを設定してください。 パスワードを設定しない場合 abos-web は使用できなくなります。 abos-web ユーザのパスワード(空の場合はアカウントをロックします): <sup>69</sup> abos-web ユーザのパスワード(確認): /home/atmark/mkswu/initial\_setup.swu を作成しました。 "/home/atmark/mkswu/initial\_setup.swu" をそのまま使うことができますが、 モジュールを追加してイメージを再構築する場合は次のコマンドで作成してください: mkswu "/home/atmark/mkswu/initial setup.desc" [他の.desc ファイル] インストール後は、このディレクトリを削除しないように注意してください。 鍵を失うと新たなアップデートはデバイスの /etc/swupdate.pem を修正しないとインストールできなくなります。 \* Terminal will be reused by tasks, press any key to close it. [ATDE ~]\$ ls ~/mkswu initial setup.desc initial setup.swu mkswu.conf swupdate.aes-key swupdate.key swupdate.pem  $\bullet$ 

### 図 3.20 initial\_setup.swu 初回生成時の各種設定

- ⋒ COMMON\_NAME には証明鍵の「common name」として会社や製品が分かるような任意の名 称を入力してください。
- ❷ 証明鍵を保護するパスフレーズを 2 回入力します。
- ❸ swu イメージ自体を暗号化する場合に「y」を入力します。詳細は [「6.7. SWUpdate と暗号化](#page-253-0) [について」](#page-253-0) を参考にしてください。
- ❹ アットマークテクノのアップデートをインストールしない場合は「n」を入力します。
- 6 root のパスワードを 2 回入力します。
- $\mathbf \Theta$ atmark ユーザーのパスワードを 2 回入力します。何も入力しない場合はユーザーをロックします。
- ❼ 自動アップデートを無効のままで進みます。ここで「y」を入れると、定期的にアットマークテク ノのサーバーからアップデートの有無を確認し、自動的にインストールします。
- ⊕ abos-web を使用する場合はパスワードを設定してください。

 $\boldsymbol{\Omega}$ 作成したファイルを確認します。「swupdate.aes-key」は暗号化の場合にのみ作成されます。

ファイルは ~/mkswu/initial\_setup.swu に保存されています。この SWU イメージを [「3.2.3.5. SWU](#page-61-0) [イメージのインストール」](#page-61-0) を参照して Armadillo へインストールしてください。

インストール後に ~/mkswu ディレクトリ以下にある mkswu.conf と、鍵ファイルの swupdate.\* をな くさないようにしてください。

### 3.3.9. ユーザー登録

アットマークテクノ製品をご利用のユーザーに対して、購入者向けの限定公開データの提供や大切な お知らせをお届けするサービスなど、ユーザー登録すると様々なサービスを受けることができます。サー ビスを受けるためには、「アットマークテクノ Armadillo サイト」にユーザー登録をする必要があります。

ユーザー登録すると次のようなサービスを受けることができます。

- 製品仕様や部品などの変更通知の閲覧・配信
- 購入者向けの限定公開データのダウンロード
- 該当製品のバージョンアップに伴う優待販売のお知らせ配信
- 該当製品に関する開発セミナーやイベント等のお知らせ配信

詳しくは、「アットマークテクノ Armadillo サイト」をご覧ください。

#### アットマークテクノ Armadillo サイト

<https://armadillo.atmark-techno.com/>

#### 3.3.9.1. 購入製品登録

ユーザー登録完了後に、購入製品登録することで、「購入者向けの限定公開データ」をダウンロードす ることができるようになります。

購入製品登録の詳しい手順は以下の URL をご参照ください。

#### Armadillo-IoT ゲートウェイ A6E 購入製品登録

<https://armadillo.atmark-techno.com/armadillo-iot-a6e/register>

# 3.4. ハードウェアの設計

Armadillo-IoT ゲートウェイ A6E の機能拡張や信頼性向上のための設計情報について説明します。

# 3.4.1. 信頼性試験データについて

Armadillo-IoT ゲートウェイ A6E の各種信頼性試験データを、「アットマークテクノ Armadillo サイ ト」から「購入者向けの限定公開データ」としてダウンロード可能ですのでご確認ください。

# 3.4.2. 放射ノイズ

CON8(拡張インターフェース)を使用して、Armadillo-IoT ゲートウェイ A6E と拡張基板を接続する と、放射ノイズが問題になる場合があります。放射ノイズを減らすために、以下の対策が効果的です。

- Armadillo-IoT ゲートウェイ A6E の GND(固定穴等)と拡張基板の GND を太い導線や金属スペー サ等で接続する
- 未使用の拡張ピンは Low レベル出力とする
- 使用する拡張ピンはコンデンサ(1000pF 程度)を介して GND と接続する
- ハーネスケーブル等で拡張する場合は、最短で接続する。
- シールド付きのケーブルを使用する
	- 長さが余る場合は、ケーブルを折りたたむ
	- シールドは拡張基板の GND に接続する

# 3.4.3. ESD/雷サージ

Armadillo-IoT ゲートウェイ A6E の ESD 耐性を向上させるために、以下の対策が効果的です。

- Armadillo-IoT ゲートウェイ A6E を金属筐体に組み込み、GND(固定穴等)を金属ねじ等で接続する
- 金属筐体を接地する

また、Armadillo-IoT ゲートウェイ A6E に接続されたケーブルが屋外に露出するような設置環境で は、ケーブルに侵入した雷サージ等のストレスによりインターフェース回路が破壊される場合がありま す。ストレスへの耐性を向上させるために、以下の対策が効果的です。

- Armadillo-IoT ゲートウェイ A6E と通信対向機の GND 接続を強化する
- シールド付きのケーブルを使用する

## 3.4.4. 拡張基板の設計

Armadillo-IoT ゲートウェイ A6E の拡張インターフェース(CON8)には、複数の機能をもった信号線 が接続されており、様々な機能拡張が可能です。 垂直方向に拡張して標準ケースに収める場合と、水平 方向に拡張して拡張ケースに収める場合の制限事項について説明します。

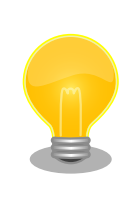

拡張インターフェースのピン配置マルチプレクス表は [「Armadillo-IoT](https://armadillo.atmark-techno.com/resources/documents/armadillo-iot-a6e/manual-multiplex) [ゲートウェイ A6E マルチプレクス表」](https://armadillo.atmark-techno.com/resources/documents/armadillo-iot-a6e/manual-multiplex) [[https://armadillo.atmark](https://armadillo.atmark-techno.com/resources/documents/armadillo-iot-a6e/manual-multiplex)[techno.com/resources/documents/armadillo-iot-a6e/manual](https://armadillo.atmark-techno.com/resources/documents/armadillo-iot-a6e/manual-multiplex)[multiplex](https://armadillo.atmark-techno.com/resources/documents/armadillo-iot-a6e/manual-multiplex)]からダウンロードしてください。

#### 3.4.4.1. 垂直方向に拡張基板を配置した場合の接続例

垂直方向に拡張基板を配置することで、ケースのサイズを変えることなく機能拡張が可能です。

CON8(拡張インターフェース)と拡張基板はストレートアングルのピンヘッダおよびピンソケットで接 続します。

一般的なピンソケットを実装した場合、嵌合高さは約 11mm となります。

拡張ボード固定用に、φ2.3mm の穴を 2 箇所用意しており、M2 のスペーサーとねじで拡張基板を固 定することが可能です。

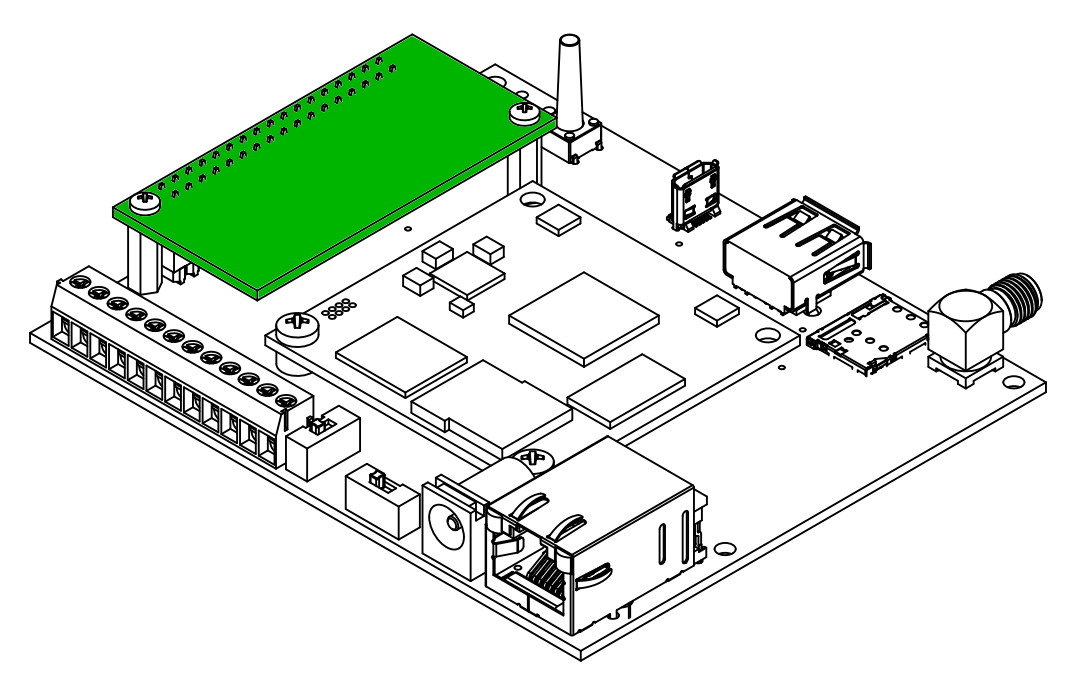

図 3.21 垂直方向に拡張基板を配置した場合の接続例

# 3.4.4.2. 水平方向に拡張した場合の接続例

水平方向に拡張基板を配置し、拡張ケースを使用することで、外部コネクタの増設が可能になります。

CON8(拡張インターフェース)と拡張基板はライトアングルのピンヘッダおよびピンソケットで接続し ます。

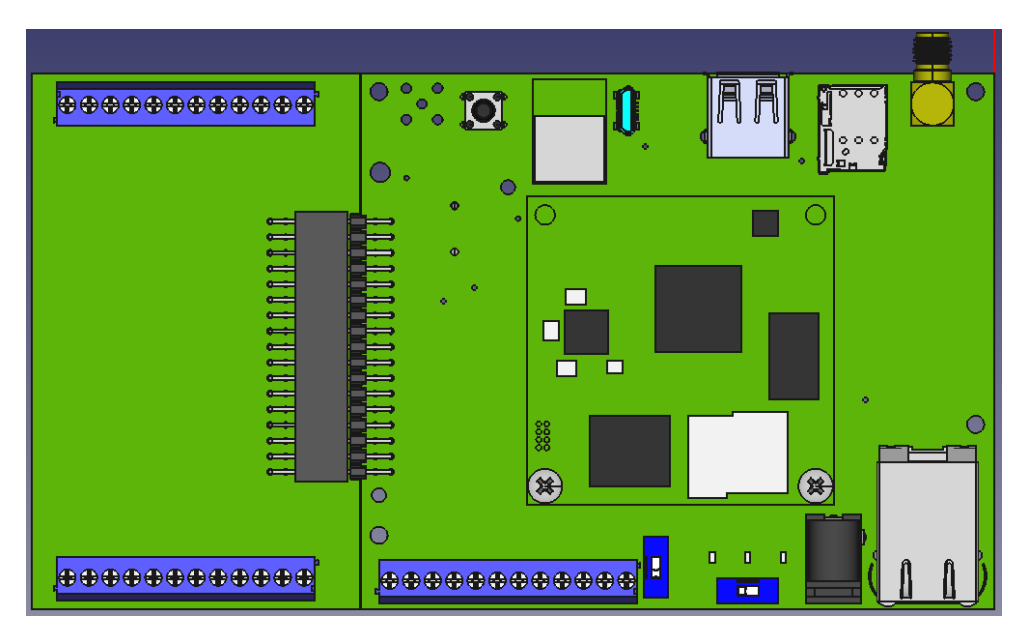

図 3.22 水平方向に拡張基板を配置した場合の接続例

表 3.5 推奨コネクタ

|             |                                    | 型番                |
|-------------|------------------------------------|-------------------|
| 本製品側推奨コネクタ  | <b>Sullins Connector Solutions</b> | PRPC017DBAN-M71RC |
| 拡張基板側推奨コネクタ | <b>Sullins Connector Solutions</b> | PPPC172LJBN-RC    |

拡張ケース搭載例は以下のとおりです。

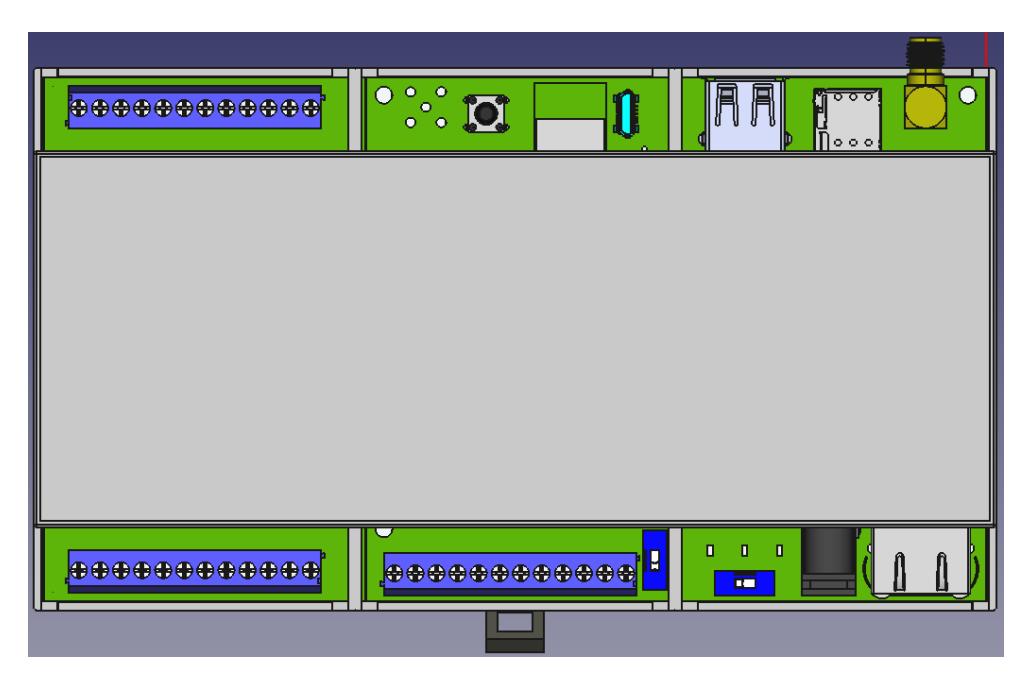

図 3.23 拡張ケース搭載例

拡張ケースのメーカーと型番は以下のとおりです。

# 表 3.6 拡張ケースのメーカーと型番

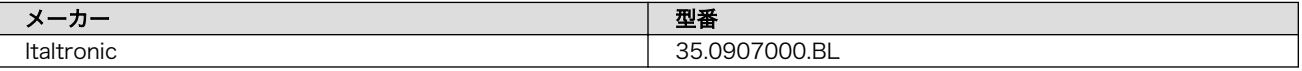

# 3.4.4.3. 水平方向に拡張する場合の基板形状図

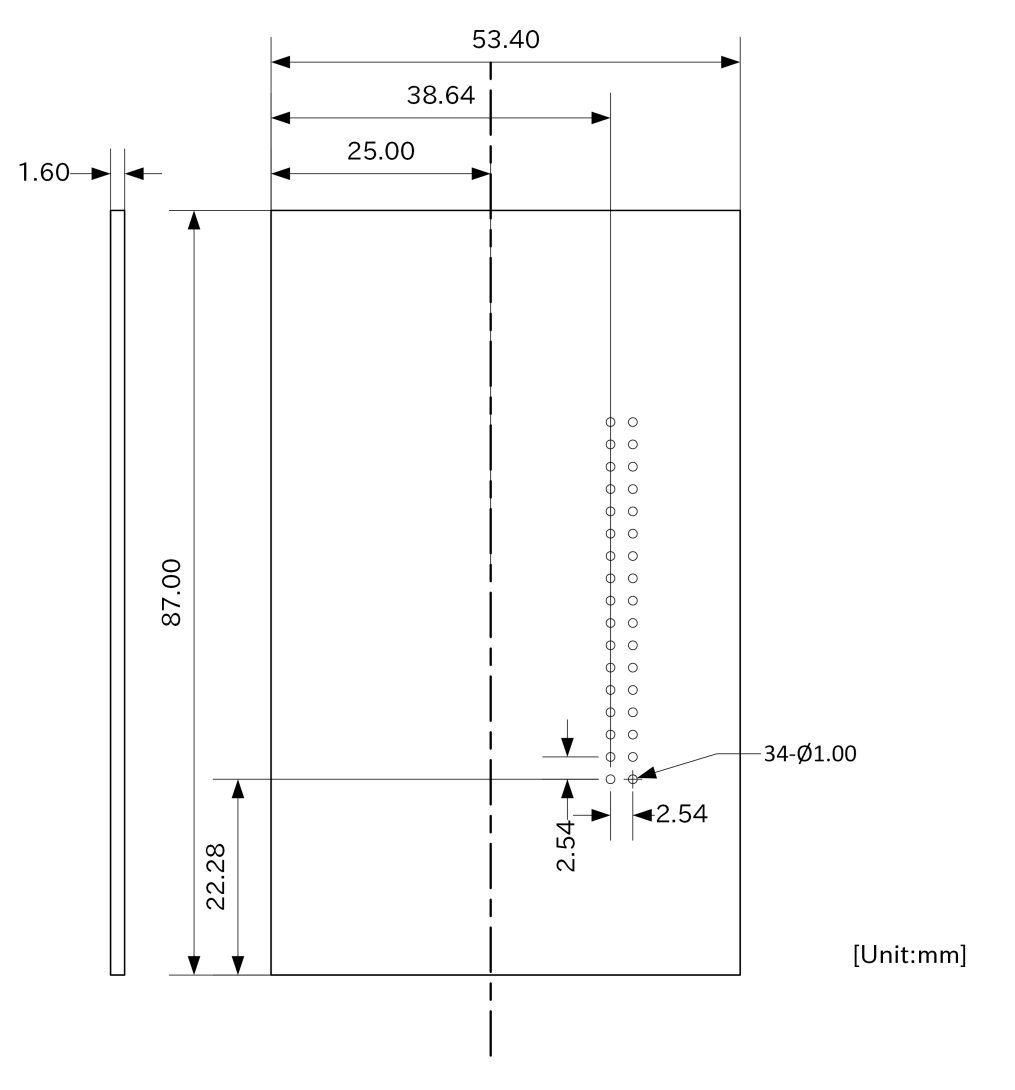

# 図 3.24 水平方向に拡張する場合の基板形状図

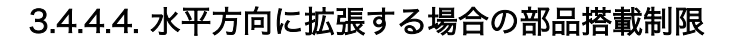

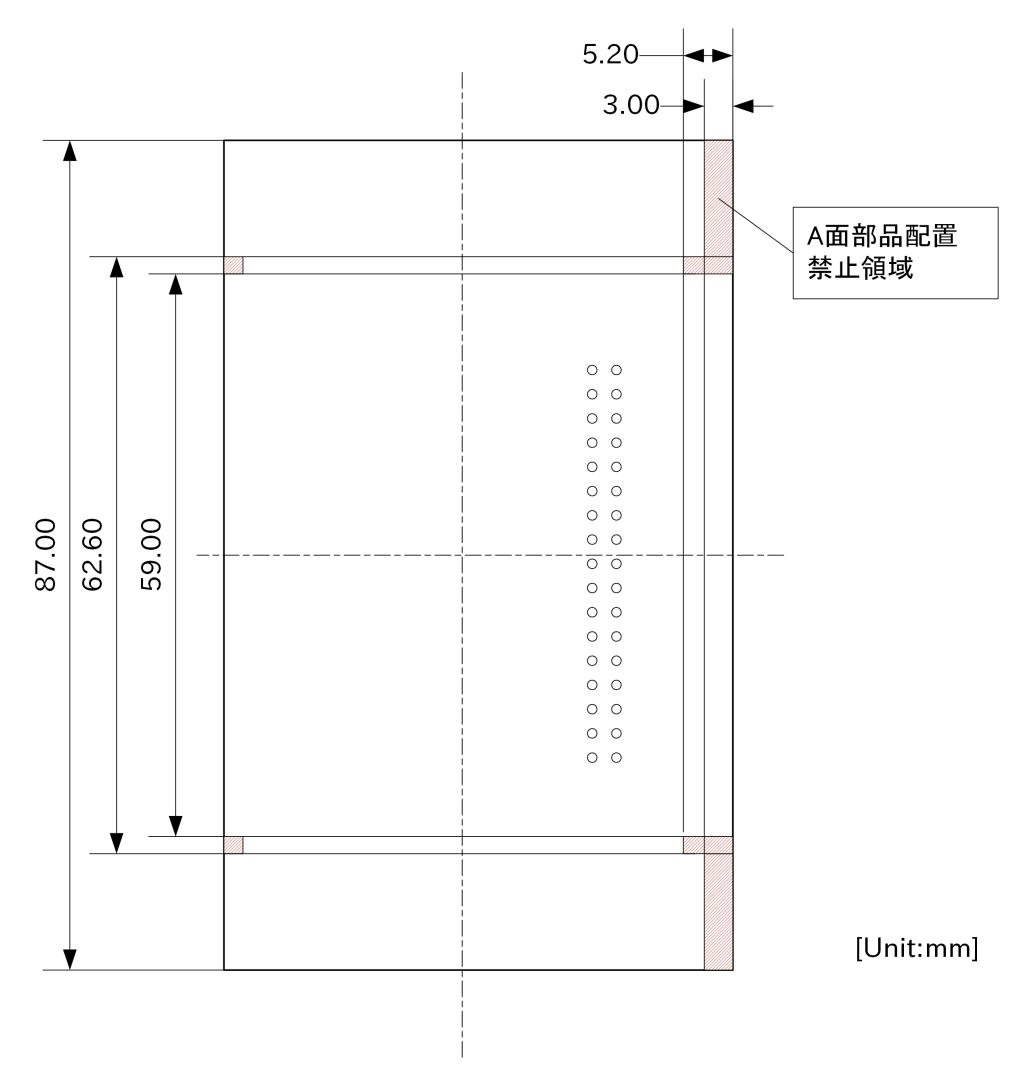

図 3.25 水平方向に拡張する場合の部品搭載制限(A 面側)

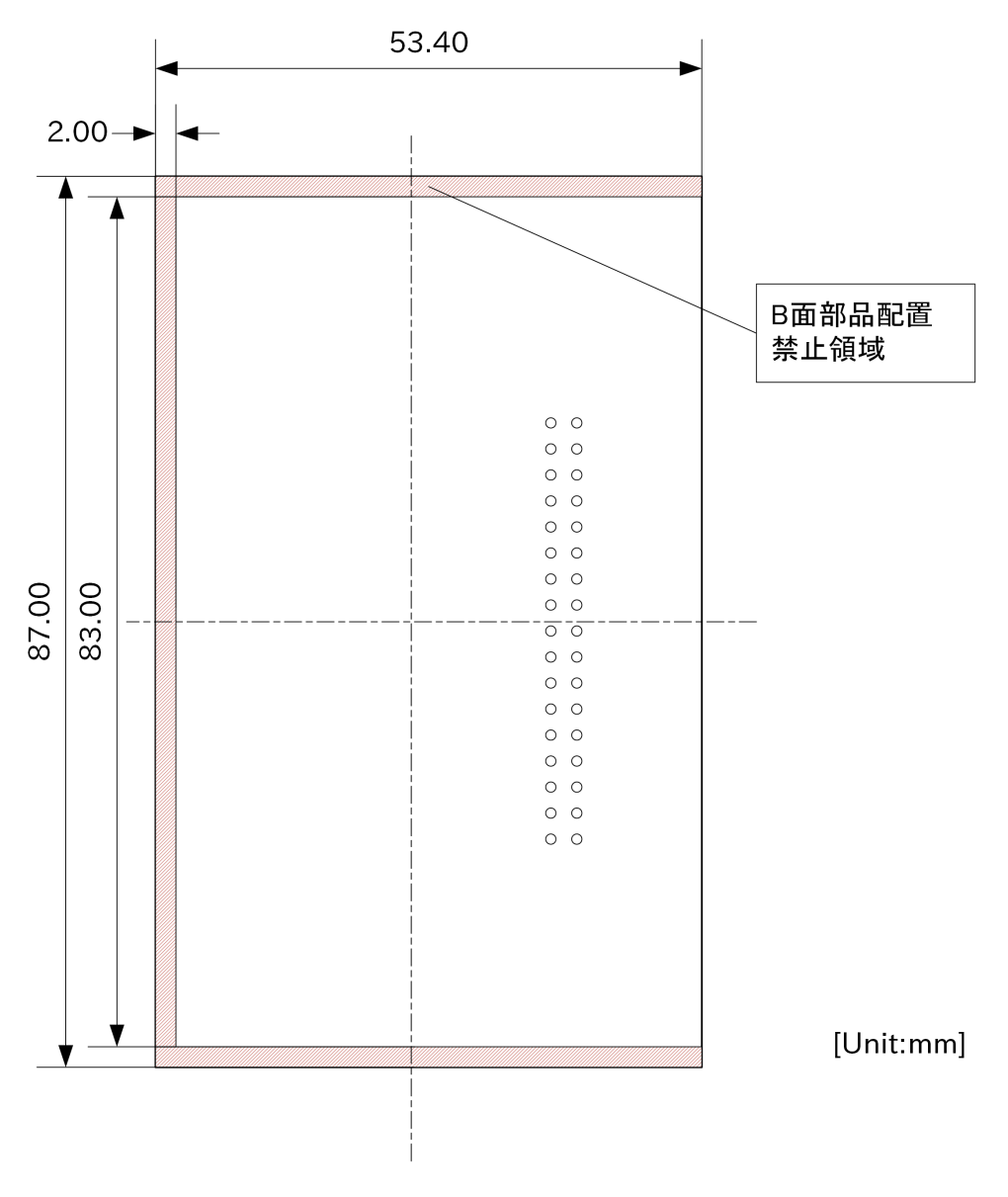

図 3.26 水平方向に拡張する場合の部品搭載制限(B 面側)

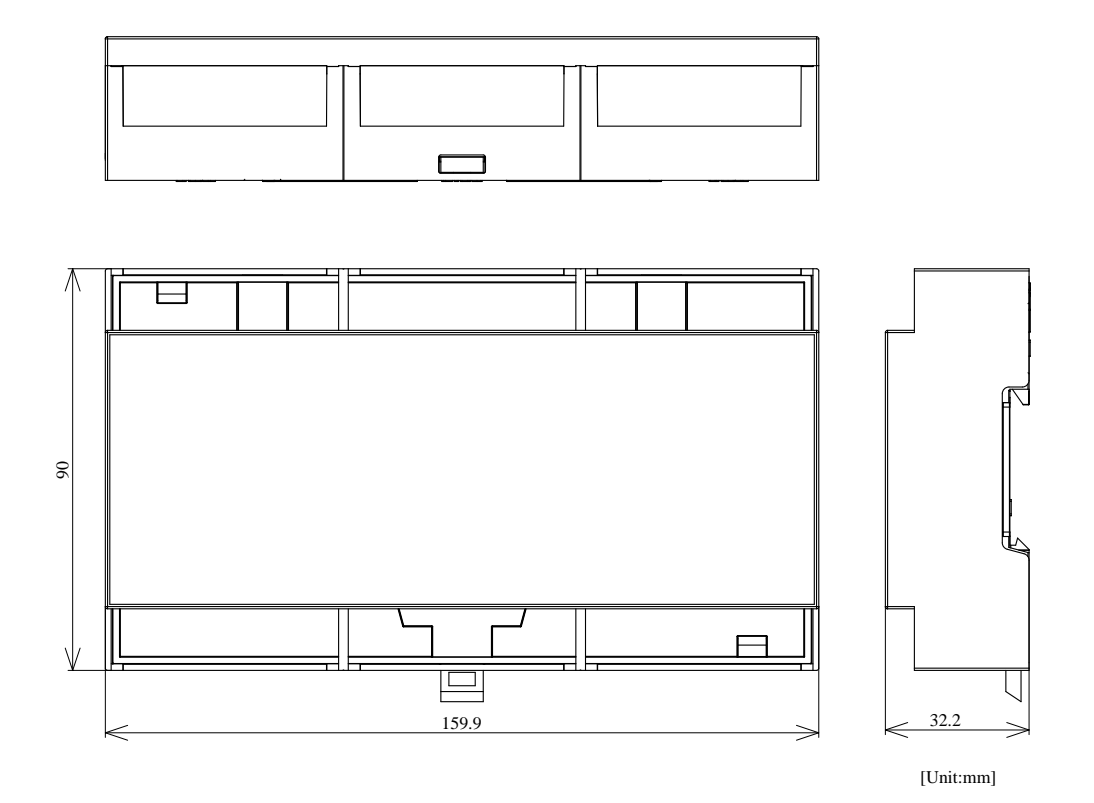

図 3.27 拡張ケース外形

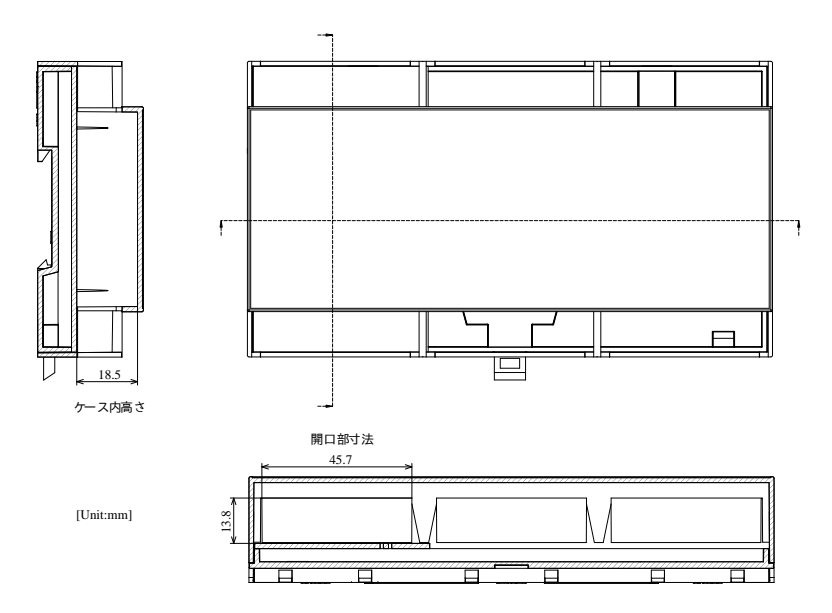

図 3.28 拡張ケース内高さおよび開口部寸法

# 3.4.6. 電気的仕様

# 3.4.6.1. 絶対最大定格

# 表 3.7 絶対最大定格

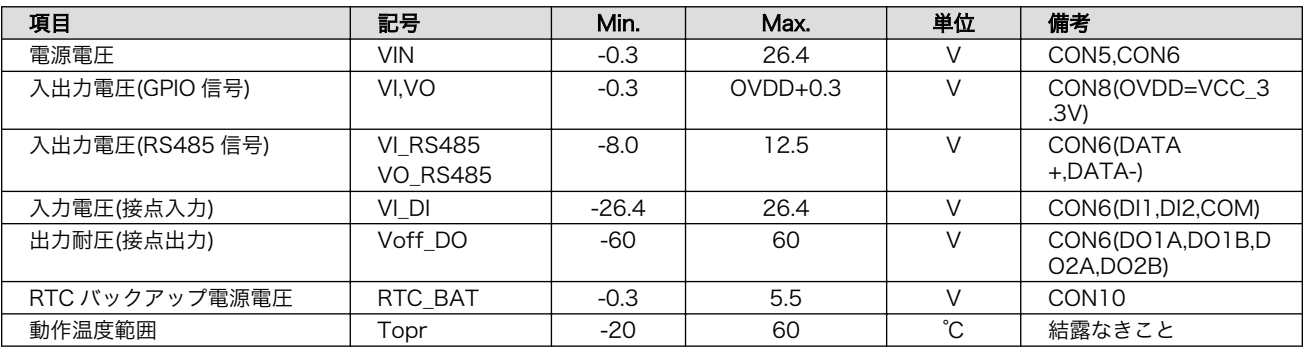

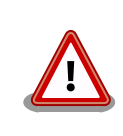

絶対最大定格は、あらゆる使用条件や試験状況において、瞬時でも超えて はならない値です。上記の値に対して余裕をもってご使用ください。

# 3.4.6.2. 推奨動作条件

### 表 3.8 推奨動作条件

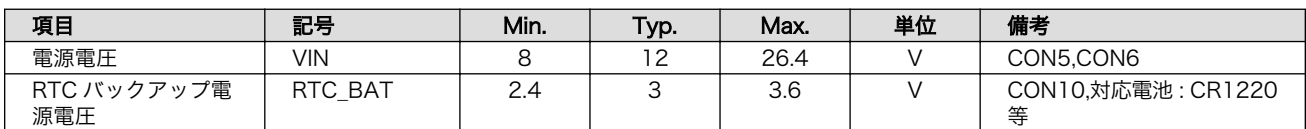

# 3.4.6.3. 入出力仕様

• 電源入力仕様

## 表 3.9 電源入力仕様

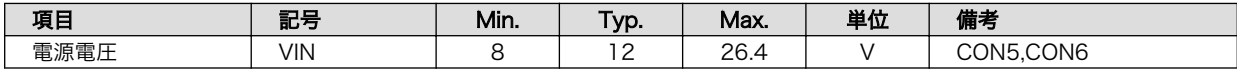

• 電源出力仕様

# 表 3.10 電源出力仕様

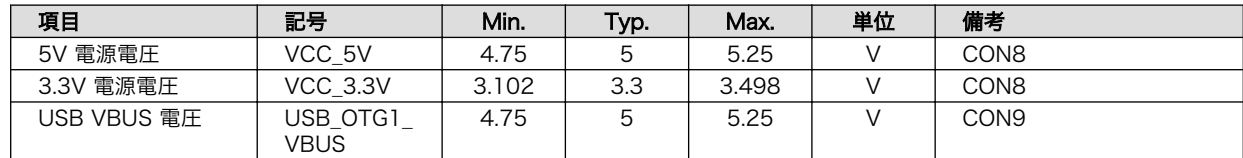

• 入出力インターフェース(CON6)の入出力仕様

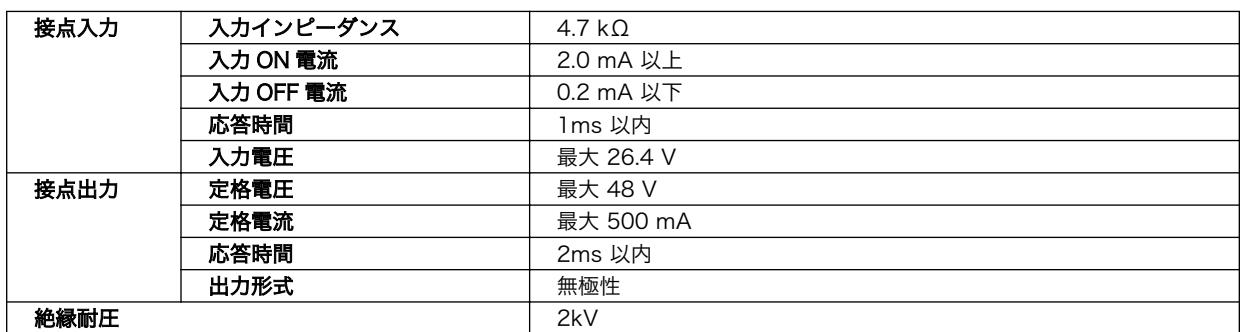

# 表 3.11 入出力インターフェース(CON6)の入出力仕様

• 拡張インターフェース(CON8)の入出力仕様

# 表 3.12 拡張インターフェース(CON8)の入出力仕様(OVDD = VCC\_3.3V)

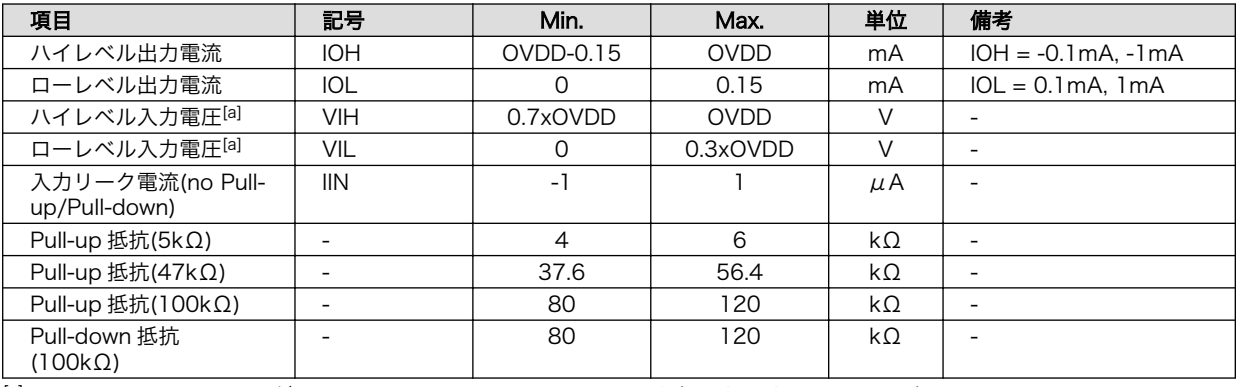

[a]オーバーシュートとアンダーシュートは 0.6V 以下でかつ 4ns を超えないようにしてください。

## 3.4.6.4. 電源回路の構成

Armadillo-IoT ゲートウェイ A6E の電源回路の構成は[「図 3.29. 電源回路の構成」](#page-100-0)のとおりです。

<span id="page-100-0"></span>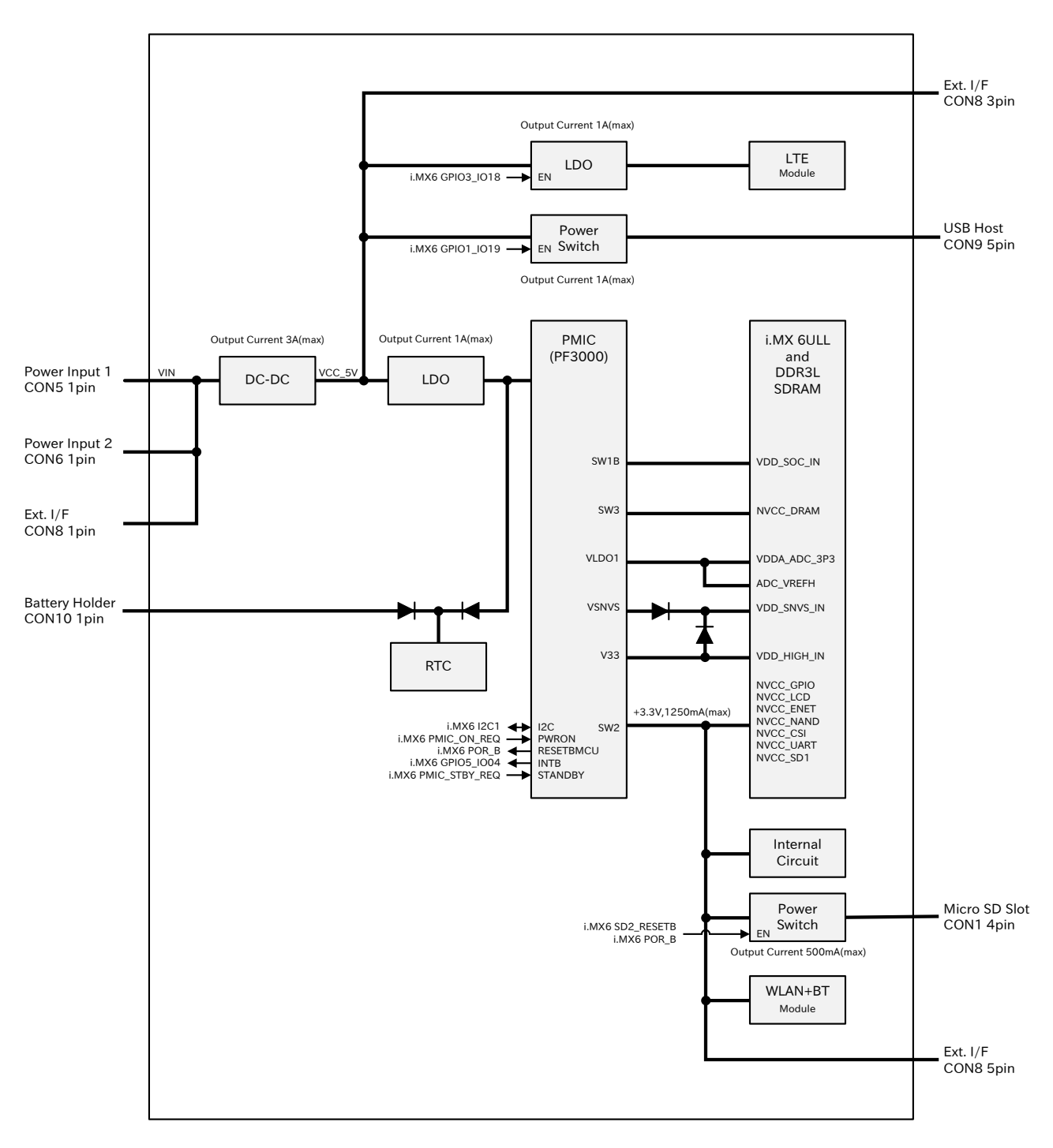

図 3.29 電源回路の構成

電源シーケンスは次のとおりです。

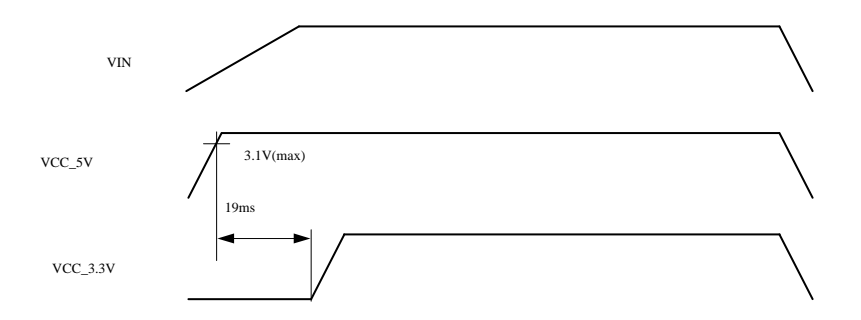

図 3.30 電源シーケンス

入力電圧(VIN)を電源 IC で各電圧に変換し、内部回路および各インターフェースに供給しています。 各インターフェースやスイッチング・レギュレータの最大出力電流値を超えないように、外部機器の接 続、供給電源の設計を行なってください。

外部インターフェースへの電源は GPIO によりオンオフ制御できるようになっており、不要な場合は オフすることで、省電力化が可能です。

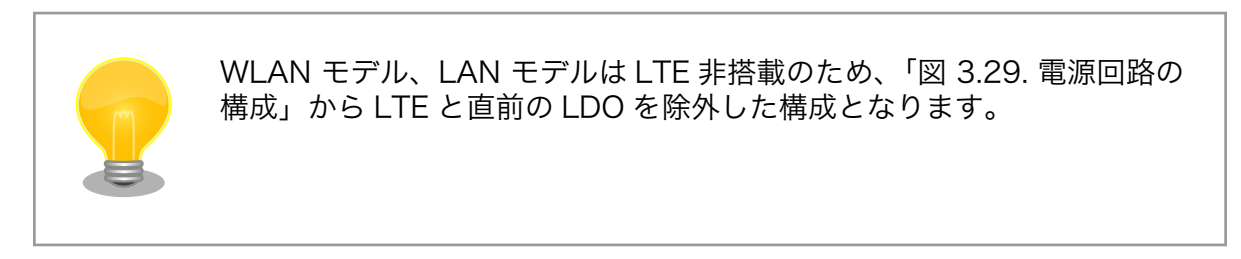

# 3.4.7. 形状図

# 3.4.7.1. 筐体形状図

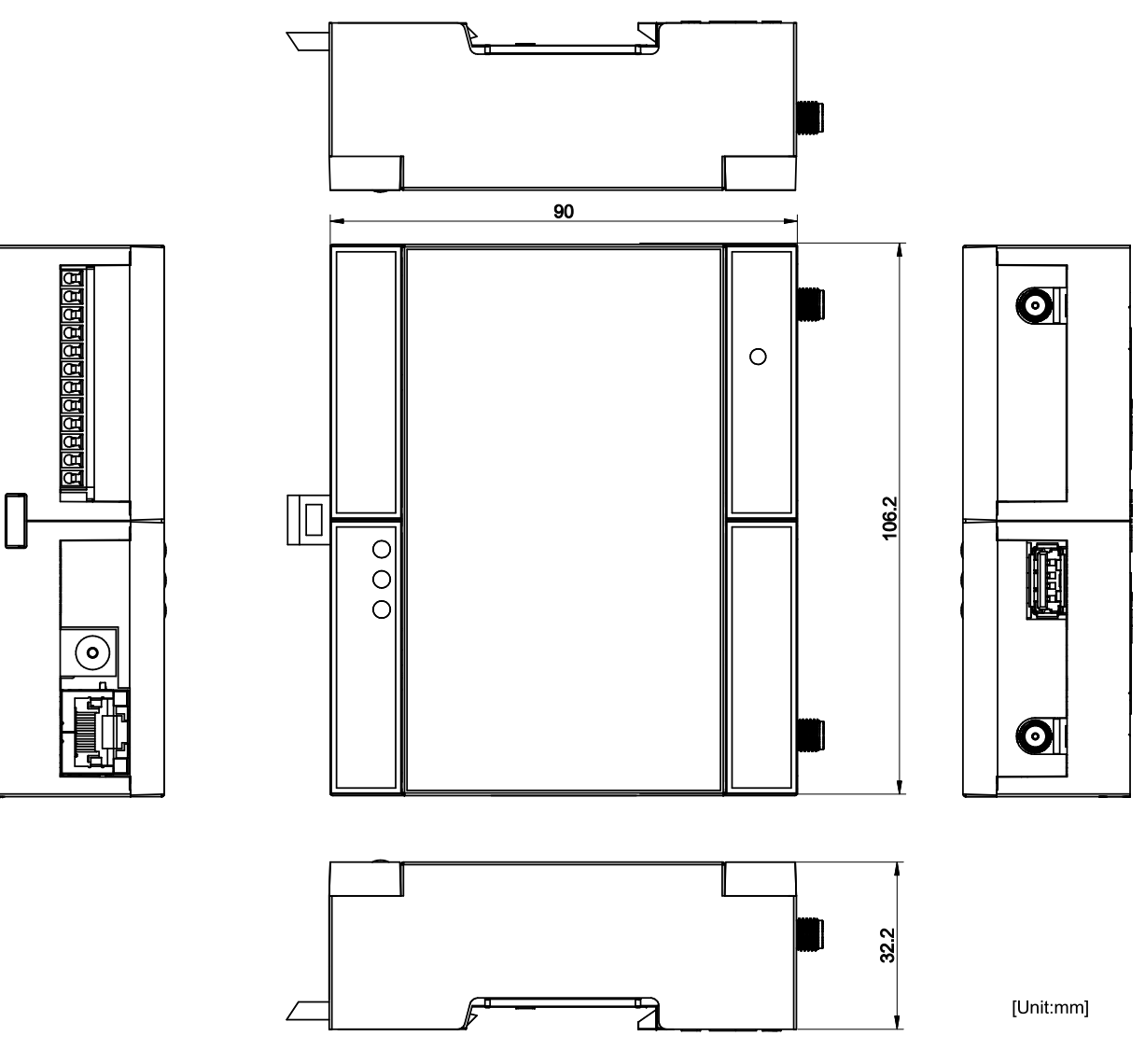

図 3.31 筐体形状

# 3.4.7.2. 基板形状図

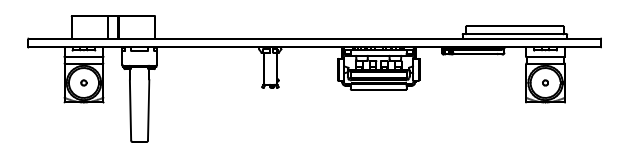

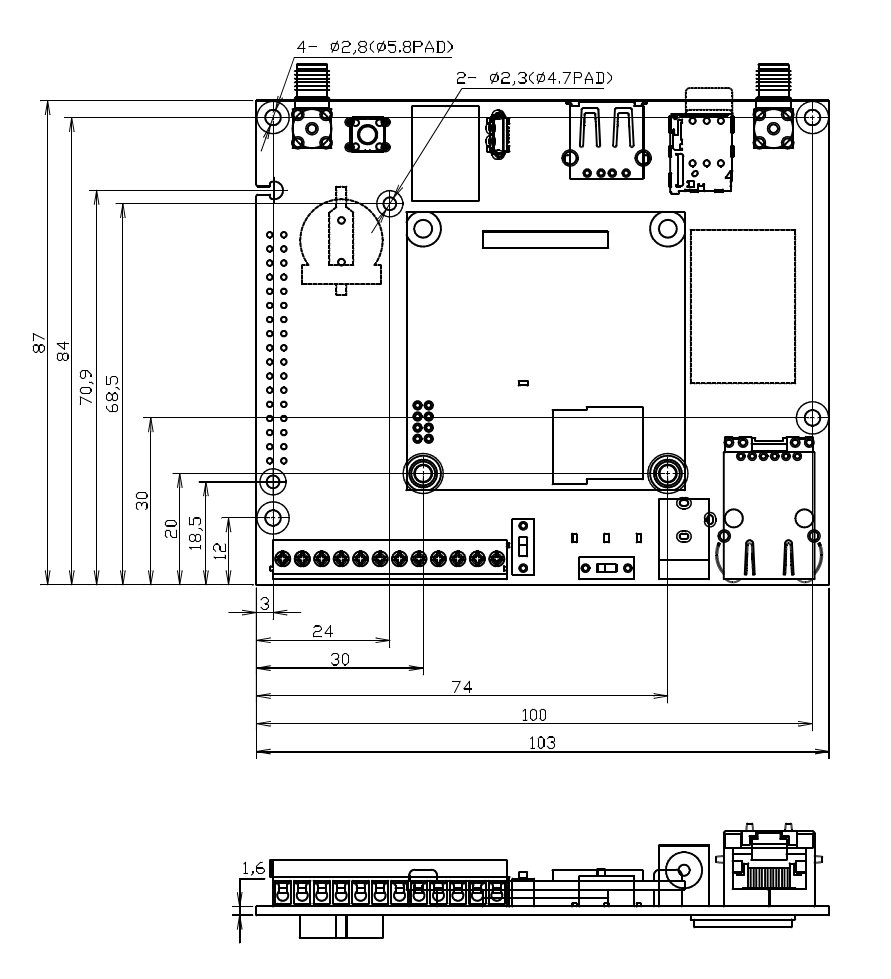

[Unitmm]

図 3.32 基板形状および固定穴寸法

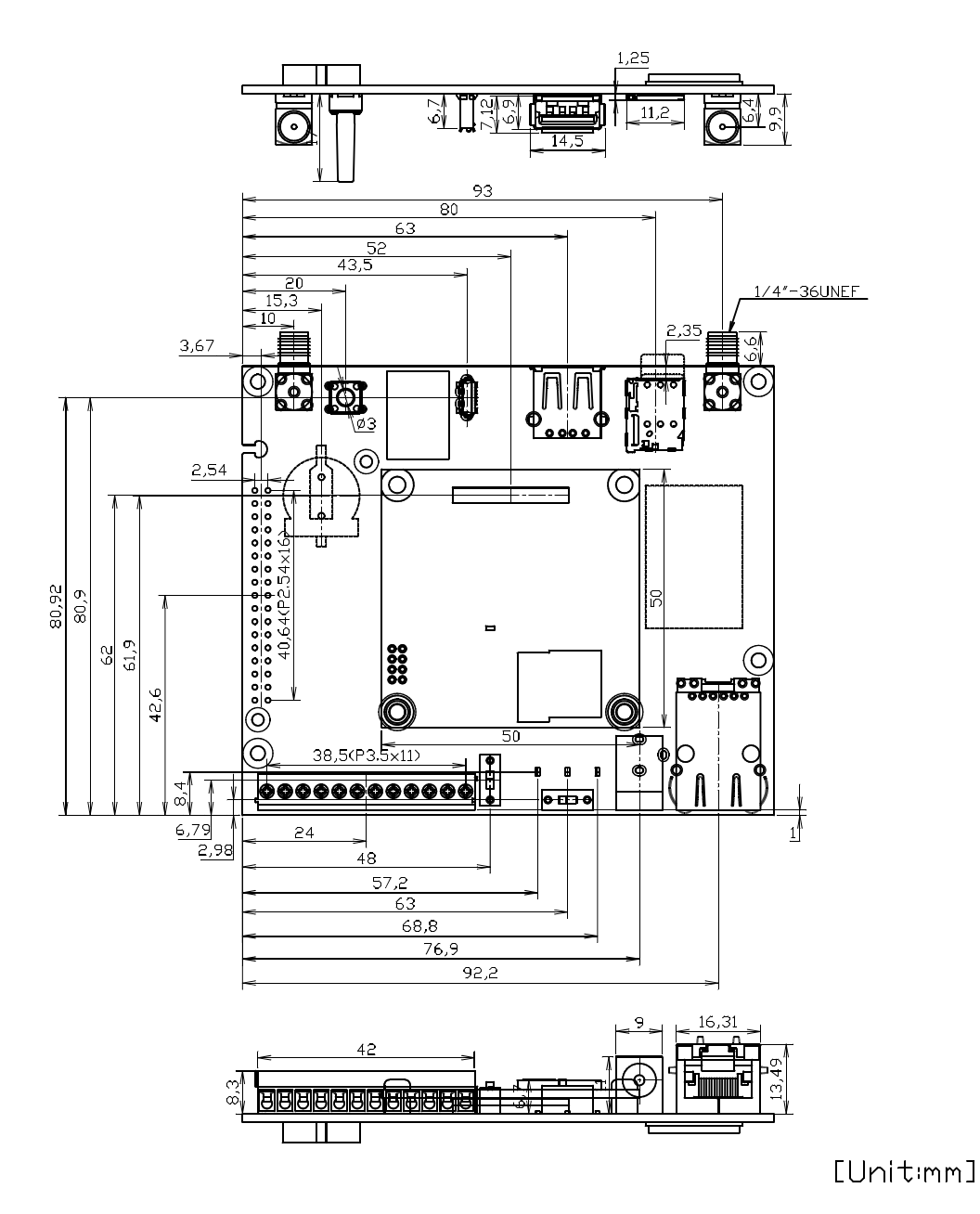

図 3.33 コネクタ、スイッチ、LED 位置

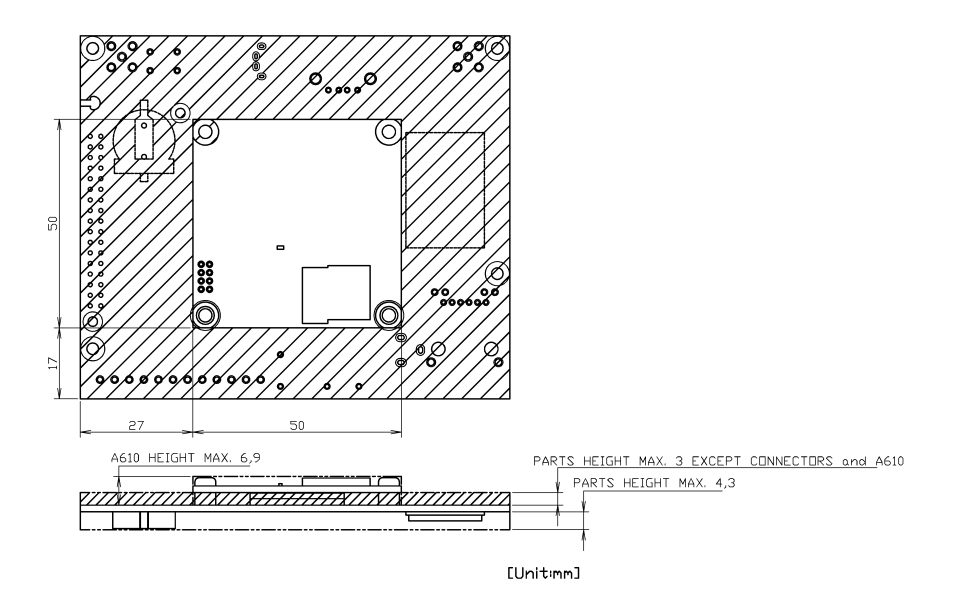

図 3.34 部品高さ

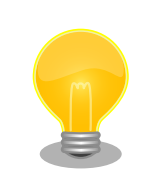

型番により部品の搭載/非搭載が異なります。詳細は納入仕様書をご確認 ください。

本製品シリーズの納入仕様書は、アットマークテクノ Armadillo サイト ([https://armadillo.atmark-techno.com/resources/documents/](https://armadillo.atmark-techno.com/resources/documents/armadillo-iot-a6e/spec) [armadillo-iot-a6e/spec\)](https://armadillo.atmark-techno.com/resources/documents/armadillo-iot-a6e/spec)からご覧いただけます。(要ログイン)

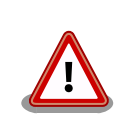

基板改版や部品変更により、基板上の部品位置、高さは変更になることが あります。ケースや拡張基板を設計する場合、ある程度の余裕をもった寸 法での設計をお願いいたします。

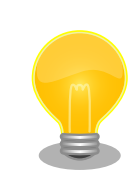

DXF 形式の形状図を「アットマークテクノ Armadillo サイト」から「購 入者向けの限定公開データ」としてダウンロード可能です。

# 3.4.7.3. LTE アンテナ形状図

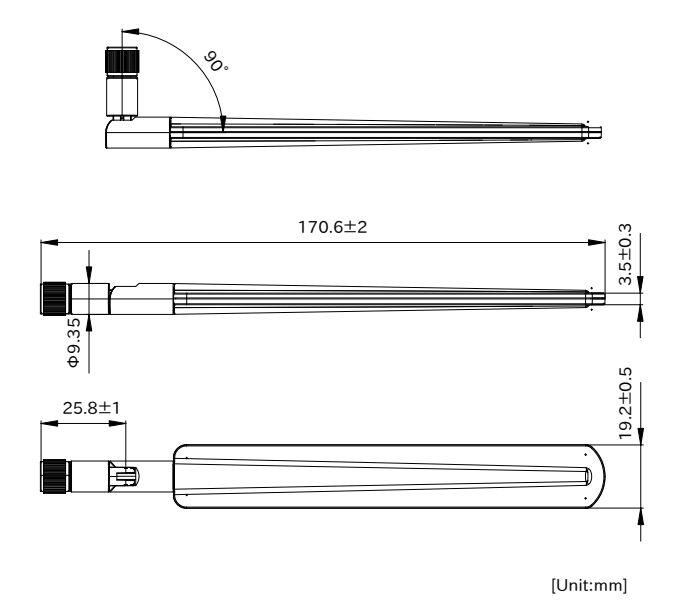

## 図 3.35 LTE アンテナ形状図

# 3.4.8. オプション品

Armadillo-IoT ゲートウェイ A6E のオプション品については[、「6.30. オプション品」](#page-388-0) を参照してく ださい。

# 3.5. ケースの組み立てと分解方法

本製品はねじを使用しないスナップフィット方式を採用しており、容易に組み立てと分解が可能です。 分解する際には手のけがやパーツの破損を防止するためマイナスドライバーなどの工具を使用してくだ さい。

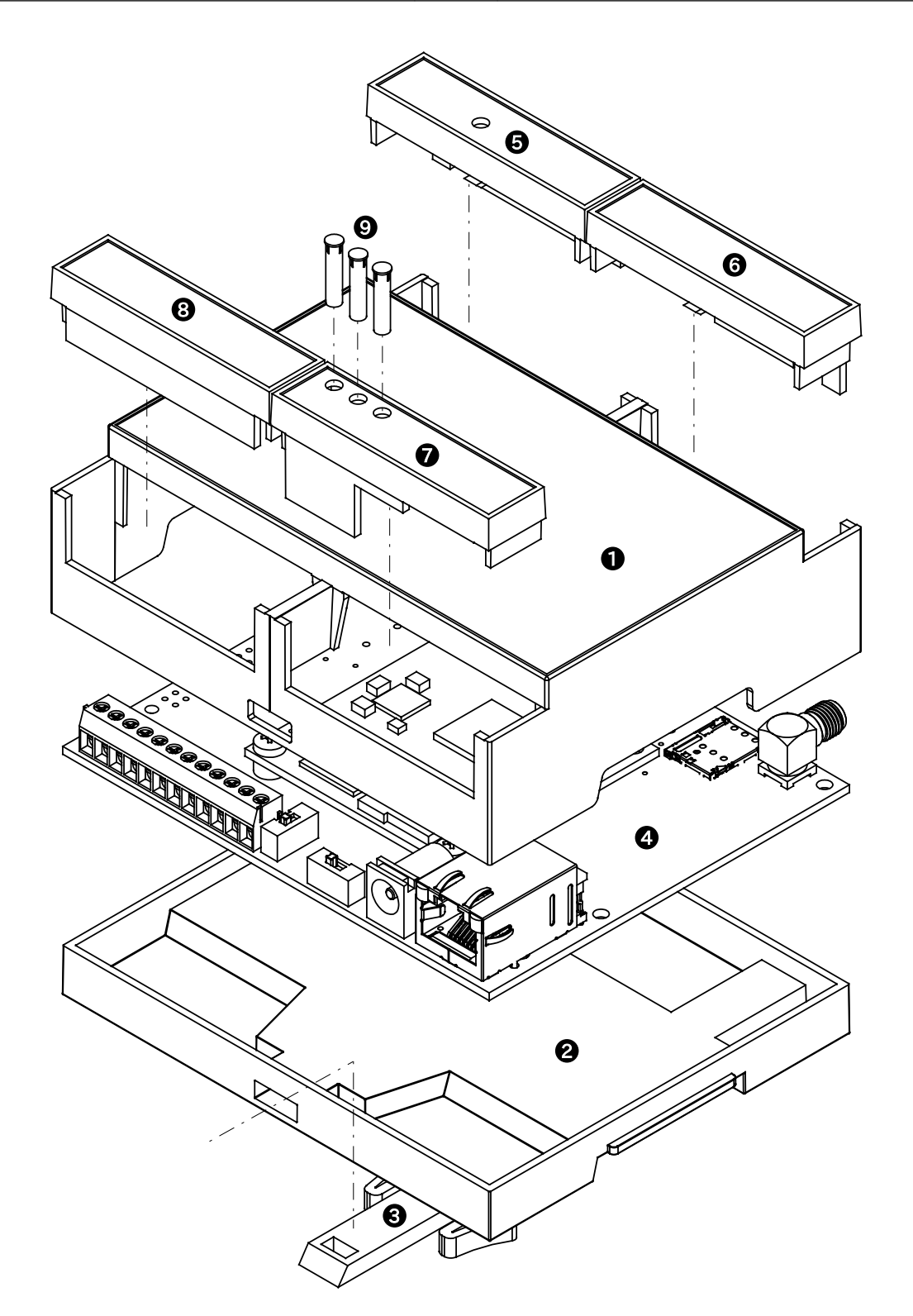

図 3.36 ケースモデル展開図

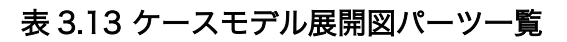

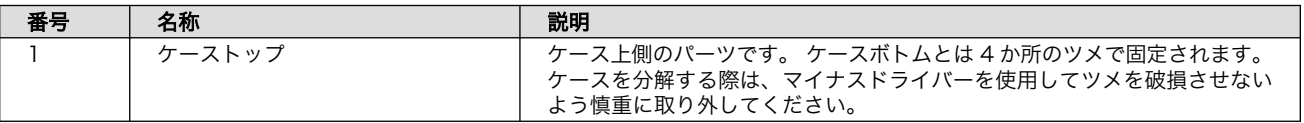
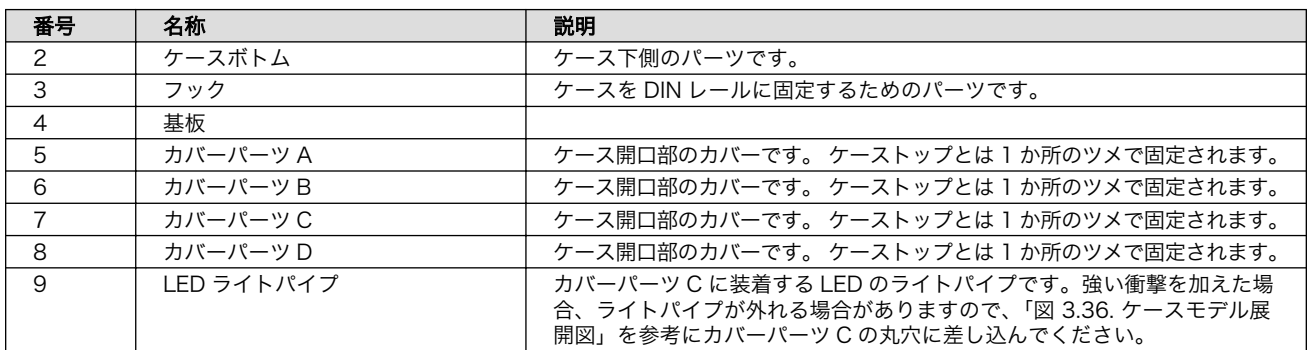

フックは以下の図を参考に取り付けてください。

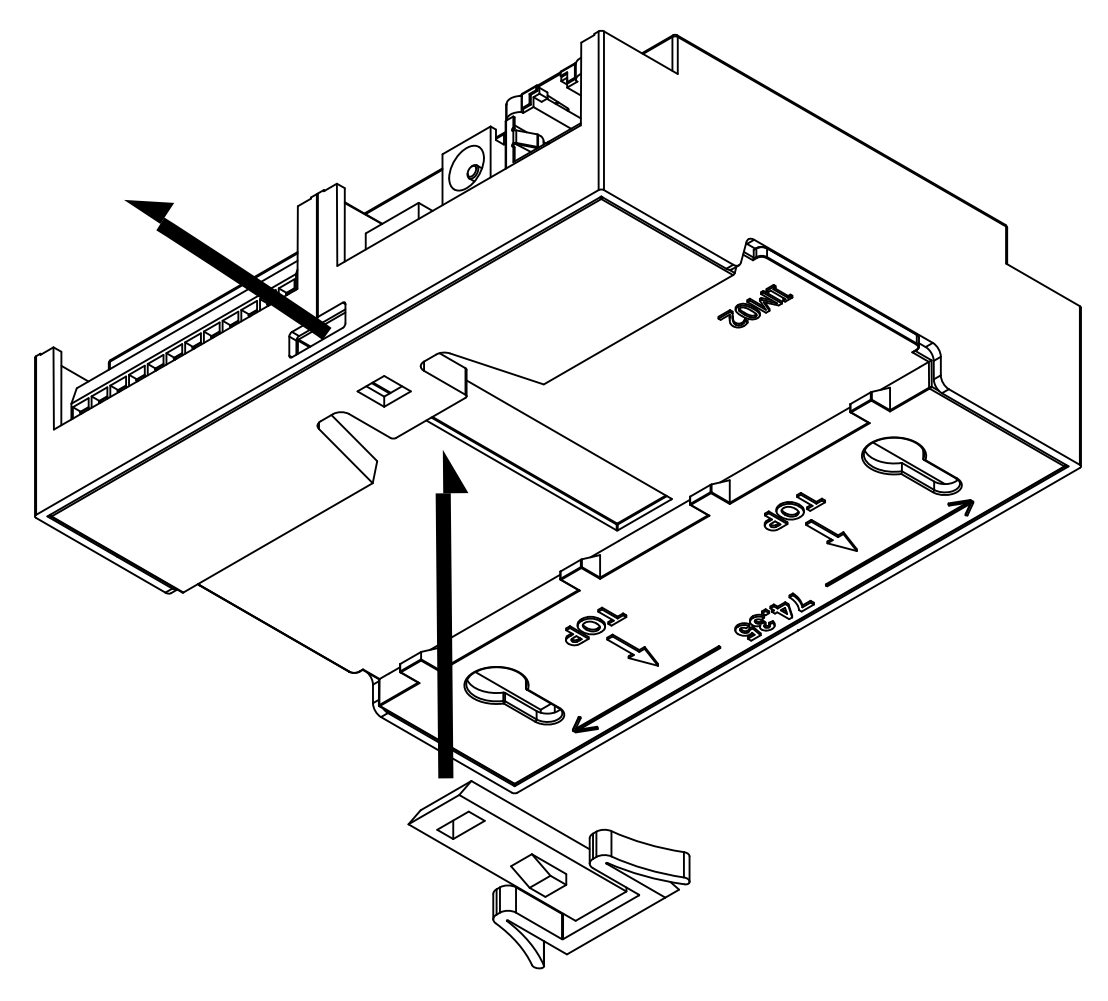

図 3.37 フック取り付け 1

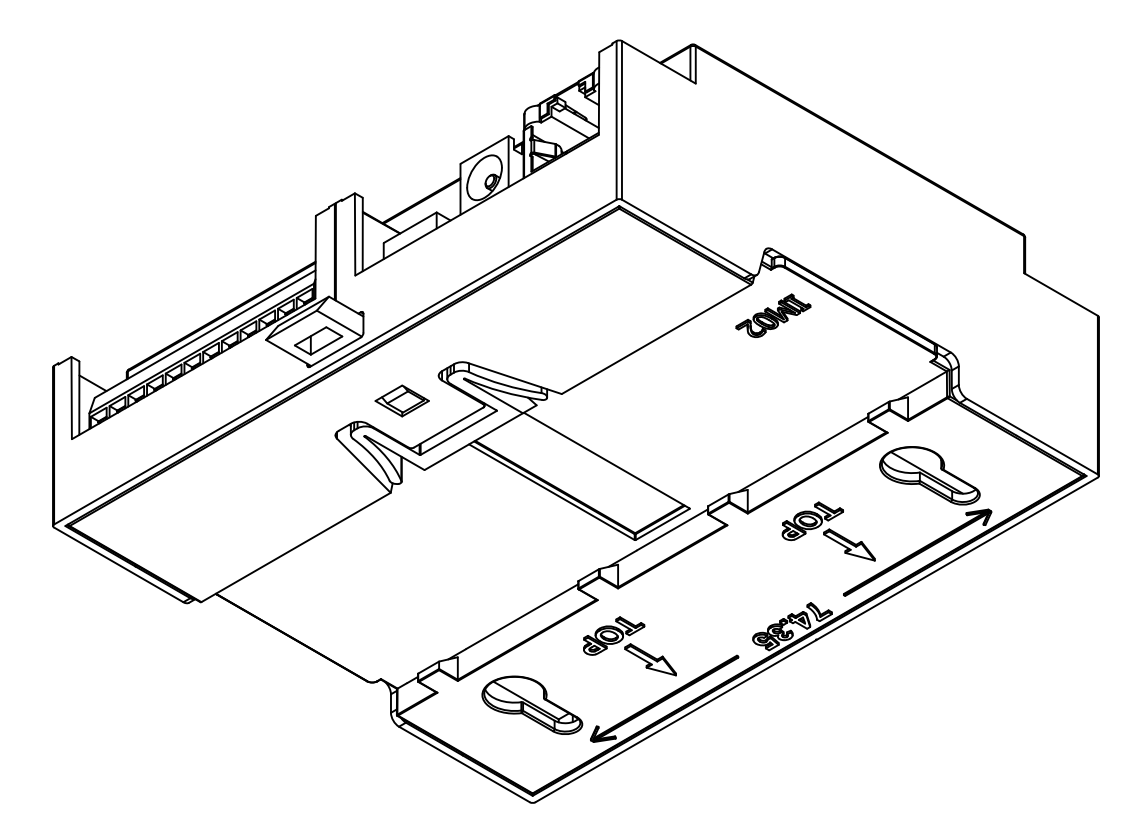

図 3.38 フック取り付け 2

# 3.5.1. ケースの組み立て手順

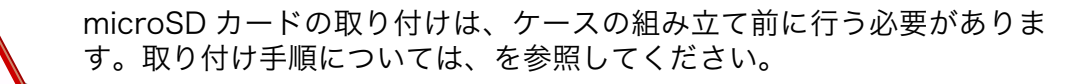

以下の手順に従い、ケースを組み立ててください。

- 1. 基板をケーストップに入れる
- 2. ケースボトムをケーストップにはめ込み、基板を固定する
- 3. フックをケースボトムにはめ込む
- 4. カバーパーツをケーストップにはめ込む

# 3.5.2. ケースの分解

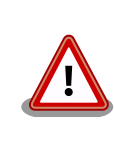

WLAN+BT コンボモジュールを搭載した製品におきましては、ケーストッ プに貼り付けられている WLAN 基板アンテナのケーブルが製品基板の ANT3 と接続しています。ケースを分解する際は、ANT3 に無理な力が加 わらないよう慎重に作業してください。

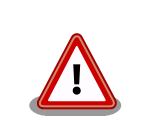

ツメに強い力を加えますと破損する恐れがありますので、十分ご注意くだ さい。

マイナスドライバーなどの工具を用意してください。以下の手順に従い、ケースを分解してください。

- 1. フックをケースボトムから取り外す
- 2. ケースボトムを取り外す
- 3. 基板を取り外す
- 4. カバーパーツを取り外す

フックはツメで固定されていますので、「図 3.39. フックのツメ」を参考にツメを押しながらフックを 引き出してください。

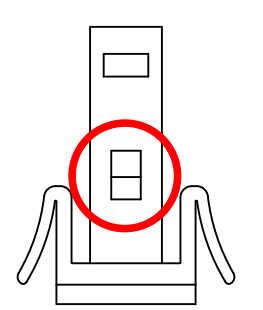

図 3.39 フックのツメ

ケースボトムはツメ 4 か所で固定されていますので[、「図 3.40. ケースボトムのツメ」](#page-111-0)を参考にマイナ スドライバーをケースの隙間に差し込み順に外してください。

<span id="page-111-0"></span>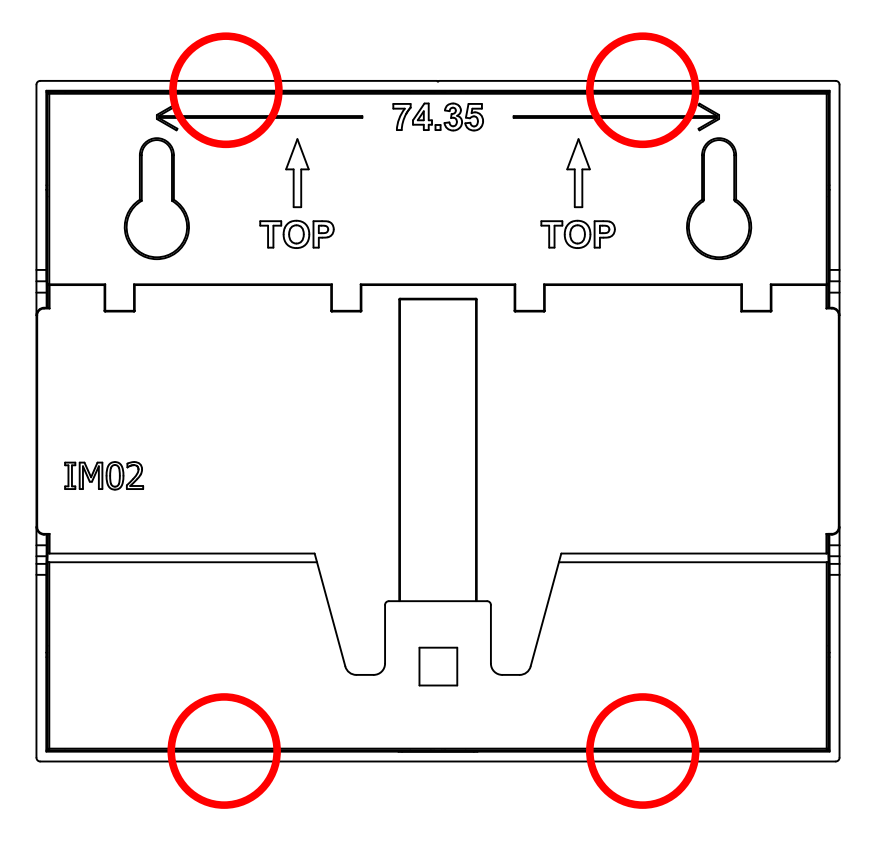

図 3.40 ケースボトムのツメ

Cat.1 モデル, Cat.M1 モデルではアンテナコネクタがケース開口部より飛び出しているため、反対側 の LAN コネクタ側から先にケーストップから出すようにしてください。基板を取り外す際、LAN コネ クタの突起部がケーストップに当たらないよう、ケースを広げながら基板を取り外すようにしてください。

カバーはツメ 1 か所でケーストップに固定されています。「図 3.41. カバーのツメ」を参考にマイナス ドライバーをケースの隙間に差し込み外してください。

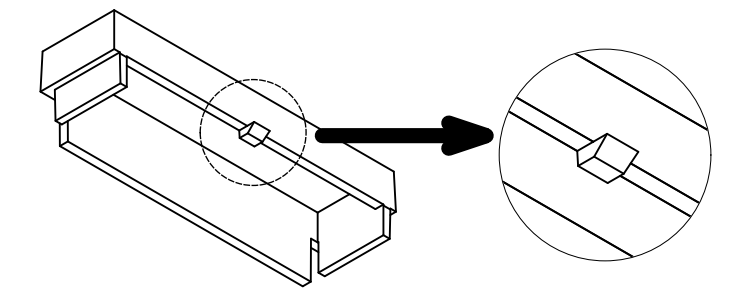

図 3.41 カバーのツメ

# 3.6. インターフェースの使用方法とデバイスの接続方法

Armadillo を用いた開発に入る前に、開発するシステムに接続する必要のある周辺デバイスをこのタ イミングで接続しておきます。

以下では、各デバイスの接続方法と、使用方法について紹介します[。「図 3.42. Armadillo-IoT ゲート](#page-112-0) ウェイ A6E [のインターフェース](#page-112-0) 表面」及び[「図 3.43. Armadillo-IoT ゲートウェイ A6E](#page-112-0) のインター [フェース 裏面」に](#page-112-0) Armadillo-IoT ゲートウェイ A6E のインターフェースを示します。

<span id="page-112-0"></span>型番により部品の搭載/非搭載が異なります。詳細は納入仕様書をご確認 ください。

本製品シリーズの納入仕様書は、アットマークテクノ Armadillo サイト ([https://armadillo.atmark-techno.com/resources/documents/](https://armadillo.atmark-techno.com/resources/documents/armadillo-iot-a6e/spec) [armadillo-iot-a6e/spec\)](https://armadillo.atmark-techno.com/resources/documents/armadillo-iot-a6e/spec)からご覧いただけます。(要ログイン)

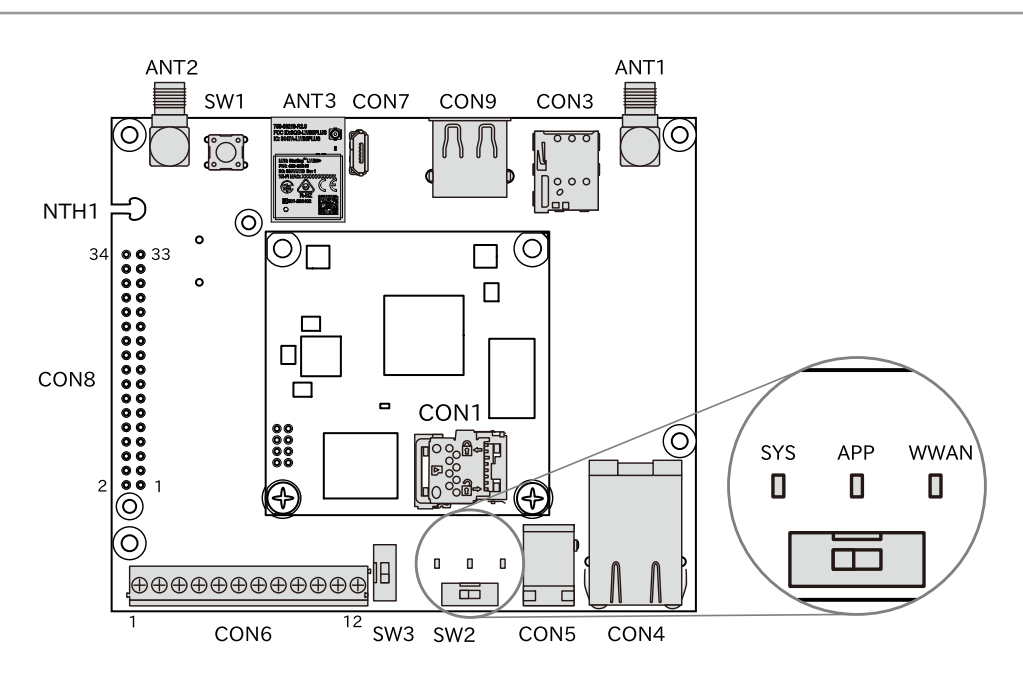

図 3.42 Armadillo-IoT ゲートウェイ A6E のインターフェース 表面

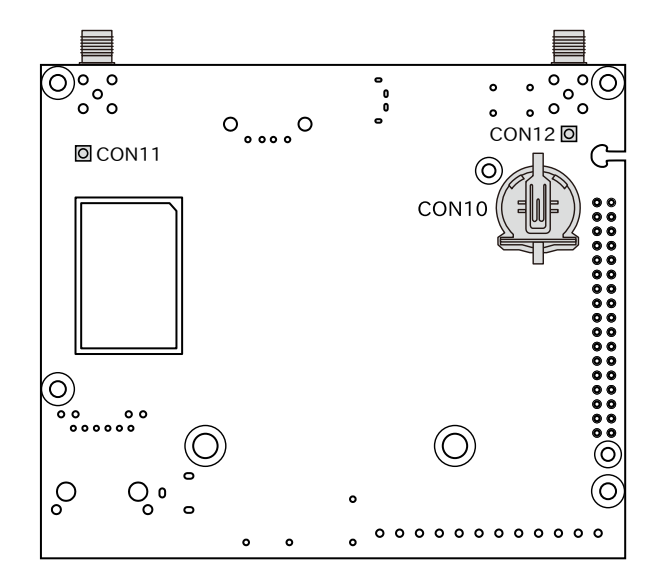

図 3.43 Armadillo-IoT ゲートウェイ A6E のインターフェース 裏面

<span id="page-113-0"></span>

| 部品番号              | インターフェース名                                      | 型番                     | メーカー                                   |  |
|-------------------|------------------------------------------------|------------------------|----------------------------------------|--|
| CON <sub>1</sub>  | SD インターフェース                                    | SDHK-8BNS-K-303-TB(HF) | J.S.T.Mfg.                             |  |
| CON <sub>3</sub>  | nanoSIM インターフェース                               | SF72S006VBDR2500       | Japan Aviation Electronics<br>Industry |  |
| CON4              | LAN インターフェース                                   | 08B0-1X1T-36-F         | Bel Fuse Inc.                          |  |
| CON <sub>5</sub>  | 電源入力インターフェース                                   | <b>PJ-102AH</b>        | <b>CUI</b>                             |  |
| CON <sub>6</sub>  | 入出力インターフェース                                    | 1-1776275-2            | <b>TE Connectivity</b>                 |  |
| CON7              | USB コンソールインターフェー<br>ZX80-B-5P(30)<br>ス         |                        | <b>HIROSE ELECTRIC</b>                 |  |
| CON <sub>8</sub>  | 拡張インターフェース                                     | A1-34PA-2.54DSA(71)    | <b>HIROSE ELECTRIC</b>                 |  |
| CON <sub>9</sub>  | USB インターフェース                                   | SS-52100-001           | Bel Fuse Inc.                          |  |
| CON <sub>10</sub> | RTC バックアップインターフェー<br>ス                         | BH-44C-5               | Adam Tech                              |  |
| CON11             | ANT2 中継コネクタ                                    | U.FL-R-SMT-1(10)       | <b>HIROSE ELECTRIC</b>                 |  |
| CON <sub>12</sub> | ANT2 中継コネクタ                                    | U.FL-R-SMT-1(10)       | <b>HIROSE ELECTRIC</b>                 |  |
| ANT <sub>1</sub>  | LTE アンテナインターフェース                               | S-037-TGG              | COSMTEC RESOURCES CO.,<br><b>LTD</b>   |  |
| ANT <sub>2</sub>  | LTE アンテナインターフェース                               | S-037-TGG              | COSMTEC RESOURCES CO.,<br>I TD         |  |
| ANT <sub>3</sub>  | WLAN/BT アンテナインター<br>フェース                       | 453-00046R             | Laird Connectivity                     |  |
| <b>SYS</b>        | システムLED                                        | SML-D12M1WT86          | <b>ROHM</b>                            |  |
| <b>APP</b>        | アプリケーション LED                                   | SML-D12M1WT86          | <b>ROHM</b>                            |  |
| <b>WWAN</b>       | ワイヤレス WAN LED                                  | SML-D12M1WT86          | <b>ROHM</b>                            |  |
| SW1               | ユーザースイッチ<br><b>ALPS ELECTRIC</b><br>SKHHDJA010 |                        |                                        |  |
| SW <sub>2</sub>   | 起動デバイス設定スイッチ                                   | DS01-254-S-01BE        | <b>CUI</b>                             |  |
| SW <sub>3</sub>   | RS485 終端抵抗設定スイッチ                               | DS01-254-S-01BE        | <b>CUI</b>                             |  |

表 3.14 Armadillo-IoT ゲートウェイ A6E インターフェース一覧

# 3.6.1. SD カードを使用する

microSD/microSDHC/microSDXC カードを使用する際に必要な情報を以下に示します。以降の説 明では、共通の操作が可能な場合に、 microSD/microSDHC/microSDXC カードを microSD カード と表記します。

# 3.6.1.1. ハードウェア仕様

ハイスピード(最大クロック周波数: 49.5MHz)に対応した SD インターフェースです。

信号線は i.MX6ULL の SD ホストコントローラ(uSDHC2)に接続されています。

SD カードに供給される電源は i.MX6ULL の NAND\_ALE ピン(GPIO4\_IO10)で制御が可能です。High レベル出力で電源が供給され、Low レベル出力で電源が切断されます。

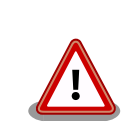

CON1 は活線挿抜に対応していません。microSD カードの挿抜は、電源 を切断してから行ってください。

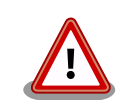

SD コントローラ(uSDHC2)は WLAN+BT コンボモジュールと排他使用 となります。 そのため、WLAN 搭載モデルはインストールディスク以外 で SD を使用できません。量産用インストールディスクを WLAN 搭載モ

デルで作成する場合は[、「4.4.6. 開発したシステムをインストールディス](#page-213-0) [クにする」](#page-213-0) をご覧ください。

機能 • カードタイプ: microSD/microSDHC/microSDXC/microSDIO

- バス幅: 1bit or 4bit
- スピードモード: Default Speed(26MHz), High Speed(52MHz), UHS-I (50MHz)
- カードディテクトサポート

インターフェー

### 表 3.15 CON1 信号配列

ス仕様

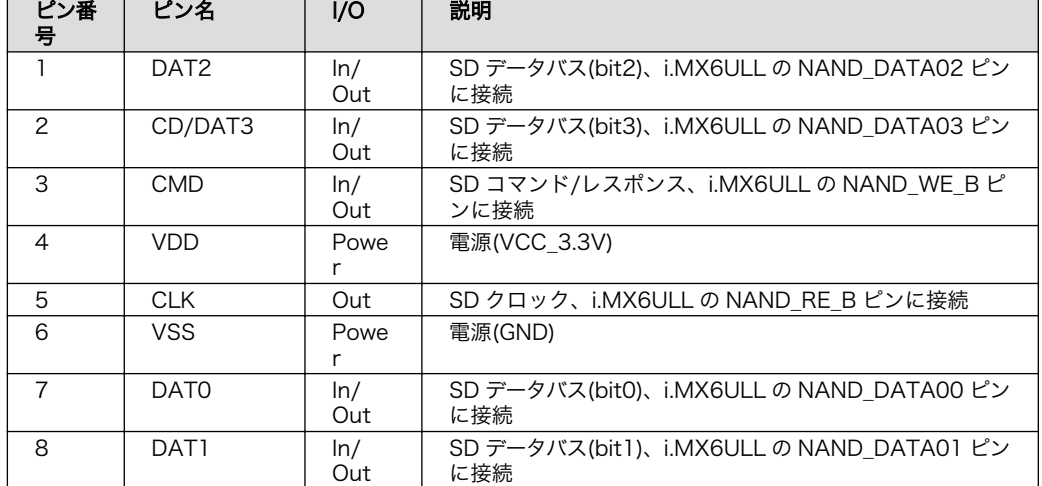

# 3.6.1.2. microSD カードの挿抜方法

1. 上からカバーを軽く押し、約 1.2mm スライドさせて、ロックを解除します。

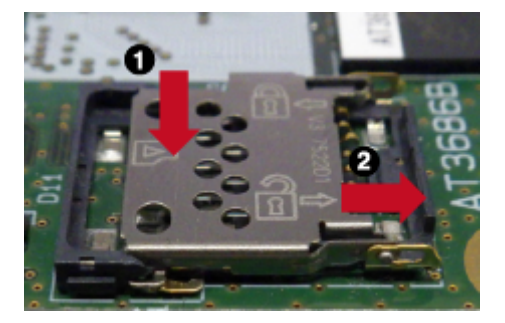

図 3.44 カバーのロックを解除する

2. カバーを開けます。

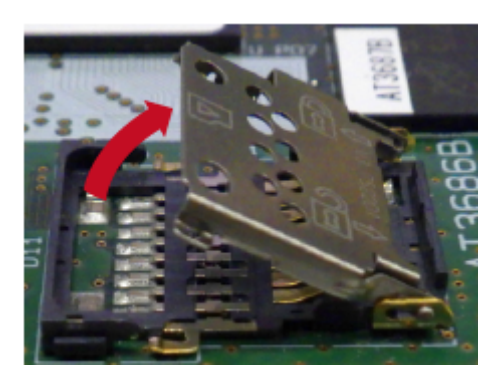

図 3.45 カバーを開ける

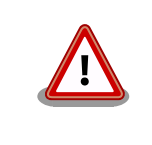

カバーは過度な力で回転させたり、回転方向以外の方向へ力を加え ると、破損の原因となりますので、ご注意ください。

3. 任意の角度までトレイを開いた状態で、microSD カードを挿抜します。

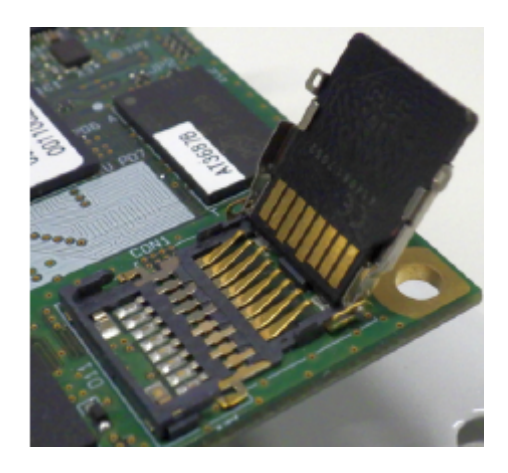

# 図 3.46 microSD カードの挿抜

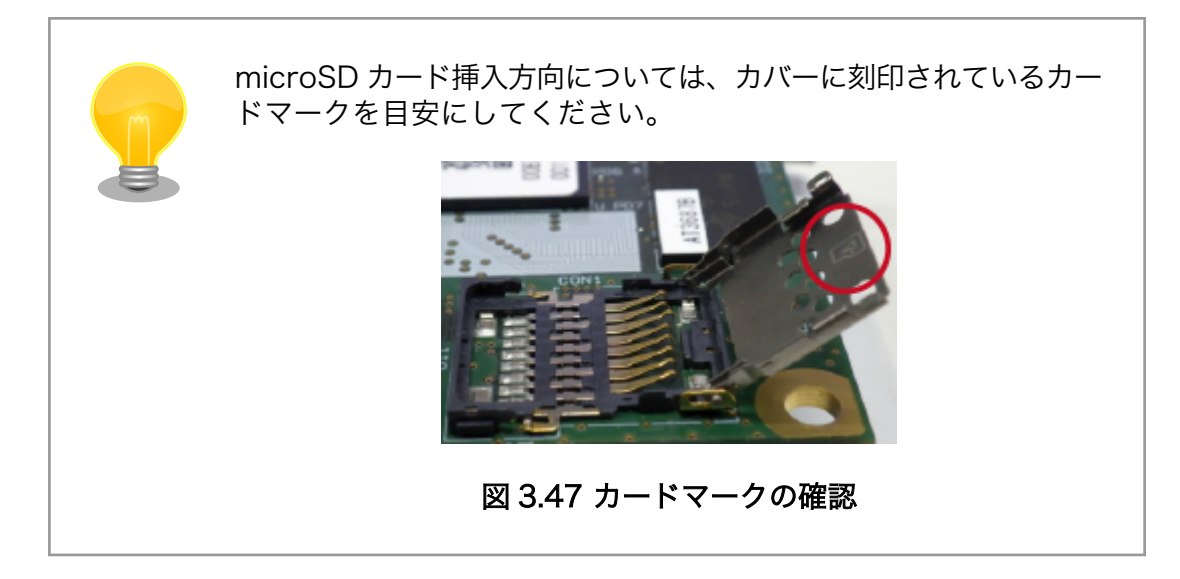

4. カバーを閉めます。

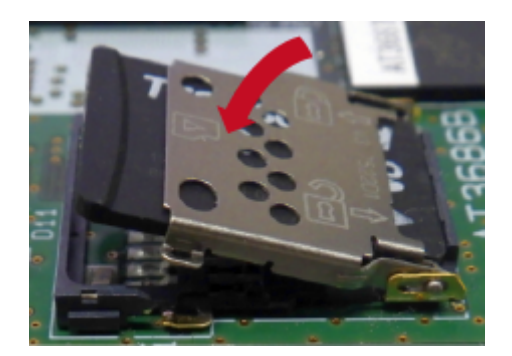

図 3.48 カバーを閉める

5. 上からカバーを軽く押し、約 1.2mm スライドさせて、ロックします。

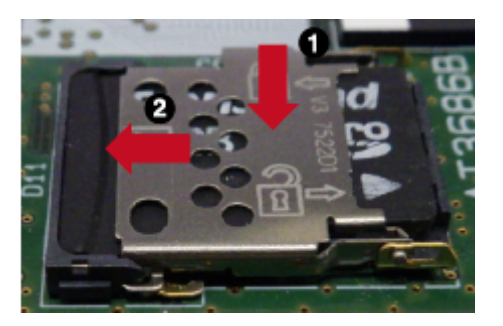

図 3.49 カバーをロックする

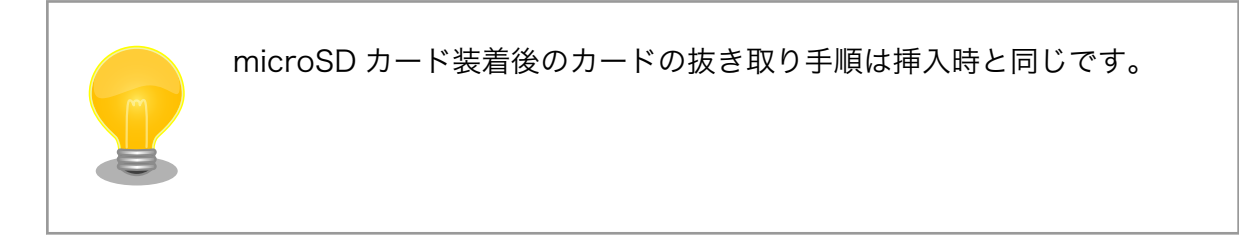

# 3.6.1.3. 使用方法

ここでは、 sd\_example という名称の alpine ベースのコンテナを作成し、その中で microSD カード を使用します。必要なコンテナイメージは予め podman pull している前提で説明します。

CON1 に microSD カードを挿入してください。

/etc/atmark/containers/sd\_example.conf というファイルを以下の内容で作成します。

```
set image docker.io/alpine
add_hotplugs mmc 
add args -cap-add=SYS ADMIN \bulletset command sleep infinity
```
 $\bullet$ add\_hotplugs に mmc を指定することで、 コンテナ内で microSD カードをホットプラグで認識し ます

 $\boldsymbol{\Omega}$ コンテナ内で microSD カードをマウントするための権限を与えます

コンテナを起動し、コンテナの中に入ります。

```
[armadillo]# podman_start sd_example
Starting 'sd_example'
1d93ecff872276834e3c117861f610a9c6716c06eb95623fd56aa6681ae021d4
[armadillo]# podman exec -it sd example sh
[container]#
```
コンテナ内で microSD カードは、 /dev/mmcblk1 として認識されますので /mnt にマウントします。

[container]# mount /dev/mmcblk1p1 /mnt

ストレージの使用方法については[、「6.14. コマンドラインからストレージを使用する」](#page-347-0)もあわせて参 照してください。

# 3.6.2. Ethernet を使用する

# 3.6.2.1. ハードウェア仕様

CON4 は 10BASE-T/100BASE-TX に対応した LAN インターフェースです。カテゴリ 5 以上の Ethernet ケーブルを接続することができます。AUTO-MDIX 機能を搭載しており、ストレートケーブル またはクロスケーブルを自動認識して送受信端子を切り替えます。

信号線は Ethernet PHY(LAN8720AI-CP/Microchip Technology) を経由して i.MX6ULL の Ethernet コントローラ(ENET1: 10/100-Mbps Ethernet MAC)に接続されています。

機能 • 通信速度: 100Mbps (100BASE-TX), 10Mbps (10BASE-T)

• 通信モード: Full-Duplex (全二重), Half-Duplex (半二重)

- Auto Negotiation サポート
- キャリア検知サポート
- リンク検出サポート

インターフェース仕様 (CON4)

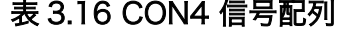

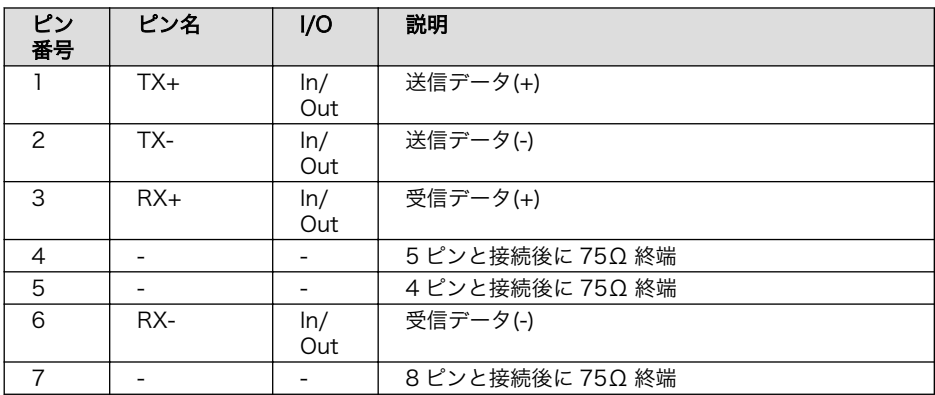

ピン 番号

<span id="page-118-0"></span>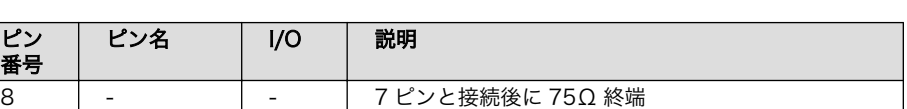

### 表 3.17 CON4 LAN LED の動作

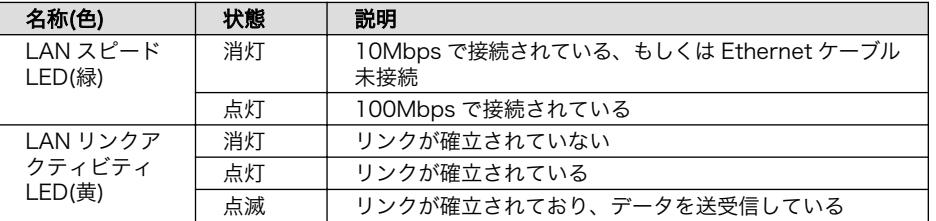

SPEED LED LINK/ACTIVITY LED

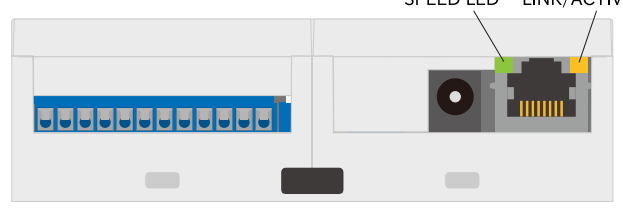

# 図 3.50 CON4 LAN LED

# 3.6.2.2. ソフトウェア仕様

ネットワークデ • eth0 バイス

# 3.6.2.3. 使用方法

有線 LAN の設定方法は[「3.8. ネットワーク設定」](#page-157-0)を参照ください。

# 3.6.3. 無線 LAN を使用する

Armadillo-IoT ゲートウェイ A6E の WLAN を搭載しているモデルには、Laird Connectivity 製 Sterling LWB5+ が搭載されています。Sterling LWB5+ の WLAN [は「3.6.1.1. ハードウェア仕様」に](#page-113-0) 示す uSDHC2 に接続されています。

# 3.6.3.1. ハードウェア仕様

機能 • IEEE 802.11a/b/g/n/ac 準拠

- 最大通信速度: 49.5Mbps(理論値)
- 動作モード: インフラストラクチャモード(STA/AP), アドホックモード
- チャンネル(2.4GHz): 1-14
- チャンネル(5GHz): 36-48, 52-64, 100-140

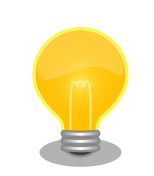

Sterling LWB5+ の最大通信速度は 433.3Mbps(802.11ac, 1x1 SISO, HT80, MCS9, SGI) ですが[、「3.6.1.1. ハードウェア](#page-113-0)

[仕様」](#page-113-0)に示す SD インターフェースに接続され る為、49.5Mbps に制限されます。

インタフェース仕様 (ANT3) ANT3(WLAN/BT アンテナインターフェース) は WLAN/BT データ通信時 に利用する、アンテナコネクタです。MHF4 端子のアンテナを接続するこ とができます。開発セットおよび量産用では PCB アンテナが接続されてい ます。

> RP-SMA 端子のアンテナを接続する場合は、「図 3.51. ANT3 RP-SMA 端 子のアンテナ接続例」を参考にケーブルをご用意ください。

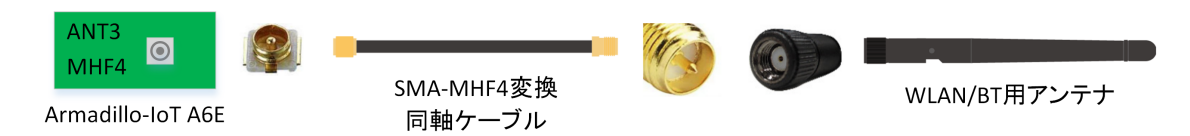

図 3.51 ANT3 RP-SMA 端子のアンテナ接続例

# 3.6.3.2. ソフトウェア仕様

ネットワークデ • wlan0 バイス

### 3.6.3.3. 使用方法

無線 LAN の設定方法は[「3.8.6. WWAN 設定」](#page-162-0)を参照ください。

# 3.6.3.4. 注意事項

Sterling LWB5+ のファームウェアは、ATDE にインストールされている firmware-brcm80211 パッケージに含まれています。ファームウェアは Linux カーネルイメージ内に改変無く配置されます。firmware-ticonnectivity の著作権およびライセンス情報については、ATDE 上で/usr/ share/doc/firmware-brcm80211/copyright を参照してください。

# 3.6.4. BT を使用する

Armadillo-IoT ゲートウェイ A6E には、Laird Connectivity 製 Sterling LWB5+ が搭載されていま す。Sterling LWB5+ の BT は UART2 に接続されています。

# 3.6.4.1. ハードウェア仕様

インターフェース仕様 (ANT3) ANT3(WLAN/BT アンテナインターフェース) に関しては[、「3.6.3.1. ハー](#page-118-0) [ドウェア仕様」](#page-118-0)を参照ください。

# 3.6.4.2. ソフトウェア仕様

デバイスファ • hci0 イル

#### 3.6.4.3. 使用方法

コンテナ内から BT 使用するには、コンテナ作成時にホストネットワークを使用するために、 NET ADMIN の権限を渡す必要があります。「図 3.52. Bluetooth を扱うコンテナの作成例」に、alpine イメージから Bluetooth を扱うコンテナを作成する例を示します。

[armadillo ~]# vi /etc/atmark/containers/bt\_example.conf set image docker.io/alpine set command sleep infinity set\_network host add\_args --cap-add=NET ADMIN [armadillo ~]# podman\_start bt\_example Starting 'bt example' 45fe1eb6b25529f0c84cd4b97ca1aef8451785fc9a87a67d54873c1ed45b70a4

#### 図 3.52 Bluetooth を扱うコンテナの作成例

コンテナ内で必要なソフトウェアをインストールして、Bluetooth を起動します。

 $[armadillo$ <sup>-</sup>]# podman exec -it bt example sh [container ~]# apk upgrade [container ~]# apk add bluez [container ~]# mkdir /run/dbus [container ~]# dbus-daemon --system [container ~]# /usr/lib/bluetooth/bluetoothd &

#### 図 3.53 Bluetooth を起動する実行例

これにより、bluetoothctl で Bluetooth 機器のスキャンやペアリングなどが行えるようになります。 以下に、bluetoothctl コマンドで周辺機器をスキャンしてペアリングを行う例を示します。

```
[container ~]# bluetoothctl
Agent registerd
[..CHG..] Controller XX:XX:XX:XX:XX:XX Pairable: yes
[bluetooth]# power on \bulletChanging power on succeeded
[..CHG..] Controller XX:XX:XX:XX:XX:XX Powered: yes
[bluetooth]# scan on \bigcircDiscovery started
[..CHG..] Controller XX:XX:XX:XX:XX:XX Discovering: yes
[..NEW..] Device AA:AA:AA:AA:AA:AA AA-AA-AA-AA-AA-AA
[..NEW..] Device BB:BB:BB:BB:BB:BB BB-BB-BB-BB-BB-BB
[..NEW..] Device CC:CC:CC:CC:CC:CC CC-CC-CC-CC-CC-CC
[..NEW..] Device DD:DD:DD:DD:DD:DD DD-DD-DD-DD-DD-DD-DD
[..NEW..] Device EE:EE:EE:EE:EE:EE EE-EE-EE-EE-EE-EE
[bluetooth]# pair AA:AA:AA:AA:AA:AA 
[bluetooth]# exit \bigoplus[container ~]#
```
### 図 3.54 bluetoothctl コマンドによるスキャンとペアリングの例

 $\bullet$ コントローラを起動します。

 $\boldsymbol{\Omega}$ 周辺機器をスキャンします。

 $\boldsymbol{\Theta}$ ペアリングしたい機器の MAC アドレスを指定してペアリングします。

 $\bullet$ exit で bluetoothctl のプロンプトを終了します。

# 3.6.5. LTE を使用する

### 3.6.5.1. ハードウェア仕様

Armadillo-IoT ゲートウェイ A6E Cat.1 モデルには、Thales 製 ELS31-J が搭載されています。 ELS31-J は、 OTG2 に接続されています。

Armadillo-IoT ゲートウェイ A6E Cat.M1 モデルには、Thales 製 EMS31-J が搭載されています。 Cat.M1 モデルは、 Thales LTE module multiplex ドライバを使用し UART4 を ttyMux0、ttyMux1、 ttyMux2 に多重化して使用します。

nanoSIM カード用インターフェースです。

機能 • LTE 通信

インターフェース仕様 (CON3)

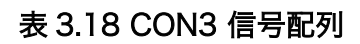

CON3(nanoSIM インターフェース)は LTE データ通信時に利用する、

• リセットドライバによる ELS31-J/EMS31-J の電源制御

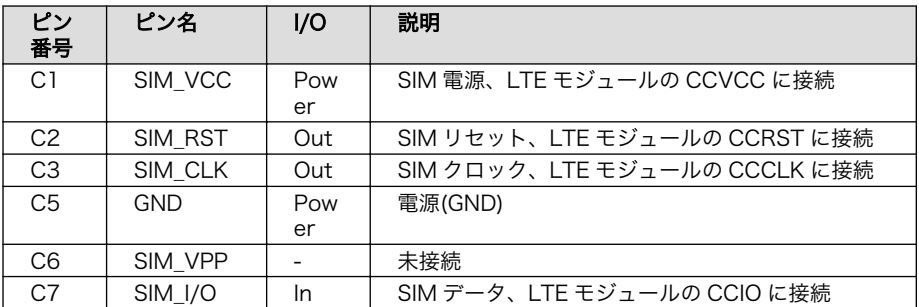

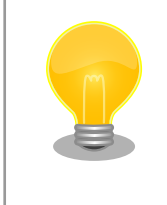

nano SIM カードの挿入方法は[「図 3.14.](#page-80-0) [Armadillo-IoT ゲートウェイ A6E](#page-80-0) の接続例」 を参照ください。

インターフェース仕様 (CON11)

CON11(ANT2 中継コネクタ)は LTE モジュール(ELS31-J)と ANT2 を接 続するための中継コネクタで、LTE モジュールのアンテナピンと接続さ れています。出荷時には CON12 に接続された同軸ケーブルが装着され ています。

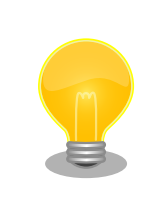

型番が AG627 または AG626 で始まる製 品にのみ搭載されています。

<span id="page-122-0"></span>インターフェース仕様 (CON12)

CON12(ANT2 中継コネクタ)は LTE モジュール(ELS31-J)と ANT2 を接 続するための中継コネクタで、LTE モジュールのアンテナピンと接続さ れています。出荷時には CON11 に接続された同軸ケーブルが装着され ています。

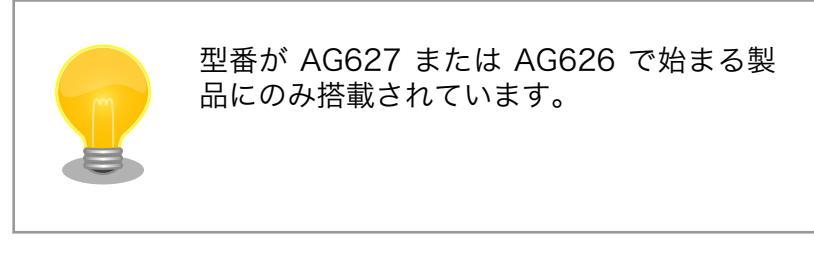

インターフェース仕様 (ANT1)

ANT1(LTE アンテナインターフェース)は LTE データ通信時に利用する、 アンテナコネクタです。SMA オス端子のアンテナを接続することができ ます。アンテナコネクタの形状は「図 3.55. ANT1 接続可能なアンテナ コネクタ形状」のとおりです。

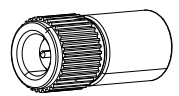

# 図 3.55 ANT1 接続可能なアンテナコネクタ形状

アンテナコネクタからアンテナまでの経路は 50Ω 同軸ケーブルでの延長 が可能です。ただし、ケーブルロスが発生することにご注意ください。同 軸ケーブルで延長する場合は、「図 3.56. ANT1 50Ω 同軸ケーブルでの 延長例」を参考にケーブルをご用意ください。

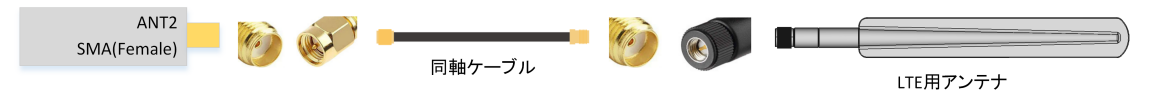

図 3.56 ANT1 50Ω 同軸ケーブルでの延長例

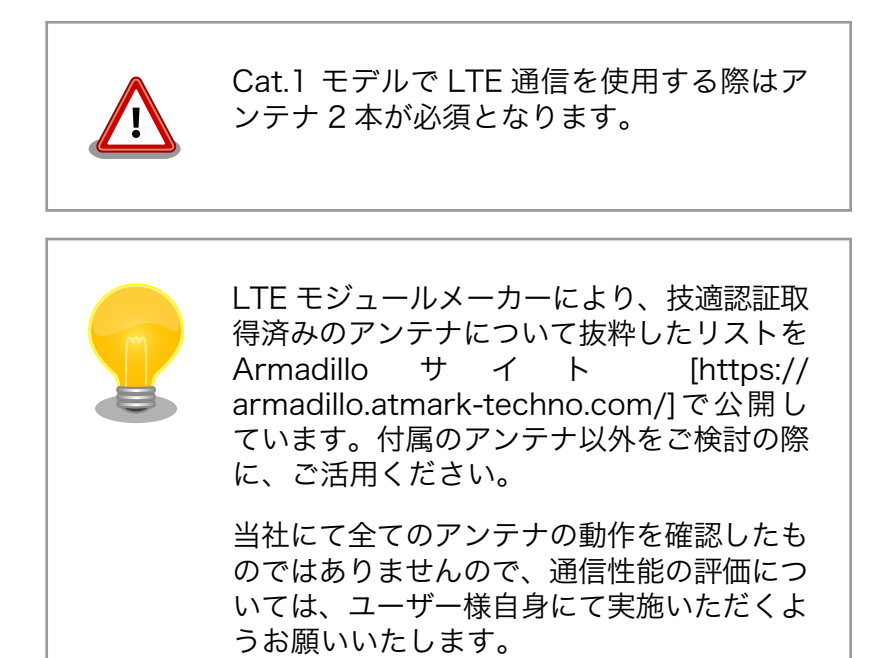

インターフェース仕様 (ANT2)

ANT2 はカスタマイズが可能なアンテナコネクタです。各製品モデルでの ANT2 の搭載状況と用途、形状は「表 3.19. 各製品モデルでの ANT2 搭 載状況と用途」のとおりです。

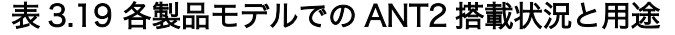

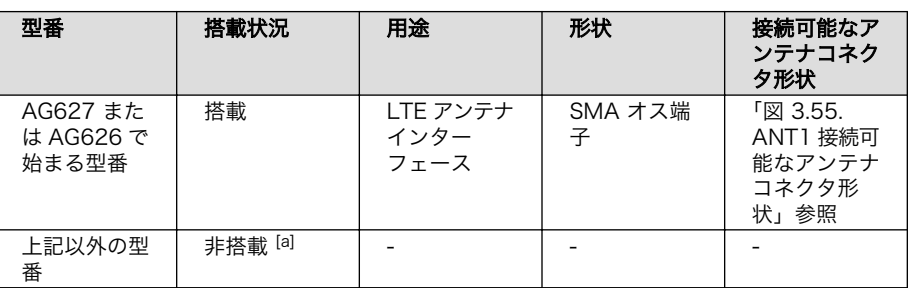

[a]ANT2 を搭載し、アンテナインターフェースとして使用できるカスタマイズ品を製造する ことが可能です。詳細につきましてはアットマークテクノ営業部または各販売代理店へお問 い合わせください。

Cat.1 モデルでは、アンテナコネクタからアンテナまでの経路は 50Ω 同 軸ケーブルでの延長が可能です。ただし、ケーブルロスが発生することに ご注意ください。同軸ケーブルで延長する場合は、下図を参考にケーブル をご用意ください。

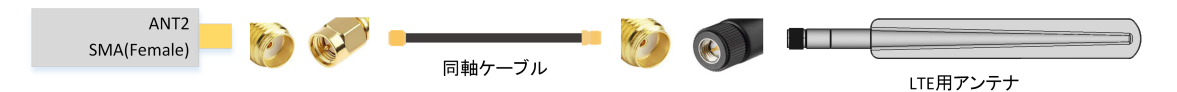

# 図 3.57 ANT2 50Ω 同軸ケーブルでの延長例(LTE アンテナインター フェース)

Cat.1 モデル以外の製品で ANT2 は非搭載となっていますが、ANT2 を 搭載し各種アンテナインターフェースとして使用ができるカスタマイズ品 を製造することが可能です。

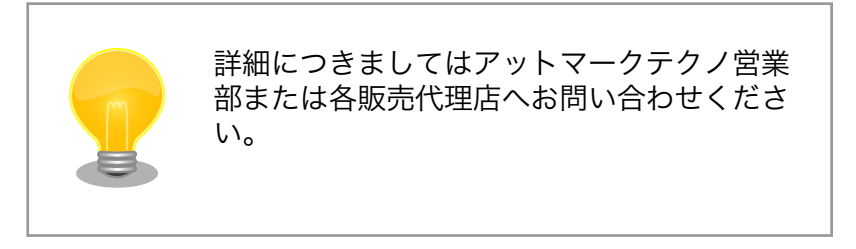

ANT2 を WLAN/BT アンテナにカスタマイズする場合の例を[「図 3.58.](#page-124-0) ANT2 [カスタマイズ例:同軸ケーブル接続図」「図 3.59. ANT2 カスタマ](#page-124-0) [イズ例:WLAN/BT アンテナインターフェース」](#page-124-0)に示します。

<span id="page-124-0"></span>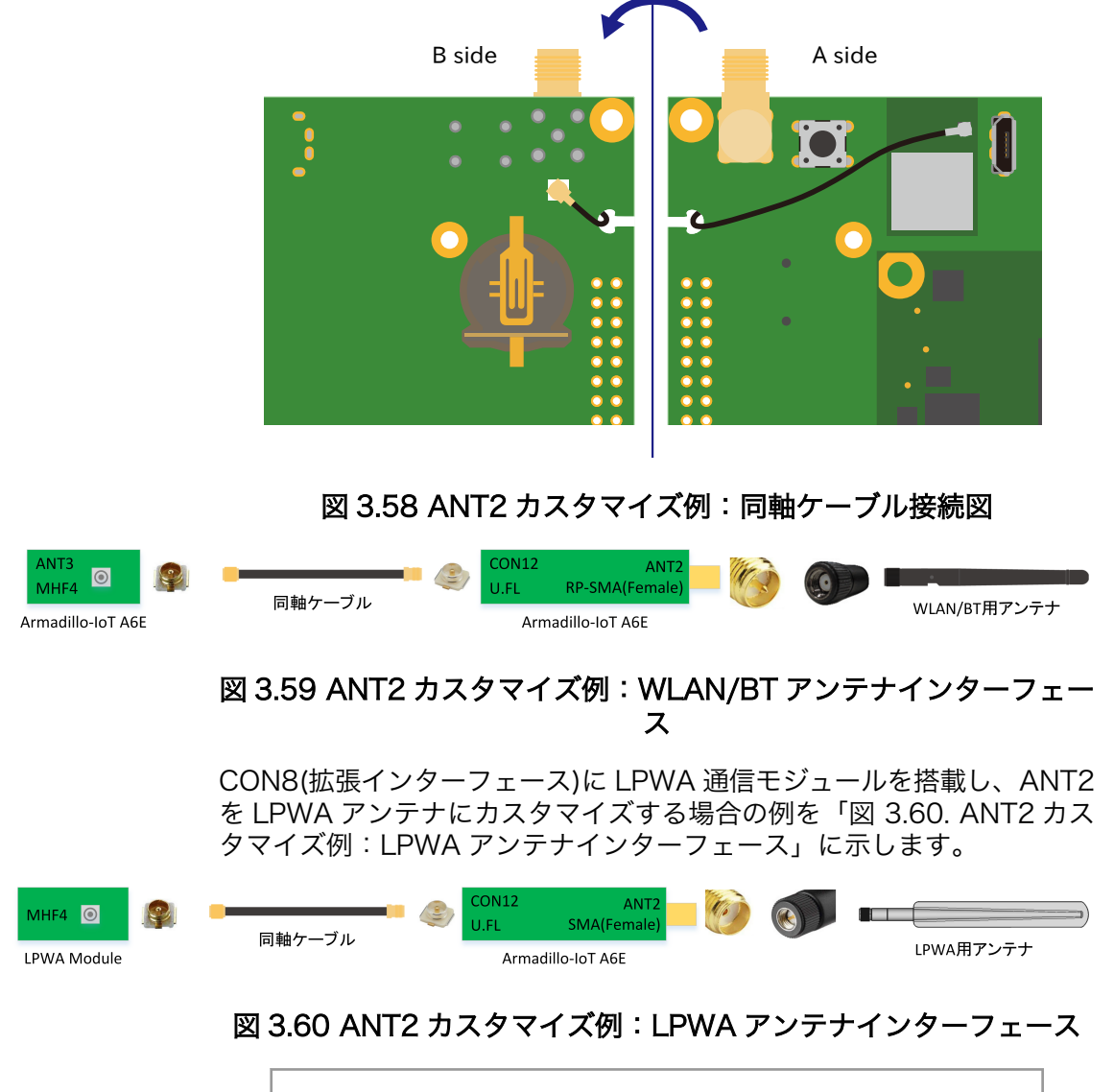

LTE モジュールメーカーにより、技適認証取 得済みのアンテナについて抜粋したリストを Armadillo [サイト](https://armadillo.atmark-techno.com/) [[https://](https://armadillo.atmark-techno.com/) [armadillo.atmark-techno.com/](https://armadillo.atmark-techno.com/)]で公開し ています。付属のアンテナ以外をご検討の際 に、ご活用ください。 当社にて全てのアンテナの動作を確認したも のではありませんので、通信性能の評価につ いては、ユーザー様自身にて実施いただくよ

うお願いいたします。

# 3.6.5.2. ソフトウェア仕様(Cat.1 モデル)

デバイスファイ • /dev/ttyACM0 ル

- ModemManager が /dev/ttyCommModem のシンボリックリンクを作成し AT コマンド用ポートとして使用します。
- /dev/ttymxc3

ネットワークデ ・usb0 バイス

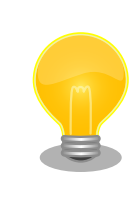

ttyACM0 は、他の USB デバイスを接続している場合、番号が変わる可 能性があります。

# 3.6.5.3. ソフトウェア仕様(Cat.M1 モデル)

デバイスファイ • /dev/ttyMux0 ル

- ModemManager が /dev/ttyCommModem のシンボリックリンクを作成し AT コマンド用ポートとして使用します。
- /dev/ttyMux1
	- ppp のポートとして使用します。
- /dev/ttyMux2
	- ModemManager 以外のアプリケーションから AT コマンドを入力するのに 使用できます。
- /dev/ttymxc3
	- Thales LTE module multiplex ドライバが使用します。

ネットワークデ • ppp0 バイス

### 3.6.5.4. 使用方法

LTE モデム Thales 製 ELS31-J/EMS31-J に対して、以下の制御が可能です。

LTE モデムは、Armadillo 起動時に自動的に電源が投入され、 Armadillo が終了する際には自動的に 電源が切られます。

また、「6.13.5.11. LTE [再接続サービス」](#page-338-0) でも、通信状態に応じて LTE モデムのリセットなどを実施 しますので処理が重複しないように、下記制御を実施する際には[、「図 6.116. LTE 再接続サービスを停](#page-340-0) [止する」の](#page-340-0)手順を参考に再接続サービスを停止してから実施してください。

[armadillo:<sup>-</sup>#] wwan-force-restart

### 図 3.61 LTE モデムをリセットまたは LTE モデムの電源を入れる

[armadillo:<sup>~#</sup>] wwan-poweroff

#### 図 3.62 LTE モデムの電源を切る

ネットワークの設定方法について[は「3.8. ネットワーク設定」を](#page-157-0)参照してください。

LTE 再接続サービスの設定、Cat.M1 モデル省電力設定、Cat.1 モデルファイアーウォール設定に関 して[は「6.13.5. LTE \(Cat.1/Cat.M1 モデル\)」を](#page-332-0)参照してください。

# 3.6.6. USB デバイスを使用する

#### 3.6.6.1. ハードウェア仕様

USB2.0 に対応した USB インターフェースです。

信号線は i.MX6ULL の USB コントローラ(USB OTG1)に接続されています。

USB デバイスに供給される電源 (USB\_OTG1\_VBUS) は i.MX6ULL の UART1\_RTS\_B ピン (GPIO1\_IO19)で制御しており、High レベル出力で電源が供給され、Low レベル出力で電源が切断され ます。

#### 機能 • Universal Serial Bus Specification Revision 2.0 準拠

- Enhanced Host Controller Interface (EHCI)準拠
- 転送レート: USB2.0 High-Speed (480Mbps), Full-Speed (12Mbps), Low-Speed (1.5Mbps)

インターフェー

ス仕様

#### 表 3.20 CON9 信号配列

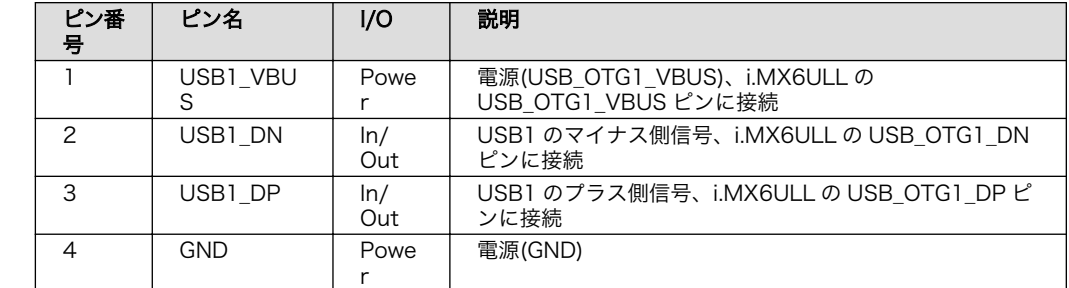

### 3.6.6.2. ソフトウェア仕様

デバイスファ • メモリデバイスの場合は、デバイスを認識した順番で/dev/sdN (N は'a'からの連 イル 番)となります。

• I/O デバイスの場合は、ファンクションに応じたデバイスファイルとなります。

#### 3.6.6.3. 使用方法

コンテナ内で動作するアプリケーションから USB 接続のデバイスを扱うための方法について示します。

• USB シリアルデバイスを扱う

USB シリアルデバイスをコンテナ内から扱う場合には、Podman のイメージからコンテナを作成 する際に add hotplugs に ttyUSB を設定する必要があります。この設定により、コンテナ起動後 に USB シリアルデバイスを接続した場合でも正しく認識されます。以下は、alpine イメージから コンテナを作成する例です。

[armadillo ~]# vi /etc/atmark/containers/usb\_example.conf set image docker.io/alpine set command sleep infinity add\_hotplugs ttyUSB [armadillo ~]# podman\_start usb\_example Starting 'usb example' 34cb0e60d6274ac1df87aed58a461bcf56d0c117c4d377af130605ea399e0950

# 図 3.63 USB シリアルデバイスを扱うためのコンテナ作成例

コンテナ内に入り、setserial コマンドを使って現在の設定を確認することができます。

[armadillo ~]# podman exec -it usb\_example sh [container ~]# setserial -a /dev/serial/by-id/usb-067b\_2303-if00-port0 /dev/serial/by-id/usb-067b\_2303-if00-port0, Line 4, UART: 16654, Port: 0x0000, IRQ: 0 Baud base: 460800, close delay: 0, divisor: 0 closing\_wait: infinite Flags: spd\_normal

# 図 3.64 setserial コマンドによる USB シリアルデバイス設定の確認例

コンテナ内からのデバイスの指定には /dev/ttyUSBN を使用することもできますが、デバイスを接 続するタイミングによっては N の値が変わる可能性があります。このため上記の例のように /dev/ serial/by-id/ 下にあるファイルを指定することで確実に目的のデバイスを使用することができます。

• USB カメラを扱う

USB カメラをコンテナ内から扱う場合には、Podman のイメージからコンテナを作成する際に add hotplugs に video4linux を設定する必要があります。この設定により、コンテナ起動後に USB カメラを接続した場合でも正しく認識されます。以下は、alpine イメージからコンテナを作成する 例です。

[armadillo ~]# vi /etc/atmark/containers/usbcam\_example.conf set image docker.io/alpine set command sleep infinity add\_hotplugs video4linux [armadillo ~]# podman\_start usbcam\_example Starting 'usbcam example' ffe06090b45826cc0b1c7710e9e850ba9521d36b70de4288d0dfe1fe91a35632 [armadillo ~]# podman exec -it usbcam\_example sh [container ~]# ls /dev/v4l/by-id/usb-046d\_HD\_Pro\_Webcam\_C920\_78DA8CAF-video-index0 /dev/v4l/by-id/usb-046d\_HD\_Pro\_Webcam\_C920\_78DA8CAF-video-index0

### 図 3.65 USB カメラを扱うためのコンテナ作成例

GStreamer などのマルチメディアフレームワークと組み合わせることで、USB カメラからの映像 のキャプチャが可能となります。

コンテナ内からのデバイスの指定には /dev/videoN を使用することもできますが、デバイスを接続 するタイミングによっては N の値が変わる可能性があります。このため上記の例のように /dev/v4l/ by-id/ 下にあるファイルを指定することで確実に目的のデバイスを使用することができます。

• USB メモリを扱う

ここでは、USB メモリを扱う方法について 2 つの例を示します。

• ホスト OS 側でマウントした USB メモリをコンテナから扱う

あらかじめホスト OS 側でマウントしてある USB メモリをコンテナから扱う場合には、Podman のイメージからコンテナを作成する際にホスト OS 側で USB メモリをマウントしてるディレク トリを渡す必要があります。

[armadillo ~]# mount -t vfat /dev/sda1 /mnt [armadillo ~]# echo test >> /mnt/sample.txt [armadillo ~]# ls /mnt sample.txt

#### 図 3.66 USB メモリをホスト OS 側でマウントする例

上記の例では、USB メモリを /mnt にマウントしました。以下は、 /mnt を渡して alpine イ メージからコンテナを作成する例です。

[armadillo ~]# vi /etc/atmark/containers/usbmem\_example.conf set image docker.io/alpine set command sleep infinity add\_volumes /mnt [armadillo<sup>-</sup>]# podman start usbmem example Starting 'usbmem\_example' ef77d4bfd5b04f3b8b5ddcb5bfac321304fa64219a4b88c3130e45e5a14e1b3e

# 図 3.67 ホスト OS 側でマウント済みの USB メモリを扱うためのコンテナ作成例

ホスト OS 側の /mnt ディレクトリをコンテナ内の /mnt にマウントしています。これにより、 コンテナ内からも /mnt ディレクトリを通して USB メモリを扱うことができます。

[armadillo<sup>-</sup>]# podman exec -it usbmem example sh [container ~]# ls /mnt sample.txt [container ~]# cat /mnt/sample.txt test

#### 図 3.68 USB メモリに保存されているデータの確認例

• USB メモリをコンテナ内からマウントする

USB メモリをコンテナ内からマウントして扱う場合には、Podman のイメージからコンテナを 作成する際に add\_hotplugs に sd を設定する必要があります。この設定により、コンテナ起動後 に USB メモリを接続した場合でも正しく認識されます。加えて、コンテナ内からマウントする ためには適切な権限も設定する必要があります。以下は、 alpine イメージからコンテナを作成 する例です。権限として SYS\_ADMIN を渡しています。

[armadillo ~]# vi /etc/atmark/containers/usbmem\_example.conf set image docker.io/alpine set command sleep infinity add args --cap-add=SYS ADMIN add\_hotplugs sd [armadillo ~]# podman\_start usbmem\_example Starting 'usbmem example' 387a2256530e9b35b5361ca681a99fba8f46d78b6a6cb8ecd60096246b9198a8

# 図 3.69 USB メモリをマウントするためのコンテナ作成例

コンテナ内に入り、mount コマンドで USB メモリを /mnt にマウントし、保存されているデー タを確認することができます。

 $[armadillo$ <sup>-</sup> $]$ # podman exec -it usbmem example sh [container ~]# mount /dev/disk/by-label/[MYUSBMEMORY] /mnt [container ~]# ls /mnt sample.txt [container ~]# cat /mnt/sample.txt test

# 図 3.70 コンテナ内から USB メモリをマウントする例

[MYUSBMEMORY] の部分は USB メモリに設定しているラベルに置き換えてください。

コンテナ内からマウントするデバイスの指定には /dev/sdN を使用することもできますが、他にも ストレージデバイスを接続している場合などには N の値が変わることがあります。このため、USB メモリにラベルを設定している場合は、上記の例のように /dev/disk/by-label/ 下にあるラベルと 同名のファイルを指定することで確実に目的のデバイスを使用することができます。

# 3.6.7. 接点入力を使用する

### 3.6.7.1. ハードウェア仕様(CON6:DI)

接点入力部はフォトカプラによる絶縁入力(電流シンク出力タイプに接続可能)となっています。入力部 を駆動するために電源は、外部から供給する必要があります。

機能 • 接点入力 x 2

インターフェース仕様(CON6: 接点入力)

#### 表 3.21 CON6 信号配列(接点入力関連)

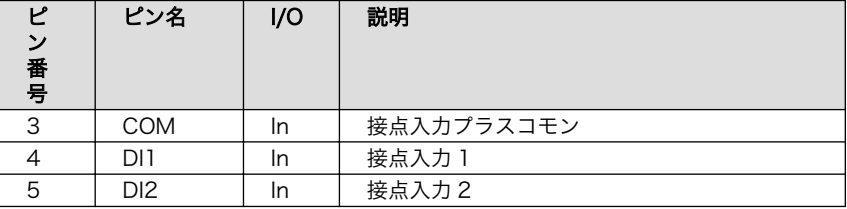

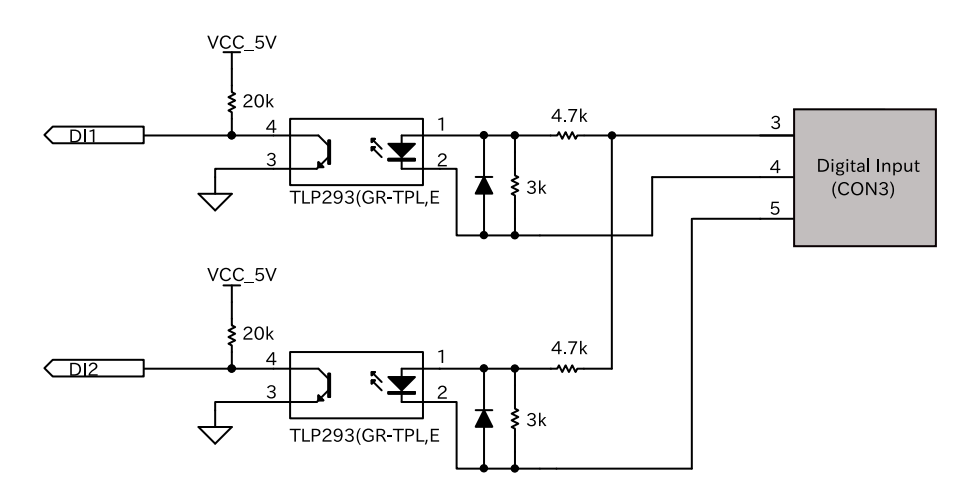

### 図 3.71 CON6 接点入力周辺回路

### 表 3.22 CON6 接続可能な電線

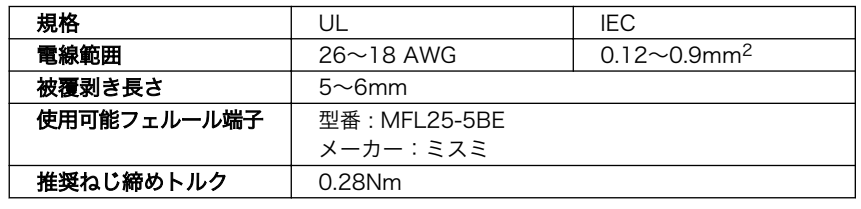

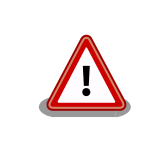

電線の先端に予備半田しないでくださ い。正しい接続ができなくなります。

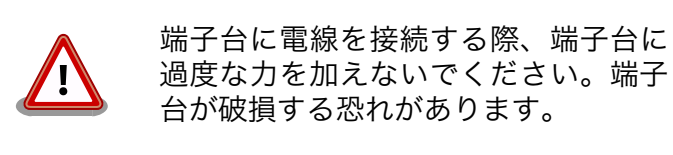

3.6.7.2. ソフトウェア仕様

入出力インターフェース(CON6)のピン 4、ピン 5 を接点入力として使用できます。

ソフトウェアからは GPIO として制御可能であり、対応する GPIO 番号を次に示します。

### 表 3.23 接点入力に対応する CON6 ピン番号

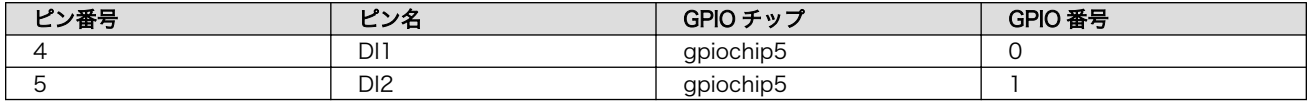

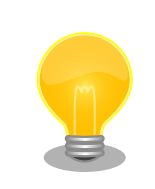

接点入力に何も接続していない(開放状態)場合、取得できる入力レベルは "1" (HIGH レベル)となります。

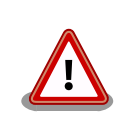

接点入力機能は、デフォルトの状態ではゲートウェイコンテナが使用して います。そのため、入力レベルを確認するに[は「6.9.8. コンテナの終了」](#page-322-0) の手順でゲートウェイコンテナを終了させる必要があります。

### 3.6.7.3. 使用方法

• コンテナで使用する

コンテナ内で動作するアプリケーションから 接点入力(GPIO) を扱うためには、Podman のイメー ジからコンテナを作成する際にホスト OS 側の /dev/gpiochipN を渡すと、GPION+1 を操作する ことができます。

ここでは接点入力で使用する gpiochip5 を渡した場合の例を記載します。

```
[armadillo ~]# vi /etc/atmark/containers/di_example.conf
set_image docker.io/alpine
set command sleep infinity
add_devices /dev/gpiochip5
[armadillo<sup>-</sup>]# podman start di example
Starting 'di example'
956a0fecc48d5ea1210069910f7bb48b9e90b2dadb12895064d9776dae0360b5
```
# 図 3.72 接点入力を扱うためのコンテナ作成例

コンテナ内に入ってコマンドで GPIO を操作する例を以下に示します。

```
[armadillo<sup>-</sup>]# podman exec -it di example sh
[container ~]# apk upgrade
[container ~]# apk add libgpiod
[container ~]# gpioget gpiochip5 [GPIO] 
0 Q
```
# 図 3.73 コンテナ内からコマンドで接点入力を操作する例

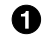

**← GPIO 番号 [GPIO] の値を取得します。** 2 取得した値を表示します。

C 言語プログラムから操作する場合は、GPIO 操作ライブラリである libgpiod を使用することがで きます。

• Armadillo 上で使用する

[armadillo ~]# gpioget gpiochip5 [GPIO]

### 図 3.74 入力レベルの確認

# 3.6.8. 接点出力を使用する

# 3.6.8.1. ハードウェア仕様(CON6:接点出力)

接点出力部はフォトリレーによる絶縁出力(無極性)となっています。出力部を駆動するためには外部に 電源が必要となります。出力 1 点につき最大電流 500mA(定格 48V)まで駆動可能です。

0

機能 **• キューキング・ウェイ** + 接点出力 x 2

インターフェース仕様(CON6: 接点出力)

表 3.24 CON6 信号配列(接点出力関連)

| ン<br>番号 | ピン名               | I/O | 説明      |
|---------|-------------------|-----|---------|
| 6       | DO <sub>1</sub> A |     | 接点出力 1A |
|         | DO1B              |     | 接点出力 1B |
| 8       | DO <sub>2</sub> A |     | 接点出力 2A |
| 9       | DO2B              |     | 接点出力 2B |

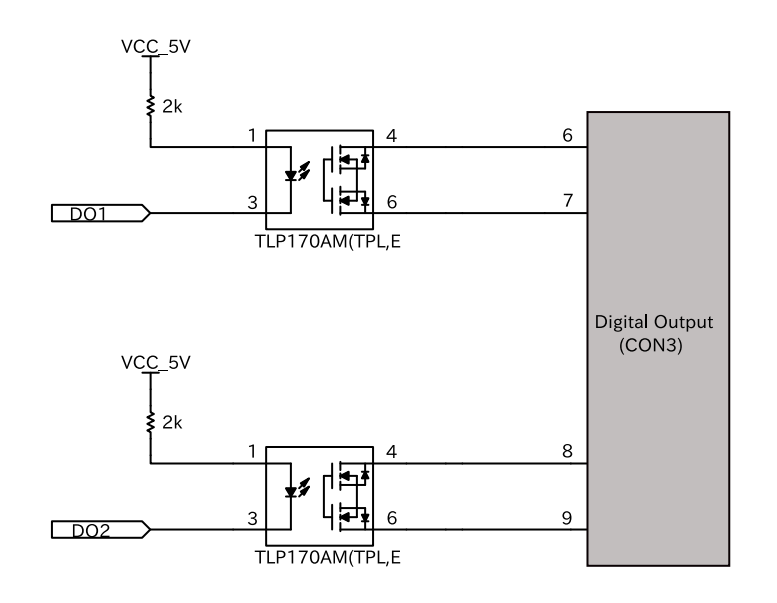

### 図 3.75 CON6 接点出力周辺回路

### 表 3.25 CON6 接続可能な電線

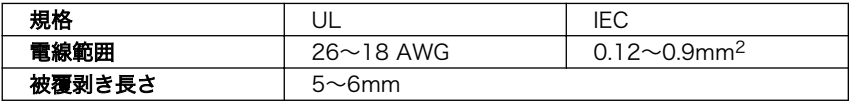

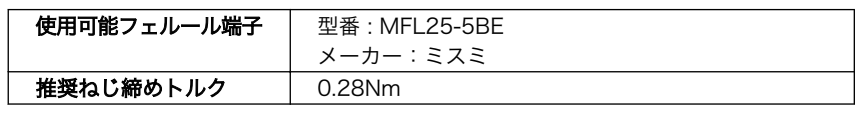

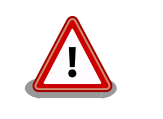

電線の先端に予備半田しないでくださ い。正しい接続ができなくなります。

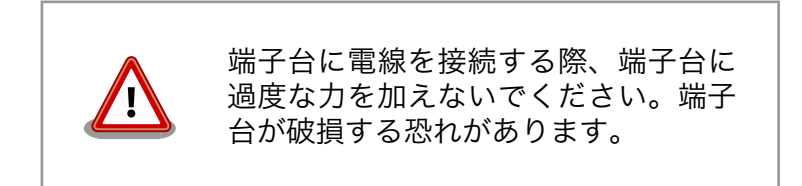

# 3.6.8.2. ソフトウェア仕様

入出力インターフェース(CON6)のピン 6/ピン 7、ピン 8/ピン 9 を接点出力として使用できます。

ソフトウェアからは GPIO として制御可能であり、対応する GPIO 番号を次に示します。

### 表 3.26 接点出力に対応する CON6 ピン番号

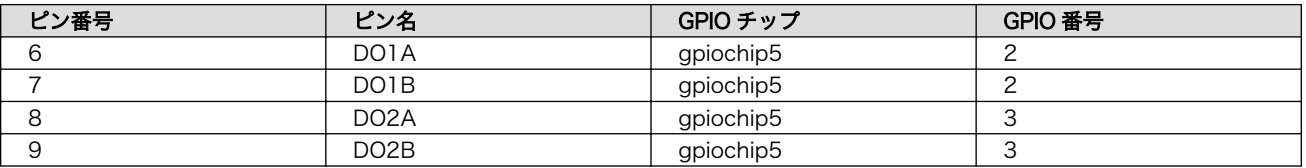

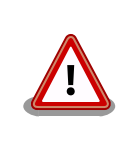

接点出力は、デフォルトの状態ではゲートウェイコンテナが使用していま す。そのため、出力レベルを確認するには[「6.9.8. コンテナの終了」](#page-322-0)の手 順でゲートウェイコンテナを終了させる、または[「表 3.51. \[DO1,DO2\]](#page-189-0) [設定可能パラメータ」で](#page-189-0) "disable" を設定する必要があります。

# 3.6.8.3. 使用方法

• コンテナで使用する

コンテナ内で動作するアプリケーションから接点出力を扱うためには、Podman のイメージからコ ンテナを作成する際にホスト OS 側の /dev/gpiochipN を渡すと、GPION+1 を操作することがで きます。

ここでは接点出力で使用する gpiochip5 を渡した場合の例を記載します。

```
[armadillo ~]# vi /etc/atmark/containers/do_example.conf
set image docker.io/alpine
set command sleep infinity
add_devices /dev/gpiochip5
[armadillo<sup>-</sup>]# podman_start do_example
```
Starting 'gpio\_example' 956a0fecc48d5ea1210069910f7bb48b9e90b2dadb12895064d9776dae0360b5

# 図 3.76 接点出力を扱うためのコンテナ作成例

コンテナ内に入ってコマンドで接点出力を操作する例を以下に示します。

[armadillo ~]# podman exec -it gpio\_example sh [container ~]# apk upgrade [container ~]# apk add libgpiod [container ~]# gpioset gpiochip5 [GPIO]=0

# 図 3.77 コンテナ内からコマンドで接点出力を操作する例

**❶** GPIO 番号 [GPIO] の値を low に設定します。

C 言語プログラムから操作する場合は、GPIO 操作ライブラリである libgpiod を使用することがで きます。

• Armadillo 上で使用する

gpioset コマンドを用いて、出力レベルを設定することができます。出力レベルには "0" または "1" を設定します。"0"は LOW レベル、"1"は HIGH レベルを表わします。

[armadillo ~]# gpioset gpiochip5 [GPIO]=0

### 図 3.78 出力レベルを "0" に設定する場合

• 接点入力、接点出力をループバックして確認する

ピン 1 とピン 3、ピン 2 とピン 6、ピン 4 とピン 7 をそれぞれ接続することで、DI1、DO1 をルー プバックして確認することが可能です。

[armadillo ~]# gpioget gpiochip5 0

0 [armadillo ~]# gpioset gpiochip5 2=1 # DO1 の出力レベルを "1" に設定する

[armadillo ~]# gpioget gpiochip5 0 # DI1 の入力レベルが "1" に変化する

# 図 3.79 DI1、DO1 をループバックした場合のコマンド実行例

# 3.6.9. UART を使用する

1

Armadillo-IoT ゲートウェイ A6E のシリアルは、i.MX6ULL の UART (Universal Asynchronous Receiver/Transmitter) を利用しています。

Armadillo-IoT ゲートウェイ A6E の標準状態では、UART3 (CON7) をシリアルコンソールとして利 用しています。UART5(CON6 のピン 10 〜 12) を RS-485 のインタフェースとして利用できます。

拡張インターフェース(CON8)でシリアル(UART)を最大 2 ポート拡張することが可能です。信号線 は i.MX6ULL の UART(UART1、UART7)に接続されています。

#### 3.6.9.1. ハードウェア仕様(CON7)

CON7 は USB コンソール用インターフェースです。

信号線は USB シリアル変換 IC(CP2102N/Sillicon Labs) を経由して i.MX6ULL の UART コント ローラ (UART3) に接続されています。

機能 しゅうしょう しょう フォーマット

- データビット長: 7 or 8 ビット
- ストップビット長: 1 or 2 ビット
- パリティ: 偶数 or 奇数 or なし
- フロー制御: CTS/RTS or XON/XOFF or なし
- 最大ボーレート:4Mbps

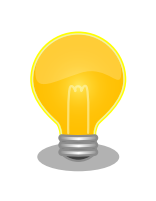

UART3(CON7)は 4Mbps で利用することが できません 。 USB シリアル変換 IC(CP2102N/Silicon Labs)の最大ボーレー トが 3Mbps である為です。

インターフェース仕様 (CON7)

#### 表 3.27 CON7 信号配列

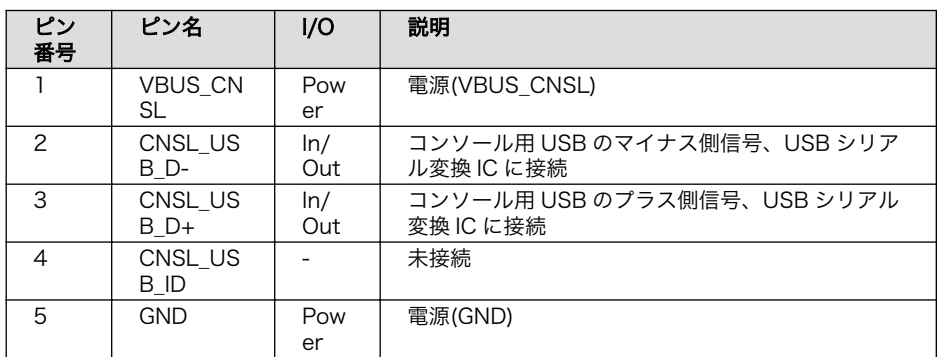

#### 3.6.9.2. ハードウェア仕様(CON6:RS-485)

RS485 は、入出力インターフェース(CON6)の 10 〜 12 ピンを使用します。

終端抵抗 120Ω の ON/OFF をスイッチで切り替えることができます、設定方法は[「3.6.9.3. ハード](#page-136-0) [ウェア仕様 \(SW3:RS485 終端抵抗設定スイッチ\)」を](#page-136-0)参照ください。

- 機能 最大データ転送レート : 5Mbps
	- 半二重対応
	- RS-485 シリアルインターフェースのデバイスファイルは、/dev/ttymxc4 を使 用します。

<span id="page-136-0"></span>インターフェー ス仕様

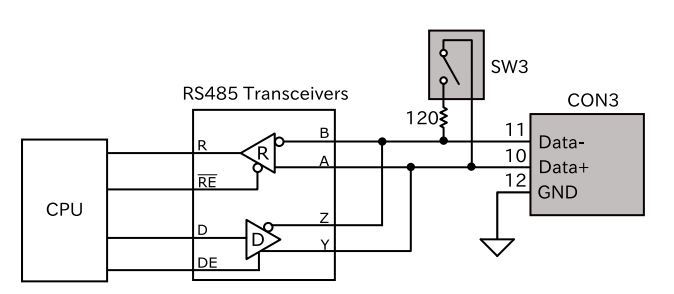

# 図 3.80 CON6 RS485 トランシーバ周辺回路

### 表 3.28 CON6 信号配列(RS-485 関連)

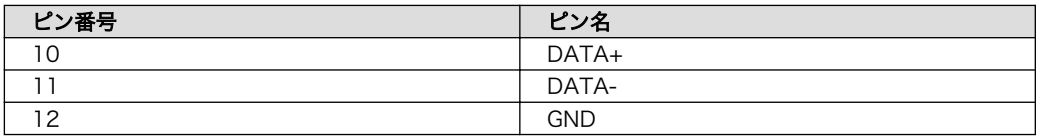

#### 表 3.29 CON6 接続可能な電線

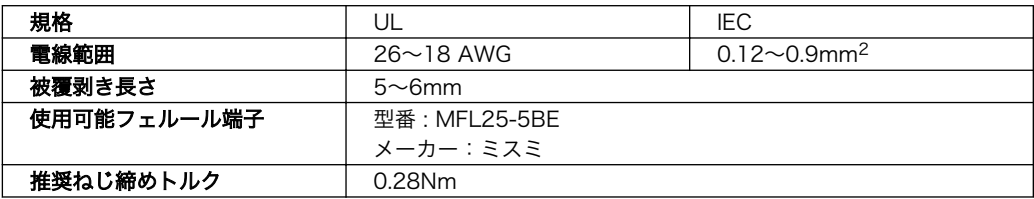

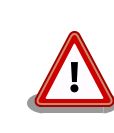

電線の先端に予備半田しないでください。正しい接続 ができなくなります。

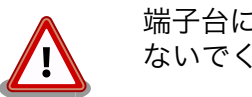

端子台に電線を接続する際、端子台に過度な力を加え ないでください。端子台が破損する恐れがあります。

# 3.6.9.3. ハードウェア仕様 (SW3:RS485 終端抵抗設定スイッチ)

SW3 は RS485 の終端抵抗設定スイッチです。SW3 を操作することで、終端抵抗 120Ω の ON/OFF を切り替えることができます。

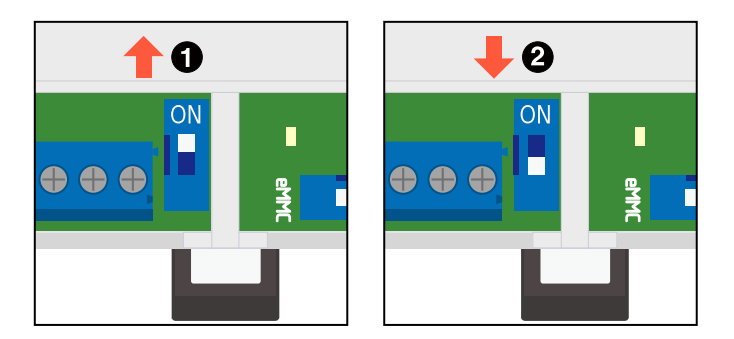

# 図 3.81 スイッチの状態と終端抵抗の ON/OFF

- 終端抵抗 120Ω が ON になります。
- **2** 終端抵抗 120Ω が OFF になります。

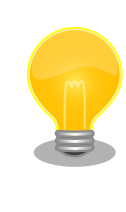

終端は RS485 の信号線の最遠端で行います。Armadillo-IoT A6E が最遠 端になる場合は終端抵抗を ON にしてください。

# 3.6.9.4. ソフトウェア仕様

デバイスファ • シリアルコンソール (UART3) イル

- /dev/ttymxc2
- RS-485 シリアルインターフェース(UART5)
	- /dev/ttymxc4

# 3.6.9.5. 使用方法

コンテナ内で動作するアプリケーションから RS-232C や RS-485 などのシリアル通信を行うために は、Podman のイメージからコンテナを作成する際にホスト OS 側のデバイスファイル /dev/ttymxcN を渡す必要があります。以下は、/dev/ttymxc0 を渡して alpine イメージからコンテナを作成する例で す。

```
[armadillo ~]# vi /etc/atmark/containers/serial_example.conf
set image docker.io/alpine
set command sleep infinity
add_devices /dev/ttymxc0
[armadillo<sup>-</sup>]# podman start serial example
Starting 'serial example'
3999f09d51253371cacffd68967c90fdd5250770888a82f59d7810b54fcc873e
```
# 図 3.82 シリアルインターフェースを扱うためのコンテナ作成例

コンテナ内に入り、setserial コマンドを使って現在の設定を確認することができます。

[armadillo ~]# podman exec -it serial\_example sh [container ~]# setserial -a /dev/ttymxc0 /dev/ttymxc0, Line 0, UART: undefined, Port: 0x0000, IRQ: 29 Baud base: 5000000, close delay: 50, divisor: 0 closing\_wait: 3000 Flags: spd\_normal

図 3.83 setserial コマンドによるシリアルインターフェイス設定の確認例

# 3.6.10. GPIO を制御する

# 3.6.10.1. ハードウェア仕様

Armadillo-IoT ゲートウェイ A6E の GPIO は、i.MX6ULL の GPIO(General Purpose Input/Output) および、Texas Instruments 製 TCA9534(GPIO エキスパンダー)を利用しています。

拡張インターフェース(CON8) で GPIO を最大 22 ポート拡張することが可能です。

# 3.6.10.2. ソフトウェア仕様

デバイスファイル

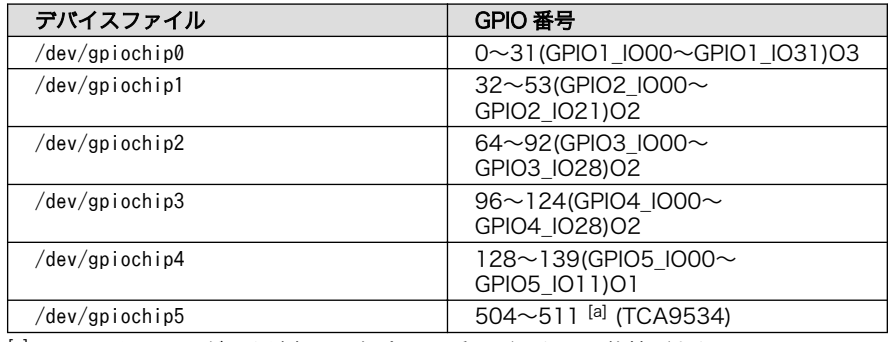

[a]GPIO エキスパンダーを追加した場合は、番号が異なる可能性があります。

sysfs GPIO クラスディレク • /sys/class/gpio/ トリ

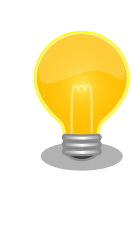

sysfs GPIO クラスは旧バージョンの Linux カーネルとの互換性維持の為 に残っています。新しくアプリケーションを開発する際の利用はおすすめ しません。新しくアプリケーションを開発する場合は、libgpiod パッケー ジに含まれるアプリケーションまたは Linux カーネルのソースコードに含 まれているサンプル(tools/gpio/)を参考にしてください。

# 3.6.10.3. 使用方法

コンテナ内で動作するアプリケーションから GPIO を扱うためには、Podman のイメージからコンテ ナを作成する際にホスト OS 側のデバイスファイル /dev/gpiochipN を渡す必要があります。以下は、/ dev/gpiochip2 を渡して alpine イメージからコンテナを作成する例です。/dev/gpiochipN を渡すと、 GPION+1 を操作することができます。

[armadillo ~]# vi /etc/atmark/containers/gpio\_example.conf set image docker.io/alpine

set command sleep infinity add\_devices /dev/gpiochip2 [armadillo ~]# podman\_start gpio\_example Starting 'gpio\_example' 956a0fecc48d5ea1210069910f7bb48b9e90b2dadb12895064d9776dae0360b5

# 図 3.84 GPIO を扱うためのコンテナ作成例

コンテナ内に入ってコマンドで GPIO を操作する例を以下に示します。この例では GPIO3 IO21 を操 作しています。

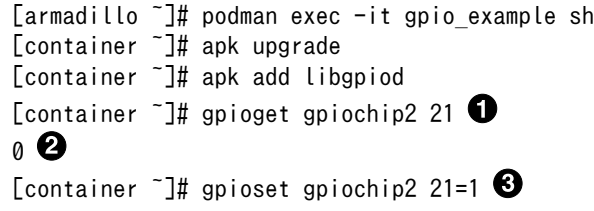

### 図 3.85 コンテナ内からコマンドで GPIO を操作する例

GPIO 番号 21 の値を取得します。 0

2 取得した値を表示します。

 $\boldsymbol{\Theta}$ GPIO 番号 21 に 1(High) を設定します。

他にも、gpiodetect コマンドで認識している gpiochip をリスト表示できます。以下の例では、コン テナを作成する際に渡した /dev/gpiochip2 が認識されていることが確認できます。

[container ~]# gpiodetect gpiochip2 [30220000.gpio] (32 lines)

#### 図 3.86 gpiodetect コマンドの実行

gpioinfo コマンドでは、指定した gpiochip の詳細な情報を表示することができます。

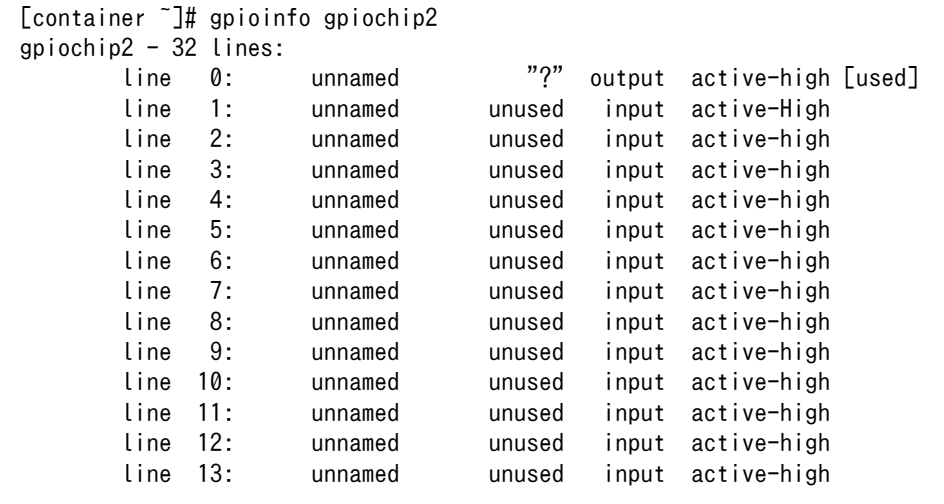

<span id="page-140-0"></span>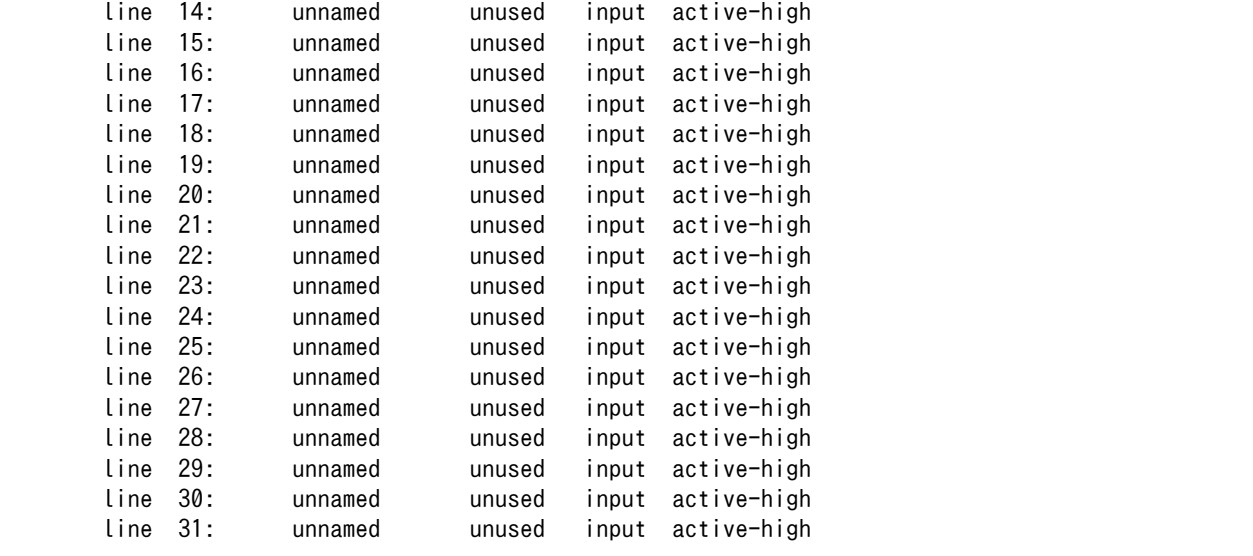

# 図 3.87 gpioinfo コマンドの実行

C 言語プログラムから操作する場合は、GPIO 操作ライブラリである libgpiod を使用することができ ます。

# 3.6.11. I2C デバイスを使用する

# 3.6.11.1. ハードウェア仕様

Armadillo-IoT ゲートウェイ A6E の I2C インターフェースは、i.MX6ULL の I2C(I2C Controller) を利用します。また、i2c-gpio を利用することで、I2C バスを追加することができます。Armadillo-IoT ゲートウェイ A6E で利用している I2C バスと、接続される I2C デバイスを次に示します。

### 表 3.30 I2C デバイス

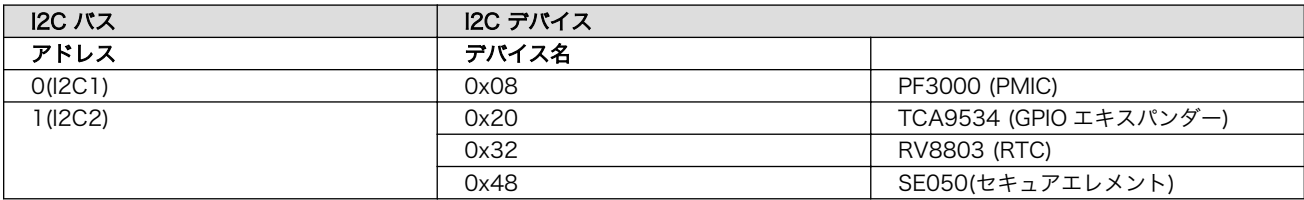

Armadillo-IoT ゲートウェイ A6E の標準状態では、CONFIG I2C CHARDEV が有効となっているた めユーザードライバで I2C デバイスを制御することができます。ユーザードライバを利用する場合は、 Linux カーネルで I2C デバイスに対応するデバイスドライバを無効にする必要があります。

機能 • 最大転送レート: 384kbps

# 3.6.11.2. ソフトウェア仕様

イル

- デバイスファ /dev/i2c-0 (I2C1)
	- $\cdot$  /dev/i2c-1 (I2C2)
		- $\cdot$  /dev/i2c-2 (I2C3)
		- $\cdot$  /dev/i2c-3 (I2C4)

#### 3.6.11.3. 使用方法

コンテナ内で動作するアプリケーションから I2C を扱うためには、Podman のイメージからコンテナ を作成する際にホスト OS 側のデバイスファイル /dev/i2c-N を渡す必要があります。以下は、/dev/ i2c-1 を渡して alpine イメージからコンテナを作成する例です。

[armadillo ~]# vi /etc/atmark/containers/i2c\_example.conf set image docker.io/alpine set command sleep infinity add\_devices /dev/i2c-1 [armadillo ~]# podman\_start i2c\_example Starting 'i2c\_example' efa1eb129c1f036a709755f0d53b21a0f2a39307ecae32b24aac98c0b6567bf0

#### 図 3.88 I2C を扱うためのコンテナ作成例

コンテナ内に入り、i2c-tools に含まれる i2cdetect コマンドを使ってスレーブアドレスを確認するこ とができます。

[armadillo ~]# podman exec -it i2c\_example sh [container ~]# apk upgrade [container ~]# apk add i2c-tools [container ~]# i2cdetect -y 1 0 1 2 3 4 5 6 7 8 9 a b c d e f 00: -- -- -- -- -- -- -- -- 10: -- -- -- -- -- -- -- -- -- -- -- -- -- -- -- -- 20: -- -- -- -- -- -- -- -- -- -- -- -- -- -- -- -- 30: -- -- -- -- -- -- -- -- -- -- -- -- -- UU -- -- 40: -- -- -- -- -- -- -- -- -- -- -- -- UU -- · 50: UU -- -- -- -- -- -- -- -- -- -- -- -- -- -- --  $60:$  -- -- -- -- -- -- -- --  $68$  -- -- -- -- -- $70:$  -- -- 72 -- -- -- -- --

#### 図 3.89 i2cdetect コマンドによる確認例

# 3.6.12. RTC を使用する

### 3.6.12.1. ハードウェア仕様

Armadillo-IoT ゲートウェイ A6E のリアルタイムクロックは、Micro Crystal 製 RV-8803-C7 が搭 載されておりこれを利用しています。RV-8803-C7 は[、「3.6.11.1. ハードウェア仕様」](#page-140-0)に示す I2C2 に 接続されています。i.MX6ULL の RTC 機能も存在します。

機能 • アラーム割り込みサポート

### 3.6.12.2. ソフトウェア仕様

デバイスファ • /dev/rtc ( /dev/rtc0 へのシンボリックリンク) イル

• /dev/rtc0 (RV-8803-C7)

• /dev/rtc1 (i.MX6ULL SNVS\_HP Real Time Counter)

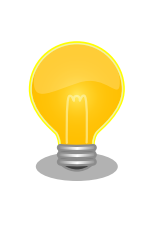

RTC が /dev/rtc0 となるよう、Device Tree でエイリ アスを設定しています。そのため、i.MX6ULL の RTC 機能は /dev/rtc1 となります。エイリアスの設定は、 arch/arm/boot/dts/armadillo-iotg-a6e.dts で行って います。

アラーム割り込みは、デバイスファイル経由で利用することができます。

詳細な情報については、Linux カーネルのソースコードに含まれているドキュメント(Documentation/ admin-guide/rtc.rst)やサンプルプログラム(tools/testing/selftests/rtc/rtctest.c)を参照してくださ  $\mathsf{U}_\alpha$ 

# 3.6.12.3. 使用方法

• コンテナで使用する

コンテナ内から RTC を扱うためには、Podman のイメージからコンテナを作成する際にホスト OS 側のデバイスファイル /dev/rtc0 を渡すと同時に、RTC への時刻の設定を行うための権限も 渡す必要があります。以下は、/dev/rtc0 を渡して alpine イメージからコンテナを作成する例で す。権限として SYS TIME も渡しています。

```
[armadillo ~]# vi /etc/atmark/containers/rtc_example.conf
set image docker.io/alpine
set command sleep infinity
add args --cap-add=SYS TIME
add devices /dev/rtc0
[armadillo<sup>-</sup>]# podman start rtc example
Starting 'rtc_example'
025209e0d96f43c2911239a8397b7002c3eaab057e031d8abb765df5707d75bd
```
# 図 3.90 RTC を扱うためのコンテナ作成例

コンテナ内に入り、hwclock コマンドで RTC の時刻表示と設定ができます。

[armadillo<sup>-</sup>]# podman exec -it rtc example sh [container ~]# hwclock Thu Feb 18 05:14:37 2021 0.000000 seconds [container ~]# date --set "2021-04-01 09:00:00" Thu Apr 1 09:00:00 UTC 2021 [container ~]# hwclock --systohc [container ~]# hwclock Thu Apr 1 09:00:28 2021 0.000000 seconds

# 図 3.91 hwclock コマンドによる RTC の時刻表示と設定例

- **← RTC に設定されている現在時刻を表示します。**
- 2 システム時刻を 2021 年 4 月 1 日 9 時 0 分 0 秒に設定します。
- **6** システム時刻を RTC に反映させます。

**4 RTC に設定されている時刻が変更されていることを確認します。** 

• Armadillo 上で RTC に時刻を設定する

Linux の時刻には、Linux カーネルが管理するシステムクロックと、RTC が管理するハードウェア クロックの 2 種類があります。RTC に時刻を設定するためには、まずシステムクロックを設定し ます。その後に、ハードウェアクロックをシステムクロックと一致させる手順となります。

システムクロックは、date コマンドを用いて設定します。date コマンドの引数には、設定する時刻を [MMDDhhmmCCYY.ss] というフォーマットで指定します。時刻フォーマットの各フィールドの意味を 次に示します。

#### 表 3.31 時刻フォーマットのフィールド

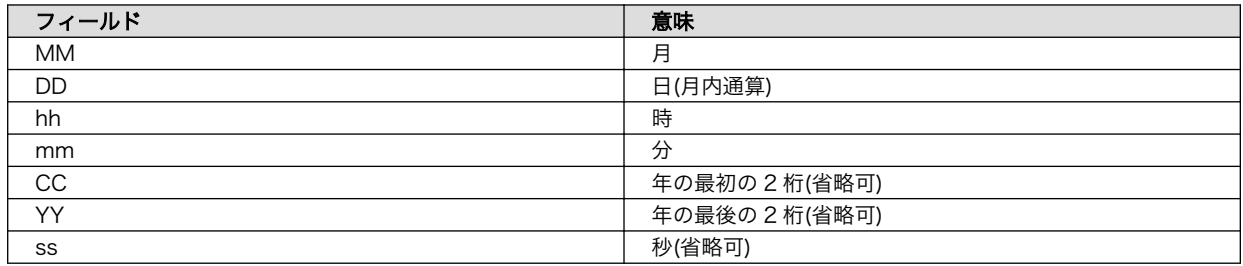

2023 年 3 月 2 日 12 時 34 分 56 秒に設定する例を次に示します。

[armadillo ~]# date Sat Jan 1 09:00:00 JST 2000 [armadillo ~]# date 030212342023.56 Fri Mar 2 12:34:56 JST 2023 [armadillo ~]# date Fri Mar 2 12:34:57 JST 2023

### 図 3.92 システムクロックを設定

システムクロックを設定後、ハードウェアクロックを hwclock コマンドを用いて設定します。

[armadillo ~]# hwclock 2000-01-01 00:00:00.000000+09:00  $[$ armadillo  $\tilde{ }$ ]# hwclock --utc --systohc  $\Theta$  $[armadillo$ <sup>-</sup>]# hwclock --utc  $\bigotimes$ 2023-03-02 12:57:20.534140+09:00

### 図 3.93 ハードウェアクロックを設定

**■ 現在のハードウェアクロックを表示します。** 

- **2** ハードウェアクロックを協定世界時(UTC)で設定します。
- **❸** ハードウェアクロックが UTC で正しく設定されていることを確認します。
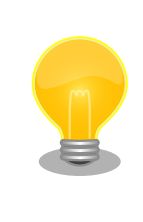

インターネットに接続できている場合は、chronyd により自動的に 日時設定が行われます。そのため、手動で日時設定を行う必要はあり ません。

# 3.6.13. 起動デバイスを変更する

SW2 は起動デバイス設定スイッチです。SW2 を操作することで、起動デバイスを設定することがで きます。

### 3.6.13.1. ハードウェア仕様

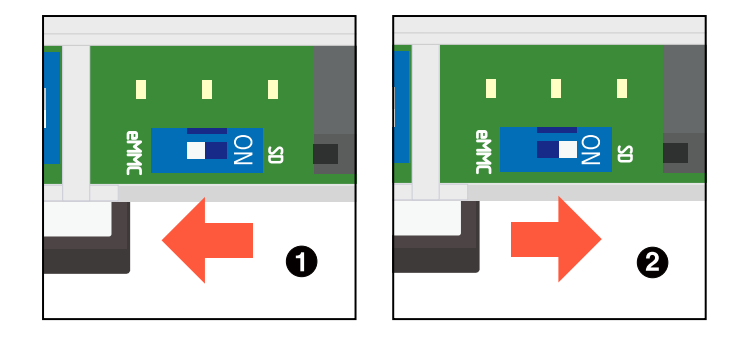

図 3.94 スイッチの状態と起動デバイス

- **起動デバイスは eMMC になります。**
- **2** 起動デバイスは microSD になります。

### 3.6.14. ユーザースイッチを使用する

#### 3.6.14.1. ハードウェア仕様

SW1 はユーザーが自由に利用できる押しボタンスイッチです。

インターフェース仕様 (SW1)

表 3.32 SW1 信号配列

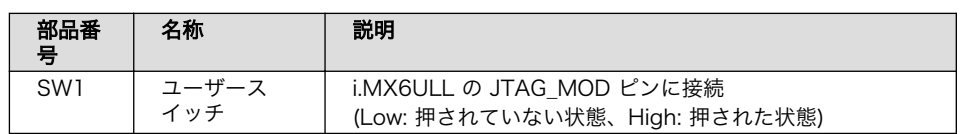

#### 3.6.14.2. ソフトウェア仕様

Linux では、ユーザー空間でイベント(Press/Release)を検出することができます。Linux では、GPIO 接続用キーボードドライバ(gpio-keys)で制御することができます。

ユーザースイッチと信号には、次に示すキーコードが割り当てられています。

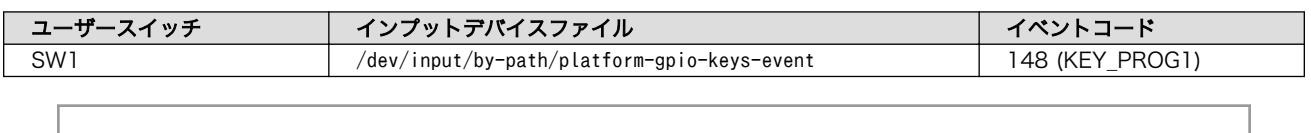

#### 表 3.33 インプットデバイスファイルとイベントコード

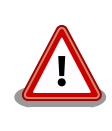

インプットデバイスは検出された順番にインデックスが割り振られます。 USB デバイスなどを接続してインプットデバイスを追加している場合は、 デバイスファイルのインデックスが異なる可能性があります。

### 3.6.14.3. 使用方法

 $\boldsymbol{\Omega}$ 

スイッチのプッシュ/リリースイベントを取得するためには、 Podman のイメージからコンテナを作 成する際にホスト OS 側の /dev/input ディレクトリを渡す必要があります。以下は、/dev/input を渡 して alpine イメージからコンテナを作成する例です。ここで渡された /dev/input ディレクトリはコン テナ内の /dev/input にマウントされます。

[armadillo ~]# vi /etc/atmark/containers/sw\_example.conf set image docker.io/alpine set\_command sleep infinity add\_devices /dev/input [armadillo ~]# podman\_start sw\_example Starting 'sw\_example' c0cd8b801883266197a3c20552b0e8b6c7dd473bb0b24e05bf3ecdb581c822b9

### 図 3.95 ユーザースイッチのイベントを取得するためのコンテナ作成例

コンテナ内に入り、evtest コマンドでイベントを確認できます。

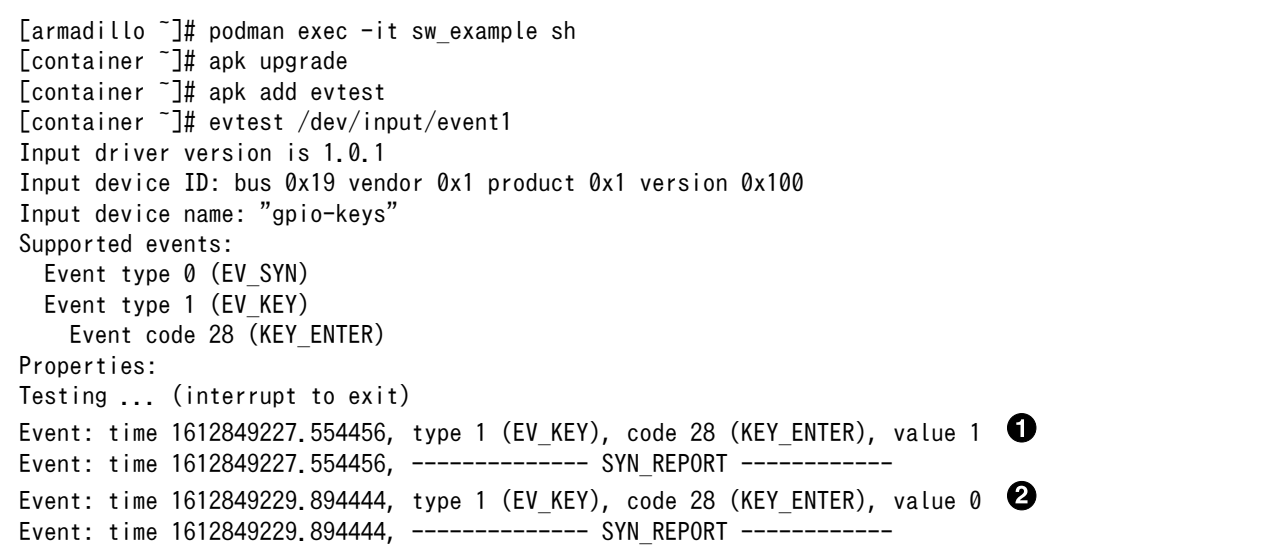

#### 図 3.96 evtest コマンドによる確認例

SW1 のボタン プッシュ イベントを検出したときの表示 0

SW1 のボタン リリース イベントを検出したときの表示

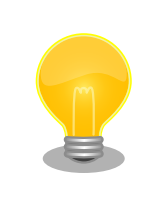

Armadillo Base OS では、スイッチの制御を簡単に実装できる buttond デーモンを用意しております。詳細[は「6.17. ボタンやキーを扱う」](#page-352-0) を参 照してください。

# 3.6.15. LED を使用する

LED は SYS、APP、WWAN が実装されており、Armadillo Base OS にて「表 3.35. LED 状態と製 品状態の対応について」に示す状態を表示しています。

LTE モジュール非搭載の LAN モデル及び WLAN モデルは、 WWAN LED をユーザー開放しており ます。

### 3.6.15.1. ハードウェア仕様

インターフェー ス仕様

表 3.34 LED 信号配列

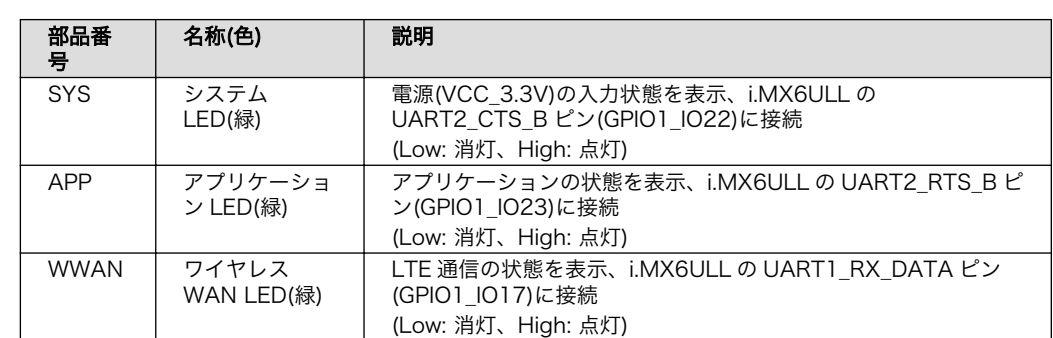

#### 3.6.15.2. ソフトウェア仕様

Linux では、GPIO 接続用 LED ドライバ(leds-gpio)で制御することができます。

sysfs LED クラスディレク • /sys/class/leds/app トリ

• /sys/class/leds/sys

• /sys/class/leds/wwan

#### 表 3.35 LED 状態と製品状態の対応について

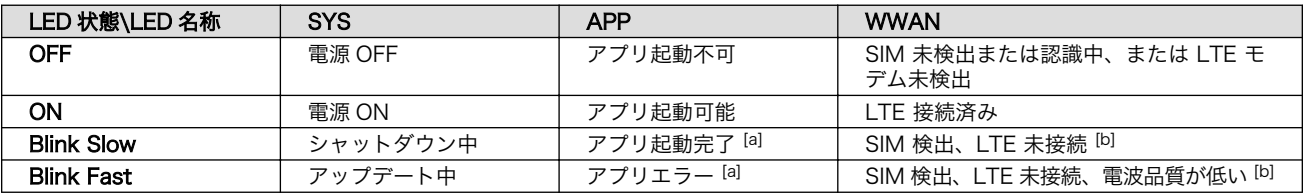

[a]APP LED の「起動完了」と「エラー」の点滅動作は、アプリ自身が行います。ゲートウェイコンテナアプリケーションは、こ の仕様に従って APP LED の制御を行っています。

[b]LTE コネクションが未作成、設定間違いの場合もこの状態となります

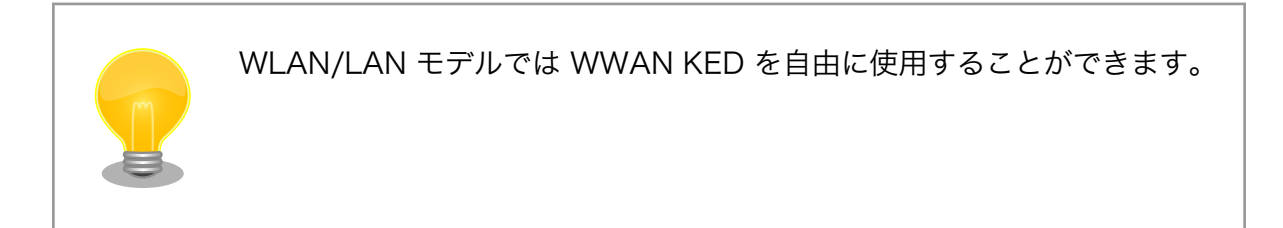

### 3.6.15.3. 使用方法

• コンテナで使用する

LED を扱うためには、 Podman のイメージからコンテナを作成する際にホスト OS 側の /sys ディ レクトリを渡す必要があります。以下は、/sys を渡して alpine イメージからコンテナを作成する 例です。ここで渡された /sys ディレクトリはコンテナ内の /sys にマウントされます。

[armadillo ~]# vi /etc/atmark/containers/led\_example.conf set\_image docker.io/alpine set command sleep infinity add\_volumes /sys [armadillo ~]# podman\_start led\_example Starting 'led\_example' c770f76d7714f4cceb1229be2240382bded236c2c51bb6b866bc0098c2cb987a

### 図 3.97 LED を扱うためのコンテナ作成例

コンテナ内に入り、brightness ファイルに値を書き込むことで LED の点灯/消灯を行うことがで きます。0 を書き込むと消灯、0 以外の値 (1〜255) を書き込むと点灯します。

[armadillo ~]# podman exec -it led\_example sh [container ~]# echo 0 > /sys/class/leds/app/brightness [container ~]# echo 1 > /sys/class/leds/app/brightness

#### 図 3.98 LED の点灯/消灯の実行例

以降の説明では、任意の LED を示す LED クラスディレクトリを /sys/class/leds/[LED]/ のように表 記します。 [LED] の部分を適宜読みかえてください。

• LED を点灯/消灯する

LED クラスディレクトリ以下の brightness ファイルへ値を書き込むことによって、LED の点灯/ 消灯を行うことができます。brightness に書き込む有効な値は 0~255 です。

brightness に 0 以外の値を書き込むと LED が点灯します。

[armadillo ~]# echo 1 > /sys/class/leds/[LED]/brightness

### 図 3.99 LED を点灯させる

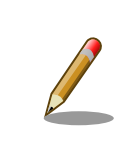

Armadillo-IoT ゲートウェイ A6E の LED には輝度制御の機能がな いため、0(消灯)、1~255(点灯)の 2 つの状態のみ指定することがで きます。

brightness に 0 を書き込むと LED が消灯します。

[armadillo ~]# echo 0 > /sys/class/leds/[LED]/brightness

#### 図 3.100 LED を消灯させる

brightness を読み出すと LED の状態が取得できます。

[armadillo ~]# cat /sys/class/leds/[LED]/brightness

#### 図 3.101 LED の状態を表示する

• トリガを使用する

Linux では、LED をある特定のタイミングで光らせることができます。これを「トリガ」と呼びま す。LED クラスディレクトリ以下の trigger ファイルへ値を書き込むことによって LED の点灯/消 灯にトリガを設定することができます。 trigger でサポートされている値は以下の通りです。

#### 表 3.36 LED トリガの種類

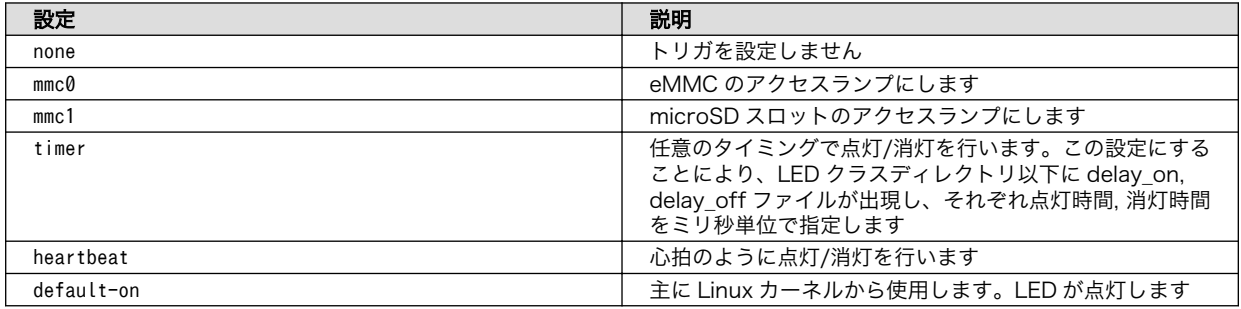

trigger ファイルを読み出すとサポートしているトリガと、現在有効のトリガが表示されます。 [] が付いているものが現在のトリガです。

[armadillo ~]# cat /sys/class/leds/[LED]/trigger [none] rc-feedback bluetooth-power rfkill-any rfkill-none kbd-scrolllock kbd-numlock kbd- ⏎ capslock kbd-kanalock kbd-shiftlock kbd-altgrlock kbd-ctrllock kbd-altlock kbd-shiftllock kbd-<br>dishiftrlock kbd-ctrlllock kbd-ctrlrlock rfkill0 rfkill1 timer oneshot heartbeat backlight gpio shiftrlock kbd-ctrlllock kbd-ctrlrlock rfkill0 rfkill1 timer oneshot heartbeat backlight gpio default-on mmc0 mmc1

## 図 3.102 対応している LED トリガを表示

以下のコマンドを実行すると、LED が 2 秒点灯、1 秒消灯を繰り返します。

[armadillo ~]# echo timer > /sys/class/leds/[LED]/trigger [armadillo ~]# echo 2000 > /sys/class/leds/[LED]/delay\_on [armadillo ~]# echo 1000 > /sys/class/leds/[LED]/delay\_off

#### 図 3.103 LED のトリガに timer を指定する

# 3.6.16. 拡張インターフェースを使用する

CON8 は機能拡張用のインターフェースです。複数の機能(マルチプレクス)を持つ、 i.MX6ULL の信 号線が接続されており、GPIO、UART、I2C、SPI、CAN、PWM 等の機能を拡張することができます。

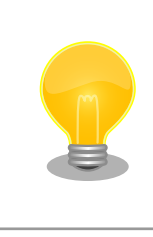

拡張できる機能の詳細につきましては[、「Armadillo-IoT ゲートウェイ A6E](https://armadillo.atmark-techno.com/resources/documents/armadillo-iot-a6e/manual-multiplex) [マルチプレクス表](https://armadillo.atmark-techno.com/resources/documents/armadillo-iot-a6e/manual-multiplex) 」 [[https://armadillo.atmark-techno.com/](https://armadillo.atmark-techno.com/resources/documents/armadillo-iot-a6e/manual-multiplex) [resources/documents/armadillo-iot-a6e/manual-multiplex](https://armadillo.atmark-techno.com/resources/documents/armadillo-iot-a6e/manual-multiplex)]をご参照 ください。

#### 表 3.37 CON8 搭載コネクタと対向コネクタ例

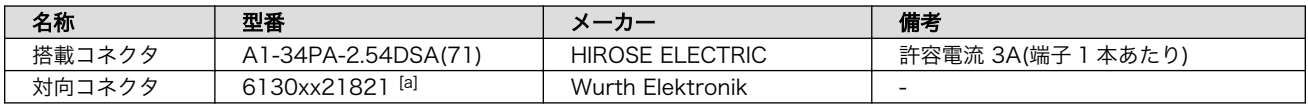

[a]xx にはピン数が入ります。

### 表 3.38 CON8 信号配列

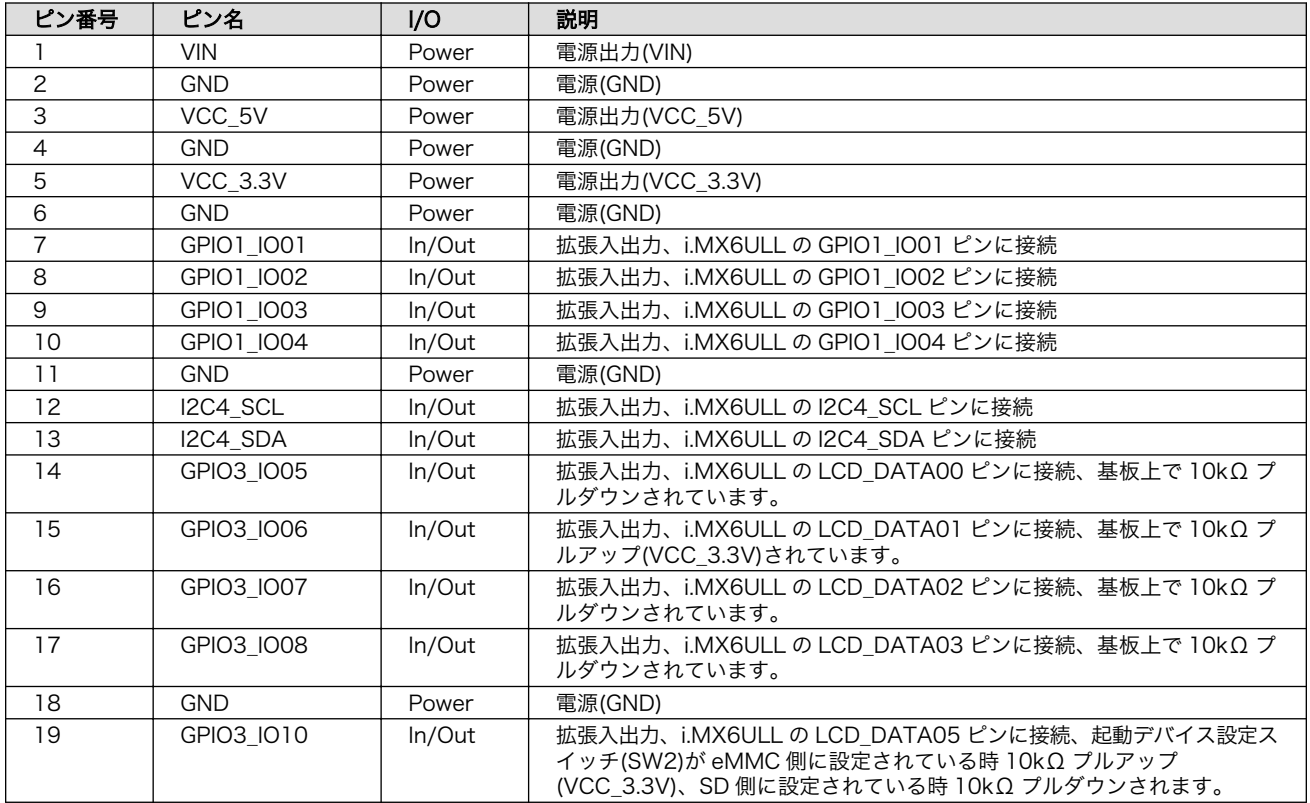

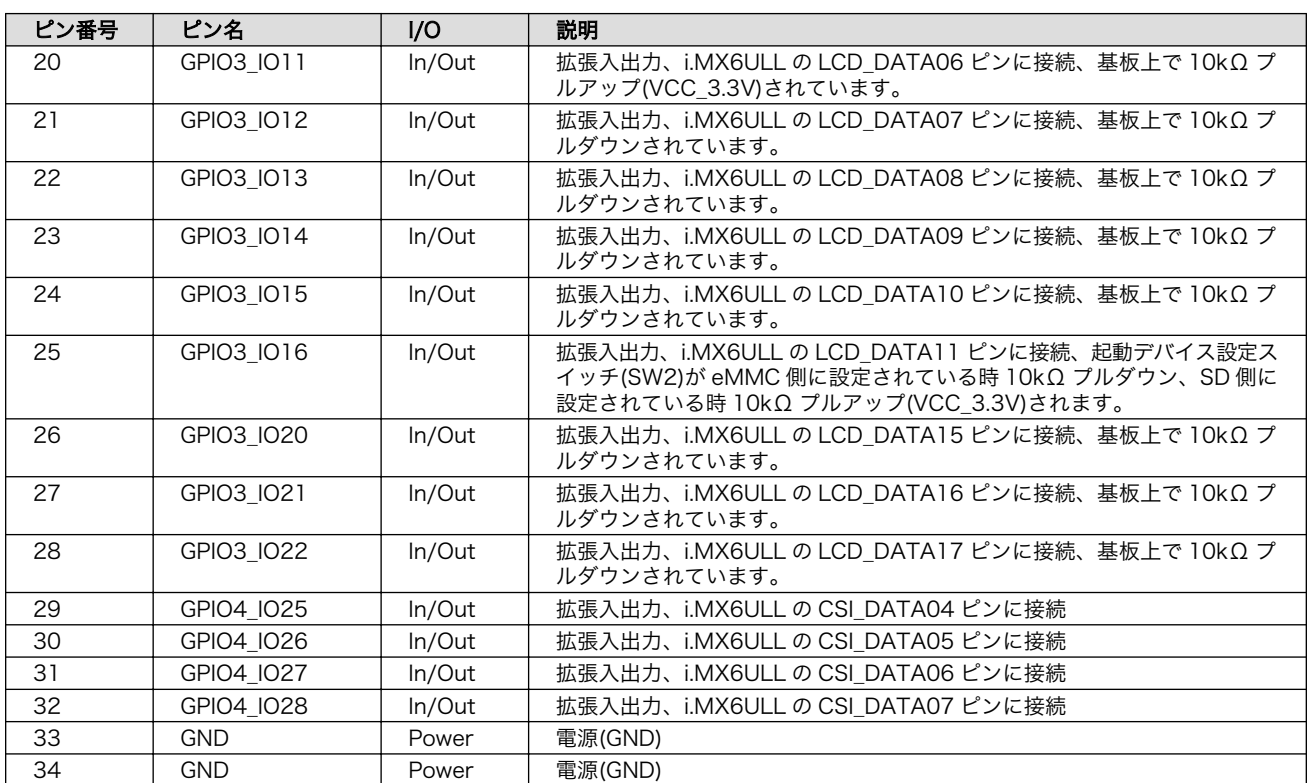

拡張基板の設計に関しては[、「3.4.4. 拡張基板の設計」も](#page-91-0)参照ください。

# 3.6.17. 電源を入力する

#### 3.6.17.1. ハードウェア仕様

CON5 と CON6 の一部は電源入力用のインターフェースです。

インターフェース仕様(CON5) CON5 には DC ジャックが実装されており、「図 3.104. AC アダプ タの極性マーク」と同じ極性マークのある AC アダプタが使用でき ます。対応プラグは内径 2.1mm、外形 5.5mm のものとなります。

 $\Leftrightarrow \bigoplus$ 

#### 図 3.104 AC アダプタの極性マーク

インターフェース仕様(CON6: 端子台を実装しています。接続可能な電線については[、「表 3.40.](#page-151-0) 電源入力) [CON6 接続可能な電線」](#page-151-0)をご確認ください。

#### 表 3.39 電源入力関連 CON6 信号配列

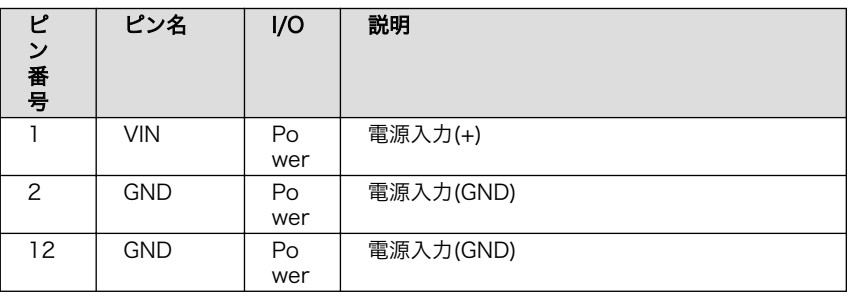

<span id="page-151-0"></span>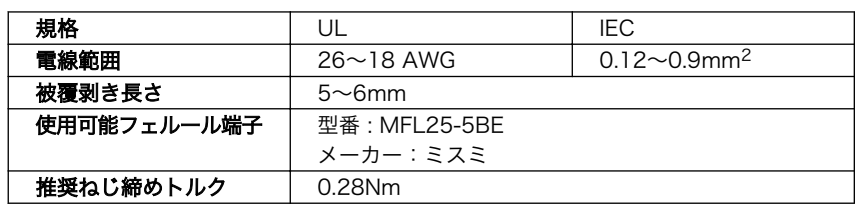

#### 表 3.40 CON6 接続可能な電線

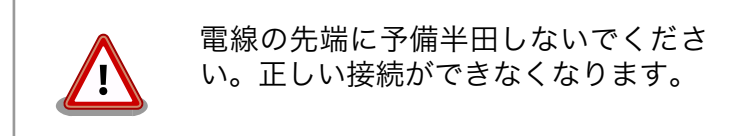

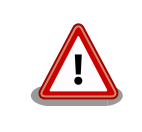

端子台に電線を接続する際、端子台に 過度な力を加えないでください。端子 台が破損する恐れがあります。

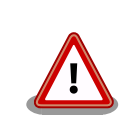

CON5、CON6 の電源ライン(VIN)は接続されており、同時に電源を供給 することはできません。

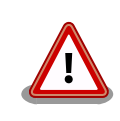

CON5 から電源供給する場合、AC アダプタの DC プラグを DC ジャック に接続してから、AC プラグをコンセントに挿してください。

電源を再投入する際は、コンデンサに蓄えられた電荷を抜くため、電源を 切断後、一定時間以上待つ必要があります。開発セット付属の AC アダプ タの場合に必要な時間は以下のとおりです。

- DC プラグ側で電源を切断した場合 : 約 5 秒
- AC プラグ側で電源を切断した場合 : 約 1 分

コンデンサに蓄えられた電荷が抜ける前に電源を再投入した場合、電源 シーケンスが守られず、起動しない等の動作不具合の原因となります。

# 3.6.18. Wi-SUN デバイスを使用する

ここでは、Wi-SUN デバイスが UART で接続されている場合の例を示します。この場合、コンテナ内 で動作するアプリケーションから Wi-SUN デバイスで通信を行うためには、Podman のイメージからコ ンテナを作成する際にホスト OS 側のデバイスファイル /dev/ttymxcN のうち、Wi-SUN と対応するも のを渡す必要があります。以下は、/dev/ttymxc0 を渡して alpine イメージからコンテナを作成する例 です。

```
[armadillo ~]# vi /etc/atmark/containers/wisun_example.conf
set image docker.io/alpine
set command sleep infinity
add devices /dev/ttymxc0
[armadillo ~]# podman_start wisun_example
Starting 'wisun example'
ef9a5a2f7eee4236cb28c1fbf5090a6f0db9d6dfe7f3a34573867e0833dd3122
[armadillo ~]# podman exec -it wisun_example sh
[container ~]# ls /dev/ttymxc0
/dev/ttymxc0
```
#### 図 3.105 Wi-SUN デバイスを扱うためのコンテナ作成例

コンテナ内から、/dev/ttymxc0 を使って Wi-SUN データの送受信ができるようになります。

# 3.6.19. EnOcean デバイスを扱う

ここでは、EnOcean デバイスが UART で接続されている場合の例を示します。この場合、コンテナ 内で動作するアプリケーションから EnOcean デバイスで通信を行うためには、Podman のイメージか らコンテナを作成する際にホスト OS 側のデバイスファイル /dev/ttymxcN のうち、EnOcean と対応 するものを渡す必要があります。以下は、/dev/ttymxc0 を渡して alpine イメージからコンテナを作成 する例です。

```
[armadillo ~]# vi /etc/atmark/containers/enocean_example.conf
set image docker.io/alpine
set command sleep infinity
add_devices /dev/ttymxc0
[armadillo<sup>-</sup>]# podman start enocean example
Starting 'enocean example'
a808b491a100f9078d8c72a7b36966d9182614f3657fe054fb8d7f87b0d4b31c
[armadillo \tilde{ }]# podman exec -it enocean example sh
[container ~]# ls /dev/ttymxc0
/dev/ttymxc0
```
### 図 3.106 EnOcean デバイスを扱うためのコンテナ作成例

コンテナ内から、/dev/ttymxc0 を使って EnOcean データの送受信ができるようになります。

# 3.7. ソフトウェアの設計

Armadillo-IoT ゲートウェイ A6E を用いた製品のソフトウェア設計は、一般的な組み込み開発と基本 的には変わりません。しかし、 Armadillo Base OS という独自 OS を搭載しているため、ソフトウェア の設計には特有のポイントがいくつかあります。本章では、それらの設計時に考慮すべき Armadillo Base OS 特有のポイントについて紹介していきます。

## 3.7.1. 開発者が開発するもの、開発しなくていいもの

Armadillo Base OS では、組み込み機器において必要になる様々な機能を標準で搭載しています。

「図 3.107. 開発者が開発するもの、開発しなくていいもの」と「図 3.108. ゲートウェイコンテナ使 用時、開発者が開発するもの、開発しなくていいもの」は、 Armadillo Base OS 搭載製品において、開 発者が開発するものと開発しなくていいものをまとめた図です。

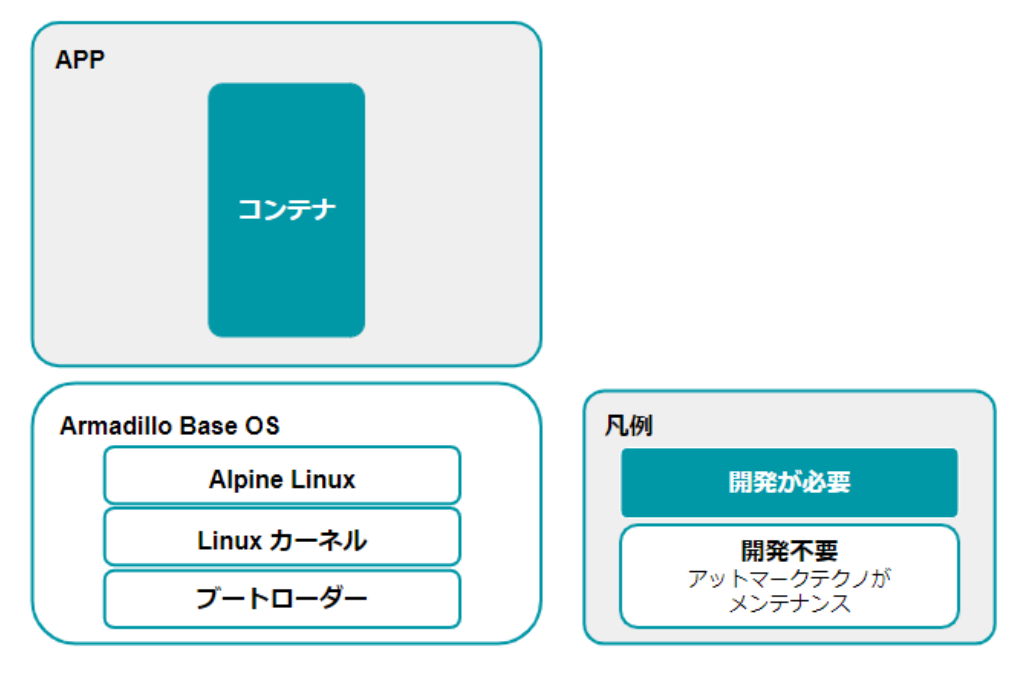

図 3.107 開発者が開発するもの、開発しなくていいもの

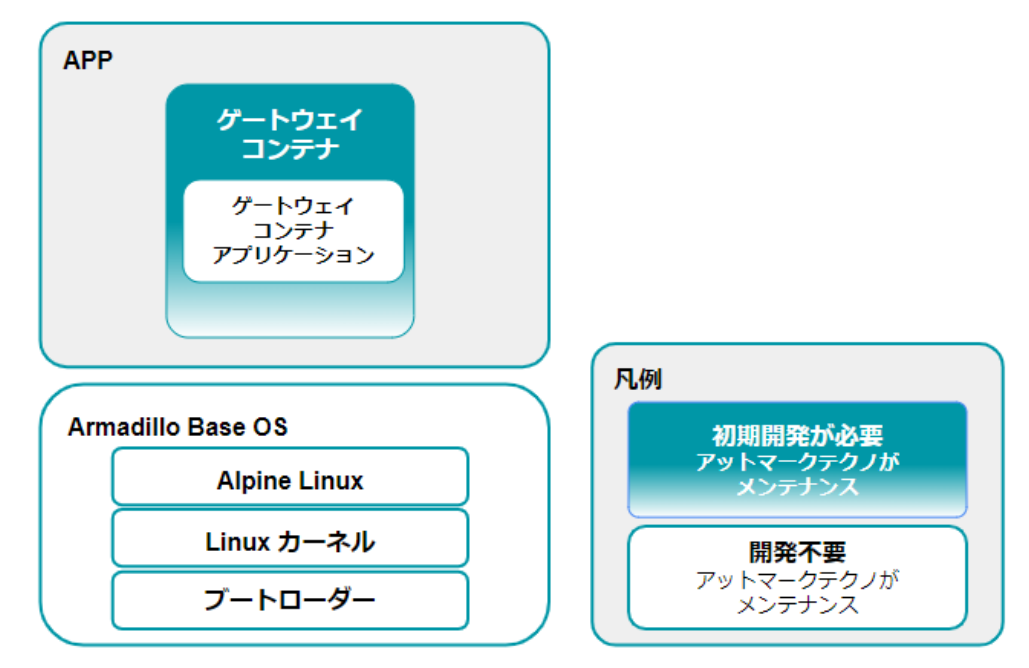

図 3.108 ゲートウェイコンテナ使用時、開発者が開発するもの、開発しなくていいもの

開発しなくていいものについては設計を考える必要はありません。開発するものに絞って設計を進め ることができます。

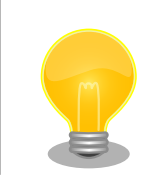

拡張ボードを追加するためにデバイスツリーのカスタマイズが必要となる 場合は、デバイスツリー(dtbo)の追加が必要となります。

使用するデバイスによっては、Linux カーネルドライバの追加が必要とな り、Linux カーネルのカスタマイズが必要となります。

## 3.7.2. ユーザーアプリケーションの設計

Armadillo Base OS では基本的にユーザーアプリケーションを Podman コンテナ上で実行します。 そのため、実行環境として Armadillo Base OS を意識する必要はありません。

Podman は、同じくコンテナを扱えるソフトウェアである [Docker \[https://www.docker.com/](https://www.docker.com/)] と 基本的に互換性があります。

アットマークテクノでは[、アットマークテクノが提供する Debian GNU/Linux ベースのコンテナイ](https://armadillo.atmark-techno.com/resources/software/armadillo-iot-a6e/debian-container) [メージ](https://armadillo.atmark-techno.com/resources/software/armadillo-iot-a6e/debian-container) [[https://armadillo.atmark-techno.com/resources/software/armadillo-iot-a6e/debian](https://armadillo.atmark-techno.com/resources/software/armadillo-iot-a6e/debian-container)[container\]](https://armadillo.atmark-techno.com/resources/software/armadillo-iot-a6e/debian-container)を提供しておりますが、それ以外の link:[Docker Hub](https://hub.docker.com/search?type=image&image_filter=official) [[https://hub.docker.com/search?](https://hub.docker.com/search?type=image&image_filter=official) [type=image&image\\_filter=official\]](https://hub.docker.com/search?type=image&image_filter=official) などから使い慣れたディストリビューションのコンテナイメージ を取得して開発することができます。

また Armadillo-IoT ゲートウェイ A6E では、ゲートウェイコンテナというコンテナイメージをプリイ ンストールしています。必要な機能がゲートウェイコンテナに全て含まれているのであれば、VS Code にて設定を実施して Armadillo にインストールするだけでクラウドへの計測データーの送信や Armadillo の簡易な制御が可能となります。

#### 3.7.2.1. LTE 通信を使用する場合に考慮すべきこと

LTE 通信は、周辺の状況や工事などによって長時間通信ができなくなる可能性があります。そのため、 クラウドやサーバーへ送信すべきデーターを即時に送信できない可能性があります。

データーの再送処理や動作しているコンテナ内にキャッシュする処理を実装して、上記状況に備えて ください。

#### 3.7.2.2. ゲートウェイコンテナの概要

Armadillo-IoT ゲートウェイ A6E には、ゲートウェイコンテナがプリインストールされています。こ のコンテナを利用することで、インターフェースの操作やクラウドへのデータアップロードなどを簡単 に行うことができます。

ゲートウェイコンテナを利用して実施できる内容は下記の通りです。

#### 表 3.41 利用できるインターフェース・機能

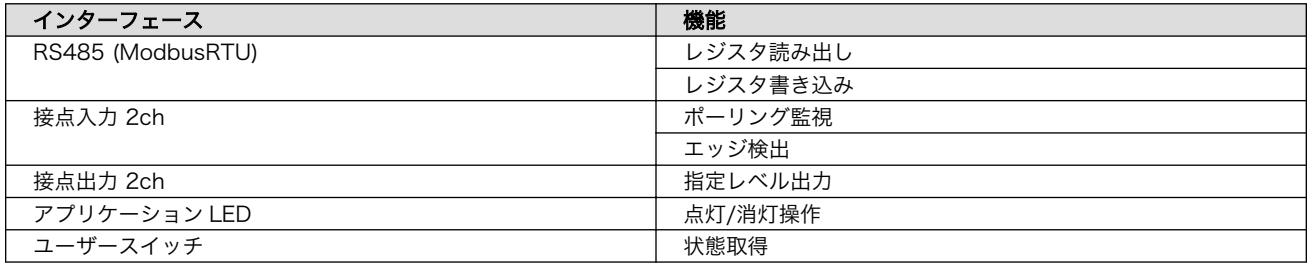

#### 表 3.42 利用できるクラウドベンダー・サービス

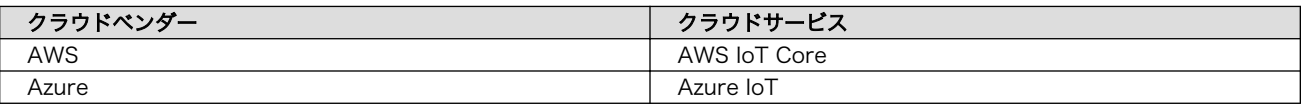

インターフェースやクラウドサービスの選択はコンフィグ設定で行う事ができます。また、センサー データのログ出力やネットワーク断時のキャッシュ機能にも対応しています。

詳細は[、「6.9. ゲートウェイコンテナを動かす」](#page-284-0) を参照してください。

### 3.7.3. 省電力・間欠動作の設計

Armadillo-IoT ゲートウェイ A6E は、バッテリー駆動などで必要となる、省電力・間欠動作での動作 を行う為の制御を用意しております。必要があれば、どのタイミングでスリープ・シャットダウンモー ドへ遷移するか、なにをトリガーとして起床するかを設計します。次の章「3.7.3.1. 間欠動作モード・起 床条件と状態遷移図」にて、省電力・間欠動作の起床条件・状態遷移を説明します。詳細な使用方法は [「6.1. 省電力・間欠動作機能を使う」](#page-238-0)に記載しております。

#### 3.7.3.1. 間欠動作モード・起床条件と状態遷移図

Armadillo-IoT ゲートウェイ A6E の動作モード・起床条件と状態遷移を次に示します。

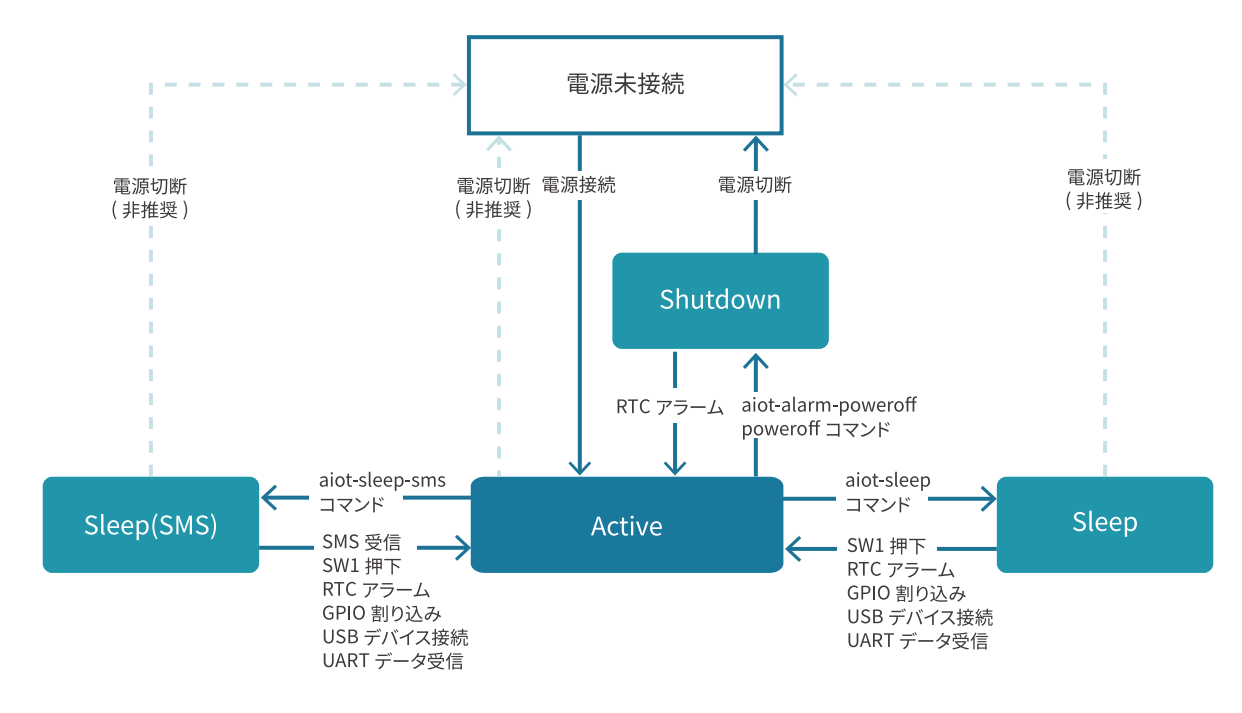

#### 図 3.109 状態遷移図

#### 3.7.3.2. 間欠動作モード・起床条件

次に、各動作モードと利用することのできる起床条件について説明します。

#### 3.7.3.3. アクティブモード

「CPU:動作」、「LTE-M:動作」 状態のモードです。

Armadillo-IoT ゲートウェイ A6E の電源投入後 Linux カーネルが起動し、まずはアクティブモードに 遷移します。

任意のアプリケーションの実行や、外部センサー・デバイスの制御、LTE-M や Ethernet での通信が 可能ですが、最も電力を消費するモードです。アクティブモードの時間をより短くすることで、消費電 力を押さえることができます。

#### 3.7.3.4. シャットダウンモード

「CPU:停止」、「LTE-M:停止」の状態であり最も消費電力を抑えることのできるモードです。

その反面、CPU を停止させ、Linux カーネルをシャットダウンしている状態であるため、アクティブ モードに遷移する場合は Linux カーネルの起動分の時間がかかります。

シャットダウンモードからアクティブモードに遷移するには、RTC のアラーム割り込みを使用するか、 一度電源を切断・再接続を行う必要があります。

#### 3.7.3.5. スリープモード

「CPU:待機」、「LTE-M:停止」 状態のモードです。

CPU(i.MX6ULL)はパワーマネジメントの Suspend-to-RAM 状態になり、Linux カーネルは Pause の状態になります。シャットダウンモードと比較すると消費電力は高いですが、Linux カーネルの起動は 不要であるため数秒程度でアクティブモードに遷移が可能です。ユーザスイッチの投下、RTC アラーム 割り込み、GPIO 割り込み、USB デバイスの接続、UART によるデータ受信、によってアクティブモー ドへの遷移ができます。

> Armadillo Base OS バージョン 3.17.3-at5 以降、Cat.M1 モデルで LTE 接続中にスリープモードをご利用になる場合、スリープモードからアク ティブモードへ遷移するタイミングで ping による LTE 通信の導通確認 を実施します。

ping 導通確認先の IP アドレスは以下の順序・ルールで決定します。 「6.13.5.11. LTE [再接続サービス」](#page-338-0) で使用している設定ファイルを参照し ています。

- 1. /etc/atmark/connection-recover/gsm-ttyMux0\_connectionrecover.conf が存在してファイル内に PING DEST IP があれば、 この値を使用します。
- 2. /etc/atmark/connection-recover.conf が存在してファイル内に PING DEST IP があれば、この値を使用します。
- 3. 両方とも存在しない場合は、8.8.8.8 を導通先として使用します。

#### 3.7.3.6. スリープ(SMS 起床可能)モード (Cat.M1 モデルのみ)

「CPU:待機」、「LTE-M:待機」 状態のモードです。

スリープモードとの違いは、SMS の受信によって、アクティブモードへの遷移も可能である点です。 LTE-M:待機(PSM)の状態であるため、スリープモードよりも電力を消費します。

### 3.7.4. ログの設計

ユーザーアプリケーションのログは、不具合発生時の原因究明の一助になるため必ず残しておくこと を推奨します。

#### 3.7.4.1. ログの保存場所

ユーザーアプリケーションが出力するログは[、「3.2.4.1. 電源を切っても保持されるディレクトリ\(ユー](#page-64-0) [ザーデータディレクトリ\)」](#page-64-0)にも記載があるとおり、 /var/app/volumes/ 以下に配置するのが良いです。

コンテナの中から /var/app/volumes/ ディレクトリにアクセスすることになります。手順について の詳細は実際に開発を行う箇所にて紹介します。

#### 3.7.4.2. 保存すべきログ

• Ethernet、LTE、BT、WLAN などの無線系のログ

一般に不具合発生時によく疑われる箇所なので、最低でも接続・切断情報などのログを残しておく ことをおすすめします。

• ソフトウェアのバージョン

/etc/sw-versions というファイルが Armadillo Base OS 上に存在します。これは、 SWUpdate に管理されている各ソフトウェアのバージョンが記録されているファイルです。このファイルの内 容をログに含めておくことで、当時のバージョンを記録することができます。

• A/B 面どちらであったか

アップデート後になにか不具合があって、自動的にロールバックしてしまう場合があります。後で ログを確認する際に、当時 A/B 面どちらであったかで環境が大きく変わってしまい解析に時間が かかる場合があるので、どちらの面で動作していたかをログに残しておくことをおすすめします。

「図 3.110. 現在の面の確認方法」に示すコマンドを実行することで、現在 A/B どちらの面で起動 しているかを確認できます。

[armadillo ~]# abos-ctrl Currently booted on /dev/mmcblk0p1  $\bullet$ : (省略)

#### 図 3.110 現在の面の確認方法

**←** この実行結果から今の面は/dev/mmcblk0p1 であることが分かります。

# 3.8. ネットワーク設定

Armadillo のネットワークの設定を行います。

本章では、ABOS Web によるネットワーク設定をご紹介します。

コマンドラインによるネットワーク設定[は「6.13. コマンドラインからネットワーク設定を行う」を](#page-327-0)参 照ください。

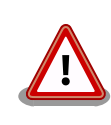

閉塞 LTE 網を使用する料金プランをご契約で本サービスをご利用になら れる際の注意点。

「6.13.5.11. LTE [再接続サービス」](#page-338-0)をご利用になられる場合(Cat.1 モデル はデフォルトで有効となっております、Cat.M1 モデルはデフォルト無効

です)、コネクション状態確認時 PING 送付先の初期値は 8.8.8.8 ですが、 この IP アドレスに対して ping 導通ができない場合、ping 導通が可能と なる IP アドレスを指定する必要があります。

設定方法は[、「6.13.5.11. LTE 再接続サービス」を](#page-338-0)参照ください。

# 3.8.1. ABOS Web とは

Armadillo Base OS(以降、 ABOS) には、 Armadillo と作業用 PC が同一 LAN 内に存在していれ ば Web ブラウザからネットワークの設定や、 SWU イメージのインストールなどを行うことが可能と なる、 ABOS Web という機能があります。この機能は、バージョン v3.17.4-at.7 以降の ABOS に標 準で組み込まれています。

現在、ネットワークに関して ABOS Web で設定できるのは以下のものです。

- WWAN 設定
- WLAN 設定
- 各接続設定(各ネットワークインターフェースの設定)
- DHCP サーバー設定
- NAT 設定
- VPN 設定

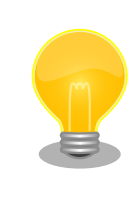

ABOS Web で設定できる項目はネットワーク関連以外にもありますが、 それらについては[「6.11. Web UI から Armadillo をセットアップする](#page-324-0) [\(ABOS Web\)」](#page-324-0)で紹介します。

LTE モジュールを搭載した Armadillo をお使いで、LTE モジュールによる WWAN 接続でインター ネットにアクセスする場合に、Armadillo に LAN で接続した機器から Armadillo をルーターとして利 用したい場合には、NAT 設定機能が役に立つでしょう。LTE モジュールによる WWAN 通信でクラウド サービスに接続し、WLAN や LAN で接続した機器から集めたデータをクラウドサービスに転送したり、 それらの機器を、クラウドサービスから Armadillo 経由で遠隔制御するようなシステムを構成する場合 にご利用ください。

以下では、 ABOS Web を利用した各種ネットワーク設定の方法について紹介します。

# 3.8.2. ABOS Web へのアクセス

Armadillo と PC を有線 LAN で接続して、Armadillo の電源を入れて PC で Web ブラウザを起動し たら、Web ブラウザのアドレスバーに次の URL を入力してください。 <https://armadillo.local:58080>

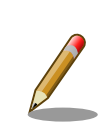

ABOS Web が動作する Armadillo が、同じ LAN 上に複数あると、ABOS Web に接続する URL のホスト名部分 (armadillo.local) は、2 台めで は armadillo-2.local、3 台めでは armadillo-3.local のように、違うもの が自動的に割り当てられます。どのホスト名が、どの Armadillo のものな のかを判別するのが難しいので、複数台の Armadillo で同時に ABOS Web を動かすときは、LAN に固定 IP アドレスを設定して、IP アドレス で指定できるようにするのがよいでしょう。

## 3.8.3. ABOS Web のパスワード登録

「5.2.1. SWU [イメージの作成」で](#page-220-0) ABOS Web のログイン用パスワードを設定していない場合、 ABOS Web 初回ログイン時に、 "初回ログイン"のパスワード登録画面が表示されますので、パスワードを設定 してください。

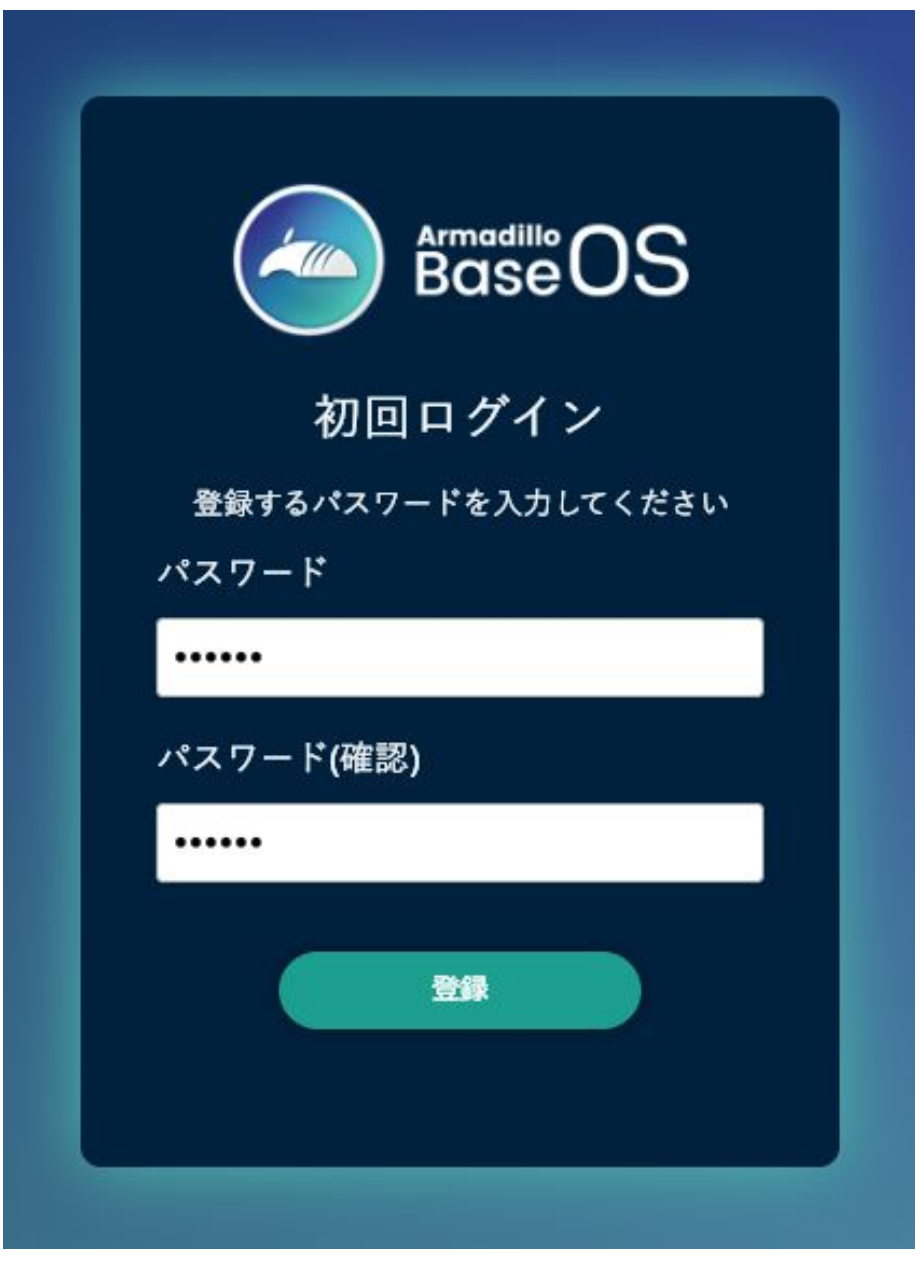

図 3.111 パスワード登録画面

"初回ログイン"のパスワード登録画面で、"パスワード" フィールドと "パスワード(確認)" フィールド に、登録したいパスワードを入力してから、"登録" ボタンをクリックしてください。パスワード登録完 了画面が表示されたら、パスワード登録の完了です。

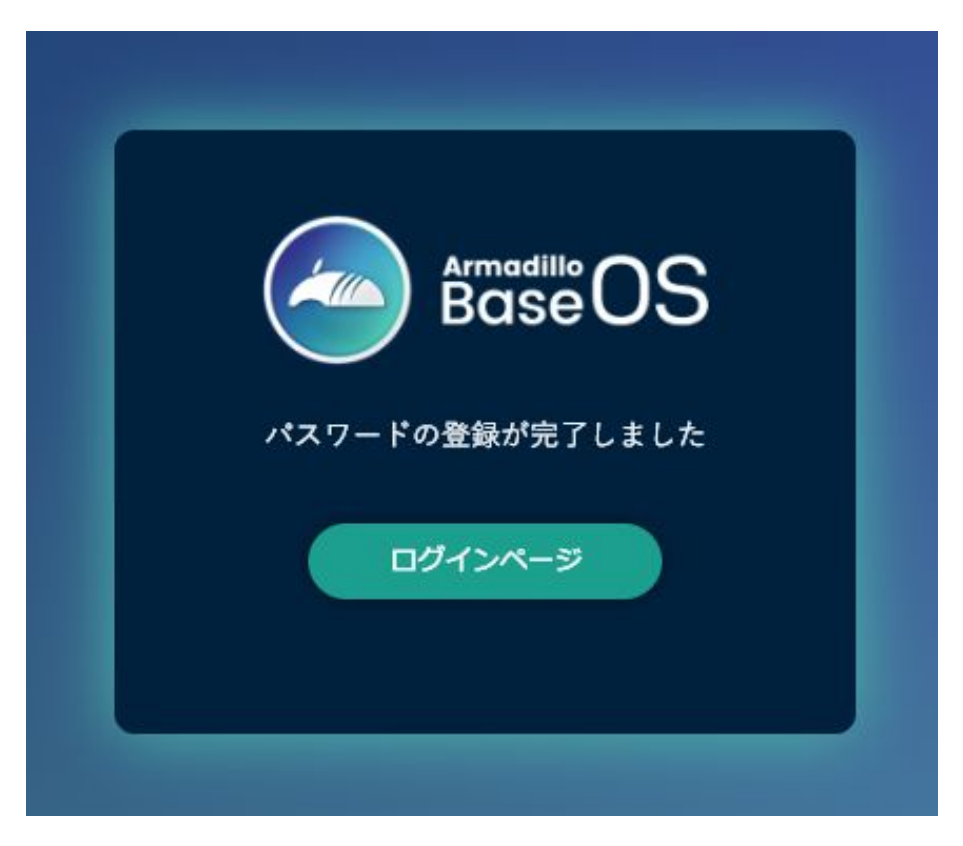

図 3.112 パスワード登録完了画面

パスワード登録完了画面にある "ログインページ" というリンクをクリックすると、ログイン画面が表 示されますので、先ほど登録したパスワードを入力して "ログイン" ボタンをクリックしてください。

ABOS Web に対応した Armadillo が正常に起動していれば、Web ブラウザに ABOS Web のログイ ン画面が表示されます。

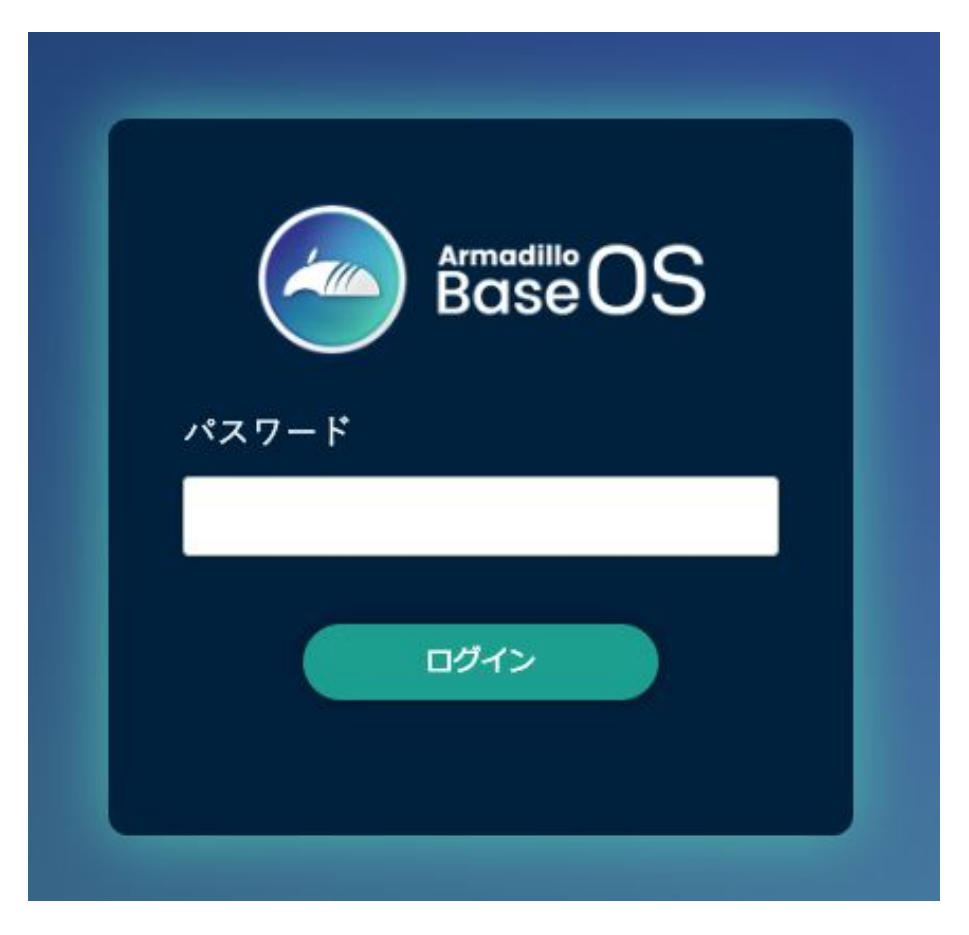

#### 図 3.113 ログイン画面

ログイン画面で ABOS Web のパスワードを入力して認証されれば、ABOS Web の設定画面に表示 が変わり、設定操作を行うことができます。

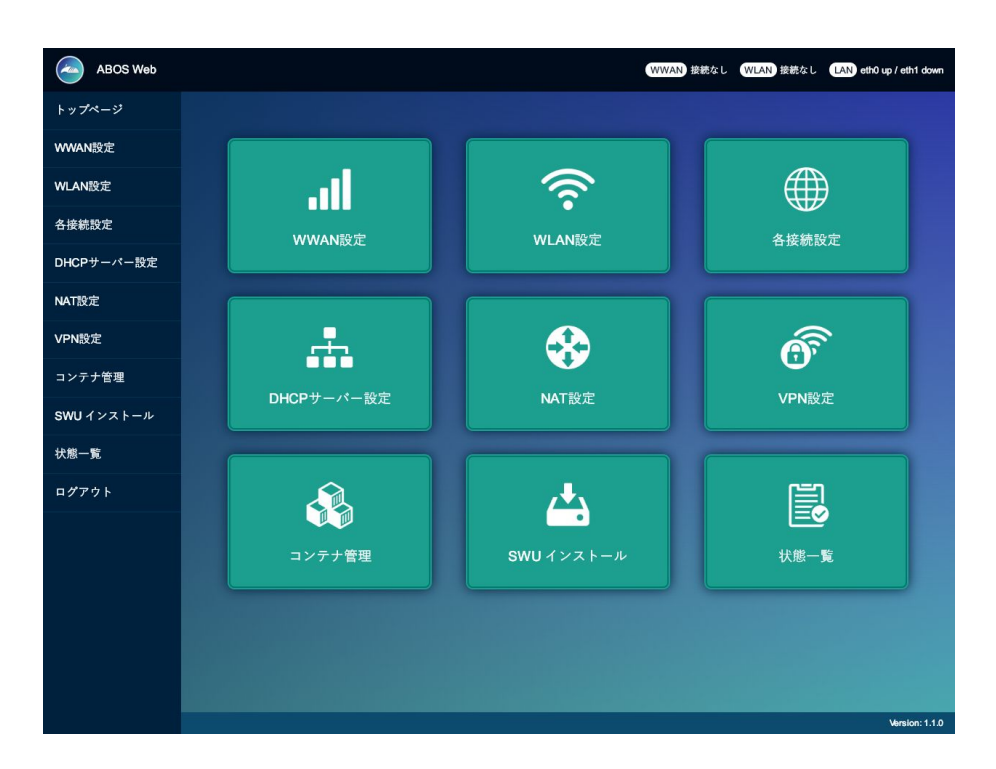

#### 図 3.114 トップページ

# 3.8.4. ABOS Web の設定操作

ABOS Web で Armadillo の動作設定を行うには、ログイン後に表示されるトップページで、設定し たい機能へのリンクをクリックしてください。リンクをクリックすると、リンク先の設定画面が表示さ れますので、設定画面で、現在の設定内容の確認や設定変更を行ってください。現在の設定内容を確認 するには、"各接続設定"をクリックしてください。各機能の設定ページへのリンクは、それぞれの設定 ページでも、左端にサイドメニュー形式で表示されます。以後、サイドメニュー形式で表示されたリン クをクリックすることを、「サイドメニューから xxx を選択する」と表記します。ログイン後に表示され るトップページと、それぞれの設定ページには、左端のサイドメニューに加え、上端右側に、現在の接 続状態が表示されます。現在の接続状態は、WWAN、WLAN、LAN、のそれぞれについて表示されま す。WWAN と WLAN は、それらの通信モジュールが Armadillo に搭載されていなければ、表示され ません。

# 3.8.5. ログアウト

ABOS Web で必要なセットアップを行なったら、サイドメニューから "ログアウト" を選択してログ アウトしてください。ログアウトすると、ログイン画面が再び表示されますので、ABOS Web をすぐに 使わないのであれば、Web ブラウザを閉じてください。

## 3.8.6. WWAN 設定

LTE をはじめとする WWAN 通信モジュールを搭載した Armadillo の、WWAN 設定を行います。こ の設定画面では、WWAN 接続設定の登録と、WWAN 接続の状態(現在のアドレス情報)の表示、登録 済み WWAN 接続設定の編集と削除を行うことができます。設定項目のうち、"MCC/MNC" は、通常は 空欄にしてください。MCC/MNC 以外の項目を正しく設定しても WWAN 通信が動作しない場合、特 に SIM カードがマルチキャリア SIM の場合は、ご契約の通信事業者に MCC/MNM を問い合わせ、通 信事業者から提示された MCC/MNC の値を設定してください。それぞれの入力フィールドに設定値を 入力して "接続して保存" ボタンをクリックすると、WWAN 接続の設定を登録して、WWAN 接続動作 を実行します。WWAN 通信設定が行われ、ネットワーク接続が確立した状態では、割当たっている IP

アドレスなどを "現在の WWAN 接続情報" に表示します[。「図 3.115. WWAN](#page-164-0) 設定画面」に、WWAN 設定を行った状態を示します。

<span id="page-164-0"></span>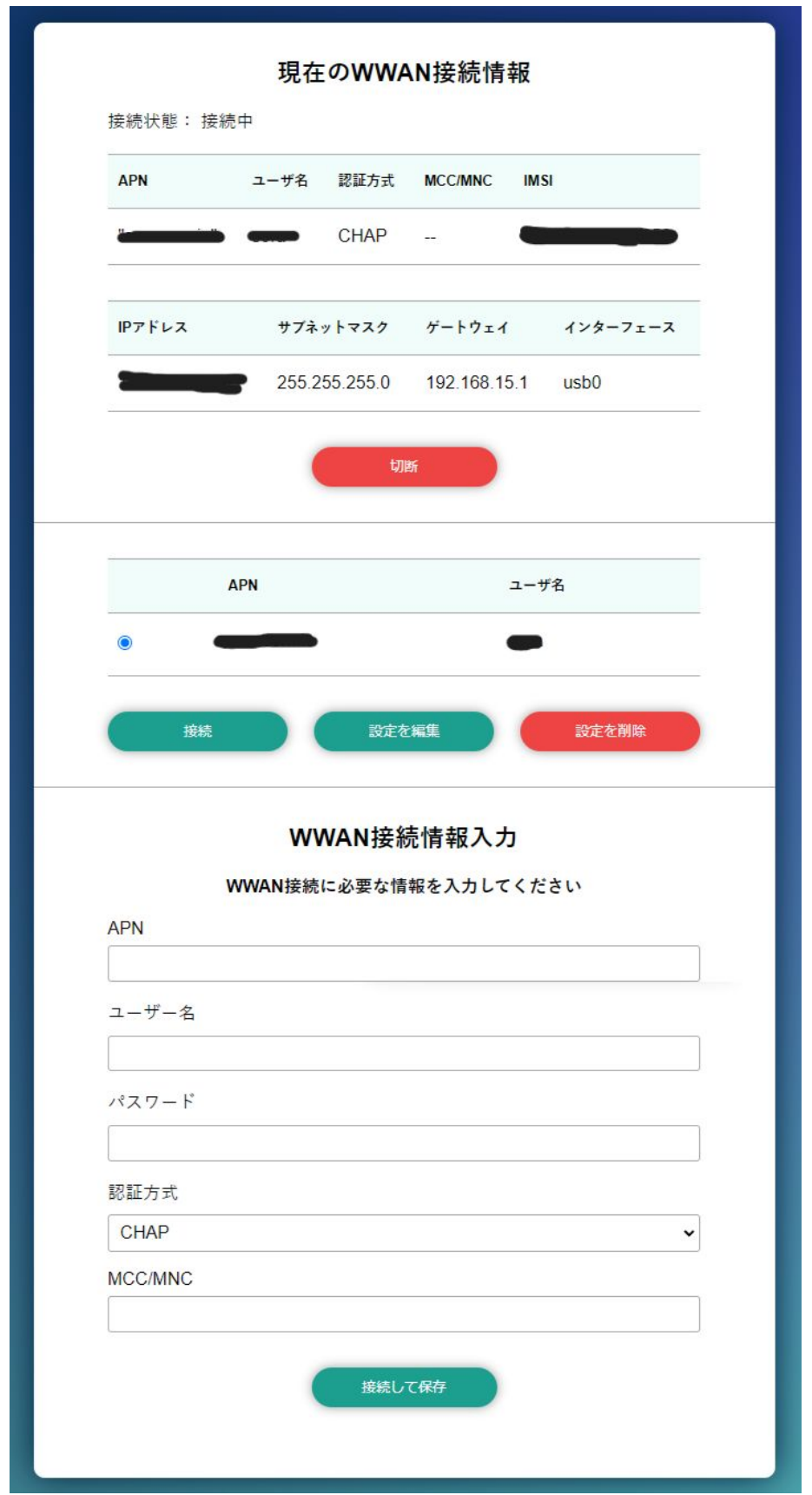

図 3.115 WWAN 設定画面

# 3.8.7. WLAN 設定

無線 LAN モジュールを搭載した Armadillo の、WLAN(無線 LAN)設定を行います。この設定画面 では、WLAN クライアント(子機)としての設定または、WLAN アクセスポイントとしての設定を行う ことができます。クライアントとアクセスポイントのどちらか一方について、接続設定の登録と接続の 状態の表示、登録済み設定の削除を行なえます。クライアントとアクセスポイントのどちらに設定する かは、"動作モード選択"欄で指定します。

クライアント設定とアクセスポイント設定の、それぞれについて、以下に説明します。

#### 3.8.7.1. WLAN 設定(クライアントとしての設定)

"動作モード選択"欄で"クライアントとして使用する"を選択すると、クライアント設定画面が表示され ます。もしアクセスポイントに設定済みの場合は、アクセスポイントの設定を削除してください。そう しないと、動作モードをクライアントに切り替えることができません。設定項目のうち、ネットワーク 名(SSID) は、リストから選択してください。WLAN アクセスポイントを Armadillo が何も検出できな い場合は、このリストが空になります。セキュリティ方式も、リストから選択してください。DHCP と 固定 は、DHCP を選択すると DHCP サーバーから IP アドレスを取得します。固定 を選択すると、固定 IP アドレス設定用の入力フィールドを表示します。それぞれの入力フィールドに設定値を入力して "接続し て保存" ボタンをクリックすると、WLAN クライアント設定を登録して、WLAN 接続動作を実行しま す。WLAN 接続設定が行われ、WLAN 接続が確立した状態では、割当たっている IP アドレスなどを "現在の WLAN 接続情報" に表示します。

ABOS-WEB 上では複数のネットワーク設定を保存することが可能です。設定項目のうちにネットワー ク情報を入力した後、 "保存" ボタンをクリックすると、入力した内容の登録のみを行い、接続は行いま せん。登録した設定の一覧は WLAN ページの中央にあるリストに表示されます。このリストでは WLAN 設定の接続/編集/削除を行うことができます。保存した設定に接続先を変更したい場合はリストから 選択して、"接続" ボタンをクリックしてください。保存した設定を編集したい場合はリストから選択し て、"設定を編集" ボタンをクリックしてください。保存した設定を削除したい場合はリストから選択し て、"設定を削除" ボタンをクリックしてください。

[「図 3.116. WLAN クライアント設定画面」に](#page-166-0)、WLAN クライアント設定を行った状態を示します。

<span id="page-166-0"></span>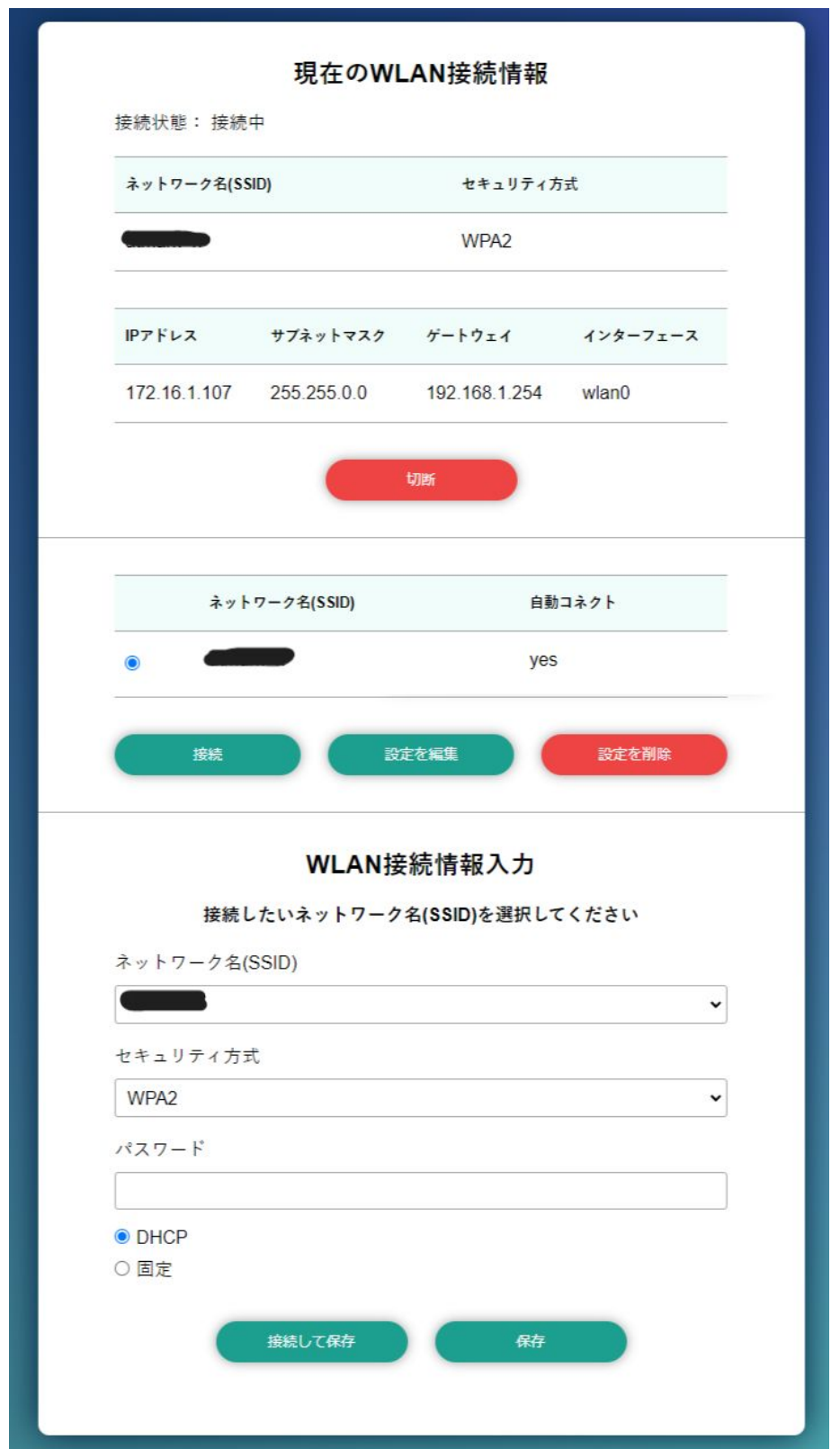

# 図 3.116 WLAN クライアント設定画面

登録済み WLAN クライアント設定を削除して、WLAN アクセスポイントとの接続を切断するには、"設 定を削除" ボタンをクリックしてください。

### 3.8.7.2. WLAN 設定(アクセスポイントとしての設定)

"動作モード選択"欄で"アクセスポイントとして使用する"を選択すると、アクセスポイント設定画面が 表示されます。もしクライアントに設定済みの場合は、クライアントの設定を削除してください。そう しないと、動作モードをアクセスポイントに切り替えることができません。設定項目のうち、ブリッジ アドレス は、WLAN アクセスポイントに割り当てる IP アドレスを入力してください。サブネットマスク は、アクセスポイントのサブネットのものを入力してください。使用周波数は、5GHz と 2.4GHz のう ち使用するものを選択してください。両方の周波数を同時に使用することはできません。使用チャンネ ルは、リストから選択してください。SSID と パスワード に入力した値は、アクセスポイントに設定し た Armadillo に WLAN 子機を接続する際に使用します。

それぞれの入力フィールドに設定値を入力して "設定" ボタンをクリックすると、WLAN アクセスポイ ント設定を登録して、WLAN アクセスポイント動作を開始します。WLAN アクセスポイント設定が行わ れ、アクセスポイント動作中の状態では、"現在のアクセスポイント情報" に設定内容を表示します。

[「図 3.117. WLAN アクセスポイント設定画面」に](#page-168-0)、WLAN アクセスポイント設定を行った状態を示 します。

<span id="page-168-0"></span>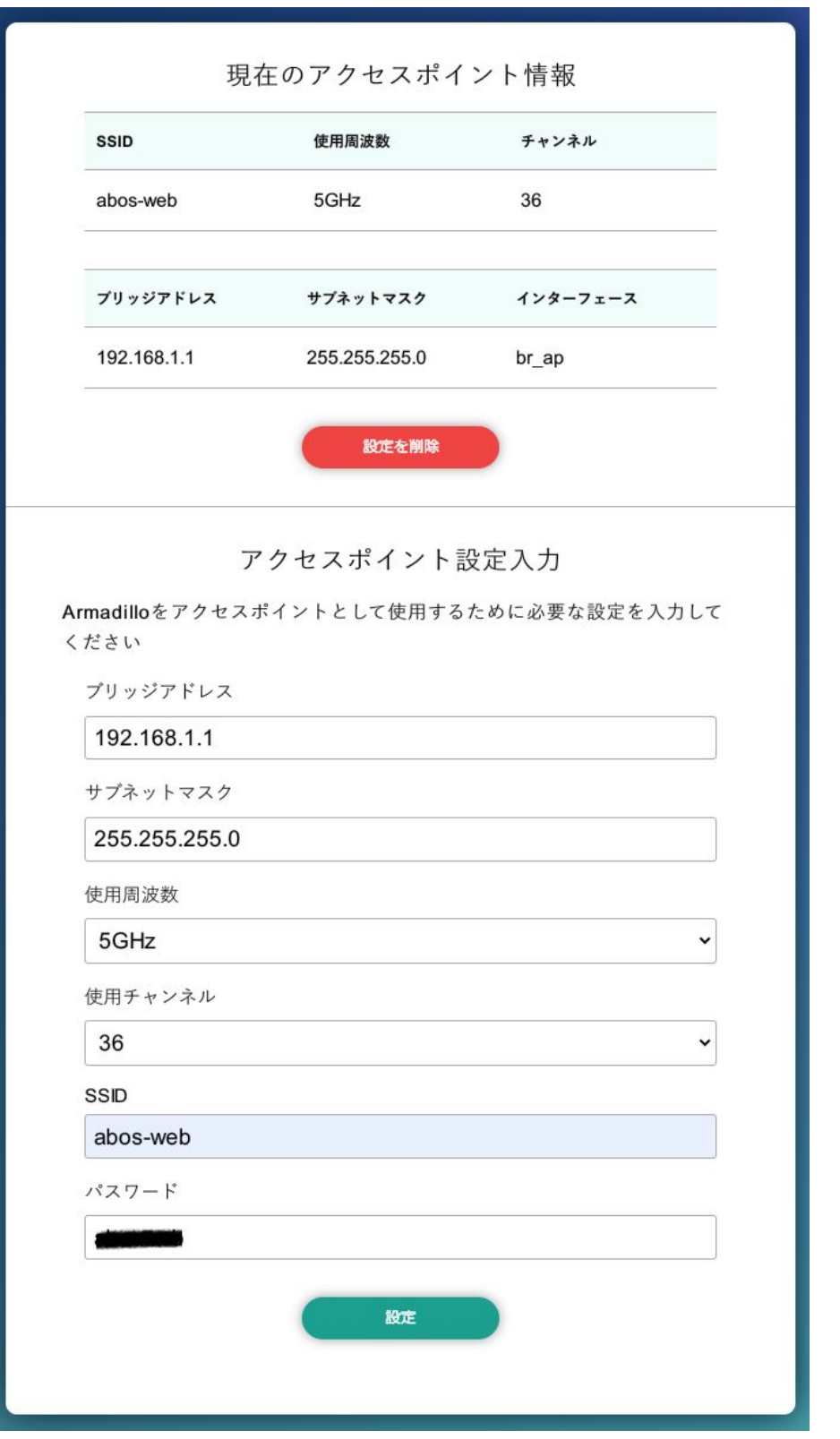

図 3.117 WLAN アクセスポイント設定画面

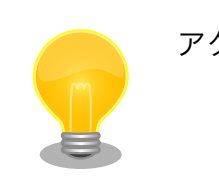

アクセスポイントモードのセキュリティ方式は、WPA2 を使用します。

# 3.8.8. 各接続設定(各ネットワークインターフェースの設定)

設定されたネットワーク接続の一覧を表示します。表示した接続のそれぞれについて、接続の有効化 (「接続」)や無効化(「切断」)、および接続設定内容の編集や削除を行うことができます。接続の操作を 行う時は、操作したい接続をラジオボタンで選択してください。

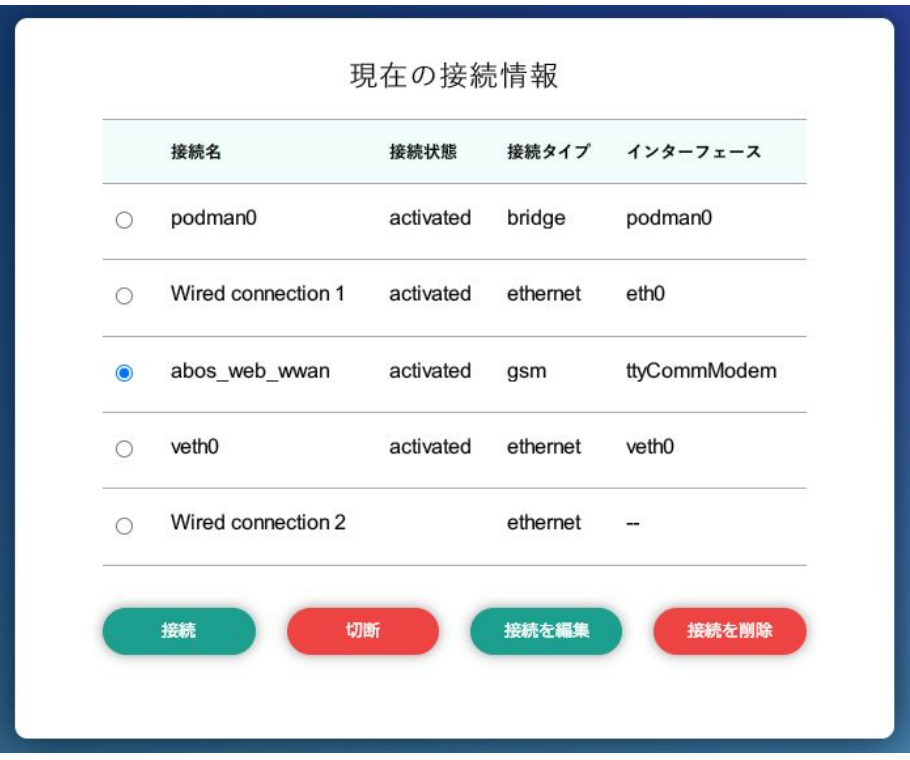

#### 図 3.118 現在の接続情報画面

ここで、「ネットワーク接続」は、Linux のネットワーク接続管理機能 (NetworkManager) が管理 するコネクションです。ネットワーク接続に対する設定項目の詳細は、NetworkManager のリファレン ス(https://developer-old.gnome.org/NetworkManager/stable/nmcli.html)をご覧ください。接 続設定内容を編集したい接続を選択して "設定を編集" ボタンをクリックすると、設定内容の編集画面を 表示します。LAN の接続以外、つまり、WWAN と WLAN の接続に対する設定は、"WWAN 設定" や "WLAN 設定" の設定画面をお使いいただくのが簡単です。

それぞれの接続設定画面では、IPv4 と IPv6 のそれぞれについて、IP アドレスを自動割り当てするか または固定 IP アドレスにするかを選択して設定できます。IP アドレスの割り当ては、デフォルトでは自 動割り当てです。Armadillo を接続した LAN や WLAN で、Armadillo を DHCP サーバーとして運用 する場合は、それらのネットワーク接続を固定 IP アドレスに設定してください。

LAN 接続の接続名は、デフォルトでは "Wired conneciton 1" です。LAN ポートを二つ搭載した Armadillo では、二つめの LAN ポートに対応する "Wired connection 2" も有効です。Armadillo を LAN と WWAN との間で IPv4 ルーターとして運用する場合は、LAN 接続の設定で IPv4 アドレスを固 定 IP アドレスに設定して下さい。「図 3.119. LAN 接続設定で固定 IP アドレスに設定した画面」に、 LAN 接続の設定編集画面で固定 IP アドレスに設定した状態を示します。

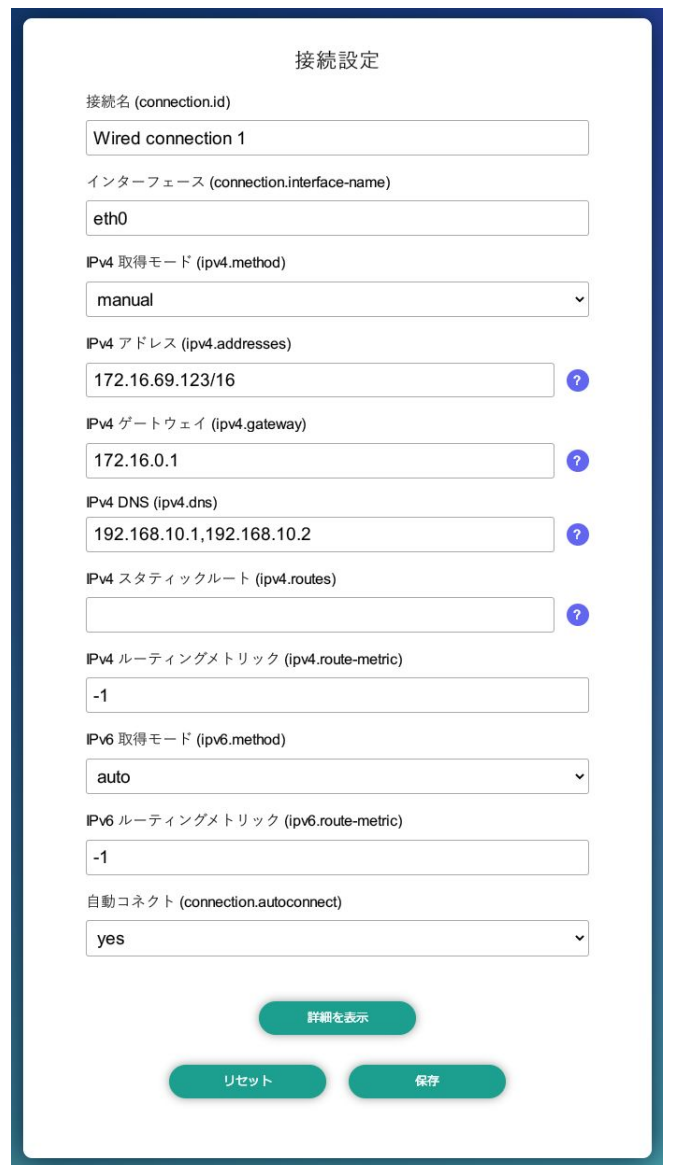

#### 図 3.119 LAN 接続設定で固定 IP アドレスに設定した画面

#### 3.8.8.2. WWAN 接続設定

WWAN 接続の接続名は、デフォルトでは "gsm-ttyCommModem" です。

#### 3.8.8.3. WLAN 接続設定

WLAN 接続の接続名は、デフォルトでは、クライアントモードが "abos\_web\_wlan"、アクセスポイ ントモードが "abos\_web\_br\_ap" です。

# 3.8.9. DHCP サーバー設定

ネットワークインターフェースごとに、接続したネットワーク上で Armadillo を DHCP サーバーと して動作させる設定を行うことができます。接続済みの DHCP サーバー情報を、画面上部の"現在の DHCP 情報"に表示します。DHCP サーバーの設定を登録する場合は、"DHCP 情報入力"欄に設定内容を 入力して"設定"ボタンをクリックしてください。「図 3.120. eth0 に対する DHCP サーバー設定」に、 一つめの LAN ポート(eth0)に対する設定を行った状態を示します。

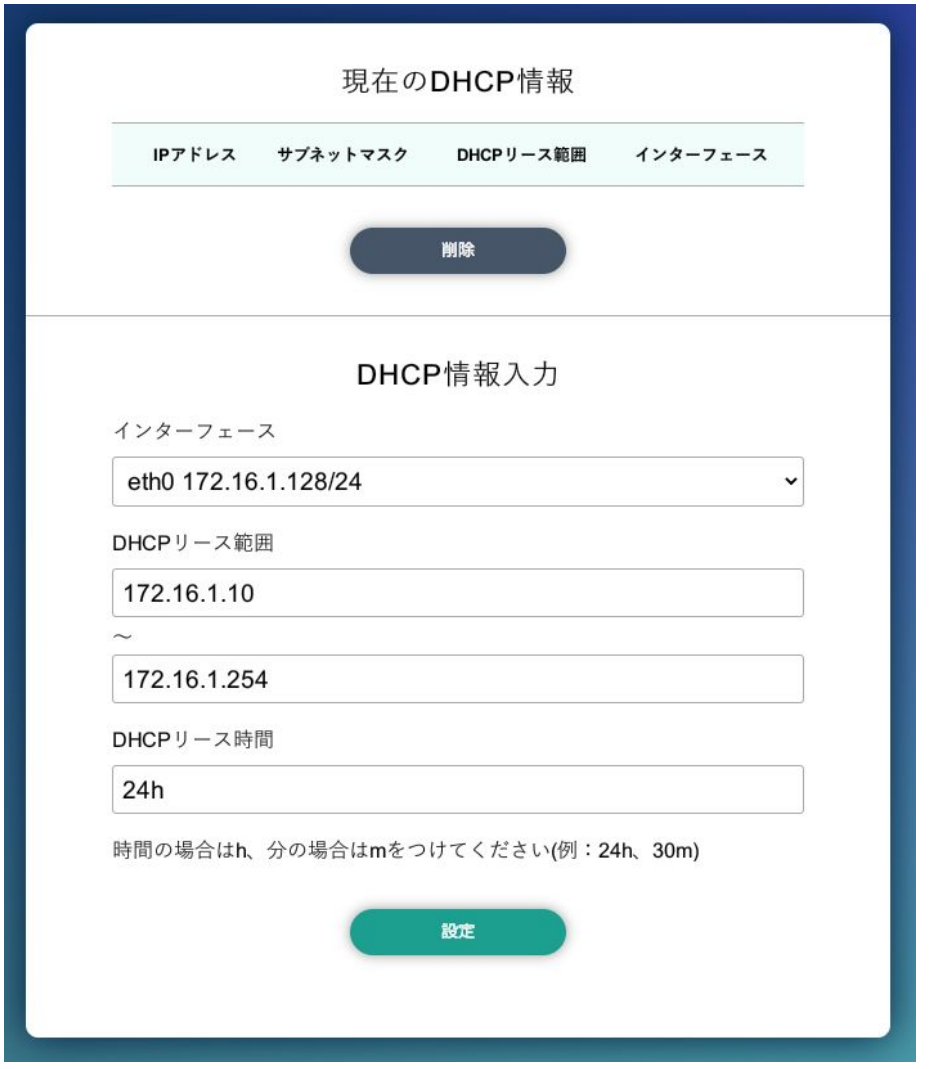

図 3.120 eth0 に対する DHCP サーバー設定

たとえば、LAN ポートが二つある Armadillo で、それぞれの LAN ポートを異なる LAN に接続して、 それぞれの LAN 上で Armadillo を DHCP サーバーとして運用する場合は、eth0 と eth1 に対して DHCP サーバー設定を行ってください。DHCP サーバー設定を削除するには、"現在の DHCP 情報"の一 覧で削除したい設定を選択して、"削除"ボタンをクリックしてください。

# 3.8.10. NAT 設定

この設定画面では、ルーター機能での宛先インターフェース設定と、Armadillo を接続した LAN 上の 機器用のポートフォワーディング設定を行うことができます。Armadillo を LAN や WLAN と WWAN との間でルーターとして運用する場合は、NAT 設定の宛先インターフェースを WWAN のインターフェー

スに設定してください。そして、LAN や WLAN 上の機器を、WWAN 接続したインターネットにサー バーとして公開したい場合は、ポートフォワーディング設定を使ってください。

#### 3.8.10.1. NAT 設定

ルーター機能での宛先インターフェース設定を行なえます。「図 3.121. LTE を宛先インターフェース に指定した設定」に、宛先インターフェースに ppp0 を指定した場合の画面を示します。

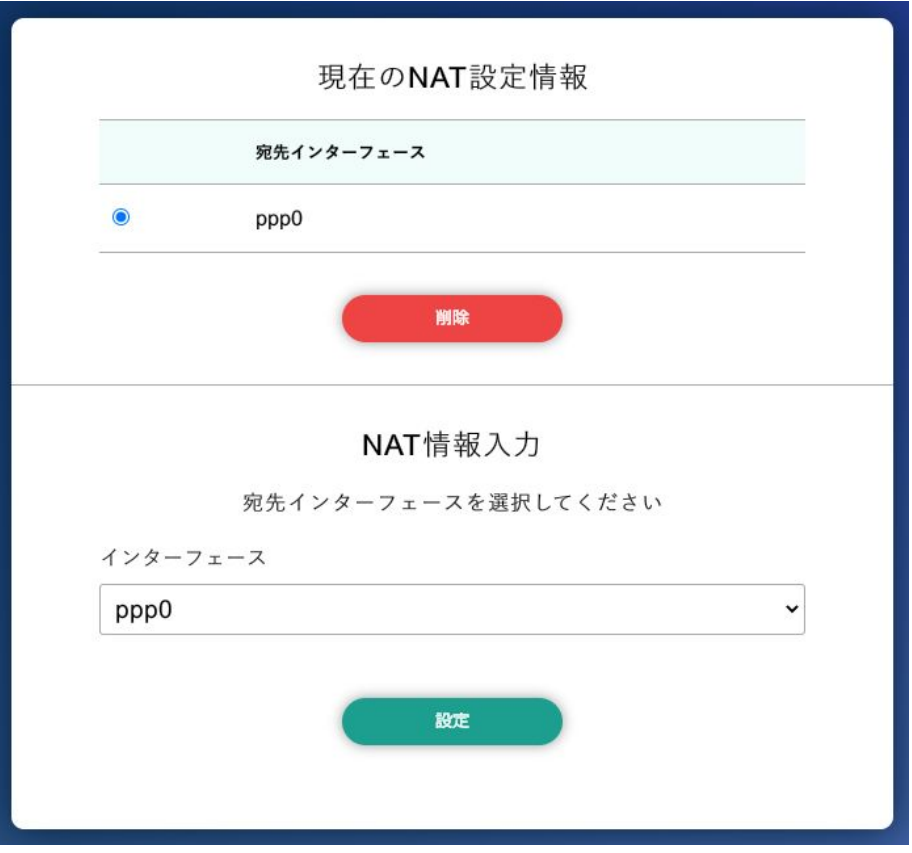

図 3.121 LTE を宛先インターフェースに指定した設定

#### 3.8.10.2. ポートフォワーディング設定

受信インターフェースごとに、ポートフォワーディング設定を登録できます[。「図 3.122. LTE からの](#page-173-0) [受信パケットに対するポートフォワーディング設定」](#page-173-0) に、受信インターフェース ppp0 について、ポー ト 8080 番宛の tcp パケットをポートフォワーディングする設定を行った状態を示します。

<span id="page-173-0"></span>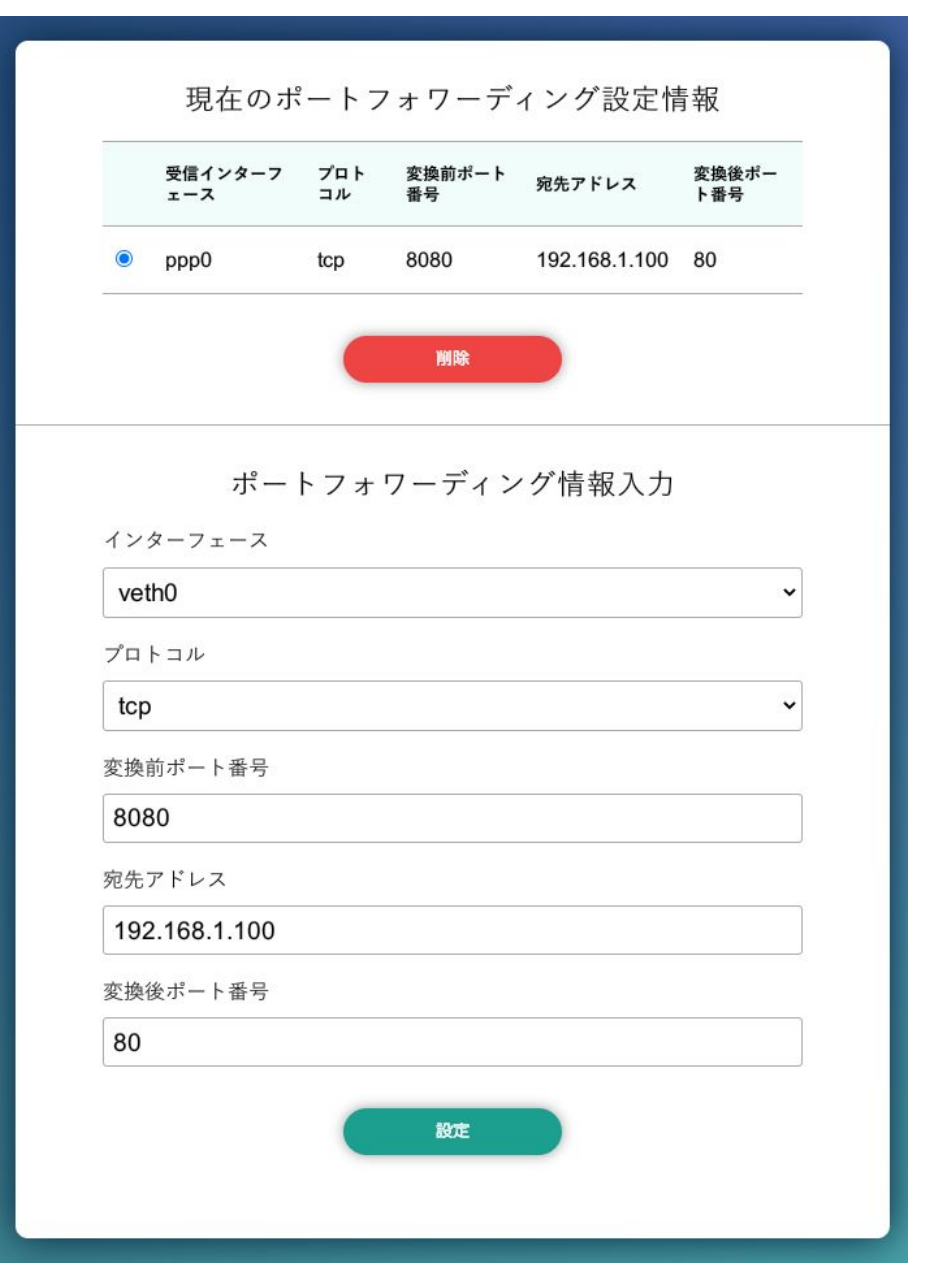

図 3.122 LTE からの受信パケットに対するポートフォワーディング設定

#### 3.8.10.3. VPN 設定

Armadillo の VPN 接続設定を行います。この設定画面では、認証方式や VPN クライアントの設定 ファイル、認証用の証明書と鍵の設定を行うことができます。VPN 接続を設定していれば、現在の接続 状態も表示します。現在の接続状態表示欄にある "接続" ボタンと "切断" ボタンで、VPN 接続の接続と 切断を行なえます。VPN クライアントは、現在 [OpenVPN](https://openvpn.net/community/) [<https://openvpn.net/community/>] をサ ポートしています。

[「図 3.123. VPN 設定」](#page-174-0)に、VPN 接続設定を行った状態を示します。

<span id="page-174-0"></span>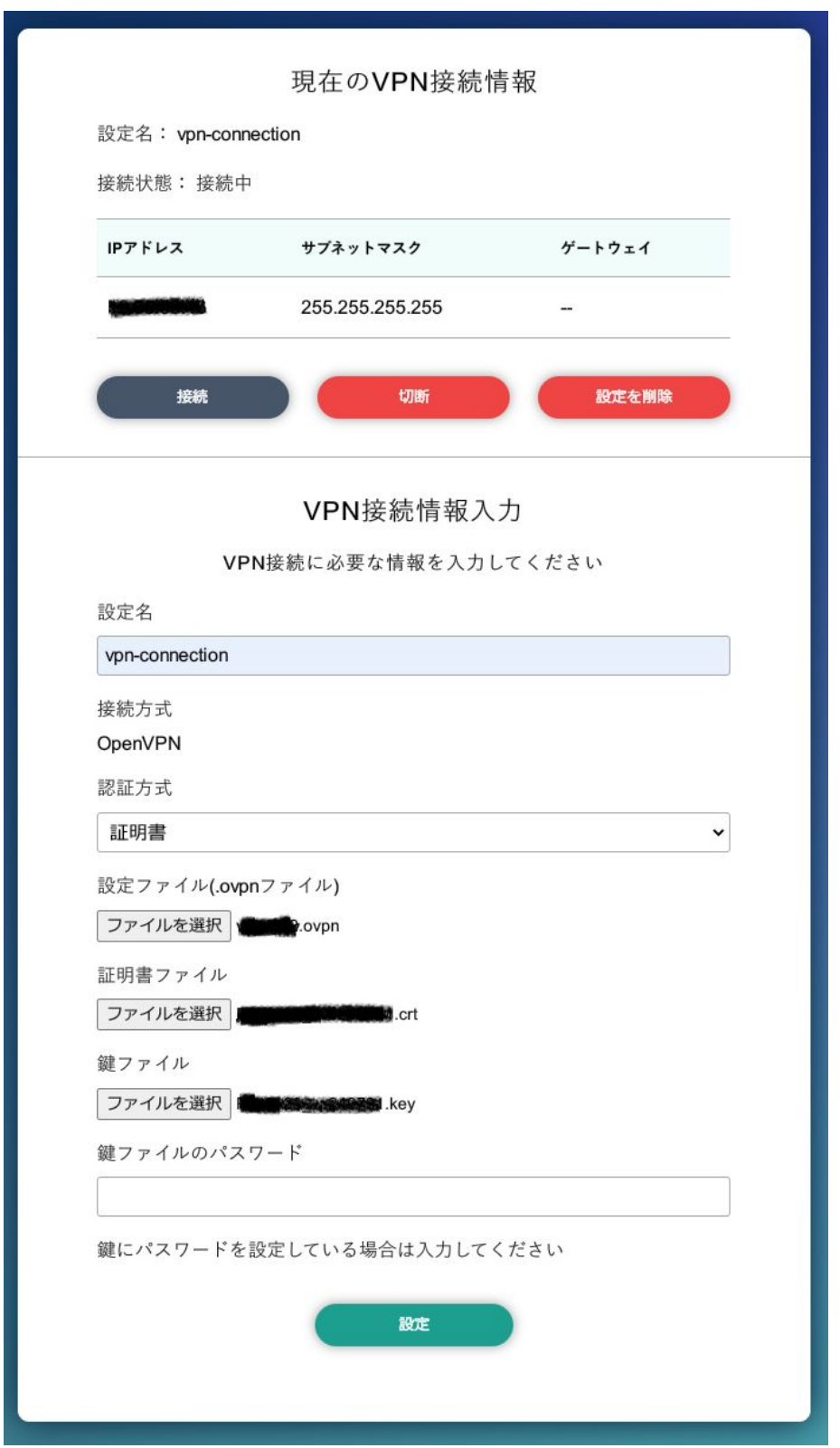

### 図 3.123 VPN 設定

認証方式は、"ユーザ名とパスワード" と "証明書" のどちらか一方を選択できます。認証方式が "証明 書" の場合、.ovpn ファイルに証明書や鍵が埋め込まれていれば、それらのファイルを指定する必要はあ りません。

ABOS Web は、VPN 接続を設定する際に abos\_web\_openvpn という名前のコンテナを自動的に作 成し、このコンテナで VPN クライアントを実行します。VPN 接続動作を実行する時には、進行状況を 示すログを表示します。

登録済み VPN 設定を削除して、VPN 接続を切断するには、"設定を削除" ボタンをクリックしてくだ さい。

# 3.8.11. 状態一覧

各設定画面で行った設定の現在状態を、設定ごとに区切って一覧表示します。

# 3.9. Network Time Protocol (NTP, ネットワーク・タイム・プ ロトコル) の設定

Armadillo Base OS では chronyd を使っています。

デフォルトの設定(使用するサーバーなど)は /lib/chrony.conf.d/ にあり、変更用に /etc/chrony/ conf.d/ のファイルも読み込みます。/etc/chrony/conf.d/ ディレクトリに /lib/chrony.conf.d/ と同じ ファイル名の設定ファイルを置いておくことで、デフォルトのファイルを読まないようになります。

例えば、 NTP サーバーの設定は servers.conf に記載されてますので、変更する際は/etc/chrony/ conf.d/servers.conf に記載します:

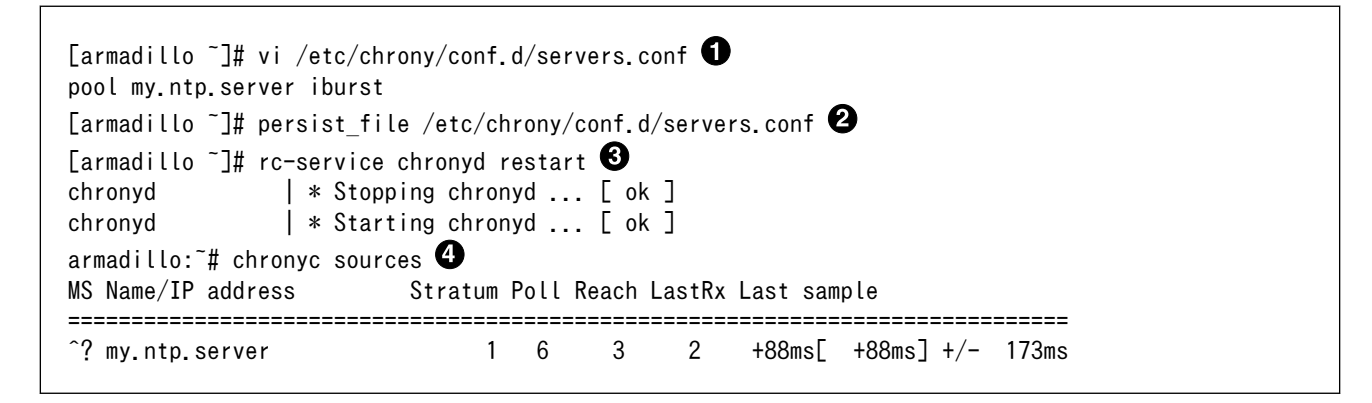

### 図 3.124 chronyd のコンフィグの変更例

- 0 コンフィグファイルを作成します。
- $\boldsymbol{\Omega}$ ファイルを保存します。
- ❸ chronyd サービスを再起動します。
- $\bullet$ chronyc で新しいサーバーが使用されていることを確認します。

# 3.10. ゲートウェイコンテナを開発する

ATDE 上の VSCode でゲートウェイコンテナ内で動作するゲートウェイコンテナアプリケーションを 開発する手順を示します。

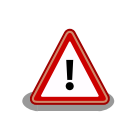

ゲートウェイコンテナアプリケーションを開発・使用するためには Armadillo-IoT ゲートウェイ A6E にゲートウェイコンテナがインストー

ルされている必要があります。もし、ゲートウェイコンテナを削除してい る場合は再度 Armadillo-IoT ゲートウェイ A6E にゲートウェイコンテナ をインストールする必要があります。

ゲートウェイコンテナのインストール方法は、インストールディスクを使 用して Armadillo-IoT ゲートウェイ A6E のソフトウェアを初期化する方 法と、SWU イメージを使用してインストールする方法があります。

インストールディスクの使用方法[は「3.2.5. インストールディスクについ](#page-65-0) [て」を](#page-65-0)参照してください。

SWU イメージを使用してインストールする場合は[、「6.11.4. SWU イン](#page-326-0) [ストール」](#page-326-0)を参照し、以下のイメージをご利用ください。また、アット マークテクノが配布しているコンテナを既にインストールしている場合 は、先にそのコンテナをアンインストールする必要があります。アンイン ストール手順は[「6.8.3. コンテナとコンテナに関連するデータを削除す](#page-268-0) [る」を](#page-268-0)参照してください。

Armadillo サイト - Armadillo-IoT ゲートウェイ A6E ソフトウェアダウ ンロード

[https://armadillo.atmark-techno.com/armadillo-iot-a6e/resources/](https://armadillo.atmark-techno.com/armadillo-iot-a6e/resources/software) [software](https://armadillo.atmark-techno.com/armadillo-iot-a6e/resources/software)

# 3.10.1. ゲートウェイコンテナアプリケーション開発の流れ

ゲートウェイコンテナアプリケーションを開発する流れは以下のようになります。

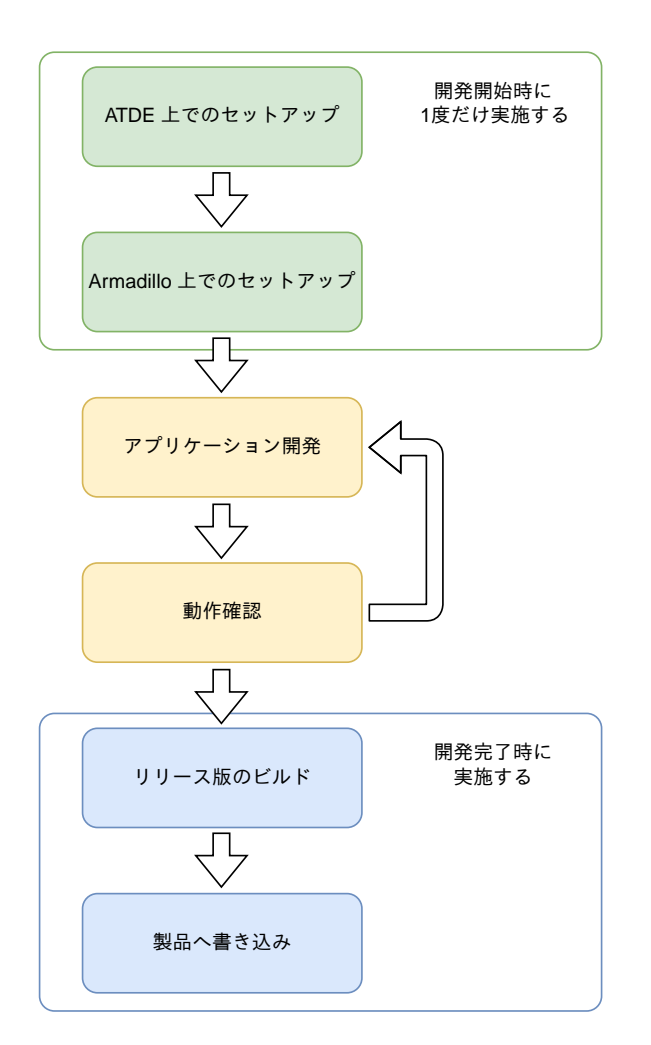

図 3.125 ゲートウェイコンテナアプリケーション開発の流れ

# 3.10.2. VSCode 側の操作

[「3.3.7. VSCode のセットアップ」](#page-86-0) の手順は完了している前提です。

### 3.10.2.1. プロジェクトの作成

VSCode の左ペインの [A6E] から [GW New Project] を実行し、表示されるディレクトリ選択画面 からプロジェクトを保存するディレクトリを選択してください。実行するためには右に表示されている 三角形ボタンを押してください。保存先を選択すると、プロジェクト名を入力するダイアログが表示さ れるので、任意のプロジェクト名を入力してエンターキーを押してください。ここでは、ホームディレ クトリ直下に my\_project として保存しています。

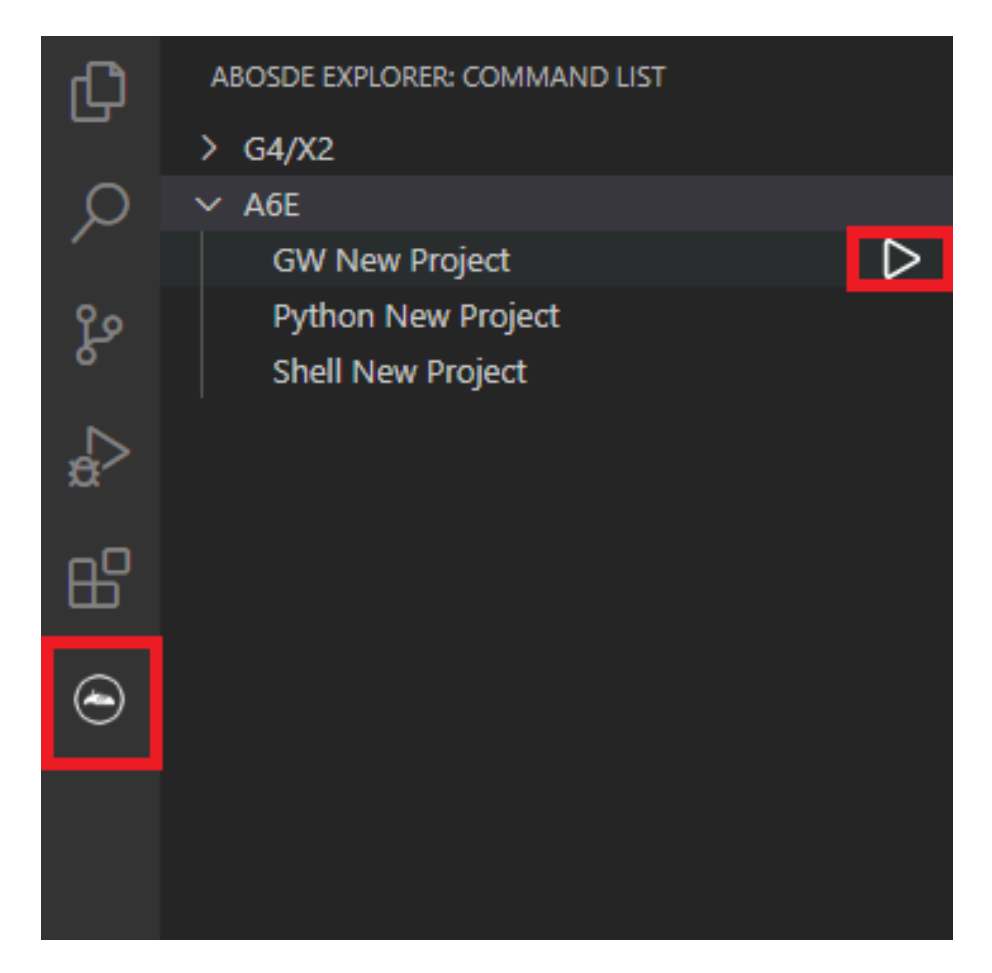

図 3.126 プロジェクトを作成する

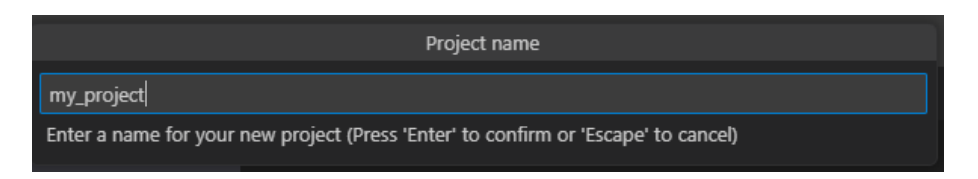

## 図 3.127 プロジェクト名を入力する

#### 3.10.2.2. 初期設定

初期設定では主に Armadillo と SSH で接続するための秘密鍵と公開鍵の生成を行います。mkswu を 用いて Armadillo の初期設定用の SWU イメージを作成するため、事前に 「5.2.1. SWU [イメージの作成」](#page-220-0) を参照して SWU の初期設定を行ってください。作成したプロジェクトディレクトリへ移動して VSCode を起動してください。

[ATDE ~]\$ cd my\_project [ATDE ~/my project]\$ code ./

#### 図 3.128 初期設定を行う

VSCode の左ペインの [my\_project] から [Generate development swu] を選択します。選択する と、 VSCode の下部に以下のようなターミナルが表示されます。

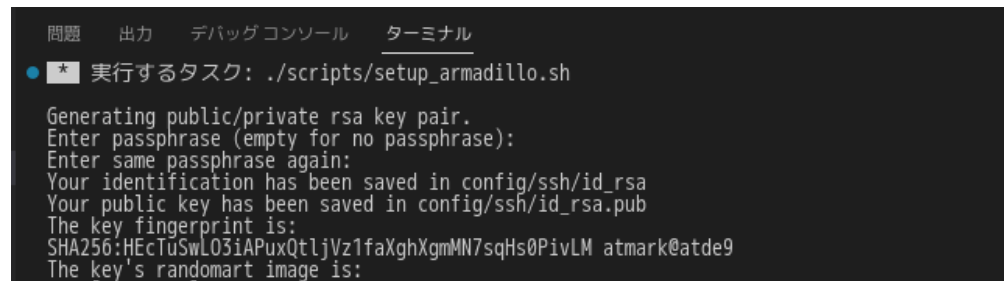

#### 図 3.129 VSCode のターミナル

このターミナル上で以下のように入力してください。

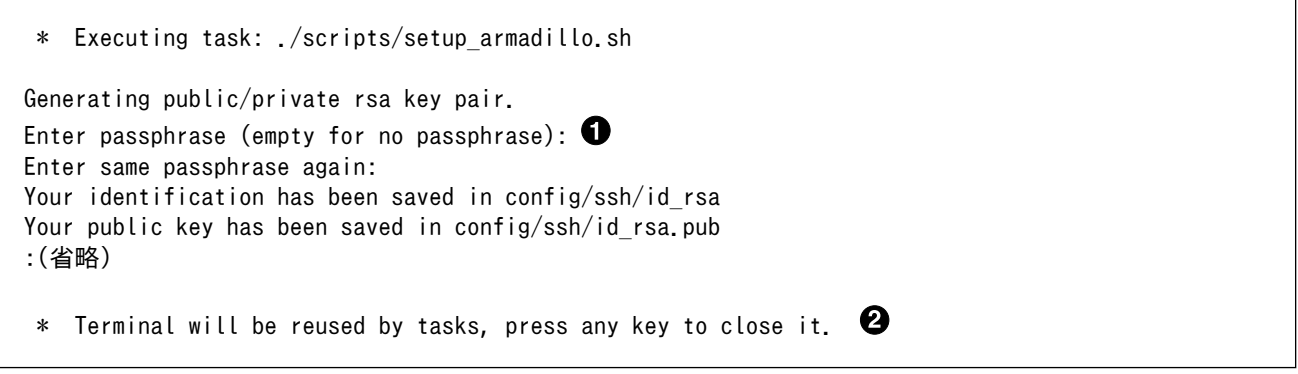

#### 図 3.130 SSH 用の鍵を生成する

0 パスフレーズを設定します。設定しない場合は何も入力せず Enter を押します。

 $\boldsymbol{\Omega}$ ここで何か任意のキーを押すとターミナルが閉じます。

Armadillo の初期設定を行う scripts/setup\_armadillo.swu が作成されたことを確認してください。

#### 3.10.2.3. ssh\_config の編集

ATDE 上で操作するためにゲートウェイコンテナアプリケーションプロジェクトのディレクトリに含 まれています config/ssh\_config ファイルを編集して IP アドレスを書き換えてください。

[ATDE ~/my\_project]\$ code config/ssh\_config Host Armadillo Hostname  $x, x, x, x$  User root Port 22 IdentityFile config/ssh/id\_rsa

#### 図 3.131 ssh\_config を編集する

 $\bullet$ Armadillo の IP アドレスに置き換えてください。

### 3.10.2.4. タスク一覧

ゲートウェイコンテナアプリケーションプロジェクトでは現在以下のタスクが実行可能です。実行す るためには VSCode の左ペインの [my\_project] から選択します。
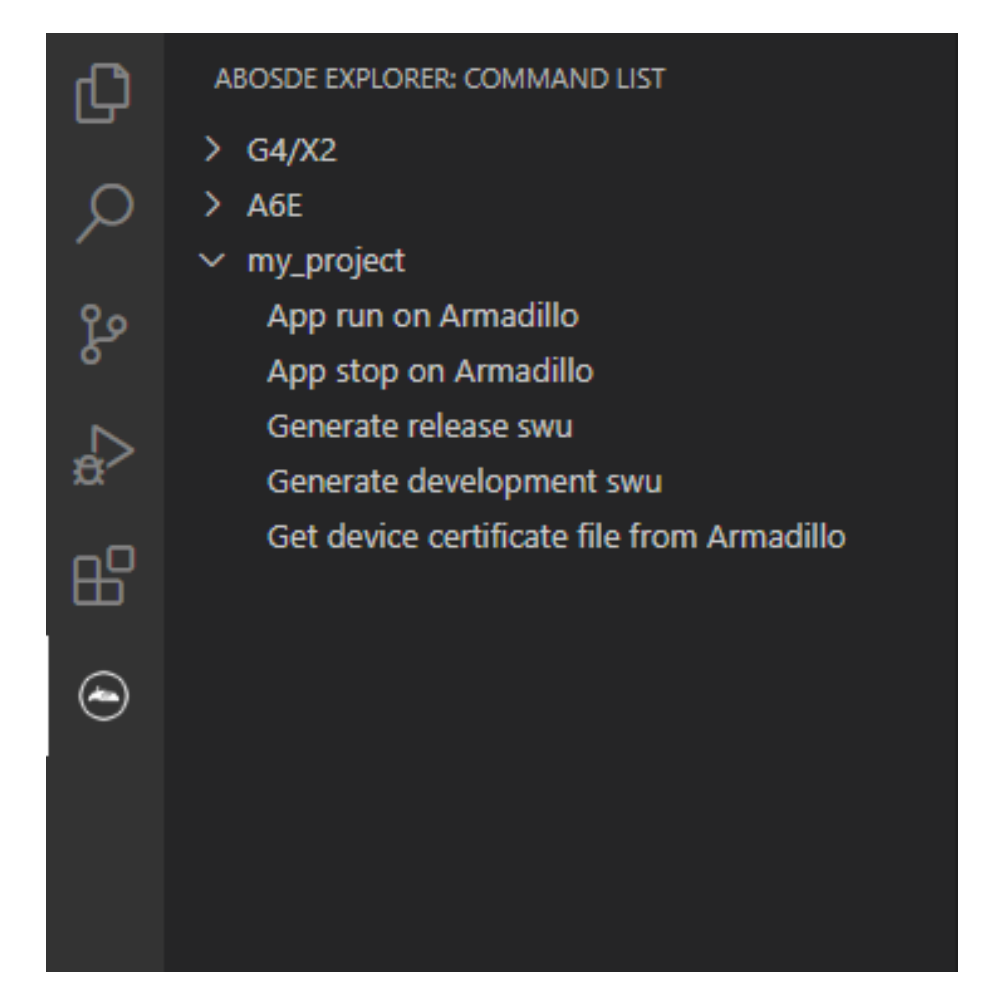

図 3.132 タスク一覧

• App run on Armadillo

ゲートウェイコンテナアプリケーションを実行します。

• App stop on Armadillo

ゲートウェイコンテナアプリケーションを停止します。

- Generate release swu
	- リリース用の SWU を作成します。
- Gererate development swu

初期設定用の SWU を作成します[。「3.10.2.2. 初期設定」](#page-178-0) で使用したタスクになります。

• Get device certificate file from Armadillo

デバイス証明書を取得します。

## 3.10.3. Armadillo のセットアップ

#### 3.10.3.1. 初期設定用 SWU イメージの書き込み

ここでは、開発開始時の Armadillo 上でのセットアップ手順について説明します[。「5.2.1. SWU](#page-220-0) イ [メージの作成」](#page-220-0) で作成した SWU の初期設定用の SWU イメージのインストールがまだの場合は先に実 行してください。その後、 [「3.10.2.2. 初期設定」](#page-178-0) で作成した scripts/setup\_armadillo.swu を [「3.2.3.5. SWU イメージのインストール」](#page-61-0) を参照して Armadillo へインストールしてください。 Armadillo にパスフレーズを設定した場合は、アプリケーションを Armadillo へ転送する時にパスフレー ズの入力を求められることがあります。

### 3.10.4. ゲートウェイコンテナアプリケーション開発

ゲートウェイコンテナアプリケーションは、ゲートウェイコンテナ上で動作します。ゲートウェイコ ンテナについての詳細は [「3.7.2.2. ゲートウェイコンテナの概要」](#page-154-0) をご参照ください。

#### 3.10.4.1. ゲートウェイコンテナの設定ファイルの編集

ゲートウェイコンテナの設定ファイルは app/config ディレクトリに配置されています。

- · cloud\_agent.conf: クラウド情報の設定
- · sengins mgr.conf: インターフェース設定

#### 3.10.4.2. 接続先クラウド情報の設定

クラウドと連携する場合、接続先クラウドの情報を入力する必要があります。設定ファイルは Armadillo Base OS では /var/app/rollback/volumes/gw\_container/config/cloud\_agent.conf に存在し、 VSCode では app/config/cloud\_agent.conf に存在します。

```
[CLOUD]
SERVICE = ;AWS or AZURE
[LOG]
FILE LOG = trueSTREAM_LOG = true
[AWS]
AWS IOT HOST =
AWS IOT REGION =
AWS IOT ACCOUNTID =
AWS IOT ENDPOINT =
AWS IOT CERT FILE = /cert/device/device cert.ANSIOTPOLICY FILE = /config/aws_iot_policy.json
AWS IOT SHADOW ENDPOINT =
AWS IOT CA FILE = /cert/ca/AmazonRootCA1.pem
AWS_IOT_PKCS11_PATH = /usr/lib/plug-and-trust/libsss_pkcs11.so
AWS_IOT_KEY_LABEL = sss:100100F0
AWS_ACCESS_KEY =
AWS SECRET KEY =AWS IOT PORT = 443AWS IOT PIN =
[AZURE]
AZURE_IOT_DEVICE_DPS_ENDPOINT = global.azure-devices-provisioning.net
```
AZURE IOT DEVICE DPS ID SCOPE = AZURE\_IOT\_KEY\_FILE = /cert/device/key.pem AZURE\_IOT\_CERT\_FILE = /cert/device/device\_cert.pem

#### 図 3.133 /var/app/rollback/volumes/gw\_container/config/cloud\_agent.conf のフォーマッ ト

• 接続先の クラウドサービス 種別

ゲートウェイコンテナが接続するクラウドサービスの種別を指定します。設定ファイル中の以下の 箇所が該当します。

[CLOUD] SERVICE = ;AWS or AZURE

#### 表 3.43 [CLOUD] 設定可能パラメータ

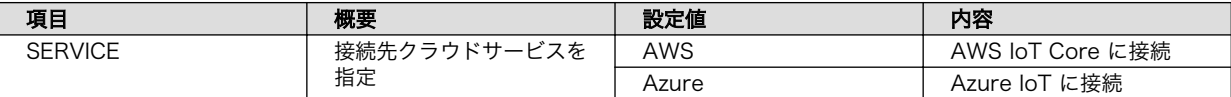

• ログ出力

クラウド との接続状態や送受信したデータのログを ログファイルに保存したり、コンソールに出 力することが可能です。設定ファイル中の以下の箇所が該当します。

[LOG] FILE  $LOG = true$ STREAM\_LOG = true

#### 表 3.44 [CLOUD] 設定可能パラメータ

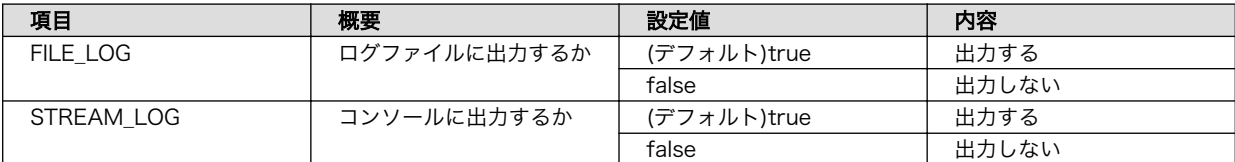

• AWS

ここでは、 AWS に接続する場合の設定内容を記載します。設定ファイル中の以下の箇所が該当し ます。

```
[AWS]
ANS\_IOT\_HOST =AWS IOT REGION =
AWS IOT ACCOUNTID =
AWS IOT ENDPOINT =
AWS IOT CERT FILE = /cert/device/device cert.pem
AWS IOT POLICY FILE = /config/aws iot policy.json
AWS IOT SHADOW ENDPOINT =
AWS IOT CA FILE = /cert/ca/AmazonRootCA1.pem
AWS IOT PKCS11 PATH = /usr/lib/plug-and-trust/libsss~pkcs11.so
```
AWS\_IOT\_KEY\_LABEL = sss:100100F0 AWS\_ACCESS\_KEY = AWS\_SECRET\_KEY = AWS\_IOT\_PORT = 443  $AWS_IOT_PIN =$ 

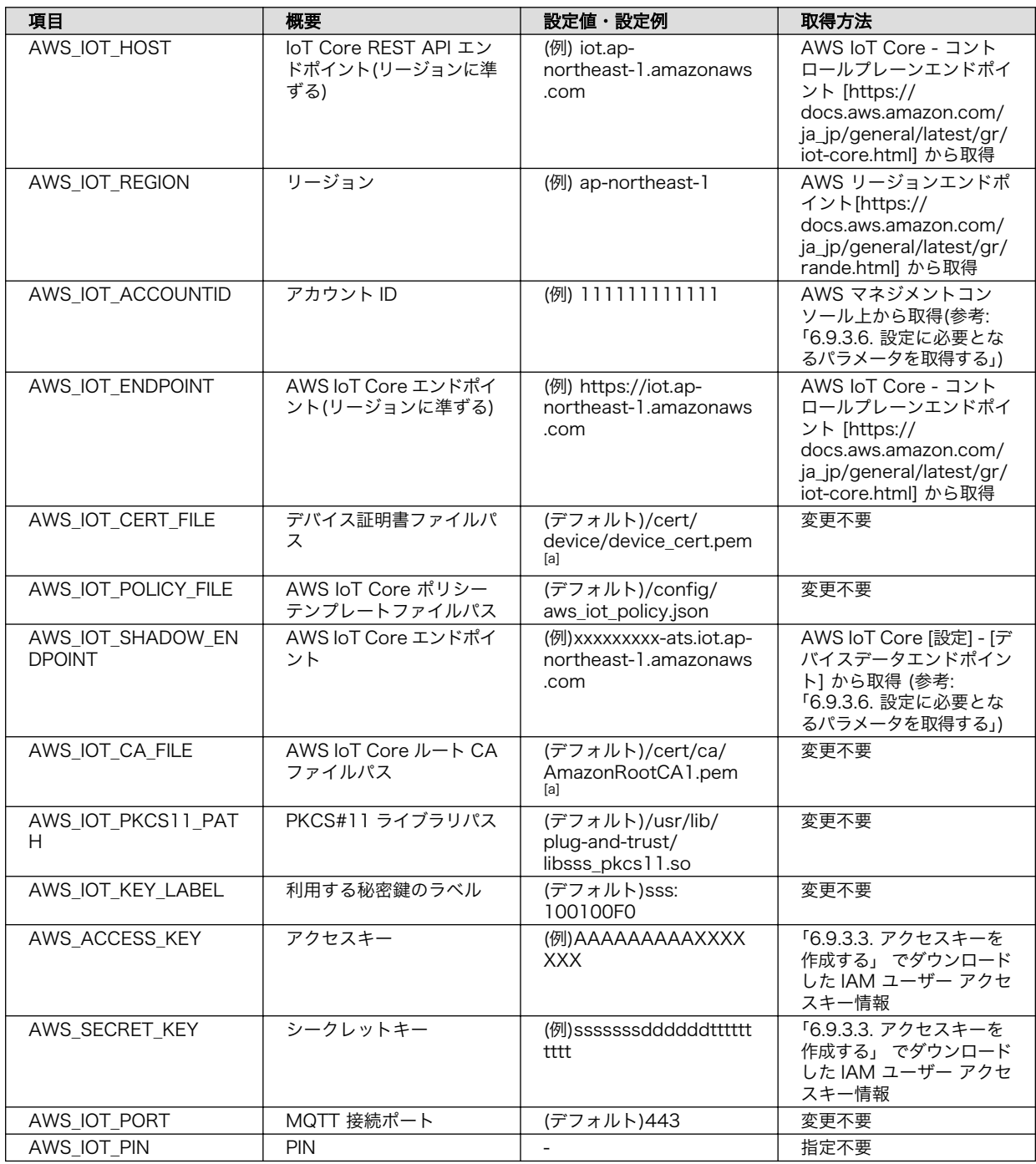

### 表 3.45 [AWS] 設定可能パラメータ

[a]ゲートウェイコンテナバージョン 2.1.1 でパスを変更しました

上記パラメータのうち、以下のパラメータは AWS IoT Core へのデバイ ス登録完了後クリアされます。デバイスを AWS IoT Core から削除した 場合など再度デバイス登録を行いたい場合は、再度設定してください。

- AWS\_IOT\_ACCOUNTID
- AWS\_ACCESS\_KEY
- AWS\_SECRET\_KEY

• Azure

ここでは、 Azure に接続する場合の設定内容を記載します。設定ファイル中の以下の箇所が該当 します。

[AZURE] AZURE IOT DEVICE DPS ENDPOINT = global.azure-devices-provisioning.net AZURE IOT DEVICE DPS ID SCOPE = AZURE IOT KEY FILE =  $/cert/device/key.pem$ AZURE IOT CERT FILE =  $/cert/device/device$  cert.pem

#### 表 3.46 [AZURE] 設定可能パラメータ

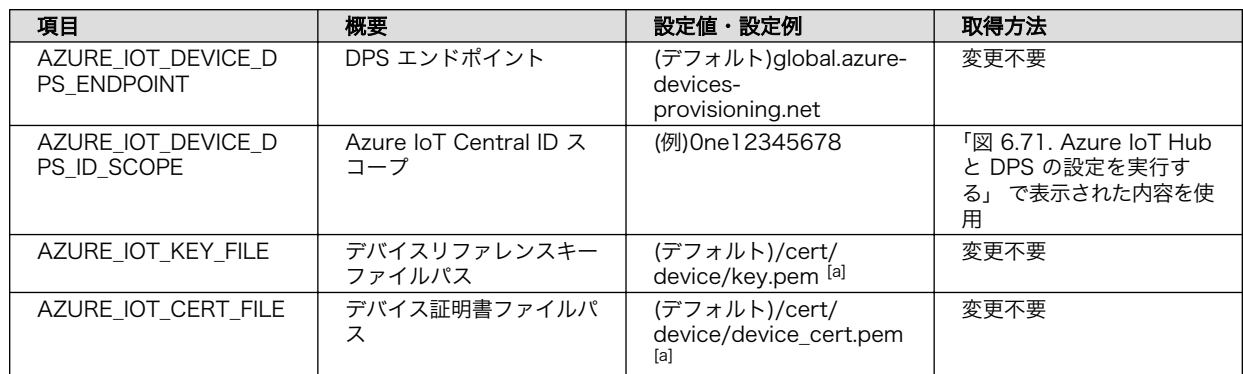

[a]ゲートウェイコンテナバージョン 2.1.1 でパスを変更しました。

#### 3.10.4.3. インターフェース設定

インターフェースの動作設定を行います。設定ファイルは Armadillo Base OS では、`/var/app/ rollback/volumes/gw\_container/config/sensing\_mgr.conf`に存在し、VSCode では `app/config/ sensing\_mgr.conf`に存在します。

[DEFAULT] ; cloud\_config=true or false cloud\_config=false ; send\_cloud=true or false send cloud=false ; cache=true or false cache=false ; send\_interval[sec] send interval=10

```
; data_send_oneshot=true or false
data_send_oneshot=false
; wait_container_stop[sec]
wait_container_stop=0
[LOG]
file=true
stream=true
[CPU_temp]
; type=polling or none
type=polling
; polling_interval[sec]
polling_interval=1
[DI1]
; type=polling or edge
type=
; interval[sec]
interval=
; edge_type=falling or rising or both
edge_type=
[DI2]
; type=polling or edge
type=
; interval[sec]
interval=
; edge type=falling or rising or both
edge_type=
[DO1]
; output_state=high or low
output_state=
; output_time[sec]
output_time=
; output_delay_time[sec]
output delay time=
[DO2]
; output_state=high or low
output_state=
; output time[sec]
output_time=
; output_delay_time[sec]
output_delay_time=
[RS485_Data1]
;[RS485_Data1] ~ [RS485_Data4]
method=none
baudrate=
data_size=
; parity=none or odd or even
parity=
; stop=1 or 2
stop=
device_id=
func_code=
```

```
register_addr=
register_count=
; endian=little or big
endian=
; interval[sec]
interval=
; data_offset is option
data_offset=
; data_multiply is option
data_multiply=
; data_devider is option
data devider=
```
#### 図 3.134 /var/app/rollback/volumes/gw\_container/config/sensing\_mgr.conf のフォー マット

• 全体動作設定

全体的な動作設定を行います。設定ファイル中の以下の箇所が該当します。

[DEFAULT] ; cloud\_config=true or false cloud\_config=false ; send\_cloud=true or false send\_cloud=false ; cache=true or false cache=false ; send\_interval[sec] send interval=10 ; data\_send\_oneshot=true or false data send oneshot=false ; wait\_container\_stop[sec] wait\_container\_stop=0

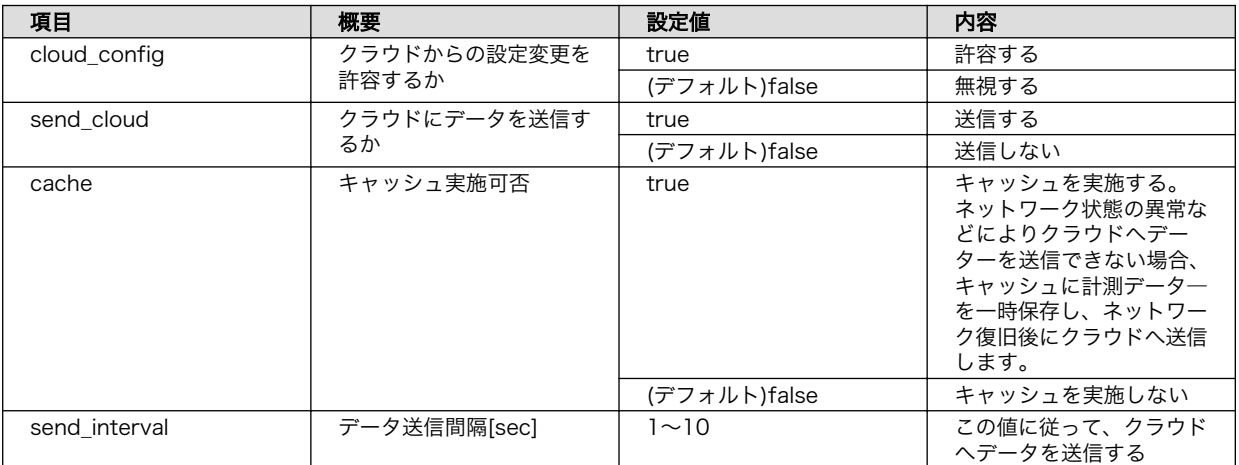

### 表 3.47 [DEFAULT] 設定可能パラメータ

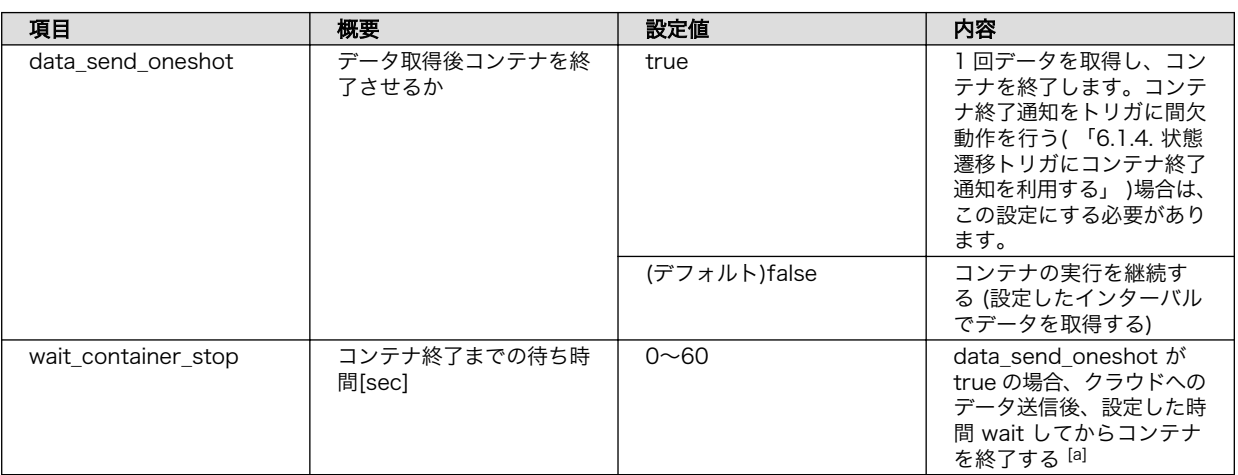

[a]現時点では 0 を設定してください

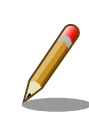

クラウドへのデータ送信は send\_interval で指定した間隔毎に行います。 値の取得間隔は、後述の通り各項目毎に指定することができます。値を取 得するタイミングとクラウドへのデータ送信のタイミングを近くするため には、値の取得間隔より send\_interval を短くするか、同じにすることを 推奨します。

#### • ログ出力

取得したデータのログを ログファイルに保存したり、コンソールに出力することが可能です。設定 ファイル中の以下の箇所が該当します。

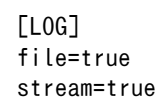

表 3.48 [LOG] 設定可能パラメータ

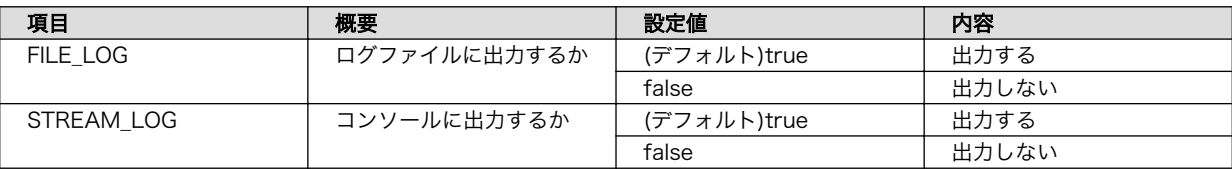

• CPU\_temp

CPU 温度読み出しに関する設定を行います。設定ファイル中の以下の箇所が該当します。

[CPU\_temp] ; type=polling or none type=polling ; polling\_interval[sec] polling\_interval=1

#### 表 3.49 [CPU\_temp] 設定可能パラメータ

#### • 接点入力

接点入力に関する設定を行います。設定ファイル中の以下の箇所が該当します。

```
[DI1]
; type=polling or edge
type=
; interval[sec]
interval=
; edge_type=falling or rising or both
edge_type=
[DI2]
; type=polling or edge
type=
; interval[sec]
interval=
; edge type=falling or rising or both
edge_type=
```
### 表 3.50 [DI1,DI2] 設定可能パラメータ

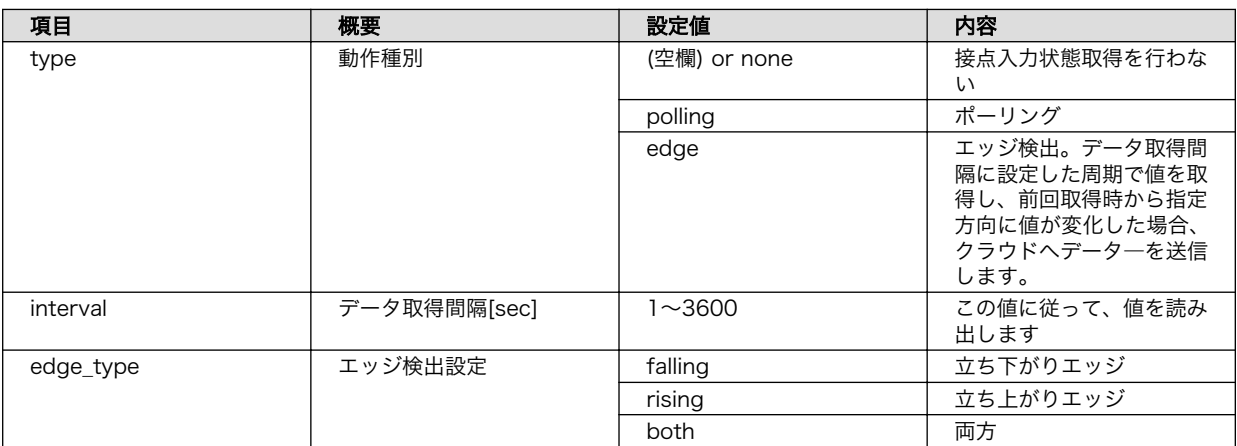

#### • 接点出力

接点出力に関する設定を行います。設定ファイル中の以下の箇所が該当します[。「表 3.47.](#page-186-0) [\[DEFAULT\] 設定可能パラメータ」](#page-186-0) において、クラウドと通信しない場合はゲートウェイコンテナ 起動後に設定した内容を出力します。クラウドと通信する場合は[、「6.9.7. クラウドからの操作」](#page-314-0) がトリガとなり、出力を開始します。

[DO1] ; output\_state=high or low output state= ; output time[sec]

```
output_time=
; output_delay_time[sec]
output_delay_time=
```
[DO2]

; output\_state=high or low output\_state= ; output\_time[sec] output time= ; output\_delay\_time[sec] output\_delay\_time=

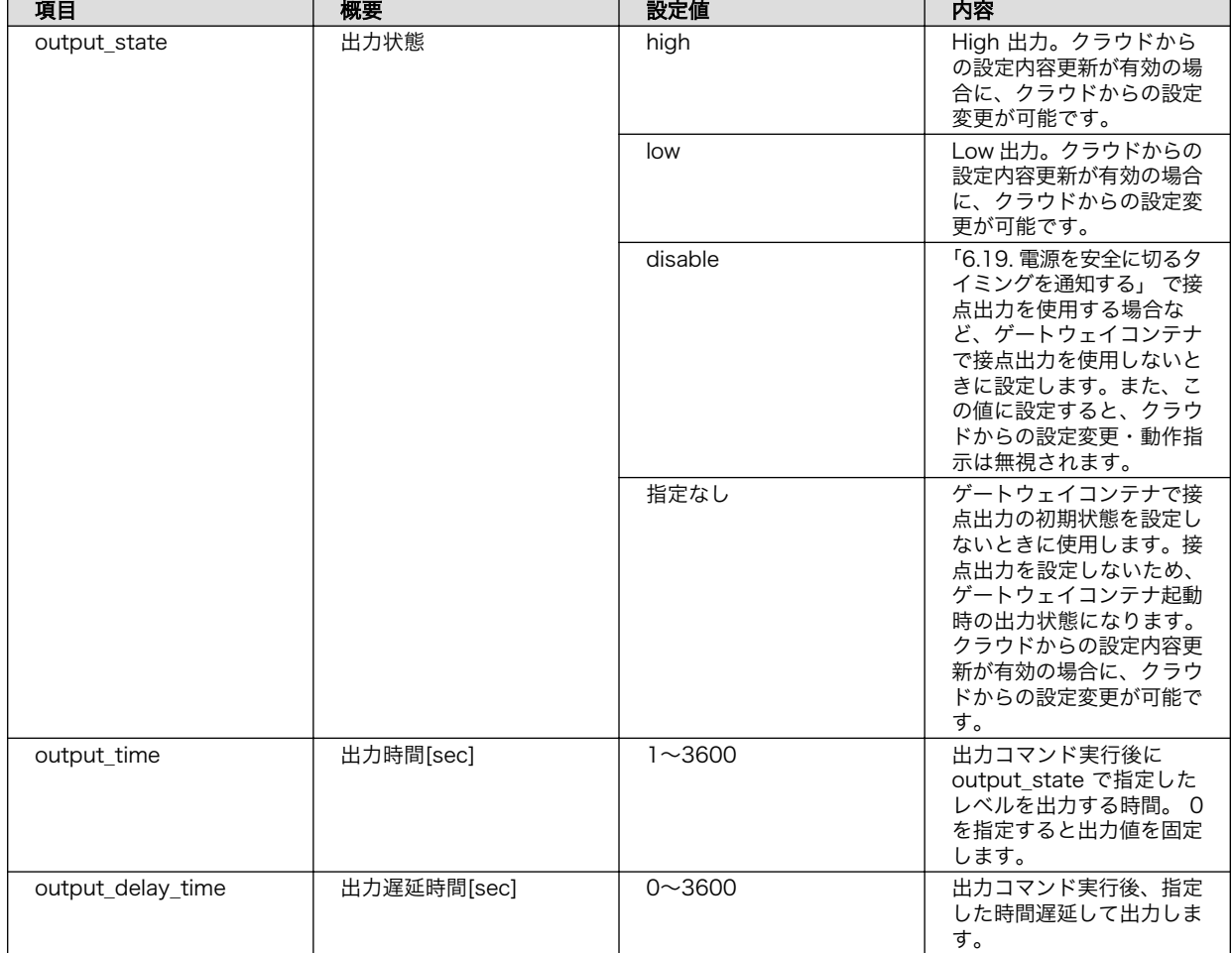

#### 表 3.51 [DO1,DO2] 設定可能パラメータ

設定と DO の出力タイミングの関連を 「図 3.135. DO の出力タイミング」 に示します。

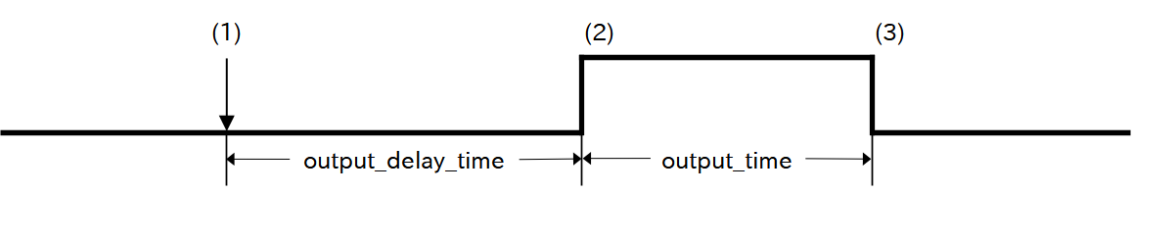

### 図 3.135 DO の出力タイミング

- (1) ゲートウェイコンテナはクラウドからの要求を取り込みます
- (2) クラウドからの要求を取り込んでから output\_delay\_time 経過後、出力を切り替えます
- (3) output\_time 経過後出力を戻します
- RS485

RS485 に関する設定を行います。設定ファイル中の以下の箇所が該当します。なお、RS485\_Data1 から RS485\_Data4 まで、4 個のデータについて設定することができます。デフォルトでは RS485 Data1 のみファイルに記載されているため、 RS485 Data2, RS485 Data3, RS485\_Data4 については適宜コピーして記載してください。

```
[RS485_Data1]
;[RS485_Data1] ~ [RS485_Data4]
method=none
baudrate=
data_size=
; parity=none or odd or even
parity=
; stop=1 or 2
stop=
device_id=
func_code=
register_addr=
register_count=
; endian=little or big
endian=
; interval[sec]
interval=
; data_offset is option
data_offset=
; data_multiply is option
data multiply=
; data_devider is option
data devider=
```
#### 表 3.52 [RS485\_Data1, RS485\_Data2, RS485\_Data3, RS485\_Data4] 設定可能パラメー タ

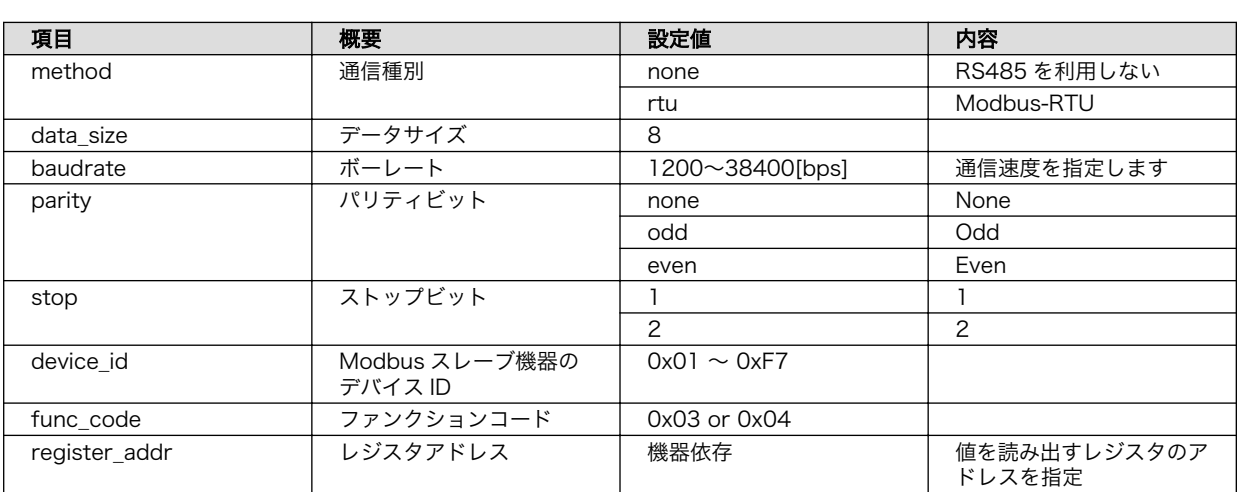

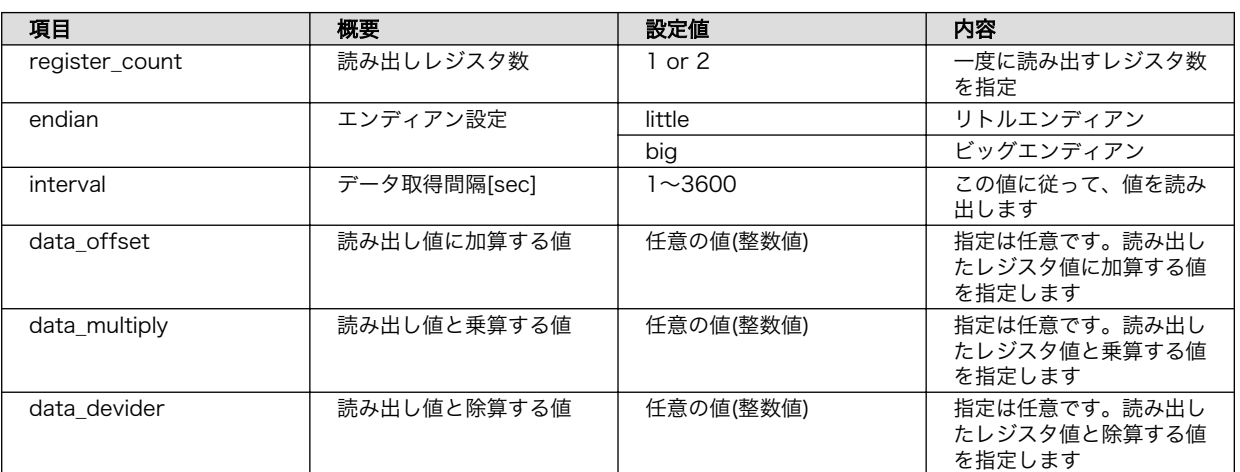

#### 3.10.4.4. ゲートウェイコンテナアプリケーションの開始

ゲートウェイコンテナアプリケーションのメインファイルは app/src/main.py です。VSCode の左ペ インの [my\_project] から [App run on Armadillo] を実行すると、変更内容を反映したゲートウェイコ ンテナアプリケーションが起動します。

VSCode のターミナルに以下のメッセージが表示されることがあります。これが表示された場合は yes と入力して下さい。

Are you sure you want to continue connecting (yes/no/[fingerprint])?

#### 図 3.136 実行時に表示されるメッセージ

#### 3.10.4.5. ゲートウェイコンテナアプリケーションの停止

VSCode の左ペインの [my\_project] から [App stop on Armadillo] を選択すると、ゲートウェイコ ンテナアプリケーションが停止します。

#### 3.10.4.6. ゲートウェイコンテナアプリケーションが使用するデバイス証明書の取得

VSCode の左ペインの [my\_project] から [Get device certificate file from Armadillo] を実行する と、ゲートウェイコンテナアプリケーションが使用するデバイス証明書を取得することができます。取 得したデバイス証明書は app/device/cert ディレクトリに保存されます。

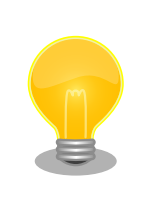

このタスクは[、「6.9.4.3. Azure IoT Hub と Azure IoT Hub Device](#page-296-0) [Provisioning Service の設定を行う」](#page-296-0) のデバイス証明書を取得する箇所 で使用します。

## 3.10.5. 動作確認

開発したゲートウェイコンテナが想定通り動作しているかを確認してください。

## 3.10.6. リリース版のビルド

ここでは完成したゲートウェイコンテナアプリケーションをリリース版としてビルドする場合の手順 について説明します。

VSCode の左ペインの [my\_project] から [Generate release swu] を実行すると、リリース版の SWU イメージが作成されます。

作成した SWU イメージは scripts/ ディレクトリ下に release\_gw-app.swu というファイル名で保存 されます。

## 3.10.7. 製品への書き込み

リリース版のゲートウェイコンテナアプリケーションを含んだ SWU イメージを Armadillo に展開し ます。事前に [「5.2.1. SWU イメージの作成」](#page-220-0) を参照して SWU の初期設定を行ってください。

VSCode の左ペインの [my\_project] から [Generate release swu] を実行すると、SWU イメージ が作成されます。リリース版のビルドで生成した SWU イメージを [「3.2.3.5. SWU イメージのインス](#page-61-0) [トール」](#page-61-0) を参照して Armadillo へインストールすると、Armadillo 起動時にアプリケーションも自動起 動します。

## 3.10.8. クラウドを含めた動作確認

クラウドを含めた動作確認方法は[「6.9. ゲートウェイコンテナを動かす」](#page-284-0)を参照ください。

## 3.11. CUI アプリケーションを開発する

ここではシェルスクリプトおよび Python を使った CUI アプリケーションの開発方法を紹介します。 開発手順としてはシェルスクリプトと Python で同じであるため、シェルスクリプトの場合の例で説明 します。

### 3.11.1. CUI アプリケーション開発の流れ

Armadillo 向けに CUI アプリケーションを開発する場合の流れは以下のようになります。

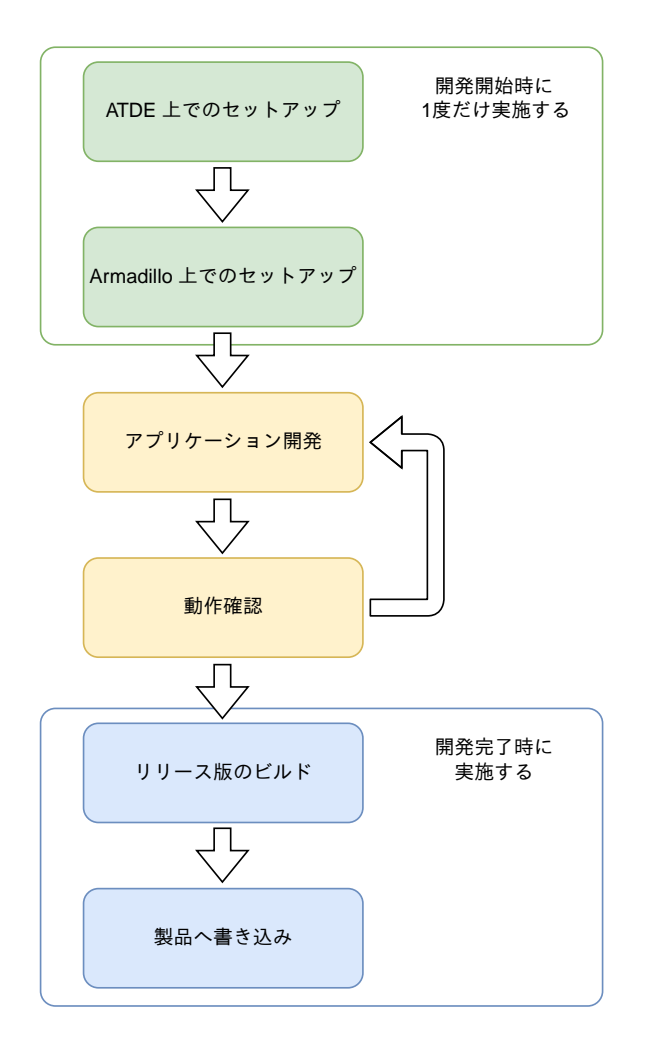

図 3.137 CUI アプリケーション開発の流れ

## 3.11.2. VSCode 上での手順

#### 3.11.2.1. プロジェクトの作成

VSCode の左ペインの [A6E] から [Shell New Project] を実行し、表示されるディレクトリ選択画面 からプロジェクトを保存するディレクトリを選択してください。実行するためには右に表示されている 三角形ボタンを押してください。Python の場合は [Python New Project] を実行してください。保存 先を選択すると、プロジェクト名を入力するダイアログが表示されるので、任意のプロジェクト名を入 力してエンターキーを押してください。ここでは、ホームディレクトリ直下に my\_project として保存し ています。

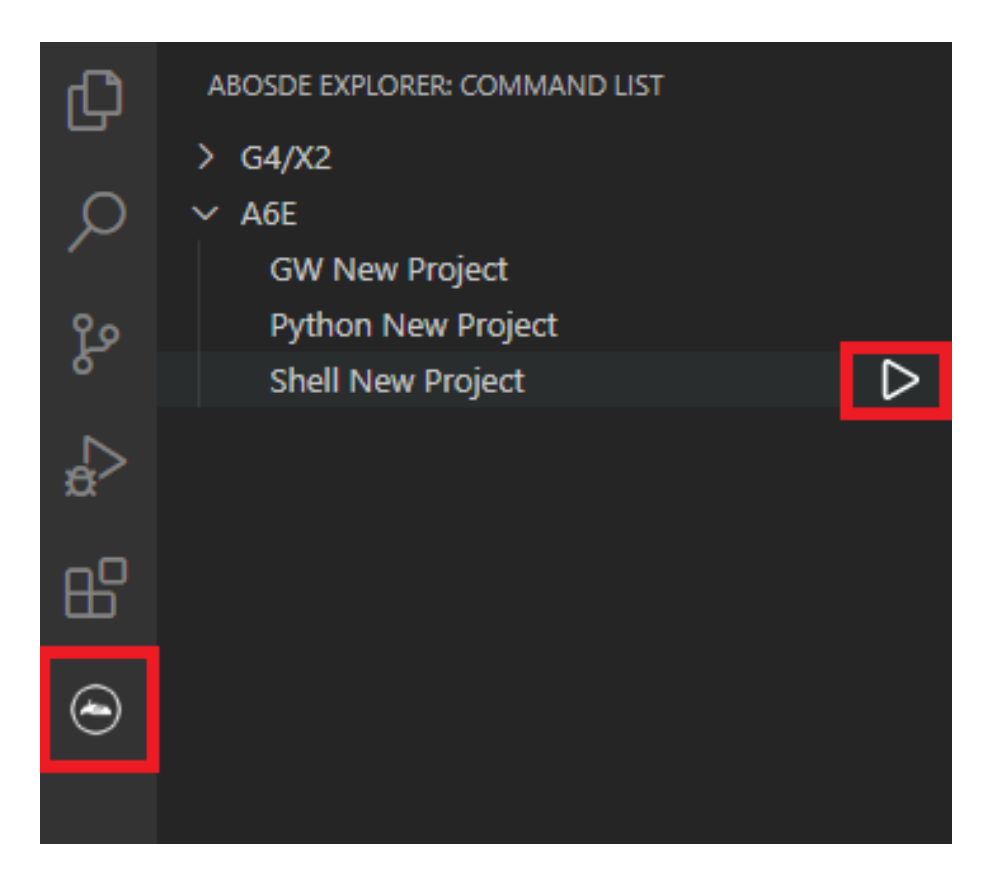

図 3.138 プロジェクトを作成する

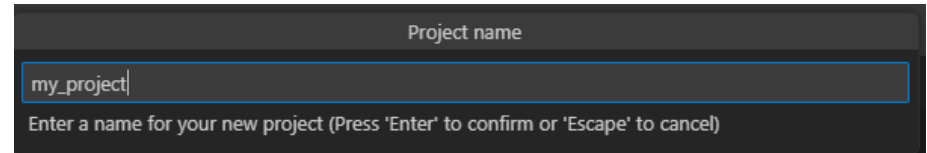

#### 図 3.139 プロジェクト名を入力する

## 3.11.3. アプリケーション開発

#### 3.11.3.1. VSCode の起動

ここでは、実際に Armadillo 上でサンプルアプリケーションを起動する場合の手順を説明します。プ ロジェクトディレクトリへ移動し VSCode を起動します。

[ATDE ~]\$ code ./my\_project

#### 図 3.140 VSCode で my\_project を起動する

#### 3.11.3.2. ディレクトリ構成

プロジェクトには下記のディレクトリがあります。

• app: アプリケーションのソースです。Armadillo ではビルドしたアプリケーションが /var/app/ rollback/volumes/my\_project にコピーされます。

- config: 設定ファイルです。各ファイルが設定するものは以下のとおりです。
	- app.conf: コンテナのコンフィグです。記載内容については [「6.8.4. コンテナ起動設定ファイル](#page-270-0) [を作成する」](#page-270-0) を参照してください。
	- app.desc: SWU イメージを生成するための .desc ファイルです。記載内容については [「6.4.](#page-247-0) [mkswu の .desc ファイルを編集する」](#page-247-0) を参照してください。
	- ssh\_config: Armadillo への ssh 接続に使用します。「3.11.4.2. ssh [接続に使用する IP アドレス](#page-199-0) [の設定」](#page-199-0) を参照してください。
- container: スクリプトを実行するコンテナの設定ファイルです。 packages.txt に記載されている パッケージがインストールされます。 Dockerfile を直接編集することも可能です。

デフォルトのコンテナコンフィグでは app の src/main.sh または Python の場合に src/main.py を実 行しますので、リネームが必要な場合にコンテナのコンフィグも修正してください。

このサンプルアプリケーションは、CPU と SOC の温度を /vol\_data/log/temp.txt に出力し、アプ リケーション LED を点滅させます。

#### 3.11.3.3. 初期設定

初期設定では主に Armadillo と SSH で接続するための秘密鍵と公開鍵の生成を行います。作成した プロジェクトディレクトリへ移動して VSCode を起動してください。

[ATDE ~]\$ cd my\_project [ATDE  $\tilde{\ }$ /my project]\$ code ./

#### 図 3.141 初期設定を行う

VSCode の左ペインの [my\_project] から [Setup environment] を実行します。

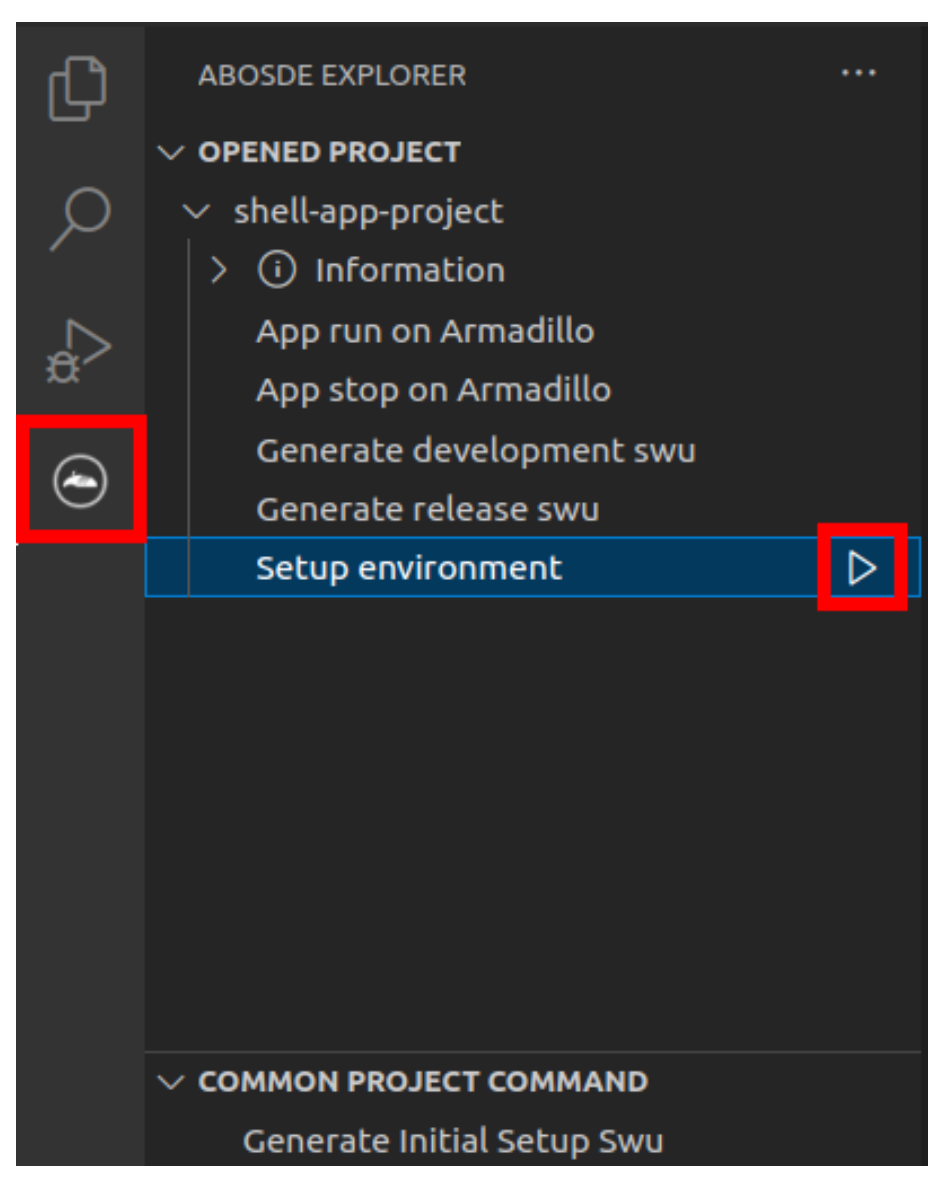

#### 図 3.142 VSCode で初期設定を行う

選択すると、 VSCode の下部に以下のようなターミナルが表示されます。

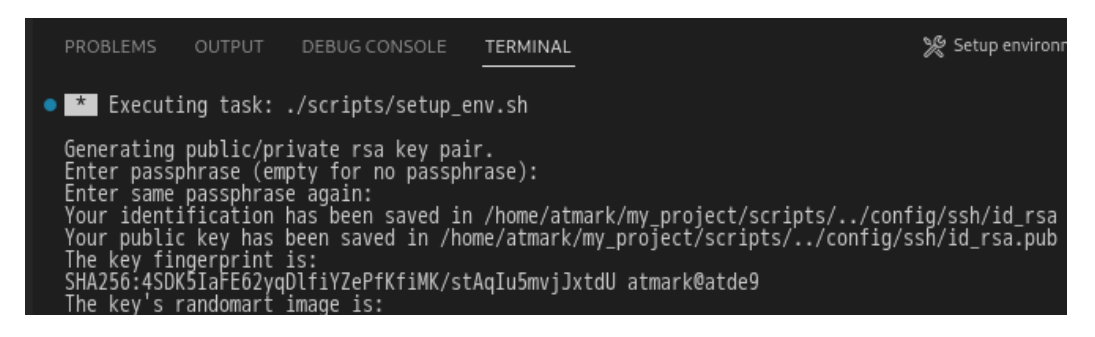

#### 図 3.143 VSCode のターミナル

このターミナル上で以下のように入力してください。

<span id="page-197-0"></span>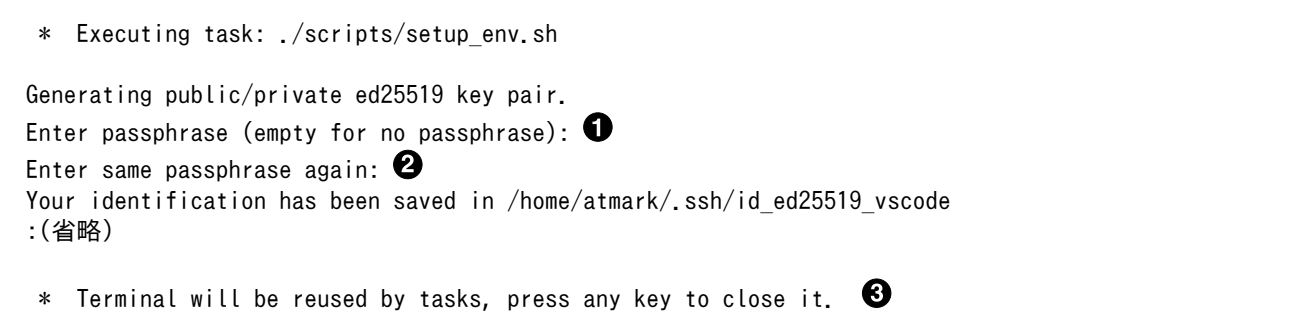

#### 図 3.144 SSH 用の鍵を生成する

- $\bullet$ パスフレーズを設定します。設定しない場合は何も入力せず Enter を押します。
- $\boldsymbol{\Theta}$ 1 でパスフレーズを設定した場合は、確認のため再度入力してください。
- ଈ. ここで何か任意のキーを押すとターミナルが閉じます。

パスフレーズを設定した場合は、アプリケーションを Armadillo へ転送する時にパスフレーズの入力 を求められることがあります。

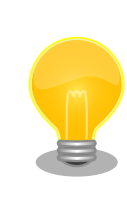

ssh の鍵は \$HOME/.ssh/id ed25519 vscode (と id ed25519 vscode.pub ) に保存されていますので、プロジェクトをバックアップする時は \$HOME/.ssh も保存してください。

#### 3.11.3.4. アプリケーション実行用コンテナイメージの作成

Armadillo 上でアプリケーションを実行するためのコンテナイメージを作成します。ここで作成した コンテナイメージは SWU イメージを使用して Armadillo へインストールするため、事前に [「5.2.1.](#page-220-0) [SWU イメージの作成」](#page-220-0) を参照して SWU の初期設定を行ってください。

コンテナイメージの作成および SWU イメージの作成も VSCode で行います。VSCode の左ペイン の [my\_project] から [Generate development swu] を実行します。

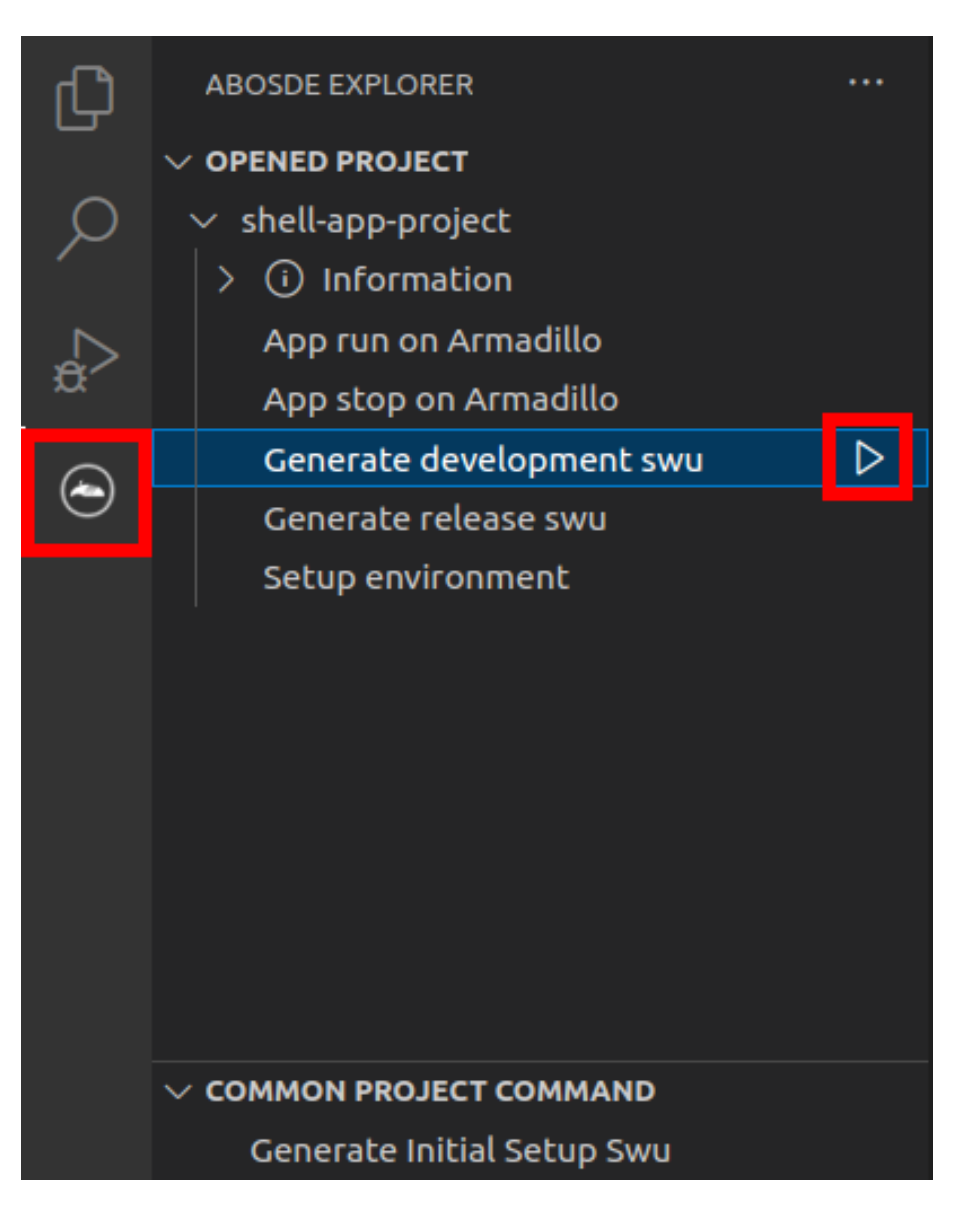

図 3.145 VSCode でコンテナイメージの作成を行う

コンテナイメージの作成にはしばらく時間がかかります。VSCode のターミナルに以下のように表示 されるとコンテナイメージの作成は完了です。

コンテナイメージを ./swu/my\_project.tar に保存しました。 ./swu/app.desc のバージョンを 1 から 2 に変更しました。 ./development.swu を作成しました。 次は Armadillo に ./development.swu をインストールしてください。 \* Terminal will be reused by tasks, press any key to close it.

#### 図 3.146 コンテナイメージの作成完了

作成した SWU イメージは my\_project ディレクトリ下に development.swu というファイル名で保存 されています。

## <span id="page-199-0"></span>3.11.4. Armadillo 上でのセットアップ

### 3.11.4.1. アプリケーション実行用コンテナイメージのインストール

[「3.11.3.4. アプリケーション実行用コンテナイメージの作成」](#page-197-0) で作成した development.swu を [「3.2.3.5. SWU イメージのインストール」](#page-61-0) を参照して Armadillo へインストールしてください。

インストール後に自動で Armadillo が再起動します。

#### 3.11.4.2. ssh 接続に使用する IP アドレスの設定

VSCode 上で ABOSDE(Armadillo Base OS Development Environment) から、ABOS Web が動 作している Armadillo の一覧を確認し、指定した Armadillo の IP アドレスを ssh 接続に使用すること ができます。ただし、ATDE のネットワークを NAT に設定している場合は Armadillo がリストに表示 されません。

「図 3.147. ABOSDE で ローカルネットワーク上の Armadillo をスキャンする」 の赤枠で囲われてい るボタンをクリックすることで、ローカルネットワーク上で ABOS Web が実行されている Armadillo をスキャンすることができます。

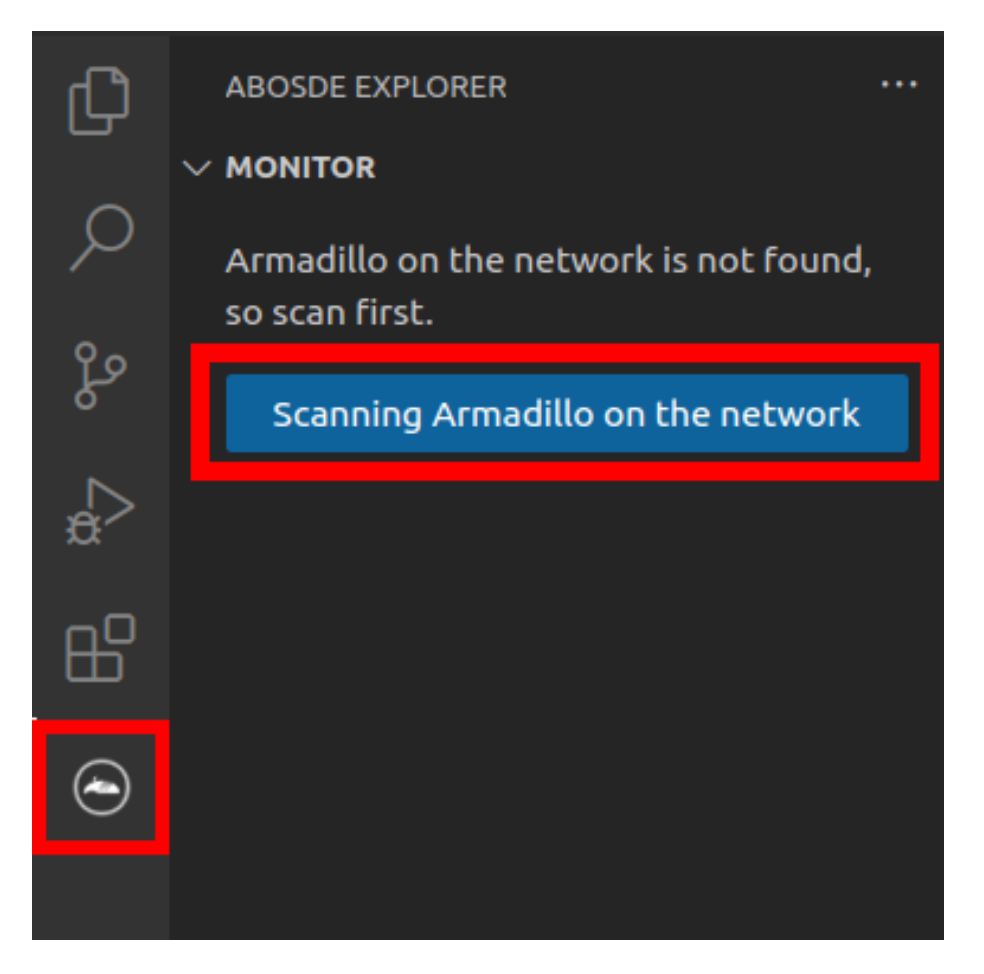

#### 図 3.147 ABOSDE で ローカルネットワーク上の Armadillo をスキャンする

[「図 3.148. ABOSDE を使用して ssh 接続に使用する IP アドレスを設定する」](#page-200-0) の赤枠で囲われてい るマークをクリックすることで、指定した Armadillo の IP アドレスを ssh 接続に使用する IP アドレス に設定することができます。

<span id="page-200-0"></span>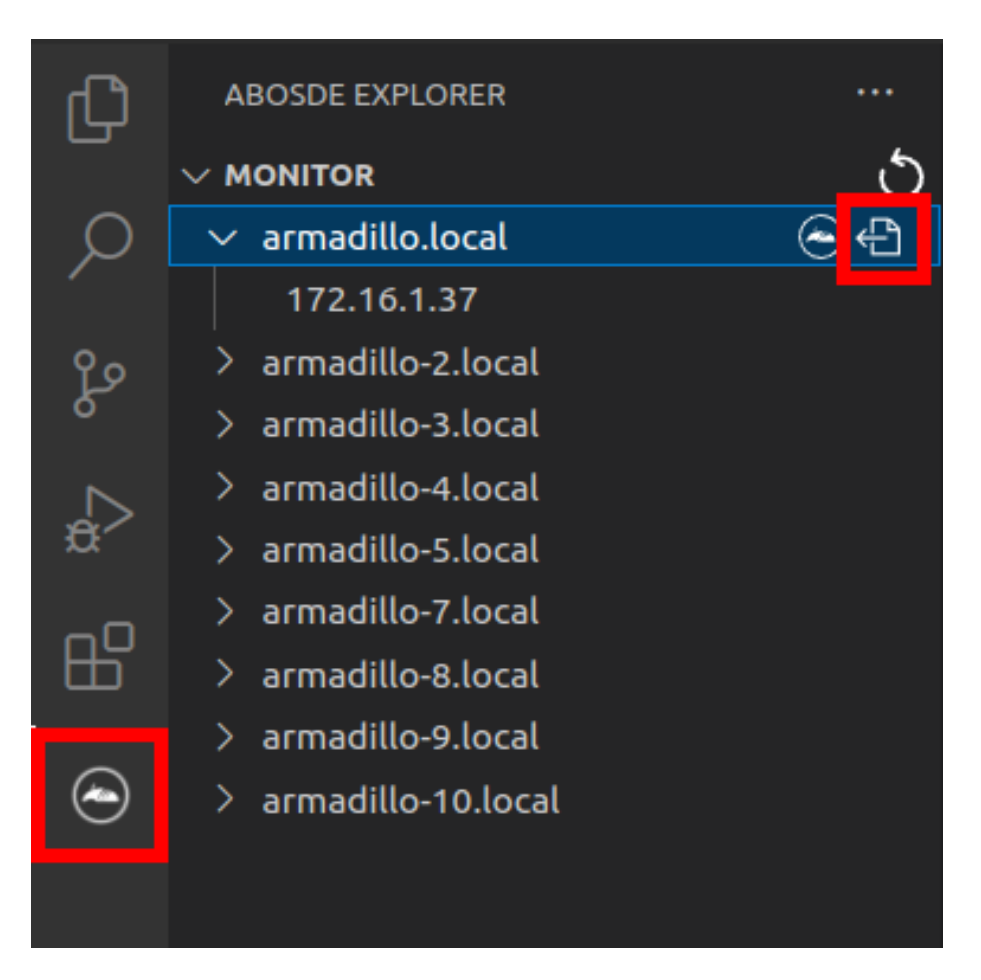

#### 図 3.148 ABOSDE を使用して ssh 接続に使用する IP アドレスを設定する

[「図 3.149. ABOSDE に表示されている Armadillo を更新する」](#page-201-0) の赤枠で囲われているマークをク リックすることで、ABOSDE に表示されている Armadillo を更新することができます。

<span id="page-201-0"></span>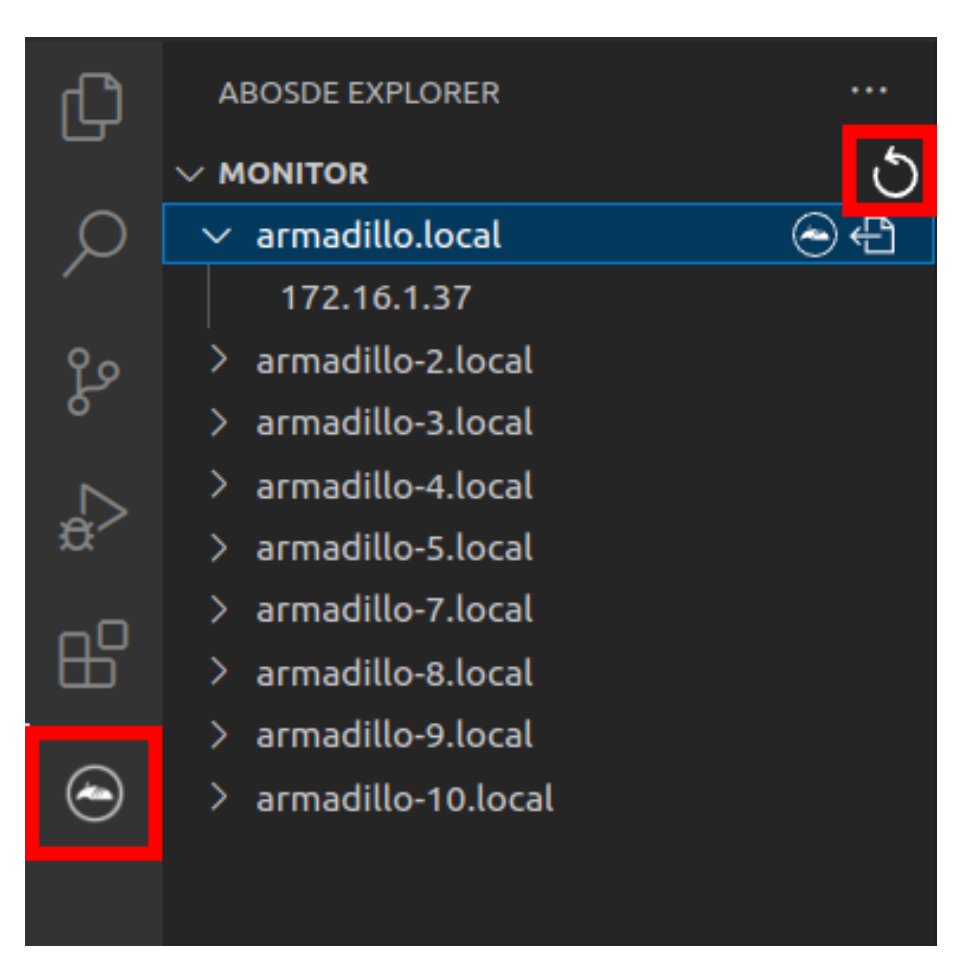

#### 図 3.149 ABOSDE に表示されている Armadillo を更新する

ATDE のネットワークを NAT に設定している場合や、ABOS Web を起動していない場合等、ABOSDE のリストに Armadillo が表示されない場合は、プロジェクトディレクトリに入っている config/ssh\_config ファイルを編集して IP アドレスを書き換えてください。

[ATDE ~/my\_project]\$ code config/ssh\_config Host Armadillo Hostname  $x, x, x, x$  User root IdentityFile \${HOME}/.ssh/id\_ed25519\_vscode UserKnownHostsFile config/ssh\_known\_hosts StrictHostKeyChecking accept-new

#### 図 3.150 ssh\_config を編集する

 $\mathbf 0$ Armadillo の IP アドレスに置き換えてください。

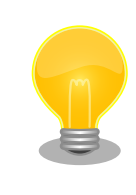

Armadillo を初期化した場合や、プロジェクトを実行する Armadillo を変 えた場合は,プロジェクトの config/ssh\_known\_hosts に保存されている公 開鍵で Armadillo を認識できなくなります。その場合はファイルを削除す るか、「Setup environment」タスクを再実行してください。

### 3.11.4.3. アプリケーションの実行

VSCode の左ペインの [my\_project] から [App run on Armadillo] を実行すると、アプリケーショ ンが Armadillo へ転送されて起動します。

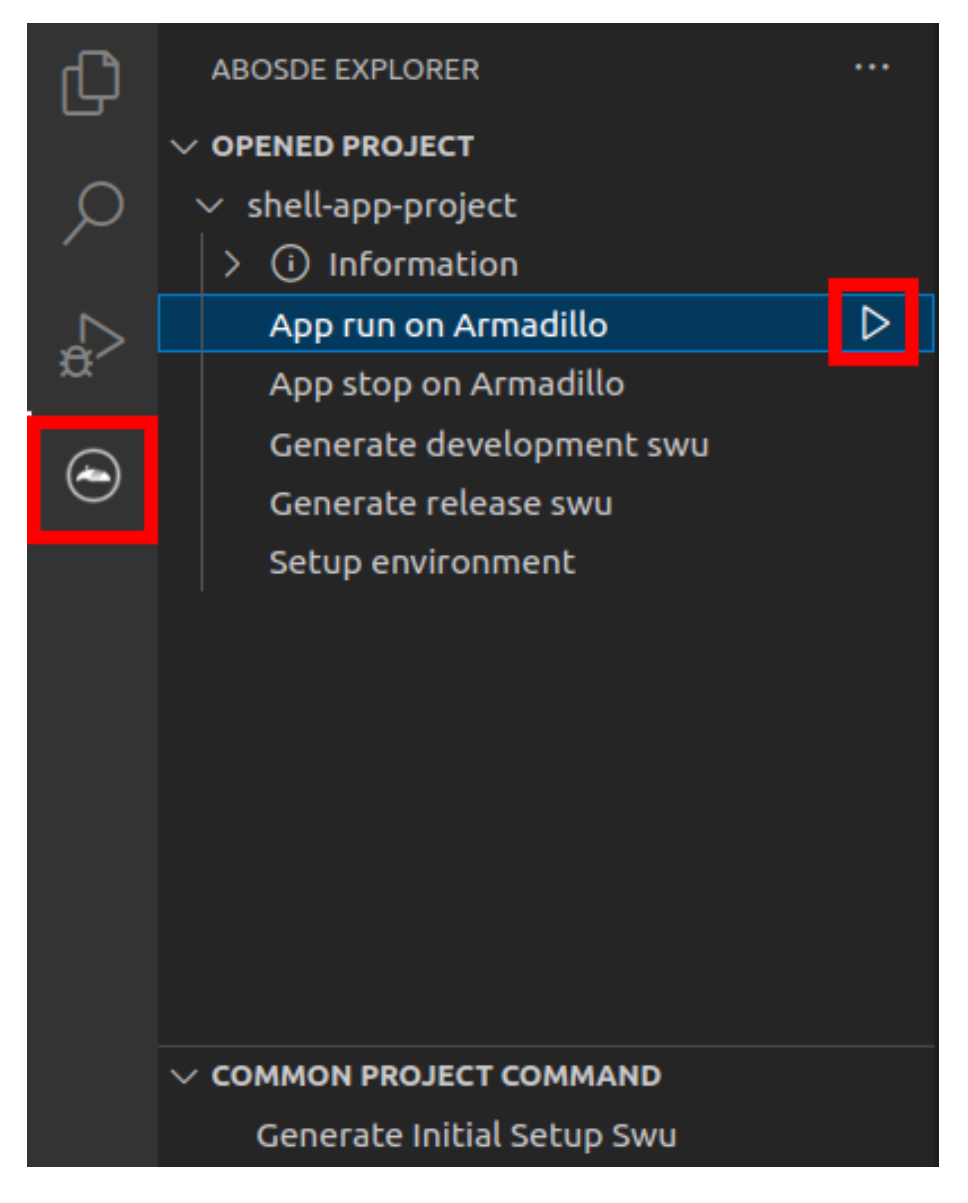

#### 図 3.151 Armadillo 上でアプリケーションを実行する

VSCode のターミナルに以下のメッセージが表示されることがあります。これが表示された場合は yes と入力して下さい。

Are you sure you want to continue connecting (yes/no/[fingerprint])?

#### 図 3.152 実行時に表示されるメッセージ

アプリケーションを終了するには VSCode の左ペインの [my\_project] から [App stop on Armadillo] を実行してください。

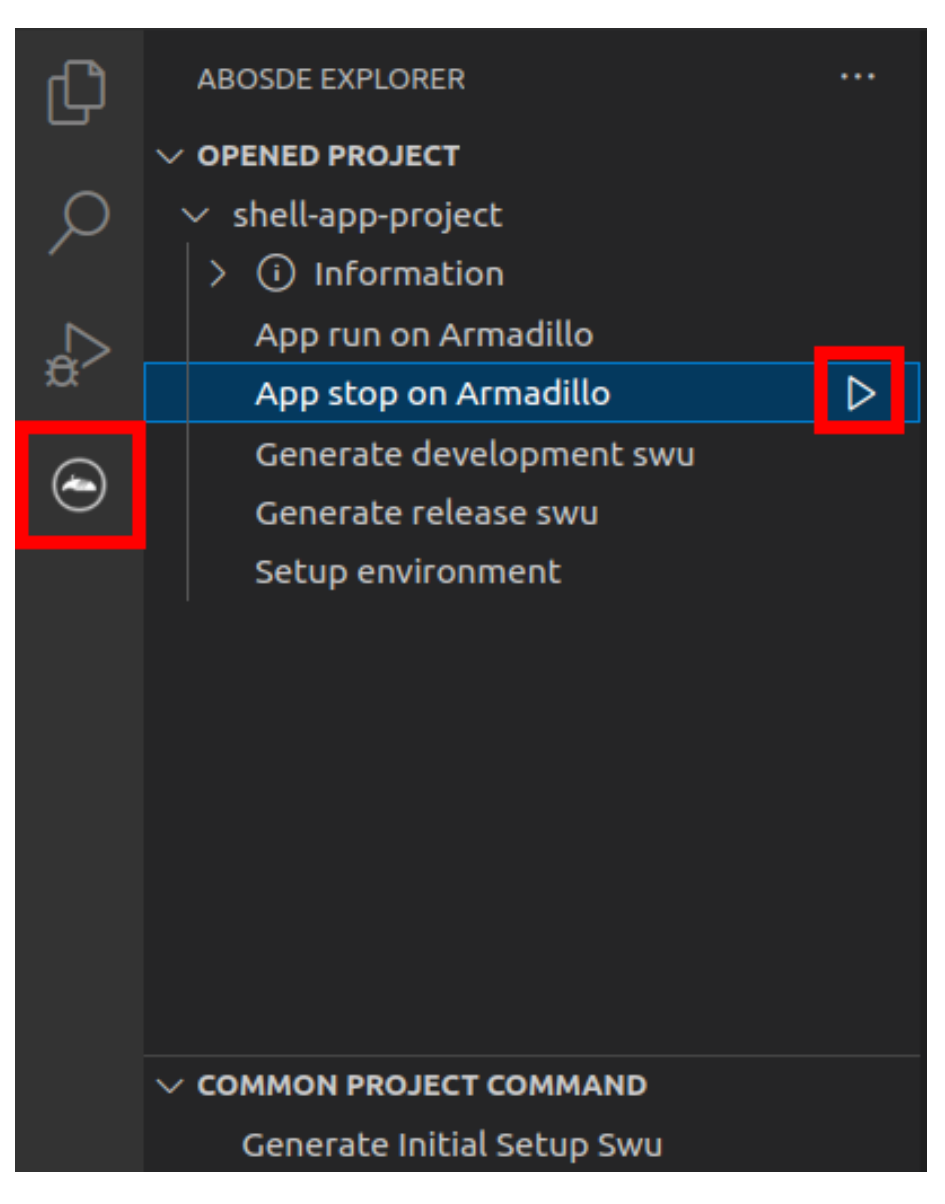

#### 図 3.153 アプリケーションを終了する

#### 3.11.5. 動作確認

開発したアプリケーションが想定通り動作しているかを確認してください。

## 3.11.6. リリース版のビルド

ここでは完成したアプリケーションをリリース版としてビルドする場合の手順について説明します。

VSCode の左ペインの [my\_project] から [Generate release swu] を実行すると、リリース版のア プリケーションを含んだ SWU イメージが作成されます。事前に [「5.2.1. SWU イメージの作成」](#page-220-0) を参 照して SWU の初期設定を行ってください。

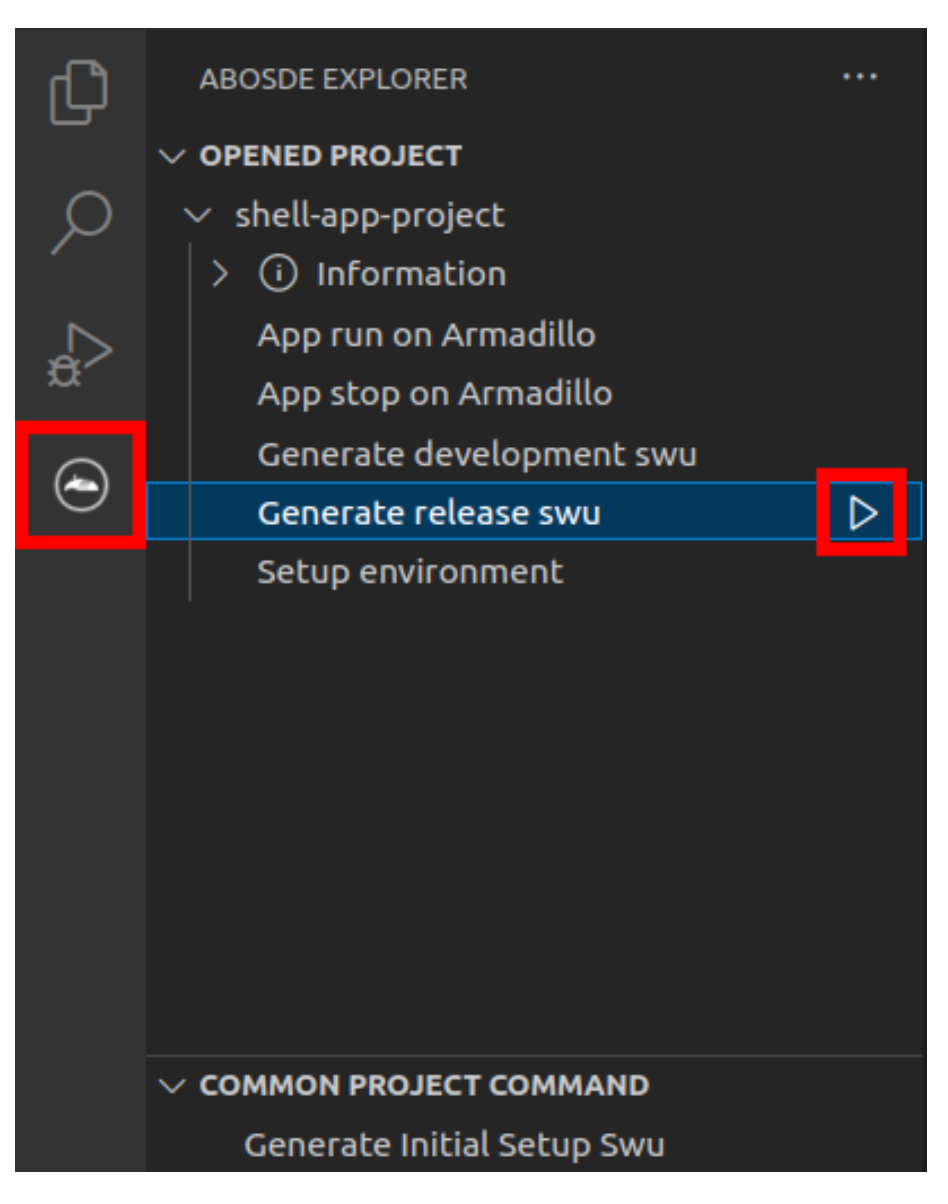

#### 図 3.154 リリース版をビルドする

## 3.11.7. 製品への書き込み

作成した SWU イメージは my\_project ディレクトリ下に release.swu というファイル名で保存され ています。

この SWU イメージを [「3.2.3.5. SWU イメージのインストール」](#page-61-0) を参照して Armadillo へインス トールすると、Armadillo 起動時にアプリケーションも自動起動します。

## 3.11.8. Armadillo 上のコンテナイメージの削除

development.swu または release.swu を Armadillo にインストールすることで保存されたコンテナイ メージを削除する方法は、 [「6.8.3.1. VSCode から実行する」](#page-268-0) を参照してください。

## 3.12. システムのテストを行う

Armadillo 上で動作するシステムの開発が完了したら、製造・量産に入る前に開発したシステムのテ ストを行ってください。

テストケースは開発したシステムに依ると思いますが、 Armadillo で開発したシステムであれば基本 的にテストすべき項目について紹介します。

#### 3.12.1. ランニングテスト

長期間のランニングテストは実施すべきです。

ランニングテストで発見できる現象としては、以下のようなようなものが挙げられます。

• 長期間稼働することでソフトウェアの動作が停止してしまう

開発段階でシステムを短い時間でしか稼働させていなかった場合、長期間ランニングした際になん らかの不具合で停止してしまう可能性が考えられます。

開発が完了したら必ず、長時間のランニングテストでシステムが異常停止しないことを確認するよ うにしてください。

コンテナの稼働情報は podman stats コマンドで確認することができます。

• メモリリークが発生する

アプリケーションのなんらかの不具合によってメモリリークが起こる場合があります。

また、運用時の Armadillo は基本的に overlayfs で動作しています。そのため、外部ストレージや ボリュームマウントに保存している場合などの例外を除いて、動作中に保存したデータは tmpfs (メモリ)上に保存されます。よくあるケースとして、動作中のログなどのファイルの保存先を誤 り、 tmpfs 上に延々と保存し続けてしまうことで、メモリが足りなくなってしまうことがあります。

長時間のランニングテストで、システムがメモリを食いつぶさないかを確認してください。

メモリの空き容量は「図 3.155. メモリの空き容量の確認方法」に示すように free コマンドで確認 できます。

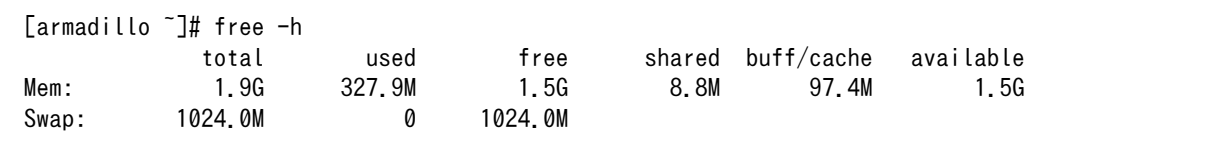

#### 図 3.155 メモリの空き容量の確認方法

#### 3.12.2. 異常系における挙動のテスト

開発したシステムが、想定した条件下で正しく動作することは開発時点で確認できていると思います。 しかし、そのような正常系のテストだけでなく、正しく動作しない環境下でどのような挙動をするのか も含めてテストすべきです。

よくあるケースとしては、動作中に電源やネットワークが切断されてしまった場合です。

ネットワークの切断時には、再接続を試みるなどの処理が正しく実装されているか、 Armadillo と サーバ側でデータなどの整合性が取れるかなどをよくテストすると良いです。

この他にもシステムによっては多くの異常系テストケースが考えられるはずですので、様々な可能性 を考慮しテストを実施してから製造・量産ステップに進んでください。

# 4. 量産編

本章では Armadillo を組み込んだ最終製品をお客様が製造・量産するうえで、必要となる情報や作業 について記載します。

- •「4.1. 概略」では、量産の進め方に関する概略を記載します。
- •[「4.2. BTO サービスを使わない場合と使う場合の違い」で](#page-208-0)は、BTO(Build To Order) サービスに 関する説明をします。
- •[「4.3. 量産時のイメージ書き込み手法」で](#page-209-0)は、開発を完了したソフトウェアの量産用イメージ作成・ 書き込み方法を説明します。
	- •[「4.4. インストールディスクを用いてイメージ書き込みする」は](#page-210-0)、インストールディスクを使用 する方法を説明します。
	- •[「4.5. SWUpdate を用いてイメージ書き込みする」は](#page-214-0)、SWUpdate を使用する方法を説明しま す。

## 4.1. 概略

量産の進め方の概略図を「図 4.1. Armadillo 量産時の概略図」に示します。お客様の製品仕様や製造 工程の要件によってはこの例とは違った工程順となる場合や、工程の追加・削除がある可能性があります。

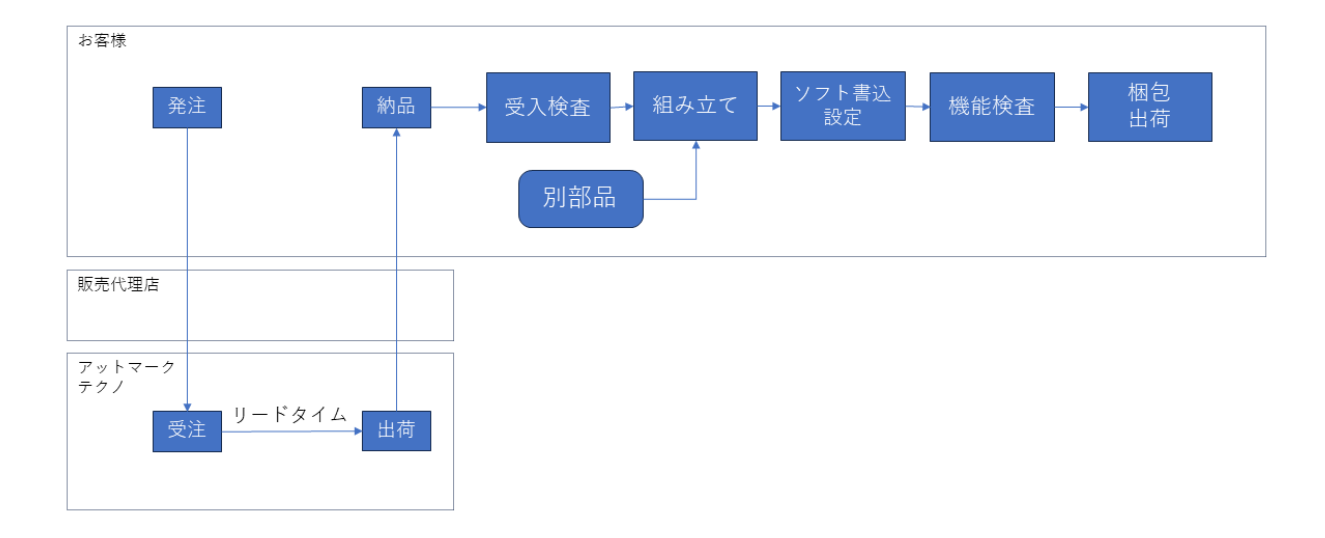

#### 図 4.1 Armadillo 量産時の概略図

#### 4.1.1. リードタイムと在庫

量産モデルを発注後、お客様に納品されるまでにリードタイムが発生します。開発セットや少量の量 産モデル購入の場合、アットマークテクノや代理店在庫によって、短期間で納品できることもあります。 しかし、まとまった数量の量産モデルの場合、納品までにお時間をいただくことがあります。新規に製 品を量産・出荷する場合はリードタイムを考慮したスケジューリングをお願いします。また、リピート 製造をする場合でも、欠品を起こさないよう適切な在庫の確保をお願いいたします。

<span id="page-208-0"></span>リードタイムは状況・タイミングによって異なりますので、都度、弊社営業、ご利用の販売代理店に お問い合わせください。

#### 4.1.2. Armaidllo 納品後の製造・量産作業

お客様が Armadillo を納品後に次に示すようなキッティング作業、組み立て、検査を実施し出荷を行 います。

- ソフトウェア書き込み
	- Armadillo Base OS やアプリケーションコンテナイメージの書き込み
	- 設定ファイルの書き込み
- 別部品の組み立て
	- SD カード/ SIM カード/ RTC バックアップ電池等の接続
	- 拡張基板接続やセンサー・外部機器の接続
	- お客様専用筐体への組み込み
- 検査
	- Armadillo の受け入れ検査
	- 組み立て後の通電電検・機能検査
	- 目視検査
- 梱包作業
- 出荷作業

有償の BTO サービスを利用することで、これらの作業の一部をアットマークテクノへ委託・実施済み の状態で Armadillo を納品することも可能です。費用はいただきますがお客様による工程立ち上げ、場 所の確保、作業者の教育、品質管理等のトータルコストを考えると委託した方が安く済むケースが多い です。

また、 BTO サービスではお受けできないようなキッティング、検査、作業については、実施可能な業 者をご紹介する等、個別の対応をすることで解決できる場合もございます。詳しくは弊社担当の営業、 またはご利用の販売代理店にご相談ください。

## 4.2. BTO サービスを使わない場合と使う場合の違い

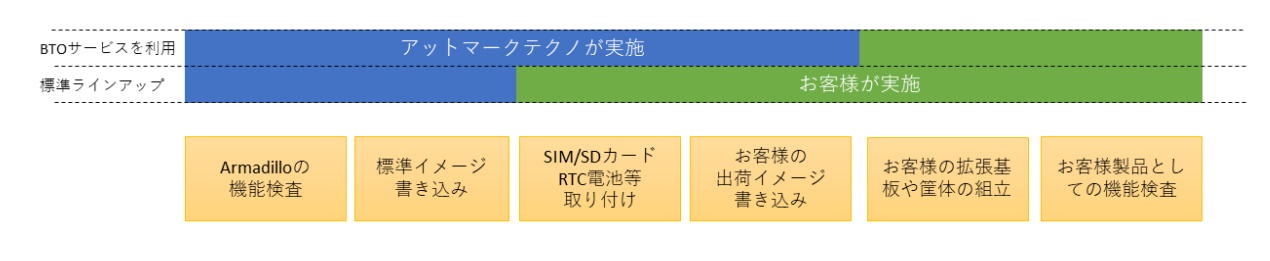

#### 図 4.2 BTO サービスで対応する範囲

### <span id="page-209-0"></span>4.2.1. BTO サービスを利用しない(標準ラインアップ品)

有償の量産サービスを利用しない場合、標準ラインアップ仕様での納品となります。大きく分けて試 作開発用途で使う「開発セット」と量産向けの「量産モデル」の2種類があります。量産用途では「量 産モデル」をご利用ください。

「量産モデル」には AC アダプタ等のオプション品が付属されておりませんので、内容物を確認の上、 発注をお願いいたします。ラインアップ一覧について[は「2.2. 製品ラインアップ」を](#page-41-0)ご確認ください。

#### 4.2.1.1. 標準ラインアップ品に書き込まれているソフトウェア

標準ラインアップ品に書き込まれるソフトウェアイメージ(Armadillo Base OS)は、アットマークテク ノで公開している標準イメージとなります。また、ソフトウェアバージョンは指定することができず、 ランニングチェンジで随時最新版を適用していきます。このため、納品後の Armadillo 個体では、開発 段階で評価した Armadillo Base OS と異なるバージョンが書き込まれている可能性があります。

また、アプリケーションコンテナについては何も書き込まれていない状態となります。

納品後、お客様の量産工程でソフトウェアの書き込み作業が必要となります。詳しくは「4.3. 量産時 のイメージ書き込み手法」をご確認ください。

#### 4.2.2. BTO サービスを利用する

BTO サービスは、セミオーダー式メニューから選択して Armadillo の量産品を一括手配いただける有 償サービスです。標準ラインアップ品の仕様をベースとして、搭載するモジュールの種類やケース、 AC アダプタの有無、お客様支給品の SD カードや SIM カードの接続、お客様ご指定のソフトウェアイメー ジ書き込みなど、メニュー内から指定可能なキッティング項目を選択・指定することが可能です。

販売代理店またはアットマークテクノの窓口からお申し込みいただけます。

製品ごとに、対応できる作業とできない作業がございます。また、販売直後の製品の場合など BTO サービスに未対応である場合もあります。詳しくは Armadillo サイトの [BTO サービス](https://armadillo.atmark-techno.com/services/customize/bto) [[https://](https://armadillo.atmark-techno.com/services/customize/bto) [armadillo.atmark-techno.com/services/customize/bto\]](https://armadillo.atmark-techno.com/services/customize/bto) をご確認ください。

## 4.3. 量産時のイメージ書き込み手法

量産時に必要な手順は最終製品によって異なりますが、開発したソフトウェアを Armadillo に書き込 む手順は必ず実施することになります。Armadillo Base OS 搭載製品において、量産時に任意のソフト ウェアを書き込む際には、以下の 2 つの手法のどちらかを用いると実現できます。

• インストールディスクを用いてソフトウェアを書き込む

• SWUpdate を用いてソフトウェアを書き込む

ただし、SWUpdate は運用中の Armadillo のアップデート機能であり、量産時のイメージ書き込みは 本来の用途でないため、基本的にはイメージ書き込みに特化しているインストールディスクを用いた方 法を選択してください。

それぞれの手法の特徴[を「表 4.1. インストールディスクと](#page-210-0) SWUpdate によるソフトウェア書き込み [の比較」に](#page-210-0)まとめます。ソフトウェア書き込み工程を決定する際の参考にしてください。

<span id="page-210-0"></span>

| 手段         | メリット                                                                                                    | デメリット                                                                                                    |
|------------|----------------------------------------------------------------------------------------------------|----------------------------------------------------------------------------------------------------|
| インストールディスク | • インストールの前後処理を行なうシェルス<br>クリプトのテンプレートが用意されている<br>・ インストールの前後処理は、microSD カー<br>ド内にシェルスクリプトを配置するだけな<br>ので製造担当者にも編集しやすい | ・ インストール実行に microSD カードを装<br>着するために Armadillo のケースを開ける<br>必要がある<br>• 動いているシステムをそのままインストー<br>ルディスクにするため、出荷時の標準イ<br>メージから手動で同じ環境を構築する手順<br>が残らない           |
| SWUpdate   | . microSD カードを使用せずに実行できる<br>ため、Armadillo のケースを開ける必要が<br>ない<br>• 必ず必要となる初回アップデートを別途実<br>行する必要がない                     | · swu イメージの作成には、mkswu を使用<br>できる環境と desc ファイルの記述方法を<br>知る必要があるため、開発担当者以外に<br>swu イメージを更新させるハードルが少し<br>高い<br>- ログの取得など、インストール前後の処理<br>が必要な場合は自分で記述する必要がある |

表 4.1 インストールディスクと SWUpdate によるソフトウェア書き込みの比較

量産時のイメージ書き込みにインストールディスクを使用する場合は、「4.4. インストールディスクを 用いてイメージ書き込みする」に進んでください。

量産時のイメージ書き込みに SWUpdate を使用する場合は[、「4.5. SWUpdate を用いてイメージ書](#page-214-0) [き込みする」に](#page-214-0)進んでください。

## 4.4. インストールディスクを用いてイメージ書き込みする

[「3.2.5. インストールディスクについて」](#page-65-0)でも紹介したとおり、 Armadillo Base OS 搭載製品では、 開発が完了した Armadillo のクローン用インストールディスクを作成することができます。

以下では、クローン用インストールディスクを作成する手順を準備段階から紹介します。

### 4.4.1. /etc/swupdate\_preserve\_file への追記

Armadillo Base OS のバージョンを最新版にしておくことを推奨しています。最新版でない場合は、 バージョンが古いゆえに以下の作業を実施出来ない場合もありますので、ここで Armadillo Base OS の バージョンをアップデートしてください。

ここでは SWUpdate を使用して Armadillo Base OS のアップデートを行ないますが、このアップ デートを行なうと、/etc/swupdate\_preserve\_files に記載の無いファイルは消えてしまいます。 Armadillo Base OS のルートファイルシステム上に消えてほしくないファイルを開発中に配置していた 場合は、「図 4.3. 任意のファイルパスを/etc/swupdate\_preserve\_files に追記する」に示すコマンドを 実行することで /etc/swupdate preserve files にそのファイルが追記され、アップデート後も保持し 続けるようになります。

一部のファイルやディレクトリは初めから /etc/swupdate\_preserve\_files に記載されている他、 podman commit したコンテナイメージについてもアップデート後に引き継がれるので、本ドキュメントの サンプルアプリケーションの場合は実行する必要はありません。

[armadillo /]# persist\_file -p <ファイルのパス>

#### 図 4.3 任意のファイルパスを/etc/swupdate\_preserve\_files に追記する

#### 4.4.2. Armadillo Base OS の更新

[Armadillo-IoT ゲートウェイ A6E Armadillo Base OS](https://armadillo.atmark-techno.com/resources/software/armadillo-iot-a6e/baseos) [\[https://armadillo.atmark-techno.com/](https://armadillo.atmark-techno.com/resources/software/armadillo-iot-a6e/baseos) [resources/software/armadillo-iot-a6e/baseos\]](https://armadillo.atmark-techno.com/resources/software/armadillo-iot-a6e/baseos)から「Armadillo-IoT ゲートウェイ A6E 用 SWU イ

メージイメージファイル」の URL をコピーして、「図 4.4. Armadillo Base OS をアップデートする」 に示すコマンドを実行することで Armadillo Base OS を最新版にアップデートできます。

[armadillo /]# swupdate -d '-u https://armadillo.atmark-techno.com/files/downloads/armadillo-iot- ⏎ a6e/image/baseos-6e-[VERSION].swu'

#### 図 4.4 Armadillo Base OS をアップデートする

正常に実行された場合は自動的に再起動します。

#### 4.4.3. パスワードの確認と変更

[「3.2.3.5. SWU イメージのインストール」](#page-61-0) で SWUpdate の初回アップデートを行った際に、各ユー ザーのパスワード設定をしました。開発中はログインしやすいような単純なパスワードにしていること がよくあるので、製品に適用しないようにこのタイミングで強固なパスワードに変更しておきましょう。

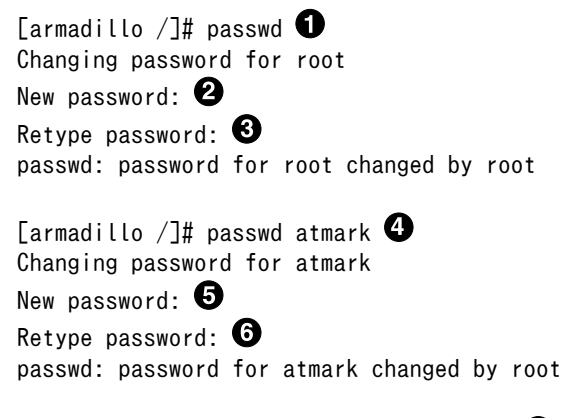

[armadillo /]# persist file /etc/shadow

#### 図 4.5 パスワードを変更する

- root ユーザのパスワードを変更します。  $\bullet$
- $\boldsymbol{\Omega}$ 新しい root ユーザ用パスワードを入力します。
- $\boldsymbol{\Theta}$ 再度新しい root ユーザ用パスワードを入力します。
- $\bullet$ atmark ユーザのパスワードを変更します。
- $\mathbf{\Theta}$ 新しい atmark ユーザ用パスワードを入力します。
- $\mathbf \Omega$ 再度新しい atmark ユーザ用パスワードを入力します。
- $\bullet$ パスワードの変更を永続化させます。

#### 4.4.4. 開発中のみ使用していたコンテナイメージの削除

開発用に使用し、運用時には不要なコンテナ及びコンテナイメージは、インストールディスク作成前 に削除することを推奨します。

以下のコマンドを実行することで作成したコンテナの一覧を取得できます。

[armadillo  $\sqrt{J}$ # podman ps -a CONTAINER ID IMAGE COMMAND CREATED STATUS ⏎ PORTS NAMES 3ca118e9473b docker.io/library/alpine:latest /bin/sh 3 seconds ago Exited (0) 3 seconds ⏎ ago vibrant easley 9c908ab45ed8 localhost/abos-dev-guide:v1.0.0 /bin/bash 3 minutes ago Exited (0) 5 months ⏎ ago sample container

基本的に運用時におけるコンテナは /etc/atmark/containers/\*.conf ファイルによって自動的に作成 されますので、上記コマンドで表示されたコンテナは全て削除して問題無いはずです。以下にコンテナ を削除する例を示します。

[armadillo  $/$ ]# podman rm sample container  $\bullet$ [armadillo  $/$ ]# podman rm 3ca118e9473b  $\bullet$ [armadillo /]# podman ps -a CONTAINER ID IMAGE COMMAND CREATED STATUS PORTS NAMES

0 コンテナの名前で削除するコンテナを指定しています。

コンテナの ID で削除するコンテナを指定しています。 ❷

ଈ 何も表示されず、全てのコンテナが削除されたことを確認します

以下に示すコマンドを実行することでコンテナイメージの一覧を取得できます。 readonly 領域に保存 されているコンテナイメージが 1 つでもある場合は、 R/O 列が表示されます。 R/O 列が表示されない 場合は、全てのコンテナイメージの R/O が false であることを意味しています。

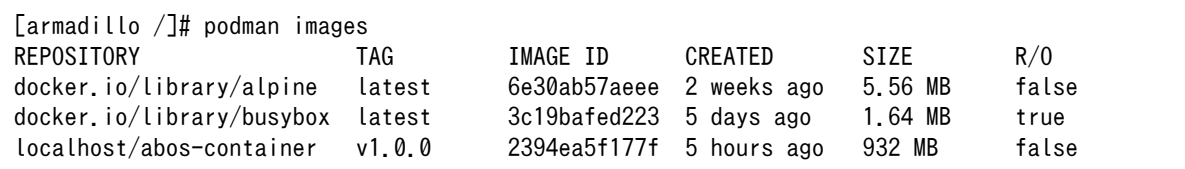

ここでは運用時に必要な localhost/abos-container:v1.0.0 を除いた、その他のコンテナイメージを 削除します。

R/O が false のイメージは podman rmi コマンドで削除できます。

[armadillo /]# podman rmi docker.io/library/alpine Untagged: docker.io/library/alpine:latest Deleted: 6e30ab57aeeef1ebca8ac5a6ea05b5dd39d54990be94e7be18bb969a02d10a3f

R/O が true のイメージは abos-ctrl podman-rw rmi コマンドで削除できます。

[armadillo /]# abos-ctrl podman-rw rmi docker.io/library/busybox:latest Untagged: docker.io/library/busybox:latest Deleted: 3c19bafed22355e11a608c4b613d87d06b9cdd37d378e6e0176cbc8e7144d5c6

## 4.4.5. 開発したコンテナイメージを tmpfs に移行する

開発中は podman のデータは電源を切っても保持されるように eMMC に保存していました。 開発 中はこのままで問題ありませんが、運用する場合には eMMC への書き込みを最小限にする観点から、 podman のデータの保存先を tmpfs に変更しておくことを推奨します。

以下に示すコマンドを実行することで、eMMC に保存されている開発完了後のコンテナイメージを tmpfs モードでも読み取り専用で使用できるように変更できます。

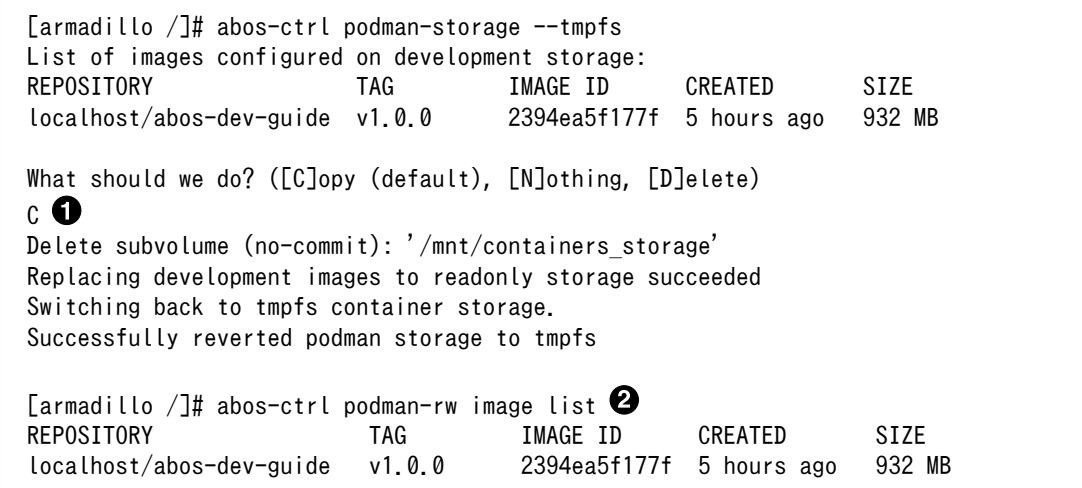

 $\bullet$ C を入力し Enter を押下します。

tmpfs モードでコンテナイメージが読み込めていることを確認します。

## 4.4.6. 開発したシステムをインストールディスクにする

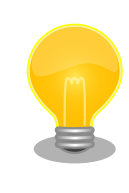

 $\boldsymbol{\Omega}$ 

Armadillo-IoT ゲートウェイ A6E では、WLAN 搭載モデルはインストー ルディスク以外で microSD を使用できないため、一旦 USB メモリへイ ンストールディスクイメージを書き出し、 ATDE にて microSD カードへ コピーして動作確認する手順としております。

Armadillo Base OS では、 abos-ctrl make-installer コマンドを実行することで、現在起動している ルートファイルシステム及びブートローダーをそのままインストールディスクイメージとして出力し、 USB メモリに書き込むことができます。

あらかじめ、USB メモリに Armadillo-IoT ゲートウェイ A6E のインストールディスクイメージをコ ピーしてください。Armadillo-IoT ゲートウェイ A6E インストールディスクイメージよりダウンロード できます。以下の例では、インストールディスクイメージを a6e-bto-installer.img とリネームして実施 しております。

abos-ctrl make-installer コマンドを実行する前に、Armadillo がインターネットに接続されており、 かつ USB メモリが挿入されていることを確認してください。

armadillo:<sup>"#</sup> abos-ctrl make-installer --output /mnt/a6e-bto-installer.img /mnt/a6e-bto-installer.img (534MiB) was bigger than 366MiB and was not truncated. Y

```
An installer system is already available on image file. Use it? [Y/n] \bigcircCopying boot image
Copying rootfs
314572800 bytes (315 MB, 300 MiB) copied, 69 s, 4.5 MB/s
300+0 records in
300+0 records out
314572800 bytes (315 MB, 300 MiB) copied, 69.2607 s, 4.5 MB/s
Copying appfs
At subvol app/snapshots/volumes
At subvol app/snapshots/boot volumes
At subvol app/snapshots/boot containers storage
```
Trying to shrink the installer partition... Installer partition is not shrinkable Cleaning up and syncing changes to disk... Installer updated successfully! -rwxr-xr-x 1 root root 534M May \*\*:\*\*:\*\* /mnt/a6e-bto-installer.img

#### $\mathbf \Omega$ Y キーを押下します。

「Installer updated successfully!」と表示されれば、正常に USB メモリにインストールディスクイ メージを書き込むことができています。 Armadillo から USB メモリを抜去してください。

## 4.4.7. インストールディスクの動作確認を行う

作成したインストールディスクの動作確認を実施してください。開発に使用した Armadillo 以外の個 体が必要になります。また、インストール先の Armadillo の eMMC 内のデータは上書きされて消える ため、必要なデータは予めバックアップを取っておいてください。

開発したシステムをインストールディスクにするの手順で使用した USB メモリの中に a6e-btoinstaller.img が存在しますので、ATDE 上でこのイメージをもとに microSD カードにインストールディ スクを作成してください。ATDE 上に a6e-bto-installer.img をコピーした場合、コマンドは以下のよう になります。/dev/sd[X] の [X] は microSD を示す文字を指定してください。

[ATDE ~] sudo dd if=a6e-bto-installer.img of=/dev/sd[X] bs=1M oflag=direct status=progress

上記コマンドで作成した microSD のインストールディスクを、インストール先の Armadillo に挿入 してください。その後、SW2 (起動デバイス設定スイッチ)を ON にしてから電源を入れます。 Armadillo がインストールディスクから起動し、自動的にインストールスクリプトが動作します。

しばらくすると「reboot: Power down」と表示されるので、Armadillo の電源を切ります。 その後 Armadillo から microSD カードを抜き、SW2 (起動デバイス設定スイッチ)を OFF にします。 再度電 源を投入することで、インストールは完了です。

実際にクローンした Armadillo が想定した通りの動作をすることを確認してください。

## 4.5. SWUpdate を用いてイメージ書き込みする

#### 4.5.1. SWU イメージの準備

ここでは、sample-container という名称のコンテナの開発を終了したとします。コンテナアーカイブ の作成方法は [「6.8.2.7. コンテナの自動作成やアップデート」](#page-258-0) を参照ください。

- 1. sample-container-v1.0.0.tar (動かしたいアプリケーションを含むコンテナイメージアーカイブ)
- 2. sample-container.conf (コンテナ自動実行用設定ファイル)

これらのファイルを /home/atmark/mkswu/sample-container ディレクトリを作成して配置した例 を記載します。

[ATDE ~/mkswu/sample-container]\$ ls sample-container-v1.0.0.tar sample-container.conf

#### 図 4.6 Armadillo に書き込みたいソフトウェアを ATDE に配置

### 4.5.2. desc ファイルの記述

SWUpdate 実行時に[、「4.5.1. SWU イメージの準備」で](#page-214-0)挙げたファイルを Armadillo に書き込むよ うな SWU イメージを生成します。

SWU イメージを作成するためには、SWUpdate 時に実行する処理等を示した desc ファイルを記述 し、その desc ファイルを入力として mkswu コマンドを実行することで、SWU イメージが出来上がりま す。

```
[ATDE ~/mkswu/sample-container]$ cat sample-container.desc
swdesc option component=sample-container
swdesc_option version=1
swdesc_option POST_ACTION=poweroff 
swdesc_embed_container "sample-container-v1.0.0.tar" <sup>2</sup>
swdesc files --extra-os --dest /etc/atmark/containers/ "sample-container.conf"
```
#### 図 4.7 desc ファイルの記述例

- $\mathbf o$ SWUpdate 完了後に電源を切るように設定します。
- $\boldsymbol{\Theta}$ コンテナイメージファイルを swu イメージに組み込み、Armadillo に転送します。
- ഒ コンテナ起動設定ファイルを Armadillo に転送します。

desc ファイルの詳細な書式については[、「6.4. mkswu の .desc ファイルを編集する」](#page-247-0)を参照してく ださい。また、作成された SWU イメージの内容を確認したい場合は[、「6.6. SWU イメージの内容の確](#page-253-0) [認」を](#page-253-0)参照してください。

#### 4.5.3. SWU イメージ書込み後の動作確認

SWUpdate によってイメージ書き込みを行った後には、イメージが書き込まれた Armadillo が正し く動作するか、実際に動かして確認してみます。

再度電源を投入して、期待したアプリケーションが動作することを確認してください。
# 5. 運用編

# 5.1. Armadillo を設置する

Armadillo を組み込んだ製品を設置する際の注意点や参考情報を紹介します。

## 5.1.1. 設置場所

開発時と同様に、水・湿気・ほこり・油煙等の多い場所に設置しないでください。火災、故障、感電 などの原因になる場合があります。

本製品に搭載されている部品の一部は、発熱により高温になる場合があります。周囲温度や取扱いに よってはやけどの原因となる恐れがあります。本体の電源が入っている間、または電源切断後本体の温 度が下がるまでの間は、基板上の電子部品、及びその周辺部分には触れないでください。

無線 LAN 機能を搭載した製品は、心臓ペースメーカーや補聴器などの医療機器、火災報知器や自動ド アなどの自動制御器、電子レンジ、高度な電子機器やテレビ・ラジオに近接する場所、移動体識別用の 構内無線局および特定小電力無線局の近くで使用しないでください。製品が発生する電波によりこれら の機器の誤作動を招く恐れがあります。

# 5.1.2. ケーブルの取り回し

一般的に以下の点を注意して設置してください。また[、「3.4. ハードウェアの設計」や](#page-90-0)[「3.6. インター](#page-111-0) [フェースの使用方法とデバイスの接続方法」の](#page-111-0)各章ハードウェア仕様に記載していることにも従ってく ださい。

- 設置時にケーブルを強く引っ張らないでください。
- ケーブルはゆるやかに曲げてください。 ケーブルを結線する場合、きつくせず緩く束ねてください。

# 5.1.3. WLAN+BT コンボモジュール用アンテナの指向性

WLAN+BT コンボモジュール用アンテナはケースに貼り付けられており[、「図 5.1. Armadillo-IoT ゲー](#page-217-0) [トウェイ A6E WLAN+BT アンテナの指向性」](#page-217-0)に示す指向性があります。

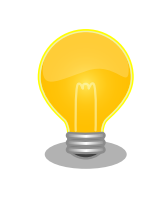

Armadillo-IoT ゲートウェイ A6E 内部に搭載されているアンテナの指向 性イメージです。実際のアンテナの特性を正確に表しているものではあり ません。

<span id="page-217-0"></span>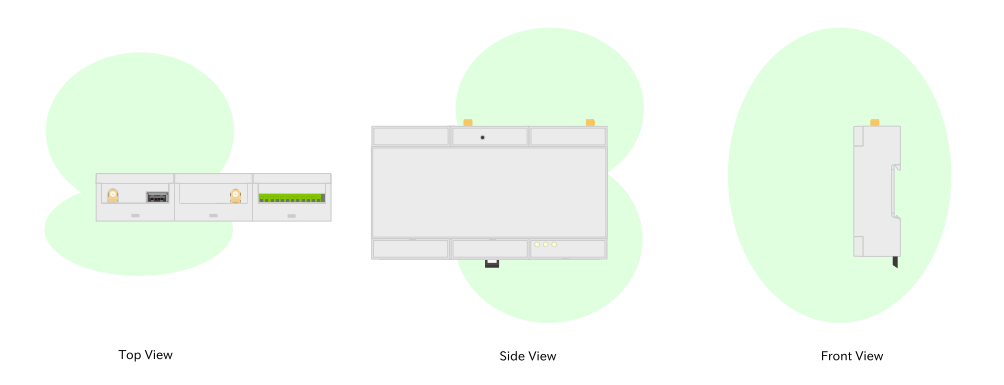

#### 図 5.1 Armadillo-IoT ゲートウェイ A6E WLAN+BT アンテナの指向性

## 5.1.4. LTE 外付け用アンテナの指向性

LTE アンテナは「図 5.2. LTE 外付け用アンテナの指向性」に示す指向性があります。

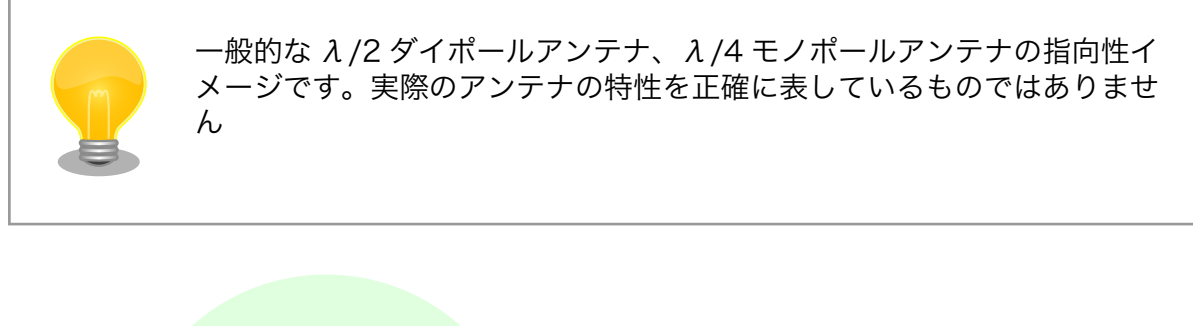

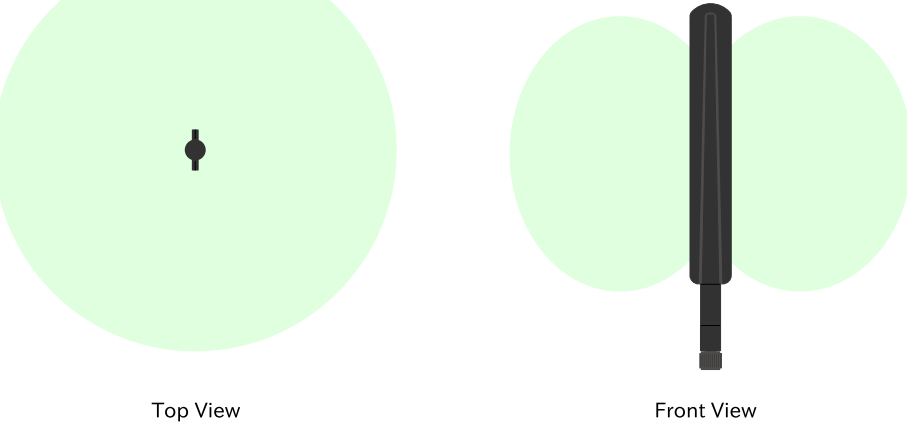

## 図 5.2 LTE 外付け用アンテナの指向性

## 5.1.5. LTE の電波品質に影響する事項

一般的には、周辺に障害物、特に鉄板や鉄筋コンクリート、電波シールドフィルムの貼られたガラス が存在する場合電波を大きく妨げます。また、周辺機器の電波出力、人通り(周辺のスマートフォン=機 器が増える)、基地局との距離・方向など多くの要素によって変化します。

WWAN LED にて電波状況をチェックできますので、設置時に電波状況を確認の上運用ください。 WWAN LED の状態と意味は[「表 3.35. LED 状態と製品状態の対応について」](#page-146-0)を参照ください。

## 5.1.6. サージ対策

サージ対策については[、「3.4.3. ESD/雷サージ」](#page-91-0)を参照してください。

#### 5.1.7. Armadillo の状態を表すインジケータ

LED にて状態を表示しています。

有線 LAN の状態[は「表 3.17. CON4 LAN LED の動作」を](#page-118-0)、Armadillo の状態を表示する LED に関 して[は「表 3.35. LED 状態と製品状態の対応について」](#page-146-0)を参照ください。

#### 5.1.8. 個体識別情報の取得

設置時に Armadillo を個体ごとに識別したい場合、以下の情報を個体識別情報として利用できます。

- 個体番号
- MAC アドレス

これらの情報を取得する方法は以下のとおりです。状況に合わせて手段を選択してください。

- 本体シールから取得する
- コマンドを実行して取得する

#### 5.1.8.1. 本体シールから取得

Armadillo の各種 MAC アドレス、個体番号などの個体識別情報は、ケース裏や基板本体に貼付され ているシールに記載されています。製品モデル毎に記載されている内容やシールの位置が異なるので、 詳細は各種納入仕様書を参照してください。

#### 5.1.8.2. コマンドから取得

シリアルインターフェースや、ネットワーク経由で Armadillo 上でコマンドを実行できる場合は、コ マンドから個体識別情報を取得することができます。

「図 5.3. 個体番号の確認方法」に示すコマンドを実行することで、個体番号を取得できます。

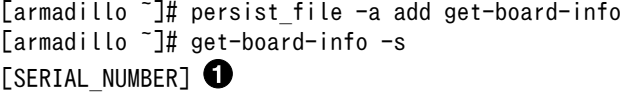

#### 図 5.3 個体番号の確認方法

ここに個体番号が表示されます。

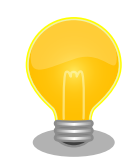

 $\bullet$ 

コンテナ上で個体番号を表示する場合は、個体番号を環境変数として設定 することで可能となります[。「図 5.4. 個体番号の環境変数を](#page-219-0) conf ファイ [ルに追記」](#page-219-0)に示す内容を/etc/atmark/containers の下の conf ファイル に記入します。

<span id="page-219-0"></span>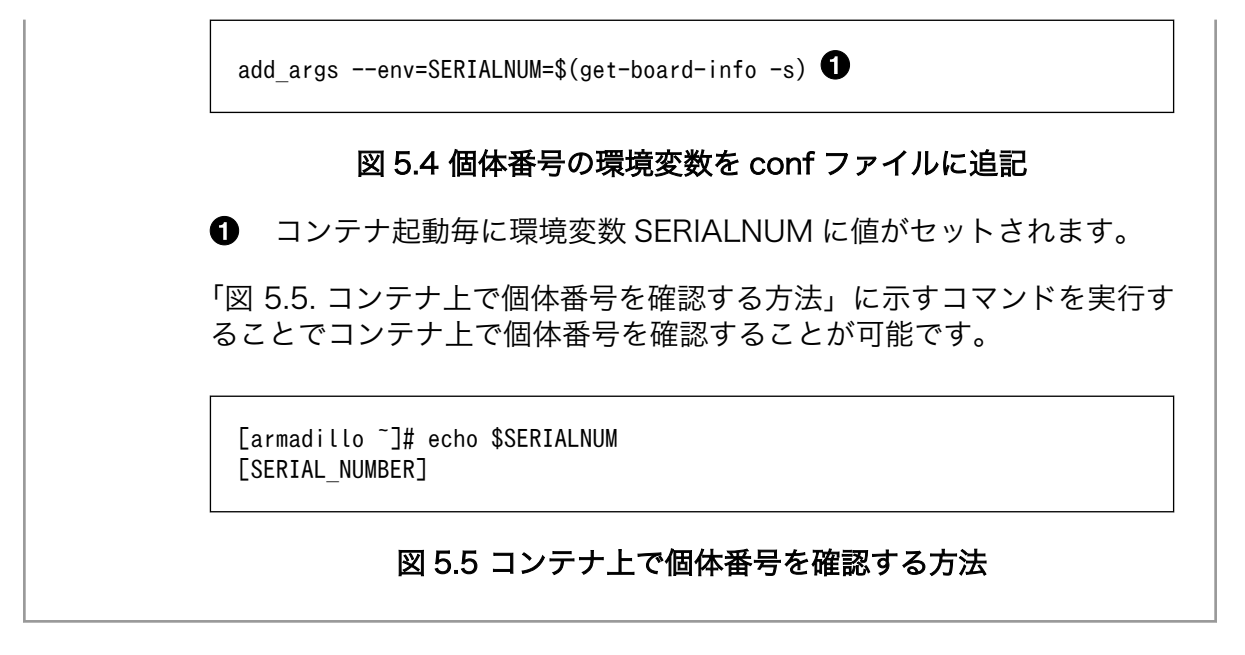

「図 5.6. MAC アドレスの確認方法」に示すコマンドを実行することで、各インターフェースごとの MAC アドレスを取得できます。

```
[armadillo ~]# ifconfig
eth0 Link encap:Ethernet HWaddr [MAC ADDRESS] \bullet: (省略)
```
#### 図 5.6 MAC アドレスの確認方法

HWaddr に続くアドレスが MAC アドレスです。  $\bullet$ 

## 5.1.9. 電源を切る

Armadillo の電源を切る場合は、 poweroff コマンドを実行してから電源を切るのが理想的です。し かし、設置後はコマンドを実行できる環境にない場合が多いです。この場合、条件が整えば poweroff コマンドを実行せずに電源を切断しても安全に終了できる場合があります。

詳細は[、「3.3.6. Armadillo を終了する」を](#page-85-0)参照してください。

# 5.2. Armadillo のソフトウェアをアップデートする

設置後の Armadillo のソフトウェアアップデートは SWUpdate を使用することで実現できます。

ここでは、ソフトウェアのアップデートとして以下のような処理を行うことを例として説明します。

- すでに Armadillo に sample\_container\_image というコンテナイメージがインストールされてい る
- · sample container image のバージョンを 1.0.0 から 1.0.1 にアップデートする
- sample\_container\_image からコンテナを自動起動するための設定ファイル (sample\_container.conf)もアップデートする

# 5.2.1. SWU イメージの作成

アップデートのために SWU イメージを作成します。SWU イメージの作成には、 mkswu というツー ルを使います[。「3.3. 開発の準備」で](#page-68-0)作成した環境で作業してください。

# 5.2.2. mkswu の desc ファイルを作成する

SWU イメージを生成するには、 desc ファイルを作成する必要があります。

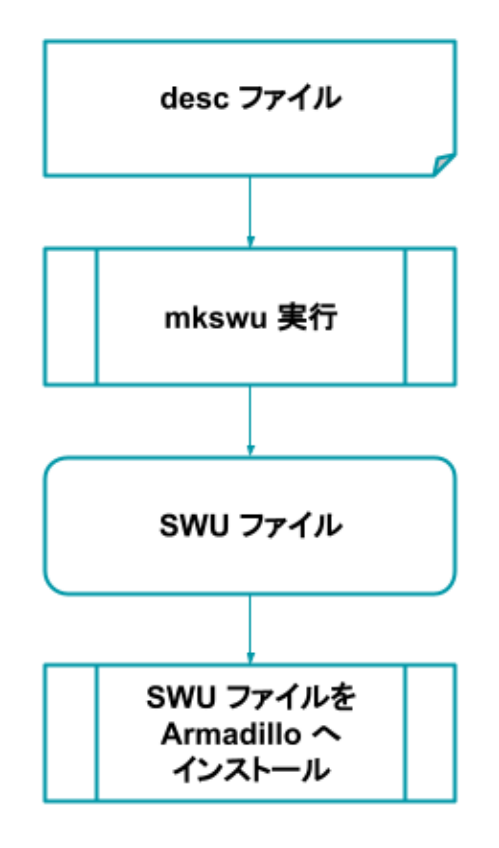

#### 図 5.7 desc ファイルから Armadillo へ SWU イメージをインストールする流れ

desc ファイルとは、 SWU イメージを Armadillo にインストールする際に行われる命令を記述した ものです。/usr/share/mkswu/examples/ ディレクトリ以下にサンプルを用意していますので、やり たいことに合わせて編集してお使いください。なお、 desc ファイルの詳細な書式については[、「6.4.](#page-247-0) [mkswu の .desc ファイルを編集する」](#page-247-0)を参照してください。

まず、以下のようなディレクトリ構成で、 sample\_container.conf を作成しておきます。設定ファイ ルの内容については割愛します。

```
[ATDE ~/mkswu]$ tree container_start
container_start
     — etc<br>⊥
          - atmark
               ─ containers<br>└───────
                 -- sample container.conf
```
このような階層構造にしているのは、インストール先の Armadillo 上で sample\_container.conf を / etc/atmark/containers/ の下に配置したいためです。

次に、アップデート先のコンテナイメージファイルである sample\_container\_image.tar を用意しま す。コンテナイメージを tar ファイルとして出力する方法を「図 5.8. コンテナイメージアーカイブ作成 例」に示します。

[armadillo<sup>-</sup>]# podman save sample container:[VERSION] -o sample container image.tar

#### 図 5.8 コンテナイメージアーカイブ作成例

次に、sample container update.desc という名前で desc ファイルを作成します。「図 5.9. sample\_container\_update.desc の内容」に、今回の例で使用する sample\_container\_update.desc ファイルの内容を示します。sample\_container\_image.tar と、コンテナ起動設定ファイルを Armadillo にインストールする処理が記述されています。

[ATDE ~/mkswu]\$ cat sample container update.desc swdesc\_option version=1.0.1

swdesc\_usb\_container "sample\_container\_image.tar"  $\bullet$ swdesc\_files --extra-os "container\_start"  $\bullet$ 

#### 図 5.9 sample\_container\_update.desc の内容

sample\_container\_image.tar ファイルに保存されたコンテナをインストールします。 Ω

 $\boldsymbol{\Omega}$ container\_start ディレクトリの中身を転送します。

コマンドは書かれた順番でインストールされます。

# 5.2.3. desc ファイルから SWU イメージを生成する

mkswu コマンドを実行することで、 desc ファイルから SWU イメージを生成できます。

[ATDE ~/mkswu]\$ mkswu -o sample\_container\_update.swu sample\_container\_update.desc  $\bullet$ [ATDE ~/mkswu]\$ ls sample container update.swu  $\bullet$ sample\_container\_update.swu

#### 図 5.10 sample\_container\_update.desc の内容

mkswu コマンドで desc ファイルから SWU イメージを生成 0

 $\boldsymbol{\varphi}$ sample\_container\_update.swu が生成されていることを確認

作成された SWU イメージの内容を確認したい場合は[、「6.6. SWU イメージの内容の確認」](#page-253-0)を参照し てください。

# 5.2.4. イメージのインストール

インストールの手順については[、「3.2.3.5. SWU イメージのインストール」](#page-61-0)を参照してください。

# 5.3.1. hawkBit とは

hawkBit は、サーバー上で実行されるプログラムで、ネットワーク経由で SWU イメージを配信し、 デバイスのソフトウェアを更新することができます。

hawkBit は次のような機能を持っています。

- ソフトウェアの管理
- デバイスの管理
	- デバイス認証 (セキュリティトークン、証明書)
	- デバイスのグループ化
- アップデート処理の管理
	- 進捗のモニタリング
	- スケジューリング、強制アップデート
- RESTful API での直接操作

## 5.3.2. データ構造

hawkBit は、配信するソフトウェアを次のデータ構造で管理します。

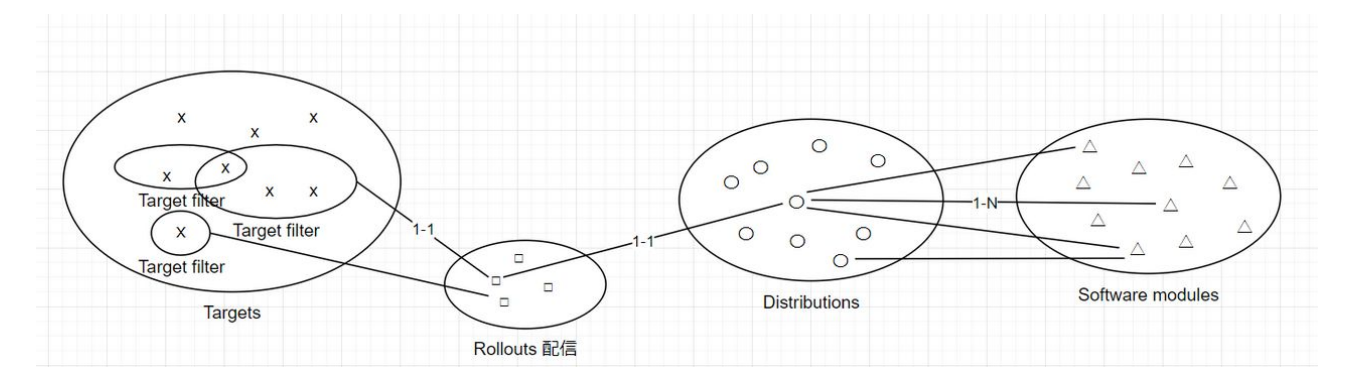

図 5.11 hawkBit が扱うソフトウェアのデータ構造

## 5.3.3. hawkBit サーバーから複数の Armadillo に配信する

hawkBit サーバーを利用することで複数の Armadillo のソフトウェアをまとめてアップデートするこ とができます。

手順は次のとおりです。

1. コンテナ環境の準備

Docker を利用すると簡単にサーバーを準備できます。Docker の準備については [https://](https://docs.docker.com/get-docker/) [docs.docker.com/get-docker/](https://docs.docker.com/get-docker/) を参照してください。

Docker の準備ができたら、要件に合わせてコンテナの設定を行います。

- ATDE の場合
	- apt update && apt install mkswu で最新のバージョンを確認してください。
	- ポート転送も必要です。一番シンプルな、プロキシを使用しない場合は 8080、TLS を使う 場合は 443 を転送してください。

vmware を使う場合は vmware の [NAT モードのネットワークを使用している仮想マシン上](https://kb.vmware.com/s/article/2006955?lang=ja) [で Web サーバを構成する](https://kb.vmware.com/s/article/2006955?lang=ja) [\[https://kb.vmware.com/s/article/2006955?lang=ja](https://kb.vmware.com/s/article/2006955?lang=ja)]ページ を参考にしてください。

- ホスト PC の IP アドレスを控えておいてください。
- ATDE 以外の場合
	- • [Armadillo-IoT ゲートウェイ A6E 開発用ツール \[https://armadillo.atmark-techno.com/](https://armadillo.atmark-techno.com/resources/software/armadillo-iot-a6e/tools) [resources/software/armadillo-iot-a6e/tools](https://armadillo.atmark-techno.com/resources/software/armadillo-iot-a6e/tools)] から「Hawkbit docker-compose コンテ ナ」 をダウンロードして展開してください。この場合、以下に /usr/share/mkswu/hawkbitcompose を使う際に展開先のディレクトリとして扱ってください。
	- docker がアクセスできるホストネームやアドレスを控えておいてください。
- 2. hawkBit サーバーの準備

/usr/share/mkswu/hawkbit-compose/setup\_container.sh を実行して、質問に答えてください。

以下に簡単な(TLS を有効にしない)テスト用の場合と、TLS を有効にした場合の例を示します。

setup container.sh を一度実行した場合はデータのディレクトリにある setup container.sh の リンクを実行して、ユーザーの追加等のオプション変更を行うこともできます。詳細は`--help` を参考にしてください。

```
[ATDE ~]$ /usr/share/mkswu/hawkbit-compose/setup_container.sh
docker-compose の設定ファイルと hawkBit のデータをどこに保存しますか? [/home/atmark/hawkbit- ⏎
compose<sup>1</sup> O
setup container.sh へのリンクを /home/atmark/hawkbit-compose に作ります。
docker サービスに接続できませんでした。sudo でもう一度試します。
[sudo] atmark のパスワード: \bulletOK!
Hawkbit admin user name [admin] \bigcircadmin ユーザーのパスワード: 
パスワードを再入力してください:
追加の管理人アカウントのユーザーネーム(空にすると追加しません)
hawkBit の「device」ユーザーを登録しますか? (自動登録用) [Y/n] <sup>●</sup>
device ユーザーのパスワード:
パスワードを再入力してください:
hawkBit の「mkswu」ユーザーを登録しますか? (swu のアップロード用) [Y/n] ●
ユーザーにロールアウトの権限を与えますか? (インストール要求を出すこと) [Y/n] <sup>69</sup>
mkswu ユーザーのパスワード:
パスワードを再入力してください:
Setup TLS reverse proxy? [y/N]
```
コンテナの設定が完了しました。docker-compose コマンドでコンテナの管理が可能です。 /home/atmark/hawkbit-compose/setup container.sh を再び実行すると設定の変更が可能です。 hawkBit コンテナを起動しますか? [Y/n] 1 Creating network "hawkbit-compose\_default" with the default driver Pulling mysql (mysql:5.7)... : (省略) Creating hawkbit-compose hawkbit 1 ... done Creating hawkbit-compose mysql 1 ... done

#### 网 5.12 hawkBit コンテナの TLS なしの場合(テスト用)の実行例

コンテナのコンフィグレーションとデータベースの場所を設定します。

**2** docker の設定によって sudo が必要な場合もあります。

admin ユーザーのユーザー名を入力します。

 $\bullet$ admin ユーザーのパスワードを二回入力します。

追加のユーザーが必要な場合に追加できます。 6

**6** examples/hawkbit register.desc で armadillo を登録する場合に作っておいてください。 詳細は [「5.3.3.2. SWU で hawkBit を登録する」](#page-234-0) を参考にしてください。

- **↑** hawkbit push update でアップデートを CLI で扱う場合は、「Y」を入力してください。詳細は [「5.3.3.1. hawkBit のアップデート管理を CLI で行う」](#page-234-0) を参照してください。
- hawkbit\_push\_update でアップデートを実行する場合は、「Y」を入力してください。
- ここでは http でテストのコンテナを作成するので、「N」のままで進みます。
- コンテナを起動します。初期化が終わったら <IP>:8080 でアクセス可能になります。

```
[ATDE ~]$ /usr/share/mkswu/hawkbit-compose/setup_container.sh
docker-compose の設定ファイルと hawkBit のデータをどこに保存しますか? [/home/atmark/hawkbit- ⏎
compose]
setup container.sh へのリンクを /home/atmark/hawkbit-compose に作ります。
docker サービスに接続できませんでした。sudo でもう一度試します。
OK!
Hawkbit admin user name [admin]
admin ユーザーのパスワード:
パスワードを再入力してください:
パスワードが一致しません。
admin ユーザーのパスワード:
パスワードを再入力してください:
追加の管理人アカウントのユーザーネーム(空にすると追加しません)
hawkBit の「device」ユーザーを登録しますか? (自動登録用) [Y/n]
device ユーザーのパスワード:
パスワードを再入力してください:
hawkBit の「mkswu」ユーザーを登録しますか?(swu のアップロード用) [Y/n]
ユーザーにロールアウトの権限を与えますか?(インストール要求を出すこと) [Y/n]
mkswu ユーザーのパスワード:
パスワードを再入力してください:
Setup TLS reverse proxy? [y/N] y \bulletlighttpd が起動中で、リバースプロキシ設定と競合しています。
lighthttpd サービスを停止しますか? [Y/n] <sup>●</sup>
Synchronizing state of lighttpd.service with SysV service script with /lib/systemd/systemd- ⏎
sysv-install.
Executing: /lib/systemd/systemd-sysv-install disable lighttpd
```
Removed /etc/systemd/system/multi-user.target.wants/lighttpd.service. リバースプロキシの設定に証明書の domain name が必要です。 この domain はこのままデバイスからアクセスできる名前にしてください。 例えば、https://hawkbit.domain.tld でアクセスしたら hawkbit.domain.tld、 https://10.1.1.1 でしたら 10.1.1.1 にしてください。 証明書の domain name: 10.1.1.1  $\Theta$ 証明書の有効期限を指定する必要があります。Let's encrypt を使用する場合、 この値は新しい証明書が生成されるまでしか使用されないので、デフォルトの値 のままにしておくことができます。Let's encrypt を使用しない場合、 数年ごとに証明書を新しくすることが最も好ましです。 証明書の有効期間は何日間にしますか? [3650] ← クライアントの TLS 認証を設定するために CA が必要です。 署名 CA のファイルパス(空にするとクライアント TLS 認証を無効になります)[] サーバーが直接インターネットにアクセス可能であれば、Let's Encrypt の証明書 を設定することができます。TOS への同意を意味します。 https://letsencrypt.org/documents/LE-SA-v1.2-November-15-2017.pdf certbot コンテナを設定しますか?  $\Gamma$ v/N]  $\Theta$ /home/atmark/hawkbit-compose/data/nginx\_certs/proxy.crt を /usr/local/share/ca- ⏎ certificates/ にコピーして、 update-ca-certificates を実行する必要があります。 この base64 でエンコードされたコピーを examples/hawkbit\_register.sh の SSL CA BASE64 に指定する手順が推奨されます。 LS0tLS1CRUdJTiBDRVJUSUZJQ0FURS0tLS0tCk1JSUJlekNDQVNHZ0F3SUJBZ0lVQTByZ0cwcTJF SFNnampmb0tUZWg3aGlaSVVVd0NnWUlLb1pJemowRUF3SXcKRXpFUk1BOEdBMVVFQXd3SU1UQXVN UzR4TGpFd0hoY05Nakl3TXpJMU1EVXhOVFU0V2hjTk16SXdNekl5TURVeApOVFU0V2pBVE1SRXdE d1lEVlFRRERBZ3hNQzR4TGpFdU1UQlpNQk1HQnlxR1NNNDlBZ0VHQ0NxR1NNNDlBd0VICkEwSUFC SDFFREhBN3NOTlFJUDlTdlhlUnNmWjl2dVVFWkRkMVE2TzViRlV2RTh4UjUwUlBCLzNlajMzd0VI NEoKYmZqb296bEpXaExlSG5SbGZsaHExVDlKdm5TalV6QlJNQjBHQTFVZERnUVdCQlFBUmYvSkdT dkVJek5xZ2JMNQpQamY2VGRpSk1EQWZCZ05WSFNNRUdEQVdnQlFBUmYvSkdTdkVJek5xZ2JMNVBq ZjZUZGlKTURBUEJnTlZIUk1CCkFmOEVCVEFEQVFIL01Bb0dDQ3FHU000OUJBTUNBMGdBTUVVQ0lD Nis3ZzJlZk1SRXl0RVk5WDhDNC8vUEw1U1kKWUlGZHUxVFZiUEZrSlV0SUFpRUE4bm1VSnVQSFlz SHg2N2ErZFRwSXZ1QmJUSG1KbWd6dUl3bTJ2RXppRnZRPQotLS0tLUVORCBDRVJUSUZJQ0FURS0t  $LS0tCg==$ Let's encrypt の設定は後で足したい場合に setup\_container.sh を--letsencrypt で実行してください。

コンテナの設定が完了しました。docker-compose コマンドでコンテナの管理が可能です。 /home/atmark/hawkbit-compose/setup\_container.sh を再び実行すると設定の変更が可能です。 hawkBit コンテナを起動しますか? [Y/n]

#### 図 5.13 hawkBit コンテナの TLS ありの場合の実行例

- **□** 今回は TLS を有効にするので、「y」を入力します。
- $\boldsymbol{\Theta}$ lighttpd サービスが起動している場合に聞かれます。不要なので、停止します。
- **❸** 証明書の common name を入力してください。ATDE の場合、ポート転送によってホスト の IP アドレスで接続しますのでそのアドレスを入力します。Let's encrypt を使用する場合 には外部からアクセス可能な DNS を入力してください。
- 証明書の有効期間を設定します。デフォルトでは 10 年になっています。Let's encrypt を 使用する場合には使われていません。
- 6 クライアント側では x509 証明書で認証をとることができますが、この例では使用しません。

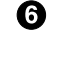

**←** Let's encrypt による証明書を作成できます。ATDE の場合は外部からのアクセスが難しい ので、この例では使用しません。

**●** 自己署名証明書を作成したので、 Armadillo に設置する必要があります。この証明書の取 扱いは [「5.3.3.2. SWU で hawkBit を登録する」](#page-234-0) を参照してください。

3. hawkBit へのログイン

作成したコンテナによって http://<サーバーの IP アドレス>:8080 か https://<サーバーのアド レス> にアクセスすると、ログイン画面が表示されます。

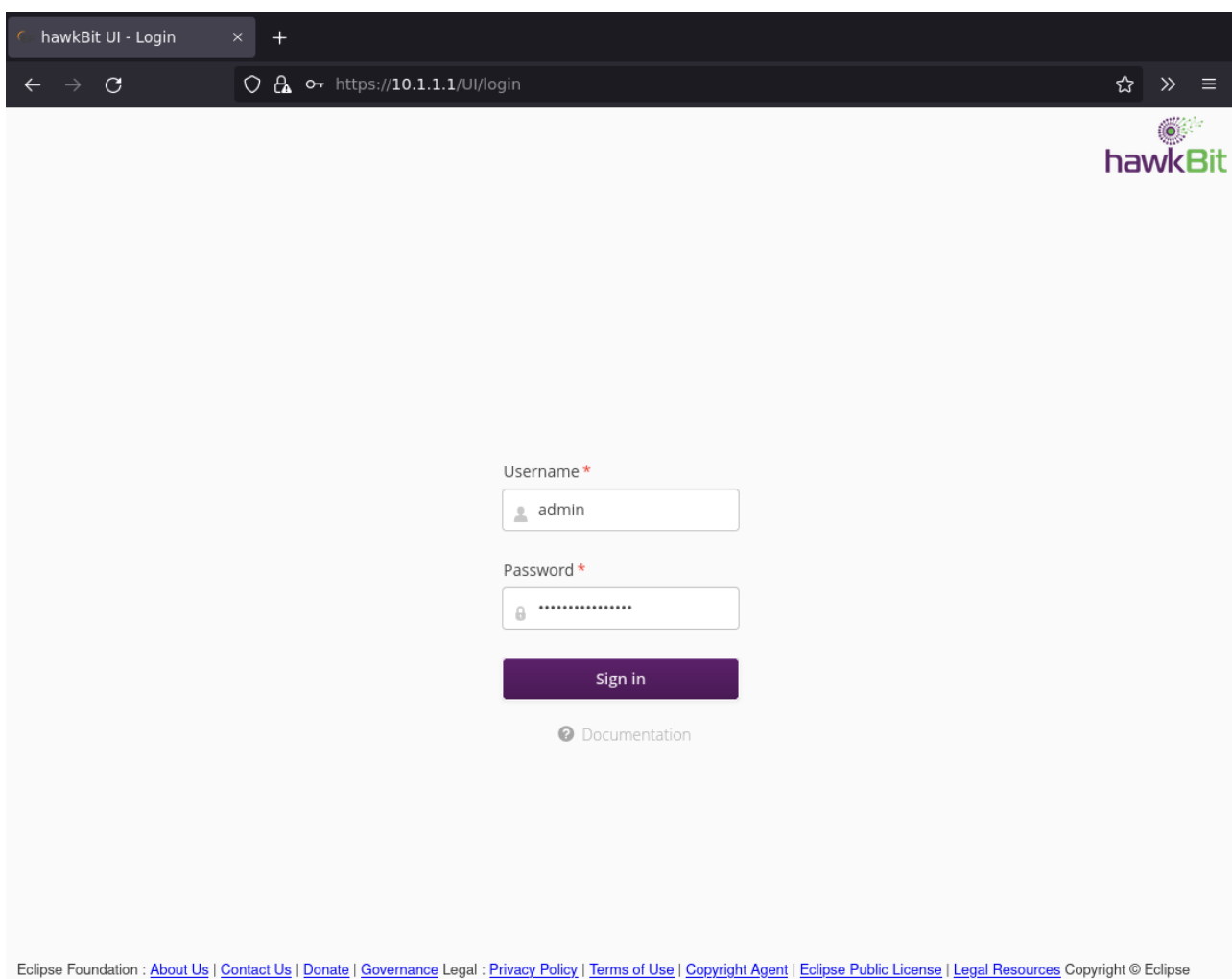

Foundation, Inc. All Rights Reserved.

デフォルトでは次のアカウントでログインできます。

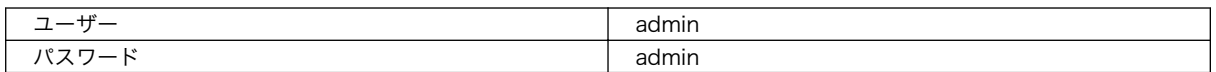

4. Armadillo を Target に登録する

左側のメニューから Deployment をクリックして、Deployment の画面に移ります。

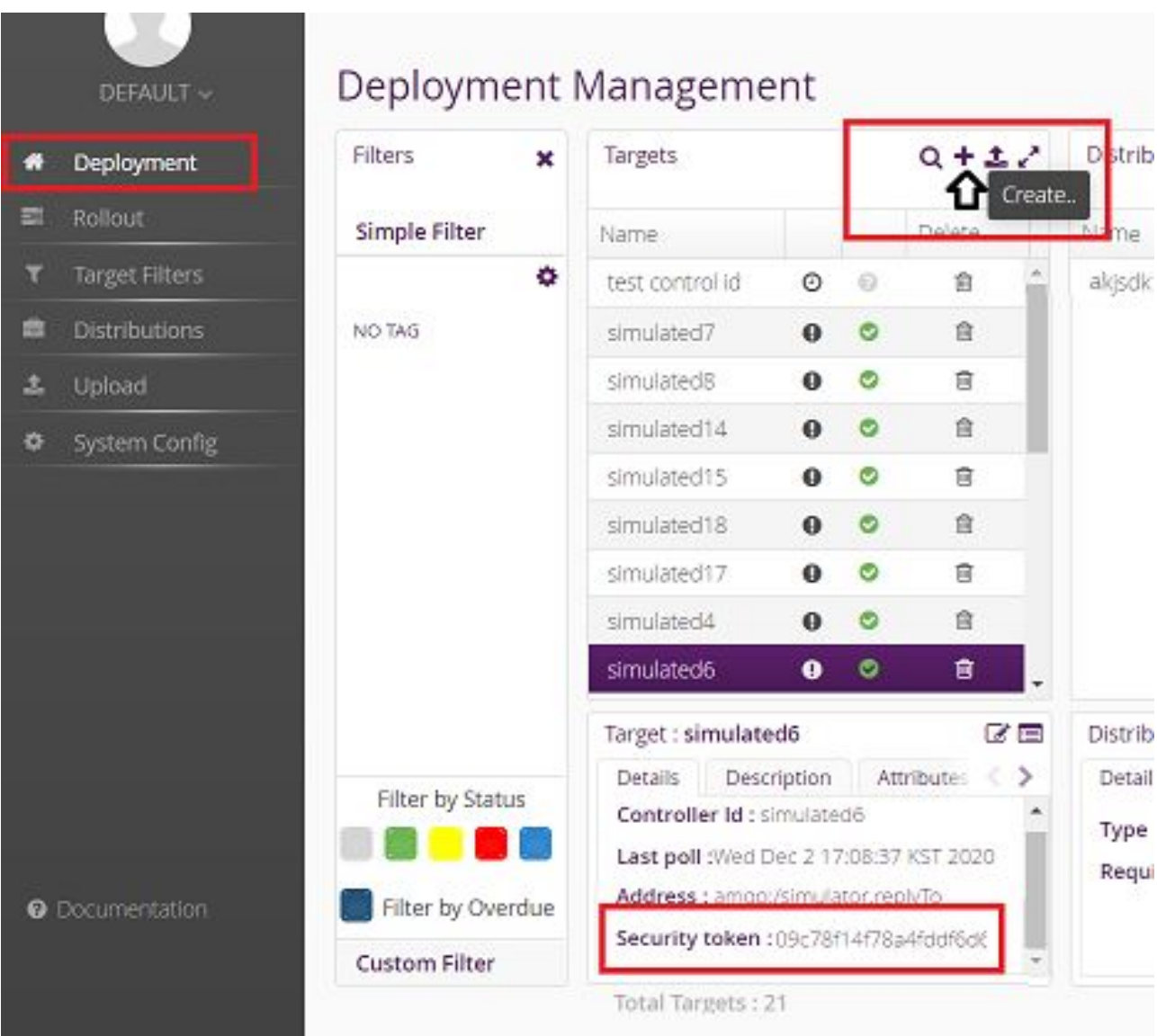

"+"をクリックして Target を作成します。

作成したターゲットをクリックすると、下のペインに "Security token:<文字列>" と表示される ので、<文字列>の部分をメモします。

メモした<文字列>を Armadillo の /etc/swupdate.cfg に設定すると Hawkbit への接続認証が 通るようになります。

5. Target Filter を作成する

左側のメニューから"Target Filters"をクリックして、Target Filters の画面に移ります。

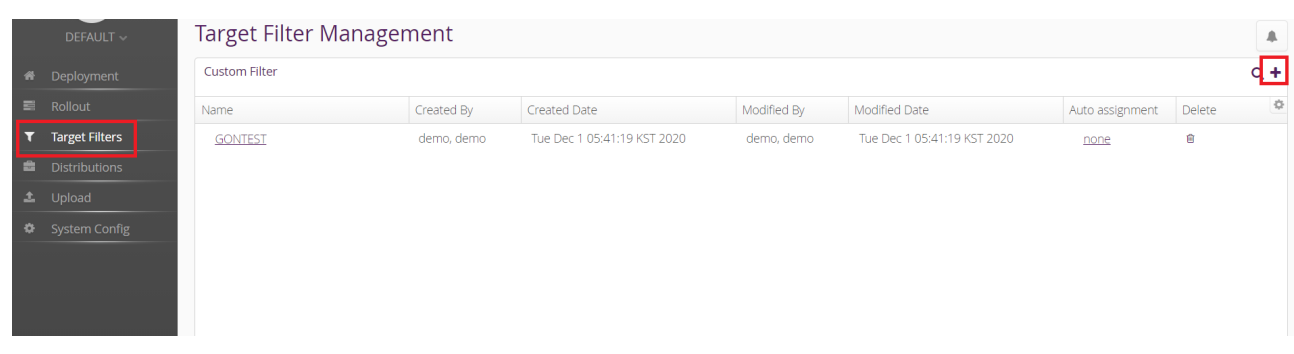

#### "+" をクリックして新規に Target Filter を作成します。

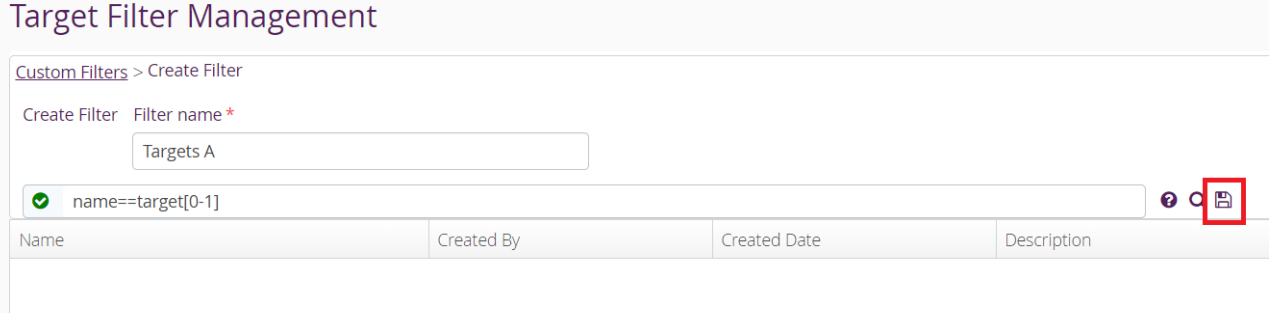

Filter name と フィルタリング条件を入力して保存します。

6. Software module を作成する

左側のメニューから"Upload"をクリックして、Upload Management の画面に移ります。

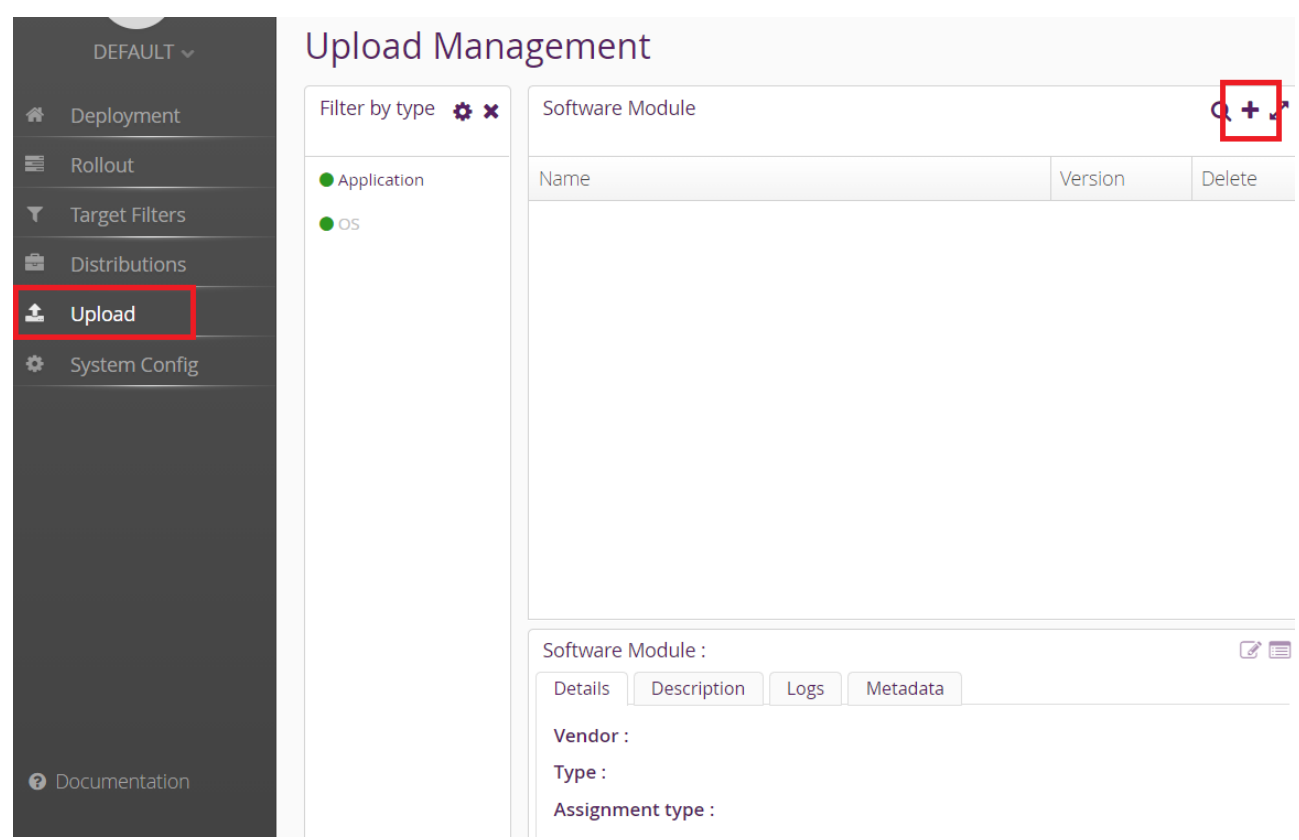

"+" をクリックして Software module を作成します。type には OS/Application、version には 任意の文字列を指定します。

7. swu パッケージをアップロードして Software module に関連付ける

先程作成した Software module を選択して、ハイライトされた状態で、"Upload File"ボタンを クリックするか、ファイルをドラッグアンドドロップしてアップロードします。

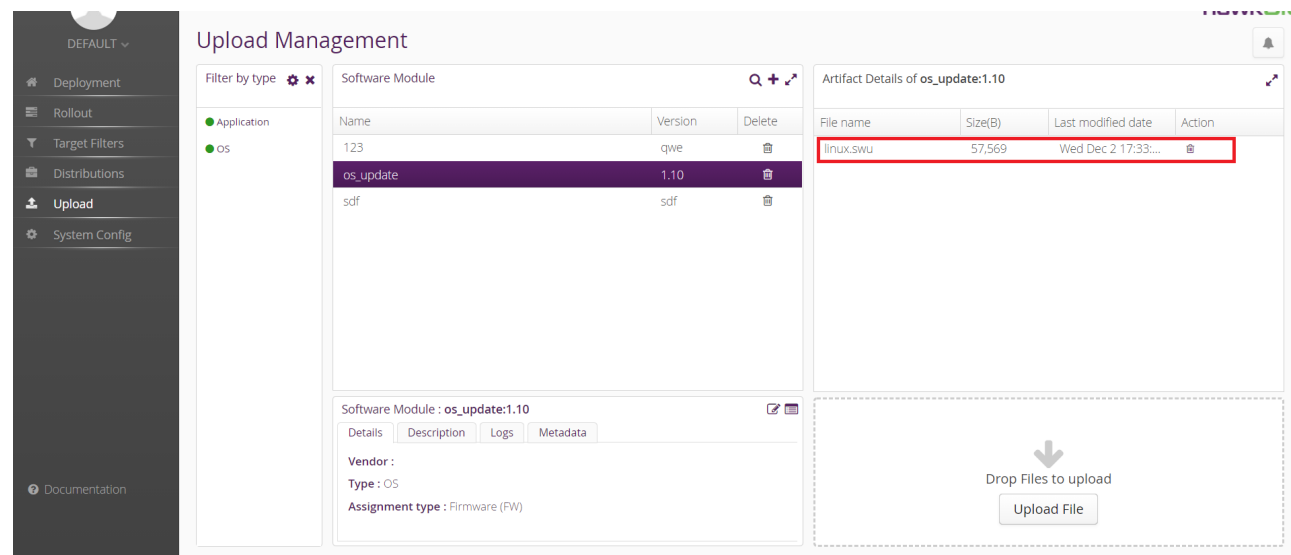

8. Distribution を作成して Software module を関連付ける

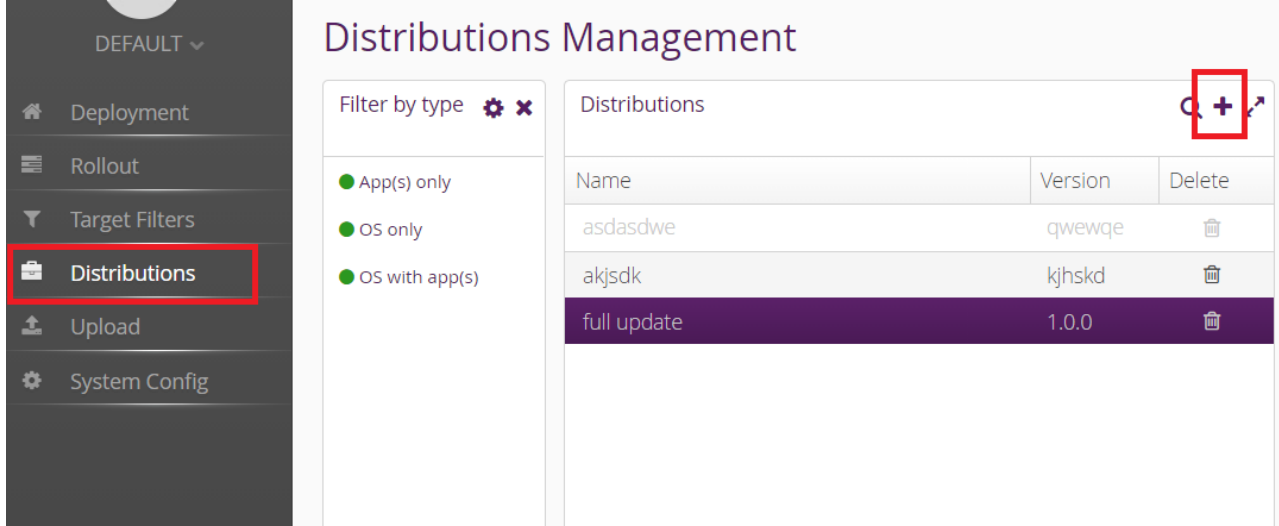

"+" をクリックして Distribution を作成します。type には OS/OSwithApp/Apps、version に は任意の文字列を指定します。

#### Create new Distribution  $\pmb{\times}$

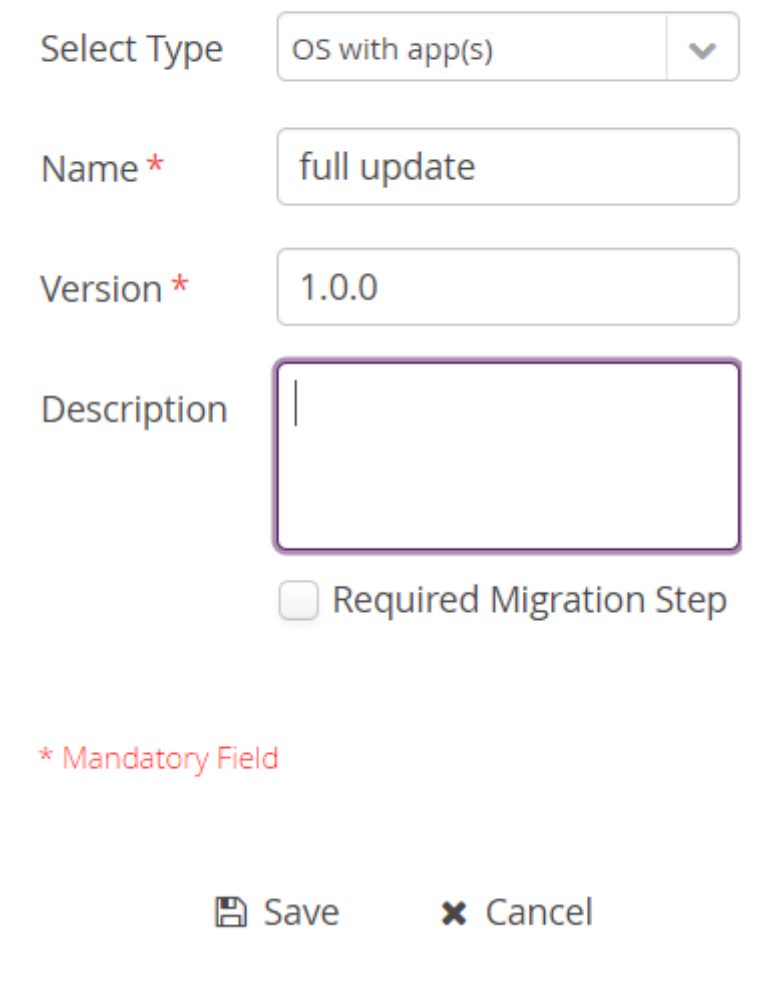

"Software module"のペインから先程作成した Software をドラッグして、作成した Distribution の上にドロップします。

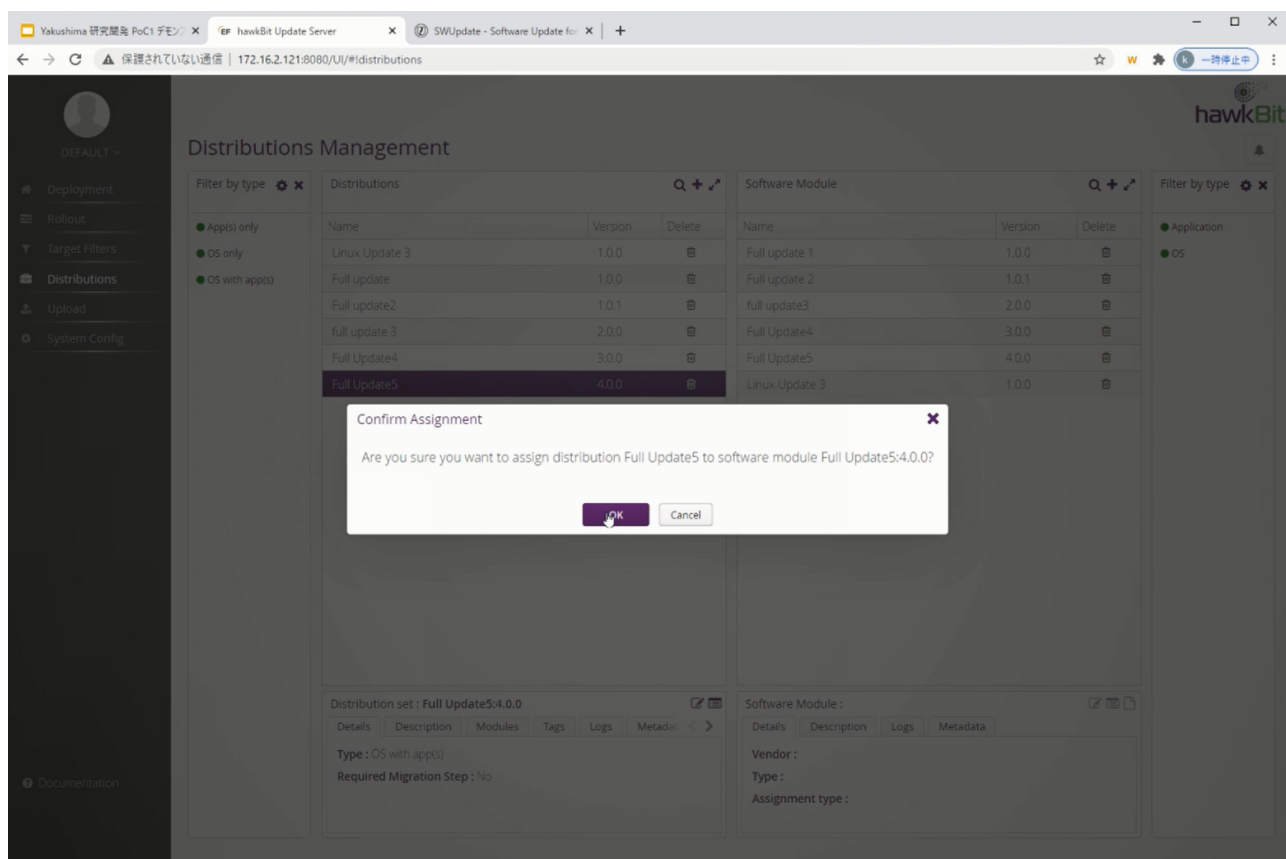

9. Rollout を作成してアップデートを開始する

左側のメニューから"Rollout"をクリックして、Rollout Management の画面に移ります。

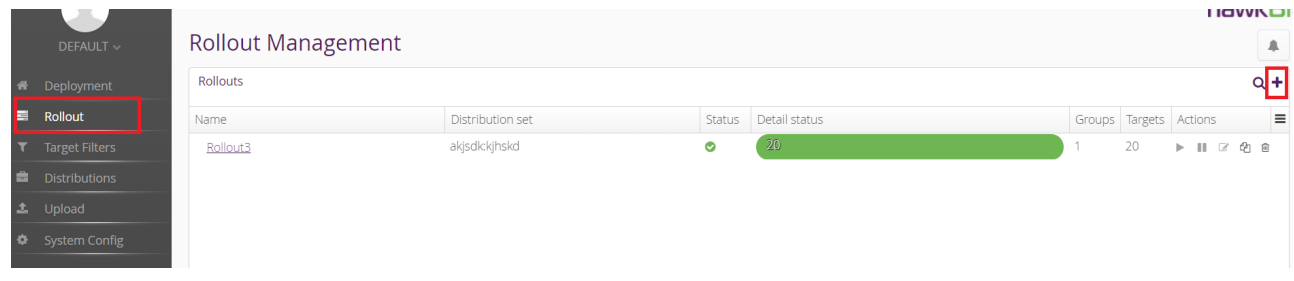

"+"をクリックして Rollout を作成します。

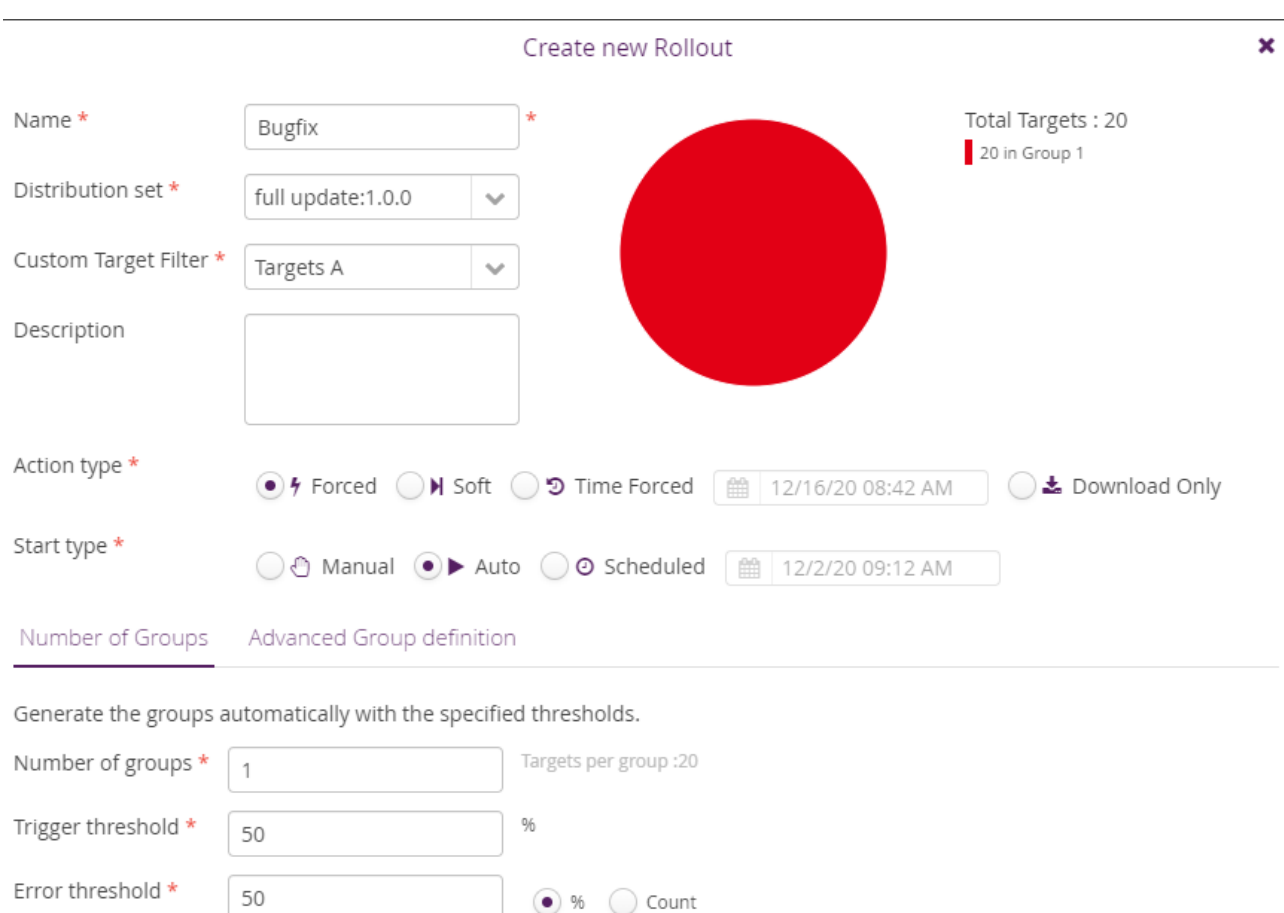

\* Mandatory Field

■ Save × Cancel

❸

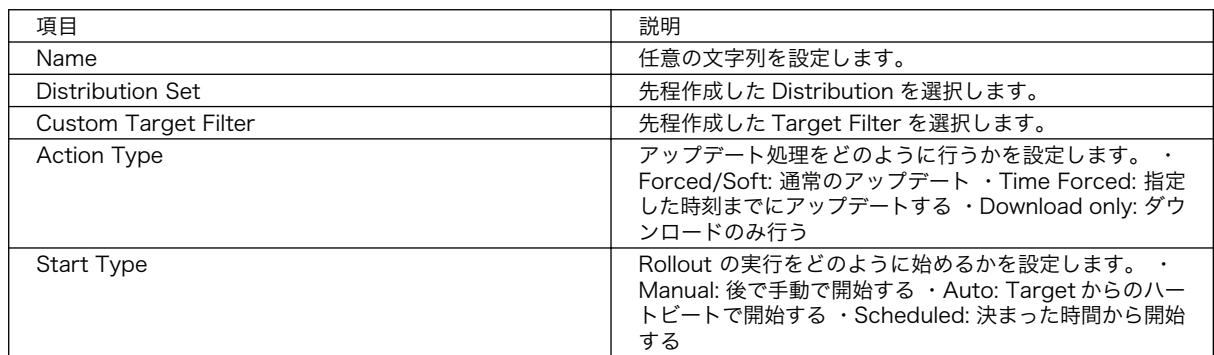

10. アップデートの状態を確認する

Rollout Management の画面の Detail Status で、各 Rollout のアップデートの状態を確認でき ます。

アップデート中は黄色、アップデートが正常に完了すると緑色になります。

## <span id="page-234-0"></span>5.3.3.1. hawkBit のアップデート管理を CLI で行う

一つのアップデートを登録するには、hawkBit の Web UI で必要な手順が長いので CLI で行うことで 効率よく実行できます。

サーバーの設定の段階では、「mkswu」のユーザーを作成する必要があります。作成していない場合は setup container.sh --add-user mkswu で作成してください。

1. hawkbit push update の実行例

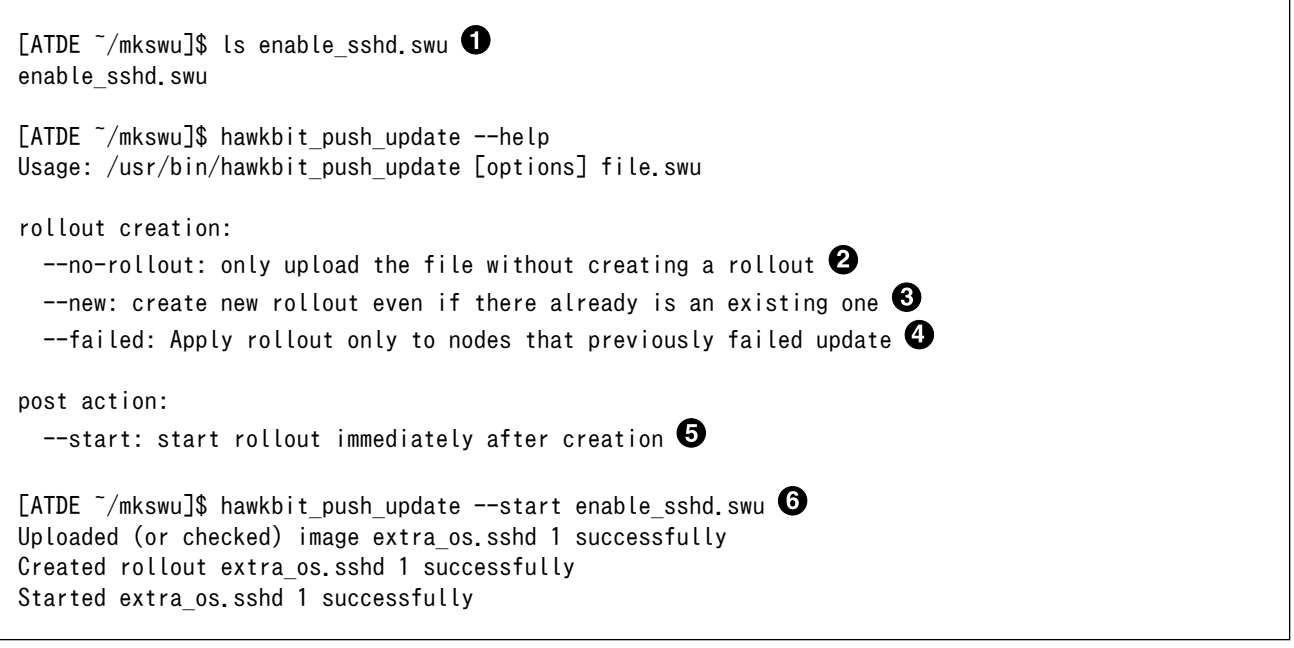

- $\mathbf 0$ この例ではあらかじめ作成されている enable\_sshd.swu を hawkBit に登録します。
- --no-rollout を使う場合に SWU を「distribution」として登録します。デフォルトでは rollout ❷ も作成します。テストする際、デバイスがまだ登録されていなければ rollout の段階で失敗します。
- 同じ SWU で rollout を二回作成した場合にエラーが出ます。もう一度作成する場合は --new を ଈ 使ってください。
- ❹ 一度 rollout をスタートして、 Armadillo で失敗した場合には失敗したデバイスだけに対応した rollout を作れます。
- $\boldsymbol{\Theta}$ 作成した rollout をすぐ実行します。このオプションには追加の権限を許可する必要があります。
- $\mathbf{\Theta}$ スタートまで行う実行例です。実行結果は Web UI で表示されます。

#### 5.3.3.2. SWU で hawkBit を登録する

デバイスが多い場合は、SWU を一度作って armadillo を自己登録させることができます。

サーバーの設定の段階では、「device」のユーザーを作成する必要があります。作成していない場合は setup container.sh --add-user device で作成してください。

#### 1. hawkbit register.desc で hawkBit の自己登録を行う例

[ATDE ~]\$ cd mkswu/

[ATDE  $\tilde{}$ /mkswu]\$ cp /usr/share/mkswu/examples/hawkbit register.\* .  $\bullet$ [ATDE  $\tilde{\phantom{a}}$ /mkswu]\$ vi hawkbit register.sh  $\bullet$ # Script configuration: edit this if required! # user given here must have CREATE\_TARGET,READ\_TARGET\_SECURITY\_TOKEN permissions HAWKBIT\_USER=device HAWKBIT PASSWORD="CS=wC, zJmrQeeKT.3" HAWKBIT URL=https://10.1.1.1 HAWKBIT TENANT=default # set custom options for suricatta block or in general in the config CUSTOM SWUPDATE SURICATTA CFG=""  $\#$  e.g. "polldelay = 86400;" CUSTOM\_SWUPDATE\_CFG="" # set to non-empty if server certificate is invalid SSL\_NO\_CHECK\_CERT= # or set to cafile that must have been updated first SSL\_CAFILE= # ... or paste here base64 encoded crt content SSL\_CA\_BASE64=" LS0tLS1CRUdJTiBDRVJUSUZJQ0FURS0tLS0tCk1JSUJlakNDQVNHZ0F3SUJBZ0lVYTMvYXpNSHZ0 bFFnaFZnZDhIZWhMaEwxNm5Bd0NnWUlLb1pJemowRUF3SXcKRXpFUk1BOEdBMVVFQXd3SU1UQXVN UzR4TGpFd0hoY05Nakl3TWpFNE1EVTFNakV6V2hjTk16SXdNakUyTURVMQpNakV6V2pBVE1SRXdE d1lEVlFRRERBZ3hNQzR4TGpFdU1UQlpNQk1HQnlxR1NNNDlBZ0VHQ0NxR1NNNDlBd0VICkEwSUFC RFJGcnJVV3hHNnBHdWVoejRkRzVqYkVWTm5scHUwYXBHT1c3UVBPYUF4cWp1ZzJWYjk2UHNScWJY Sk8KbEFDVVo2OStaMHk3clBqeDJHYnhDNms0czFHalV6QlJNQjBHQTFVZERnUVdCQlJtZzhxL2FV OURRc3EvTGE1TgpaWFdkTHROUmNEQWZCZ05WSFNNRUdEQVdnQlJtZzhxL2FVOURRc3EvTGE1TlpY V2RMdE5SY0RBUEJnTlZIUk1CCkFmOEVCVEFEQVFIL01Bb0dDQ3FHU000OUJBTUNBMGNBTUVRQ0lB ZTRCQ0xKREpWZnFTQVdRcVBqNTFmMjJvQkYKRmVBbVlGY2VBMU45dE8rN0FpQXVvUEV1VGFxWjhH UFYyRUg1UWdOMFRKS05SckJDOEtpNkZWcFlkRUowYWc9PQotLS0tLUVORCBDRVJUSUZJQ0FURS0t  $L\text{S0tCg==}$ " # ... or add your own options if required CURLOPT=-s : (省略) [ATDE  $\tilde{}$ /mkswu]\$ cat hawkbit register.desc  $\mathbf \Theta$ : (省略) swdesc script hawkbit register.sh --version extra os.hawkbit 1 [ATDE ~/mkswu]\$ mkswu hawkbit register.desc  $\bullet$ hawkbit\_register.swu を作成しました。 [ATDE ~/mkswu]\$ mkswu initial\_setup.desc hawkbit\_register.desc <sup>6</sup> hawkbit register.desc を組み込みました。 initial\_setup.swu を作成しました。 0 hawkbit\_register.sh と .desc ファイルをカレントディレクトリにコピーします。

- hawkbit\_register.sh を編集して、設定を記載します。 Ø
- hawkBit の設定の時に入力した「device」ユーザーのパスワードを入力します。この例のパス ❸ ワードは使用しないでください。
- ❹ hawkBit サーバーの URL を入力します。
- TLS を使用の場合に、コンテナ作成の時の証明書を base64 で入力します。 0
- $\boldsymbol{\Theta}$ hawkbit register.desc の中身を確認します。hawkbit register.sh を実行するだけです。
- $\boldsymbol{\Omega}$ SWU を作成して、initial\_setup がすでにインストール済みの Armadillo にインストールできます。
- $\boldsymbol{\Omega}$ または、initial setup.desc と合わせて hawkbit register を含んだ initial setup.swu を作成し ます。

# 5.4. eMMC の寿命を確認する

# 5.4.1. eMMC について

eMMC とは embedded Multi Media Card の頭文字を取った略称で NAND 型のフラッシュメモリを 利用した内蔵ストレージです。当社で使用しているものは長期間運用を前提としている為、使用する容 量を半分以下にして SLC モードで使用しています。(例えば 32GB 製品を 10GB で使用、残り 22GB は 予備領域とする)。

eMMC は耐性に問題が発生した個所を内部コントローラがマスクし、予備領域を割り当てて調整して います。絶対ではありませんが、この予備領域がなくなると書き込みが出来なくなる可能性があります。

# 5.4.2. eMMC 予備領域の確認方法

Armadillo Base OS には emmc-utils というパッケージがインストールされています。

に「図 5.14. eMMC の予備領域使用率を確認する」示すコマンドを実行し、 EXT CSD PRE EOL INFO の内容を確認することで eMMC の予備領域の使用率がわかります。 EXT\_CSD\_PRE\_EOL\_INFO の値と意味 の対応を「表 5.1. EXT CSD PRE EOL INFO の値の意味」に示します。

[armadillo ~]# mmc extcsd read /dev/mmcblk0 | grep EXT\_CSD\_PRE\_EOL\_INFO eMMC Pre EOL information [EXT CSD PRE EOL INFO]: 0x01

#### 図 5.14 eMMC の予備領域使用率を確認する

#### 表 5.1 EXT CSD PRE EOL INFO の値の意味

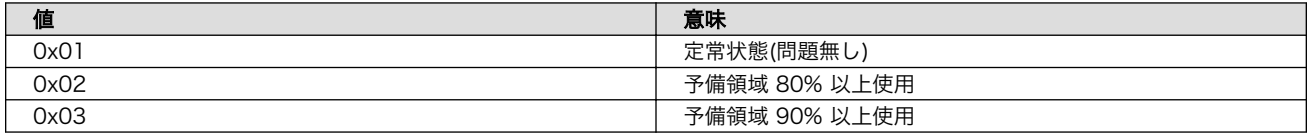

# 5.5. Armadillo の部品変更情報を知る

Armadillo に搭載されている部品が変更された場合や、製品が EOL となった場合には以下のページか ら確認できます。

#### Armadillo サイト - 変更通知(PCN)/EOL 通知

[https://armadillo.atmark-techno.com/change\\_notification](https://armadillo.atmark-techno.com/change_notification)

また、Armadillo サイトにユーザー登録していただくと、お知らせをメールで受信することが可能で す。変更通知についても、メールで受け取ることが可能ですので、ユーザー登録をお願いいたします。

ユーザー登録については[「3.3.9. ユーザー登録」を](#page-90-0)参照してください。

# 5.6. Armadillo を廃棄する

運用を終了し Armadillo を廃棄する際、セキュリティーの観点から以下のようなことを実施する必要 があります。

- 設置場所に Armadillo を放置せず回収する
- Armadillo をネットワークから遮断する
	- SIM カードが挿入されているのであれば抜き、プロバイダーとの契約を終了する
	- 無線 LAN の設定を削除する
	- 接続しているクラウドのデバイス証明書を削除・無効にすることでクラウドに接続できなくする
- 物理的に起動できなくする

# 6. 応用編

本章では、ここまでの内容で紹介しきれなかった、より細かな Armadillo の設定方法や、開発に役立 つヒントなどを紹介します。

各トピックを羅列していますので、目次の節タイトルからやりたいことを探して辞書的にご使用くだ さい。

# 6.1. 省電力・間欠動作機能を使う

本章では、Armadillo-IoT ゲートウェイ A6E の 省電力・間欠動作機能や動作モード、状態遷移につい て説明します。

## 6.1.1. シャットダウンモードへの遷移と起床

シャットダウンモードへ遷移するには、poweroff コマンド、または aiot-alarm-poweroff コマンド を実行します。

#### 6.1.1.1. poweroff コマンド

poweroff コマンドを実行してシャットダウンモードに遷移した場合、電源の切断・接続のみでアク ティブモードに遷移が可能です。poweroff コマンドの実行例を次に示します。

[armadillo ~]# poweroff [ OK ] Stopped target Timers. [ OK ] Stopped Daily man-db regeneration. [ OK ] Stopped Daily rotation of log files. ※省略 [39578.876586] usb usb1: USB disconnect, device number 1 [39578.882754] ci hdrc ci hdrc.0: USB bus 1 deregistered [39578.888133] reboot: Power down

#### 6.1.1.2. aiot-alarm-poweroff コマンド

aiot-alarm-poweroff コマンドを実行することで、シャットダウンモードに遷移後、RTC のアラーム 割り込みをトリガで起床(アクティブモードに遷移)することができます。なお、RTC を起床要因に 使って間欠動作させる場合は、 [「3.6.12. RTC を使用する」](#page-141-0) を参考に、必ず RTC の日時設定を行って ください。

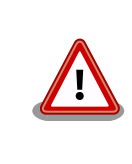

RTC 未設定によるエラーが発生した場合、シャットダウンモードへの遷 移は行われません。

[armadillo ~]# aiot-alarm-poweroff +[現在時刻からの経過秒数]

#### 図 6.1 aiot-alarm-poweroff コマンド書式

シャットダウンモードに遷移し、300 秒後にアラーム割り込みを発生させるには、次のようにコマン ドを実行します。

[armadillo ~]# aiot-alarm-poweroff +300 aiot-alarm-poweroff: alarm\_timer +300 second

現在時刻からの経過秒数は 180 秒以上を指定する必要があります。

# 6.1.2. スリープモードへの遷移と起床

aiot-sleep コマンドを実行することで、スリープモードに遷移することができます。スリープモード からの起床(アクティブモードに遷移する)条件は、aiot-sleep コマンドを実行する前に aiot-set-waketrigger コマンドで事前指定します。ユーザースイッチによる起床は標準で有効になっています。また、 起床条件は OR 条件での設定が可能です。

#### 6.1.2.1. RTC アラーム割り込み以外での起床

aiot-set-wake-trigger コマンドの書式と設定可能なパラメータを以下に示します。

[armadillo ~]# aiot-set-wake-trigger [TRIGGER] [enabled|disabled]

#### 図 6.2 aiot-set-wake-trigger コマンド書式 (RTC アラーム割り込み以外での起床のとき)

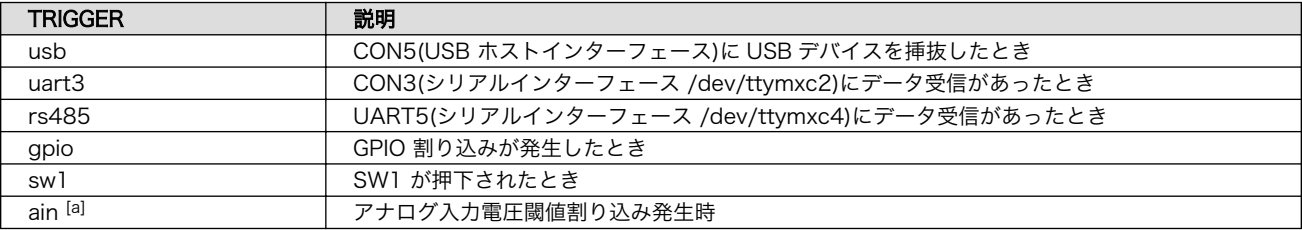

#### 表 6.1 aiot-modem-control TRIGGER 一覧

[a]+DI8+Ai4 のみ使用可能です

コンソール(/dev/ttymxc2)から入力があった場合にスリープモードから起床するには、次に示すコマ ンドを実行します。

```
[armadillo ~]# aiot-set-wake-trigger uart3 enabled
aiot-set-wake-trigger: uart3 enabled
[armadillo ~]# aiot-sleep
aiot-sleep: Power Management suspend-to-ram
[ 1767.050404] PM: suspend entry (deep)
 [ 1767.054019] PM: Syncing filesystems ...
[ 1767.236546] fec 2188000.ethernet eth0: Link is Up - 100Mbps/Full -
flow control rx/tx
[ 1767.428714] done.
```
[ 1767.431262] Freezing user space processes ... (elapsed 0.001 seconds) done. [ 1767.439582] OOM killer disabled. [ 1767.442834] Freezing remaining freezable tasks ... (elapsed 0.001 seconds) done. [ 1767.451485] Suspending console(s) (use no\_console\_suspend to debug) ※ コンソールに入力 [ 1767.567686] OOM killer enabled. [ 1767.570875] Restarting tasks ... done. [ 1767.606048] PM: suspend exit aiot-sleep: change mode CPU Idle

#### 6.1.2.2. RTC アラーム割り込みでの起床

RTC アラーム割り込みでの起床を行う場合、パラメーター設定が異なります。なお、RTC を起床要因 に使って間欠動作させる場合は、 [「3.6.12. RTC を使用する」](#page-141-0) を参考に、必ず RTC の日時設定を行っ てください。

[armadillo ~]# aiot-set-wake-trigger rtc [enabled|disabled] <現在時刻からの経過秒数>

#### 図 6.3 aiot-set-wake-trigger コマンド書式 (RTC アラーム割り込みでの起床の場合)

現在時刻からの経過秒数 は 60 秒以上を指定する必要があります。

300 秒後に RTC アラーム割り込みを発生させ、スリープモードから起床させるコマンド実行例を以下 に示します。

```
[armadillo ~]# aiot-set-wake-trigger rtc enabled +300
aiot-set-wake-trigger: rtc enabled
aiot-set-wake-trigger: alarm_timer +300 second
[armadillo ~]# aiot-sleep
aiot-sleep: Power Management suspend-to-ram
[ 1767.050404] PM: suspend entry (deep)
[ 1767.054019] PM: Syncing filesystems ...
\lceil 1767.236546] fec 2188000 ethernet eth0: Link is Up - 100Mbps/Full -
flow control rx/tx
[ 1767.428714] done.
[ 1767.431262] Freezing user space processes ... (elapsed 0.001 seconds) done.
[ 1767.439582] OOM killer disabled.
[ 1767.442834] Freezing remaining freezable tasks ... (elapsed 0.001
seconds) done.
[ 1767.451485] Suspending console(s) (use no_console_suspend to debug)
※ 約 300 秒待つ
[ 1767.567686] OOM killer enabled.
[ 1767.570875] Restarting tasks ... done.
[ 1767.606048] PM: suspend exit
aiot-sleep: change mode CPU Idle
```
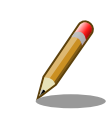

アラーム割り込みは分単位(毎分 00 秒)で発生します。そのため、300 秒 (5 分)を指定した場合、実際に割り込みが発生するまでの時間は 5 分 00 秒〜5 分 59 秒の間となります。

#### 6.1.2.3. 起床要因のクリア

すべての起床要因をクリアするには次に示すコマンドを実行します。ユーザースイッチによる起床設 定は無効化できません。

```
[armadillo ~]# aiot-set-wake-trigger all disabled
aiot-set-wake-trigger: clear_all disabled
```
# 6.1.3. スリープ(SMS 起床可能)モードへの遷移と起床

aiot-sleep-sms コマンドを実行することで、スリープ(SMS 起床可能)モードに遷移することができま す。スリープモードからの起床(アクティブモードに遷移する)条件は、aiot-sleep-sms コマンドを実 行する前に aiot-set-wake-trigger コマンドで事前指定します。ユーザースイッチによる起床は標準で有 効になっています。aiot-sleep-sms コマンドを実行した場合 SMS 受信による起床は強制的に有効にな ります。また、起床条件は OR 条件での設定が可能です。

aiot-sleep-sms コマンドの実行例を次に示します。

```
[armadillo ~]# aiot-sleep-sms
aiot-sleep-sms: Power Management suspend-to-ram
AT+CMGF=1
OK
AT^SIND="message", 0
\hat{\ }SIND: message, 0, 0
OK
AT+CMGD=1,4
OK
AT+CMGL="ALL"
OK
[ 3508.609638] PM: suspend entry (deep)
^SIND: message,1,0
OK
[ 3508.613982] PM: Syncing filesystems ... done.
[ 3508.637946] Freezing user space processes ... (elapsed 0.001 seconds) done.
[ 3508.646276] OOM killer disabled.
[ 3508.649527] Freezing remaining freezable tasks ... (elapsed 0.001 seconds) done.
[ 3508.658161] Suspending console(s) (use no console suspend to debug)
※ SMS 受信
```
[ 1767.567686] OOM killer enabled. [ 1767.570875] Restarting tasks ... done. [ 1767.606048] PM: suspend exit aiot-sleep: change mode CPU Idle

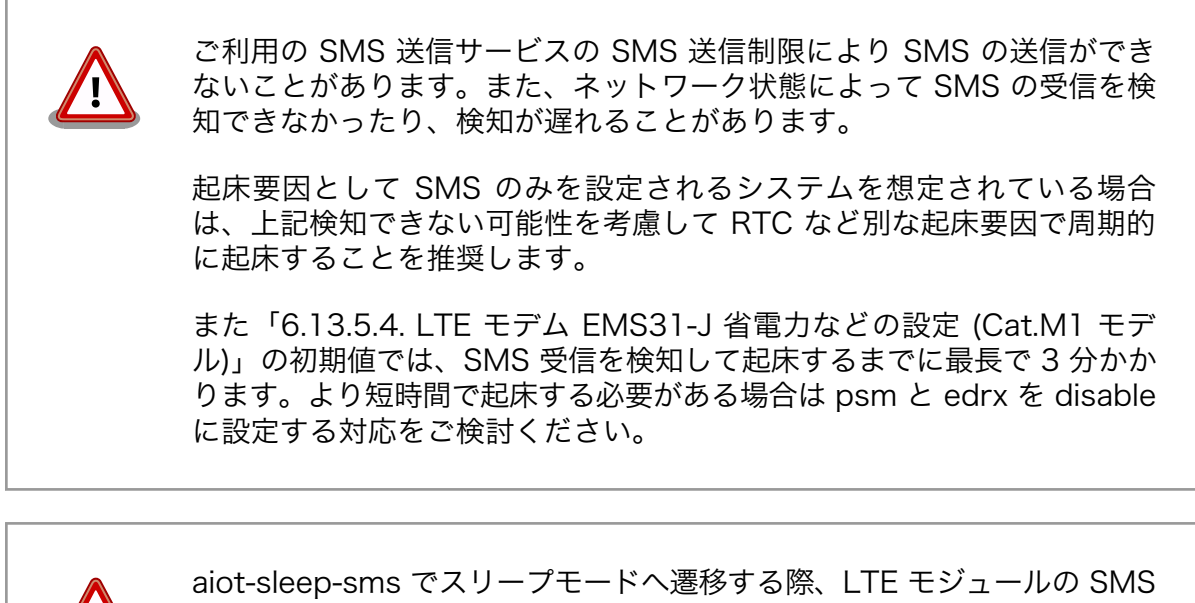

保存用ストレージに空きがない場合 SMS 受信での起床ができなくなるた め、LTE モジュールのストレージから 1 件 SMS を削除してからスリー プモードへ遷移します。

SMS で受信した内容が必要な場合は、 SMS の内容を別なファイルなど に保存してから aiot-sleep-sms を実施してください。

# 6.1.4. 状態遷移トリガにコンテナ終了通知を利用する

動作中のコンテナの終了をトリガに、省電力状態のモードへの遷移を行うことができます。

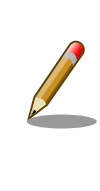

コンテナの終了契機は「/etc/atmark/containers/\*.conf ファイルの set command で指定したコンテナ起動時に実行するコマンド」のプロセス が終了した時」となります。ファイルの詳細は [「6.8.2.1. イメージからコ](#page-254-0) [ンテナを作成する」](#page-254-0) を参照してください。

遷移先の動作モードと起床条件は設定ファイルで指定し、コンテナが終了すると指定した動作モード へ遷移、指定した起床条件が発生すると省電力モードから復帰します。また、その際自動的にコンテナ も開始します。

コンテナ終了時に遷移する動作モードと起床条件については、設定ファイル(/etc/atmark/powerutils.conf)で指定します。設定ファイルは下記の通り、 TARGET , MODE , WAKEUP を指定します。

[armadillo ~]# cat /etc/atmark/power-utils.conf TARGET='a6e-gw-container'

MODE='NONE' WAKEUP='SW1', 'USB', 'UART', 'GPIO', 'SMS', 'RTC:60', 'AIN'

#### 設定ファイルの概要を以下に示します。

#### 表 6.2 設定パラメーター

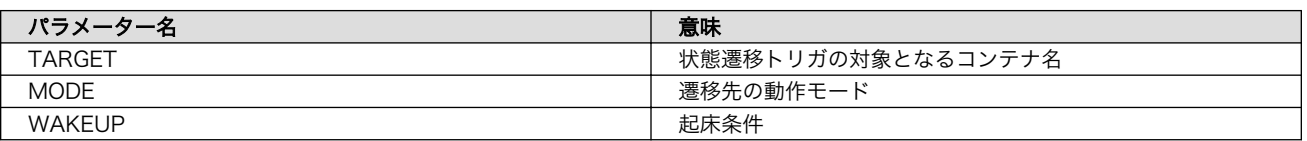

#### 表 6.3 遷移先の動作モード

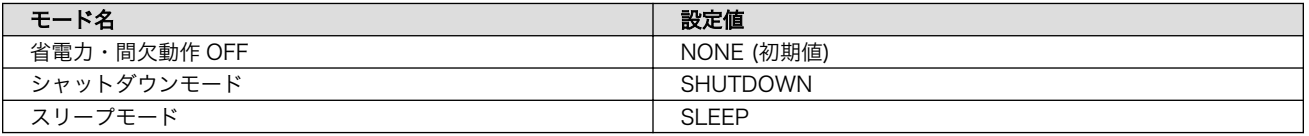

#### 表 6.4 起床条件

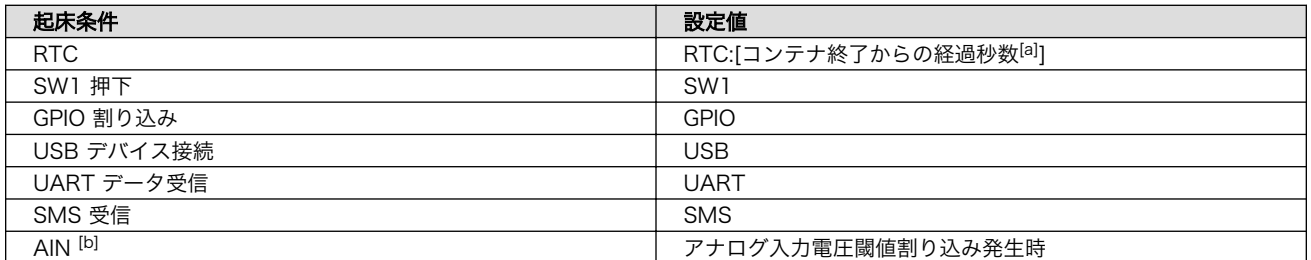

[a]現在時刻からの経過秒数は MODE が SHUTDOWN の場合は 180 秒以上、SLEEP の場合は 60 秒以上を指定する必要があり ます。

[b]Armadillo-IoT ゲートウェイ +Di8+Ai4 のみ使用可能です

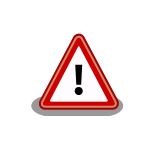

Cat.1 モデルで SMS 受信を起床条件に指定すると、間欠動作が正常に動 作しません。SMS はデフォルトで起床条件に含まれているため、 Cat.1 モデルで間欠動作を実施する際は WAKEUP から削除してください。

以下は遷移する動作モードがシャットダウンモード、起床条件が RTC(300 秒後起床) のパターンで す。なお、デフォルトでは省電力・間欠動作は OFF (MODE=NONE) となっています。

[armadillo ~]# vi /etc/atmark/power-utils.conf TARGET='a6e-gw-container' MODE='SHUTDOWN' WAKEUP='RTC:300'

設定ファイル(/etc/atmark/power-utils.conf)変更後、変更内容を永続化するには「図 6.4. 状態遷移 トリガにコンテナ終了通知を利用する場合の設定値を永続化する」に示すコマンドを実行してください。

[armadillo ~]# persist\_file /etc/atmark/power-utils.conf

図 6.4 状態遷移トリガにコンテナ終了通知を利用する場合の設定値を永続化する

状態遷移トリガの対象はデフォルトでゲートウェイコンテナが指定されていますが、任意のコンテナ を指定することも可能です。ここでは、 "my\_container" というコンテナを状態遷移トリガの対象にす る場合の設定を記載します。

[armadillo ~]# vi /etc/atmark/power-utils.conf TARGET='my container'<sup>0</sup> MODE='SHUTDOWN' WAKEUP='RTC:300' [armadillo ~]# persist\_file /etc/atmark/power-utils.conf  $\lceil$ armadillo  $\lceil$ # vi /etc/atmark/containers/my container.conf set\_image docker.io/alpine set command ls  $/$ add\_args --hooks-dir=/etc/containers/aiot\_gw\_container\_hooks.d [armadillo<sup>-</sup>]# persist file /etc/atmark/containers/my container.conf <sup>1</sup>

#### 図 6.5 状態遷移トリガの対象コンテナを設定する

- $\mathbf o$ 設定ファイル(/etc/atmark/power-utils.conf)を編集します。
- $\boldsymbol{\Omega}$ コンテナ名 mv\_container を指定します。
- ❸ 設定内容を永続化します。
- $\bullet$ コンテナの設定ファイル(/etc/atmark/containers/my\_container.conf)を編集します。記載内 容の詳細[は「6.8.2.1. イメージからコンテナを作成する」](#page-254-0)を参照してください。
- コンテナの終了を検知するため、フックを設定します。 0
- $\mathbf{\Theta}$ コンテナの設定内容を永続化します。

# 6.2. persist\_file について

Armadillo BaseOS ではルートファイルシステムに overlayfs を採用しています。

そのため、ファイルを変更した後 Armadillo の電源を切ると変更内容は保持されません。開発中など に rootfs の変更内容を保持するには、変更したファイルに対して persist file コマンドを使用します。

開発以外の時は安全のため、ソフトウェアアップデートによる更新を実行してください。SWUpdate に関しては [「3.2.3. アップデート機能について」](#page-60-0) を参照してください。

rootfs の内容を変更しても、ソフトウェアアップデートを実施した際に変更した内容が保持されない 可能性があります。ソフトウェアアップデート実施後も変更内容を保持する手順に関しては [「6.5.](#page-252-0) swupdate preserve files について」 を参照してください。

persist file コマンドの概要を 「図 6.6. persist file のヘルプ」 に示します。

```
[armadillo ~]# persist_file -h
Usage: /usr/bin/persist file [options] file [more files...]
Mode selection:
   (none) single entry copy
   -d, --delete delete file
   -l, --list list content of overlay
  -a, --apk apk mode: pass any argument after that to apk on rootfs
```
 -R, --revert revert change: only delete from overlay, making it look like the file was reverted back to original state Copy options: -r, --recurse recursive copy (note this also removes files!) -p, --preserve make the copy persist through baseos upgrade by adding entries to /etc/swupdate\_preserve\_files -P, --preserve-post same, but copy after upgrade (POST) Delete options: -r, --recurse recursively delete files Common options: -v, --verbose verbose mode for all underlying commands

Note this directly manipulates overlayfs lower directories so might need a reboot to take effect

#### 図 6.6 persist file のヘルプ

1. ファイルの保存・削除手順例

```
[armadillo \tilde{\ }]# echo test > test
[armadillo ~]# persist_file -rv /root
'/root/test' -> '/mnt/root/test' \bullet'/root/.ash_history' -> '/mnt/root/.ash_history'
[armadillo ~]# rm -f test
[armadillo ~]# persist_file -rv /root
removed '/mnt/root/test' 
removed '/mnt/root/.ash history' \bullet'/root/.ash_history' -> '/mnt/root/.ash_history'
```
#### 図 6.7 persist\_file 保存・削除手順例

- **■** 追加・変更したファイルを rootfs ヘコピーします。
- -r を指定すると、ひとつ前の rm -f コマンドで削除したファイルが rootfs からも削除され ますのでご注意ください。

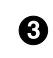

- すでに rootfs に存在するファイルも一度削除してからコピーするため、このようなメッセー ジが表示されます。
- 2. ソフトウェアアップデート後も変更を維持する手順例

```
[armadillo ~]# vi /etc/conf.d/podman-atmark 
[armadillo ~]# persist_file -P /etc/conf.d/podman-atmark 
[armadillo ~]# tail -n 2 /etc/swupdate preserve files \bullet# persist_file 20211216
POST /etc/conf.d/podman-atmark
```
#### 図 6.8 persist file ソフトウェアアップデート後も変更を維持する手順例

**● 何らかのファイルの内容を変更します。** 

**2** -P オプションを付与して persist file を実行します。

**❸** swupdate preserve files に追加されたことを確認します。

3. 変更ファイルの一覧表示例

```
[armadillo ~]# mkdir dir
[armadillo ~]# persist_file -l
directory /<br>directory /root
directory
opaque directory /root/dir \bulletwhiteout /root/test \bulletregular file /root/.ash_history
directory /etc
regular file /etc/resolv.conf
directory /var<br>symbolic link /var/lock
symbolic link
: (省略)
```
## 図 6.9 persist\_file 変更ファイルの一覧表示例

- **■** rootfs のファイルを見せないディレクトリは opaque directory と表示されます。
- 2 削除したファイルは whiteout と表示されます。
- 4. パッケージをインストールする時は apk コマンドを使用してメモリ上にインストールできます が、persist\_file コマンドで rootfs に直接インストールすることも可能です。

```
[armadillo ~]# persist_file -a add strace
(1/3) Installing fts (1.2.7-r1)
(2/3) Installing libelf (0.185-r0)
(3/3) Installing strace (5.14-r0)
Executing busybox-1.34.1-r3.trigger
OK: 251 MiB in 188 packages
Install succeeded, but might not work in the running system
Please reboot if installed program does not work \bullet[armadillo ~]# strace ls
: (省略)
exit_group(0) = ?
+++ exited with 0 +++
```
#### 図 6.10 persist file でのパッケージインストール手順例

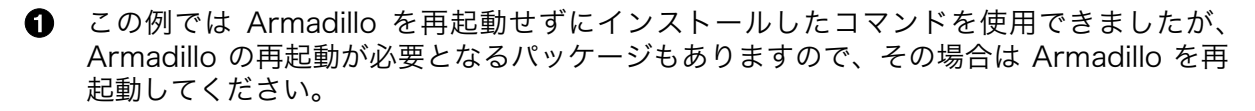

# 6.3. swupdate がエラーする場合の対処

SWU イメージのインストール動作は[、「3.2.3.2. SWU イメージとは」](#page-60-0)で述べたように swupdate が 実行します。mkswu で作成した SWU イメージの内容が適切でなかったり、あるいは、ストレージの空 き容量が不足していたりするなど、いくつかの理由で swupdate のインストール動作が失敗することが

<span id="page-247-0"></span>エラーの原因ごとに、エラーメッセージとエラーの内容および対処方法を記した FAQ ページ ([https://](https://armadillo.atmark-techno.com/faq/swupdate-troubleshooting-abos) [armadillo.atmark-techno.com/faq/swupdate-troubleshooting-abos\)](https://armadillo.atmark-techno.com/faq/swupdate-troubleshooting-abos) を公開しています。SWU イ メージのインストールに失敗して対処法が分からないときは、この FAQ ページをご覧ください。

# 6.4. mkswu の .desc ファイルを編集する

mkswu で SWU イメージを生成するためには、 desc ファイルを正しく作成する必要があります。以 下では、 desc ファイルの記法について紹介します。

# 6.4.1. インストールバージョンを指定する

```
swdesc option component=<component>
swdesc_option version=<version>
か
swdesc xxx --version \langle \text{component} \rangle \langle \text{version} \rangle [options]
```
- <component>は以下のどれかにしてください (デフォルトでは .desc ファイルのファイル名を使 います)
	- 1. base\_os: rootfs (Armadillo Base OS)を最初から書き込む時に使います。現在のファイルシス テムは保存されていない。

この場合、/etc/swupdate\_preserve\_files に載ってるファイルのみをコピーして新しい base OS を展開します。

この component がないと現在の rootfs のすべてがコピーされます。

2. extra\_os.<文字列>: rootfs の変更を行う時に使います。<文字列> には任意の文字列を指定し ます。

rootfs を変更を行う時に使います。 swdesc\_\* コマンドに --extra-os オプションを追加する と、 component に自動的に extra\_os. を足します。

3. <文字列> (コンテナの名前などの任意の文字列): rootfs の変更がないときに使います。

この component を使うと rootfs の変更ができませんのでご注意ください。

• アップデートを行う際にこのバージョンと現在のバージョンを比べてアップデートの判断を行います。

<component> がまだインストールされてなかった時や <version> が上がる時にインストールしま す。

デフォルトではダウングレードはできませんが、 --install-if=different オプションを追加する ことで <version> が変わる際にインストール可能になります。

アップデートの一部をインストールすることもありますので、複数の component で管理し、いく つかの古いバージョンに対応するアップデートも作成可能です。

# 6.4.2. Armadillo へファイルを転送する

• swdesc\_tar と swdesc\_files でファイルを転送します。

```
swdesc tar [--dest <dest>] <tar file>
swdesc files [--dest <dest>] [--basedir <br/> <br/>basedir>] \\ \;
               <file> [<more files>]
```
swdesc\_tar の場合、予め用意されてある tar アーカイブをこのままデバイスで展開します。

--dest <dest> で展開先を選ぶことができます。デフォルトは / (--extra-os を含め、バージョン の component は base os か extra\_os.\* の場合) か /var/app/rollback/volumes/ (それ以外の component)。後者の場合は /var/app/volumes と /var/app/rollback/volumes 以外は書けないの で必要な場合に --extra-os を使ってください。

swdesc\_files の場合、mkswu がアーカイブを作ってくれますが同じ仕組みです。

- --basedir <basedir> でアーカイブ内のパスをどこで切るかを決めます。
- 例えば、swdesc\_files --extra-os --basedir /dir /dir/subdir/file ではデバイスに /subdir/ file を作成します。
- デフォルトは <file> から設定されます。ディレクトリであればそのまま basedir として使いま す。それ以外であれば親ディレクトリを使います。

## 6.4.3. Armadillo 上で任意のコマンドを実行する

· swdesc command や swdesc script でコマンドを実行します。

swdesc command <command> [<more commands>] swdesc\_script <script>

アップデート先の環境でコマンドやスクリプトファイルを実行します。

バージョンの component は base\_os と extra\_os 以外の場合、 /var/app/volumes と /var/app/ rollback/volumes 以外は変更できないのでご注意ください。

コマンドの実行が失敗した場合、アップデートも失敗します。

#### 6.4.4. Armadillo にファイルを転送し、そのファイルをコマンド内で使用する

• swdesc\_exec でファイルを配り、コマンド内でそのファイルを使用します。

swdesc\_exec  $\langle$ file>  $\langle$ command>

swdesc\_command と同じくコマンドを実行しますが、<file> を先に転送してコマンド内で転送した ファイル名を"\$1"として使えます。

## 6.4.5. 起動中の Armadillo で任意のコマンドを実行する

• swdesc command nochroot, swdesc script nochroot, swdesc exec nochroot で起動中のシステム上 でコマンドを実行します。

このコマンドは nochroot なしのバージョンと同じ使い方で、現在起動中のシステムに変更や確認 が必要な場合にのみ使用してください。

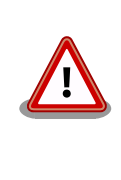

nochroot コマンドは確認を一切しないため、Armadillo が起動でき ない状態になる可能性もあります。充分にご注意ください。

例が必要な場合は /usr/share/mkswu/examples/ firmware\_update.desc を参考にしてください。

# 6.4.6. Armadillo にコンテナイメージを転送する

• swdesc\_embed\_container, swdesc\_usb\_container, swdesc\_pull\_container で予め作成したコンテナ を転送します。

swdesc embed container <container archive> swdesc usb container  $\langle$ container archive> swdesc pull container  $\langle$ container url>

例[は「6.8.2.15. リモートリポジトリにコンテナを送信する」](#page-264-0)[、「6.8.2.17. イメージを SWUpdate](#page-267-0) [で転送する」](#page-267-0)を参考にしてください。

# 6.4.7. Armadillo のブートローダーを更新する

• swdesc\_boot で imx-boot を更新します。

swdesc boot <br/> <br/>  $\langle$ image>

このコマンドだけはバージョンは自動的に設定されます。

# 6.4.8. SWU イメージの設定関連

コマンドの他には、設定変数もあります。以下の設定は /home/atmark/mkswu/mkswu.conf に設定でき ます。

- DESCRIPTION="<text>": イメージの説明、ログに残ります。
- PRIVKEY=<path>, PUBKEY=<path>: 署名鍵と証明書
- PRIVKEY\_PASS=<val>: 鍵のパスワード(自動用)

openssl の Pass Phrase をそのまま使いますので、pass:password, env:var や file:pathname のど れかを使えます。pass や env の場合他のプロセスに見られる恐れがありますので file をおすすめし ます。

· ENCRYPT KEYFILE=<path>: 暗号化の鍵

## 6.4.9. Armadillo 上のコンテナイメージと自動起動用 conf ファイルを削除する

以下のオプションも mkswu.conf に設定できますが、.desc ファイルにも設定可能です。 swdesc\_option で指定することで、誤った使い方をした場合 mkswu の段階でエラーを出力しますの で、必要な場合は使用してください。

• swdesc\_option CONTAINER\_CLEAR: インストールされたあるコンテナと /etc/atmark/containers/ \*.conf をすべて削除します。

このオプションは簡単な初期化と考えてください。通常の運用では、不要になったイメージは自動 的に削除されますのでこのオプションを設定する必要はありません。

# 6.4.10. SWUpdate 実行中/完了後の挙動を指定する

以下のオプションは Armadillo 上の /etc/atmark/baseos.conf に、例えば MKSWU\_POST\_ACTION=xxx と して設定することができます。

その場合に swu に設定されなければ /etc の設定で実行されますので、アットマークテクノが用意し ている Base OS のアップデートでも動作の変更は可能です。swu に特定のオプションが設定された場 合は設定されたオプションが優先されますので、一時的な変更も可能です。

- swdesc\_option POST\_ACTION=container: コンテナのみのアップデート後に再起動を行いません。コ ンテナの中身だけをアップデートする場合、Armadillo-IoT ゲートウェイ A6E を再起動せずにコン テナだけを再起動させます。
- swdesc\_option POST\_ACTION=poweroff: アップデート後にシャットダウンを行います。
- · swdesc option POST ACTION=wait: アップデート後に自動的に再起動は行われず、次回起動時にアッ プデートが適用されます。
- swdesc\_option POST\_ACTION=reboot: デフォルトの状態に戻します。アップデートの後に再起動し ます。
- swdesc\_option NOTIFY\_STARTING\_CMD="command", swdesc\_option NOTIFY\_SUCCESS\_CMD="command", swdesc\_option NOTIFY\_FAIL\_CMD="command": アップデートをインストール中、成功した場合と失敗 した場合に実行されるコマンドです。

コマンドを実行する事で、アプリケーションやユーザーにアップデートを知らせることができます。

LED で知らせる例を /usr/share/mkswu/examples/enable\_notify\_led.desc に用意してあります。

## 6.4.11. desc ファイル設定例

#### 6.4.11.1. 例: sshd を有効にする

/usr/share/mkswu/examples/enable\_sshd.desc を参考にします。

desc ファイルを編集する必要がありませんが自分の公開鍵を指定された場所に配置してください。

```
[ATDE \tilde{\ }/mkswu]$ cp -r /usr/share/mkswu/examples/enable_sshd* .
[ATDE ~/mkswu]$ cat enable_sshd.desc
swdesc_option component=extra_os.sshd version=1
# add your public key in enable_sshd/root/.ssh/authorized_keys
if [ -z "$SWDESC_TEST" ]; then
    grep -qE' ssh-' enable sshd/root/.ssh/authorized keys \names
         || error "Add your keys in enable_sshd/root/.ssh/authorized_keys"
fi
swdesc files --dest /root enable sshd/root \bulletswdesc command "ssh-keygen -A'' \not\in \bullet
```
 $"$ rc-update add sshd"  $\bigcirc$ [ATDE  $\sqrt{m}$ kswu]\$ cp  $\sqrt{m}$ .ssh/id rsa.pub \ enable\_sshd/root/.ssh/authorized\_keys  $\bullet$ [ATDE  $\tilde{}$ /mkswu]\$ mkswu enable sshd.desc  $\bigoplus$ Enter pass phrase for /home/atmark/mkswu/swupdate.key: enable\_sshd.swu を作成しました。

- 0 自分の公開鍵を転送します。デフォルトのオプションなので enable\_sshd/root ディレクトリの中 身をこのまま /root に転送されます。
- 再起動する度に新しいサーバーの鍵が変わらないように、アップデートの時に一回作成します。 ❷
- ຨ サービスを有効にします。
- ❹ 自分の公開鍵を指定された場所に配置します。
- 6 イメージを作成します。パスワードは証明鍵のパスワードです。

# 6.4.11.2. 例: Armadillo Base OS アップデート

ここでは、「6.26. Armadillo [のソフトウェアをビルドする」](#page-377-0)でメインシステム向けのビルドで作成し たファイルを使用します。

/usr/share/mkswu/examples/OS\_update.desc を参考にします。

```
[ATDE ~/mkswu]$ cp /usr/share/mkswu/examples/OS_update.desc update-[VERSION].desc
[ATDE ~/mkswu]$ vi update-[VERSION].desc
# uboot image can be generated with atmark imx-boot script
swdesc_uboot_imx-boot_armadillo_x2\bullet# base OS is a tar that will be extracted on a blank filesystem,
# after copying just a few key config files.
#
# OS updates are only installed if version is greater than previous update
# so if you install your own updates atmark-techno provided Armadillo Base OS
# updates might not get installed
swdesc_tar "baseos-x2-[VERSION].tar.zst" * \bullet--version base os [VERSION] <sup>6</sup>
TATDE \tilde{}/mkswu]$ mkswu update-TVERSION].desc \bulletEnter pass phrase for /home/atmark/mkswu/swupdate.key:
update-[VERSION].swu を作成しました。
```
 $\mathbf o$ imx-boot でビルドしたイメージを使います。

 $\boldsymbol{\varrho}$ build-rootfs でビルドしたイメージを使います。

❸ バージョンが上がるときにしかインストールされませんので、現在の/etc/sw-versions を確認し て適切に設定してください。

イメージを作成します。パスワードは証明鍵の時のパスワードです。 ❹

## 6.4.11.3. 例: swupdate\_preserve\_files で Linux カーネル以外の Armadillo-IoT ゲートウェ イ A6E 向けのイメージをインストールする方法

Armadillo-IoT ゲートウェイ A6E 向けのアップデートイメージに Linux カーネルが含まれています。
swupdate\_preserve\_files を使って、以下のコマンドでインストール後に現在のカーネルをコピーして 更新させないようにします。

[armadillo ~]# echo 'POST /boot' >> /etc/swupdate\_preserve\_files [armadillo  $\tilde{ }$ ]# echo 'POST /lib/modules' >> /etc/swupdate preserve files  $\bullet$ [armadillo ~]# persist file /etc/swupdate\_preserve\_files  $\bullet$ 

swupdate\_preserve\_files に /boot と /lib/modules を保存するように追加します。

変更した設定ファイルを保存します

A

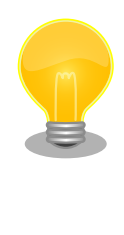

0 A

> /usr/share/mkswu/examples/kernel\_update\*.desc のように update preserve files.sh のヘルパーで、 パスを自動的に /etc/ swupdate preserve files に追加することができます。

[ATDE ~/mkswu]\$ cat example.desc swdesc\_script "\$SCRIPT\_DIR/examples/update\_preserve\_files.sh" --  $\ast \bullet$  "POST /boot" \ "POST /lib/modules"

スクリプトの内容確認する場合は /usr/share/mkswu/examples/ update preserve files.sh を参照してください。

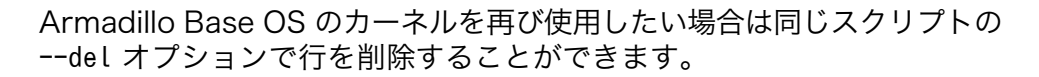

[ATDE ~/mkswu]\$ cat example.desc swdesc\_script "\$SCRIPT\_DIR/examples/update\_preserve\_files.sh" -- \ --del "POST /boot" "POST /lib/modules"

# 6.5. swupdate\_preserve\_files について

extra\_os のアップデートで rootfs にファイルを配置することができますが、次の OS アップデート の際に削除される可能性があります。

デフォルトでは、 /etc/atmark と、 swupdate 、 sshd やネットワークの設定を保存しますがそれ以外 はコピーされてません。

そうでないファイルを更新する際には /etc/swupdate preserve files に記載します[。「6.4.11.3. 例:](#page-251-0) swupdate preserve files で Linux カーネル以外の Armadillo-IoT ゲートウェイ A6E 向けのイメージ [をインストールする方法」](#page-251-0) を参考にしてください。

コピーのタイミングによって、以下のどれかを使用してください:

1. 単にファイルを記載する

この場合、アップデートする前にファイルをコピーします。 baseos のイメージと同じ swu に アップデートしたいファイルを記載していても、このファイルが Armadillo Base OS に含まれ ないのであれば問題なくアップデートできます。

 $\mathcal{P}$ : echo "/root/.profile" >> /etc/swupdate\_preserve\_files

2. POST のキーワードの後に記載する

この場合、アップデートの最後でコピーします。 Armadillo Base OS に含まれてるファイルで あれば、インストール前にコピーしても保存されないのでコピーのタイミングをずらします。

そのコピーが最後に行われるので、同じアップデートでファイルの変更ができません。アップデー トを別けて、 baseos のイメージをインストールしてからこのファイルを更新することができます。

例: echo "POST /etc/conf.d/podman-atmark"  $\gg$  /etc/swupdate\_preserve\_files

# 6.6. SWU イメージの内容の確認

mkswu --show [file.swu] で SWU イメージの内容を確認することができます。

出力は desc ファイルに似ていますが、そのまま desc ファイルとして利用できませんので確認用と してお使いください。

```
[ATDE ~/mkswu]$ mkswu --show enable_sshd.swu
enable_sshd.swu
# built with mkswu 4.1
swdesc_files --dest /root enable_sshd/root
   --version extra_os.sshd 1
   (encrypted)
swdesc command ssh-keygen -A && rc-update add sshd default
   --version extra_os.sshd 1
```
# 6.7. SWUpdate と暗号化について

mkswu --init の時に暗号化を有効にする場合は AES でファイルを暗号化します。

現在使われてる SWUpdate の暗号化はコマンドやメタデータを含む sw-description ファイルは暗号 化されてません。そのため、通信の暗号化(HTTPS で送信するなど)を使うことを推奨します。

# 6.8. コンテナの概要と操作方法を知る

Armadillo Base OS において、ユーザーアプリケーションは基本的にコンテナ内で実行されます[。「3.](#page-56-0) [開発編」で](#page-56-0)紹介した開発手順では、基本的に SWUpadate を使用してコンテナを生成・実行していまし た。

以下では、より自由度の高いコンテナの操作のためにコマンドラインからの操作方法について紹介し ます。

# 6.8.1. Podman - コンテナ仮想化ソフトウェアとは

コンテナとはホスト OS 上に展開される仮想的なユーザ空間のことです。コンテナを使用することで 複数の Armadillo-IoT ゲートウェイ A6E でも同一の環境がすぐに再現できます。ゲスト OS を必要と しない仮想化であるため、アプリケーションの起動が素早いという特徴があります。

Podman とはこのようなコンテナを管理するためのソフトウェアであり、使用方法はコンテナ管理ソ フトウェアの 1 つである Docker と互換性があります。

# 6.8.2. コンテナの基本的な操作

この章では、コンテナ仮想化ソフトウェアの 1 つである Podman の基本的な使い方について説明し ます。Armadillo-IoT ゲートウェイ A6E で実行させたいアプリケーションとその実行環境自体を 1 つ の Podman イメージとして扱うことで、複数の Armadillo-IoT ゲートウェイ A6E がある場合でも、全 てのボード上で同一の環境を再現させることが可能となります。

この章全体を通して、イメージの公開・共有サービスである [Docker Hub](https://hub.docker.com) [[https://hub.docker.com\]](https://hub.docker.com) から取得した、Alpine Linux のイメージを使って説明します。

# 6.8.2.1. イメージからコンテナを作成する

イメージからコンテナを作成するためには、podman\_start コマンドを実行します。podman や docker にすでに詳しいかたは podman run コマンドでも実行できますが、ここでは [「6.8.4. コンテナ起動設定](#page-270-0) [ファイルを作成する」](#page-270-0) で紹介するコンテナの自動起動の準備も重ねて podman\_start を使います。イメー ジは [Docker Hub \[https://hub.docker.com\]](https://hub.docker.com) から自動的に取得されます。ここでは、簡単な例として "ls /" コマンドを実行するコンテナを作成します。

```
[armadillo ~]# vi /etc/atmark/containers/my_container.conf 
set image docker.io/alpine
set command ls /
[armadillo ~]# podman pull docker.io/alpine \bulletTrying to pull docker.io/library/alpine:latest...
Getting image source signatures
:(省略)
Writing manifest to image destination
Storing signatures
a6215f271958c760a2975a6765016044115dbae4b90f414eba3a448a6a26b4f6
[armadillo ~]# podman_start my_container \bulletStarting 'my container'
b141e899b5ef7c9ec5434bda8f6a83d3e6bfc94f74bfb5dcef2a22041c71fdbf
[armadillo ~]# podman logs my container \bulletbin
dev
:(省略)
usr
var
[armadillo ~]#
```
### 図 6.11 コンテナを作成する実行例

 $\mathbf \Omega$ コンテナのコンフィグを作成します。このファイルでは、コンテナのイメージやコマンド、デバ イスへのアクセス権限を設定します。詳しい設定の説明には [「6.8.4. コンテナ起動設定ファイルを](#page-270-0) [作成する」](#page-270-0) を参照ください。

 $\boldsymbol{\Theta}$ コンテナのイメージを取得します。イメージが Armadillo に置いてない場合は「Error: docker.io/ alpine: image not known」の様なエラーで失敗します。

❸ コンテナを起動します。これは Armadillo 起動時に自動的に起動されるコンテナと同じものにな ります。自動起動が不要な場合には set\_autostart\_no で無効化できます。

podman logs コマンドで出力を確認します。 Ø

"ls /" を実行するだけの "my\_container" という名前のコンテナが作成されました。コンテナが作成さ れると同時に "ls /" が実行され、その結果がログに残ります。ここで表示されているのは、コンテナ内 部の "/" ディレクトリのフォルダの一覧です。

> コンフィグファイルの直接な変更と podman pull によるコンテナの取得は デフォルト状態ではメモリ上でしか保存されません。

ファイルは persist file で必ず保存し、コンテナイメージは [abos-ctrl](#page-265-0) [podman-storage --disk](#page-265-0) で podman のストレージを eMMC に切り替え るか [abos-ctrl podman-rw](#page-265-0) で一時的に eMMC に保存してください。

運用中の Armadillo には直接に変更をせず、 [SWUpdate](#page-219-0) でアップデート してください。

コンフィグファイルを保存して、 set autostart no を設定しない場合は 自動起動します。

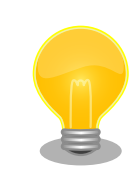

podman\_start でコンテナが正しく起動できない場合は podman\_start -v <my\_container> で podman run のコマンドを確認し、 podman logs <my\_container> で出力を確認してください。

# 6.8.2.2. イメージ一覧を表示する

コンテナを作成するためのイメージは、イメージ一覧を表示する podman images コマンドで確認で きます。

[armadillo ~]# podman images REPOSITORY TAG IMAGE ID CREATED SIZE docker.io/library/alpine latest 9c74a18b2325 2 weeks ago 4.09 MB

### 図 6.12 イメージ一覧の表示実行例

podman images コマンドの詳細は --help オプションで確認できます。

 $\lceil$ armadillo  $\tilde{\ } \rceil$ # podman images --help

#### 図 6.13 podman images --help の実行例

#### 6.8.2.3. コンテナ一覧を表示する

作成済みコンテナ一覧を表示するためには podman ps コマンドを実行します。

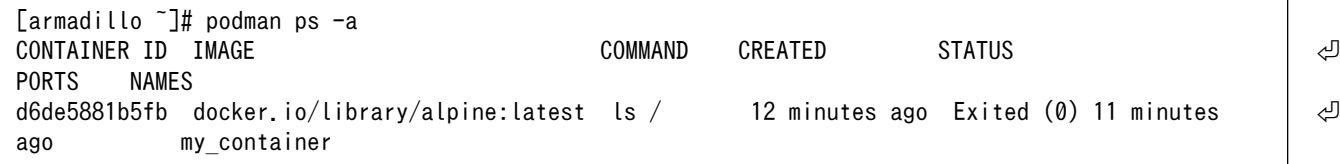

#### 図 6.14 コンテナ一覧の表示実行例

一覧表示により、コンテナ名やコンテナ ID を確認することができます。-a オプションを付けない場 合は、動作中のコンテナのみ表示されます。podman ps コマンドの詳細は --help オプションで確認で きます。

[armadillo  $\tilde{=}$ ]# podman ps --help

### 図 6.15 podman ps --help の実行例

### 6.8.2.4. コンテナを起動する

作成済みのコンテナを起動するためには podman start コマンドを実行します。

```
[armadillo ~]# podman start my_container
podman start my_container
[ 3119.081068] IPv6: ADDRCONF(NETDEV_CHANGE): vethe172e161: link becomes ready
[ 3119.088214] IPv6: ADDRCONF(NETDEV_CHANGE): eth0: link becomes ready
[ 3119.094812] cni-podman0: port 1(vethe172e161) entered blocking state
[ 3119.101231] cni-podman0: port 1(vethe172e161) entered disabled state
[ 3119.107745] device vethe172e161 entered promiscuous mode
[ 3119.113185] cni-podman0: port 1(vethe172e161) entered blocking state
[ 3119.119546] cni-podman0: port 1(vethe172e161) entered forwarding state
my_container
[ 3119.620731] cni-podman0: port 1(vethe172e161) entered disabled state
[ 3119.627696] device vethe172e161 left promiscuous mode
[ 3119.632762] cni-podman0: port 1(vethe172e161) entered disabled state
```
#### 図 6.16 コンテナを起動する実行例

-a オプションを与えると、コンテナ内で実行されたアプリケーションの出力を確認できます。

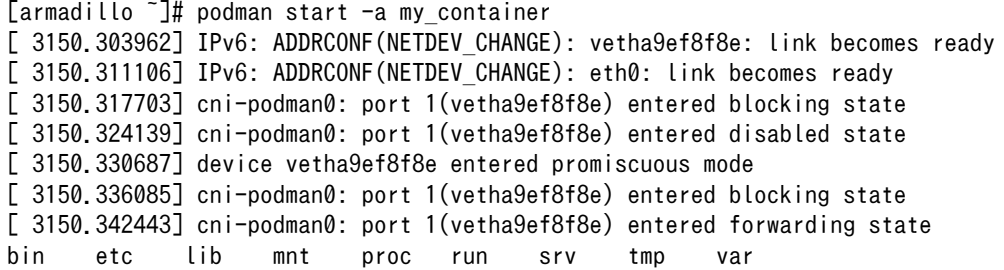

<span id="page-257-0"></span>dev home media opt root sbin sys usr [ 3150.804164] cni-podman0: port 1(vetha9ef8f8e) entered disabled state [ 3150.811249] device vetha9ef8f8e left promiscuous mode [ 3150.816349] cni-podman0: port 1(vetha9ef8f8e) entered disabled state

#### 図 6.17 コンテナを起動する実行例(a オプション付与)

ここで起動している mv container は、起動時に "ls /" を実行するようになっているので、その結果 が出力されます。podman start コマンドの詳細は --help オプションで確認できます。

[armadillo  $\tilde{}$ ]# podman start --help

#### 図 6.18 podman start --help 実行例

#### 6.8.2.5. コンテナを停止する

動作中のコンテナを停止するためには podman stop コマンドを実行します。

[armadillo ~]# podman stop my\_container my\_container

#### 図 6.19 コンテナを停止する実行例

podman stop コマンドの詳細は --help オプションで確認できます。

[armadillo ~]# podman stop --help

#### 図 6.20 podman stop --help 実行例

### 6.8.2.6. コンテナの変更を保存する

コンテナに対して変更が行われた状態で、そのままコンテナを停止してしまうと変更が失なわれてし まいます。

変更を保存するには二つの方法があります。

1. podman commit コマンドで保存する。

```
[armadillo<sup>-</sup>]# podman commit my container image name:latest
Getting image source signatures
Copying blob f4ff586c6680 skipped: already exists
Copying blob 3ae0874b0177 skipped: already exists
Copying blob ea59ffe27343 done
Copying config 9ca3c55246 done
Writing manifest to image destination
Storing signatures
9ca3c55246eaac267a71731bad6bfe4b0124afcdd2b80c4f730c46aae17a88f3
```
# 図 6.21 my\_container を保存する例

podman commit で保存する度に、変更が行なわれた差分が保存されます。繰り返し差分を保存 すると、イメージサイズが大きくなってしまいます。ストレージ容量が不足する場合は、ベース となる OS のイメージから作り直してください。

2. [「3.2.4.1. 電源を切っても保持されるディレクトリ\(ユーザーデータディレクトリ\)」を](#page-64-0)使用する。

podman\_start の add\_volumes コマンドでコンテナに Armadillo Base OS のディレクトリをコン テナで使うことができます。

保存するデータの性質によって、保存先を選択してください。

- 1. /var/app/volumes/myvolume: アップデートした場合はコピーされません。ログやデータベー スなど、アプリケーションが作成し続けるようなデータの保存に向いています。
- 2. myvolume か /var/app/rollback/volumes/myvolume: アップデートの際にコピーしてアップ デートを行うので、アップデート中でも安全に使いつづけます。アプリケーションと一緒に アップデートするようなデータの保存に向いています。

# 6.8.2.7. コンテナの自動作成やアップデート

podman run, podman commit でコンテナを作成できますが、定期的にアップデートをする際にはコ ンテナの作成やアップデートを自動化できると便利です。

これを実現するために、Dockerfile と podman build を使います。この手順は Armadillo で実行可能 です。

1. イメージを docker.io のイメージから作りなおします

```
[armadillo ~/podman-build]# cat Dockerfile
FROM docker.io/arm64v8/alpine:latest
# update & install dependencies (example: usbutils)
RUN apk upgrade && apk add usbutils && rm -f /var/cache/apk/*
# copy our application and set it to run on start
COPY my application /my application
ENTRYPOINT /my_application
[armadillo \tilde{\phantom{a}}/podman-build]# podman build -t my image:1 -t my image:latest .
STEP 1: FROM docker.io/arm64v8/alpine:latest
STEP 2: RUN apk upgrade && apk add usbutils && rm -f /var/cache/apk/*
--> 234bf79175e
STEP 3: COPY my application /my application
--> 05ab31bb278
STEP 4: ENTRYPOINT /my application
STEP 5: COMMIT my image: latest
--> 590e3ba6d55
Successfully tagged localhost/my_image:1
Successfully tagged localhost/my_image:latest
590e3ba6d55f3e29bdef158d7283e9c4f7515567b2d3f978cfab2510dc02376b
[armadillo ~/podman-build]# podman save my_image:latest -o my_image_1.tar
```
#### 図 6.22 podman build の実行例

2. イメージを前のバージョンからアップデートします

[armadillo ~/podman-build-update]# cat Dockerfile FROM localhost/my\_image:latest # update OS packages RUN apk upgrade --no-cache # update application COPY my application /my application [armadillo ~/podman-build-update]# podman build -t my\_image:2 -t my\_image:latest . STEP 1: FROM localhost/my\_image:latest STEP 2: RUN apk upgrade --no-cache --> cf1dc0d7296 STEP 3: COPY my application /my application STEP 4: COMMIT my image: latest --> 9e9d9366072 Successfully tagged localhost/my\_image:2 Successfully tagged localhost/my\_image:latest 9e9d9366072751007b2e70544d76c46b95a7a5a02df658ef0fa3f7dcccf8850a

# [armadillo  $\tilde{\phantom{a}}$ /podman-build-update]# podman save -o my image 2.tar my image:2

# 図 6.23 podman build でのアップデートの実行例

この場合、 podman partial image コマンドを使って、差分だけをインストールすることもでき ます。

[armadillo ~/podman-build-update]# podman\_partial\_image -b my\_image:1 \ -o my image 2 partial.tar my image:2 [armadillo ~/podman-build-update]# ls -lh -rw-r--r-- 1 root root 88 Dec 21 15:24 Dockerfile  $-$ rw-r--r-- 1 root root 9.4M Dec 21 15:26 my image 1.tar  $-$ rw-r--r-- 1 root root 9.4M Dec 21 15:26 my image 2.tar -rw-r--r-- 1 root root 51K Dec 21 15:26 my image 2 partial.tar

作成した .tar アーカイブは [「6.4. mkswu の .desc ファイルを編集する」](#page-247-0) の swdesc\_embed\_container と swdesc\_usb\_container で使えます。

# 6.8.2.8. コンテナを削除する

作成済みコンテナを削除する場合は podman rm コマンドを実行します。

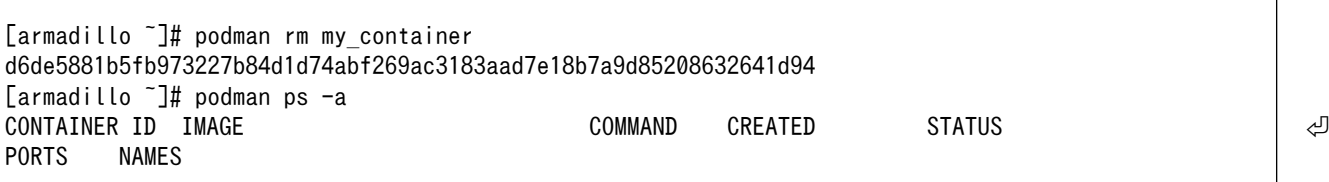

### 図 6.24 コンテナを削除する実行例

podman ps コマンドの出力結果より、コンテナが削除されていることが確認できます。podman rm コマンドの詳細は --help オプションで確認できます。

1. podman rm --help 実行例

[armadillo ~]# podman rm --help

# 6.8.2.9. イメージを削除する

podman のイメージを削除するには podman rmi コマンドを実行します。イメージを削除するために は、そのイメージから作成したコンテナを先に削除しておく必要があります。podman rmi コマンドに はイメージ ID を指定する必要があるため、podman images コマンドで確認します。

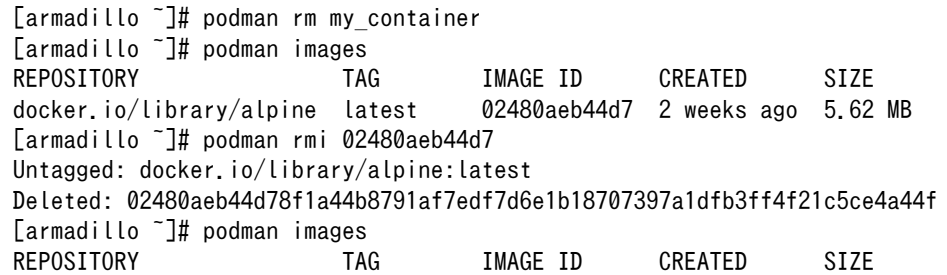

#### 図 6.25 イメージを削除する実行例

podman images コマンドの出力結果より、コンテナが削除されていることが確認できます。podman rmi コマンドの詳細は --help オプションで確認できます。

[armadillo ~]# podman rmi --help

## 図 6.26 podman rmi --help 実行例

SWU で転送されたイメージは podman images で Read-Only として表示 されますので、podman rmi を実行するとエラーとなります。その場合は abos-ctrl podman-rw rmi をご使用ください。 abos-ctrl podman-rw につ いては [「6.8.2.16. イメージを eMMC に保存する」](#page-265-0) を参照してください。

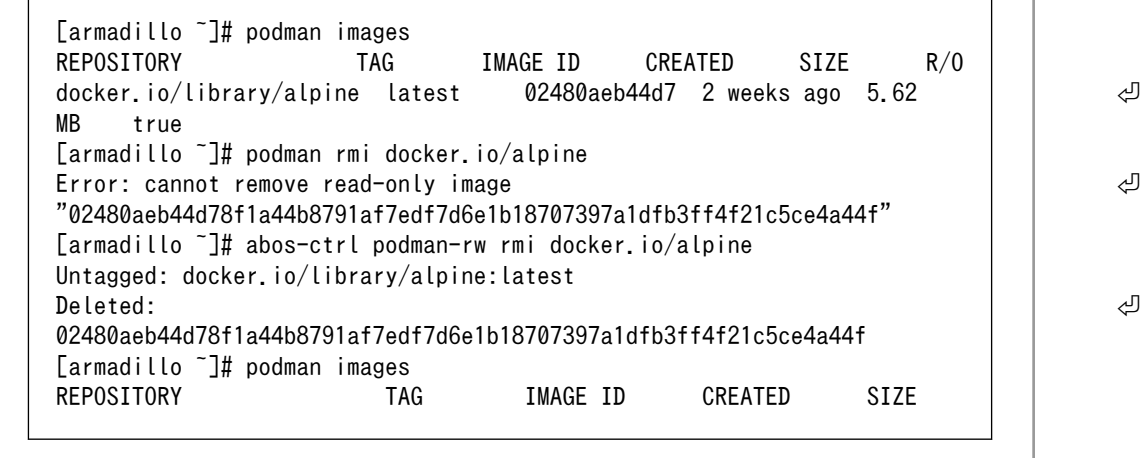

# 図 6.27 Read-Only のイメージを削除する実行例

#### 6.8.2.10. 実行中のコンテナに接続する

実行中のコンテナに接続し、コンテナ内で指定したコマンドを実行するには podman exec コマンドを 実行します。podman exec コマンドでコンテナ内部のシェルを起動すると、コンテナ内部を操作できるよ うになります。ここでは、sleep infinity コマンドを実行して待ち続けるだけのコンテナを作成し、そ のコンテナに対して podman exec コマンドでシェルを起動する例を示します。

```
[armadillo ~]# vi /etc/atmark/containers/sleep_container.conf
set image docker.io/alpine
set command sleep infinity
[armadillo<sup>-</sup>]# podman start sleep container
Starting 'test'
f62e7a666d7156d261905c8406c72fc271534fa29e69771c76f4f6660a2da41a
[armadillo ~]# podman exec -it sleep_container sh
[container ~]# ps
PID USER TIME COMMAND
    1 root 0:00 /run/podman-init -- sleep infinity
    2 root 0:00 sleep infinity
    3 root 0:00 sh
    4 root 0:00 ps
```
#### 図 6.28 コンテナ内部のシェルを起動する実行例

podman start コマンドでコンテナを作成し、その後作成したコンテナ内で sh を実行しています。sh を実行すると、コンテナ内のプロンプトが表示されコンテナ内部を操作できるようになります。上記で はコンテナ内で、ps コマンドを実行しています。コンテナ作成時に実行した sleep と podman exec で実 行した sh がプロセスとして存在していることが確認できます。

コンテナ内のシェルから抜ける時は exit コマンドを実行します。

[container ~]# exit

#### 図 6.29 コンテナ内部のシェルから抜ける実行例

podman exec コマンドから抜けても、コンテナがまだ実行中です。コンテナを停止したい場合は podman stop sleep container か podman kill sleep container で停止して podman rm sleep container でその コンテナを削除してください。

podman exec コマンドの詳細は --help オプションで確認できます。

[armadillo  $\tilde{=}$ ]# podman exec --help

#### 図 6.30 podman exec --help 実行例

#### 6.8.2.11. コンテナ間で通信をする

複数のコンテナを実行している環境で、それらのコンテナ間で通信を行う方法を示します。これによ り、例えば SQL サーバを実行しているコンテナに対し別のコンテナから接続するといった使い方ができ ます。

コンテナには作成した時点でローカル IP アドレスが割り当てられるので、コンテナの名前かその IP アドレスで通信を行うことができます。

準備として、2 つのコンテナを作成します。

[armadillo ~]# vi /etc/atmark/containers/my\_container\_1.conf set image docker.io/alpine set command sleep infinity [armadillo ~]# vi /etc/atmark/containers/my\_container\_2.conf set image docker.io/alpine set command sleep infinity [armadillo<sup>-</sup>]# podman start my container 1 my container 2 Starting 'my container 1' cbe0802f4e2d2fec88f4e300dabeba3b48865359dc02cbd99375b1b38c2c28eb Starting 'my container 2' 5e645f5e40fc096ad0bea323a00bebebbda4bd825a5e8d12103f752d8868692e

#### 図 6.31 コンテナを作成する実行例

コンテナに割り当てられた IP アドレスを確認するには podman inspect コマンドを実行します。

[armadillo ~]# podman inspect --format='{{.NetworkSettings.IPAddress}}' my\_container\_1 10.88.0.108 [armadillo <sup>-</sup>]# podman inspect --format='{{.NetworkSettings.IPAddress}}' my container 2 10.88.0.109

### 図 6.32 コンテナの IP アドレスを確認する実行例

これらの IP アドレスを使って、一方のコンテナからもう一方のコンテナへ対し ping コマンドで疎通 確認を行うことができます。

```
[armadillo \tilde{=}]# podman exec -it my container 1 sh
[container ~]# ping -c 2 my_container_2
PING my_container_2 (10.88.0.109): 56 data bytes
64 bytes from 10.88.0.109: seq=0 ttl=42 time=0.144 ms
64 bytes from 10.88.0.109: seq=1 ttl=42 time=0.210 ms
--- my_container_2 ping statistics ---
2 packets transmitted, 2 packets received, 0% packet loss
round-trip min/avg/max = 0.144/0.177/0.210 ms
[container ~]# ping -c 2 10.88.0.109
PING 10.88.0.109 (10.88.0.109): 56 data bytes
64 bytes from 10.88.0.109: seq=0 ttl=42 time=0.140 ms
64 bytes from 10.88.0.109: seq=1 ttl=42 time=0.138 ms
--- 10.88.0.109 ping statistics ---
2 packets transmitted, 2 packets received, 0% packet loss
round-trip min/avg/max = 0.138/0.139/0.140 ms
```
#### 図 6.33 ping コマンドによるコンテナ間の疎通確認実行例

このように、my\_container\_1(10.88.0.108) から my\_container\_2(10.88.0.109) への通信が確認 できます。

### <span id="page-263-0"></span>6.8.2.12. pod でコンテナのネットワークネームスペースを共有する

podman\_start で pod 機能を使うことができます。

pod を使うことで、複数のコンテナが同じネットワークネームスペースを共有することができます。同じ pod の中のコンテナが IP の場合 localhost で、 unix socket の場合 abstract path で相互に接続する ことができます。

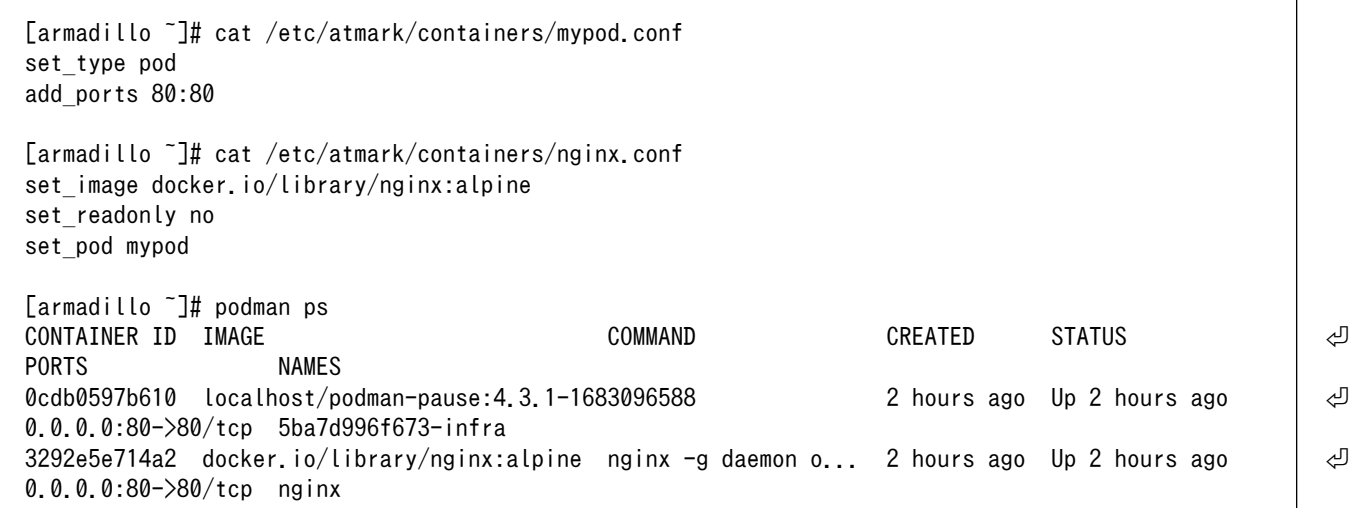

#### 図 6.34 pod を使うコンテナを自動起動するための設定例

コンテナと同じく、 /etc/atmark/containers/[NAME].conf ファイルを作って、 set\_type pod を設定 することで pod を作成します。

pod を使う時にコンテナの設定ファイルに set\_pod [NAME] の設定を追加します。

ネットワークネームスペースは pod を作成するときに必要なため、 ports, network と ip の設定は pod のコンフィグファイルに入れなければなりません。

必要であれば、他の podman pod create のオプションを add\_args で設定することができます。

.conf ファイルで使用できる各種パラメータについては[、「6.8.4. コンテナ起動設定ファイルを作成す](#page-270-0) [る」を](#page-270-0)参照してください。

#### 6.8.2.13. network の作成

podman start で podman の network も作成ことができます。

デフォルトの 10.88.0.0/16 が使えない場合、あるいはコンテナ同士で接続できないようにしたい場 合は使ってください。

```
[armadillo ~]# cat /etc/atmark/containers/mynetwork.conf
set type network
set_subnet 192.168.100.0/24
[armadillo ~]# cat /etc/atmark/containers/nginx.conf
set image docker.io/library/nginx:alpine
add_ports 80:80
set_ip 192.168.100.10
```
264

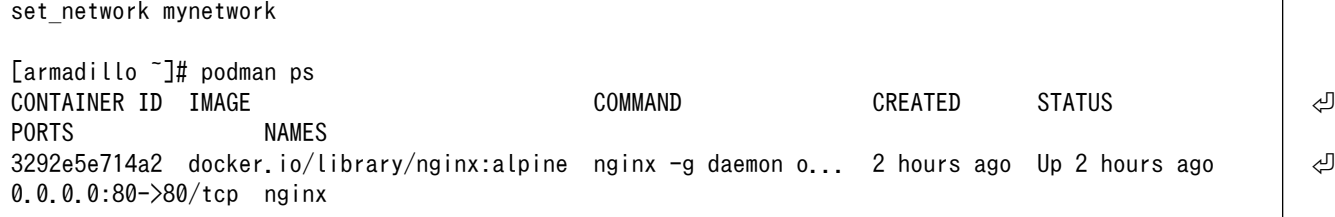

#### 図 6.35 network を使うコンテナを自動起動するための設定例

コンテナと同じく、 /etc/atmark/containers/[NAME].conf ファイルを作って、 set\_type network を 設定することで network を作成します。

そのネットワークを使う時にコンテナの設定ファイルに set\_network [NAME] の設定をいれます。

ネットワークのサブネットは set subnet [SUBNET] で設定します。この設定は set type network の後 しか使えませんので、set\_type はファイルの最初のところに使ってください

他の podman network create のオプションが必要であれば、 add\_args で設定することができます。

.conf ファイルで使用できる各種パラメータについては[、「6.8.4. コンテナ起動設定ファイルを作成す](#page-270-0) [る」を](#page-270-0)参照してください。

### 6.8.2.14. コンテナからのコンテナ管理

podman では REST API による管理アクセスも可能です。

自分のコンテナから他のコンテナの管理が必要な場合に、ホストの podman サービスを有効にして、コ ンテナに /run/podman をボリュームマウントすれば podman --remote で管理できます。

podman\_start をインストールすればそちらも --remote で使えます。

このオプションは Armadillo のホスト側の udev rules からコンテナを扱う時にも必要です。

#### 6.8.2.15. リモートリポジトリにコンテナを送信する

1. イメージをリモートリポジトリに送信する:

[armadillo ~]\$ podman image push <localimage> docker://<registry>/<remoteimage>:<tag>

2. set\_pull always を設定しないかぎり、SWUpdate でダウンロードの命令を送らないとアップ デートを行いません。

(mkswu について[は「5.2. Armadillo のソフトウェアをアップデートする」を](#page-219-0)参考にしてくださ い)

```
[ATDE ~/mkswu]$ cp /usr/share/mkswu/examples/pull_container_nginx.desc .<br>[ATDE ~/mkswu]$ cp -r /usr/share/mkswu/examples/nginx start .
        \tilde{\ }/mkswu]$ cp -r /usr/share/mkswu/examples/nginx_start .
[ATDE ~/mkswu]$ cat pull_container_nginx.desc
swdesc_option version=1
swdesc_pull_container "docker.io/nginx:alpine"
swdesc files --extra-os nginx start
[ATDE ~/mkswu]$ mkswu pull_container_nginx.desc
```
<span id="page-265-0"></span>Enter pass phrase for /home/atmark/mkswu/swupdate.key: pull\_container\_nginx.swu を作成しました。

## 6.8.2.16. イメージを eMMC に保存する

Armadillo Base OS のデフォルトでは、Podman のデータは tmpfs に保存されます。

起動時にコンテナを起動するにはイメージを eMMC に書き込む必要があります。開発が終わって運用 の場合は [「6.8.2.17. イメージを SWUpdate で転送する」](#page-267-0) でコンテナのイメージを転送します。この 場合は読み取り専用の app パーティションのサブボリュームに展開します。

開発の時に以下の abos-ctrl podman-rw か abos-ctrl podman-storage --disk のコマンドを使って 直接にイメージを編集することができます。

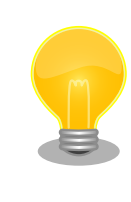

ここで紹介する内容はコンテナのイメージの管理の説明です。データベー ス等のコンテナから書き込みが必要な場合には [「6.8.2.6. コンテナの変更](#page-257-0) [を保存する」](#page-257-0) にあるボリュームの説明を参照してください。

• abos-ctrl podman-rw

abos-ctrl podman-rw を使えば、read-only になっているイメージを扱う事ができます。

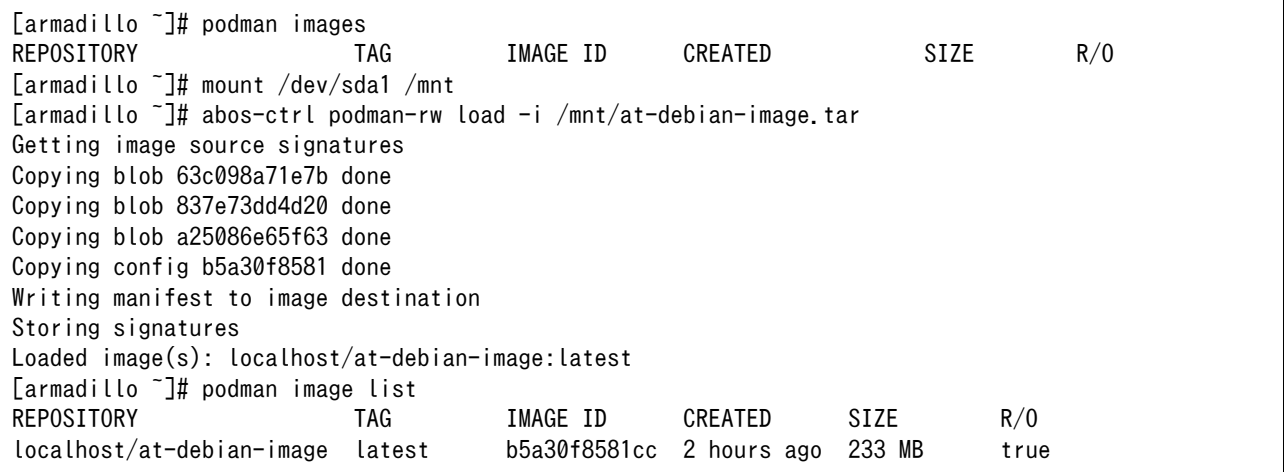

#### 図 6.36 abos-ctrl podman-rw の実行例

• abos-ctrl podman-storage

abos-ctrl podman-storage はメモリとディスクの切り替えの他に、読み書きストレージから読み取り 専用ストレージへのコピーもできます。

[armadillo  $\tilde{\phantom{a}}$ ]# podman pull docker.io/alpine  $\bullet$ Trying to pull docker.io/library/alpine:latest... Getting image source signatures Copying blob f97344484467 done

Copying config 3d81c46cd8 done Writing manifest to image destination Storing signatures 3d81c46cd8756ddb6db9ec36fa06a6fb71c287fb265232ba516739dc67a5f07d  $\lceil$ armadillo ~ $\frac{1}{4}$  abos-ctrl podman-storage  $\Theta$ List of images configured on development storage: REPOSITORY **TAG** IMAGE ID CREATED SIZE docker.io/library/alpine latest 3d81c46cd875 3 days ago 5.56 MB What should we do? ([C]opy (default), [N]othing, [D]elete) copy **B** Create a snapshot of '/mnt/boot 1/containers storage' in '/mnt/new storage' Getting image source signatures Copying blob 8ec3165d6e61 done Copying config 4a49b68e7c done Writing manifest to image destination Storing signatures Delete subvolume (no-commit): '/mnt/new\_storage' Merging development images to readonly storage succeeded Feel free to adjust the result with abos-ctrl podman-rw commands Now freeing up original data... Podman is in tmpfs mode  $\bullet$ [armadillo  $\tilde{\ }$ ]# podman image list  $\bullet$ REPOSITORY TAG IMAGE ID CREATED SIZE R/O docker.io/library/alpine latest 3d81c46cd875 3 days ago 5.56 MB true

# 図 6.37 abos-ctrl podman-storage のイメージコピー例

イメージを書き込み可能ストレージに取得します。  $\mathbf 0$ 

 $\boldsymbol{\Omega}$ abos-ctrl podman-storage をオプション無しで実行します。

 $\boldsymbol{\Theta}$ 書き込み可能ストレージにイメージがある場合に対応を聞かれます。今回はコピー(copy)します。

abos-ctrl podman-storage にオプションを指定しなかったので、ストレージが tmpfs のままに なります。すでに --disk で切り替えた場合にディスクのままでも可能です。

0 コピーの確認します。イメージが読み取り専用(R/O, Read only)になりました。

 $\boldsymbol{a}$ 

podman が壊れやすいので、デフォルトの「abos-ctrl podman-storage --tmpfs」で運用することを推奨しますが、tmpfs の容量が小さくてイ メージの操作には向いてません。

開発時には「abos-ctrl podman-storage --disk」の状態で作業を行い、 運用時には「abos-ctrl podman-storage --tmpfs」に戻してください。 戻る際に「copy」を選択肢する場合は一時的なストレージをそのまま使 いつづけますので、すべての変更が残ります。

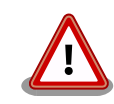

SWUpdate でアップデートをインストールする際には、/var/lib/ containers/storage\_readonly ディレクトリの不要になったイメージを自 動的に削除します。

自動起動させる予定がなくても[、「6.8.4. コンテナ起動設定ファイルを作](#page-270-0) [成する」](#page-270-0) を参考にして、 /etc/atmark/containers/\*.conf を使ってくだ さい。 set\_autostart no を設定することで自動実行されません。

# <span id="page-267-0"></span>6.8.2.17. イメージを SWUpdate で転送する

1. イメージをファイルに保存する:

[armadillo ~]\$ podman image save -o <myimage>.tar <localimage>

2. ファイルを SWUpdate のイメージに入れる。

二つのやり方があります:

a. swu イメージ内に組み込む

```
[ATDE ~/mkswu]$ cp /usr/share/mkswu/examples/embed container nginx.desc.
[ATDE ~/mkswu]$ cp -r /usr/share/mkswu/examples/nginx start .
[ATDE ~/mkswu]$ cat embed_container_nginx.desc
swdesc_option version=1
swdesc_embed_container "nginx_alpine.tar"
swdesc files --extra-os nginx start
[ATDE ~/mkswu]$ podman pull --arch arm64 docker.io/nginx:alpine
[ATDE ~/mkswu]$ podman run --rm docker.io/nginx:alpine uname -m
aarch64
[ATDE \tilde{\ }/mkswu]$ podman save docker.io/nginx:alpine > nginx alpine.tar
[ATDE ~/mkswu]$ mkswu embed_container_nginx.desc
Enter pass phrase for /home/atmark/mkswu/swupdate.key:
embed container nginx.swu を作成しました
```
b. USB ドライブに保存する

```
[ATDE \sim/mkswu]$ cp /usr/share/mkswu/examples/usb container nginx.desc .
[ATDE ~/mkswu]$ cp -r /usr/share/mkswu/examples/nginx_start .
[ATDE ~/mkswu]$ cat usb_container_nginx.desc
swdesc_option version=1
swdesc usb container "nginx alpine.tar"
swdesc files --extra-os nginx start
[ATDE \sim /mkswu]$ podman pull --arch arm64 docker.io/nginx:alpine
[ATDE ~/mkswu]$ podman run --rm docker.io/nginx:alpine uname -m
aarch64
[ATDE ~/mkswu]$ podman save docker.io/nginx:alpine > nginx_alpine.tar
[ATDE ~/mkswu]$ mkswu -o usb_container_nginx.swu usb_container_nginx.desc
Enter pass phrase for /home/atmark/mkswu/swupdate.key:
以下のファイルを USB メモリにコピーしてください:
'/home/atmark/mkswu/usb container nginx.swu
/home/atmark/mkswu/nginx alpine.tar'
'/home/atmark/mkswu/.usb_container_nginx/nginx_alpine.tar.sig'
usb container nginx.swu を作成しました。
```
# 6.8.2.18. 開発時に有用な—privileged オプション

コンテナに、全権限と全てのデバイスへのアクセスを許可するオプション --privileged があります。 このオプションを利用すると、コンテナに与えるべき最小の権限を洗い出す必要が無いため、開発時に 有用です。

実運用の際、このオプションを利用することはセキュリティー上問題がある為、開発時にのみご利用 ください。コンテナに必要な最低限の権限を与えることをおすすめします。

# 6.8.3. コンテナとコンテナに関連するデータを削除する

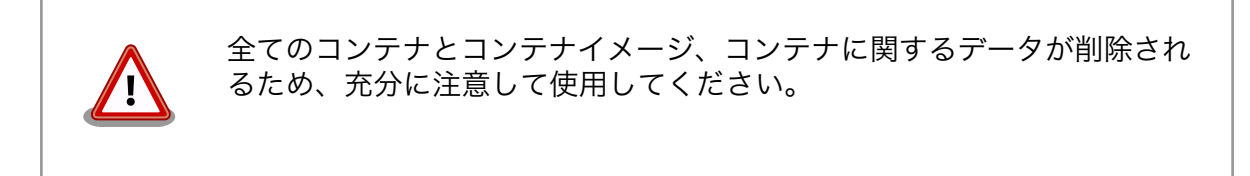

# 6.8.3.1. VSCode から実行する

VSCode 上で ABOSDE(Armadillo Base OS Development Environment) から、Armadillo のコン テナイメージを全て削除する SWU イメージを作成することができます。

VSCode の左ペインの [COMMON PROJECT COMMAND] から [Generate Container Clear Swu] を実行すると、SWU イメージが作成されます。SWU イメージは~/mkswu/container\_clear.swu に保存 されます。

この SWU イメージを [「3.2.3.5. SWU イメージのインストール」](#page-61-0) を参照して Armadillo へインス トールしてください。

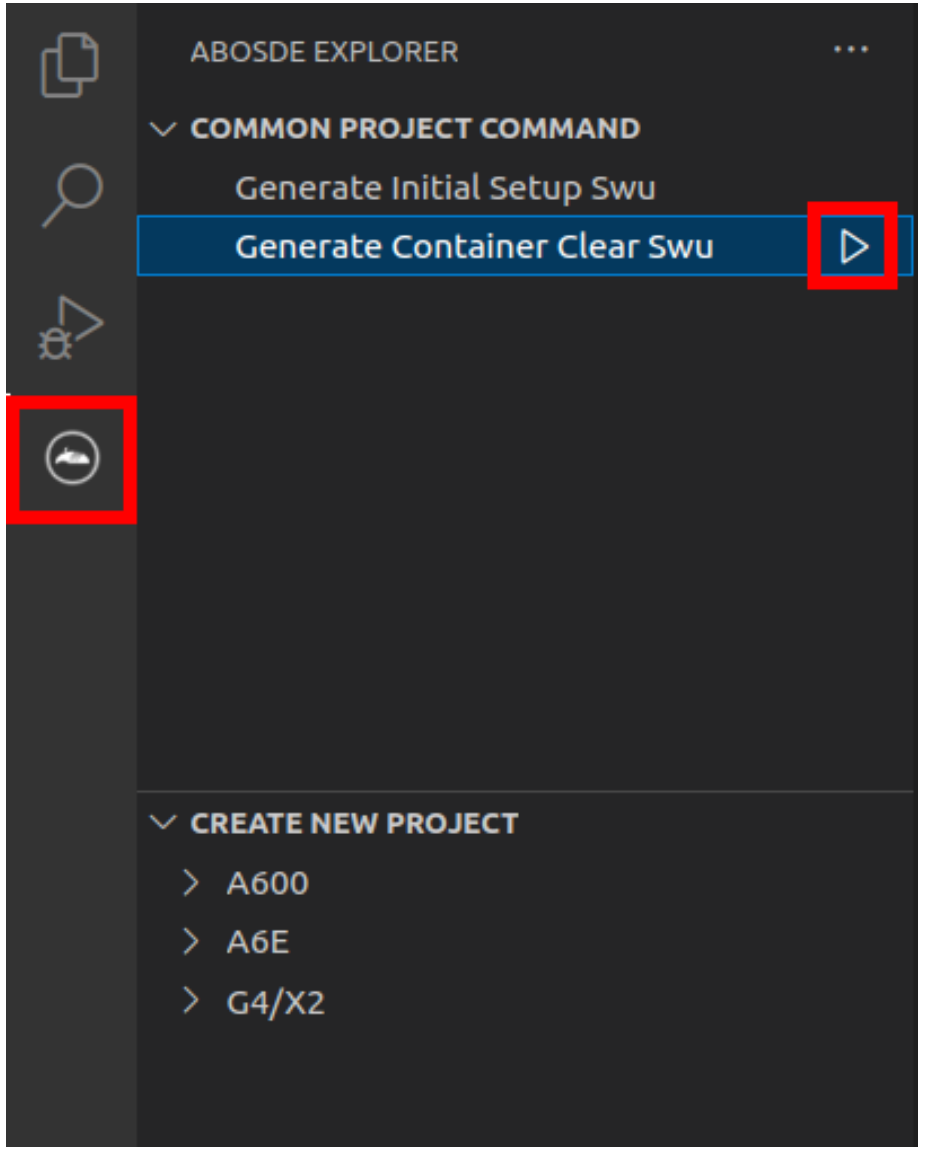

図 6.38 Armadillo 上のコンテナイメージを削除する

# 6.8.3.2. コマンドラインから実行する

abos-ctrl container-clear を使用すると、コンテナ、コンテナイメージ、コンテナに関するデータを 削除することができます。

abos-ctrl container-clear は以下の通り動作します。

- 以下のファイル、ディレクトリ配下のファイルを削除
	- /var/app/rollback/volumes/
	- /var/app/volumes/
	- /etc/atmark/containers/\*.conf
- 以下のファイルで container を含む行を削除
	- /etc/sw-versions

#### <span id="page-270-0"></span>• /etc/swupdate.watch

```
[armadillo ~]# abos-ctrl container-clear
This command will remove all containers and related data.
 - The following file and directories will be removed:
   - /var/app/rollback/volumes/
   - /var/app/volumes/
    - /etc/atmark/containers/*.conf
 - Lines containing the word "container" will be deleted from the following files:
   - /etc/sw-versions
   - /etc/swupdate.watch
Continue? [y/N]
y
Remove all container data succeeded
```
# 図 6.39 abos-ctrl container-clear 実行例

# 6.8.4. コンテナ起動設定ファイルを作成する

Armadillo Base OS では、/etc/atmark/containers/\*.conf ファイルに指定されているコンテナが ブート時に自動的に起動します。nginx.conf の記載例を以下に示します。

```
[armadillo ~]# cat /etc/atmark/containers/nginx.conf
set_image docker.io/library/nginx:alpine
set readonly no
add_ports 80:80
```
# 図 6.40 コンテナを自動起動するための設定例

.conf ファイルは以下のパラメータを設定できます。

# 6.8.4.1. コンテナイメージの選択

# set image [イメージ名]

イメージの名前を設定できます。

 $\mathcal{D}$ : set image docker.io/debian:latest, set image localhost/myimage

イメージを rootfs として扱う場合に --rootfs オプションで指定できます。

例: set\_image --rootfs /var/app/volumes/debian

# 6.8.4.2. ポート転送

# add\_ports [ホストポート]:[コンテナポート]

設定したポートで外部からコンテナへのアクセスが可能となります。

デフォルトは TCP で、UDP も /udp を付けて使えます。スペースで分けて複数のポートを設定するこ とができます。

以下の例では、ポート 80、443(web)、UDP の 69(tftp)にアクセスすることができ、コンテナのポー ト 22(ssh)にはポート 2222 からアクセスすることができます。

 $\mathcal{P}$ : add\_ports 80:80 443:443 2222:22 69:69/udp

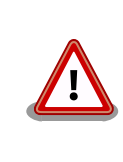

pod を使う場合、このオプションは pod の設定にしないと有効になりま せんのでご注意ください。

## 6.8.4.3. デバイスファイル作成

#### add\_devices [ホストパス]:[コンテナパス]

コンテナでデバイスを作成して、使用可能となります。

コンテナパスを設定しない場合はホストと同じパスを使います。

複数のデバイスを作成したい場合はスペースで分けて設定してください。

例: add devices /dev/galcore /dev/v4l/by-id/usb-046d HD Pro Webcam C920 78DA8CAF-videoindex0:/dev/video3

ホストパスに「:」を含む場合は add\_device "[ホストパス]" "[コンテナパス]" で追加できます。

例: add\_device "/dev/v4l/by-path/platform-xhci-hcd.1.auto-usb-0:1.1:1.0-video-index1" "/dev/ video3"

コンテナパスに「:」を含むようなパスは設定できません。

#### 6.8.4.4. ボリュームマウント

#### add\_volumes [ホストパス]:[コンテナパス]:[オプション]

指定するパスをコンテナ内でマウントして、データの保存や共有することができます。

ホストパスは以下のどちらかを指定してください。

• /var/app/rollback/volumes/<folder> か <folder>:

アップデートの際に新しくコピー(snapshot)した場合、コピー先のみ変更しますので、アップ デート中でもこのデータを使うことができます。途中で電源が落ちた場合でも、このデータに影響 はありません。

SWUpdate でアップデートするデータに向いています。

• /var/app/volumes/<folder>: app パーティションに書きます。

アップデートの際にコピーされませんので、アップデート中の新たな変更は更新されたコンテナ内 のアプリケーションで見れます。

ログやデータベースに向いています。

- /tmp/<folder>: 複数のコンテナでメモリファイルシステムを共有したい場合に使ってください。
- /opt/firmware: 学習能力に必要なファムウェアライブラリーのパス。

コンテナパスを設定しない場合はホストパスと同じパスを使います。

オプションは podman run の --volume のオプションになりますので、 ro (read-only), nodev, nosuid, noexec, shared, slave 等を設定できます。

例:add\_volumes /var/app/volumes/database:/database: ロールバックされないデータを/database で保存します。

例: add volumes assets:/assets:ro,nodev,nosuid /opt/firmware: アプリケーションのデータを/ assets で読み取り、/opt/firmware のファームウェアを使えます。

「:」はホスト側のパスとコンテナのパスを別ける意味があるため、ファイル名やデバイス名に「:」を 使うことはできません。

複数のコンテナでマウントコマンドを実行することがあれば、shared のフ ラグで起動後のマウントを共有することができます。 [armadillo ~]# cat /etc/atmark/containers/mounter.conf set image docker.io/alpine add\_args -ti add volumes /tmp/mnt:/mnt:shared  $\bullet$ add args --cap-add SYS ADMIN add\_device /dev/sda1 [armadillo ~]# cat /etc/atmark/containers/client.conf set image docker.io/alpine add\_volumes /tmp/mnt:/mnt:slave add\_args -ti [armadillo  $\tilde{ }$ ]# podman exec mounter mount /dev/sda1 /mnt  $\Theta$  $\sqrt{2}$  armadillo  $\sqrt{2}$  podman exec client ls /mnt file on usb 図 6.41 ボリュームを shared でサブマウントを共有する例 マウントを行うコンテナに shared の設定とマウント権限 (SYS\_ADMIN) を与えます。 0 マウントを使うコンテナに slave だけを設定すれば一方にしか共有さ れません。

- USB デバイスをマウントします。
- 4 マウントされたことを確認します。

# 6.8.4.5. ホットプラグデバイスの追加

#### add\_hotplugs [デバイスタイプ]

コンテナ起動後に挿抜を行なっても認識される(ホットプラグ)デバイスを設定できます。

通常、コンテナ内からデバイスを扱うためには、あらかじめ Armadillo 本体に当該のデバイスを接続 した状態で、コンテナを起動する必要がありますが、 add\_hotplugs を使用することでホットプラグに対 応できます。

**例**: add hotplugs input

add\_hotplugs に指定できる主要な文字列とデバイスファイルの対応について、「表 6.5. add\_hotplugs オプションに指定できる主要な文字列」に示します。

#### 表 6.5 add\_hotplugs オプションに指定できる主要な文字列

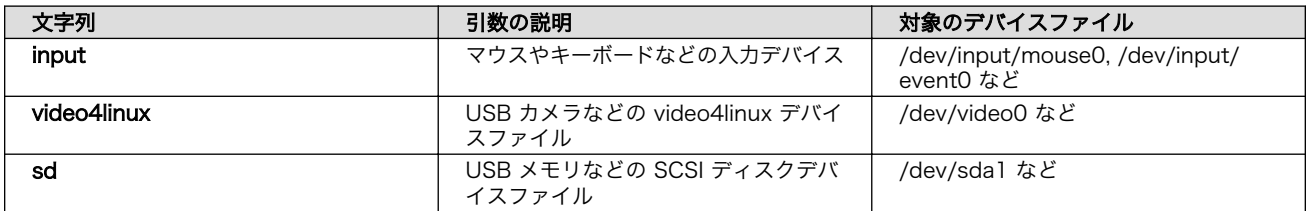

「表 6.5. add\_hotplugs オプションに指定できる主要な文字列」に示した文字列の他にも、/proc/ devices の数字から始まる行に記載されている文字列を指定することができます。「図 6.42. /proc/ devices の内容例」に示す状態の場合、デバイスタイプを示す文字列としては、各行の先頭の数字を除いた mem や pty などを指定できることがわかります。

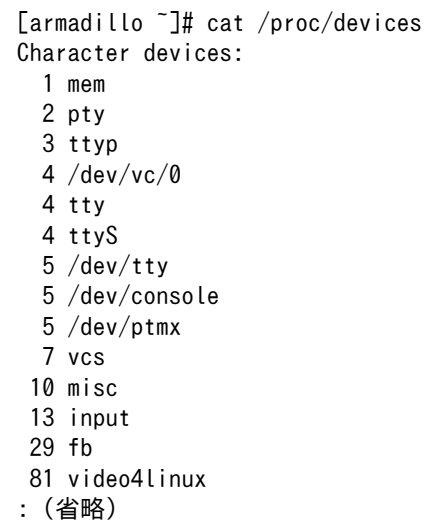

#### 図 6.42 /proc/devices の内容例

デバイスタイプと実際のデバイスファイルの対応については、 [カーネルドキュメント:](https://github.com/torvalds/linux/blob/master/Documentation/admin-guide/devices.txt) [devices.txt\(Github\)](https://github.com/torvalds/linux/blob/master/Documentation/admin-guide/devices.txt) [\[https://github.com/torvalds/linux/blob/master/Documentation/admin](https://github.com/torvalds/linux/blob/master/Documentation/admin-guide/devices.txt)[guide/devices.txt\]](https://github.com/torvalds/linux/blob/master/Documentation/admin-guide/devices.txt) を参照してください。

複数のデバイスタイプを指定したい場合はスペースで分けて設定してください。

 $\mathcal{D}$ : add hotplugs input video4linux sd

### 6.8.4.6. pod の選択

#### set\_pod [ポッド名]

「6.8.2.12. pod [でコンテナのネットワークネームスペースを共有する」](#page-263-0)で作成した pod の名前を入れ てコンテナを pod 内で起動します。

例: set\_pod\_mypod

#### 6.8.4.7. ネットワークの選択

#### set network [ネットワーク名]

この設定に[「6.8.2.13. network の作成」で](#page-263-0)作成したネットワーク以外に none と host の特殊な設定 も選べます。

none の場合、コンテナに localhost しかないネームスペースに入ります。

host の場合は OS のネームスペースをそのまま使います。

**例**: set network mynetwork

#### 6.8.4.8. IP アドレスの設定

#### set\_ip [アドレス]

コンテナの IP アドレスを設定することができます。

例: set\_ip 10.88.0.100

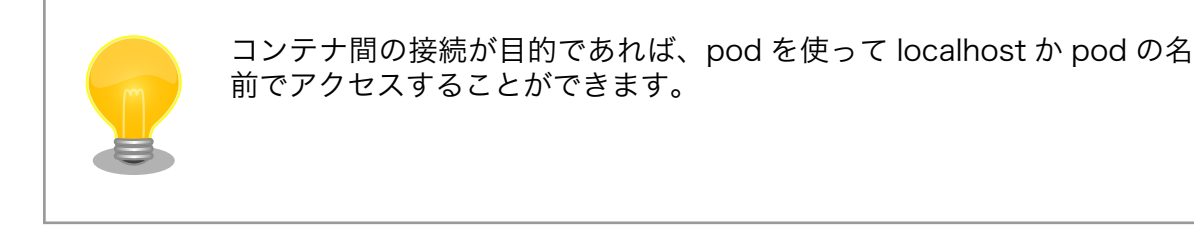

#### 6.8.4.9. 読み取り専用設定

#### set readonly yes

コンテナ内からのファイルシステムへの書き込み許可を設定します。

デフォルトで書き込み可能となっています。

コンテナ内からのファイルシステムへの書き込みを禁止することで、tmpfs として使うメモリの消費を 明示的に抑えることができますが、アプリケーションによっては読み込み専用のファイルシステムでは 動作しない可能性もあります。

#### 6.8.4.10. イメージの自動ダウンロード設定

#### set\_pull [設定]

この設定を missing にすると、イメージが見つからない場合にイメージを自動的にダウンロードします。

always にすると、イメージがすでにダウンロード済みでも起動前に必ず更新の確認を取ります。

デフォルトでは never で、イメージが見つからない場合にエラーを表示します。

例: set pull missing  $p$  set pull always

#### 6.8.4.11. コンテナのリスタート設定

set restart [設定]

コンテナが停止した時にリスタートさせます。

podman kill か podman stop で停止する場合、この設定と関係なくリスタートしません。

デフォルトで on-failure になっています。

例: set restart always か set restart no

#### 6.8.4.12. 信号を受信するサービスの無効化

#### set init no

コンテナのメインプロセスが PID 1 で起動していますが、その場合のデフォルトの信号の扱いが変わ ります: SIGTERM などのデフォルトハンドラが無効です。

そのため、init 以外のコマンドを set\_command で設定する場合は podman-init のプロセスを PID 1 として立ち上げて、設定したコマンドをその子プロセスとして起動します。

例: set\_init\_no

#### 6.8.4.13. 自動起動の無効化

#### set autostart no

手動かまたは別の手段で操作するコンテナがある場合、Armadillo の起動時に自動起動しないように します。

その場合、 podman\_start <name> で起動させることができます。

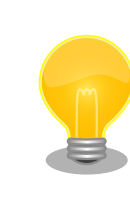

コンフィグに記載していないイメージはアップデートの際に削除されます ので、そういったイメージに対して設定してください。

#### 6.8.4.14. 実行コマンドの設定

#### set\_command [コマンド]

コンテナを起動するときのコマンド。設定されなかった場合、コンテナイメージのデフォルトを使い ます。

 $M:$  set\_command /bin/sh -c "echo bad example"

#### 6.8.4.15. podman run に引数を渡す設定

#### add args [引数]

ここまでで説明した設定項目以外の設定を行いたい場合は、この設定で podman run に直接引数を渡す ことができます。

例: add args --cap-add=SYS\_TTY\_CONFIG --env=XDG\_RUNTIME\_DIR=/run/xdg\_home

# 6.8.5. アットマークテクノが提供するイメージを使う

アットマークテクノは、動作確認環境として使用できる Debian ベースのイメージを提供しています。 ここでは以下の 3 つの手順について説明します。

- ABOSDE からインストールする方法
- Docker ファイルからイメージをビルドする方法
- すでにビルド済みのイメージを使う方法

# 6.8.5.1. ABOSDE からインストールする

[「3.3.8. VSCode を使用して Armadillo のセットアップを行う」](#page-88-0)を参照して、 Armadillo のセット アッププロジェクトを作成しておいてください。

VSCode の左ペインの [my\_project] から [Generate at-debian-image container setup swu] を実 行してください。

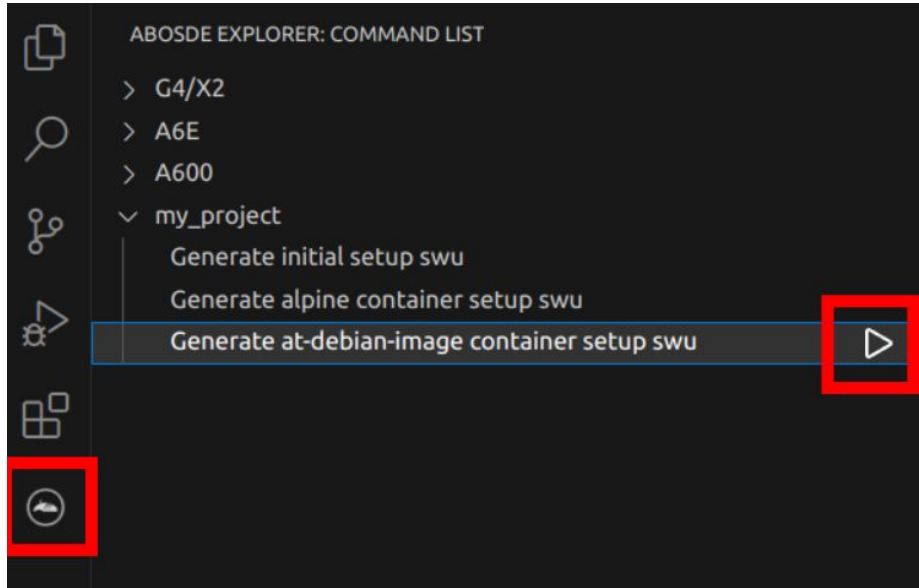

# 図 6.43 at-debian-image のコンテナイメージをインストールする SWU ファイルを作成する

作成した SWU ファイルは container setup/at-debian-image/at-debian-image.swu に保存されてい ます。この SWU イメージを [「3.2.3.5. SWU イメージのインストール」](#page-61-0) を参照して Armadillo へイン ストールしてください。

# 6.8.5.2. Docker ファイルからイメージをビルドする

[Armadillo-IoT ゲートウェイ A6E コンテナ](https://armadillo.atmark-techno.com/resources/software/armadillo-iot-a6e/container) [\[https://armadillo.atmark-techno.com/resources/](https://armadillo.atmark-techno.com/resources/software/armadillo-iot-a6e/container) [software/armadillo-iot-a6e/container](https://armadillo.atmark-techno.com/resources/software/armadillo-iot-a6e/container)] から「Debian [VERSION] サンプル Dockerfile」 ファイル (at-debian-image-dockerfile-[VERSION].tar.gz) をダウンロードします。その後 podman build コマ ンドを実行します。

```
[armadillo ~]# tar xzf at-debian-image-dockerfile-[VERSION].tar.gz
[armadillo ~]# cd at-debian-image-dockerfile-[VERSION]
[armadillo ~]# abos-ctrl podman-storage --disk
```
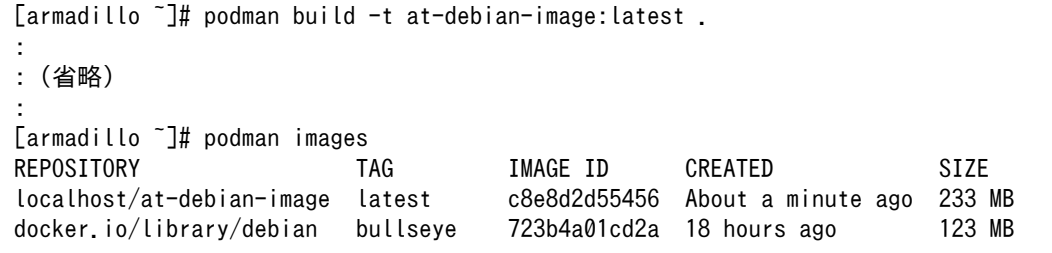

# 図 6.44 Docker ファイルによるイメージのビルドの実行例

podman images コマンドにより at-debian-image がビルドされたことが確認できます。library/ debian イメージはベースとなっている Debian イメージです。

# 6.8.5.3. ビルド済みのイメージを使用する

[Armadillo-IoT ゲートウェイ A6E コンテナ](https://armadillo.atmark-techno.com/resources/software/armadillo-iot-a6e/container) [\[https://armadillo.atmark-techno.com/resources/](https://armadillo.atmark-techno.com/resources/software/armadillo-iot-a6e/container) [software/armadillo-iot-a6e/container](https://armadillo.atmark-techno.com/resources/software/armadillo-iot-a6e/container)] から「Debian [VERSION] サンプルコンテナイメージ」 ファ イル (at-debian-image-[VERSION].tar) をダウンロードします。その後 podman load コマンドを実行 します。

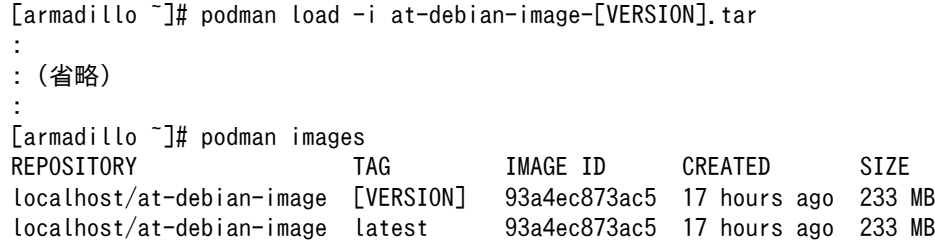

# 図 6.45 ビルド済みイメージを load する実行例

podman images コマンドにより at-debian-image がビルドされたことが確認できます。

# 6.8.6. alpine のコンテナイメージをインストールする

alpine のコンテナイメージは、 ABOSDE を用いてインストールすることが可能です[。「3.3.8. VSCode](#page-88-0) [を使用して Armadillo のセットアップを行う」を](#page-88-0)参照して、 Armadillo のセットアッププロジェクトを 作成しておいてください。

VSCode の左ペインの [my\_project] から [Generate alpine container setup swu] を実行してくだ さい。

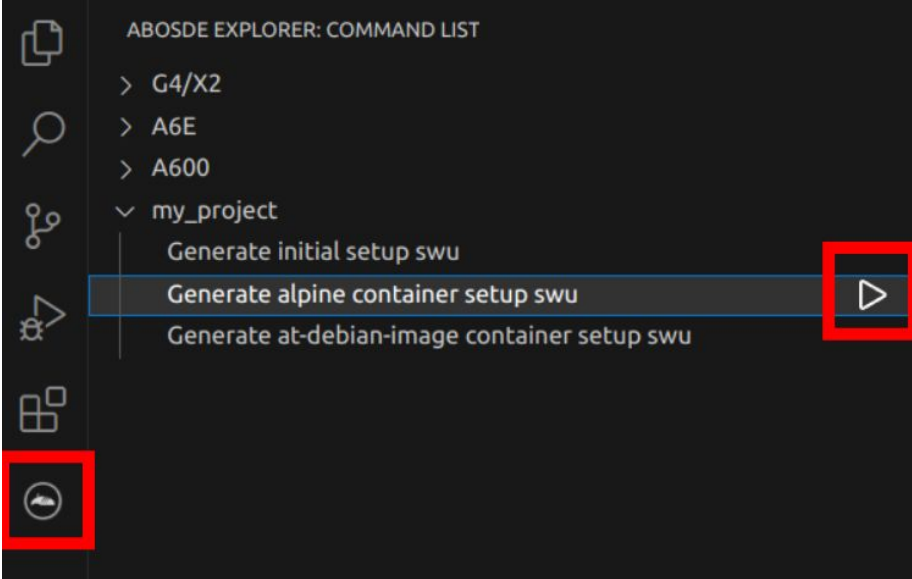

## 図 6.46 alpine のコンテナイメージをインストールする SWU ファイルを作成する

作成した SWU ファイルは container setup/alpine/alpine.swu に保存されています。この SWU イ メージを [「3.2.3.5. SWU イメージのインストール」](#page-61-0) を参照して Armadillo へインストールしてくださ い。

# 6.8.7. コンテナのネットワークを扱う

この章では、コンテナ内のネットワークを扱う方法について示します。

## 6.8.7.1. コンテナの IP アドレスを確認する

基本的にコンテナの IP アドレスは Podman イメージからコンテナを作成したときに自動的に割り振 られます。コンテナに割り振られている IP アドレスはホスト OS 側からは podman inspect コマンド を用いて、以下のように確認することができます。

```
[armadillo ~]# vi /etc/atmark/containers/net_example.conf
set image docker.io/alpine
set command sleep infinity
[armadillo<sup>-</sup>]# podman start net example
Starting 'net example'
48ae479af65445674323567c17c5418dd4624292351e061bd2bd8a0add4cf150
[armadillo ~]# podman inspect --format '{{ .NetworkSettings.IPAddress }}' net_example
10.88.0.17
```
### 図 6.47 コンテナの IP アドレス確認例

コンテナ内の ip コマンドを用いて確認することもできます。

```
[armadillo <sup>-</sup>]# podman exec net example ip addr show eth0
3: eth0@if8: <BROADCAST,MULTICAST,UP,LOWER_UP,M-DOWN> mtu 1500 qdisc noqueue state UP
     link/ether xx:xx:xx:xx:xx:xx brd ff:ff:ff:ff:ff:ff
     inet 10.88.0.17/16 brd 10.88.255.255 scope global eth0
        valid_lft forever preferred_lft forever
```
 inet6 fe80::40e5:98ff:feec:4b17/64 scope link valid\_lft forever preferred\_lft forever

## 図 6.48 ip コマンドを用いたコンテナの IP アドレス確認例

# 6.8.7.2. コンテナに固定 IP アドレスを設定する

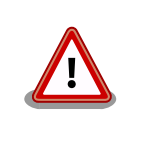

podman はデフォルトで 10.88.0.0/16 を使います。

他に使用している IP アドレスと被った場合等はコンテナに別の IP アドレ スを設定してください。

コンテナに固定 IP アドレスを設定するためには、最初にユーザ定義のネットワークを作成する必要が あります。以下に 192.168.1.0/24 にユーザ定義のネットワークを作成する例を示します。

[armadillo ~]# vi /etc/atmark/containers/my\_network.conf set\_type network set\_subnet 192.168.1.0/24 [armadillo<sup>-</sup>]# podman start my network Creating network 'my\_network' my\_network

# 図 6.49 ユーザ定義のネットワーク作成例

コンテナを作成する際に、上記で作成したネットワークと設定したい IP アドレスを渡すことで、コン テナの IP アドレスを固定することができます。以下の例では、IP アドレスを 192.168.1.10 に固定し ます。

```
[armadillo ~]# vi /etc/atmark/containers/network_example.conf
set image docker.io/alpine
set command sleep infinity
set network my network
set_ip 192.168.1.10
[armadillo ~]# podman_start network_example
Starting 'network example'
3ea8c9031bf833228908bd73d8929b1d543b189b436c218e0634e0d39409e100
```
# 図 6.50 IP アドレス固定のコンテナ作成例

コンテナの IP アドレスが、192.168.1.10 に設定されていることが確認できます。

[armadillo ~]# podman inspect --format '{{ .NetworkSettings.Networks.my\_network.IPAddress }}' ⏎ network\_example 192.168.1.10

# 図 6.51 コンテナの IP アドレス確認例

# 6.8.8. コンテナ内にサーバを構築する

この章では、コンテナ内で様々なサーバを構築する方法について示します。この章で取り上げている サーバは alpine の apk コマンドでインストールすることが可能です。

### 6.8.8.1. HTTP サーバを構築する

ここでは、HTTP サーバとして Apache と lighttpd の 2 種類を使用する場合について説明します。

• Apache を使用する

alpine イメージからコンテナを作成し、そのコンテナ内に Apache をインストールします。コンテナ 作成の際に、ホスト OS の 8080 番ポートをコンテナ内の 80 番ポートに転送する指定を行っています。

```
[armadillo ~]# vi /etc/atmark/containers/apache_example.conf
set image docker.io/alpine
set command sleep infinity
add_ports 8080:80
[armadillo ~]# podman_start apache_example
Starting 'apache example'
ea0a1ed9c2fe170a6db02e480300467510f4e844900efb35c7a24cc1a8653af2
[armadillo ~]# podman exec -it apache_example sh
[container ~]# apk upgrade && apk add apache2
[container ~]# httpd
AH00558: httpd: Could not reliably determine the server's fully qualified domain name, using \Box10.88.0.2. Set the 'ServerName' directive globally to suppress this message
```
#### 図 6.52 コンテナに Apache をインストールする例

他の PC などの Web ブラウザから、ホスト OS の IP アドレスの 8080 番ポートに接続すると、動 作確認用ページが表示されます。デフォルトでは、/var/www/localhost/htdocs ディレクトリにファイ ルを置くことで Web ブラウザから閲覧できます。Apache の詳細な設定は、/etc/apache2 ディレク トリにある設定ファイルを編集することで変更可能です。

• lighttpd を使用する

alpine イメージからコンテナを作成し、そのコンテナ内に lighttpd をインストールします。コンテナ 作成の際に、ホスト OS の 8080 番ポートをコンテナ内の 80 番ポートに転送する指定を行っています。

```
[armadillo ~]# vi /etc/atmark/containers/lighttpd_example.conf
set image docker.io/alpine
set command sleep infinity
add_ports 8080:80
[armadillo<sup>-</sup>]# podman start lighttpd example
Starting 'lighttpd example'
fd7ea338d09c5e8962654ed54bba17fb6a9ed4fca1b344e350bbf8f943d2f12b
[armadillo ~]# podman exec -it lighttpd_example sh
[container ~]# apk upgrade && apk add lighttpd
[container ~]# echo "<html><body>It works!</body></html>" > /var/www/localhost/htdocs/index.html
[container ~]# lighttpd -f /etc/lighttpd/lighttpd.conf
```
### 図 6.53 コンテナに lighttpd をインストールする例

lighttpd はデフォルトでは動作確認用ページが用意されていないため、上記の手順では簡単なページ を /var/www/localhost/htdocs ディレクトリの下に配置しています。他の PC などの Web ブラウザ から、ホスト OS の IP アドレスの 8080 番ポートに接続すると表示されます。lighttpd の詳細な設定 は、/etc/lighttpd ディレクトリにある設定ファイルを編集することで変更可能です。

### 6.8.8.2. FTP サーバを構築する

ここでは、FTP サーバとして vsftp を使用する場合について説明します。alpine イメージからコンテ ナを作成し、そのコンテナ内に vsftpd をインストールします。コンテナ作成の際に、FTP 通信で使用 するポートについてホスト OS 側からコンテナ内のポートに転送する指定と、コンテナ内の環境変数と して PASV ADDRESS にホスト OS 側の IP アドレスの指定を行っています。

```
[armadillo ~]# vi /etc/atmark/containers/ftp_example.conf
set_image docker.io/alpine
set_command sleep infinity
add_ports 21:21 21100-21110:21100-21110
add args --env=PASV ADDRESS=<ホストの IP アドレス>
[armadillo<sup>-</sup>]# podman start ftp example
Starting 'ftp_example'
efcf1ba752c2db9ae1a33ac11af3be71d95ac7b737ce9734730ebca602e57796
[armadillo ~]# podman exec -it ftp_example sh
[container ~]# apk upgrade && apk add vsftpd
```
## 図 6.54 コンテナに vsftpd をインストールする例

コンテナ内にユーザアカウントを作成し、このユーザで ftp ログインできるようにします。

[container ~]# adduser atmark Changing password for atmark New password: (パスワードを入力) Retype password: (パスワードを入力) passwd: password for atmark changed by root

#### 図 6.55 ユーザを追加する例

作成したユーザで ftp ログインできるように、vsftpd の設定ファイルを編集します。

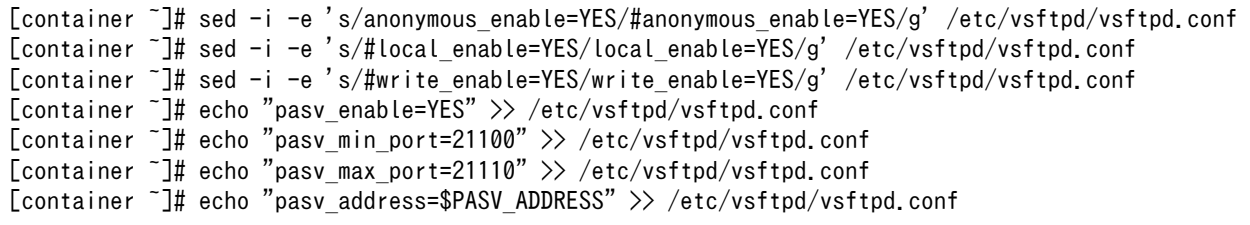

#### 図 6.56 設定ファイルの編集例

編集した設定ファイルを指定して vftpd を起動することにより、ftp 接続可能となります。ftp ログイ ン時のアカウントは前述の手順で作成したものを使用します。

[container ~]# vsftpd /etc/vsftpd/vsftpd.conf

#### 図 6.57 vsftpd の起動例

## 6.8.8.3. Samba サーバを構築する

ここでは、Samba サーバの構築方法について説明します。alpine イメージからコンテナを作成し、 そのコンテナ内に samba をインストールします。コンテナ作成の際に、samba で使用するポートにつ いてホスト OS 側からコンテナ内のポートに転送する指定を行っています。

```
[armadillo ~]# vi /etc/atmark/containers/smb_example.conf
set image docker.io/alpine
set command sleep infinity
add_ports 139:139 445:445
[armadillo ~]# podman_start smb_example
Starting 'smb example'
6d81c01fe27b5a92ee6ea69de2f9a8dbb569d420c2f5f630ece1966c81824a1f
[armadillo<sup>-</sup>]# podman exec -it smb example sh
[container ~]# apk upgrade && apk add samba
```
### 図 6.58 コンテナに samba をインストールする例

コンテナ内にユーザアカウントを作成し、このユーザで samba にログインできるようにします。

[container ~]# adduser atmark Changing password for atmark New password: (パスワードを入力) Retype password: (パスワードを入力) passwd: password for atmark changed by root [container ~]# pdbedit -a atmark new password: (パスワードを入力) retype new password: (パスワードを入力)

### 図 6.59 ユーザを追加する例

samba を起動すると、前述の手順で作成したユーザアカウントで他の PC などからログインすること ができます。

[container ~]# smbd

#### 図 6.60 samba の起動例

共有するディレクトリの指定などの詳細設定は /etc/samba/smb.conf ファイルを編集することで変 更可能です。

# 6.8.8.4. SQL サーバを構築する

ここでは、RDMS として sqlite を使用する場合について説明します。alpine イメージからコンテナ を作成し、そのコンテナ内に sqlite をインストールします。

```
[armadillo ~]# vi /etc/atmark/containers/sqlite_example.conf
set image docker.io/alpine
set command sleep infinity
add_volumes /var/app/volumes/sqlite_db:/db
[armadillo ~]# podman_start sqlite_example
Starting 'sqlite example'
114c5f1dbb7e81293dcb8fbe0c600b861626375b14cfe4023761acaa84fdcad1
[armadillo ~]# podman exec -it sqlite_example sh
[container ~]# apk upgrade && apk add sqlite
```
### 図 6.61 コンテナに sqlite をインストールする例

コンテナ内に入り、sqlite3 コマンドを実行すると sqlite のプロンプトが表示されデータベースの操作 ができるようになります。

[container ~]# sqlite3 /db/mydb.sqlite SQLite version 3.34.1 2021-01-20 14:10:07 Enter ".help" for usage hints. sqlite>

## 図 6.62 sqlite の実行例

# 6.8.9. コンテナからの poweroff 及び reboot

Armadillo Base OS は busybox init で shutdown と reboot を対応します。

busybox init で PID 1 に signal を送ることで shutdown や reboot となります。コンテナから signal を送るように、pid namespace を共有する必要がありますが、共有されたら kill で実行できます。

```
[armadillo ~]# vi /etc/atmark/containers/shutdown_example.conf
set image docker.io/alpine
set command sleep infinity
add_args --pid=host
[armadillo ~]# podman_start shutdown_example
Starting 'shutdown example'
c8e3b9b418fc72395db9f3c22b1eb69eb41eaaf790d3b7151047ef066cc4c8ff
[armadillo ~]# podman exec -ti shutdown_example sh
[container <sup>-</sup>]# kill -USR2 1 (poweroff)
[container ~]# kill -TERM 1 (reboot)
```
### 図 6.63 コンテナから shutdown を行う

## 6.8.10. 異常検知

この章では、コンテナ内で動作しているアプリケーションに何らかの異常が発生し停止してしまった 際に、ソフトウェアウォッチドックタイマーを使って、システムを再起動する方法について示します。

### 6.8.10.1. ソフトウェアウォッチドッグタイマーを扱う

コンテナ内で動作するアプリケーションからソフトウェアウォッチドックタイマーを扱うためには、 Podman のイメージからコンテナを作成する際にホスト OS 側のデバイスファイル /dev/watchdogN

```
[armadillo ~]# vi /etc/atmark/containers/watchdog_example.conf
set image docker.io/alpine
set command sleep infinity
add_devices /dev/watchdog0
[armadillo<sup>-</sup>]# podman start watchdog example
Starting 'watchdog_example'
a5d329cca49d60423ce4155d72a119b8049a03dbd1d0277817a253e96dce7bc7
```
# 図 6.64 ソフトフェアウォッチドッグタイマーを使うためのコンテナ作成例

ソフトウェアウォッチドックタイマーは、プログラム内からデバイスファイル /dev/watchdog0 を open した時点で起動します。コンテナ内に入ってソフトウェアウォッチドックタイマーを echo コマン ドで起動する例を以下に示します。

[armadillo  $\tilde{ }$ ]# podman exec -it watchdog example sh [container ~]# echo > /dev/watchdog0

# 図 6.65 コンテナ内からソフトウェアウォッチドッグタイマーを起動する実行例

ソフトウェアウォッチドックタイマーを起動した後、/dev/watchdog0 に任意の文字を書き込むこと でソフトウェアウォッチドッグタイマーをリセットすることができます。60 秒間任意の文字の書き込み がない場合は、システムが再起動します。

 $\lceil$ armadillo  $\tilde{ } \rceil$ # podman exec -it watchdog example sh  $\frac{2}{\sqrt{2}}$  container  $\frac{2}{\sqrt{2}}$  echo a > /dev/watchdog0

# 図 6.66 ソフトウェアウォッチドッグタイマーをリセットする実行例

ソフトウェアウォッチドックタイマーを停止したい場合は、/dev/watchdog0 に V を書き込みます。

 $\lceil$ armadillo  $\tilde{ } \rceil$ # podman exec -it watchdog example sh [container  $\tilde{\mathbb{I}}$ # echo  $V > /dev/watchdog0$ 

### 図 6.67 ソフトウェアウォッチドッグタイマーを停止する実行例

# 6.9. ゲートウェイコンテナを動かす

Armadillo-IoT ゲートウェイ A6E にはゲートウェイコンテナがプリインストールされています。本章 は、ゲートウェイコンテナを動かす方法について記載しています。

ゲートウェイコンテナは [「3.7.2.2. ゲートウェイコンテナの概要」](#page-154-0) に記載している通り、各インター フェースから取得するデータの設定や、接続するクラウドの情報を設定するだけで、コンテナ内で動作 するアプリケーションを修正することなく、クラウドにデータを送信することができます。

# 6.9.1. ゲートウェイコンテナ利用の流れ

以下では、必要機器の接続やネットワークの設定は完了しているものとして説明を進めます。一連の 流れは下記の通りです。

ゲートウェイコンテナでは AWS IoT Core と Azure IoT への接続をサポートしています。それぞれ について、データの可視化までを行うことが出来る環境を構築するためのテンプレートを提供しています。

- 1. ゲートウェイコンテナ起動確認
- 2. 接続先の クラウド 環境を構築 (クラウドにデータを送信する場合)
	- a. AWS IoT Core
	- b. Azure IoT Hub
- 3. コンフィグ 設定
	- a. インターフェース設定
	- b. 接続先クラウド設定
- 4. コンテナ起動・実行
- 5. コンテナ終了

# 6.9.2. ゲートウェイコンテナ起動確認

ゲートウェイコンテナは、デフォルトで Armadillo-IoT ゲートウェイ A6E に電源を入れると自動的に 起動する設定となっています。Armadillo が起動し、ゲートウェイコンテナが起動・実行されると、 ア プリケーション LED が点滅します。

# 6.9.3. 接続先の クラウド 環境を構築 (AWS)

AWS では、 AWS IoT Core と Amazon CloudWatch を組み合わせてデータの可視化を行います。 本項では、 AWS 上で実施する設定を記載します。

手順中で使用するファイルは[、Armadillo-IoT ゲートウェイ A6E ゲートウェイコンテナ](https://armadillo.atmark-techno.com/resources/software/armadillo-iot-a6e/container) [[https://](https://armadillo.atmark-techno.com/resources/software/armadillo-iot-a6e/container) [armadillo.atmark-techno.com/resources/software/armadillo-iot-a6e/container\]](https://armadillo.atmark-techno.com/resources/software/armadillo-iot-a6e/container) か ら 「Armadillo-IoT ゲートウェイ A6E クラウド設定データ」ファイル (a6e-gw-container-cloudsetting- [VERSION].zip) から予めダウンロードしておきます。

### 6.9.3.1. AWS アカウントを作成する

AWS アカウントの作成方法については、AWS 公式サイトの AWS アカウント作成の流れ [https://](https://aws.amazon.com/jp/register-flow/) [aws.amazon.com/jp/register-flow/](https://aws.amazon.com/jp/register-flow/)を参照してください。

#### 6.9.3.2. IAM ユーザーを作成する

AWS IAM (Identity and Access Management) は、AWS リソースへのアクセスを安全に管理する ためのウェブサービスです。IAM により、誰を認証(サインイン)し、誰にリソースの使用を承認する(ア クセス許可を持たせる)かを管理することができます。

1. IAM へ移動し、「アクセス管理」→「ポリシー」を開き、「ポリシー作成」をクリックします。

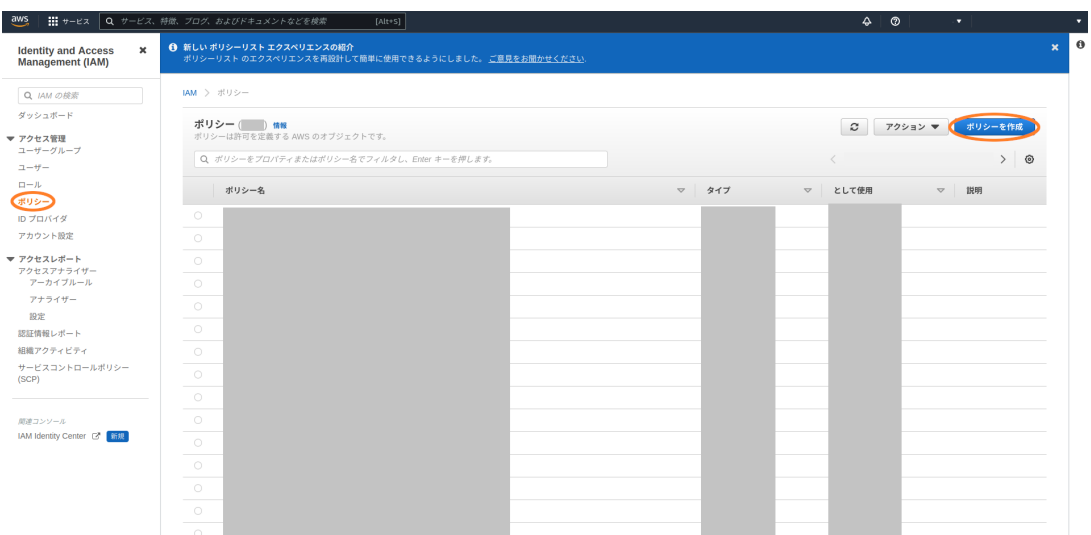

2. 「JSON」を選択し、「Armadillo-IoT ゲートウェイ A6E クラウド設定データ」ファイル (a6egw-container-cloudsetting-[VERSION].zip) AWS フォルダ内の a6e\_aws\_iam\_policy.json の 。<br>ファイルの内容を貼り付け、「次のステップ: タグ」をクリックします。

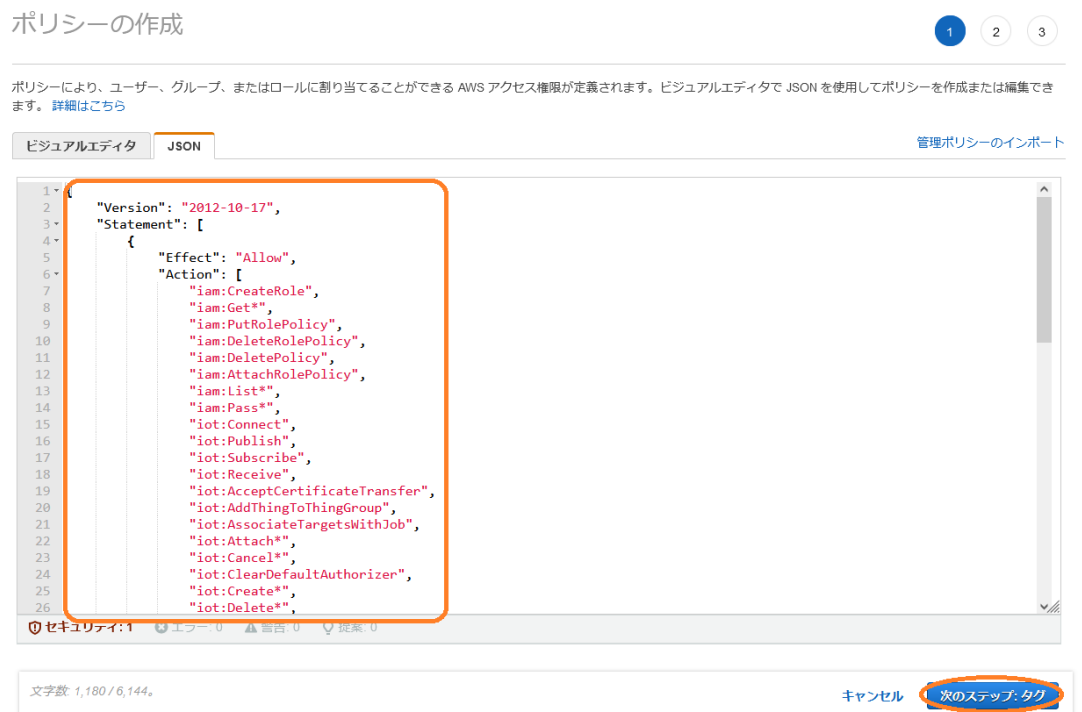

- 3. 何も選択せずに、「次のステップ:確認」をクリックします。
- 4. ポリシー名を入力し、「ポリシーの作成」をクリックします。ここでは、ポリシー名を "policy\_for\_A6E" としています。

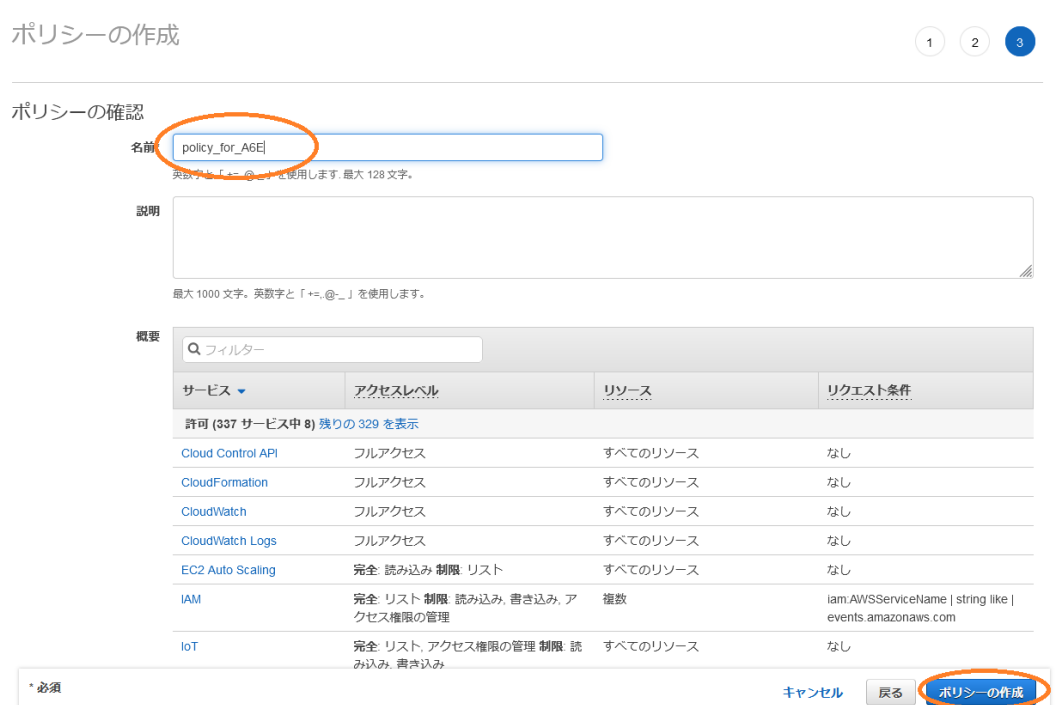

5. IAM から、「アクセス管理」→「ユーザー」を開き、「ユーザーを追加」をクリックします。

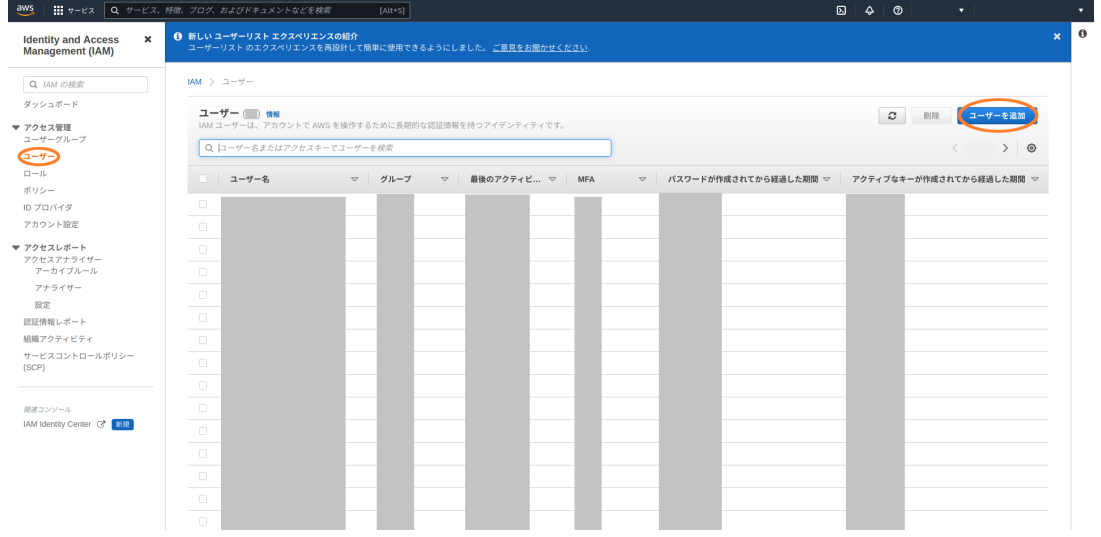

- 6. 下記の通り入力、選択し、「次へ」をクリックします。
	- ユーザー名を入力する
	- •「AWS マネジメントコンソールへのユーザーアクセスを提供する オプション」を選択する
	- コンソールパスワードは「自動生成されたパスワード」を選択する
	- •「ユーザーは次回のサインイン時に新しいパスワードを作成する必要があります (推奨)。」に チェックを入れる
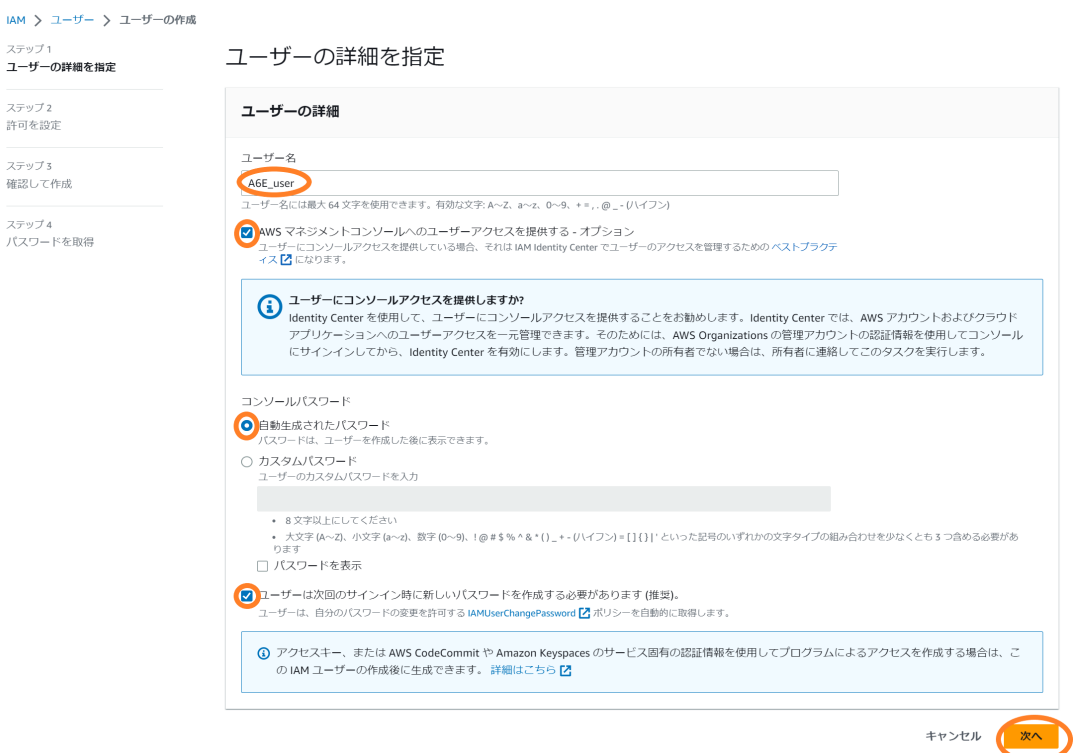

7. 「ポリシーを直接アタッチする」をクリックし、先ほど作成したポリシーを選択して、「次へ」を クリックします。

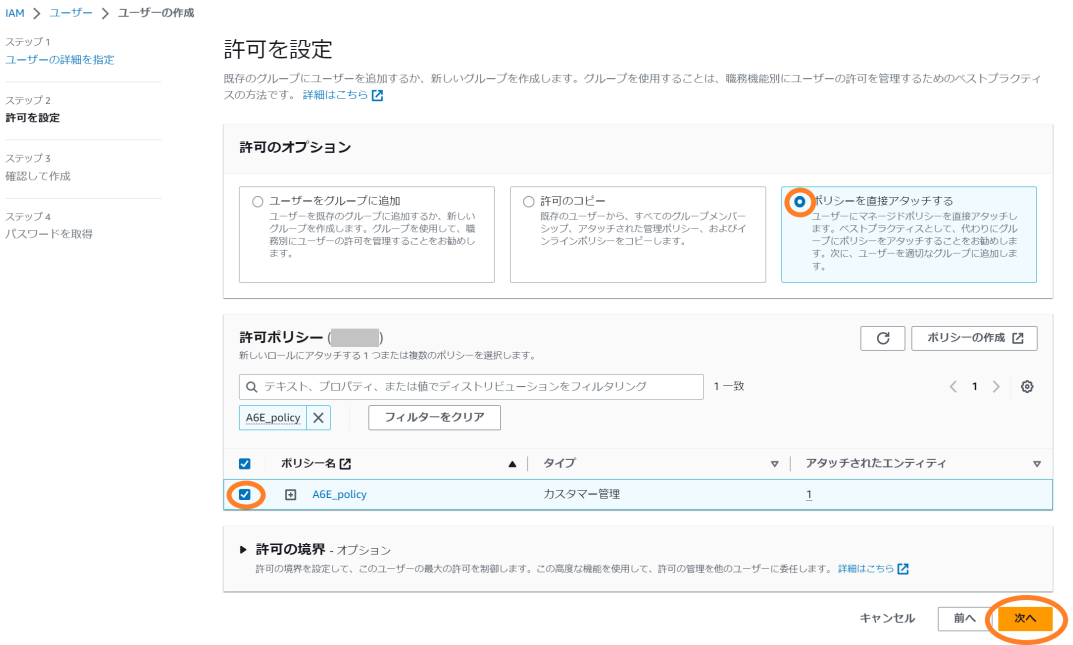

8. 表示される内容を確認し、「ユーザーの作成」をクリックします。

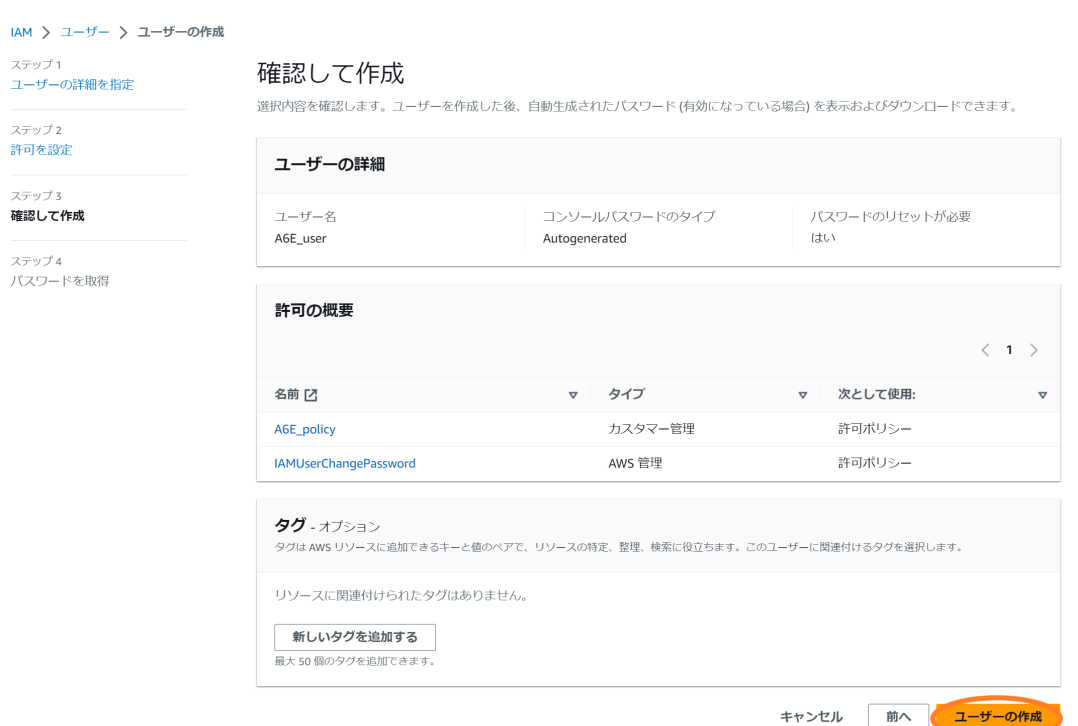

9. 「.csv ファイルをダウンロード」をクリックし、"<ユーザー名> credentials.csv" をダウンロー ドして、「ユーザーリストに戻る」をクリックします。

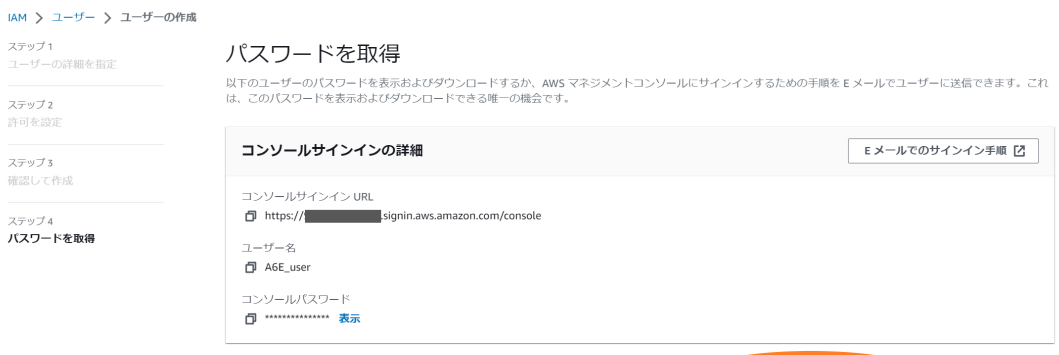

■ .csv ファイルをダウンロード コーザーリストに戻る

## 6.9.3.3. アクセスキーを作成する

1. 作成したユーザーをユーザーリストの中から選択します。

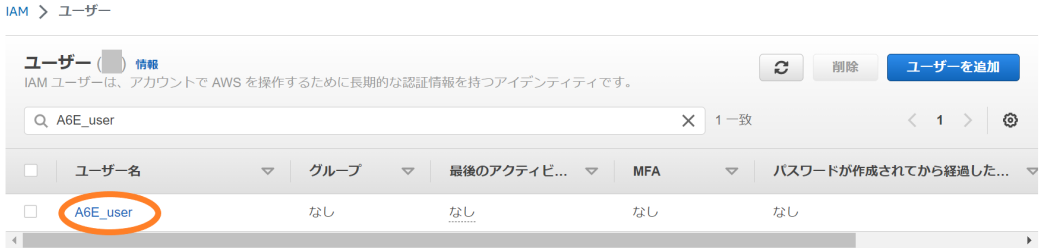

2. ユーザー情報画面の「セキュリティ認証情報」-「アクセスキーを作成」をクリックします。

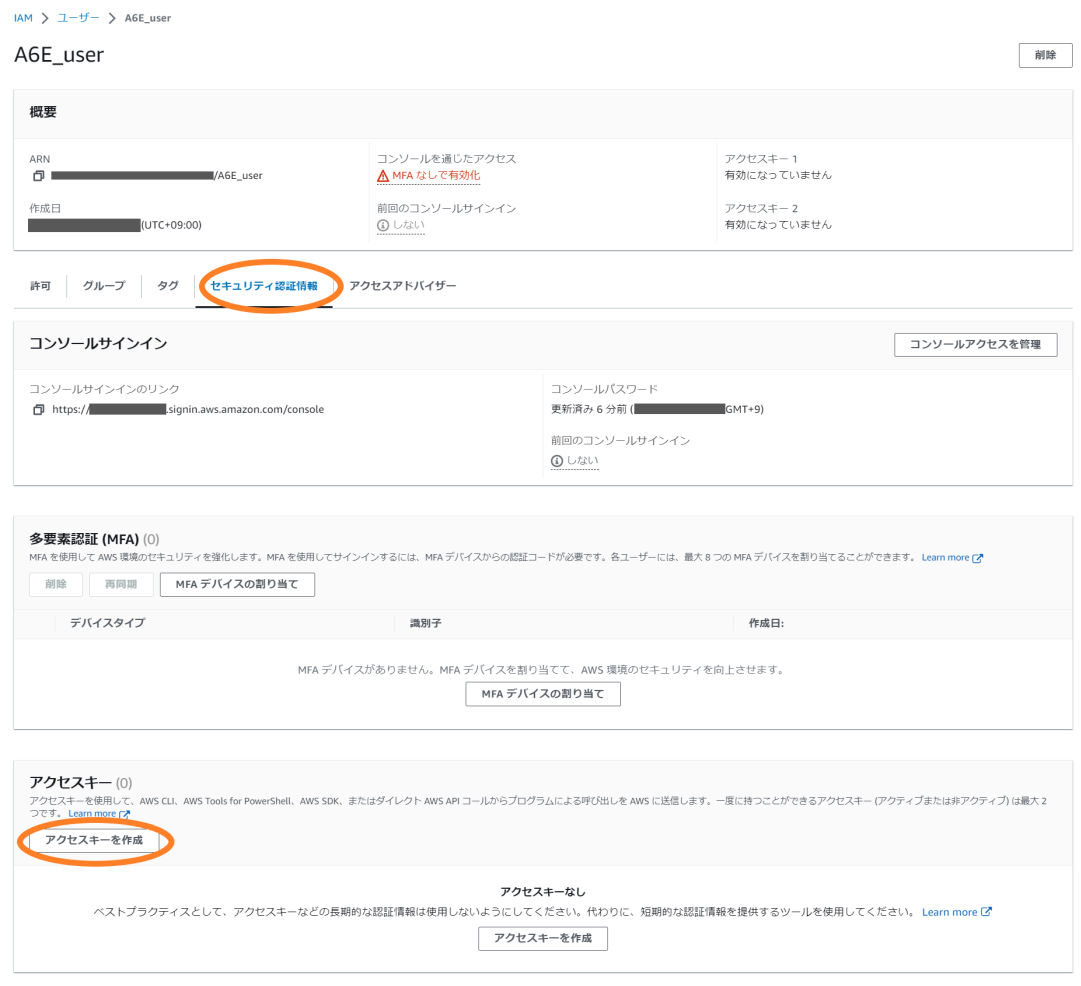

3. 「AWS の外部で実行されるアプリケーション」を選択し、「次へ」をクリックします。

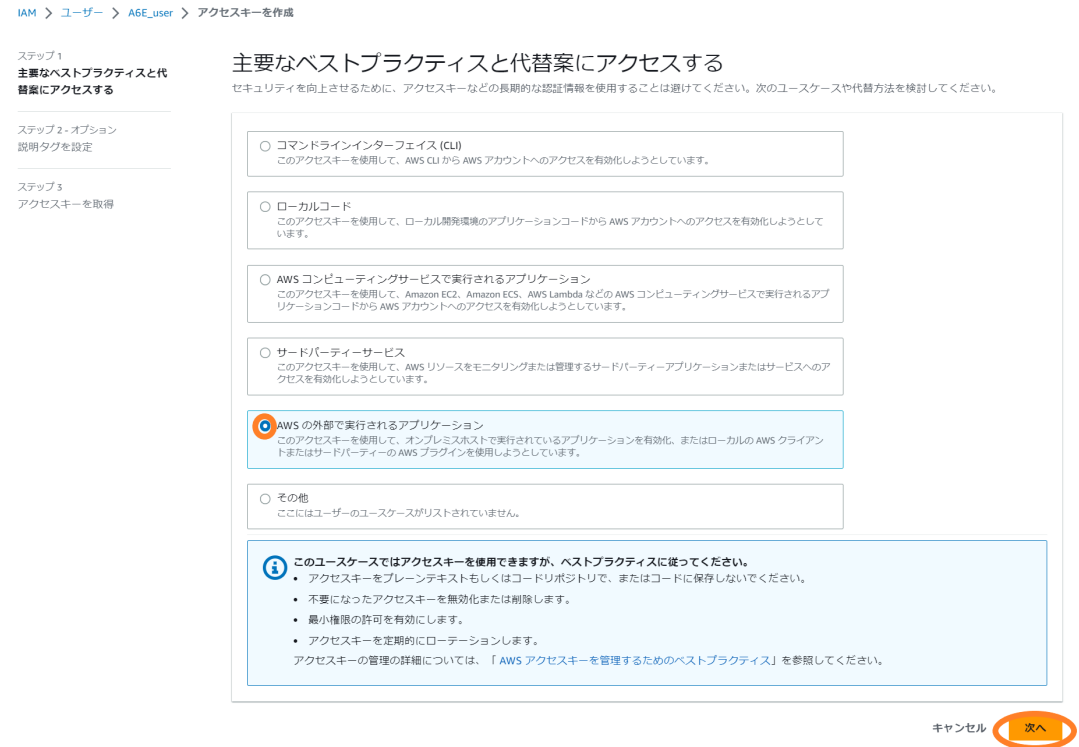

4. 「アクセスキーを作成」をクリックします。

IAM > ユーザー > A6E\_user > アクセスキーを作成

5. 「.csv ファイルをダウンロード」をクリックし、"<ユーザー名>\_accessKeys.csv" をダウンロー ドして、「完了」をクリックします。

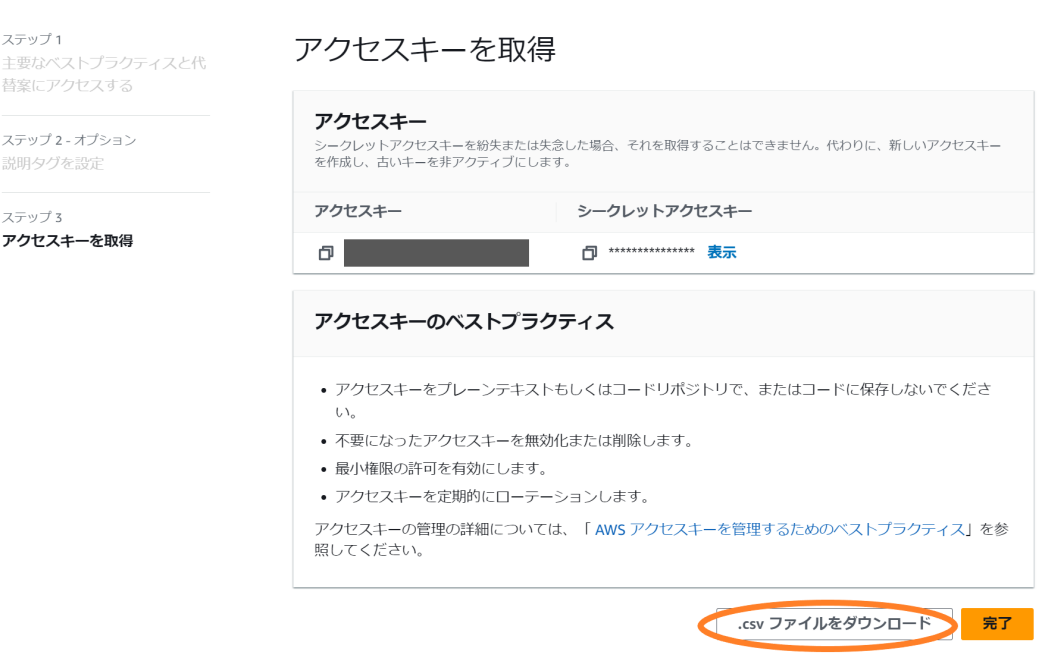

<span id="page-292-0"></span>AWS IoT Core に登録する Thing 名は Armadillo のシリアル番号を使用します。環境設定時、パラ メータに指定する必要があるため、下記のコマンドを実行しシリアル番号を取得します。

armadillo:~# hexdump -v -s 0xa0 -n 8 -e '/4 "%08X"' /sys/bus/nvmem/devices/imx-ocotp0/nvmem | cut │ 少 -c 5- 00CD11112222 **0** 

Ω この場合、00CD11112222 がシリアル番号になります

## 6.9.3.5. AWS IoT Core と Amazon CloudWatch の設定を行う

AWS IoT Core に送信したデータを Amazon CloudWatch のダッシュボード上で可視化します。こ こでは、CloudFormation を用いて AWS IoT Core と Amazon CloudWatch の設定を行います。

1. CloudFormation へ移動し、「スタックの作成」→「新しいリソースを使用(標準)」をクリックし ます。

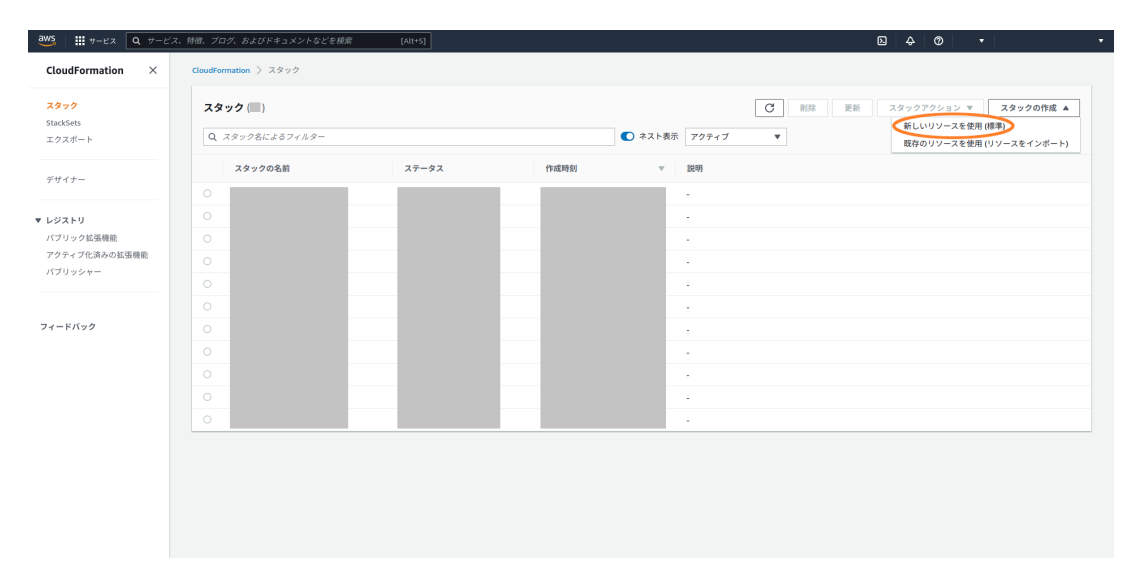

2. 「テンプレートファイルのアップロード」で「Armadillo-IoT ゲートウェイ A6E クラウド設定 データ」ファイル (a6e-gw-container-cloudsetting-[VERSION].zip) AWS フォルダ内の a6e aws cfn template.yml を選択し、「次へ」をクリックします。

## スタックの作成

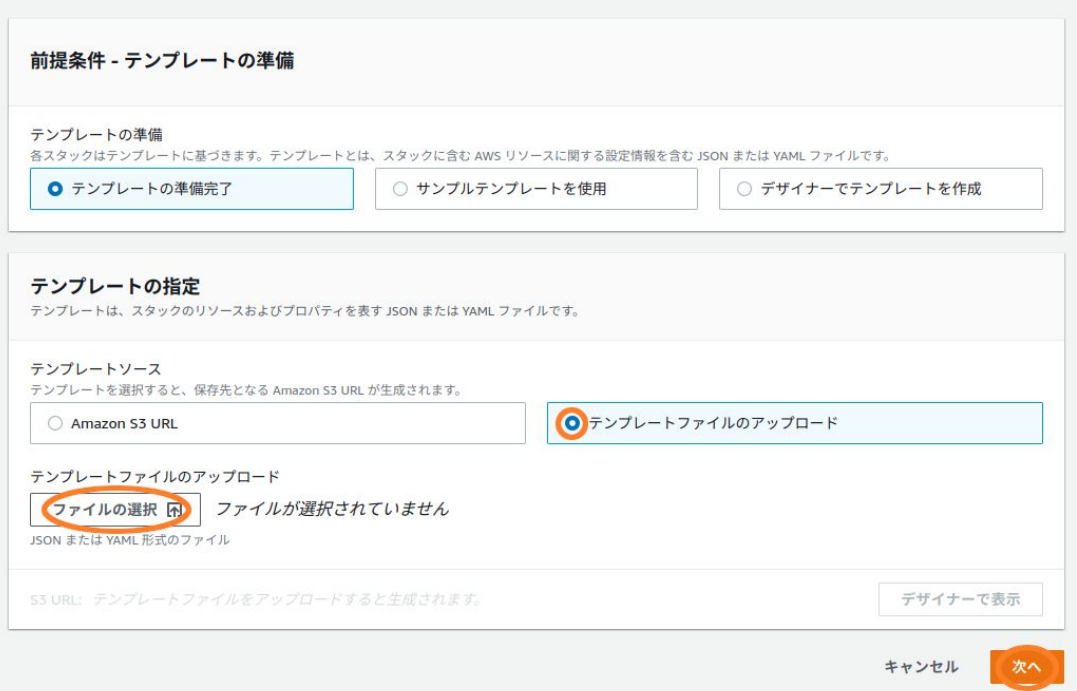

3. スタック名を入力します。また、 [「6.9.3.4. Armadillo-IoT ゲートウェイ A6E のシリアル番号](#page-292-0) 。<br>[を取得する」](#page-292-0) で取得したシリアル番号をパラメータに指定し、「次へ」をクリックします。

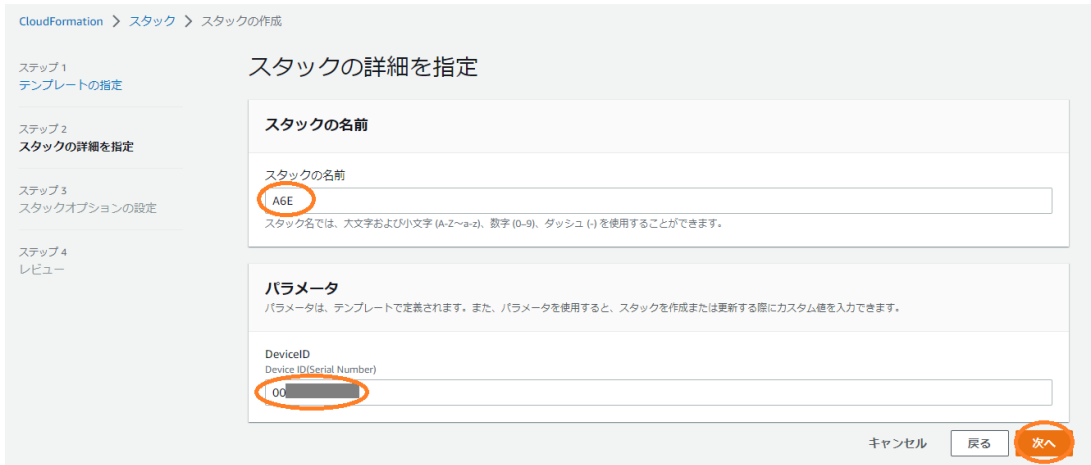

- 4. そのまま「次へ」をクリックします。
- 5. チェックボックスを選択し、「スタックの作成」をクリックします。

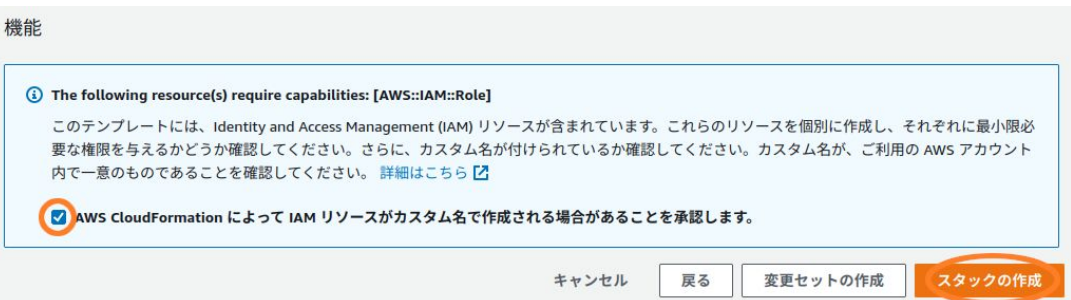

6. 作成したスタックのステータスが"CREATE\_COMPLETE" になったら作成完了です。

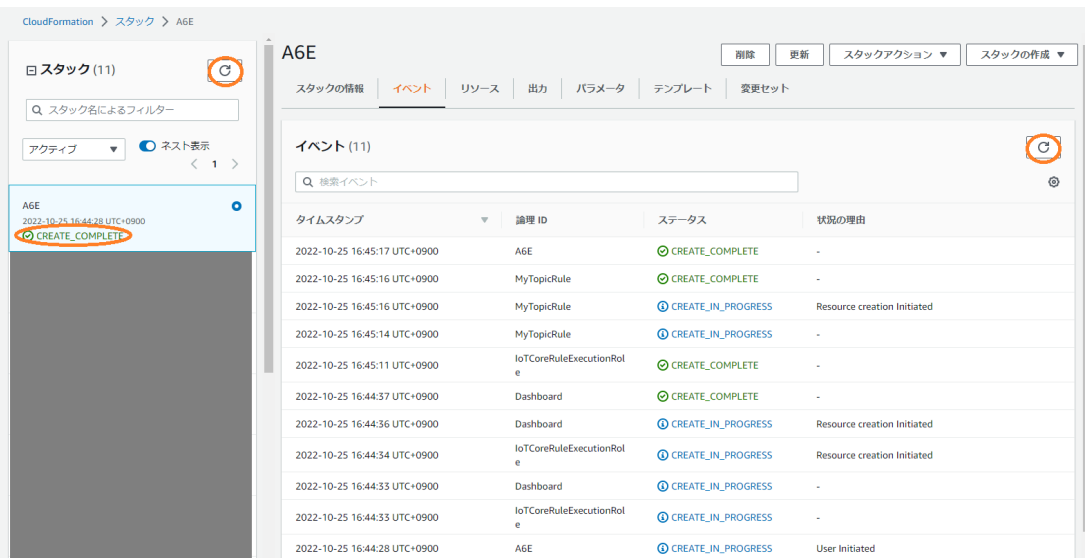

## 6.9.3.6. 設定に必要となるパラメータを取得する

[「3.10.4.2. 接続先クラウド情報の設定」](#page-181-0) で設定するパラメータを取得します。

- 1. AWS IoT Core エンドポイント
	- 1. IoT Core へ移動し、サイドバー下部にある設定をクリックします。

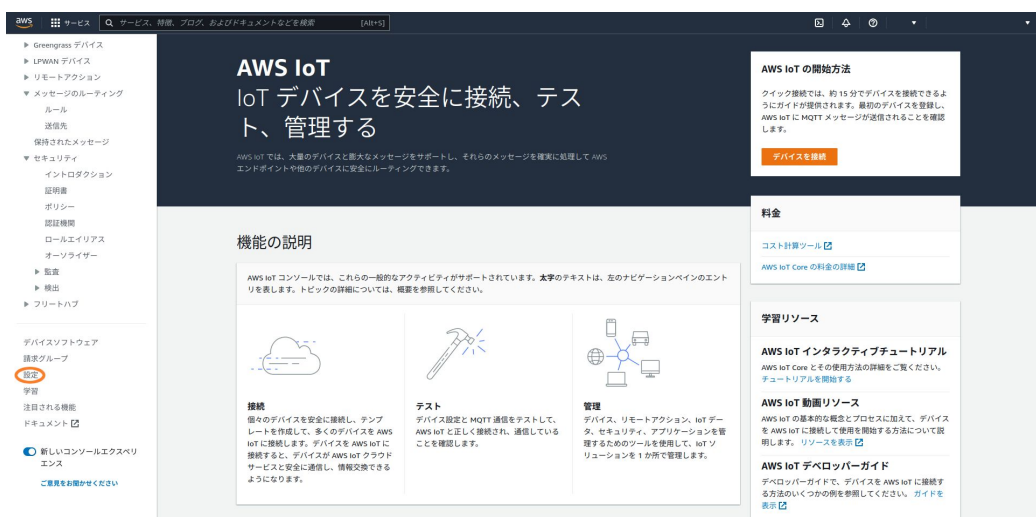

2. IoT Core エンドポイントが表示されます。

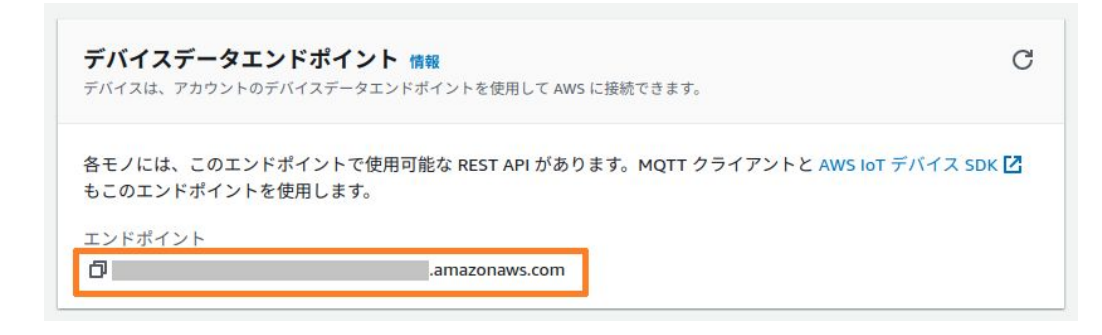

- 2. アカウント ID
	- 1. AWS コンソール画面右上の ▼ をクリックします。

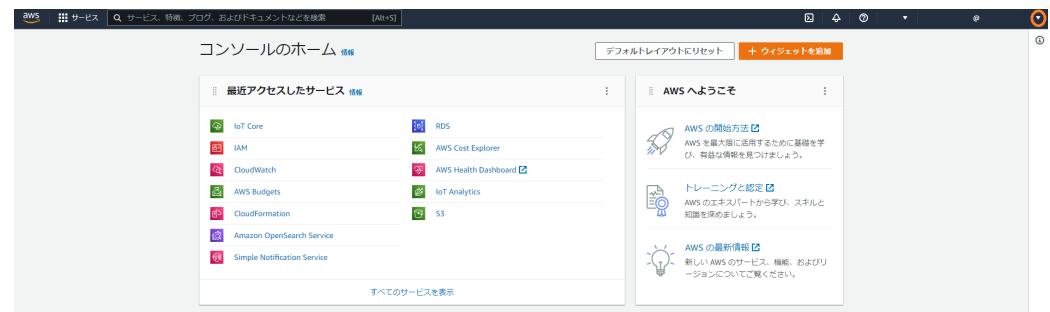

2. 下記画像の丸で囲んだマークをクリックすると、コピーすることができます。

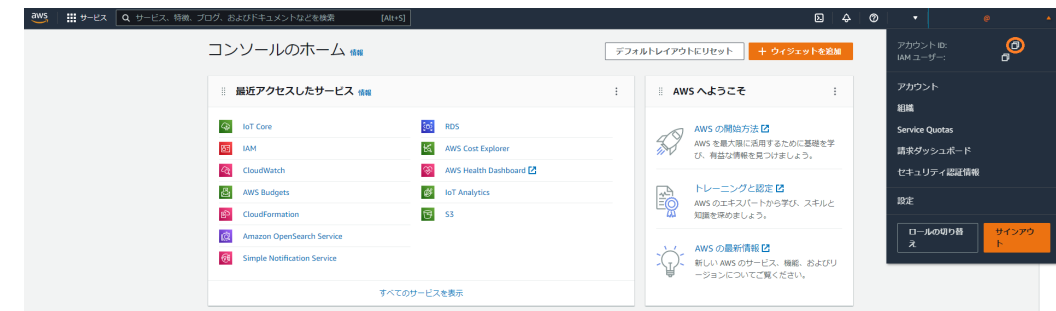

# 6.9.4. 接続先の クラウド 環境を構築 (Azure)

Azure の場合は、 Azure IoT Hub にデータを送信します。本項では、 Azure portal 上で実施する設 定を記載します。

手順中で使用するファイルは[、Armadillo-IoT ゲートウェイ A6E ゲートウェイコンテナ](https://armadillo.atmark-techno.com/resources/software/armadillo-iot-a6e/container) [[https://](https://armadillo.atmark-techno.com/resources/software/armadillo-iot-a6e/container) [armadillo.atmark-techno.com/resources/software/armadillo-iot-a6e/container\]](https://armadillo.atmark-techno.com/resources/software/armadillo-iot-a6e/container) か ら 「Armadillo-IoT ゲートウェイ A6E クラウド設定データ」ファイル (a6e-gw-container-cloudsetting- [VERSION].zip) にアップロードしています。

### 6.9.4.1. Microsoft アカウントを作成する

Microsoft アカウントの作成については、Microsoft 公式ページ<https://account.microsoft.com/> を参照してください。なお、サブスクリプションの設定も必要となります。

## <span id="page-296-0"></span>6.9.4.2. リソースグループを作成する

リソースグループの作成を行います。

- 1. Azure portal から [リソース グループ] を開き、[作成] を選択します。
- 2. サブスクリプションとリージョンを選択し、リソースグループ名を入力の後、[確認および作成] を選択します。

ホーム > リソース グループ > リソース グループを作成します …

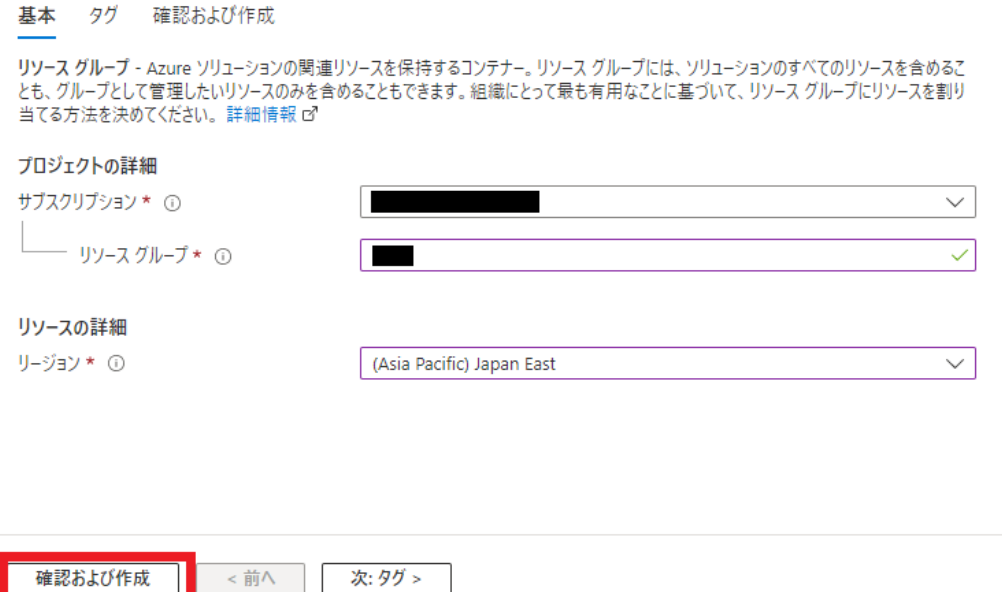

#### 6.9.4.3. Azure IoT Hub と Azure IoT Hub Device Provisioning Service の設定を行う

ここでは、データの送信先となる Azure IoT Hub と、デバイスプロビジョニングのヘルパーサービス である Azure IoT Hub Device Provisioning Service (以降、DPS と記載) の設定を行います。

以下の手順はアットマークテクノが提供する設定ファイルを用いて設定を 行っていますが、Azure portal で作成した Azure IoT Hub / DPS に接 続することも可能です。DPS の個別登録機能を用いてデバイスプロビジョ ニングを行うため、以下のドキュメントを参考に DPS の設定を行ってく ださい 。 [https://learn.microsoft.com/ja-jp/azure/iot-dps/quick](https://learn.microsoft.com/ja-jp/azure/iot-dps/quick-create-simulated-device-x509?tabs=windows&pivots=programming-language-ansi-c#create-a-device-enrollment)[create-simulated-device-x509?](https://learn.microsoft.com/ja-jp/azure/iot-dps/quick-create-simulated-device-x509?tabs=windows&pivots=programming-language-ansi-c#create-a-device-enrollment) [tabs=windows&pivots=programming-language-ansi-c#create-a](https://learn.microsoft.com/ja-jp/azure/iot-dps/quick-create-simulated-device-x509?tabs=windows&pivots=programming-language-ansi-c#create-a-device-enrollment)[device-enrollment](https://learn.microsoft.com/ja-jp/azure/iot-dps/quick-create-simulated-device-x509?tabs=windows&pivots=programming-language-ansi-c#create-a-device-enrollment) なお、上記手順中でアップロードするプライマリ証明書は、Armadillo 上 の /var/app/volumes/gw\_container/device/cert/device\_cert.pem を使用してください。

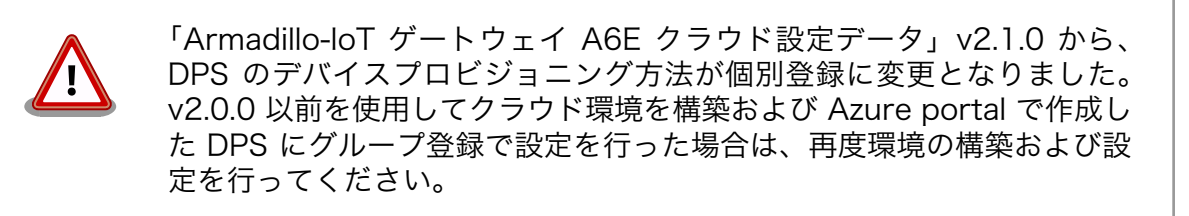

- 1. Azure portal <https://account.microsoft.com/>にサインインします。
- 2. Cloud Shell アイコンを選択し、 Azure Cloud Shell を起動します。

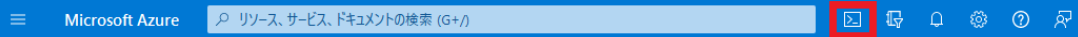

3. [Bash] を選択します。

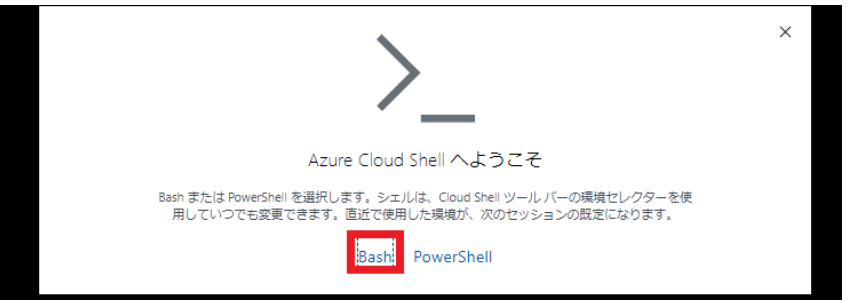

4. ストレージアカウントの設定を行います。サブスクリプションを選択し、ストレージの作成をク リックすると自動的にストレージアカウントが作成されます。

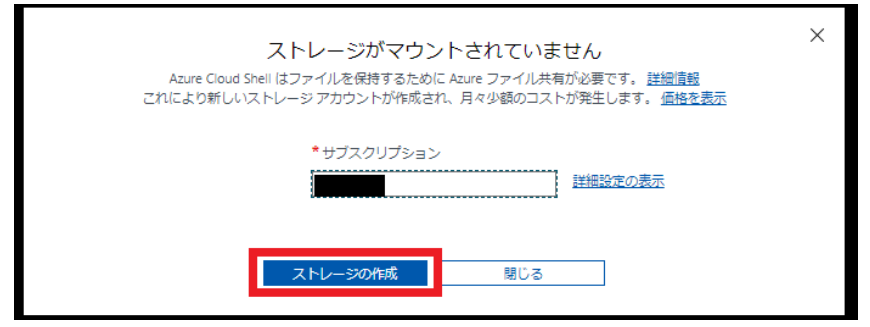

5. Cloud Shell が起動したら、以下のコマンドで Armadillo-IoT ゲートウェイ A6E クラウド設定 データをダウンロードします。

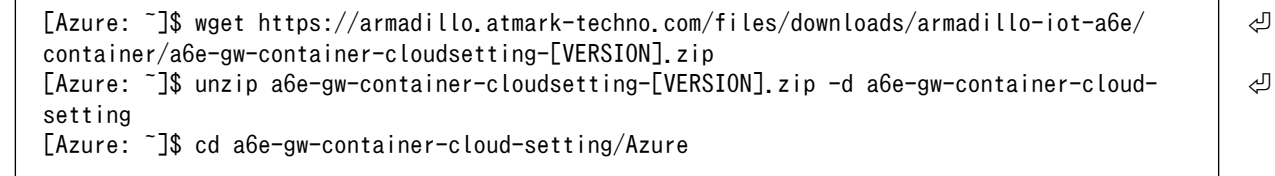

## 図 6.68 Armadillo-IoT ゲートウェイ A6E クラウド設定データをダウンロードする

6. Cloud Shell 上でエディタを開き、コンフィグファイルを編集します。

[Azure: ~]\$ code a6e\_azure\_create\_hubdps.conf # Common Config resourceGroup="" certificateFilePath="./device cert.pem"

# IoT Hub Config iotHubName="" skuName="S1" skuUnit=1 partitionCount=4

# DPS Config provisioningServiceName=""

## 図 6.69 コンフィグファイルを編集する

**1** リソースグループを指定します **2** 作成する Azure IoT Hub 名を入力します

**6** 作成する DPS 名を入力します

# Common Config resourceGroup="armadillo" certificateFilePath="./device cert.pem"

# IoT Hub Config iotHubName="armadillo-iothub" skuName="S1" skuUnit=1 partitionCount=4

# DPS Config provisioningServiceName="armadillo-dps"

# 図 6.70 コンフィグファイル設定例

Azure IoT Hub 名、 DPS 名はそれぞれグローバルで一意である 必要があります。既に使用されている名称を指定した場合、エラー となります。

コンフィグファイルの編集が終了したら、[保存] を行い、 [エディターを閉じる] を選択し、エ ディタを終了します。

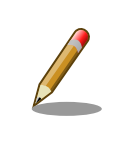

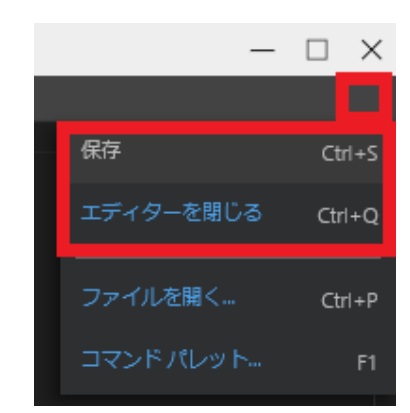

7. DPS に登録する証明書を Cloud Shell にアップロードします。

証明書ファイルは Armadillo 上の /var/app/volumes/qw\_container/device/cert/ device\_cert.pem を使用します。

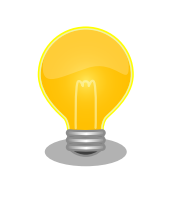

ゲートウェイアプリケーションのプロジェクト v1.1.0 以降を使用 すると、 VSCode のタスクを使用してデバイス証明書を取得する ことができます。手順詳細は [「3.10.4.6. ゲートウェイコンテナア](#page-191-0) [プリケーションが使用するデバイス証明書の取得」](#page-191-0) をご確認くだ さい。

開発 PC にコピーした後、Cloud Shell の以下のアイコンを選択し、アップロードを行います。

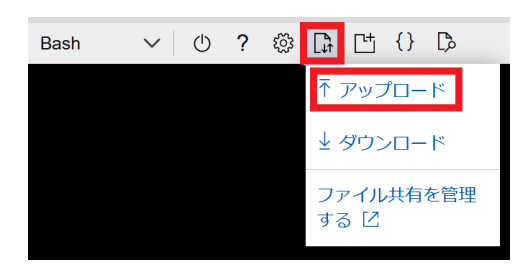

アップロード完了後、スクリプトと同階層に証明書ファイルをコピーします。

[Azure: ~]\$ cp /home/<ユーザー名>/device cert.pem .

8. 設定スクリプトを実行し、 Azure IoT Hub と DPS の設定を行います。

```
[Azure: \tilde{ }]$ chmod +x a6e azure create hubdps.sh
[Azure: ~]$ ./a6e_azure_create_hubdps.sh
Starting to create IoT Hub.
:(省略)
Starting to create DPS.
{
:(省略)
   "name": "xxxxx",
   "properties": {
:(省略)
```

```
 "idScope": "0ne12345678", 
:(省略)
  },
:(省略)
}
:(省略)
Starting to link between IoT Hub and DPS.
:(省略)
Starting to create enrollment.
:(省略)
Completed!
```
#### 図 6.71 Azure IoT Hub と DPS の設定を実行する

● 環境設定時に使用するため、控えておきます

## 6.9.5. ゲートウェイコンテナの設定ファイル

利用したい内容に合わせて、 設定ファイルを編集します。設定内容はコンテナ起動時の内容が適用さ れるため、一度コンテナを終了させます。

```
[armadillo ~]# podman stop a6e-gw-container
a6e-gw-container
```
#### 図 6.72 ゲートウェイコンテナを終了する

本マニュアルに記載しているゲートウェイコンテナの設定ファイルの内容 は、最新バージョンの内容となります。

ご利用のゲートウェイコンテナのバージョンが最新ではない場合、ゲート ウェイコンテナを最新のバージョンにアップデートするか、ゲートウェイ コンテナのバージョンに対応した製品マニュアルをご参照ください。

製品マニュアルのバージョンとゲートウェイコンテナのバージョンについ ては Armadillo-IoT A6E の製品アップデートページをご参照ください。

設定ファイルの内容は[「3.10.4.2. 接続先クラウド情報の設定」](#page-181-0)及[び「3.10.4.3. インターフェース設](#page-184-0) [定」を](#page-184-0)参照ください。

## 6.9.6. コンテナ起動・実行

設定ファイルの修正が完了したら、コンテナを起動します。コンテナが起動すると、設定に従ってコ ンテナ内のアプリケーションが実行される仕組みとなっています。

```
[armadillo ~]# podman_start a6e-gw-container
Starting 'a6e-gw-container'
a3b719c355de677f733fa8208686c29424be24e57662d3972bc4131ab7d145ad
```
<span id="page-301-0"></span>[「表 3.47. \[DEFAULT\] 設定可能パラメータ」](#page-186-0) でクラウドにデータを送信する設定を行った場合は、ク ラウド接続後、アプリケーション LED の状態が点滅から点灯に変化します。

### 6.9.6.1. Armadillo からクラウドに送信するデータ

Armadillo からクラウドに送信するデータは以下の通りです。

• デバイス情報

#### 表 6.6 デバイス情報データ一覧

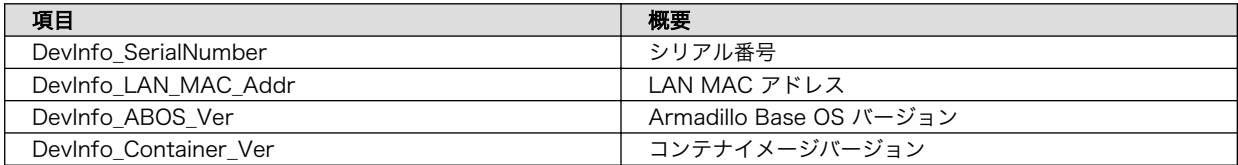

• CPU 温度

#### 表 6.7 CPU 温度データ一覧

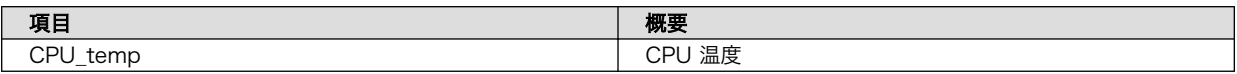

• 接点入力

## 表 6.8 接点入力データ一覧

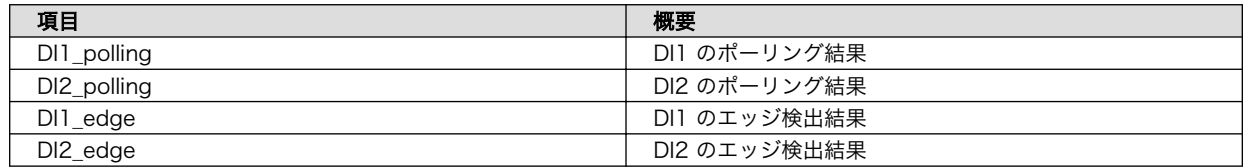

• 接点出力

クラウドに送信するデータはありません。

• RS485

#### 表 6.9 RS485 データ一覧

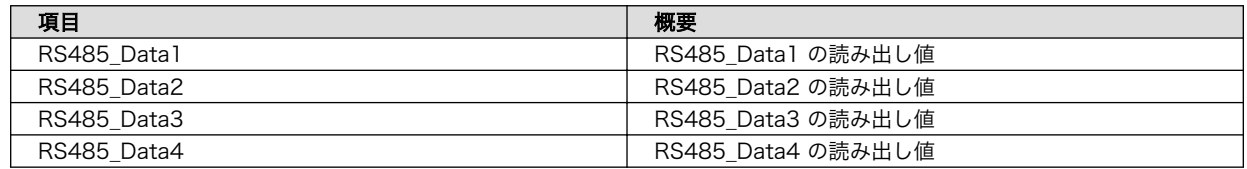

• ユーザースイッチ

#### 表 6.10 ユーザースイッチ関連データ一覧

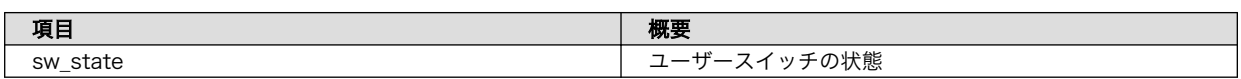

クラウドにデータが届いているかどうかは、次項の方法で確認することができます。

#### 6.9.6.2. AWS 上でのデータ確認

Amazon CloudWatch ダッシュボードで、データが届いているかの確認を行う事ができます。

1. CloudWatch に移動し、「ダッシュボード」を選択します。

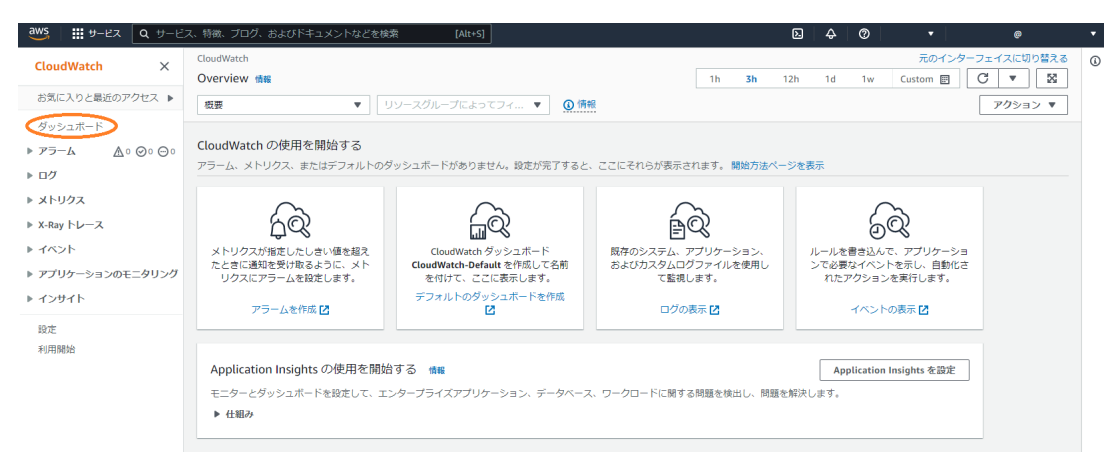

2. [「6.9.3.5. AWS IoT Core と Amazon CloudWatch の設定を行う」](#page-292-0) で CloudWatch ダッシュ ボードが作成されています。ダッシュボード名は armadillo\_iot\_a6e\_<シリアル番号> です。

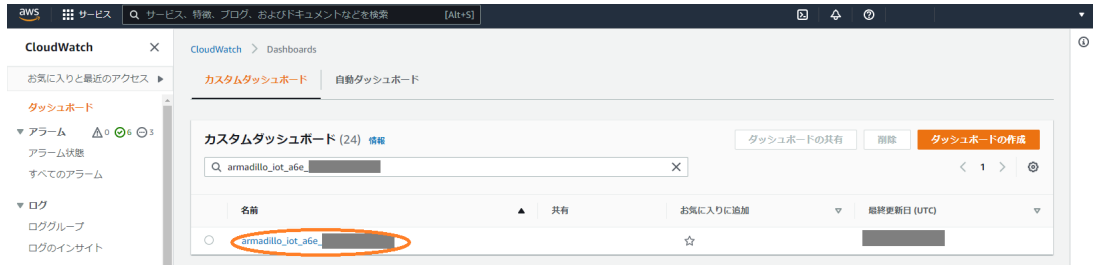

3. ダッシュボード名をクリックすると、下記のような画面が表示されます。

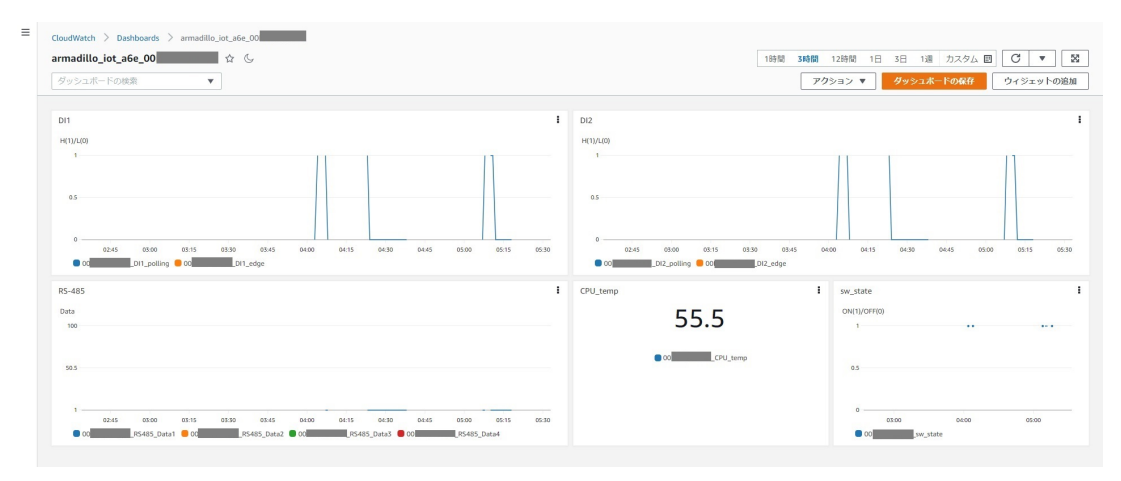

• 接点入力

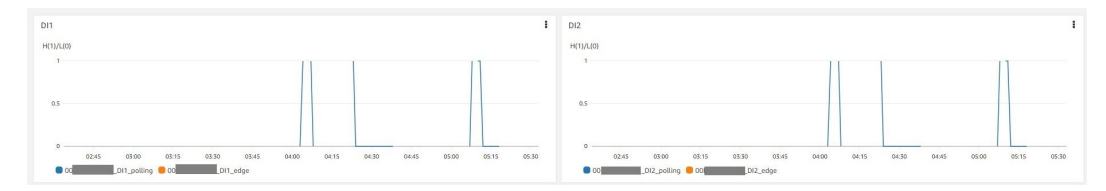

• RS485

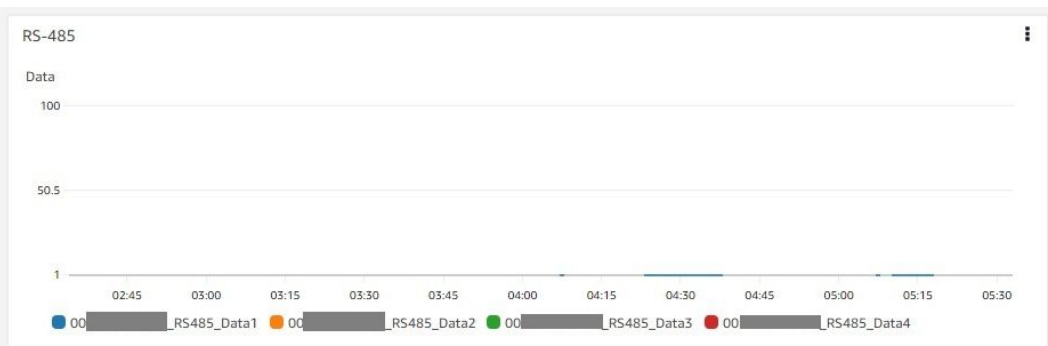

• CPU 温度

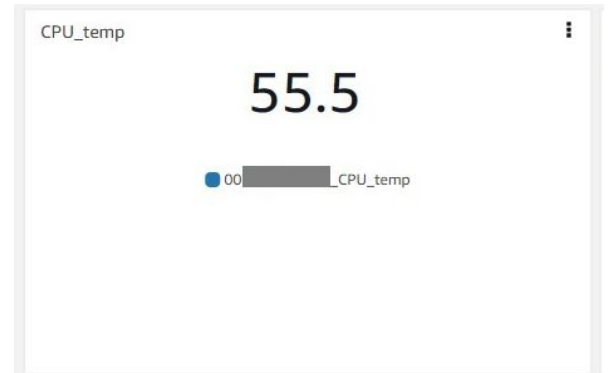

• ユーザースイッチ

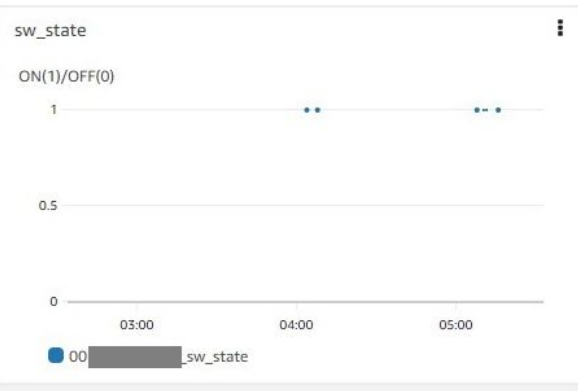

また、実際にデバイスから届いているデータを確認する場合は、 AWS IoT Core の Device Shadow で確認を行います。

1. AWS IoT Core に移動し、「管理」→「すべてのデバイス」→「モノ」を選択します。

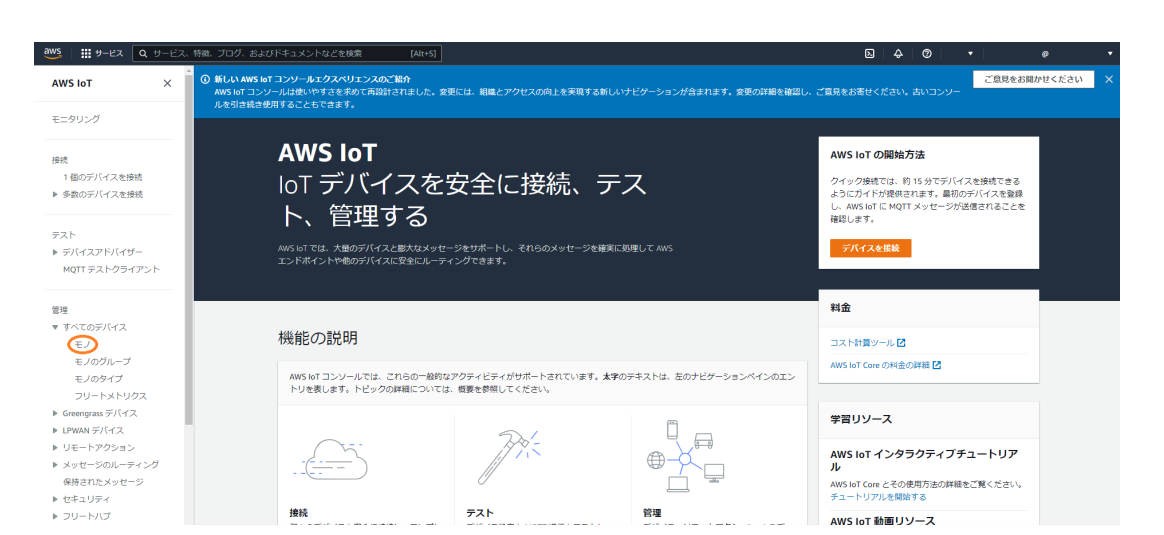

2. デバイスの名前は [「6.9.3.4. Armadillo-IoT ゲートウェイ A6E のシリアル番号を取得する」](#page-292-0) で 取得したシリアル番号で登録されています。

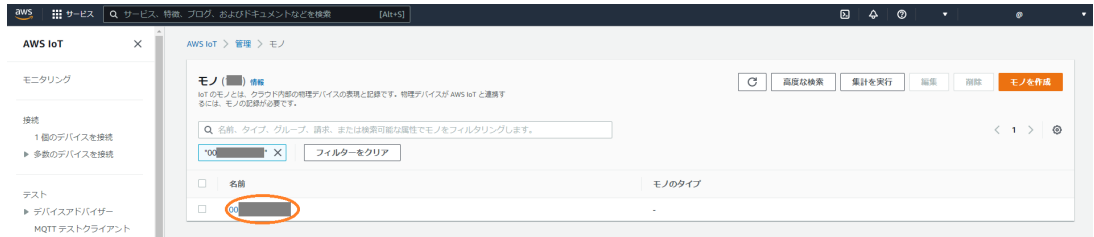

3. 「Device Shadow」の「Classic Shadow」を選択します。

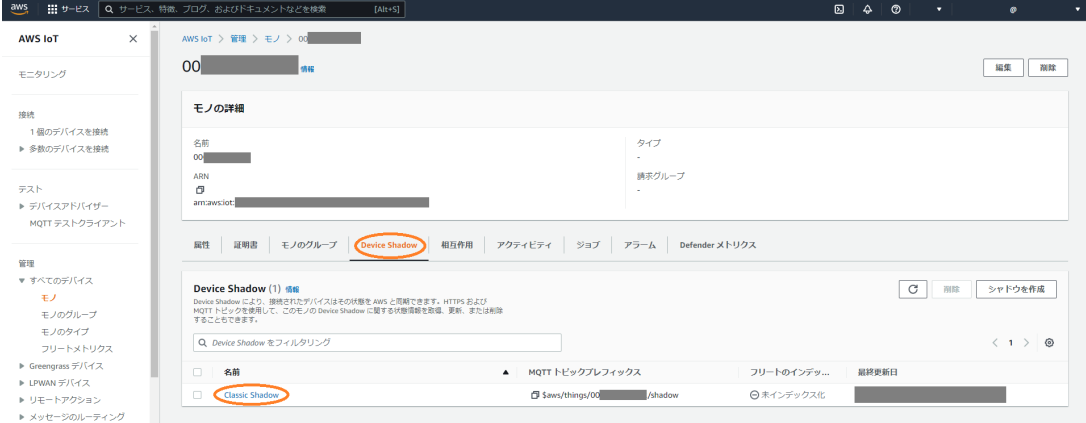

4. 下記の通り、 Armadillo から送信されてきたデータを確認することができます。

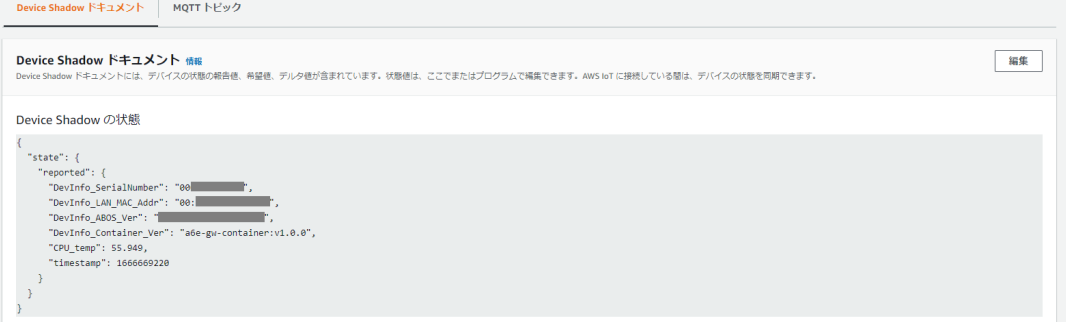

## 6.9.6.3. Azure 上でのデータ確認

以下では可視化の手順を記載していますが、実際にデバイスから届いてい るデータを確認する場合は、Azure IoT Explorer を用いて確認すること が可能です。詳細はこちらのドキュメント [https://docs.microsoft.com/](https://docs.microsoft.com/ja-jp/azure/iot-pnp/howto-use-iot-explorer) [ja-jp/azure/iot-pnp/howto-use-iot-explorer](https://docs.microsoft.com/ja-jp/azure/iot-pnp/howto-use-iot-explorer) をご参照ください。

Azure IoT Hub に登録されるデバイス ID は、デバイス認証に使用してい る証明書の CN となります。以下のコマンドで確認することが可能です。

[armadillo ~]# openssl x509 -noout -subject -in /var/app/volumes/ ⏎ gw\_container/device/cert/device\_cert.pem | grep subject | awk '{print ⏎ \$NF}'

可視化の方法は様々ありますが、本書では一例として、Power BI を使用して Azure IoT Hub に送信 したデータの可視化を行う方法を記載します。

以下の手順では、「6.9.6.1. Armadillo からクラウドに送信するデータ」のうち CPU temp を例に記 載します。

- 1. こちらのページで<https://powerbi.microsoft.com/ja-jp/>Power BI アカウントを作成します。 なお、 Pro アカウントでの登録が必要となります。
- 2. PowerBI にログインし、グループワークスペースを作成します。
- 3. Azure IoT Hub にコンシューマーグループを追加します。 Azure portal から [IoT Hub] を開き、 [「6.9.4.3. Azure IoT Hub と Azure IoT Hub Device Provisioning Service の設定を行う」](#page-296-0) で 作成した IoT Hub を選択します。[組み込みのエンドポイント] を選択し、[コンシューマーグルー プ] の下のテキストボックスに、新しいコンシューマーグループの名前を入力、保存します。

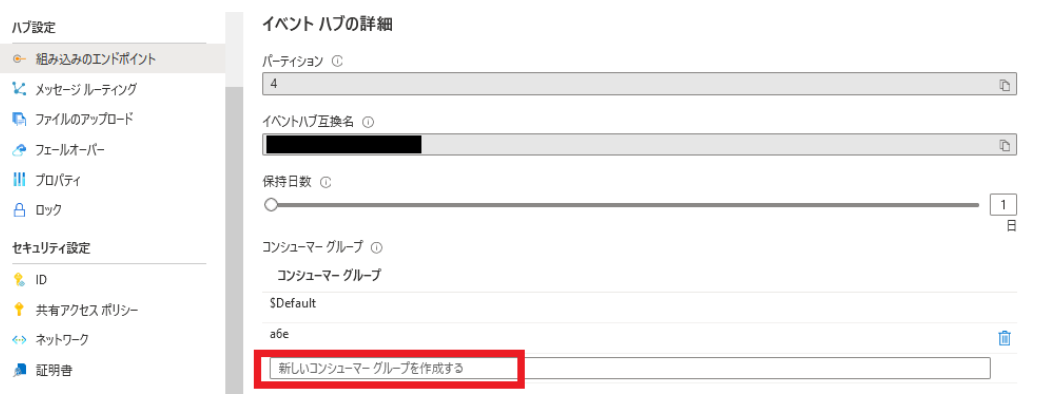

4. Azure IoT Hub のデータを Power BI のデータセットにルーティングする Azure Stream Analytics ジョブを作成します。

Azure portal から [Stream Analytics ジョブ] を開き、 [Stream Analytics ジョブ] 概要ペー ジで [作成] を選択します。

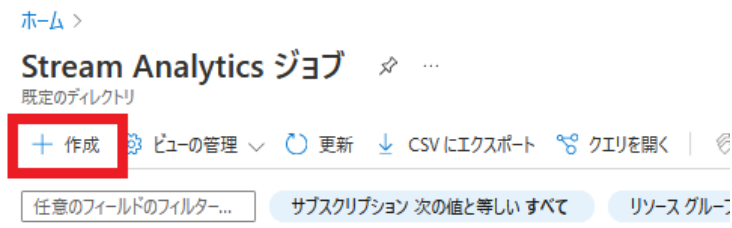

[基本] タブに、 「表 6.11. Azure Stream Analytics ジョブ設定値」 の情報を入力し、 [確認と 作成] を選択した後、 [作成] を選択して Stream Analytics ジョブを作成します。

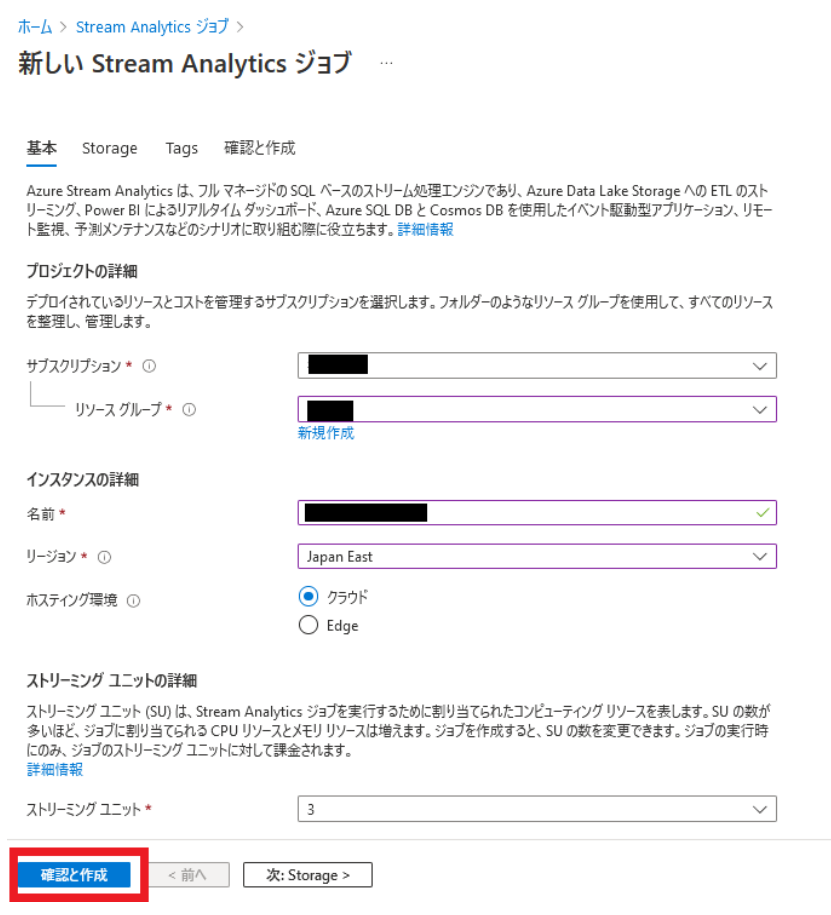

## 表 6.11 Azure Stream Analytics ジョブ設定値

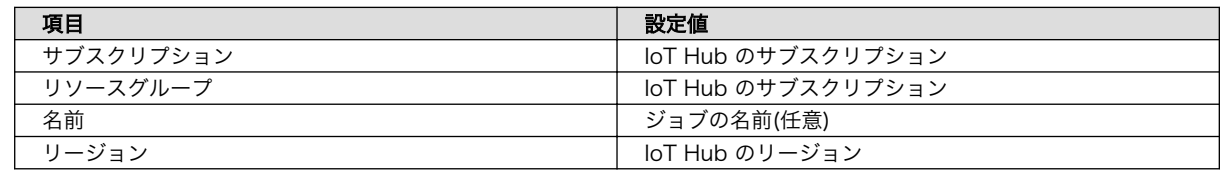

5. Stream Analytics ジョブに入力を追加します。

作成した Stream Analytics ジョブを開きます。

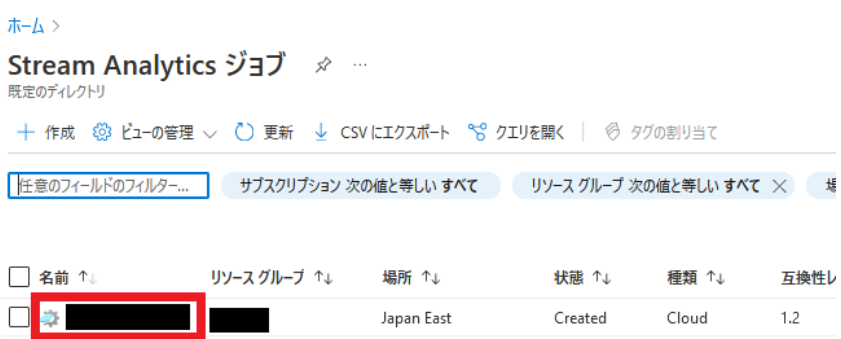

[ジョブ トポロジ] - [入力] から [ストリーム入力の追加] を選択し、ドロップダウンリスト内の [IoT Hub] を選択します。

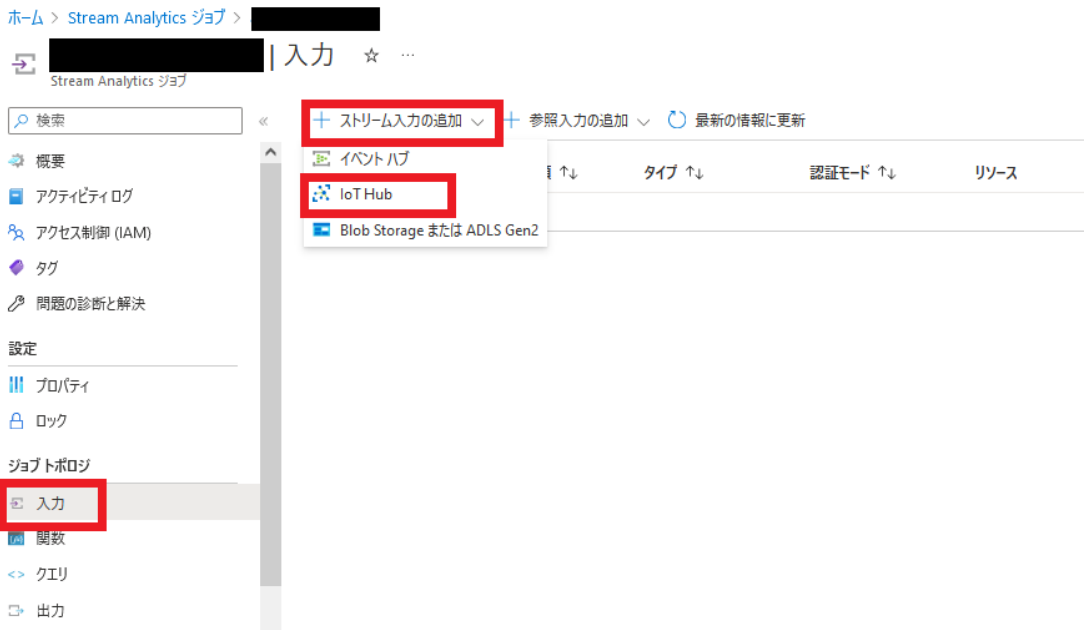

[「表 6.12. Azure Stream Analytics ジョブ入力設定値」](#page-308-0) の情報を入力し、それ以外の内容はデ フォルトのまま [保存] を選択します。

<span id="page-308-0"></span>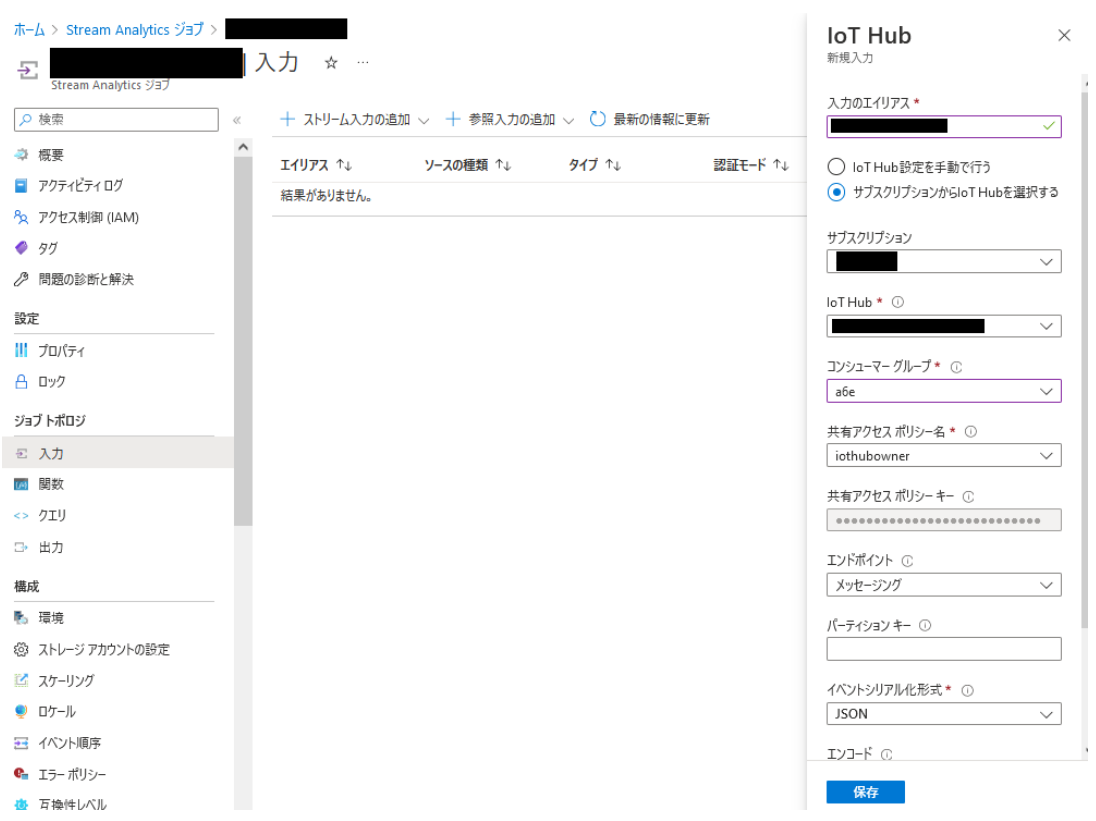

## 表 6.12 Azure Stream Analytics ジョブ入力設定値

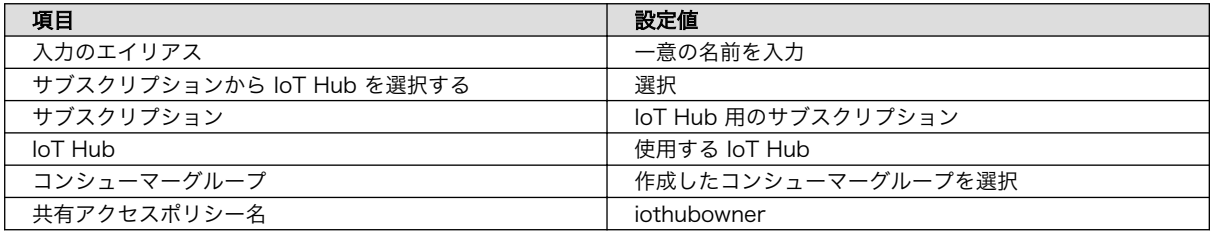

6. Stream Analytics ジョブに出力を追加します。なお、複数の値を PowerBI で可視化する場合 は、値の数分の出力設定が必要になります。

[ジョブ トポロジ] - [出力] から [追加] を選択し、ドロップダウンリスト内の [Power BI] を選択 します。

 $\sim 10^{-1}$  m  $^{-1}$ 

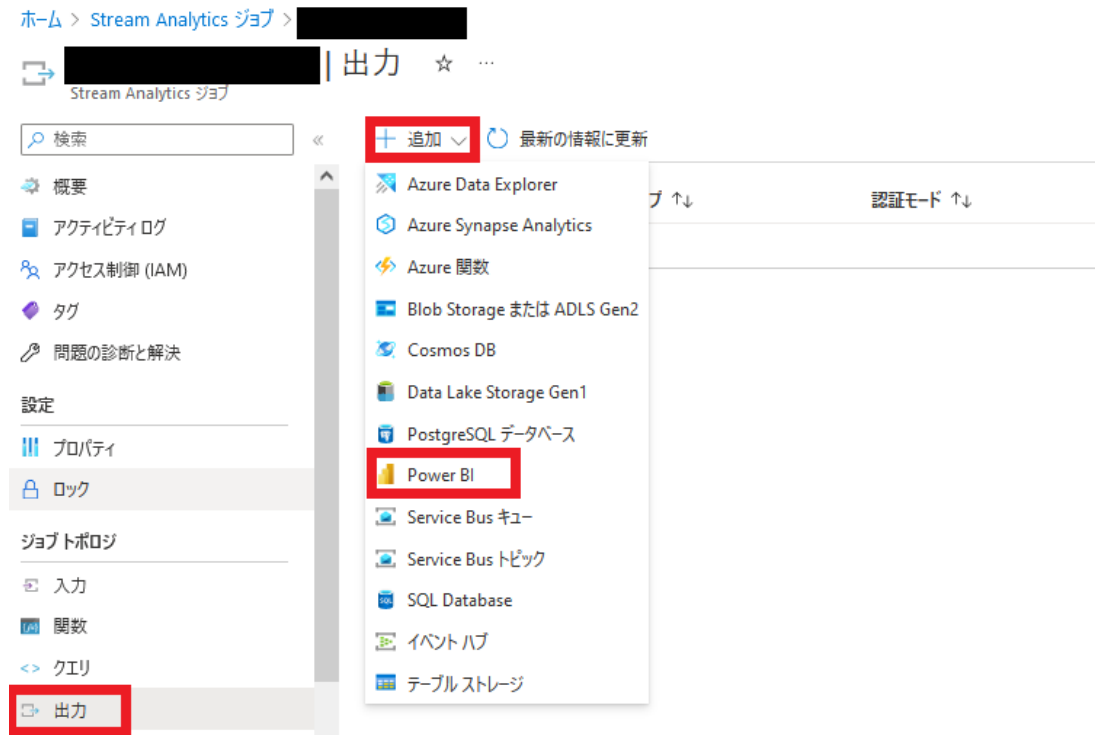

[認証モード] で「ユーザートークン」を選択、[接続を承認する] の [承認] を選択し、Power BI アカウントにサインインします。

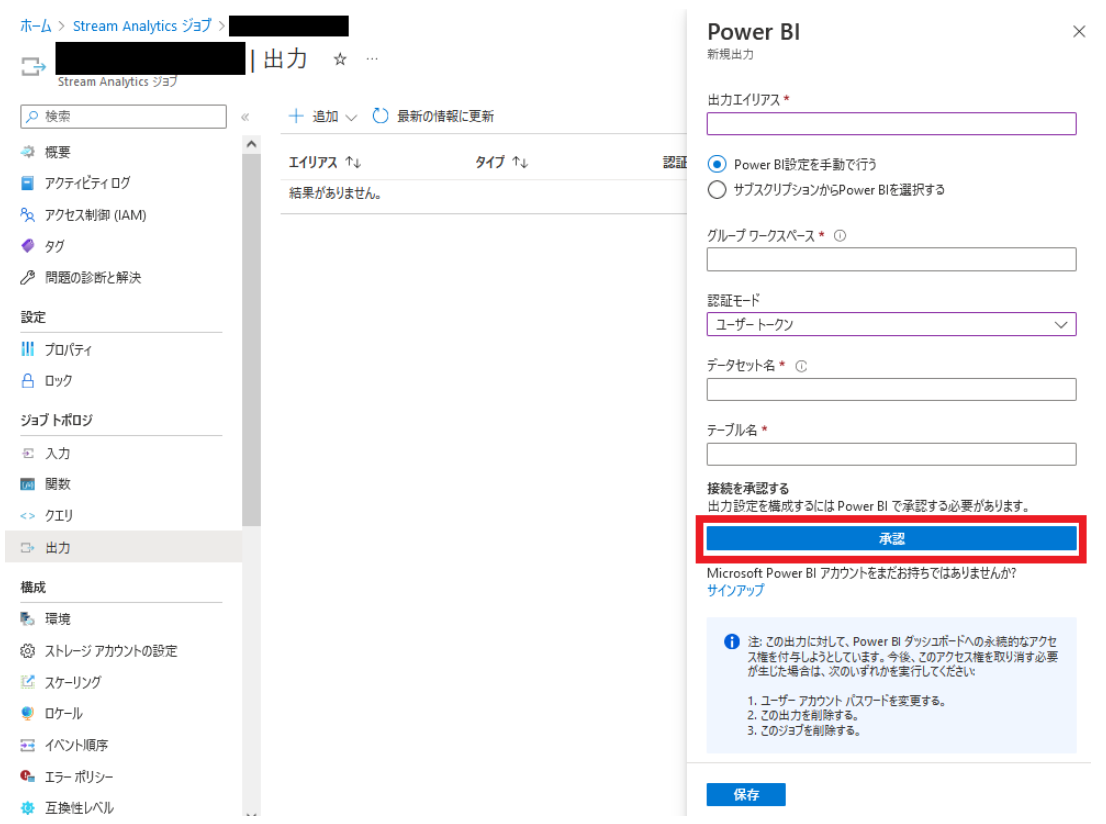

作成したグループワークスペースの ID を [グループワークスペース] に入力します。グループ ワークスペースの ID は、グループワークスペースの URL から取得することができます。[デー

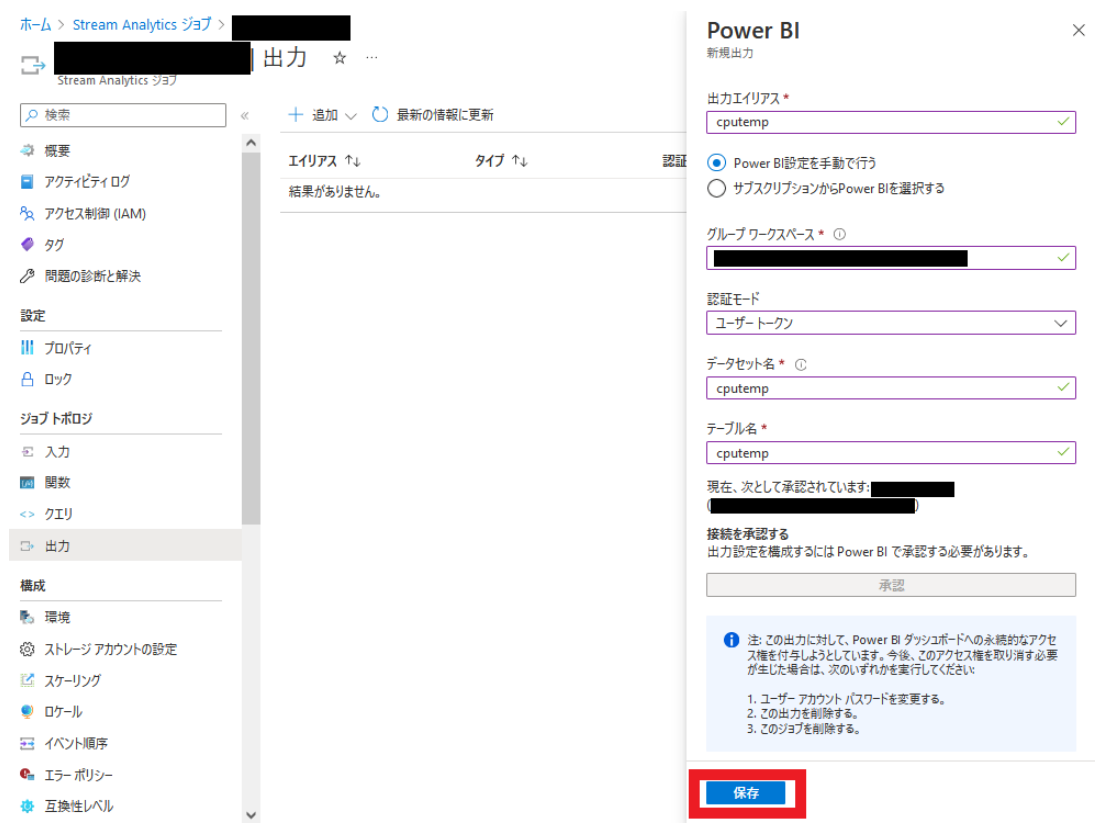

7. Stream Analytics ジョブのクエリを構成します。

[ジョブ トポロジ] の [クエリ] を選択します。

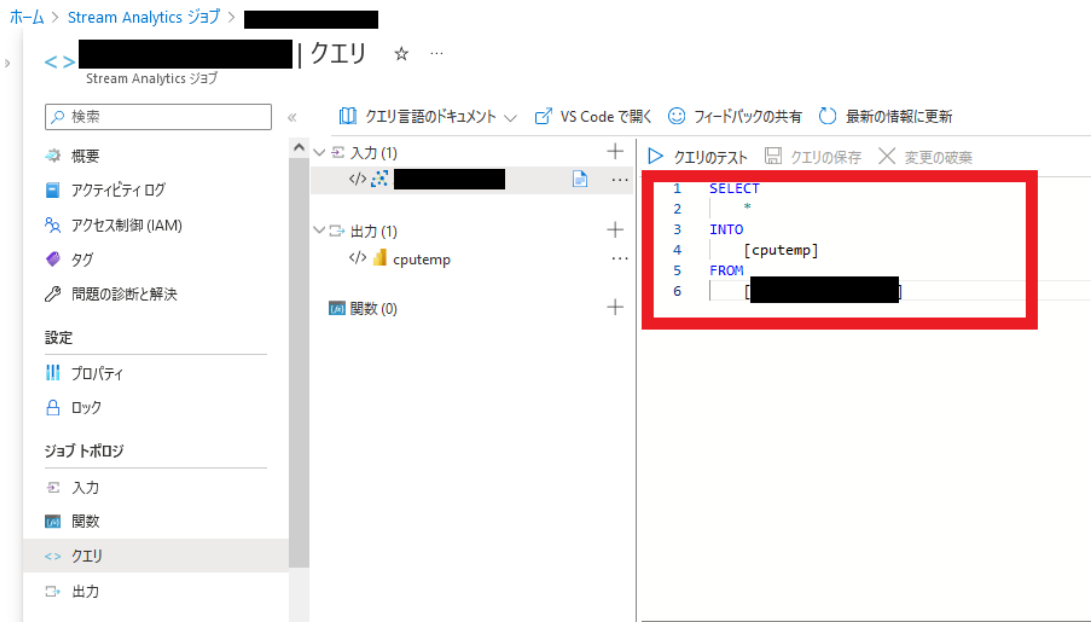

赤枠内にクエリを指定します。入力完了後、[クエリの保存] を選択してください。フォーマット は下記の通りです。 <パラメータ名> には、 [「6.9.6.1. Armadillo からクラウドに送信するデータ」](#page-301-0) の「項目」を指定してください。

SELECT <パラメータ名>, DATEADD(hour, 9, System.Timestamp) AS time, IoTHub.ConnectionDeviceId AS DeviceID INTO [<ジョブ出力エイリアス名>] FROM [<ジョブ入力エイリアス名>] timestamp by dateadd(second, epoch, '1970-01-01T00:00:00Z') WHERE <パラメータ名> IS NOT NULL

これに従い、CPU\_temp の場合は以下の通りとなります。

SELECT CPU\_temp, DATEADD(hour, 9, System.Timestamp) AS time, IoTHub.ConnectionDeviceId AS DeviceID INTO [cputemp] FROM [<ジョブ入力エイリアス名>] timestamp by dateadd(second, epoch, '1970-01-01T00:00:00Z') WHERE CPU temp IS NOT NULL

なお、複数の出力がある場合は、クエリ入力欄に下記の通り複数のクエリを列挙してください。 INTO 句で指定するパラメータ(データセット名)が異なることに注意してください。

SELECT CPU\_temp, DATEADD(hour, 9, System.Timestamp) AS time, IoTHub.ConnectionDeviceId AS DeviceID INTO [cputemp] FROM [<ジョブ入力エイリアス名>] timestamp by dateadd(second, epoch, '1970-01-01T00:00:00Z') WHERE CPU temp IS NOT NULL SELECT DI1\_polling, DATEADD(hour, 9, System.Timestamp) AS time, IoTHub.ConnectionDeviceId AS DeviceID INTO [di1polling] FROM [<ジョブ入力エイリアス名>] timestamp by dateadd(second, epoch, '1970-01-01T00:00:00Z') WHERE DI1 polling IS NOT NULL

8. Stream Analytics ジョブを実行します。

[概要] 画面で [開始] を選択します。

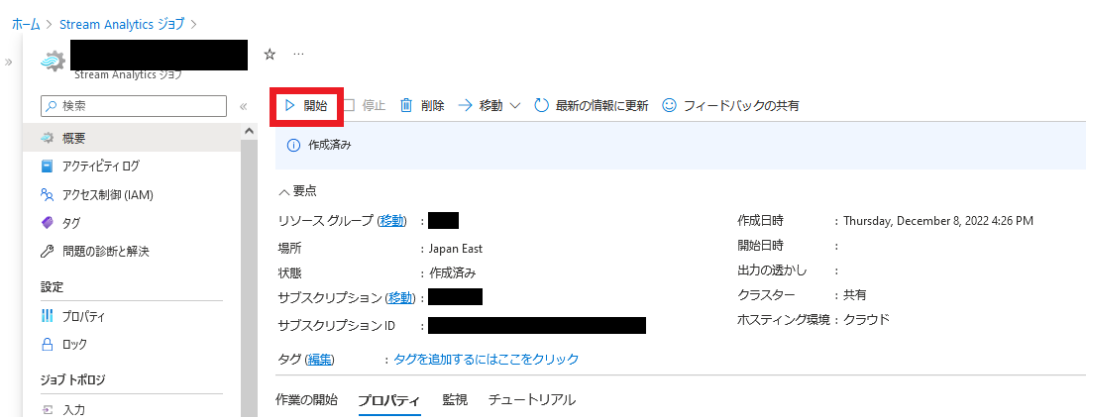

[ジョブの開始] 画面の [ジョブ出力の開始時刻] で [現在] が選択されていることを確認し、 [開 始] を選択します。ジョブが正常に開始されると、[概要] 画面の [状態] が [実行中] に変わります。

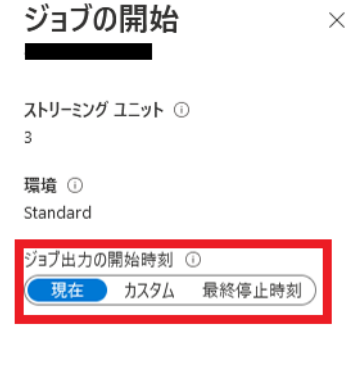

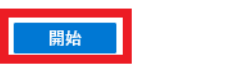

9. ゲートウェイコンテナを停止している場合、下記のコマンドを実行しゲートウェイコンテナを開 始します。

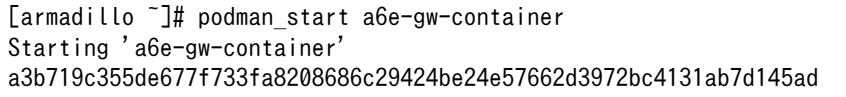

10. PowerBI アカウントにサインインし、使用したワークスペースを右側のメニューから選択する と、 Stream Analytics ジョブ出力で指定した名称のデータセットが作成されています。

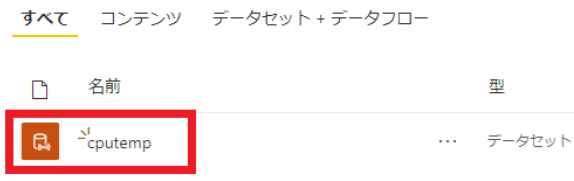

11. データセットの [レポートの作成] を選択します。

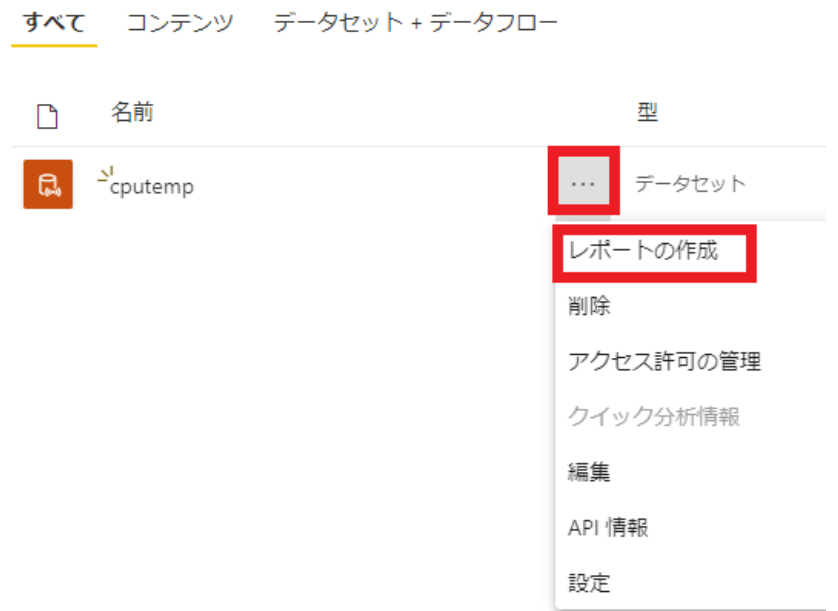

12. [視覚化] で [折れ線グラフ] を選択、X 軸に EventEnqueuedUtcTime 、 Y 軸に CPU\_temp を指定す ることにより、グラフ化を行うことが出来ます。各設定を行った後、 [保存] すると、レポートが 作成されます。

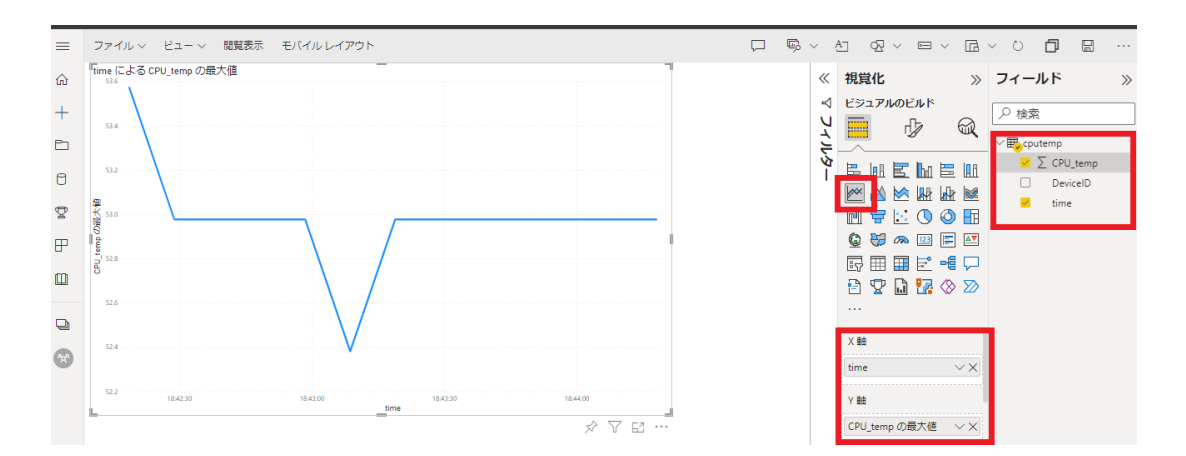

13. 複数のデータセットが存在している場合は、それぞれについてレポートの作成を行います。なお、 各レポートを一括して表示したい場合はダッシュボード機能を選択してください。手順について はこちらのドキュメント [https://learn.microsoft.com/ja-jp/power-bi/create-reports/](https://learn.microsoft.com/ja-jp/power-bi/create-reports/service-dashboard-create) [service-dashboard-create](https://learn.microsoft.com/ja-jp/power-bi/create-reports/service-dashboard-create) を参照してください。

# 6.9.7. クラウドからの操作

#### 6.9.7.1. クラウドからのデータ設定

各インターフェースの設定については、 [「3.10.4.3. インターフェース設定」](#page-184-0) に記載している通り Armadillo 上の設定ファイルで行いますが、クラウドから設定値を変更することも可能です。

なお、クラウドからデータ設定を行うためには、 [「表 3.47. \[DEFAULT\] 設定可能パラメータ」](#page-186-0) の cloud config を true に設定する必要があります。

設定を変更できる項目は以下の通りです。

- 接点入力設定
- 接点出力設定
- RS485 レジスタ読み出し

下記の手順でデータを設定します。

• AWS

AWS IoT Core の Device Shadow を更新して設定を行います。

1. AWS IoT Core に移動し、「管理」→「すべてのデバイス」→「モノ」を選択します。

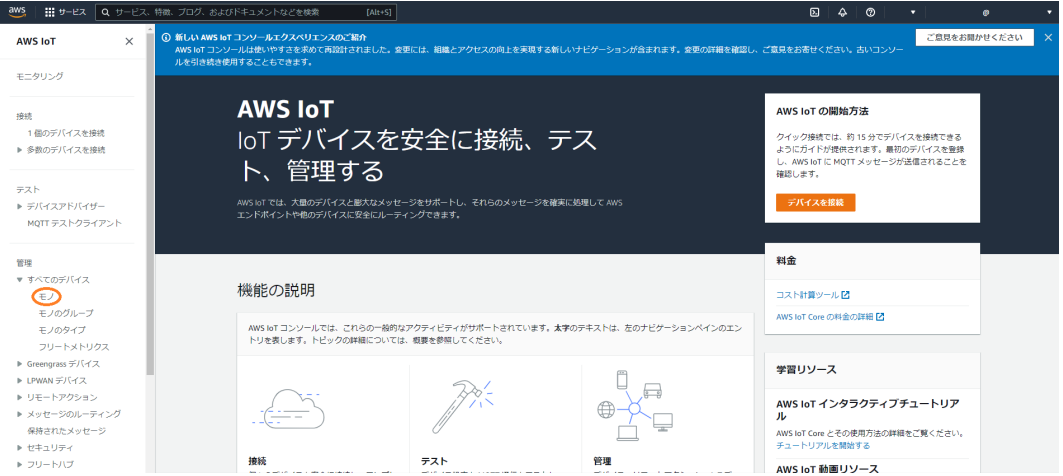

2. デバイスの名前は [「6.9.3.4. Armadillo-IoT ゲートウェイ A6E のシリアル番号を取得する」](#page-292-0) で取得したシリアル番号で登録されています。

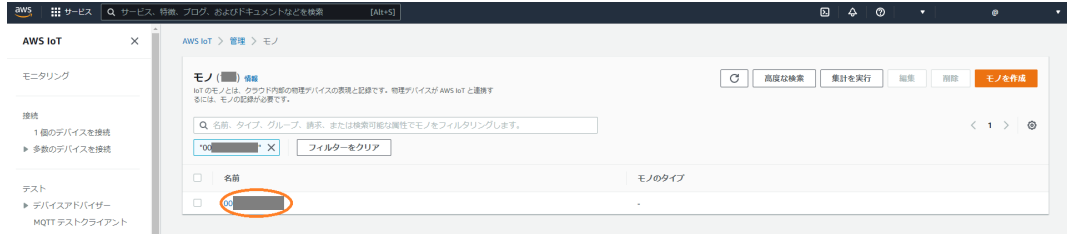

3. 「Device Shadow」の「Classic Shadow」を選択します。

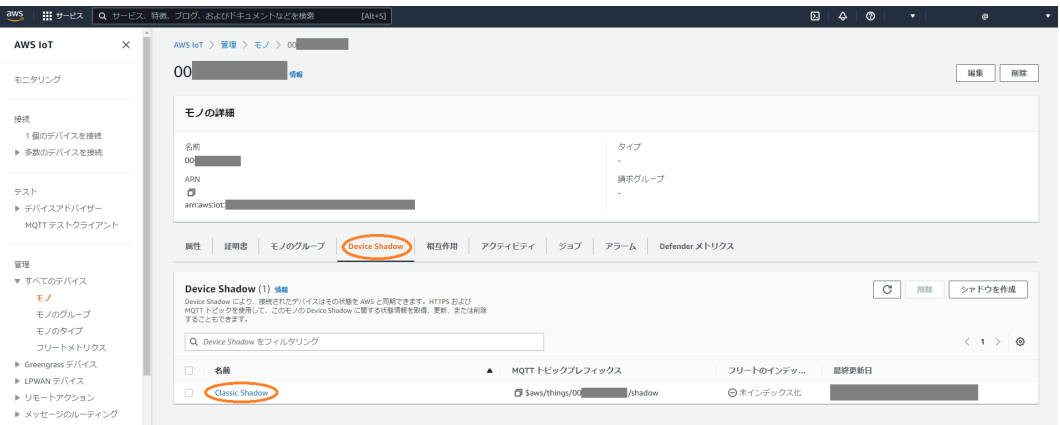

4. Device Shadow ドキュメントの「編集」を選択します。

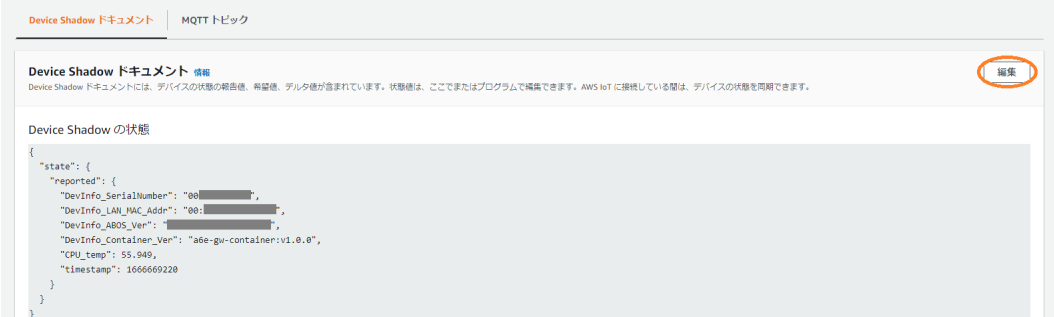

5. 入力画面が表示されるため、設定データを入力し「更新」をクリックします。

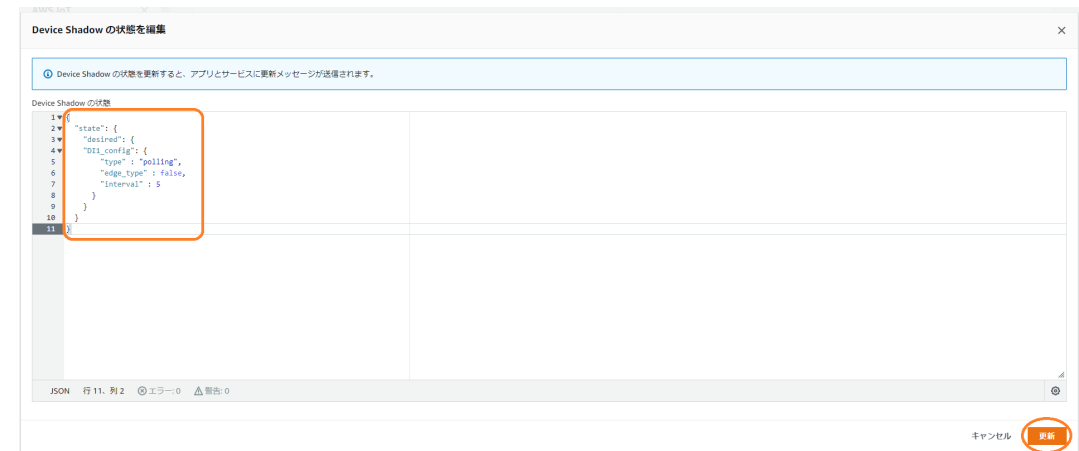

• Azure

Azure IoT Hub のデバイスツインを更新して設定を行います。

1. Azure portal から [IoT Hub] を開き[、「6.9.4.3. Azure IoT Hub と Azure IoT Hub Device](#page-296-0) [Provisioning Service の設定を行う」](#page-296-0) で作成した IoT Hub を選択します。[デバイス] を選択 し、一覧の中から該当するデバイス ID を選択します。

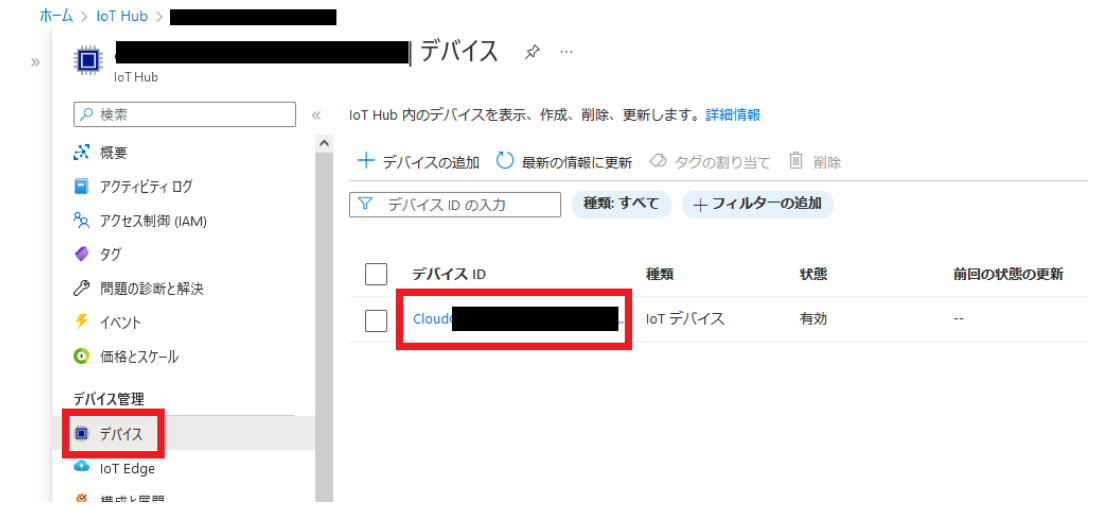

2. [デバイスツイン] を選択します。

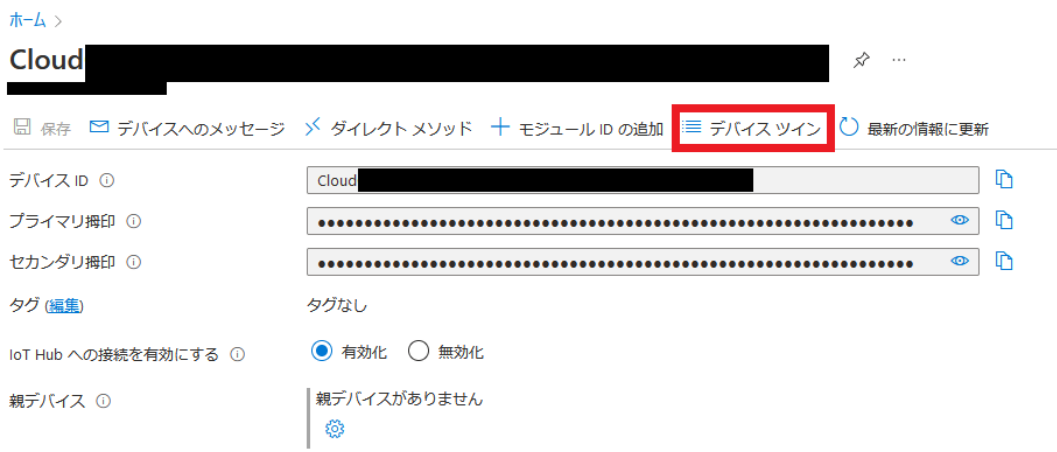

3. デバイスツイン編集画面が表示されるため、設定データを入力し「保存」をクリックします。

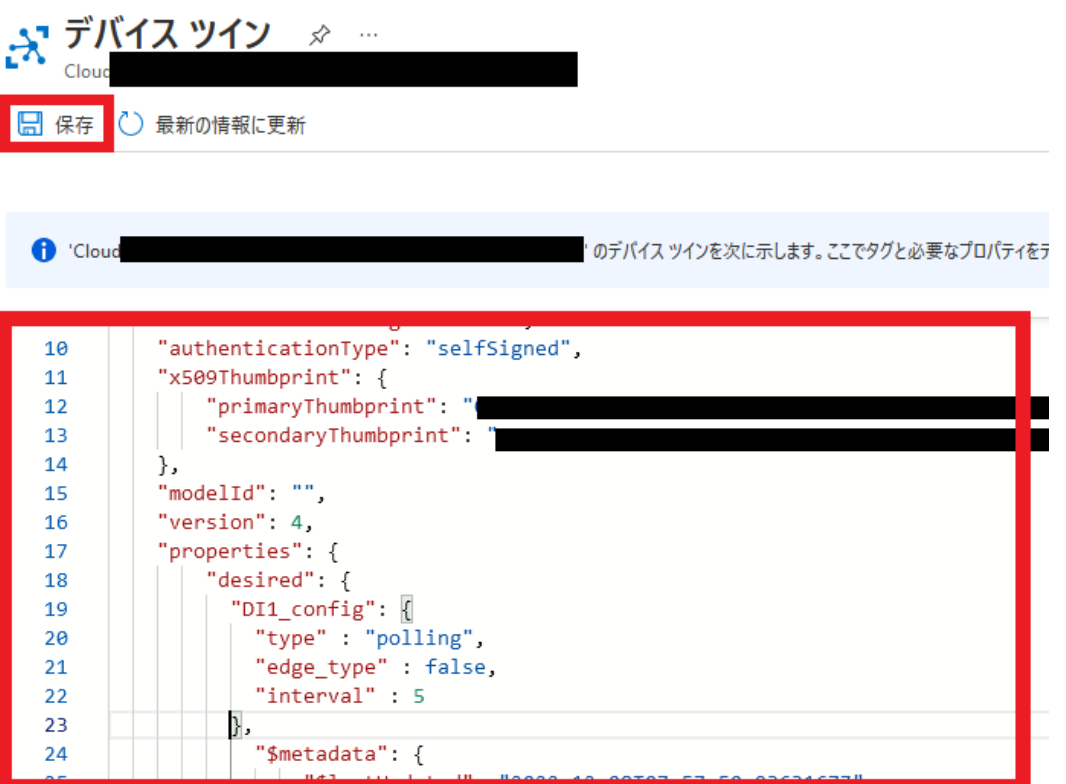

各機能それぞれ、下記の通りのフォーマットとなっています。

• 接点入力設定

## 表 6.13 接点入力設定値

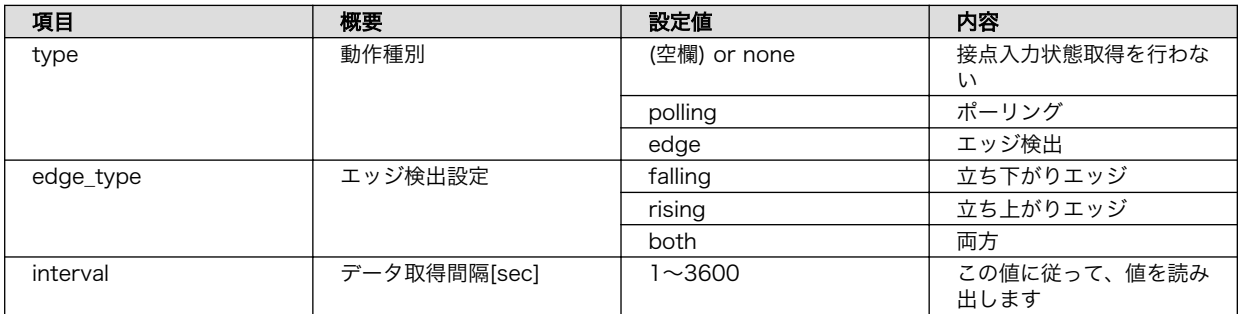

• AWS

フォーマットは下記の通りです。

```
{
 "state": {
    "desired": {
 "<制御ポート>_config": { 
"type" : \langlepolling or edge\rangle,
 "edge_type" : <falling or rising or both>,
 "interval" : <読み出し間隔>
      }
    }
```
 } }

**■ 制御ポートは DI1, DI2 のいずれかを指定してください** 

```
{
  "state": {
    "desired": {
 "DI1_config": {
 "type" : "polling",
 "edge_type" : falling,
 "interval" : 5
      }
    }
  }
}
```
## 図 6.73 接点入力制御シャドウ設定例

• Azure

フォーマットは下記の通りです。デバイスツインの "desired" プロパティに設定します。

```
{
   "properties": {
     "desired": {
    "<制御ポート> config": { \bigoplus"type" : \langlepolling or edge\rangle,
 "edge_type" : <falling or rising or both>,
 "interval" : <読み出し間隔>
      },
 :
    }
   }
}
```
Ω

制御ポートは DI1, DI2 のいずれかを指定してください

```
{
  "properties": {
    "desired": {
 "DI1_config": {
 "type" : "polling",
 "edge_type" : falling,
 "interval" : 5
      },
```
#### 図 6.74 接点入力制御デバイスツイン設定例

• 接点出力設定

クラウドから設定内容を受信したタイミングで接点出力動作を停止し、設定内容を更新します。

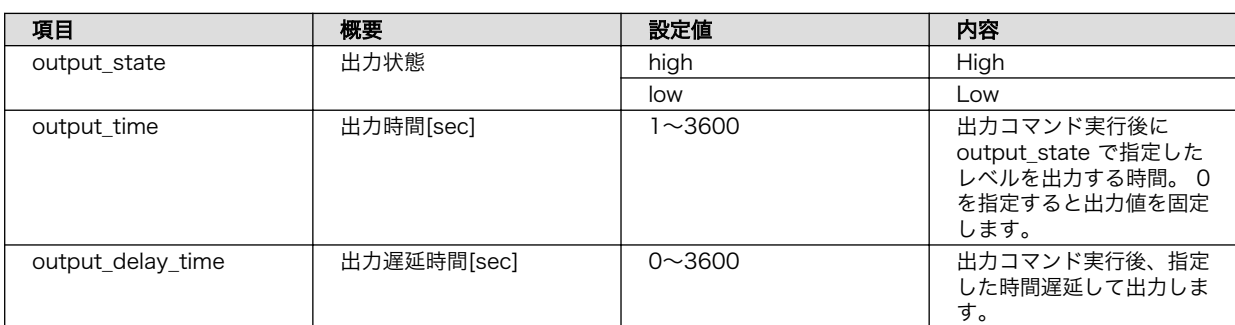

#### 表 6.14 接点出力設定値

• AWS

フォーマットは下記の通りです。

```
{
 "state": \{ "desired": {
    "<制御ポート>_config": { \qquad \qquad \bullet "output_state" : <high or low>,
 "output_time" : <出力時間>,
        "output_delay_time" : <出力遅延時間>
      }
    }
  }
}
```
**■ 制御ポートは DO1, DO2 のいずれかを指定してください** 

```
{
   "state": {
     "desired": {
     "DO1_config": {
        "output_state" : "high",
         "output_time" : 10,
         "output_delay_time" : 10
       }
     }
   }
}
```
## 図 6.75 接点出力制御シャドウ設定例

• Azure

フォーマットは下記の通りです。デバイスツインの "desired" プロパティに設定します。

{ "properties": { "desired": {  $"$ <制御ポート> config": {  $\bigoplus$ 

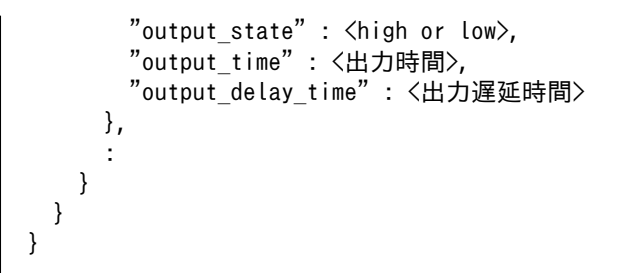

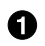

**1** 制御ポートは DO1, DO2 のいずれかを指定してください

```
{
 "properties": {
 "desired": {
      "DO1_config": {
        "output_state" : "high",
        "output_time" : 10,
        "output_delay_time" : 10
      },
```
## 図 6.76 接点出力制御デバイスツイン設定例

• RS485 レジスタ読み出し

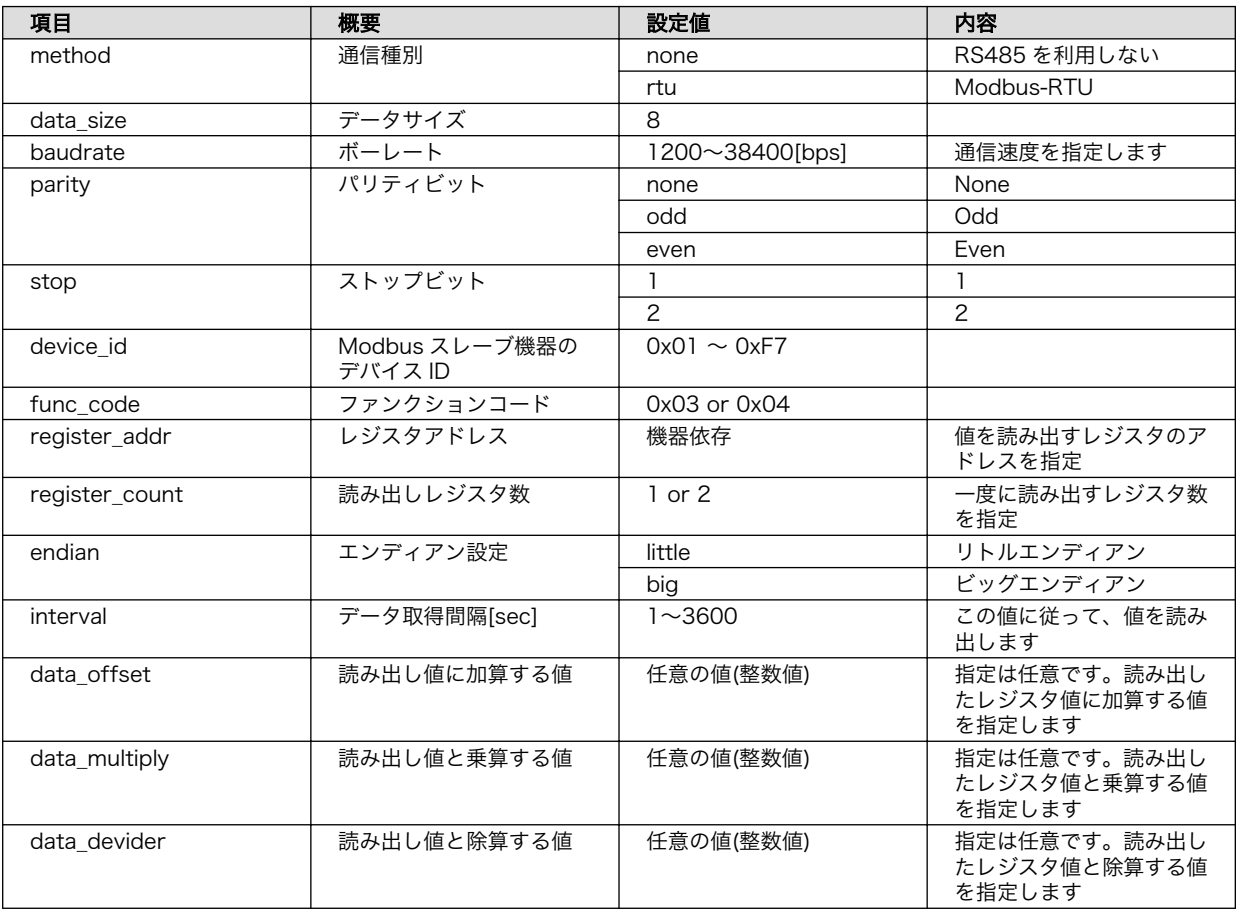

#### 表 6.15 RS485 レジスタ読み出し設定値

• AWS

フォーマットは下記の通りです。

```
{
   "state": {
     "desired": {
       "RS485 Data\langle1~4> config": { \bullet "method" : <種別>,
          "baudrate" : <ボーレート>,
          "data_size": <データサイズ>,
         "parity" : \langleパリティ>,
         "stop" : \langle 2, | + \rangle \cup \forall \forall \forall \rangle,
          "device_id" : <デバイス ID>,
         "func_code" : \langle \bigtriangledown p \rangle \langle \bigtriangledown p \rangle \Rightarrow \langle \bigtriangledown p \rangle,
          "register_addr" : <レジスタアドレス>,
         "register_count" : 〈読み出すレジスタ数〉,
          "endian" : <エンディアン種別>,
          "interval" : <読み出し間隔>,
 "data_offset" : <データに加算する値>,
 "data_multiply" : <データに乗算する値>,
 "data_devider" : <データと除算する値>
       }
     }
   }
}
```

```
⋒
 1〜4 のいずれかを指定してください
```

```
{
   "state": {
     "desired": {
       "RS485_Data1_config": {
         "baudrate" : 9600,
         "parity" : "none",
        "stop" : 1,"device_id" : "01",
         "func_code" : "03",
        "register_addr" : "0000",
         "register_count" : 2,
        "endian"\overline{\cdot} "big",
         "interval" : 30,
        "data offset" : 0,
 "data_multiply" : 0,
 "data_devider" : 0
       }
     }
  }
}
```
#### 図 6.77 RS485 レジスタ読み出しシャドウ設定例

• Azure

フォーマットは下記の通りです。デバイスツインの "desired" プロパティに設定します。

{ "properties": { "desired": { "RS485 Data $\langle$ 1~4> config": {  $\bullet$  "method" : <種別>,  $"$ baudrate" :  $\langle \vec{w} - \vec{b} \rangle$ "data\_size":  $\langle \vec{r} - \phi + \phi + \vec{\lambda} \rangle$ , "parity" : <パリティ>, "stop" : <ストップビット>, "device\_id" : <デバイス ID>, "func\_code" :  $\overline{2}$  :  $\overline{2}$   $\overline{2}$  "register\_addr" : <レジスタアドレス>, "register\_count" : <読み出すレジスタ数>, "endian": <エンディアン種別>, "interval" : < 読み出し間隔>, "data\_offset" : <データに加算する値>, "data\_multiply" : <データに乗算する値>, "data\_devider" : <データと除算する値> }, : } } } 1〜4 のいずれかを指定してください { "properties": {

```
 "desired": {
     "RS485 Data1 config": {
 "baudrate" : 9600,
 "parity" : "none",
 "stop" : 1,
 "device_id" : "01",
      "func code" : "03",
       "register_addr" : "0000",
       "register_count" : 2,
 "endian" : "big",
 "interval" : 30,
       "data_offset" : 0,
 "data_multiply" : 0,
 "data_devider" : 0
     },
```
## 図 6.78 RS485 レジスタ読み出しデバイスツイン設定例

# 6.9.8. コンテナの終了

podman\_start で起動したゲートウェイコンテナを終了させる場合は、以下のコマンドを実行してく ださい。

[armadillo ~]# podman stop a6e-gw-container

## 6.9.9. ログ内容確認

[「6.9.5. ゲートウェイコンテナの設定ファイル」](#page-300-0) でログファイルにログを出力する設定にした場合、イ ンターフェース部とクラウド部にわかれて、それぞれ以下のファイルに出力されます。

- インターフェース部
	- /var/app/volumes/gw\_container/device/log/sensing\_mgr.log
- クラウド部
	- /var/app/volumes/gw\_container/device/log/cloud\_agent.log

ログファイルは自動的にローテートされるように設定されています。ローテートされると、各ファイ ルの末尾に番号が付与されます。なお、ファイル数が 10 を超えた場合は古いファイルから削除されます。

また、ログファイルの内容はテキストデータであり、以下のようなフォーマットになっています。

出力日時 ログレベル : メッセージ

#### 図 6.79 ログファイルのフォーマット

## 6.9.10. ゲートウェイコンテナの構成

ゲートウェイコンテナは下記の通り構成されています。コンテナ内外関わらず、誤ってファイルを削 除した場合はインストールディスクで初期化を行ってください。

起動スクリプト コンテナ起動時、下記のスクリプトを実行します。

 $\cdot$  /usr/bin/gw-app.sh

ゲートウェイコンテナアプ ゲートウェイコンテナアプリケーションは下記に配置されています。 リケーション

• /usr/lib/python3.10/site-packages/atgateway/

ボリュームマウント 以下のパスをコンテナ内でマウントしています。

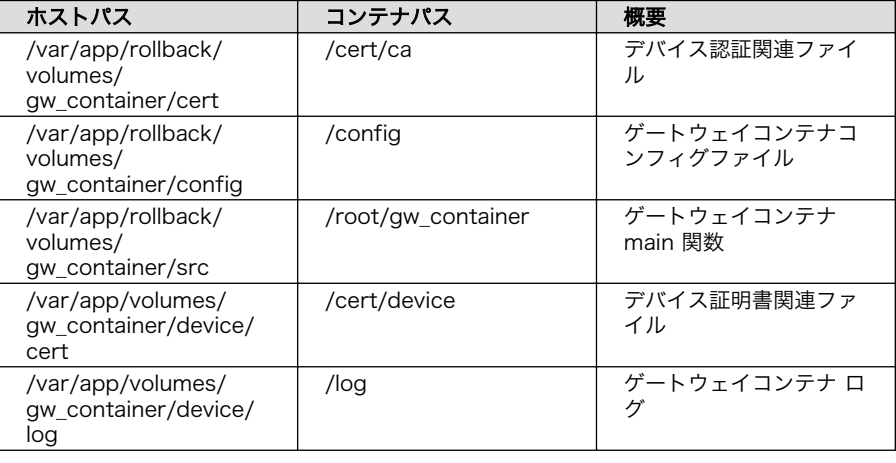
# 6.10. ゲートウェイコンテナアプリケーションを改造する

[「3.10. ゲートウェイコンテナを開発する」で](#page-175-0)説明したとおり、VSCode 上でゲートウェイコンテナア プリケーションの設定を行えますが、メインファイルを変更することで独自のアプリケーションを開始 することも可能です。ゲートウェイコンテナアプリケーションの拡張例のファイルは app/example ディ レクトリに配置してあります。実行する場合は app/example ディレクトリのファイル一式を app/src ディレクトリにコピーしてください。拡張例のゲートウェイコンテナでは以下の動作を実行します。

- · 5 秒毎に Count value のカウントアップ
- · Count value が 100 に達すると 0 クリア

Count\_value がカウントアップしていく様子はログファイルで確認できます。ゲートウェイコンテナ のログについての詳細は [「6.9.9. ログ内容確認」](#page-323-0) をご参照ください。

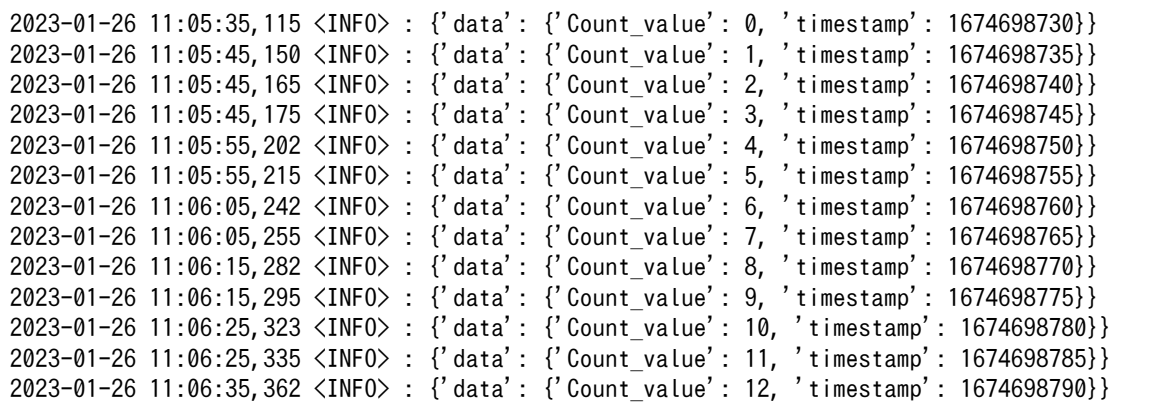

#### 図 6.80 ログファイルの Count\_value の出力例

# 6.11. Web UI から Armadillo をセットアップする (ABOS Web)

ABOS Web は、Web ブラウザから Armadillo の動作設定を行う機能で、ABOS (Armadillo Base OS) を搭載する全ての Armadillo に対応しています。

詳細は[、「3.8.1. ABOS Web とは」](#page-158-0)を参照してください。

#### 6.11.1. ABOS Web ではできないこと

ABOS Web は、ABOS の詳細や Linux のコマンドシェルの操作に詳しくない方でも、簡単に Armadillo のセットアップを行なえることを目的にしています。そのための、Armadillo の動作設定を行う機能で すから、動作設定以外のこと、たとえば、Armadillo の動作状態を監視したりすることは、できません。 さらに、Armadillo をインターネットから設定操作する、リモート操作もできません。セキュリティの 観点から、ABOS Web は、同じ LAN 内からの接続しか受け付けないように実装しています。

ABOS Web でできる Armadillo の設定については、「6.11.2. ABOS Web の設定機能一覧と設定手 順」を参照してください。なお、ABOS Web は OSS で提供していますので、現在の ABOS Web に無 い設定機能を、ご自分で実装して機能追加することも可能です。

### 6.11.2. ABOS Web の設定機能一覧と設定手順

現在、ネットワークに関して ABOS Web で設定できるのは以下のものです。

- WWAN 設定
- WLAN 設定
- 各接続設定(各ネットワークインターフェースの設定)
- DHCP サーバー設定
- NAT 設定
- VPN 設定

これらについては[、「3.8. ネットワーク設定」で](#page-157-0)紹介していますので、そちらを参照してください。 ネットワーク以外にも ABOS Web は以下の機能を持っています。

- コンテナ管理
- SWU インストール

本章では、これらのネットワーク以外の設定項目について紹介します。

### 6.11.3. コンテナ管理

ABOS Web から Armadillo 上のコンテナを一覧表示して、コンテナごとに起動・停止を行うことが できます。

ABOS Web のトップページから、"コンテナ管理"をクリックすると、「図 6.81. コンテナ管理」の画 面に遷移します。

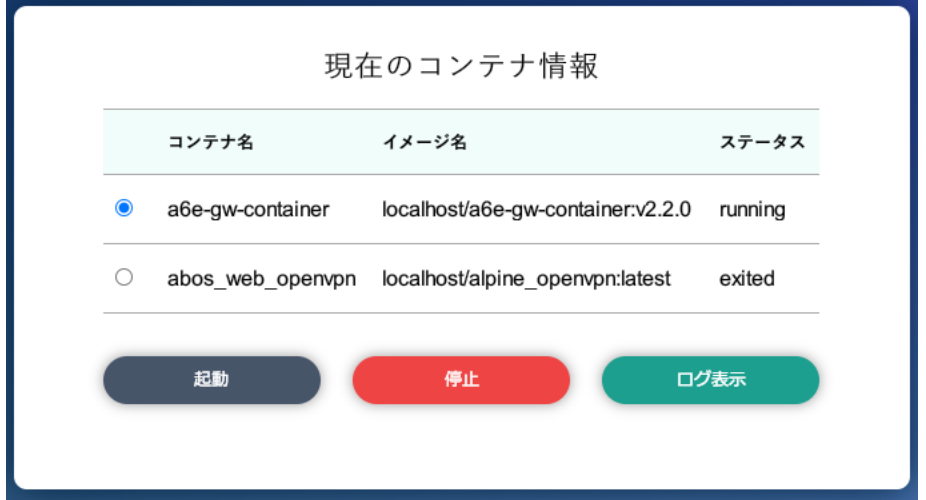

#### 図 6.81 コンテナ管理

この画面では、ABOS 上にあるコンテナ全てについて、イメージ名やコンテナ名、現在状態を一覧表 示します。コンテナの一覧表示欄で選択したコンテナに対し、起動と停止、および、コンテナから出力 されたログの表示を行うことができます。

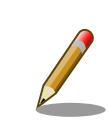

[「3.8.10.3. VPN](#page-173-0) 設定」に記載のとおり、VPN 接続を設定すると、 abos\_web\_openvpn のコンテナが作成されます。VPN 接続中は、この

コンテナが動作状態になっており、このコンテナをコンテナ管理画面で停 止すると、VPN 接続が切断されます。

## 6.11.4. SWU インストール

ABOS Web から PC 上の SWU イメージや HTTP サーバー上の SWU イメージを Armadillo にイン ストールすることができます。

SWU イメージについては[、「3.2.3.2. SWU イメージとは」を](#page-60-0)参照してください。

ABOS Web のトップページから、"SWU インストール"をクリックすると、「図 6.82. SWU インス トール」の画面に遷移します。

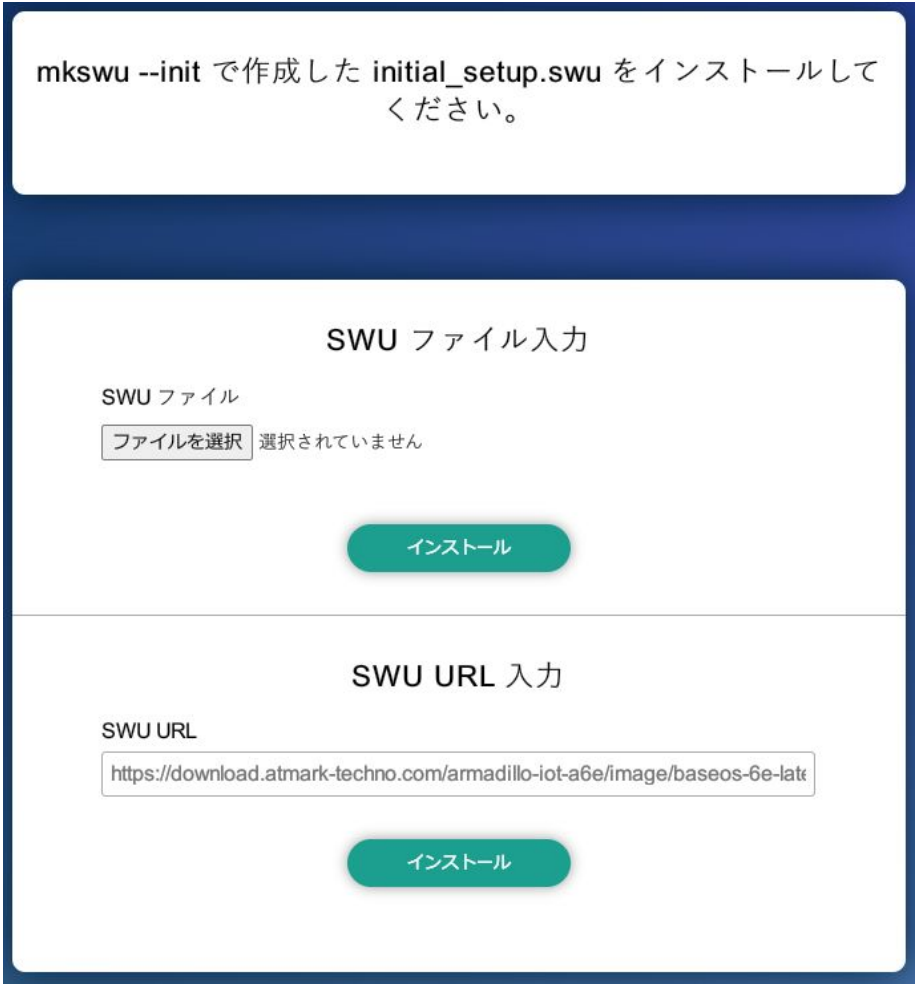

#### 図 6.82 SWU インストール

この画面では、PC 上の SWU イメージファイルまたは、HTTP サーバー上の SWU イメージファイ ルの URL を指定して、Armadillo にインストールすることができます。Armadillo のソフトウェアの アップデート用に最初に行う設定で作成する initial\_setup.swu が、まだ Armadillo にインストールさ れていなければ、"mkswu --init で作成した initial\_setup.swu をインストールしてください。" という メッセージを画面上部に表示します。

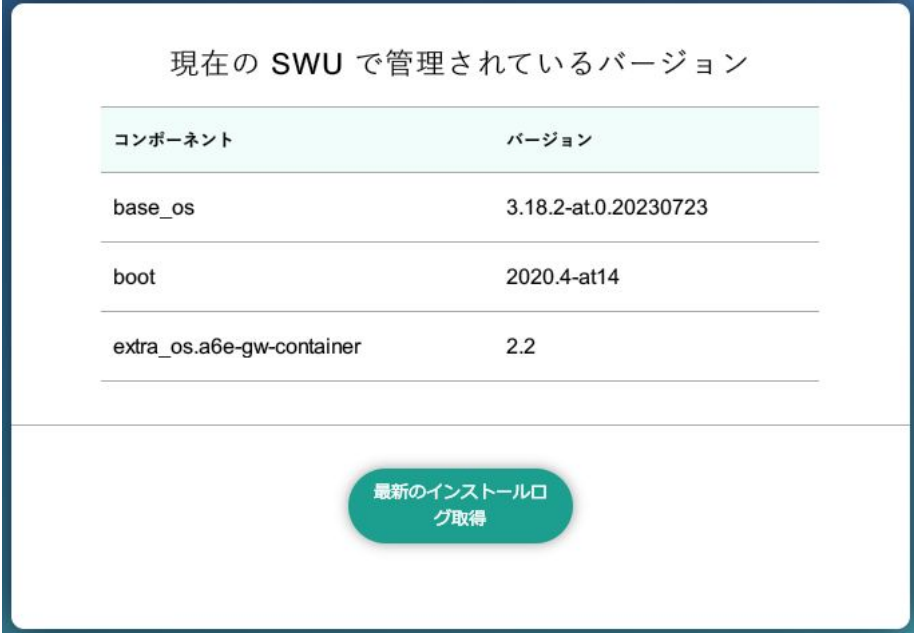

図 6.83 SWU 管理対象ソフトウェアコンポーネントの一覧表示

# 6.12. ssh 経由で Armadillo Base OS にアクセスする

Armadillo-IoT ゲートウェイ A6E には openssh がインストールされていますが、デフォルトでは SSH サーバーが起動していません。

SSH サーバーを自動的に起動するようにするためには、以下のコマンドを実行してください。

```
[armadillo:~]# rc-update add sshd
 * service sshd added to runlevel default
[armadillo ~]# persist_file /etc/runlevels/default/sshd
[ 2819.277066] EXT4-fs (mmcblk0p1): re-mounted. Opts: (null)
[armadillo ~]# reboot
```
上記の例では、再起動後も設定が反映されるように、 persist\_file コマンドで eMMC に設定を保存 しています。

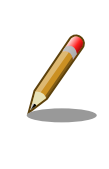

Cat.1 モデルは、初期状態では LTE ネットワーク経由の ssh が使用でき ません[。「6.13.5.3. Cat.1 モデル搭載 ELS31-J ファイアーウォール設定](#page-334-0) [\(Cat.1 モデル\)」](#page-334-0) を参考にファイアーウォール設定を変更後ご利用くださ  $U_{o}$ 

# 6.13. コマンドラインからネットワーク設定を行う

ここでは、コマンドラインによるネットワークの設定方法について説明します。

### <span id="page-328-0"></span>6.13.1. 接続可能なネットワーク

| ネットワーク    | 搭載モデル                        | ネットワークデバイス | 出荷時の設定            |
|-----------|------------------------------|------------|-------------------|
| Ethernet  | 全モデル                         | eth0       | <b>DHCP</b>       |
| <b>TF</b> | Cat.1                        | usb0       | SIM / 料金プランに依存します |
|           | Cat.M1                       | ppp0       |                   |
| 無線 LAN    | Cat. 1 <sup>[a]</sup> , WLAN | wlan0      | クライアントモード         |

表 6.16 ネットワークとネットワークデバイス

[a]型番によっては、搭載/非搭載が異なります。

### 6.13.2. ネットワークの設定方法

Armadillo-IoT ゲートウェイ A6E では、通常の Linux システムと同様、ネットワークインターフェー スの設定は NetworkManager を使用します。NetworkManager はすべてのネットワーク設定をコネ クションとして管理します。コネクションには「どのようにネットワークへ接続するか」、「どのように ネットワークを作成するか」を記述し、 /etc/NetworkManager/system-connections/ に保存します。ま た、1 つのデバイスに対して複数のコネクションを保存することは可能ですが、1 つのデバイスに対して 有効化にできるコネクションは 1 つだけです。

NetworkManager は、従来の /etc/network/interfaces を使った設定方法もサポートしていますが、 本書では nmcli を用いた方法を中心に紹介します。

#### 6.13.2.1. nmcli について

nmcli は NetworkManager を操作するためのコマンドラインツールです。「図 6.84. nmcli のコマン ド書式」に nmcli の書式を示します。このことから、 nmcli は「オブジェクト (OBJECT) というものが 存在し、それぞれのオブジェクトに対してコマンド (COMMAND) を実行する。」という書式でコマンド を入力することがわかります。また、オブジェクトそれぞれに help が用意されていることもここから読 み取れます。

nmcli [ OPTIONS ] OBJECT { COMMAND | help }

#### 図 6.84 nmcli のコマンド書式

#### 6.13.3. nmcli の基本的な使い方

ここでは nmcli の、基本的な使い方を説明します。

### 6.13.3.1. コネクションの一覧表示

登録されているコネクションの一覧表示するには、「図 6.85. コネクションの一覧表示」に示すコマン ドを実行します。[1]

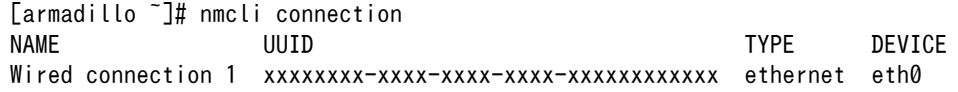

#### 図 6.85 コネクションの一覧表示

[1] nmcli connection show [ID] によって、より詳細な情報を表示することもできます。

表示された NAME については、以降 [ID] として利用することができます。

#### 6.13.3.2. コネクションの有効化・無効化

コネクションを有効化するには、「図 6.86. コネクションの有効化」に示すコマンドを実行します。

[armadillo ~]# nmcli connection up [ID]

#### 図 6.86 コネクションの有効化

コネクションを無効化するには、「図 6.87. コネクションの無効化」に示すコマンドを実行します。

[armadillo ~]# nmcli connection down [ID]

#### 図 6.87 コネクションの無効化

#### 6.13.3.3. コネクションの作成

コネクションを作成するには、「図 6.88. コネクションの作成」に示すコマンドを実行します。

[armadillo ~]# nmcli connection add con-name [ID] type [type] ifname [interface name]

#### 図 6.88 コネクションの作成

[ID] にはコネクションの名前(任意)、[type] には ethernet、wifi といった接続タイプ、 [interfacename] にはインターフェース名(デバイス)を入力します。これにより /etc/NetworkManager/ system-connections/ に[ID]の名前でコネクションファイルが作成されます。このファイルを vi などで 編集し、コネクションを修正することも可能です。

Armadillo-IoT ゲートウェイ A6E を再起動したときにコネクションファイルが消えてしまわないよう に、persist file コマンドで永続化する必要があります。persist file コマンドに関する詳細は [「6.2.](#page-244-0) persist file について」 を参照してください。

[armadillo ~]# persist file /etc/NetworkManager/system-connections/<コネクションファイル名>

#### 図 6.89 コネクションファイルの永続化

別の Armadillo-IoT ゲートウェイ A6E からコネクションファイルをコ ピーした場合は、コネクションファイルのパーミッションを 600 に設定 してください。600 に設定後、 nmcli c reload コマンドでコネクション ファイルを再読込します。

[armadillo ~]# chmod 600 /etc/NetworkManager/system-connections/<コネク ⏎ ションファイル名> [armadillo ~]# persist\_file /etc/NetworkManager/system-connections/<コネ ⏎ クションファイル名> [armadillo ~]# nmcli c reload

swu イメージを使用してコネクションファイルのアップデートを行う場合 は、swu イメージに含めるコネクションファイルのパーミッションを 600 に設定してから、swu イメージを作成してください。アップデート実行時 には swu イメージ作成時のパーミッションが維持されるため、上記のコ マンド実行手順は不要です。swu イメージに関しては [「3.2.3.5. SWU イ](#page-61-0) [メージのインストール」](#page-61-0) を参考にしてください。

### 6.13.3.4. コネクションの削除

コネクションを削除するには、「図 6.90. コネクションの削除」に示すコマンドを実行します。

[armadillo ~]# nmcli connection delete [ID]

#### 図 6.90 コネクションの削除

これにより /etc/NetworkManager/system-connections/ のコネクションファイルも同時に削除されま す。コネクションの作成と同様に persist file コマンドで永続化する必要があります。

[armadillo ~]# persist file -d /etc/NetworkManager/system-connections/<コネクションファイル名>

#### 図 6.91 コネクションファイル削除時の永続化

#### 6.13.3.5. 固定 IP アドレスに設定する

「表 6.17. 固定 IP アドレス設定例」の内容に設定する例を、「図 6.92. 固定 IP アドレス設定」に示し ます。

#### 表 6.17 固定 IP アドレス設定例

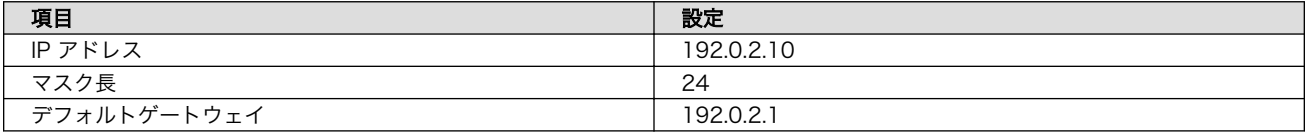

[armadillo<sup>-</sup>]# nmcli connection modify [ID] \ ipv4.method manual ipv4.addresses 192.0.2.10/24 ipv4.gateway 192.0.2.1

#### 図 6.92 固定 IP アドレス設定

#### 6.13.3.6. DHCP に設定する

DHCP に設定する例を、「図 6.93. DHCP の設定」に示します。

[armadillo ~]# nmcli connection modify [ID] ipv4.method auto

#### 図 6.93 DHCP の設定

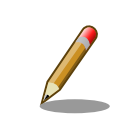

-ipv4.addresses のように、プロパティ名の先頭に "-" を付けることで設 定したプロパティを削除することができます。反対に "+" を付けることで プロパティを追加することができます。

### 6.13.3.7. DNS サーバーを指定する

DNS サーバーを指定する例を、「図 6.94. DNS サーバーの指定」に示します。

[armadillo ~]# nmcli connection modify [ID] ipv4.dns 192.0.2.1

#### 図 6.94 DNS サーバーの指定

#### 6.13.3.8. コネクションの修正を反映する

有効化されているコネクションを修正した場合、かならず修正したコネクションを再度有効化してく ださい。

```
[armadillo ~]# nmcli connection down [ID]
\overline{a} rmadillo \overline{a} \overline{b} nmcli connection up \overline{a}
```
#### 図 6.95 コネクションの修正の反映

#### 6.13.3.9. デバイスの一覧表示

デバイスの一覧(デバイス名、タイプ、状態、有効なコネクション)を確認するには、「図 6.96. デバイ スの一覧表示」に示すコマンドを実行します。

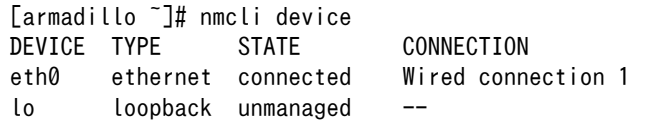

#### 図 6.96 デバイスの一覧表示

#### 6.13.3.10. デバイスの接続

デバイスを接続するには、「図 6.97. デバイスの接続」に示すコマンドを実行します。

[armadillo ~]# nmcli device connect [ifname]

#### 図 6.97 デバイスの接続

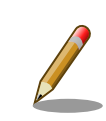

デバイスを接続するには、接続しようとしているデバイスの有効なコネク ションが必要です。"Error: neither a valid connection nor device given" というメッセージが表示された場合には、nmcli connection など で有効なコネクションが存在するかを確認してください。

### 6.13.3.11. デバイスの切断

デバイスを切断するには、「図 6.98. デバイスの切断」に示すコマンドを実行します。

[armadillo ~]# nmcli device disconnect [ifname]

#### 図 6.98 デバイスの切断

### 6.13.4. 有線 LAN の接続を確認する

有線 LAN で正常に通信が可能かを確認します。設定を変更した場合、必ず変更したインターフェース を再度有効化してください。

同じネットワーク内にある通信機器と PING 通信を行います。以下の例では、通信機器が「192.0.2.20」 という IP アドレスを持っていると想定しています。

[armadillo ~]# ping -c 3 192.0.2.20 PING 192.0.2.20 (192.0.2.20): 56 data bytes 64 bytes from 192.0.2.20: seq=0 ttl=64 time=3.056 ms 64 bytes from 192.0.2.20: seq=1 ttl=64 time=1.643 ms 64 bytes from 192.0.2.20: seq=2 ttl=64 time=1.633 ms

--- 192.0.2.20 ping statistics --- 3 packets transmitted, 3 packets received, 0% packet loss round-trip min/avg/max = 1.633/2.110/3.056 ms

#### 図 6.99 有線 LAN の PING 確認

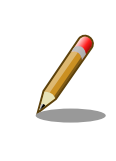

有線 LAN 以外のインターフェースが有効化されている場合、ルーティン グの設定などにより、ネットワーク通信に有線 LAN が使用されない場合 があります。確実に有線 LAN の接続確認をするために、有線 LAN 以外 のインターフェースを無効化してください。

# 6.13.5. LTE (Cat.1/Cat.M1 モデル)

本章では、Armadillo-IoT ゲートウェイ A6E に搭載されている LTE モジュールの使用方法について 説明します。

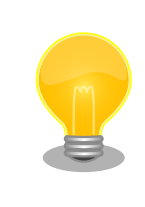

Armadillo-IoT ゲートウェイ A6E Cat.1 モデルに搭載しております Thales 製 LTE 通信モジュール ELS31-J は、ドコモの相互接続性試験を完了して います。

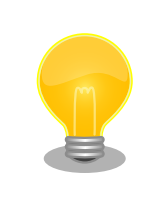

Armadillo-IoT ゲートウェイ A6E Cat.M1 モデルに搭載しております Thales 製 LTE 通信モジュール EMS31-J は、ドコモ/KDDI/ソフトバン クそれぞれの相互接続性試験を完了しています。

### 6.13.5.1. LTE データ通信設定を行う前に

LTE データ通信を利用するには、通信事業者との契約が必要です。契約時に通信事業者から貸与され た nanoSIM(UIM カード)と APN 情報を準備します。

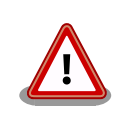

Armadillo-IoT ゲートウェイ A6E Cat.1 及び Cat.M1 モデルでの動作検 証済み nanoSIM (料金プラン)に関しては、 Armadillo サイトの 「Armadillo-IoT ゲートウェイ 動作確認済み SIM 一覧」を確認ください。

Armadillo-IoT ゲートウェイ [動作確認済み](https://armadillo.atmark-techno.com/howto/armadillo-iot-tested-sim) SIM 一 覧 [[https://](https://armadillo.atmark-techno.com/howto/armadillo-iot-tested-sim) [armadillo.atmark-techno.com/howto/armadillo-iot-tested-sim\]](https://armadillo.atmark-techno.com/howto/armadillo-iot-tested-sim)

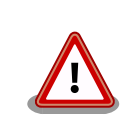

Armadillo-IoT ゲートウェイ A6E の電源が切断されていることを確認し てから nanoSIM(UIM カード)を取り付けてください。

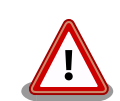

本製品は、nanoSIM スロットを搭載しています。

標準/microSIM サイズの SIM カードを nanoSIM サイズにカットしたも の、サイズの異なるものを使用すると、nanoSIM スロットが故障する原 因となります。これらを使用し本製品が故障した場合は、保証期間内で あっても保証適用外となります。

nanoSIM(UIM カード)の切り欠きを挿入方向に向け、刻印面を上にして挿入してください。挿入位置 などは[、「図 3.14. Armadillo-IoT ゲートウェイ A6E の接続例」](#page-80-0) を参照してください。

APN の設定を行うには、「表 6.18. APN 設定情報」に示す情報が必要です。モデル毎の文字長を超え る設定はできませんので、SIM の料金プランを選択する際にはご注意ください。特に Cat.1 モデル (ELS31-J) の最大パスワード文字数が短いのでご注意ください。

#### 表 6.18 APN 設定情報

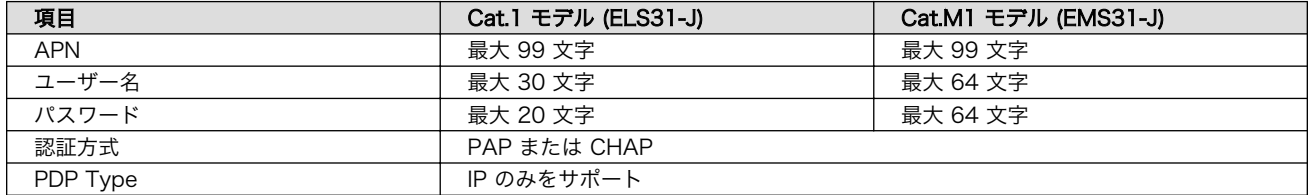

#### <span id="page-334-0"></span>6.13.5.2. Cat.1 モデルの LTE ネットワーク構成について (Cat.1 モデル)

Cat.1 モデル搭載の LTE モデム ELS31-J は、USB インターフェースで Armadillo のプロセッサと 接続しています。USB インターフェースは USB CDC ACM、USB CDC Ethernet として動作します。

この USB CDC Ethernet によって LTE モジュールと Armadillo Base OS の間で LAN を構成します。

それぞれの IP アドレスの割り当てを、「図 6.100. Cat.1 モデル (ELS31-J) LTE ネットワーク構成」 に示します。Armadillo Base OS 側の IP アドレスを 24 ビットマスクのアドレス空間で示しているの は、 LTE モジュール内部で動作している DHCP サーバーが IP アドレスを提供するためです。

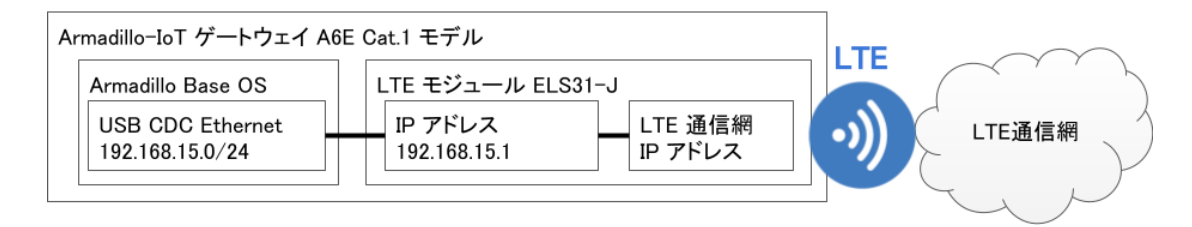

図 6.100 Cat.1 モデル (ELS31-J) LTE ネットワーク構成

#### 6.13.5.3. Cat.1 モデル搭載 ELS31-J ファイアーウォール設定 (Cat.1 モデル)

Cat.1 モデル搭載の LTE モデム ELS31-J は、デフォルトでファイアーウォールが有効となっており、 外部からのアクセスが出来ないようになっております。

ELS31-J のファイアーウォール設定を変更したい場合、設定ファイル(/etc/atmark/els31.conf)を作 成します。

設定ファイルの記載例として、サンプルファイル(/etc/atmark/els31.conf.example)がありますの で、こちらをリネームまたはコピーしてご利用ください。

ファイアーウォールを有効にする場合は「図 6.101. ELS31-J ファイアーウォールを有効にする」 に 示すとおり FIREWALL="enable" に設定します。

#!/bin/sh

FIREWALL="enable"

#### 図 6.101 ELS31-J ファイアーウォールを有効にする

無効にする場合は「図 6.102. ELS31-J ファイアーウォールを無効にする」に示すとおり FIREWALL="disable" に設定します。

#!/bin/sh

 $FIRFWAL = "disable"$ 

#### 図 6.102 ELS31-J ファイアーウォールを無効にする

編集後[、「図 6.103. ELS31-J ファイアーウォール設定の永続化」](#page-335-0)に示す設定ファイルの永続化を実施 した後に Armadillo の再起動を行うことで ELS31-J のファイアーウォールの有効・無効を変更できます。 <span id="page-335-0"></span>[armadillo ~]# persist\_file /etc/atmark/els31.conf

### 図 6.103 ELS31-J ファイアーウォール設定の永続化

ファイアーウォール設定を変更する必要がない場合は、「図 6.104. ELS31-J ファイアーウォール設定 ファイルの削除」に示すとおり設定ファイル (/etc/atmark/els31.conf) を削除するか、「図 6.105. ELS31-J ファイアーウォール設定を行わない場合の設定ファイル」に示すとおり設定ファイル(/etc/ atmark/els31.conf) の FIREWALL の行を # でコメントアウトしてください。

[armadillo ~]# persist\_file -d /etc/atmark/els31.conf

### 図 6.104 ELS31-J ファイアーウォール設定ファイルの削除

#!/bin/sh

#FIREWALL="enable"

#### 図 6.105 ELS31-J ファイアーウォール設定を行わない場合の設定ファイル

#### 6.13.5.4. LTE モデム EMS31-J 省電力などの設定 (Cat.M1 モデル)

Cat.M1 モデル搭載の LTE モデム EMS31-J 起動時に設定する内容を、設定ファイル(/etc/atmark/ ems31-boot.conf)に記載します。

設定ファイルの記載例として、サンプルファイル(/etc/atmark/ems31-boot.conf.example)があり ますので、こちらをリネームまたはコピーしてご利用ください。

/etc/atmark/ems31-boot.conf に設定できる内容を「表 6.19. ems31-boot.conf の設定内容」に 示します。

ems31-boot.conf のフォーマットは以下の通りです。

- パラメータは、「パラメータ名=値」のフォーマットで記載してください。
- fix\_profile の値のみダブルクォテーションで囲む必要があります。
- 行頭に # が存在する場合、その行を無視します。
- パラメーターが存在しない場合、その項目に関して何も設定をしません。

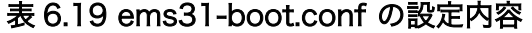

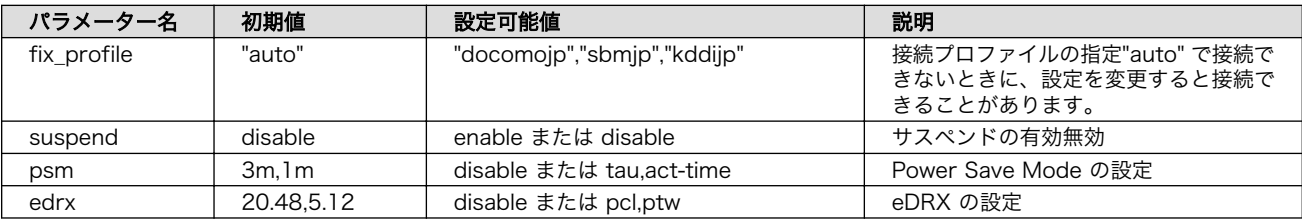

PSM (Power Save Mode) の設定値を[「表 6.20. psm の tau と act-time に設定可能な値」に](#page-336-0)示し ます。disable にしない場合、tau (Periodic TAU cycle (T3412)) は act\_time (Active time (T3324)) より大きい値にする必要があります。

<span id="page-336-0"></span>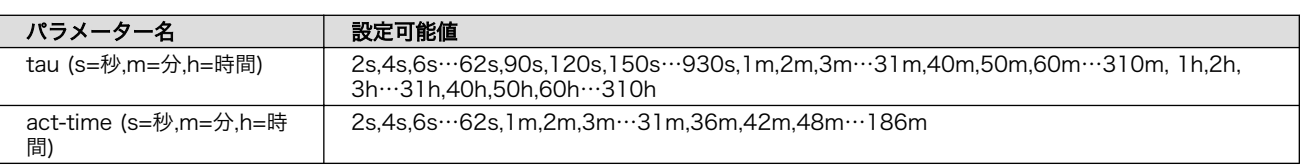

#### 表 6.20 psm の tau と act-time に設定可能な値

eDRX (extended Discontinuous Reception) の設定値を「表 6.21. edrx の pcl と ptw に設定可能 な値」に示します。disable にしない場合、pcl (Paging Cycle Length) は ptw (Paging Time Window eDRX) より大きい値にする必要があります。

#### 表 6.21 edrx の pcl と ptw に設定可能な値

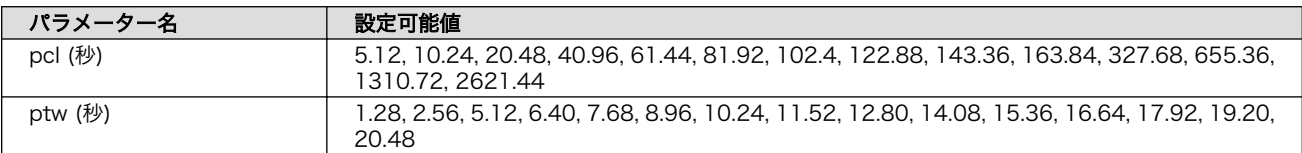

#### 6.13.5.5. LTE のコネクションを作成する

「表 6.22. APN 情報設定例」の内容に設定する例を「図 6.106. LTE のコネクションの作成」に示し ます。

#### 表 6.22 APN 情報設定例

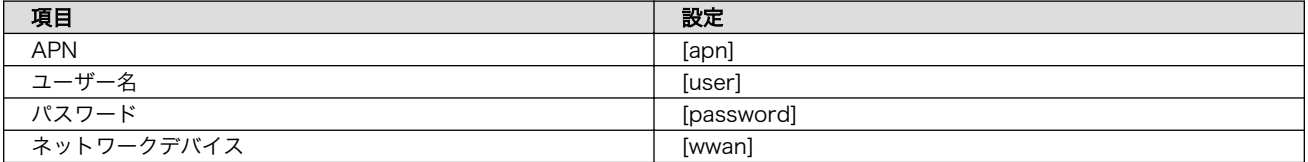

ネットワークデバイス [wwan] は、「表 6.23. 通信モジュールのネットワークデバイス」 を参照くだ さい。

#### 表 6.23 通信モジュールのネットワークデバイス

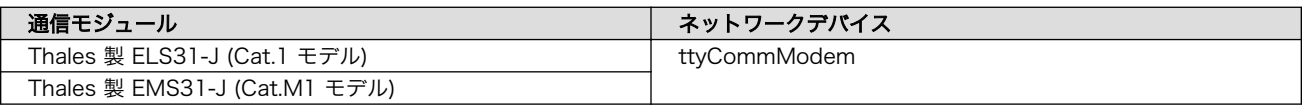

[armadillo ~]# nmcli connection add type gsm ifname [wwan] apn [apn] user [user] password [password] Connection 'gsm-[wwan]' (xxxxxxxx-xxxx-xxxx-xxxx-xxxxxxxxxxxx) successfully added.

#### 図 6.106 LTE のコネクションの作成

コネクション設定を永続化するには、以下のコマンドを入力してください。設定を永続化すると、 Armadillo 起動時に自動的にデータ接続を行うようになります。

同一インタフェースへの設定が複数存在する場合、 gsm-[wwan]-1.nmconnection など後ろに数値が 付与されますので、「図 6.106. LTE のコネクションの作成」 入力時のメッセージで生成されたファイル 名を確認した上で永続化を実施ください。

[armadillo<sup>-</sup>]# persist file /etc/NetworkManager/system-connections/gsm-[wwan].nmconnection

#### 図 6.107 LTE のコネクションの設定の永続化

#### 6.13.5.6. MCC/MNC を指定した LTE のコネクションを作成する (Cat.M1 モデルのみ)

マルチキャリア SIM などを使用する際、MCC (Mobile Country Code) と MNC (Mobile Network Code) を指定してコネクションを作成すると LTE ネットワークに接続できることがあります。指定する 場合は 「図 6.108. MCC/MNC を指定した LTE コネクションの作成」 に示すコマンドを実行してくだ さい。

[mccmnc] には 44010 などの数字を入力してください。実際に設定する値に関しては、ご契約の通 信事業者へお問い合わせください。

Cat.1 モデルに搭載の LTE モデム ELS31-J はドコモ網のみに接続可能ですので、この設定は不要です。

[armadillo ~]# nmcli connection add type gsm ifname [wwan] apn [apn] user [user] password [password]  $\Box$ gsm.network-id [mccmnc]

#### 図 6.108 MCC/MNC を指定した LTE コネクションの作成

#### 6.13.5.7. PAP 認証を有効にした LTE のコネクションを作成する

LTE のコネクションの認証方式は、デフォルトで CHAP に設定されています。PAP 認証を有効にし たコネクションを作成する場合は「図 6.109. PAP 認証を有効にした LTE コネクションの作成」 に示す コマンドを実行してください。

[armadillo ~]# nmcli connection add type gsm ifname [wwan] apn [apn] user [user] password [password] ⏎ ppp.refuse-eap true ppp.refuse-chap true ppp.refuse-mschap true ppp.refuse-mschapv2 true ⏎ ppp.refuse-pap false

#### 図 6.109 PAP 認証を有効にした LTE コネクションの作成

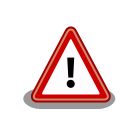

すでに LTE コネクションを作成済みの場合はコネクション設定を削除し た後に、「図 6.109. PAP 認証を有効にした LTE コネクションの作成」を 実施してください。

#### 6.13.5.8. LTE コネクションを確立する

LTE コネクションの作成直後や設定変更後に再起動をせずにコネクションを確立するには、「図 6.110. LTE のコネクション確立」に示すコマンドを実行します。

[armadillo ~]# nmcli connection up gsm-[wwan] Connection successfully activated (D-Bus active path: /org/freedesktop/NetworkManager/ ⏎ ActiveConnection/x)

#### 図 6.110 LTE のコネクション確立

#### 6.13.5.9. LTE の接続を確認する

ご利用になるサービスとの通信を検証する、ICMP に対応しているアドレス (8.8.8.8 など) と PING 通信を行うなどの方法で LTE の接続を確認してください。

 $\lceil$ armadillo  $\lceil$ # ping -c 3 8.8.8.8 -I  $\lceil$ network device]

#### 図 6.111 LTE の PING 確認

[network device] には[、「表 6.16. ネットワークとネットワークデバイス」](#page-328-0)を参照し、ご使用の製品 モデルで使用している LTE のネットワークデバイスを指定してください。

#### 6.13.5.10. LTE コネクションを切断する

LTE コネクションを切断するには、「図 6.112. LTE コネクションを切断する」に示すコマンドを実行 します。LTE コネクションを切断する前に、LTE 再接続サービスを停止しないと再接続処理が実行され る為、事前に停止します。

[armadillo ~]# rc-service connection-recover stop connection-recover| \* Stopping connection-recover ... [ ok ] [armadillo  $\tilde{\ }$ ]# nmcli connection down gsm-[wwan]  $\bullet$ 

#### 図 6.112 LTE コネクションを切断する

 $\bullet$ LTE 再接続サービスを停止します。

 $\boldsymbol{e}$ LTE コネクションを切断します。

#### 6.13.5.11. LTE 再接続サービス

LTE 再接続サービスは、LTE のデータ接続の状態を定期的に監視し、切断を検出した場合に再接続を 行うサービスです。

Cat.1 モデルは初期状態でこのサービスが有効になっております。

Cat.M1 モデルでは、LTE モデムの省電力動作のため、初期状態では LTE 再接続サービスを無効にしております。有効にする手順は[、「図 6.119.](#page-341-0) [LTE 再接続サービスを有効にする」を](#page-341-0)参照ください。LTE 再接続サービ スを有効にした場合、定期的に ping 導通確認を実施するため、スリープ 状態の LTE モデムが都度起床する、サスペンド状態の LTE モデムです と ping 導通が確認できないなど、制約が発生しますので、その辺りを考 慮された上でのご利用をお願いします。

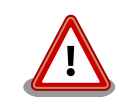

閉塞 LTE 網を使用する料金プランをご契約で本サービスをご利用になら れる際の注意点。

SIM カードが挿入されており、NetworkManager に有効な LTE コネクションの設定がされていると き、初期設定では 120 秒に一度コネクションの状態を監視します。オプションで SIM カードの認識が できないときに Armadillo の再起動を実施することも可能です。

コネクションが無効になっている場合、切断状態と判定しコネクションを有効にします。

コネクションが有効になっている場合、特定の宛先に PING を実行します。PING がエラーになったと き切断状態と判定し、コネクションの無効化・有効化を行うことで再接続を実施します。

コネクションの無効化・有効化による再接続を実施しても PING がエラーになる場合、電波のオン・ オフまたは LTE モジュールの電源をオン・オフを実施して再接続を実施します。どちらを実施するかは 設定ファイルの WWAN FORCE RESTART COUNT に依存します。

WWAN\_FORCE\_RESTART\_COUNT が初期値の 10 である場合、1 から 9 回目は電波のオン・オフ を実施し、10 回目は LTE モジュールの電源オン・オフを実施します。それ以降も NG が続く場合、同 じく 10 回に一度 LTE モジュールの電源オン・オフを実施します。

Cat.1 モデルの場合、工場出荷状態で本サービスは有効化されており、システム起動時にサービスが 自動的に開始されます。PING を実行する宛先は、初期設定では "8.8.8.8" です。

atmark-wwan-utils のバージョンが 1.5.0-r0 以降の場合は、設定ファイルは /etc/atmark/ connection-recover.conf を使用します。

設定ファイルの記載例として、サンプルファイル(/etc/atmark/connection-recover.conf.example) がありますので、こちらをリネームまたはコピーしてご利用ください。

> atmark-wwan-utils 1.5.0-r0 以降、旧設定ファイル Cat.1 モデル:/etc/ atmark/connection-recover/gsm-ttyACM0\_connectionrecover.conf 、 Cat.M1 モデル :/etc/atmark/connection-recover/ gsm-ttyMux0 connection-recover.conf が存在する場合、/etc/ atmark/connection-recover.conf よりも優先して設定ファイルとして 使用します。

旧設定ファイルが不要である場合は、「図 6.113. 再接続サービス 旧設定 ファイルの削除」に示すとおりに削除してご利用ください。

[armadillo ~]# persist\_file -d /etc/atmark/connection-recover/<設定ファ ⏎ イル名>

#### 図 6.113 再接続サービス 旧設定ファイルの削除

設定ファイルの概要を[「表 6.24. 再接続サービス設定パラメーター」](#page-340-0)に示します。必要に応じて設定 値を変更してください。

設定ファイルが存在しない場合は初期値で動作します。

#### 表 6.24 再接続サービス設定パラメーター

<span id="page-340-0"></span>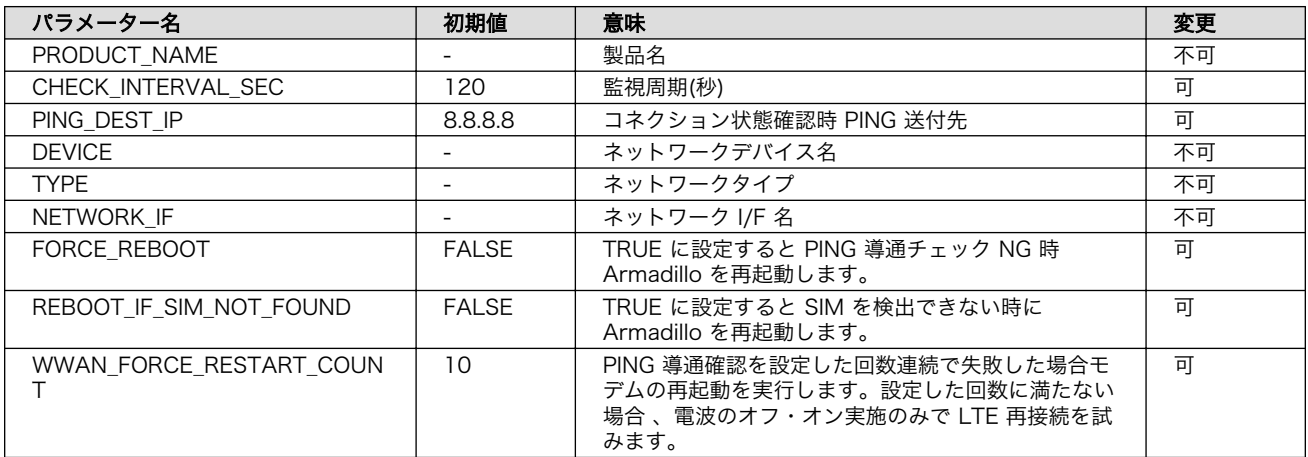

設定ファイル変更後、変更内容を永続化するには「図 6.114. LTE 再接続サービスの設定値を永続化 する」に示すコマンドを実行してください。

[armadillo ~]# persist\_file /etc/atmark/connection-recover.conf

#### 図 6.114 LTE 再接続サービスの設定値を永続化する

LTE 再接続サービスの状態を確認するには、「図 6.115. LTE 再接続サービスの状態を確認する」に示 すコマンドを実行してください。

[armadillo ~]# rc-status | grep connection-recover connection-recover  $\qquad \qquad \qquad$  [ started 00:43:02 (0) ]

#### 図 6.115 LTE 再接続サービスの状態を確認する

LTE 再接続サービスを停止するには、「図 6.116. LTE 再接続サービスを停止する」に示すコマンドを 実行してください。

[armadillo ~]# rc-service connection-recover stop connection-recover| \* Stopping connection-recover ... [ ok ]

#### 図 6.116 LTE 再接続サービスを停止する

LTE 再接続サービスを開始するには、「図 6.117. LTE 再接続サービスを開始する」に示すコマンドを 実行してください。

[armadillo ~]# rc-service connection-recover start connection-recover| \* Starting connection-recover ... [ ok ]

#### 図 6.117 LTE 再接続サービスを開始する

<span id="page-341-0"></span>独自に接続状態を確認するサービスを実装されるなどの理由で標準の LTE 再接続サービスが不要な場 合、「図 6.118. LTE 再接続サービスを無効にする」に示す手順で再接続サービスを永続的に無効にでき ます。

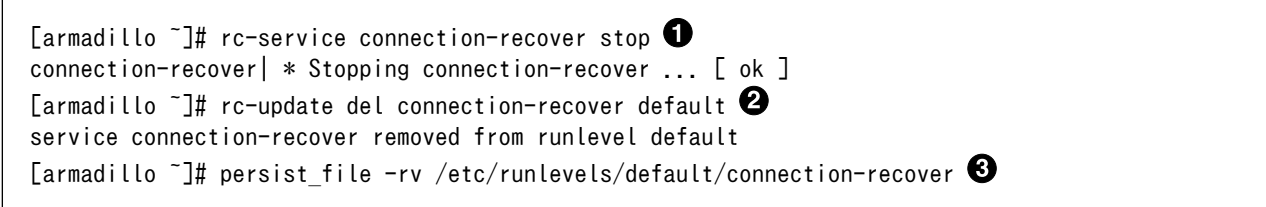

### 図 6.118 LTE 再接続サービスを無効にする

- $\mathbf o$ 再接続サービスを停止します。
- $\boldsymbol{\Omega}$ 再接続サービスを無効にします。
- $\mathbf{\Omega}$ サービスの設定ファイルを削除を永続化します。

LTE 再接続サービスを無効化した後、再度有効にする場合、「図 6.119. LTE 再接続サービスを有効に する」に示す手順を実行してください。

[armadillo  $\tilde{\phantom{a}}$ ]# rc-update add connection-recover default  $\bullet$ service connection-recover added to runlevel default  $\lceil$ armadillo ~ $\parallel$ # rc-service connection-recover start  $\bullet$ connection-recover| \* Starting connection-recover ... [ ok ]  $\lceil$ armadillo  $\lceil$ # persist file -rv /etc/runlevels/default/connection-recover

#### 図 6.119 LTE 再接続サービスを有効にする

- $\bullet$ 再接続サービスを有効にします。
- $\boldsymbol{\Omega}$ 再接続サービスを開始します。
- ❸ サービスの設定ファイルを永続化します。

#### 6.13.5.12. ModemManager - mmcli について

ここでは ModemMamager と mmcli について説明します。

Armadillo-IoT ゲートウェイ A6E にはネットワークを管理する NetworkManager とは別に、モデム を管理する ModemManager がインストールされています。ModemManager はモバイルブロードバ ンドデバイス(LTE モジュールなど)の操作および、接続状況の管理などを行います。

ModemManager のコマンドラインツールである mmcli を使用することで、LTE 通信の電波強度や SIM カードの情報(電話番号や IMEI など)を取得することが可能です。mmcli の詳しい使いかたについては man mmcli を参照してください。

ModemManager はモデムデバイスに応じたプラグインを選択して動作します。Cat.M1 モデルでは、 cinterion-ems31 という名称のプラグインで動作しています。

#### 6.13.5.13. mmcli - 認識されているモデムの一覧を取得する

認識されているモデムの一覧を取得するには、「図 6.120. 認識されているモデムの一覧を取得する」 に示すコマンドを実行します。

[armadillo:~]# mmcli -L /org/freedesktop/ModemManager1/Modem/0 [Cinterion] EMS31-J

#### 図 6.120 認識されているモデムの一覧を取得する

#### 6.13.5.14. mmcli - モデムの情報を取得する

モデムの情報を取得するには、「図 6.121. モデムの情報を取得する」に示すコマンドを実行します。

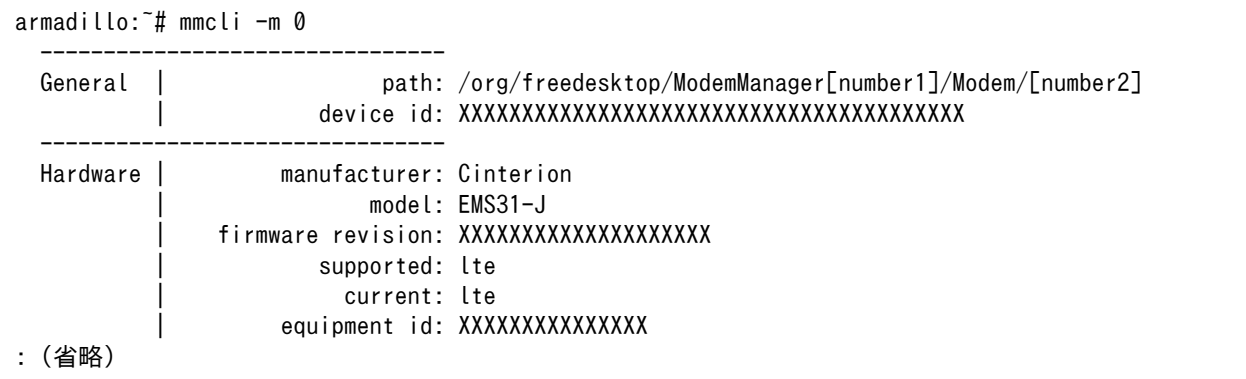

#### 図 6.121 モデムの情報を取得する

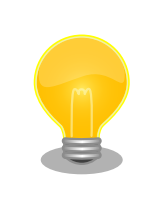

モデムの情報を取得するには、SIM カードが取り付けられている必要があ ります。正しく SIM カードが取り付けられていることを確認してください。

#### 6.13.5.15. mmcli - SIM の情報を取得する

SIM の情報を取得するには、「図 6.122. SIM の情報を取得する」に示すコマンドを実行します。

```
[armadillo ~]# mmcli -m 0
: (省略)
SIM | primary sim path: /org/freedesktop/ModemManager1/SIM/[number] # [number] を次のコマ │ <mark></mark>
ンドで使用
: (省略)
[armadillo ~]# mmcli -i [number]
 -------------------------------
 General | path: /org/freedesktop/ModemManager1/SIM/0
 -------------------------------
 Properties | active: yes
```
 | imsi: XXXXXXXXXXXXXXX | iccid: XXXXXXXXXXXXXXXXXXX | operator id: XXXXX | operator name: XXXXXXXXXXX

#### 図 6.122 SIM の情報を取得する

#### 6.13.5.16. mmcli - 回線情報を取得する

回線情報を取得するには、「図 6.123. 回線情報を取得する」に示すコマンドを実行します。

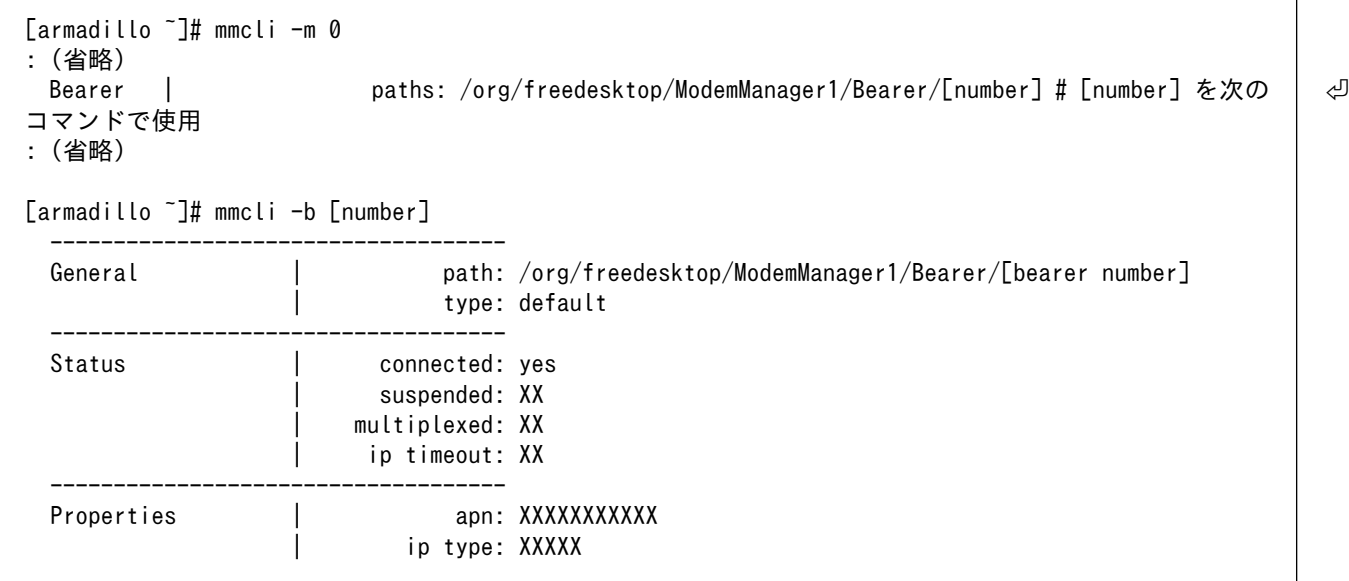

#### 図 6.123 回線情報を取得する

### 6.13.6. 無線 LAN

本章では、Armadillo-IoT ゲートウェイ A6E に搭載されている無線 LAN モジュールの使用方法につ いて説明します。

例として、WPA2-PSK(AES)のアクセスポイントに接続します。WPA2-PSK(AES)以外のアクセスポ イントへの接続方法などについては、man nm-settings を参考にしてください。また、以降の説明で は、アクセスポイントの ESSID を[essid]、パスフレーズを[passphrase]と表記します。

#### 6.13.6.1. 無線 LAN アクセスポイントに接続する

無線 LAN アクセスポイントに接続するためには、次のようにコマンドを実行してコネクションを作成 します。

[armadillo ~]# nmcli device wifi connect [essid] password [passphrase]

#### 図 6.124 無線 LAN アクセスポイントに接続する

作成されたコネクションの ID は nmcli connection コマンドで確認できます。

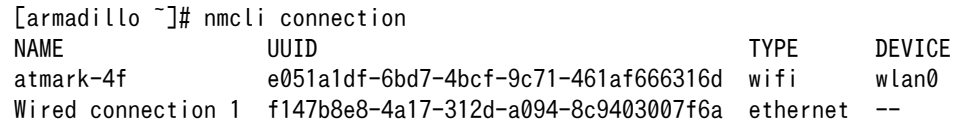

#### 図 6.125 無線 LAN のコネクションが作成された状態

NetworkManager の仕様により、無線 LAN の接続にはランダムな MAC アドレスが使用されます。搭載されている無線 LAN モジュール固有の MAC アドレスを使用したい場合は、以下の例のように NetworkManager の設定を変更し、再起動を行ってください。

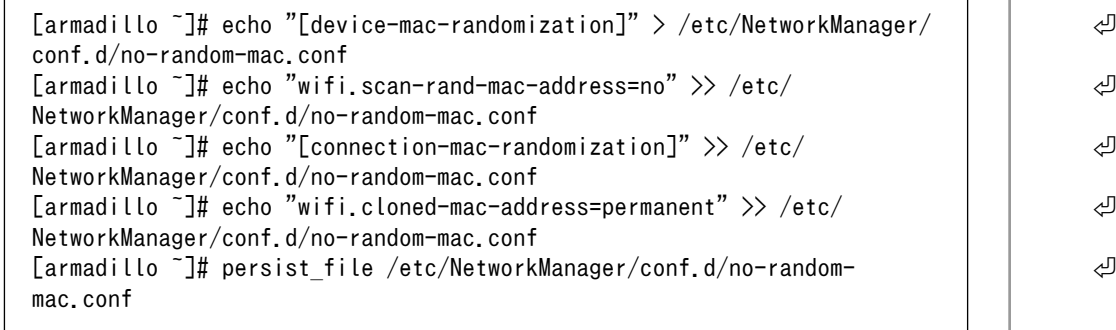

### 6.13.6.2. 無線 LAN の接続を確認する

 $\overline{\Gamma}$ 

無線 LAN で正常に通信が可能か確認します。

同じネットワーク内にある通信機器と PING 通信を行います。以下の例では、通信機器が「192.0.2.20」 という IP アドレスを持っていると想定しています。

[armadillo ~]# ping 192.0.2.20

#### 図 6.126 無線 LAN の PING 確認

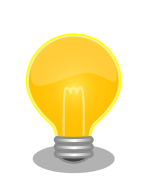

無線 LAN 以外のコネクションが有効化されている場合、ネットワーク通 信に無線 LAN が使用されない場合があります。確実に無線 LAN の接続確 認をする場合は、事前に無線 LAN 以外のコネクションを無効化してくだ さい。

### 6.13.7. 無線 LAN アクセスポイント (AP) として設定する

WLAN+BT コンボ搭載モデルの無線 LAN をアクセスポイント (以降 AP) として設定する方法を説明 します。AP 設定は hostapd というソフトウェアと、 DNS/DHCP サーバである dnsmasq というソフ トウェアを使用します。

hostapd と dnsmasq は Armadillo Base OS にデフォルトでインストール済みとなっているため、 インストール作業は不要です。インストールされていない場合は、 Armadillo Base OS を最新バージョ ンに更新してください。

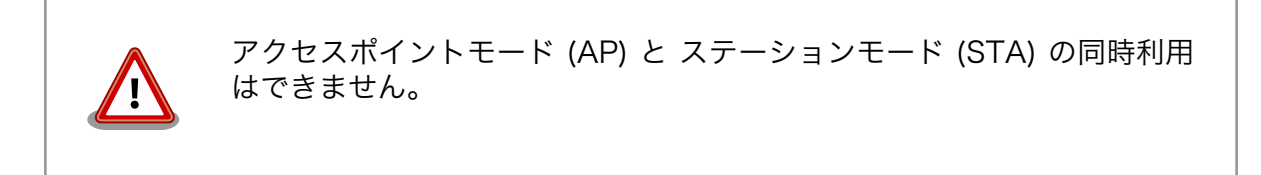

#### 6.13.7.1. bridge インターフェースを追加する

NetworkManager を使用し bridge インターフェース (br0) を追加します。同時に AP の IP アドレ スも設定します。ここでは 192.0.2.1 を設定しています。

[armadillo ~]# nmcli con add type bridge ifname br0 [armadillo ~]# nmcli con mod bridge-br0 ipv4.method manual ipv4.address "192.0.2.1/24" [armadillo ~]# nmcli con up bridge-br0 [armadillo ~]# persist\_file /etc/NetworkManager/system-connections/bridge-br0.nmconnection

#### 図 6.127 bridge インターフェースを作成する

設定ファイルを永続化します。 0

また、NetworkManager のデフォルト状態では定期的に wlan0 のスキャンを行っています。スキャ ン中は AP の性能が低下するため wlan0 を NetworkManager の管理から外します。

```
[armadillo ~]# vi /etc/NetworkManager/conf.d/90_disable_wlan0.conf
[device_wlan0]
match-device=interface-name:wlan0
managed=0
[armadillo ~]# persist_file /etc/NetworkManager/conf.d/90_disable_wlan0.conf
[armadillo \tilde{ }]# nmcli d set wlan0 managed no \blacksquare
```
#### 図 6.128 wlan0 インターフェースを NetworkManager の管理から外す

nmcli で NetworkManager をリスタートせずに設定します。 ⋒

#### 6.13.7.2. hostapd を設定する

hostapd の設定ファイルの雛形として用意してある /etc/hostapd/hostapd.conf.example をコピーし て使用します。

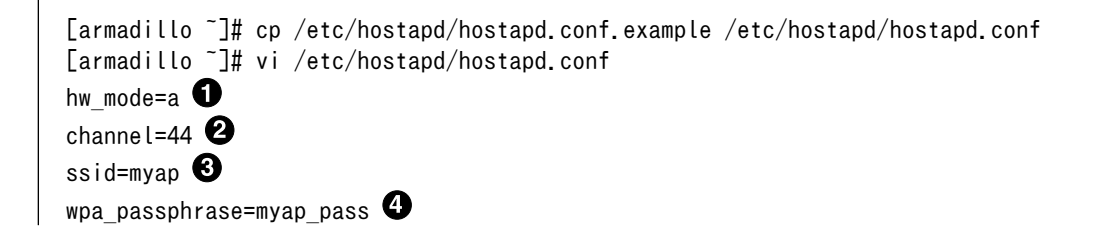

```
interface=wlan0 6
bridge=br0
wpa_key_mgmt=WPA-PSK
wpa_pairwise=TKIP
rsn_pairwise=CCMP
driver=nl80211
country_code=JP
ctrl_interface=/var/run/hostapd
ctrl interface group=0
disassoc_low_ack=1
preamble=1
wmm enabled=1
macaddr_acl=0
auth_algs=1
ignore broadcast ssid=0
wpa=2
ieee80211ac=1
ieee80211ax=1
ieee80211n=1
ieee80211d=1
ieee80211h=1
logger_syslog=-1
logger_syslog_level=2
logger_stdout=-1
logger_stdout_level=2
[armadillo ~]# persist_file /etc/hostapd/hostapd.conf \bullet[armadillo \tilde{ }]# rc-service hostapd start \bullet[armadillo \tilde{}]# rc-update add hostapd \mathbf \Theta[armadillo \tilde{ }]# persist file /etc/runlevels/default/hostapd \bf \Theta
```
#### 図 6.129 hostapd.conf を編集する

- $\bullet$ 5GHz であれば a を、2.4GHz であれば g を設定します。
- $\boldsymbol{\Omega}$ 使用するチャンネルを設定します。
- ❸ 子機から接続するための任意の SSID を設定します。この例では myap を設定しています。
- 子機から接続するための任意のパスフレーズを設定します。この例では myap\_pass を設定して ❹ います。
- $\boldsymbol{\Theta}$ Armadillo-IoT ゲートウェイ A6E では interface には wlan0 を設定します。
- 設定ファイルを永続化します。 A
- $\boldsymbol{\Omega}$ hostapd を起動します。
- ❸ Armadillo 起動時に hostapd が自動的に起動されるようにします。
- $\boldsymbol{\Omega}$ hostapd 自動起動の設定を永続化します。

#### 6.13.7.3. dnsmasq を設定する

dnsmasq の設定ファイルを以下の内容で作成し /etc/dnsmasq.d/ 下に配置します。ファイル名は任 意ですが、拡張子は .conf としてください。ここでは dhcp.conf としています。

```
[armadillo ~]# vi /etc/dnsmasq.d/dhcp.conf
interface=br0
bind-dynamic
dhcp-range=192.0.2.10, 192.0.1.2, 24h \bullet[armadillo \tilde{ }]# persist file /etc/dnsmasq.d/dhcp.conf \bullet[armadillo ~]# rc-service dnsmasq restart \bullet
```
### 図 6.130 dnsmasq の設定ファイルを編集する

子機に割り当てる IP アドレスの範囲とリース期間を設定します。 0

 $\boldsymbol{\Omega}$ 設定ファイルを永続化します。

❸ dnsmasq を再起動します。

hostapd と dnsmasq の起動完了後、子機から hostapd.conf で設定した SSID とパスフレーズで接 続できます。

# 6.14. コマンドラインからストレージを使用する

ここでは、SDHC カードを接続した場合を例にストレージの使用方法を説明します。以降の説明では、 共通の操作が可能な場合に、SD/SDHC/SDXC カードを SD カードと表記します。

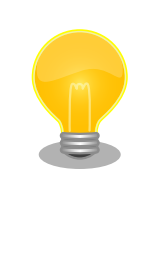

SDXC/microSDXC カードを使用する場合は、事前[に「6.14.1. ストレー](#page-348-0) [ジのパーティション変更とフォーマット」を](#page-348-0)参照してフォーマットを行う 必要があります。これは、Linux カーネルが exFAT ファイルシステムを 扱うことができないためです。通常、購入したばかりの SDXC/ microSDXC カードは exFAT ファイルシステムでフォーマットされてい ます。

Linux では、アクセス可能なファイルやディレクトリは、一つの木構造にまとめられています。あるス トレージデバイスのファイルシステムを、この木構造に追加することを、マウントするといいます。マ ウントを行うコマンドは、 mount です。

mount コマンドの典型的なフォーマットは、次の通りです。

mount [-t fstype] device dir

#### 図 6.131 mount コマンド書式

-t オプションに続く fstype には、ファイルシステムタイプを指定します。ファイルシステムタイプ の指定は省略可能です。省略した場合、mount コマンドはファイルシステムタイプを推測します。この推 測は必ずしも適切なものとは限りませんので、事前にファイルシステムタイプが分かっている場合は明 示的に指定してください。FAT32 ファイルシステムの場合は vfat 、EXT3 ファイルシステムの場合は ext3 を指定します。

<span id="page-348-0"></span>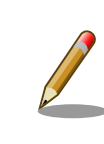

通常、購入したばかりの SDHC カードは FAT32 または exFAT ファイル システムでフォーマットされています。

device には、ストレージデバイスのデバイスファイル名を指定します。microSD カードのパーティ ション 1 の場合は /dev/mmcblk1p1 、パーティション 2 の場合は /dev/mmcblk1p2 となります。

dir には、ストレージデバイスのファイルシステムをマウントするディレクトリを指定します。

microSD スロット (CON1) に SDHC カードを挿入し、以下に示すコマンドを実行すると、 /media ディレクトリに SDHC カードのファイルシステムをマウントすることができます。microSD カード内 のファイルは、/media ディレクトリ以下に見えるようになります。

```
[armadillo ~]# mount -t vfat /dev/mmcblk1p1 /media
[armadillo ~]# ls /media
   :
   :
```
#### 図 6.132 ストレージのマウント

ストレージを安全に取り外すには、アンマウントという作業が必要です。アンマウントを行うコマン ドは、 umount です。オプションとして、アンマウントしたいデバイスがマウントされているディレクト リを指定します。

[armadillo ~]# umount /media

#### 図 6.133 ストレージのアンマウント

### 6.14.1. ストレージのパーティション変更とフォーマット

通常、購入したばかりの SDHC カードや USB メモリは、一つのパーティションを持ち、FAT32 ファ イルシステムでフォーマットされています。

パーティション構成を変更したい場合、 fdisk コマンドを使用します。 fdisk コマンドの使用例とし て、一つのパーティションで構成されている microSD カードのパーティションを、2 つに分割する例を 「図 6.134. fdisk コマンドによるパーティション変更」に示します。一度、既存のパーティションを削 除してから、新たにプライマリパーティションを二つ作成しています。先頭のパーティションには 100MByte、二つめのパーティションに残りの容量を割り当てています。先頭のパーティションは /dev/ mmcblk1p1 、二つめは /dev/mmcblk1p2 となります。 fdisk コマンドの詳細な使い方は、man ページ等 を参照してください。

[armadillo ~]# fdisk /dev/mmcblk1 Welcome to fdisk (util-linux 2.29.2). Changes will remain in memory only, until you decide to write them. Be careful before using the write command.

Command (m for help): d

```
Selected partition 1
Partition 1 has been deleted.
Command (m for help): n
Partition type
   p primary (0 primary, 0 extended, 4 free)
    e extended (container for logical partitions)
Select (default p): p
Partition number (1-4, default 1): 1
First sector (2048-7744511, default 2048):
Last sector, +sectors or +size{K,M,G,T,P} (2048-7744511, default 7744511): +100M
Created a new partition 1 of type 'Linux' and of size 100 MiB.
Command (m for help): n
Partition type
    p primary (1 primary, 0 extended, 3 free)
    e extended (container for logical partitions)
Select (default p): p
Partition number (2-4, default 2): 2
First sector (206848-7744511, default 206848):
Last sector, +sectors or +size{K,M,G,T,P} (206848-7744511, default 7744511):
Created a new partition 2 of type 'Linux' and of size 3.6 GiB.
Command (m for help): w
The partition table has been altered.
Calling ioctl() to re-read partition table.
[ 447.905671] mmcblk1: p1 p2
Syncing disks.
```
### 図 6.134 fdisk コマンドによるパーティション変更

FAT32 ファイルシステムでストレージデバイスをフォーマットするには、 mkfs.vfat コマンドを使用 します。また、EXT2 や EXT3、 EXT4 ファイルシステムでフォーマットするには、mkfs.ext2 や mkfs.ext3 、 mkfs.ext4 コマンドを使用します。microSD カードのパーティション 1 を EXT4 ファイル システムでフォーマットするコマンド例を、次に示します

[armadillo ~]# mkfs.ext4 /dev/mmcblk1p1

#### 図 6.135 EXT4 ファイルシステムの構築

# 6.15. コマンドラインから CPU の測定温度を取得する

Armadillo-IoT ゲートウェイ A6E の温度センサーは、i.MX6ULL の TEMPMON(Temperature Monitor)を利用しています。

起動直後の設定では、i.MX6ULL の測定温度が 100℃以上になった場合、Linux カーネルが /sbin/ poweroff コマンドを実行し、システムを停止します。

### 6.15.1. 温度を取得する

/sys/class/thermal/thermal\_zone0/temp ファイルの値を読み出すことによって、i.MX6ULL の測 定温度を取得することができます。

[armadillo ~]# cat /sys/class/thermal/thermal\_zone0/temp 50000 **O** 

#### 図 6.136 i.MX6ULL の測定温度を取得する

 $\bullet$ 温度はミリ°C の単位で表示されます。この例では 50.000°C を示しています。

# 6.16. SMS を利用する (Cat.1/Cat.M1 モデル)

Armadillo-IoT ゲートウェイ A6E は、LTE モジュール を使用した SMS の送受信を行うことができ ます。SMS の送信、受信した SMS の確認および削除などの操作は ModemManager の mmcli コマン ドで行うことができます。

本章では mmcli コマンドでの SMS の使用方法について説明します。

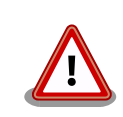

[「6.1.3. スリープ\(SMS 起床可能\)モードへの遷移と起床」](#page-241-0) の手順でスリー プモードへ遷移する際、LTE モジュールのストレージから 1 件 SMS を 削除してからスリープモードへ遷移します。

SMS で受信した内容が必要な場合は、 SMS の内容を別なファイルなど に保存してから aiot-sleep-sms を実施してください。

### 6.16.1. 初期設定

SMS が利用可能な SIM を挿入して Armadillo-IoT ゲートウェイ A6E の電源を入れると、 ModemManager が必要な初期設定を行い、 SMS が利用可能になります。

SMS の受信は自動的に行われます。

「図 6.137. 言語設定」に示すコマンドを実行し、言語設定を行います。

[armadillo ~]# export LANG="ja\_JP.UTF-8"

#### 図 6.137 言語設定

### 6.16.2. SMS を送信する

SMS を作成するには、「図 6.138. SMS の作成」に示すコマンドを実行します。

[armadillo ~]# mmcli -m 0 --messaging-create-sms="number=[送信先電話番号],text='[SMS 本文]'"

#### 図 6.138 SMS の作成

SMS の作成に成功すると、以下のように SMS 番号が表示されます。SMS 番号は送信時に使用します。

Successfully created new SMS: /org/freedesktop/ModemManager1/SMS/[SMS 番号]

#### 図 6.139 SMS 番号の確認

「図 6.140. SMS の送信」に示すコマンドを実行し、SMS 送信を行います。 [SMS 番号] には、 SMS の作成時に表示された番号を指定します。

[armadillo ~]# mmcli -s [SMS 番号] --send

#### 図 6.140 SMS の送信

### 6.16.3. SMS を受信する

SMS を送信可能な端末から Armadillo-IoT ゲートウェイ A6E に SMS を送信すると、 Armadillo-IoT ゲートウェイ A6E は自動的に SMS を受信します。

また、 ELS31-J/EMS31-J の内蔵ストレージに 10 件 SMS を保存した状態で Armadillo-IoT ゲート ウェイ A6E に SMS を送信した場合は、Armadillo-IoT ゲートウェイ A6E は受信を行いません。

受信を行うには、 ELS31-J/EMS31-J の内蔵ストレージに保存している SMS を削除するか、他のス トレージに移動する必要があります。

#### 6.16.4. SMS 一覧を表示する

「図 6.141. SMS の一覧表示」のコマンドを実行することで、 SMS 一覧を表示できます。

末尾が "(sent)" となっているものが送信した SMS で "(received)" となっているものが受信した SMS です。

```
[armadillo ~]# mmcli -m 0 --messaging-list-sms
Found 7 SMS messages:
          /org/freedesktop/ModemManager1/SMS/0 (received)
          /org/freedesktop/ModemManager1/SMS/1 (received)
          /org/freedesktop/ModemManager1/SMS/2 (received)
          /org/freedesktop/ModemManager1/SMS/3 (received)
          /org/freedesktop/ModemManager1/SMS/4 (sent)
          /org/freedesktop/ModemManager1/SMS/5 (received)
          /org/freedesktop/ModemManager1/SMS/6 (sent)
```
#### 図 6.141 SMS の一覧表示

### 6.16.5. SMS の内容を表示する

SMS の内容を表示するには、「図 6.142. SMS の内容を表示」に示すコマンドを実行します。

[armadillo ~]# mmcli -s [SMS 番号] ---------------------------------- Content | number: XXXXXXXXXXX | text: hello world ----------------------------------

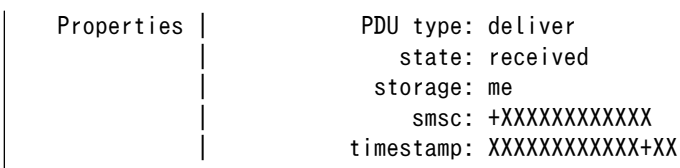

#### 図 6.142 SMS の内容を表示

受信した SMS は自動的に LTE モジュールの内蔵ストレージに保存されます。Armadillo-IoT ゲート ウェイ A6E に搭載されている、 ELS31-J/EMS31-J は、最大 10 件まで SMS を保存することが可能 です。

SMS の内容を表示した際の「storage: me」は、 LTE モジュールの内蔵ストレージに SMS が保存 されていることを意味しています。

「storage: sm」と表示された場合、 SIM カードのストレージに SMS が保存されています。 SIM カー ドのストレージに保存できる SMS の件数は SIM カードによって異なります。

ストレージに保存されている SMS は、Armadillo-IoT ゲートウェイ A6E の電源を切断してもデータ が保持されます。

### 6.16.6. SMS を削除する

SMS を削除するには、「図 6.143. SMS の削除」に示すコマンドを実行します。

[armadillo ~]# mmcli -m 0 --messaging-delete-sms=[SMS 番号]

#### 図 6.143 SMS の削除

#### 6.16.7. SMS を他のストレージに移動する

SIM カードのストレージに SMS を移動するには、「図 6.144. SIM カードのストレージに SMS を移 動」に示すコマンドを実行します。

[armadillo ~]# mmcli -s [SMS 番号] --store-in-storage="sm"

#### 図 6.144 SIM カードのストレージに SMS を移動

LTE モジュールの内蔵ストレージに SMS を移動するには、「図 6.145. LTE モジュールの内蔵スト レージに SMS を移動」に示すコマンドを実行します。

[armadillo ~]# mmcli -s [SMS 番号] --store-in-storage="me"

#### 図 6.145 LTE モジュールの内蔵ストレージに SMS を移動

# 6.17. ボタンやキーを扱う

buttond サービスを使用することで、ボタンやキー入力をトリガーとする処理を簡単に実装できます。

/etc/atmark/buttond.conf に BUTTOND\_ARGS を指定することで、動作を指定することができます:

- --short <key> --action "command" : 短押しの設定。キーを 1 秒以内に離せば短押しと認識し "command"を実行します。認識する最大時間は --time <time\_ms> オプションで変更可能です。
- --long <key> --action "command" : 長押しの設定。キーを 5 秒押し続けたタイミングで "command" を実行します。長押しと認識する最低時間は --time <time\_ms> オプションで変更可能です。
- 1 つのキーに対して複数の設定が可能です。長押しの設定が複数ある場合、押したままの状態だと 一番長い時間に設定されている "command" を実行します。途中でキーを離した場合は、キーを離 した時間に応じた "command" を実行します。(例:buttond --short <key> --action "cmd1" - long <key> --time 2000 --action "cmd2" --long <key> --time 10000 --action "cmd3" <file> を 実行した場合、1 秒以内に離すと "cmd1"、2 秒以上 10 秒以内に離すと "cmd2"、10 秒を越えた ら "cmd3" を実行します)。
	- 短押し設定を複数指定する場合、時間の短い設定を先に指定してください。 0.5 秒、1 秒を設定 したい場合、1 秒 → 0.5 秒の順番で指定すると 0.5 秒が無視されます。
- --exit-timeout <time\_ms> : 設定した時間の後に buttond を停止します。起動時のみに対応した い場合に使えます。
- キーの設定の --exit-after オプション : キーのコマンドを実行した後に buttond を停止します。 キーの対応を一回しか実行しないように使えます。

### 6.17.1. SW1 の短押しと長押しの対応

以下にデフォルトを維持したままで SW1 の短押しと長押しのそれぞれの場合にコマンドを実行させ る例を示します。

[armadillo ~]# vi /etc/atmark/buttond.conf BUTTOND ARGS="\$BUTTOND ARGS --short prog1 --action 'date >> /tmp/shortpress'" BUTTOND\_ARGS="\$BUTTOND\_ARGS --long prog1 --time 5000 --action 'date >> /tmp/longpress'" [armadillo ~]# persist\_file /etc/atmark/buttond.conf [armadillo  $\tilde{ }$ ]# rc-service buttond restart  $\bf \Theta$ buttond  $| *$  Stopping button watching daemon ...  $[ 0 \text{ k } ]$ buttond  $\vert$  \* Starting button watching daemon ...  $\vert$  ...  $\vert$  ...  $\vert$  ...  $\vert$  ...  $\vert$  ...  $\vert$  ...  $\vert$  ...  $\vert$  ...  $\vert$  ...  $\vert$  ...  $\vert$  ...  $\vert$  ...  $\vert$  ...  $\vert$  ...  $\vert$  ...  $\vert$  ...  $\vert$  ...  $\vert$  ...  $\vert$  ...  $\lceil$ armadillo  $\tilde{}$   $\rfloor$ # cat /tmp/shortpress  $\bullet$ Tue Mar 22 17:16:42 JST 2022 Tue Mar 22 17:16:43 JST 2022 [armadillo ~]# cat /tmp/longpress Tue Mar 22 17:16:48 JST 2022

#### 図 6.146 buttond で SW1 を扱う

- buttond の設定ファイルを編集します。この例では、短押しの場合 /tmp/shotpress に、5 秒  $\mathbf o$ 以上の長押しの場合 /tmp/longpress に日付を出力します。
- ❷ 設定ファイルを保存します。
- A buttond サービスを再起動させます。ここでは再起動後短押しを 2 回、長押しを 1 回行ったとし ます。
- 押された回数を確認します。 ❹

### 6.17.2. USB キーボードの対応

USB キーボードや他の入力デバイスにも対応できます。

1. デバイスを接続してから、 buttond でデバイス名とキーコードを確認します。

[armadillo ~]# buttond -vvv /dev/input/\* /dev/input/by-\*/\* Skipping directory /dev/input/by-id Skipping directory /dev/input/by-path [78972.042] /dev/input/event2 4 4 458976: non-keyboard event ignored [78972.042] /dev/input/event2 LEFTCTRL (29) pressed: ignored [78972.042] /dev/input/by-id/usb-0566\_3029-event-kbd 4 4 458976: non-keyboard event ignored [78972.042] /dev/input/by-id/usb-0566\_3029-event-kbd LEFTCTRL (29) pressed: ignored  $[78972.042]$  /dev/input/by-path/platform-xhci-hcd.1.auto-usb-0:1:1.0-event-kbd 4 4 458976:  $\Box$ non-keyboard event ignored [78972.042] /dev/input/by-path/platform-xhci-hcd.1.auto-usb-0:1:1.0-event-kbd LEFTCTRL ⏎ (29) pressed: ignored [78972.130] /dev/input/event2 4 4 458976: non-keyboard event ignored [78972.130] /dev/input/event2 LEFTCTRL (29) released: ignored [78972.130] /dev/input/by-id/usb-0566\_3029-event-kbd 4 4 458976: non-keyboard event ignored [78972.130] /dev/input/by-id/usb-0566\_3029-event-kbd LEFTCTRL (29) released: ignored  $[78972.130]$  /dev/input/by-path/platform-xhci-hcd.1.auto-usb-0:1:1.0-event-kbd 4 4 458976:  $\downarrow$ non-keyboard event ignored [78972.130] /dev/input/by-path/platform-xhci-hcd.1.auto-usb-0:1:1.0-event-kbd LEFTCTRL ⏎ (29) released: ignored

### 図 6.147 buttond で USB キーボードのイベントを確認する

- **■** buttond を -vvv で冗長出力にして、すべてのデバイスを指定します。
- $\boldsymbol{\Omega}$ 希望のキーを押すと、LEFTCTRL が三つのパスで認識されました。 一番安定する by-id のパ スを控えておきます。
- 2. USB デバイスを外すこともありますので、-i (inotify) で管理されてる入力デバイスとして追加 します。そうしないとデバイスを外したときに buttond が停止します。

[armadillo ~]# vi /etc/atmark/buttond.conf BUTTOND ARGS="\$BUTTOND ARGS -i /dev/input/by-id/usb-0566 3029-event-kbd" BUTTOND\_ARGS="\$BUTTOND\_ARGS --short LEFTCTRL --action 'podman\_start ⏎ button pressed container'" [armadillo ~]# persist\_file /etc/atmark/buttond.conf [armadillo ~]# rc-service buttond restart

#### 図 6.148 buttond で USB キーボードを扱う

### 6.17.3. Armadillo 起動時にのみボタンに反応する方法

Armadillo 起動時にのみ、例として SW1 の長押しに反応する方法を紹介します。

/etc/local.d/boot\_switch.start に稼働期間を指定した buttond を起動させる設定を記載します。

buttond が起動してから 10 秒以内に SW1 を一秒以上長押しすると myapp のコンテナの親プロセス に USR1 信号を送ります(アプリケーション側で信号を受信して、デバッグモードなどに切り替える想 定です)。SW1 が Armadillo 起動前に押された場合は、buttond の起動一秒後に実行されます。

```
[armadillo ~]# vi /etc/local.d/boot_switch.start
#!/bin/sh
```
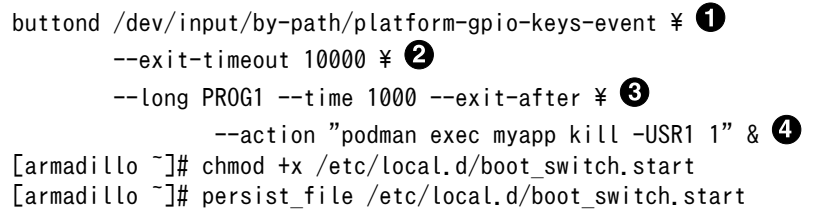

#### 図 6.149 buttond で SW1 を Armadillo 起動時のみ受け付ける設定例

- $\bullet$ SW1 の入力を /dev/input/by-path/platform-gpio-keys-event ファイルの PROG1 として認識で きます。
- $\boldsymbol{\Theta}$ buttond 起動後 10 秒経過すると終了します。
- $\boldsymbol{\Theta}$ SW1 を一度検知した後すぐに終了します。
- A サービスとして動作させる必要がないため & を付けてバックグラウンド起動します。

# 6.18. 動作中の Armadillo の温度を測定する

この章では、Armadillo Base OS 搭載製品を組み込んだユーザー製品の熱設計時に役立つ温度プロ ファイラツールである「atmark-thermal-profiler」について紹介します。

### 6.18.1. 温度測定の重要性

Armadillo は製品ごとに動作温度範囲が設定されていますが、それらはあくまでも標準筐体に放熱材 と共に取り付けて使用した場合の目安であり、実運用時には自作の筐体の使用や放熱の有無などで記載 のスペック通りにならない場合があります。また、 Armadillo には CPU または SoC が特定の温度以上 になると、自動的にシャットダウンするサーマルシャットダウン機能が搭載されています。そのため、 現実的には Armadillo を組み込んだ製品を運用時と同等の環境で動作させつつ、実際に温度を計測して 実運用時の CPU 及び SoC 温度がどの程度まで上がるか、サーマルシャットダウンは起こらないかを確 かめる必要があります。

Armadillo Base OS 搭載製品では、動作中の Armadillo の各種温度等を取得し CSV 形式で出力す る atmark-thermal-profiler を利用することができますので、温度測定に役立てることができます。

### 6.18.2. atmark-thermal-profiler をインストールする

atmark-thermal-profiler は apk パッケージで公開されていますので、apk add コマンドでインス トールすることが可能です。

[armadillo ~]# apk upgrade [armadillo ~]# apk add atmark-thermal-profiler

#### 図 6.150 atmark-thermal-profiler をインストールする

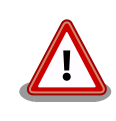

atmark-thermal-profiler はデバッグ(開発)用途で温度情報を収集及び解 析するツールです。atmark-thermal-profiler は、他の apk パッケージと 同様に persist\_file -a コマンドで永続的にインストールしておくことが可 能ですが、ログの保存のために Armadillo が起動している間 eMMC への <span id="page-356-0"></span>書き込みを続けるので、 Armadillo を組み込んだ製品の運用時に動かした ままにしておくことは推奨しません。

atmark-thermal-profiler を永続的にインストールする場合は、運用時に は必ず削除してください。

### 6.18.3. atmark-thermal-profiler を実行・停止する

「図 6.151. atmark-thermal-profiler を実行する」に示すコマンドを実行することで、 atmarkthermal-profiler が動作を開始します。

```
[armadillo ~]# rc-service atmark-thermal-profiler start
```
#### 図 6.151 atmark-thermal-profiler を実行する

「図 6.152. atmark-thermal-profiler を停止する」に示すコマンドを実行することで、 atmarkthermal-profiler が動作を停止します。

[armadillo ~]# rc-service atmark-thermal-profiler stop

#### 図 6.152 atmark-thermal-profiler を停止する

### 6.18.4. atmark-thermal-profiler が出力するログファイルを確認する

atmark-thermal-profiler は、インストール直後から自動的に温度や CPU 負荷率、Load Average な どの情報を 30 秒に 1 度の周期で集め、/var/log/thermal\_profile.csv に追記していきます。

[armadillo ~]# head /var/log/thermal\_profile.csv DATE, ONESHOT, CPU\_TMEP, SOC\_TEMP, LOAD\_AVE, CPU\_1, CPU\_2, CPU\_3, CPU\_4, CPU\_5, USE\_1, USE\_2, USE\_3, USE\_4, USE\_ │ ↩ 5 2022-11-30T11:11:05+09:00,0,54,57,0.24,/usr/sbin/rngd -b -p /run/rngd.pid -q -O jitter:buffer\_size: ⏎ 4133 -O jitter:refill\_thresh:4133 -O jitter:thread\_count:1,/usr/sbin/chronyd -f /etc/chrony/  $\bigoplus$ chrony.conf,[kworker/1:3H-kb],podman network inspect podman,/usr/sbin/NetworkManager -n, 22, 2, 2, 0, 0, : (省略)

図 6.153 ログファイルの内容例

thermal\_profile.csv の 1 行目はヘッダ行です。各列についての説明を「表 6.25. thermal\_profile.csv の各列の説明」に記載します。

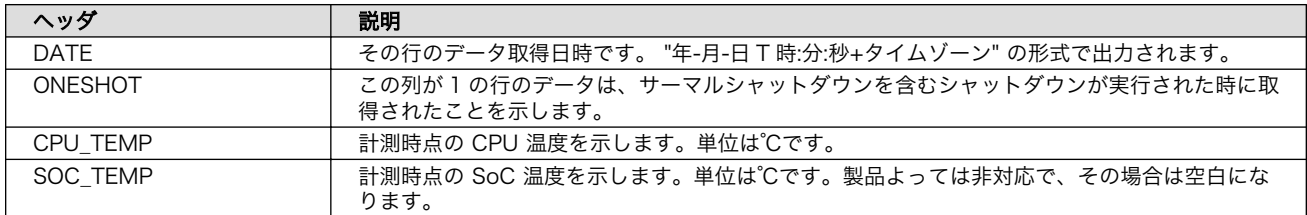

#### 表 6.25 thermal\_profile.csv の各列の説明

<span id="page-357-0"></span>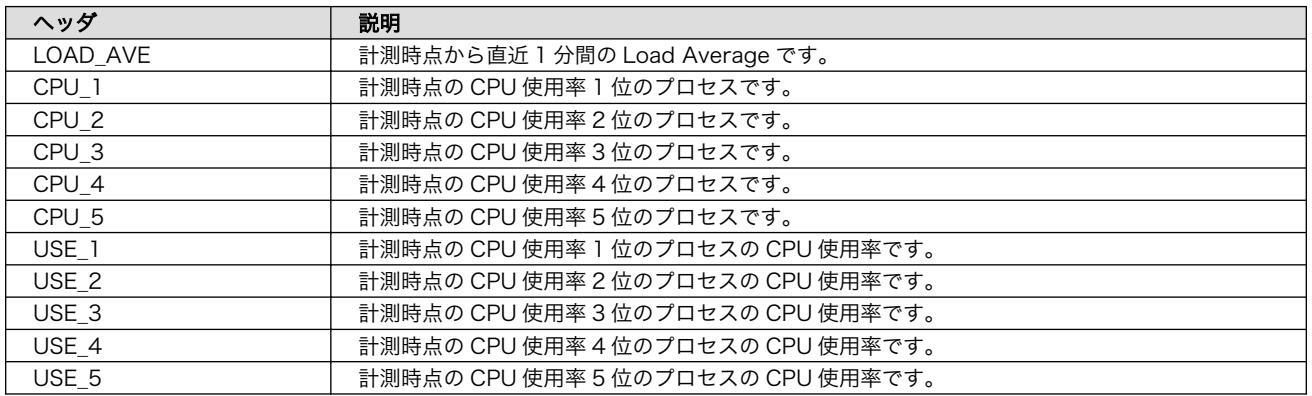

### 6.18.5. 温度測定結果の分析

atmark-thermal-profiler を使用して得られたログファイルの内容を分析してみます。

### 6.18.5.1. サーマルシャットダウン温度の確認

予め、使用している Armadillo が何℃でサーマルシャットダウンするか確認しておきます。ここで は、 Armadillo Base OS を搭載している Armadillo-IoT ゲートウェイ G4 を例とします。他の製品で は得られる結果が異なる場合があることに注意してください。

[armadillo ~]# cat /sys/class/thermal/thermal\_zone0/trip\_point\_1\_temp 105000 $\bullet$ [armadillo ~]# cat /sys/class/thermal/thermal\_zone1/trip\_point\_1\_temp 105000 $\bullet$ 

#### 図 6.154 サーマルシャットダウン温度の確認(Armadillo-IoT ゲートウェイ G4 を例に)

- CPU のサーマルシャットダウン温度です。ミリ℃で表記されているので、105℃でサーマルシャッ  $\mathbf o$ トダウンすることがわかります。
- SoC のサーマルシャットダウン温度です。ミリ℃で表記されているので、105℃でサーマルシャッ ❷ トダウンすることがわかります。

#### 6.18.5.2. 温度測定結果のグラフ化

atmark-thermal-profiler が出力するログ(thermal\_profile.csv)は CSV ファイルなので、各種表計算 ソフトでインポートしてグラフ化することが可能です。これにより Armadillo 動作中の温度の変化が可 視化され、得られる情報が見やすくなります。

[「図 6.155. Armadillo-IoT ゲートウェイ G4 で取得した温度のグラフ」は](#page-358-0) Armadillo-IoT ゲートウェ イ G4 上で一定期間 atmark-thermal-profiler を実行して取得した thermal\_profile.csv を Google ス プレッドシートでグラフ化したものです。例のために、途中で stress-ng コマンドを実行して CPU に 負荷を与えた後、 stress-ng コマンドを停止して CPU と SoC の温度が下がるのを待った際のデータで す。

<span id="page-358-0"></span>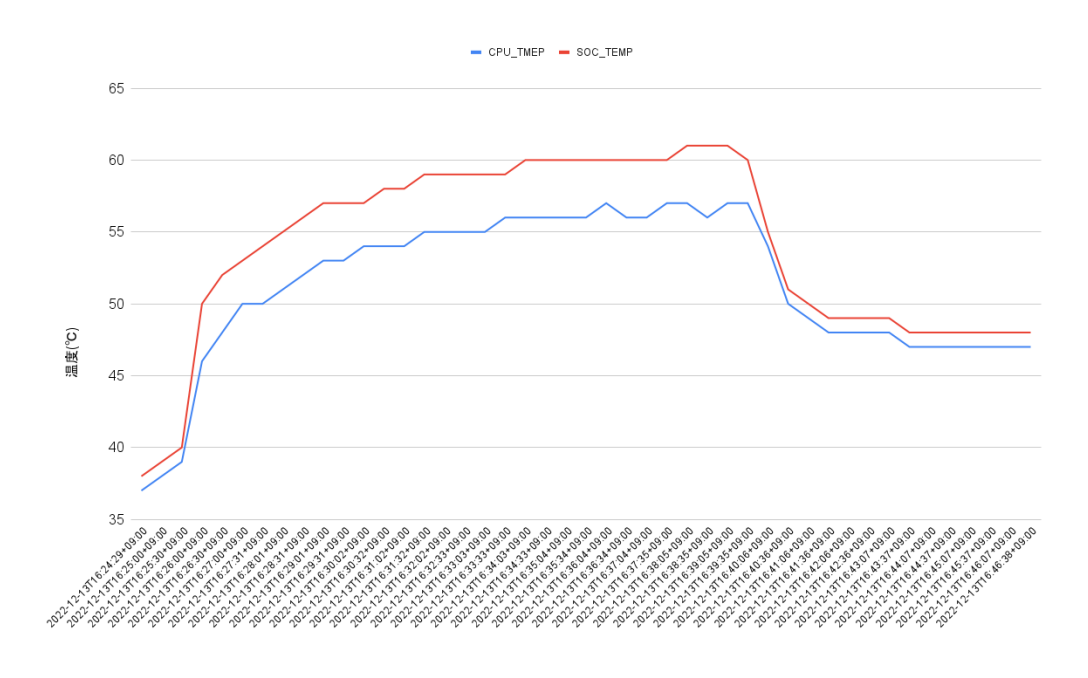

### 図 6.155 Armadillo-IoT ゲートウェイ G4 で取得した温度のグラフ

グラフの縦軸は温度(℃)で、横軸は時間です。青い線は CPU の温度、赤い線は SoC の温度を表して います。このグラフと[、「6.18.5.1. サーマルシャットダウン温度の確認」で](#page-357-0)得たサーマルシャットダウ ン温度を見比べると、 CPU に負荷をかけた際であっても SoC の温度は 60℃ 前後ほどまでしか上がらず、 この条件で動く Armadillo が温度的にどれほど余裕を持っているかをひと目で確認できます。

#### 6.18.5.3. CPU 使用率の確認

atmark-thermal-profiler は、時間毎の温度だけでなく CPU 使用率と CPU 使用率の高いプロセスに ついても取得して記録します。CPU 使用率については thermal\_profile.csv の CPU\_1〜CPU\_5 列と、 USE\_1〜USE\_5 列を参照してください。各列について詳しく[は「表 6.25. thermal\\_profile.csv の各列](#page-356-0) [の説明」に](#page-356-0)まとまっています。

一般的に CPU 使用率が高くなると、 CPU 周辺の温度も高くなります。そのため、測定した温度が高 い場合は、 CPU 使用率の高いプロセスに注目して、 CPU を無駄に使用している意図しない処理が行な われていないかなどを確認することをおすすめします。

# 6.19. 電源を安全に切るタイミングを通知する

Armadillo Base OS には、シャットダウン中に電源を切っても安全なタイミングで通知する機能があ ります。通知は GPIO 出力を用いて行います。どの GPIO 出力ピンを使うのかを Device Tree で設定し ます。Device Tree で通知用に設定された GPIO 出力ピンの出力レベルを変化させる動作は、シャット ダウン中に実行される signal\_indicator が行います。通知用に設定した GPIO 出力ピンに割り当てた名 前を、signal\_indicator の設定ファイルに記述することにより、電源を切っても安全なタイミングで、 その GPIO 出力ピンの出力が変化します。

以下、signal\_indicator の設定手順と、通知用の Device Tree の設定手順を順に述べます。Device Tree の設定は、DTS overlays を使用して行います。

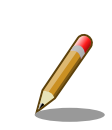

以下の手順は Armadillo Base OS v3.17.2-at.4 以降に存在します /boot/ armadillo-iotg-a6e-stdwn-ind-do1.dtbo または /boot/armadillo-iotga6e-stdwn-ind-con8-pin7.dtbo を使用します。v3.17.2-at.4 より前の バージョンをご利用の場合はアップデートしてのご利用をお願いします。

### 6.19.1. signal\_indicator の設定

signal\_indicator を設定するには、/etc/conf.d ディレクトリに indicator\_signals という名前で、次 の内容のテキストファイルを作成してください。

stdwn\_led=STDWN\_IND

### 図 6.156 /etc/conf.d/indicator\_signals の記述内容

「図 6.157. /etc/conf.d/indicator\_signals の永続化」 に示すコマンドで /etc/conf.d/ indicator\_signals の追加を永続化します。

[armadillo ~]# persist\_file -vp /etc/conf.d/indicator\_signals

#### 図 6.157 /etc/conf.d/indicator\_signals の永続化

### 6.19.2. DTS overlays の設定

以下の 「6.19.2.1. CON6(入出力インターフェース)の接点出力 1 を使用する」、「6.19.2.2. CON8(拡 張インターフェース)の 7 番ピンを使用する」 どちらかの設定を行ってください。これ以外のピンを使用 する場合はデバイスツリーを記載してビルドする必要があります。

#### 6.19.2.1. CON6(入出力インターフェース)の接点出力 1 を使用する

CON6(入出力インターフェース)の接点出力ピンは、ゲートウェイコンテ ナアプリケーションも使用しており、接点出力 1 を本機能に割り当てる と、ゲートウェイコンテナアプリケーションでは、そのピンを使用できな くなります。本機能に接点出力 1 を割り当てる場合は、ゲートウェイコン テナアプリケーションで接点出力 1 を使わないように設定してください。

接点出力に対するゲートウェイコンテナアプリケーションの設定は[、「6.9.5.](#page-300-0) [ゲートウェイコンテナの設定ファイル」](#page-300-0) を参照してください。ゲートウェ イコンテナアプリケーションで接点出力 1 を使用する場合、本機能には CON8(拡張インターフェース)のピンを割り当ててください。

[「6.25.4. DTS overlays によるカスタマイズ」](#page-375-0) を参考にして /boot/overlays.txt に armadillo-iotga6e-stdwn-ind-do1.dtbo を追加してください。

#### 6.19.2.2. CON8(拡張インターフェース)の 7 番ピンを使用する

[「6.25.4. DTS overlays によるカスタマイズ」](#page-375-0) を参考にして /boot/overlays.txt に armadillo-iotga6e-stdwn-ind-con8-pin7.dtbo を追加してください。
## 6.19.3. 動作確認

ここまで述べた設定を行うと、シャットダウン動作中に通知が行われるようになります。シャットダ ウン動作の最後の方で、以下のメッセージを出力するのと同じタイミングで通知を行います。つまり、 通知用に割り当てた GPIO 出力ピンの出力レベルが、0/Low から 1/High に変わります。シャットダウ ンが完了して SoC (CPU) への給電がオフすると、出力レベルが 0/Low に戻ります。出力レベルが 0/ Low から 1/High に変化した時点以降であれば、Armadillo-IoT A6E の電源を切っても安全です。

indicator\_signals  $\vert *$  Signaling external devices we are shutting down ...

#### 図 6.158 indicator\_signals のコンソール出力

## 6.20. Armadillo Base OS をアップデートする

Armadillo Base OS は SWUpdate によってアップデートすることができます。

アップデートする際には、rootfs ファイルシステムにインストールされたファイルをすべて消して、 アップデートの中身と /etc/swupdate preserve files に記載されているファイルで新しい rootfs を作 ります[。「6.5. swupdate\\_preserve\\_files について」](#page-252-0) を参照してください。

アップデートでファイルを削除してしまった場合に abos-ctrl mount-old で前のシステムを read-only でマウントして、削除されたファイルをコピーすることもできます。

## 6.21. ロールバック状態を確認する

Armadillo Base OS の ルートファイルシステムが壊れて起動できなくなった場合に自動的に前のバー ジョンで再起動します。

自分で確認する必要がある場合に abos-ctrl status でロールバックされてるかどうかの確認ができま す。

必要な場合(例えば、自分のアプリケーションがアップデート直後に問題があった場合)、 abos-ctrl rollback で手動のロールバックも可能です。ロールバックにエラーがなければ、再起動してロールバッ クを完了します。

なお、/var/at-log/atlog に切り替えの際に必ずログを書きますので、調査の時に使ってください。

[armadillo ~]# cat /var/at-log/atlog Mar 17 14:51:35 armadillo NOTICE swupdate: Installed update to /dev/mmcblk0p2: \ extra os.sshd: unset  $\rightarrow$  1, extra os. initial setup: unset  $\rightarrow$  1 Mar 17 16:48:52 armadillo NOTICE swupdate: Installed update to /dev/mmcblk0p1: \ boot: 2020.04-at5 -> 2020.04-at6, base\_os: 3.15.0-at.3 -> 3.15.0-at.4 Mar 17 17:42:15 armadillo NOTICE swupdate: Installed update to /dev/mmcblk0p2: \ other boot: 2020.04-at5  $\rightarrow$  2020.04-at6, container: unset  $\rightarrow$  1, extra os.container: unset  $\rightarrow$  1

## 図 6.159 /var/at-log/atlog の内容の例

## 6.22. Armadillo 起動時にコンテナの外でスクリプトを実行する

起動時に何かスクリプトを走らせるためにはコンテナとして実行することを推奨します。 [「6.8.4. コ](#page-270-0) [ンテナ起動設定ファイルを作成する」](#page-270-0) を参照してください。

コンテナで実行不可能な場合に、「local」サービスを使うことができます: /etc/local.d ディレクトリ に.start ファイルを置いておくと起動時に実行されて、 .stop ファイルは終了時に実行されます。

```
[armadillo<sup>-</sup>]# vi /etc/local.d/date_test.start \bullet#!/bin/sh
date > /tmp/boottest
[armadillo \tilde{ }]# chmod +x /etc/local.d/date_test.start
[armadillo ~]# persist_file /etc/local.d/date_test.start 
[armadillo ~]# reboot
: (省略)
[armadillo ~]# cat /tmp/boottest 
Tue Mar 22 16:36:12 JST 2022
```
#### 図 6.160 local サービスの実行例

- $\mathbf 0$ スクリプトを作ります。
- $\boldsymbol{\Omega}$ スクリプトを実行可能にします。
- スクリプトを保存して、再起動します。 ❸
- $\bullet$ 実行されたことを確認します。

## 6.23. u-boot の環境変数の設定

u-boot の環境変数を変更するには /boot/uboot env.d/ ディレクトリに環境変数が書かれた設定ファ イルを配置します。

ファイルの構文は fw\_setenv が扱うことができるもので、以下のとおりです:

- # で始まる行はコメントと扱われる為、無視されます。また、 環境変数への代入を示す = がない場 合も無視されます。
- [変数]=[値] で変数を設定します。スペースや引用符を含め他の文字は有効ですので、変数の名前 と値に不要な文字を入れないように注意してください。
- [変数]= で変数を消します。値がない場合に変数が消去されます。
- このファイルによるアップデート内容は swupdate でアップデートする際に適用されます。

実行中のシステムに影響がありませんので、設定ファイルを swupdate で転送しない場合はファイル 永続化後に fw setenv -s /boot/uboot env.d/[ファイル名] で変数を書き込んでください。

swupdate でファイルを転送した場合には、変数はすぐに利用されます。

```
[armadillo \tilde{\phantom{a}}]# vi /boot/uboot env.d/no prompt \bullet# bootdelay を -2 に設定することで u-boot のプロンプトを無効化します
bootdelay=-2
[armadillo \tilde{ }]# persist file -v /boot/uboot env.d/no_prompt \bullet'/boot/uboot_env.d/no_prompt' -> '/mnt/boot/uboot_env.d/no_prompt'
[armadillo \tilde{=}]# fw setenv -s /boot/uboot env.d/no prompt \ThetaEnvironment OK, copy 0
```
[armadillo  $\tilde{\ }$ ]# fw printenv | grep bootdelay  $\bullet$ bootdelay=-2

図 6.161 uboot\_env.d のコンフィグファイルの例

- $\bullet$ コンフィグファイルを生成します。
- $\boldsymbol{\Theta}$ ファイルを永続化します。
- $\boldsymbol{\Theta}$ 変数を書き込みます。
- $\bullet$ 書き込んだ変数を確認します。

mkswu バージョン 4.4 以降が必要です。必要な場合はアップデートして ください。

[ATDE ~]\$ sudo apt update && sudo apt upgrade

書き方は、/usr/share/mkswu/examples/uboot env.desc を参考にしてく ださい。

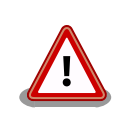

[「6.26.1. ブートローダーをビルドする」](#page-377-0) の際に u-boot のデフォルトを 変更した場合や、u-boot のプロンプトで「setenv」や「saveenv」を実 行しても、 /boot/uboot\_env.d/00\_defaults によって変更がアップデート の際にリセットされます。

00\_defaults のファイルは Base OS の一部で更新されることもあります ので、変更を望む場合は別のファイルを作って設定してください。ファイ ルはアルファベット順で処理されます。 00\_defaults にある変数を後の ファイルにも設定した場合はそのファイルの値だけが残ります。

主要な u-boot の環境変数を以下に示します。

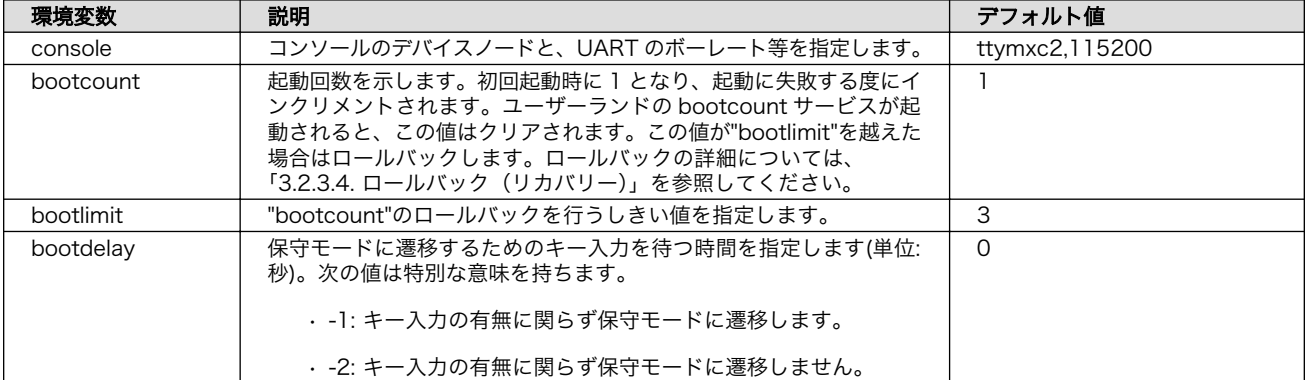

表 6.26 u-boot の主要な環境変数

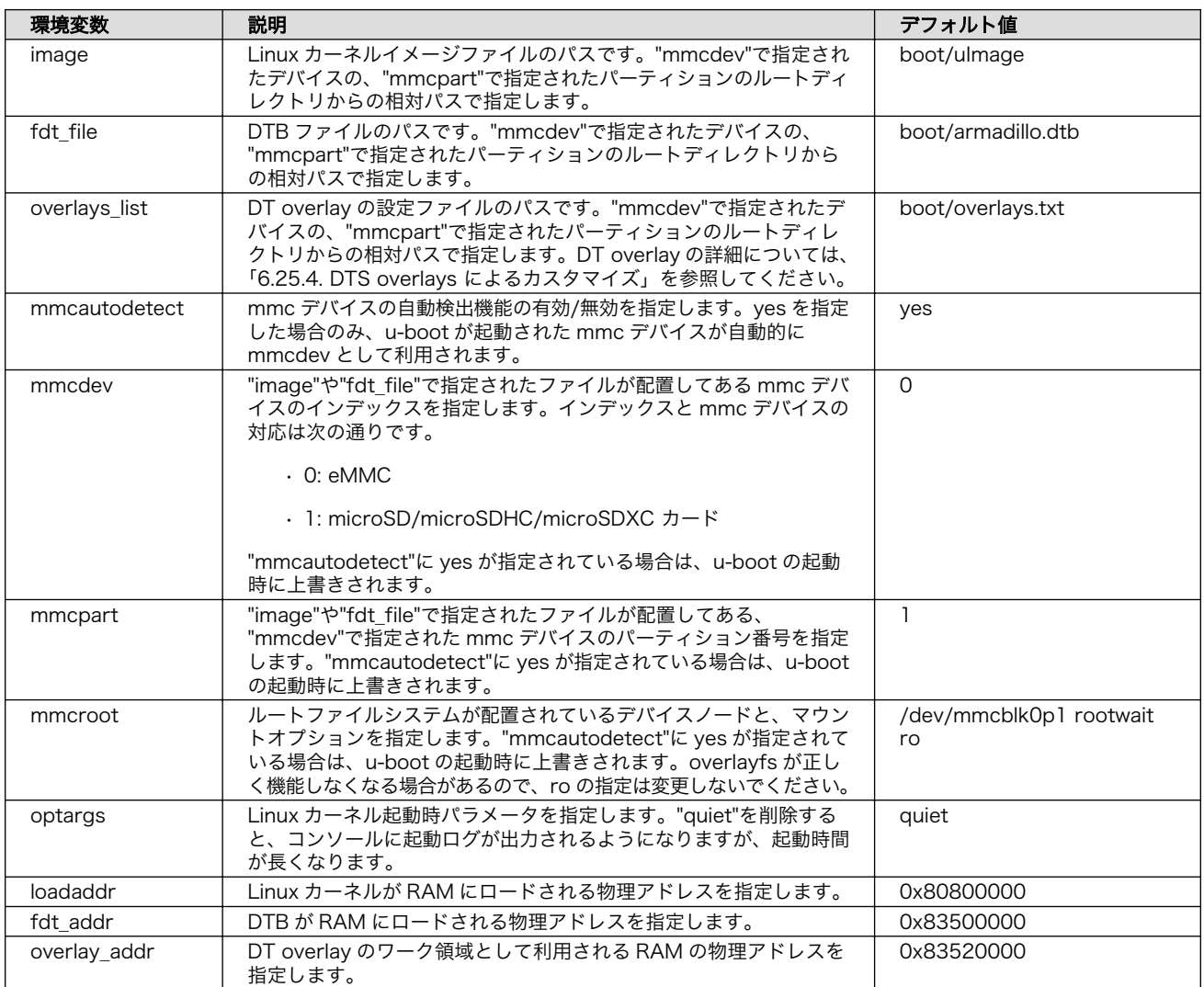

# 6.24. SD ブートの活用

本章では、microSD カードから直接起動(以降「SD ブート」と表記します)する手順を示します。SD ブートを活用すると、microSD カードを取り替えることでシステムイメージを変更することができま す。本章に示す手順を実行するためには、容量が 8Gbyte 以上の microSD カードを必要とします。

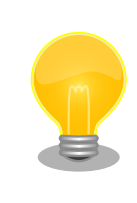

SD ブートを行った場合、ブートローダーの設定は microSD カード に保 存されます。

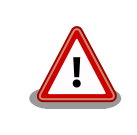

WLAN 搭載モデルでは、SD コントローラ(uSDHC2) を WLAN/BT コン ボモジュールが使用するため SD ブートができません。

## <span id="page-364-0"></span>6.24.1. ブートディスクの作成

1. ブートディスクイメージのビルドします

[「6.26.3. Alpine Linux ルートファイルシステムをビルドする」](#page-382-0) で説明されているソースツリー alpine/build-rootfs にあるスクリプト build\_image と [「6.26.1. ブートローダーをビルドする」](#page-377-0) でビルドした u-boot-dtb.imx を利用します。

[ATDE  $\tilde{\phantom{a}}$ /build-rootfs-[VERSION]]\$ sudo ./build image.sh --board a6e \ --boot ~/u-boot-[VERSION]/u-boot-dtb.imx : (省略) [ATDE ~/build-rootfs-[VERSION]]\$ ls baseos-6e\*img baseos-6e-[VERSION].img

- 1. ATDE に microSD カードを接続します。詳しくは [「3.3.2.7. 取り外し可能デバイスの使用」](#page-74-0) を 参考にしてください。
- 2. microSD カードのデバイス名を確認します

[ATDE ~]\$ ls /dev/sd? /dev/sda /dev/sdb [ATDE ~]\$ sudo fdisk -l /dev/sdb Disk /dev/sdb: 7.22 GiB, 7751073792 bytes, 15138816 sectors Disk model: SD/MMC : (省略)

3. microSD カードがマウントされている場合、アンマウントします。

```
[ATDE ~]$ mount
: (省略)
/dev/sdb1 on /media/52E6-5897 type ext2 ⏎
(rw,nosuid,nodev,relatime,uid=1000,gid=1000,fmask=0022,dmask=0077,codepage=cp437,iocharset ⏎
=utf8,shortname=mixed,showexec,utf8,flush,errors=remount-ro,uhelper=udisks)
[ATDE ~]$ sudo umount /dev/sdb1
```
## 図 6.162 自動マウントされた microSD カードのアンマウント

4. ブートディスクイメージの書き込み

[ATDE ~]\$ sudo dd if=~/build-rootfs-[VERSION]/baseos-6e-[VERSION].img \ of=/dev/sdb bs=1M oflag=direct status=progress

microSD カードの性能にもよりますが、書き込みには 5 分程度かかります。

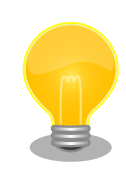

microSD カードのパーティション構成は次のようになっています。

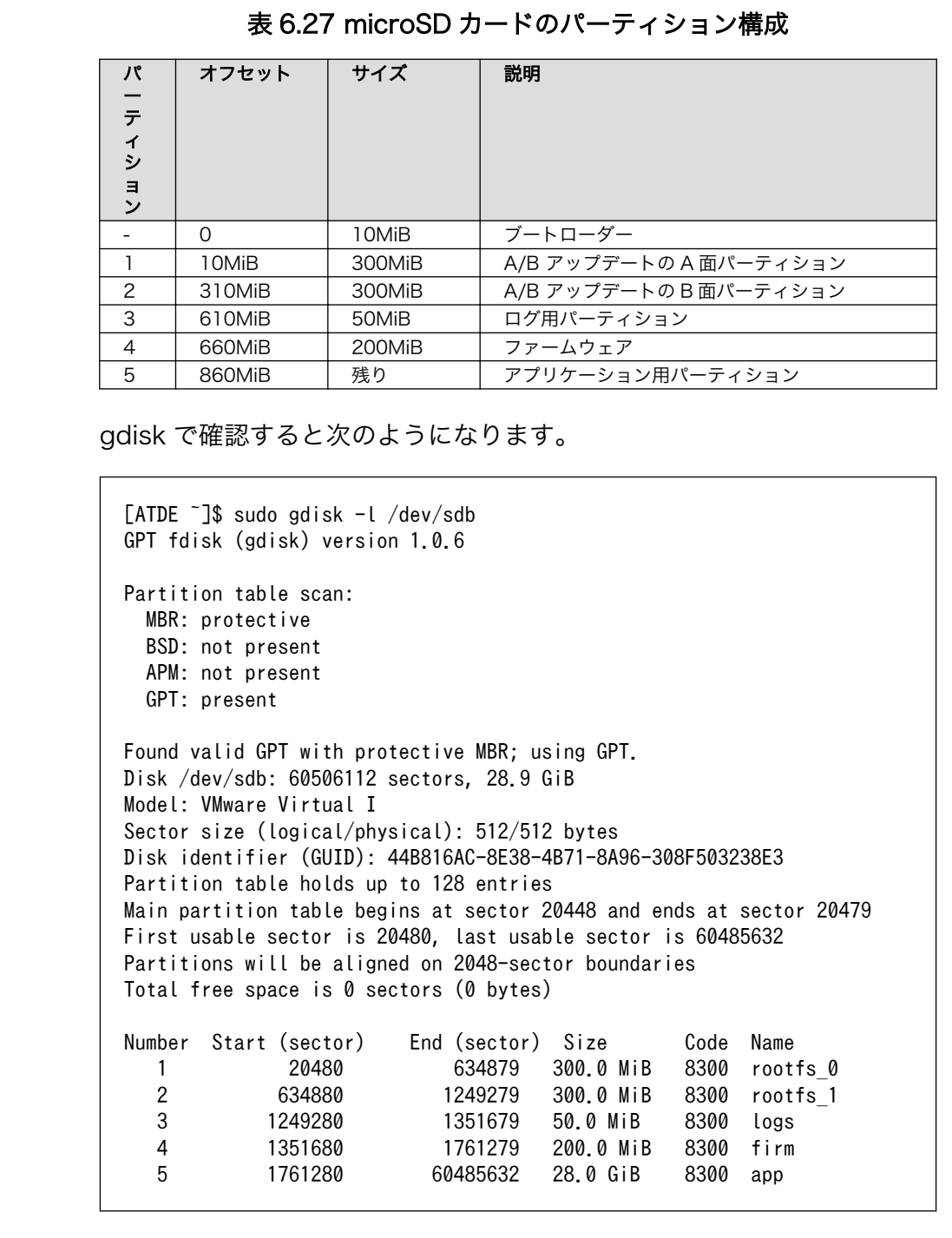

## 6.24.2. SD ブートの実行

[「6.24.1. ブートディスクの作成」で](#page-364-0)作成したブートディスクから起動する方法を説明します。

- 1. Armadillo-IoT ゲートウェイ A6E に電源を投入する前に、ブートディスクを CON1(SD インター フェース)に挿入します。また、SW2 を 起動デバイスは microSD 側設定します。SW2 に関し ては[、「図 3.94. スイッチの状態と起動デバイス」](#page-144-0) を参照ください。
- 2. 電源を投入します。

<span id="page-366-0"></span>U-Boot 2020.04 (Oct 25 2022 - 10:37:29 +0900) CPU: i.MX6ULL rev1.1 at 396 MHz Model: Atmark Techno Armadillo-IoT Gateway A6E Board DRAM: 512 MiB PMIC: PFUZE3000 DEV ID=0x30 REV ID=0x11 MMC: FSL\_SDHC: 0, FSL\_SDHC: 1 Loading Environment from MMC... \*\*\* Warning - bad CRC, using default environment In: serial Out: serial Err: serial Saving Environment to MMC... Writing to redundant MMC(1)... OK switch to partitions #0, OK mmc1 is current device flash target is MMC:1 Net: Warning: ethernet@2188000 using MAC address from ROM eth0: ethernet@2188000 Fastboot: Normal Normal Boot Hit any key to stop autoboot: 0 switch to partitions #0, OK mmc1 is current device 11660400 bytes read in 524 ms (21.2 MiB/s) Booting from mmc ... 38603 bytes read in 22 ms (1.7 MiB/s) Loading fdt boot/armadillo.dtb ## Booting kernel from Legacy Image at 80800000 ... ...中略... Welcome to Alpine Linux 3.16 Kernel 5.10.149-1-at on an armv7l (/dev/ttymxc2) armadillo login:

## 6.24.3. ゲートウェイコンテナのインストール

[「6.24.1. ブートディスクの作成」で](#page-364-0)作成したブートディスクには、ゲートウェイコンテナが含まれて いません。必要な場合は、ゲートウェイコンテナの SWU イメージを作成してインストールする必要が あります。

- 1. 「5.2.1. SWU [イメージの作成」](#page-220-0) 記載の手順で、最初の書き込み用の SWU イメージ initial\_setup.swu を作成します。
- 2. ゲートウェイコンテナの SWU イメージを作成
	- 1. [Armadillo-IoT ゲートウェイ A6E ゲートウェイコンテナ](https://armadillo.atmark-techno.com/resources/software/armadillo-iot-a6e/container) [[https://armadillo.atmark](https://armadillo.atmark-techno.com/resources/software/armadillo-iot-a6e/container)[techno.com/resources/software/armadillo-iot-a6e/container\]](https://armadillo.atmark-techno.com/resources/software/armadillo-iot-a6e/container) から「SWU イメージ作 成アーカイブ」ファイル (a6e-gw-container-[version].tar.gz) を[「図 6.163. ゲートウェイ](#page-367-0) [コンテナ SWU イメージアーカイブをダウンロードし、 SWU イメージを作成する」](#page-367-0)に示す 手順でダウンロードし、 SWU イメージを作成します。

<span id="page-367-0"></span>[ATDE ~]\$ wget https://armadillo.atmark-techno.com/files/downloads/armadillo-iot-a6e/ ⏎ container/a6e-gw-container-[version].tar.gz  $\bullet$ [ATDE ~]\$ mkdir a6e-gw-container-swu [ATDE ~]\$ tar xf a6e-gw-container-[version].tar.gz -C a6e-gw-container-swu [ATDE ~]\$ cd a6e-gw-container-swu [ATDE  $\tilde{\ }$ ]\$ mkswu a6e-gw-container.desc  $\bullet$ Enter pass phrase for /home/atmark/mkswu/swupdate.key: 以下のファイルを USB メモリにコピーしてください: '/path/to/a6e-gw-container.swu'  $'/path/to/afe-gw-container-image-[version].tar'$ '/path/to/.a6e-gw-container/a6e-gw-container-image-[version].tar.sig'

### 図 6.163 ゲートウェイコンテナ SWU イメージアーカイブをダウンロードし、 SWU イメージを作成する

ゲートウェイコンテナ SWU イメージアーカイブをダウンロードします

**2** mkswu コマンドで SWU イメージを作成します

3. SWU イメージのインストール

[「3.2.3.5. SWU イメージのインストール」](#page-61-0) の手順に従い、最初の書き込み用の SWU イメージ と、ゲートウェイコンテナ SWU イメージをインストールします。なお、必ず最初の書き込み用 の SWU イメージを先にインストールするよう注意してください。

## 6.25. Device Tree をカスタマイズする

拡張基板を追加するなど、拡張インターフェース(CON8)のピンを使用する場合、ATDE 上のアプリ ケーション at-dtweb を利用して Device Tree をカスタイマイズすることが可能です。

at-dtweb は、 Web ブラウザ上のマウス操作で dtbo ファイルおよび desc ファイルを生成すること ができます。

カスタマイズの対象は拡張インターフェース(CON8)です。

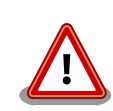

拡張インターフェース(CON8) の 12、13 ピン は I2C4 として予約して います。

追加で I2C4 にデバイスを接続する場合は、+Di8+Ai4 拡張基板を検出す るために使用している I2C アドレス 0x53、0x55、0x56、0x57 を使用 しないように設計してください。

## 6.25.1. at-dtweb のインストール

ATDE9 に at-dtweb パッケージをインストールします。

[ATDE ~]\$ sudo apt update [ATDE ~]\$ sudo apt install at-dtweb

インストール済みの場合は、以下のコマンドを実行し最新版への更新を行ってください。

[ATDE ~]\$ sudo apt update [ATDE ~]\$ sudo apt upgrade

## 6.25.2. at-dtweb の起動

1. at-dtweb の起動開始

at-dtweb の起動を開始するには、デスクトップ左上のアプリケーションの「システムツール」 から「at-dtweb」を選択してください。

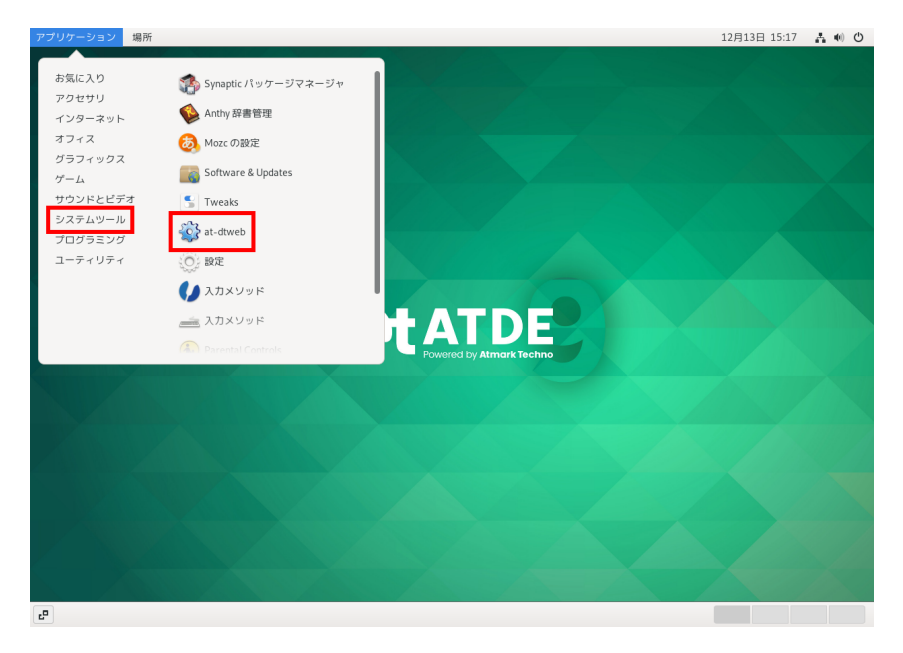

図 6.164 at-dtweb の起動開始

コマンドライン上からでも、at-dtweb コマンドで起動できます。

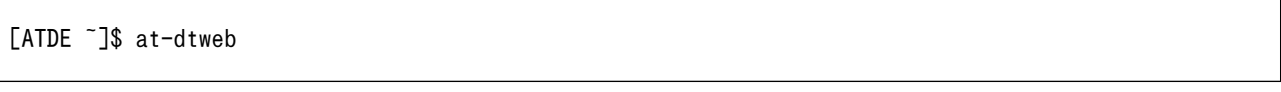

1. ボードの選択

ボードを選択します。Armadillo-IoT\_A6E を選択して、「OK」をクリックします。

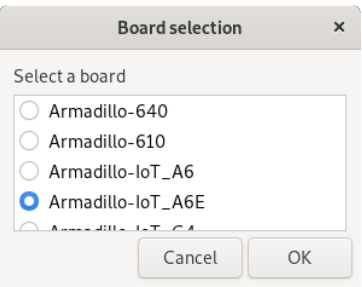

図 6.165 ボード選択画面

2. Linux カーネルディレクトリの選択

Linux カーネルディレクトリを選択します。コンフィギュレーション済みの Linux カーネルディ レクトリを選択して、「OK」をクリックします。

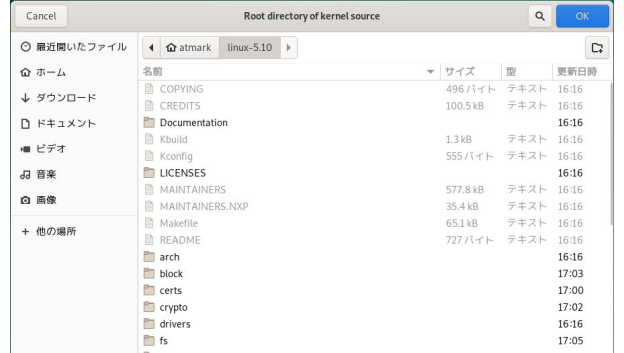

### 図 6.166 Linux カーネルディレクトリ選択画面

3. at-dtweb の起動完了

at-dtweb が起動し、次のように画面が表示されます。

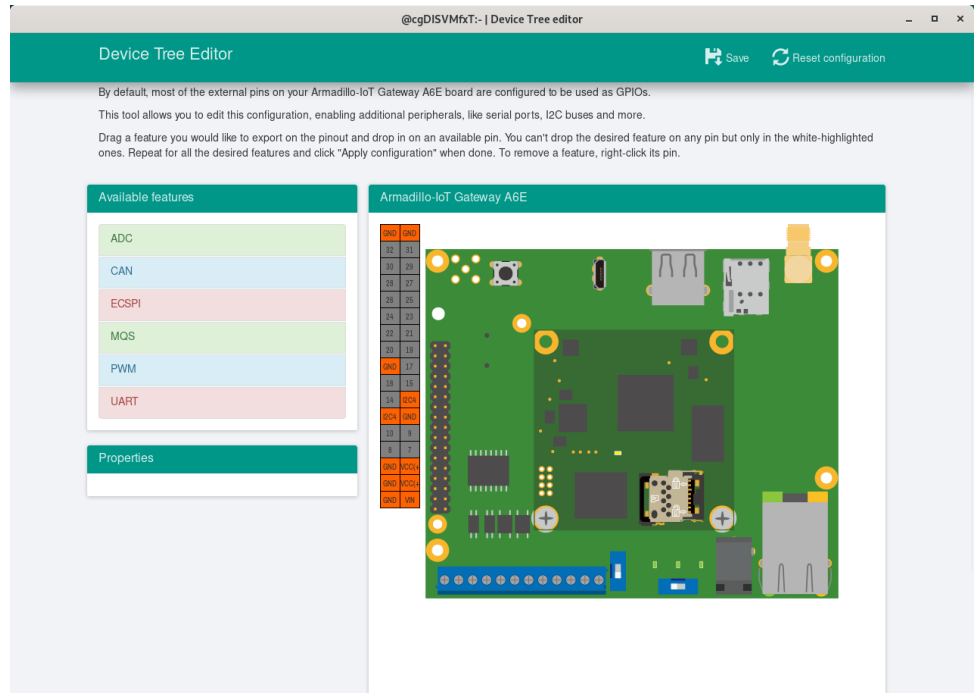

#### 図 6.167 at-dtweb 起動画面

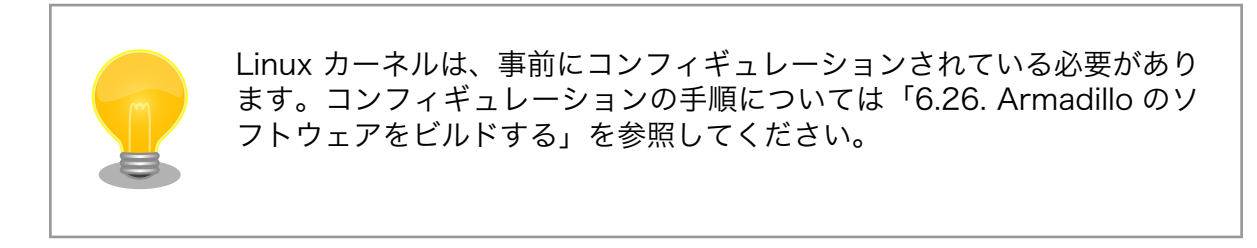

## 6.25.3. Device Tree をカスタマイズ

### 6.25.3.1. 機能の選択

機能の選択は、ドラッグ&ドロップで行います。画面左上の「Available features」から有効にしたい 機能をドラッグし、画面右側の「Armadillo-IoT Gateway A6E」の白色に変化したピンにドロップしま す。例として CON 8 8/9 ピンを UART 1(RXD/TXD) に設定します。

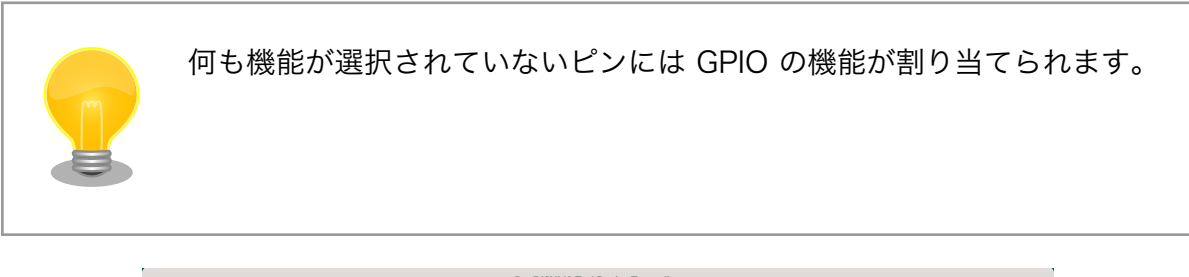

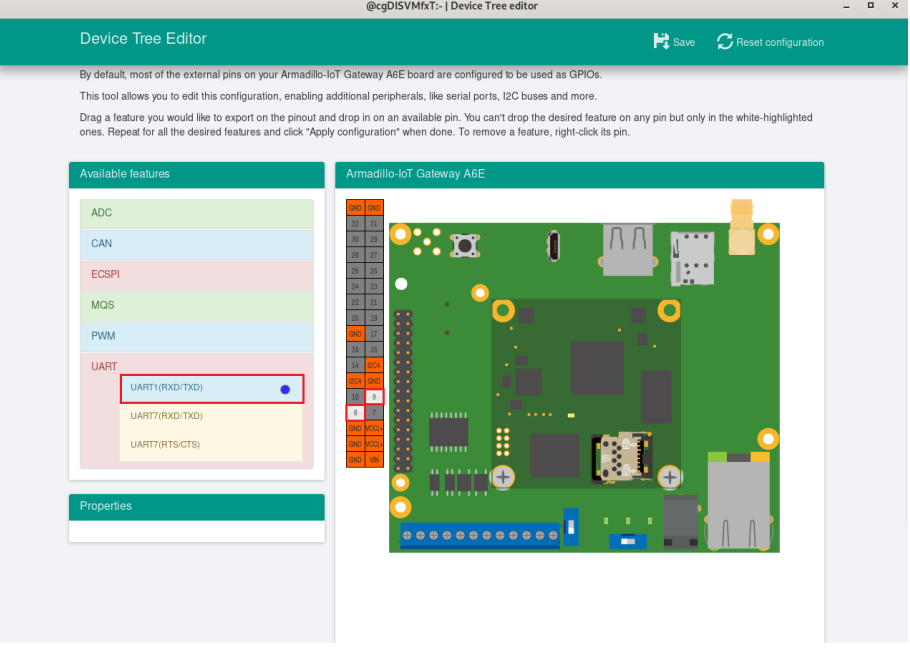

図 6.168 UART1(RXD/TXD) のドラッグ

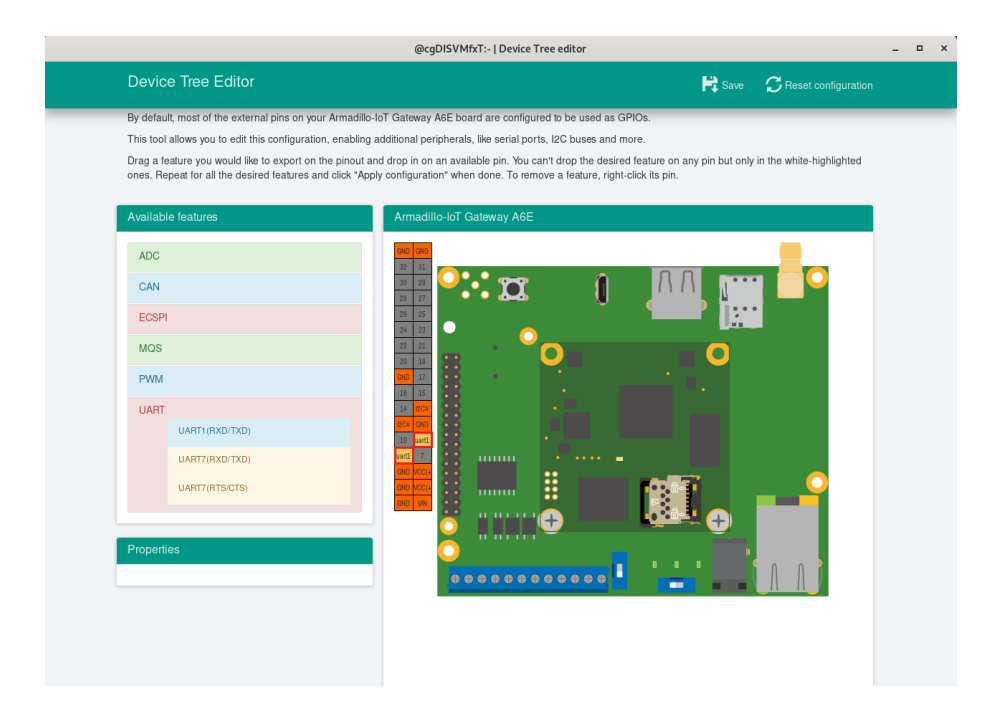

### 図 6.169 CON8 8/9 ピンへのドロップ

### 6.25.3.2. 信号名の確認

画面右側の「Armadillo-IoT Gateway A6E」にドロップして設定したピンを左クリックすると信号名 が表示されます。どのピンがどの信号に対応しているのかを確認することができます。

例として UART1(RXD/TXD) の信号名を確認します。

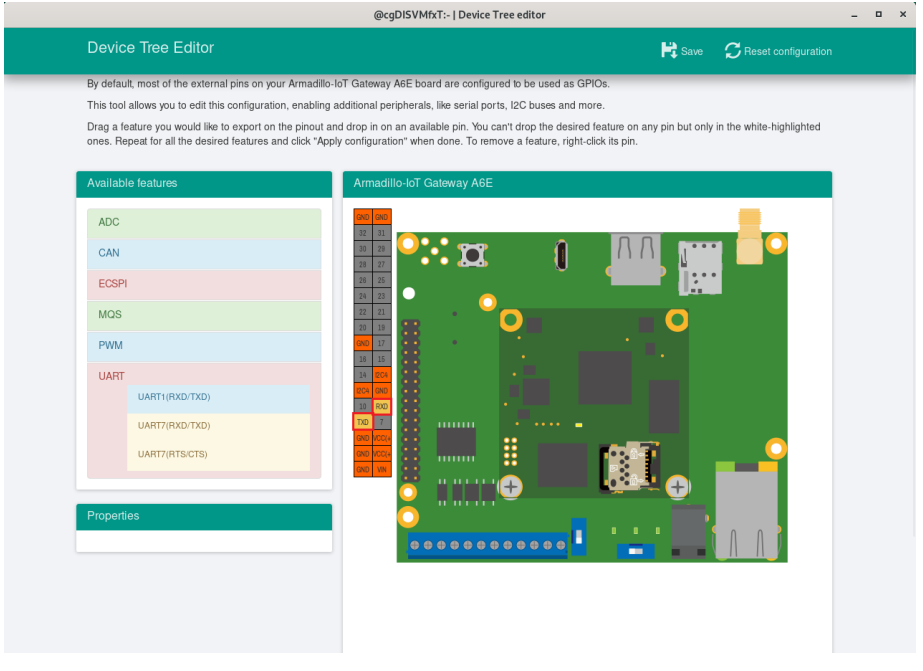

図 6.170 信号名の確認

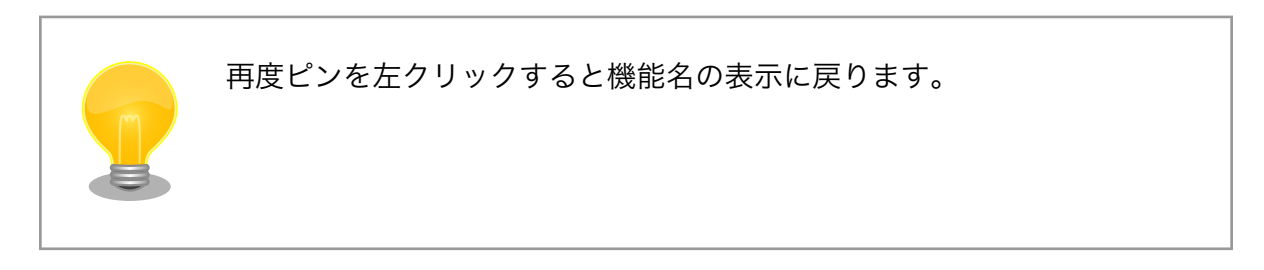

## 6.25.3.3. プロパティの設定

いくつかの機能にプロパティを設定することができます。画面右側の「Armadillo-IoT Gateway A6E」に選択した機能を左クリックすると、画面左下の「Properties」からプロパティを選択すること ができます。

例として CON8 29-32 ピンの ECSPI1 の spi-max-frequency プロパティを設定します。

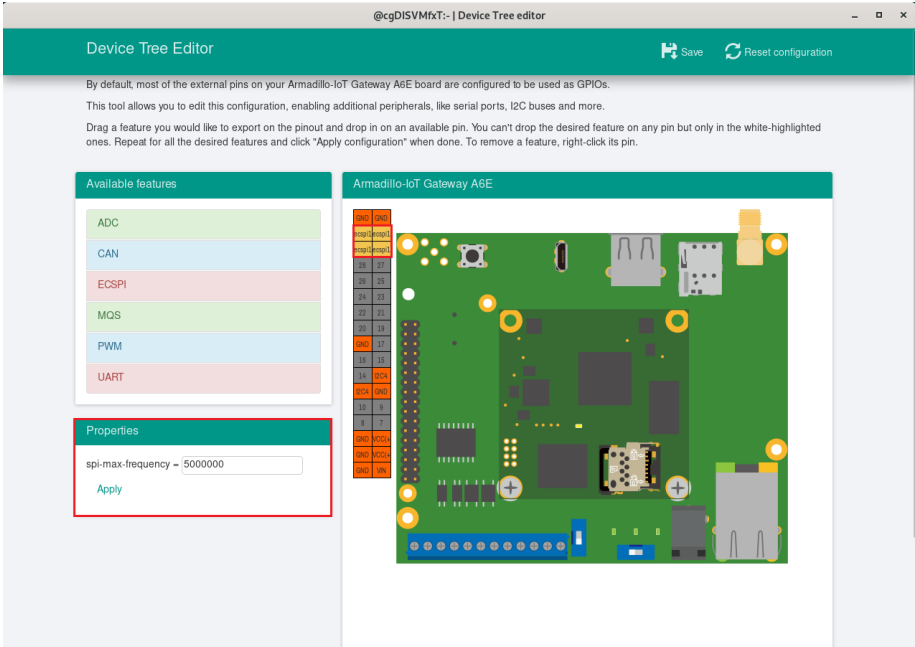

## 図 6.171 プロパティの設定

設定したプロパティを確定させるには「Apply」をクリックします。

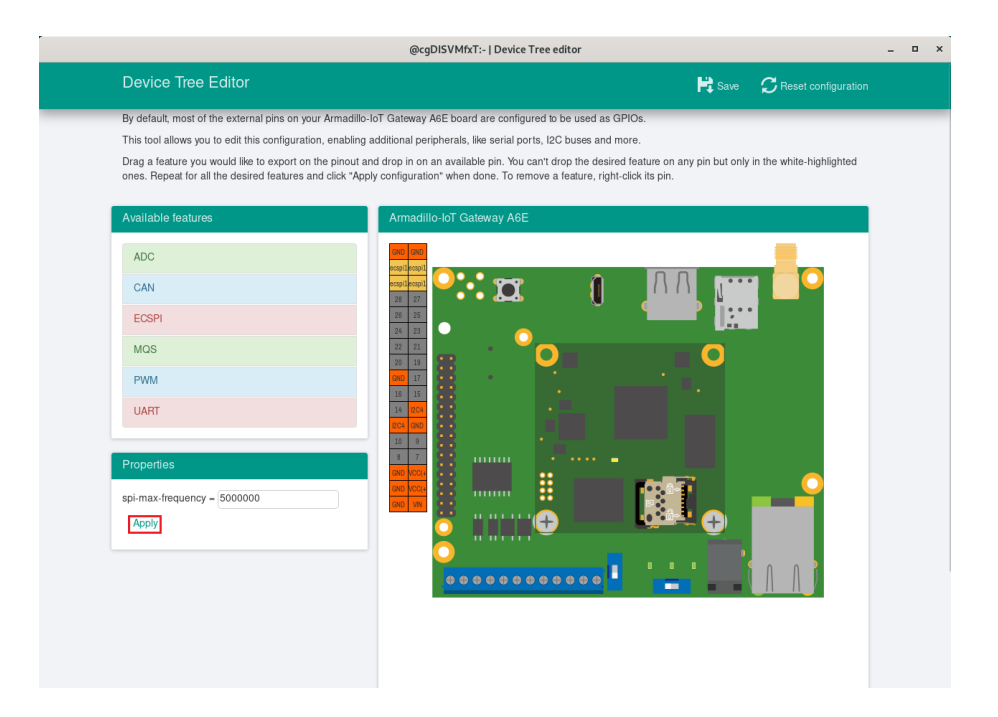

## 図 6.172 プロパティの保存

#### 6.25.3.4. 機能の削除

全ての機能を削除する場合は、画面右上の「Reset configuration」をクリックします。機能ごとに削 除する場合は、画面右側の「Armadillo-IoT Gateway A6E」のピンを右クリックして「Remove」をク リックします。

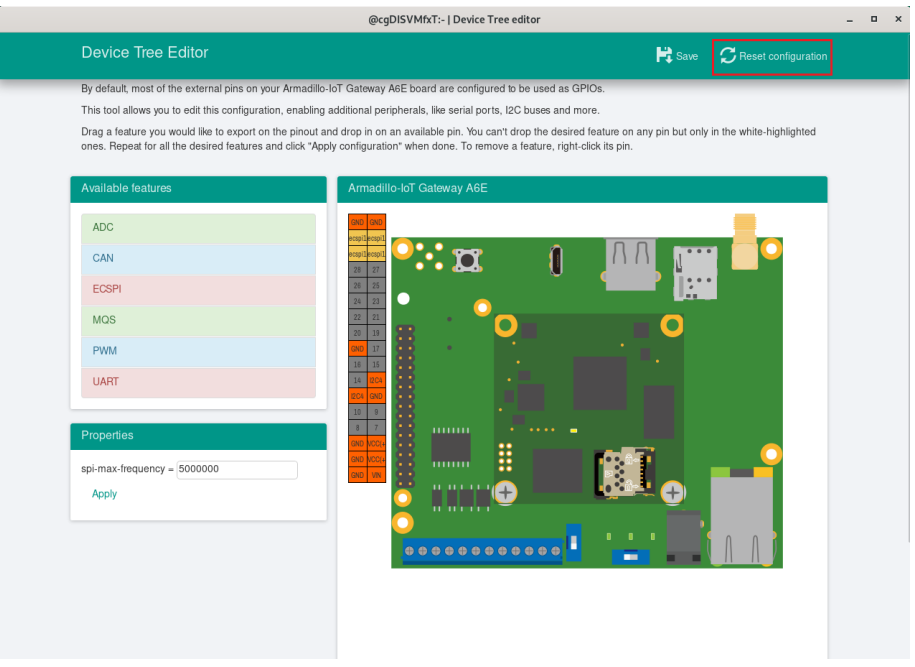

図 6.173 全ての機能の削除

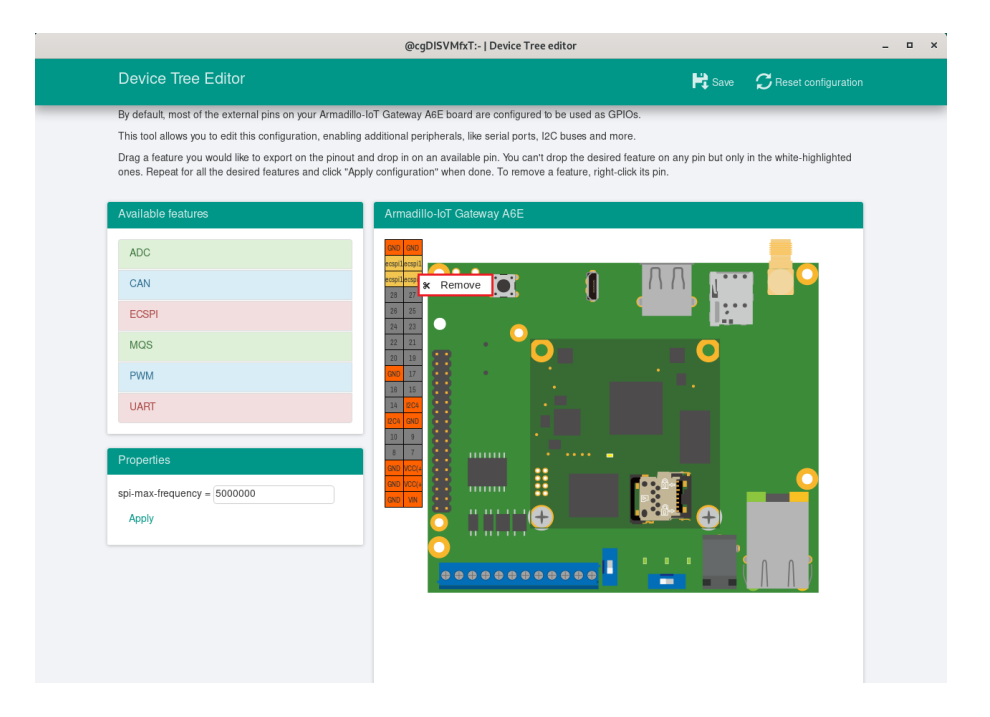

図 6.174 ECSPI1 の削除

## 6.25.3.5. dtbo/desc の生成

dtbo ファイルおよび desc ファイルを生成するには、画面右上の「Save」をクリックします。

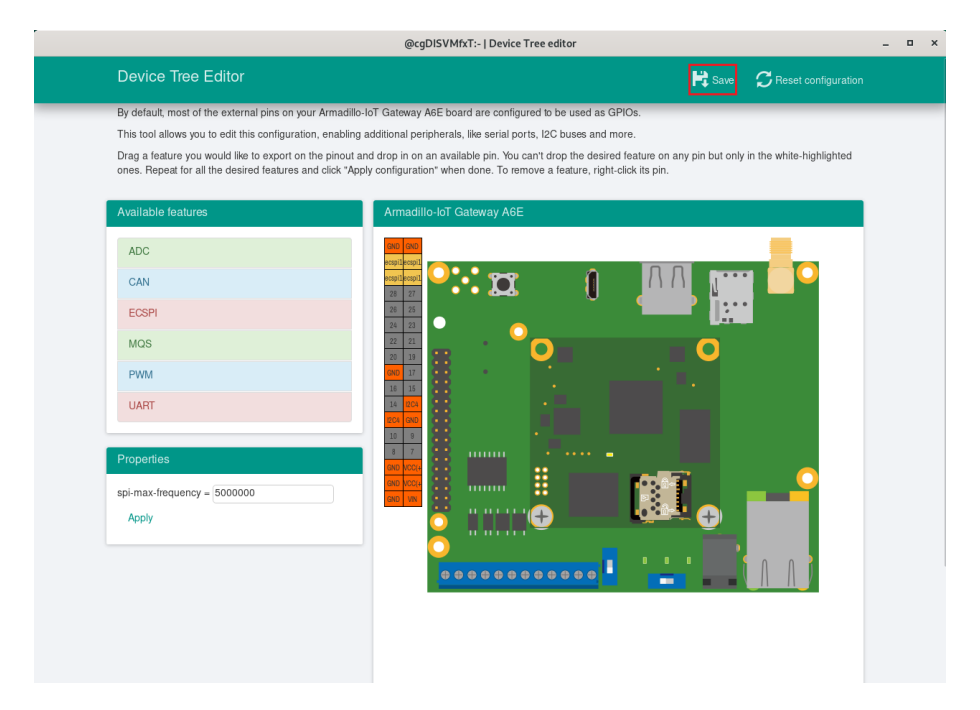

## 図 6.175 dtbo/desc ファイルの生成

以下の画面ようなメッセージが表示されると、dtbo ファイルおよび desc ファイルの生成は完了です。

<span id="page-375-0"></span>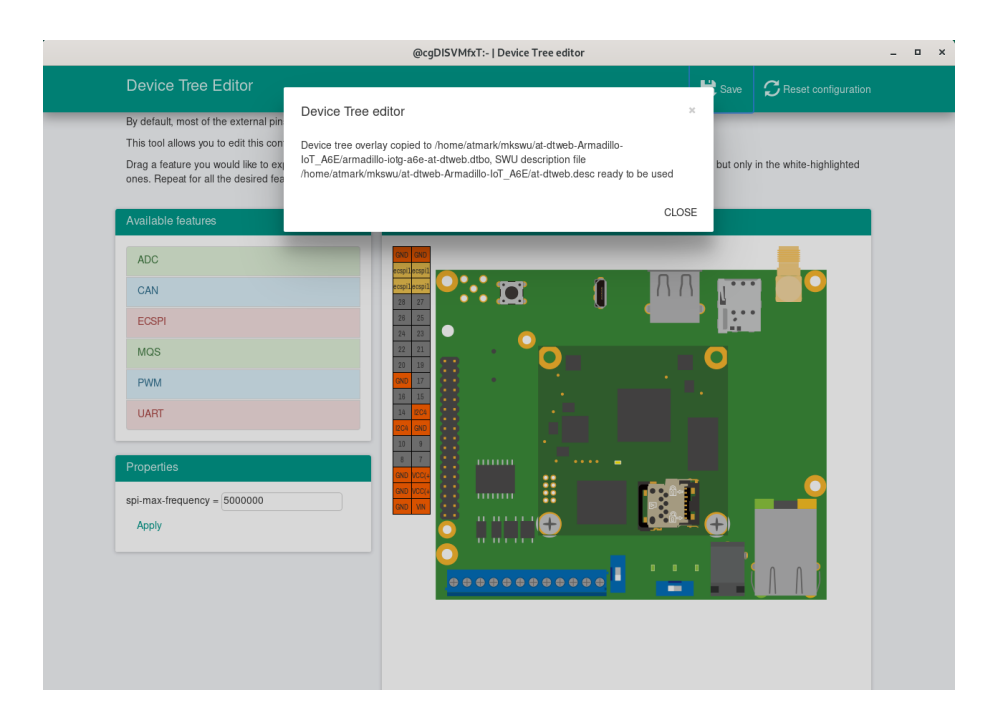

図 6.176 dtbo/desc の生成完了

ビルドが終了すると、ホームディレクトリ下の mkswu/at-dtweb-Armadillo-IoT\_A6E/ディレクトリに、 DTS overlays ファイル(dtbo ファイル)と desc ファイルが生成されます。Armadillo-IoT ゲートウェ イ A6E 本体に書き込む場合は、mkswu コマンドで desc ファイルから SWU イメージを生成してアッ プデートしてください。

```
[ATDE ~]$ ls ~/mkswu/at-dtweb-Armadillo-IoT_A6E/
armadillo-iotg-a6e-at-dtweb.dtbo update overlays.sh
at-dtweb.desc update preserve files.sh
[ATDE ~]$ cd ~/mkswu/at-dtweb-Armadillo-IoT A6E/
[ATDE ~/mkswu/at-dtweb-Armadillo-IoT_A6E]$ mkswu at-dtweb.desc 
Enter pass phrase for /home/atmark/mkswu/swupdate.key:
at-dtweb.swu を作成しました。
```
 $\mathbf 0$ SWU イメージを生成します。

SWU イメージを使ったアップデートの詳細は [「3.2.3.5. SWU イメージのインストール」](#page-61-0) を参照し てください。

## 6.25.4. DTS overlays によるカスタマイズ

Device Tree は「DTS overlay」(dtbo) を使用することでも変更できます。

DTS overlay を使用することで、通常の dts の更新が自動的に入りつづける状態で dts の変更でしか できない設定を行うことができます。

/boot/overlays.txt に fdt\_overlays を dtbo 名で設定することで、u-boot が起動時にその DTS overlay を通常の dtb と結合して起動します。

複数の DTS overlay を使う場合は以下の例のようにスペースで別けたファイル名を記載することがで きます。

```
[armadillo<sup>-</sup>]# ls /boot/ \bigcircarmadillo-iotg-a6e-at-dtweb.dtbo armadillo-iotg-a6e.dtb uImage
armadillo-iotg-a6e-ems31.dtbo armadillo.dtb uboot_env.d
armadillo-iotg-a6e-lwb5plus.dtbo overlays.txt
[armadillo \tilde{ }]# persist file /boot/armadillo-iotg-a6e-at-dtweb.dtbo
[ 441.860885] EXT4-fs (mmcblk0p1): re-mounted. Opts: (null)
\lceilarmadillo \tilde{\lceil}# vi /boot/overlays.txt \Thetafdt overlays=armadillo-iotg-a6e-ems31.dtbo armadillo-iotg-a6e-at-dtweb.dtbo
[armadillo ~]# persist file -vp /boot/overlays.txt \bullet'/boot/overlays.txt' -> '/mnt/boot/overlays.txt'
Added "/boot/overlays.txt" to /etc/swupdate preserve files
[armadillo ~]# reboot 
: (省略)
Applying fdt overlay: armadillo-iotg-a6e-ems31.dtbo \bulletApplying fdt overlay: armadillo-iotg-a6e-at-dtweb.dtbo
```
### 図 6.177 /boot/overlays.txt の変更例

- Ω at-dtweb で作成した dtbo ファイルを USB メモリや microSD カード等の外部記憶装置を用い て転送し、 /boot/ ディレクトリ下に配置します。
- 2 配置した dtbo ファイルを保存します。

: (省略)

- $\boldsymbol{\Theta}$ /boot/overlays.txt ファイルに「armadillo-iotg-a6e-at-dtweb.dtbo」を追加します。ファイル が存在しない場合は新規に作成してください。このファイルの詳細については [「6.25.4. DTS](#page-375-0) [overlays によるカスタマイズ」](#page-375-0) を参照してください。
- $\bf{O}$ /boot/overlays.txt を保存し、アップデートの場合でも保存します。
- $\mathbf{\Theta}$ overlay の実行のために再起動します。
- $\bullet$ シリアルコンソールの場合に、u-boot によるメッセージを確認できます。

#### 6.25.4.1. 提供している DTS overlay

以下の DTS overlay を用意しています:

- armadillo-iotg-a6e-els31.dtbo: LTE Cat.1 モジュール搭載モデルで自動的に使用します。
- armadillo-iotg-a6e-ems31.dtbo: LTE Cat.M1 モジュール搭載モデルで自動的に使用します。
- armadillo-iotg-a6e-lwb5plus.dtbo: WLAN+BT コンボモジュール搭載モデルで自動的に使用しま す。
- armadillo-iotg-a6e-stdwn-ind-do1.dtbo: /boot/overlays.txt に記載することで使用できます。 使用方法は[「6.19. 電源を安全に切るタイミングを通知する」](#page-358-0)を参照ください。
- · armadillo-iotg-a6e-stdwn-ind-con8-pin7.dtbo: /boot/overlays.txt に記載することで使用でき ます。使用方法[は「6.19. 電源を安全に切るタイミングを通知する」を](#page-358-0)参照ください。

## <span id="page-377-0"></span>6.26. Armadillo のソフトウェアをビルドする

ここでは、Armadillo-IoT ゲートウェイ A6E で使用するソフトウェアのビルド方法を説明します。

## 6.26.1. ブートローダーをビルドする

ここでは、ATDE 上で Armadillo-IoT ゲートウェイ A6E 向けのブートローダーイメージをビルドす る方法を説明します。

1. ソースコードの取得

[Armadillo-IoT ゲートウェイ A6E ブートローダー](https://armadillo.atmark-techno.com/resources/software/armadillo-iot-a6e/boot-loader) [\[https://armadillo.atmark-techno.com/](https://armadillo.atmark-techno.com/resources/software/armadillo-iot-a6e/boot-loader) [resources/software/armadillo-iot-a6e/boot-loader](https://armadillo.atmark-techno.com/resources/software/armadillo-iot-a6e/boot-loader)] から「ブートローダー ソース」ファイ ル (u-boot-[VERSION].tar.gz) を「図 6.178. ブートローダーのソースコードをダウンロードす る」に示す手順でダウンロードします。

[ATDE ~]\$ wget https://download.atmark-techno.com/armadillo-iot-a6e/bootloader/u-boot- ⏎ [VERSION].tar.gz [ATDE ~]\$ tar xf u-boot-[VERSION].tar.gz [ATDE ~]\$ cd u-boot-[VERSION]

### 図 6.178 ブートローダーのソースコードをダウンロードする

2. デフォルトコンフィギュレーションの適用

「図 6.179. デフォルトコンフィギュレーションの適用」に示すコマンドを実行します。

```
[ATDE ~/u-boot-[VERSION]]$ make ARCH=arm armadillo-iotg-a6e defconfig
   HOSTCC scripts/basic/fixdep
   HOSTCC scripts/kconfig/conf.o
   YACC scripts/kconfig/zconf.tab.c
  LEX scripts/kconfig/zconf.lex.c
   HOSTCC scripts/kconfig/zconf.tab.o
   HOSTLD scripts/kconfig/conf
#
# configuration written to .config
#
```
### 図 6.179 デフォルトコンフィギュレーションの適用

3. ビルド

ブートローダーのビルドを実行するには、「図 6.180. ブートローダーのビルド」に示すコマンド を実行します。

```
[ATDE ~/u-boot-[VERSION]]$ make CROSS_COMPILE=arm-linux-gnueabihf-
:
: (省略)
:
   SHIPPED dts/dt.dtb
   FDTGREP dts/dt-spl.dtb
   CAT u-boot-dtb.bin
```
<span id="page-378-0"></span>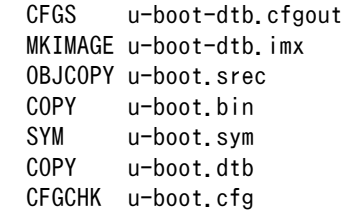

#### 図 6.180 ブートローダーのビルド

4. インストール

ビルドしたブートローダーは、以下に示すどちらかの方法でインストールしてください。

•[「3.2.3.5. SWU イメージのインストール」](#page-61-0) でインストールする

mkswu の初期化を行った後に 提供されているスクリプトを使って SWU イメージを作成して ください。

 $TATE$   $\gamma$ u-boot- $TVERSIM$ ]\$ echo 'swdesc boot u-boot-dtb.imx' > boot.desc [ATDE ~/u-boot-[VERSION]]\$ mkswu boot.desc boot.swu を作成しました。

#### 図 6.181 ブートローダーを SWU でインストールする方法

作成された boot.swu のインストールについては [「3.2.3.5. SWU イメージのインストール」](#page-61-0) を参照ください。

•[「6.24.1. ブートディスクの作成」](#page-364-0) でインストールする

手順を参考にして、ビルドされた u-boot-dtb.imx を使ってください。

## 6.26.2. Linux カーネルをビルドする

ここでは、Armadillo-IoT ゲートウェイ A6E 向けの Linux カーネルイメージをビルドする方法を説明 します。

> Armadillo-IoT ゲートウェイ A6E では、基本的には Linux カーネルイメー ジをビルドする必要はありません[。「6.26.3. Alpine Linux ルートファイ](#page-382-0) [ルシステムをビルドする」の](#page-382-0)手順を実施することで、標準の Linux カーネ ルイメージがルートファイルシステムに組み込まれます。

標準の Linux カーネルイメージは、アットマークテクノが提供する linuxat という Alpine Linux 用のパッケージに含まれています。

カスタマイズした Linux カーネルイメージを利用する場合は、以下に示す 手順を参照してください。

1. ソースコードの取得

[Armadillo-IoT ゲートウェイ A6E Linux](https://armadillo.atmark-techno.com/resources/software/armadillo-iot-a6e/linux-kernel) カーネル [\[https://armadillo.atmark-techno.com/](https://armadillo.atmark-techno.com/resources/software/armadillo-iot-a6e/linux-kernel) [resources/software/armadillo-iot-a6e/linux-kernel](https://armadillo.atmark-techno.com/resources/software/armadillo-iot-a6e/linux-kernel)] から「Linux カーネル」ファイル (linuxat-a6-[VERSION].tar) をダウンロードして、「図 6.182. Linux カーネルソースコードの展開」 に示すコマンドを実行して展開します。

[ATDE ~]\$ tar xf linux-at-a6-[VERSION].tar [ATDE ~]\$ tar xf linux-at-a6-[VERSION]/linux-[VERSION].tar.gz [ATDE ~]\$ cd linux-[VERSION]

#### 図 6.182 Linux カーネルソースコードの展開

2. デフォルトコンフィギュレーションの適用

「図 6.183. Linux カーネルデフォルトコンフィギュレーションの適用」に示すコマンドを実行し ます。

[ATDE ~/linux-[VERSION]]\$ make ARCH=arm armadillo-iotg-a6e defconfig

#### 図 6.183 Linux カーネルデフォルトコンフィギュレーションの適用

3. Linux カーネルコンフィギュレーションの変更

コンフィギュレーションの変更を行わない場合はこの手順は不要です。変更する際は、「図 6.184. Linux カーネルコンフィギュレーションの変更」に示すコマンドを実行します。

[ATDE ~]\$ make ARCH=arm menuconfig

#### 図 6.184 Linux カーネルコンフィギュレーションの変更

コマンドを実行するとカーネルコンフィギュレーション設定画面が表示されます。カーネルコン フィギュレーションを変更後、"Exit"を選択して「Do you wish to save your new kernel configuration? (Press <ESC><ESC> to continue kernel configuration.)」で "Yes" を選択 し、 カーネルコンフィギュレーションを確定します。

─────────────────────────────────────────────

.config - Linux/arm 5.10.145 Kernel Configuration

 $-$  Linux/arm 5.10.145 Kernel Configuration Arrow keys navigate the menu.  $\langle$ Enter> selects submenus ---> (or empty submenus │ ----). Highlighted letters are hotkeys. Pressing <Y> includes, <N> excludes, <M>│ │ modularizes features. Press <Esc><Esc> to exit, <?> for Help, </> for Search. │ Legend:  $[*]$  built-in [ ] excluded  $\langle M \rangle$  module  $\langle \rangle$  module capable │ ┌───────────────────────────────────────┐ │ General setup  $\leftarrow$ --> System Type ---> Bus support ---> Kernel Features ---> Boot options --->  $CPU Power Management --->$ Floating point emulation  $---\rangle$ Power management options  $---\rangle$ Firmware Drivers ---> │ │ [ ] ARM Accelerated Cryptographic Algorithms ---- │ │ General architecture-dependent options  $---\rangle$ 

<span id="page-380-0"></span>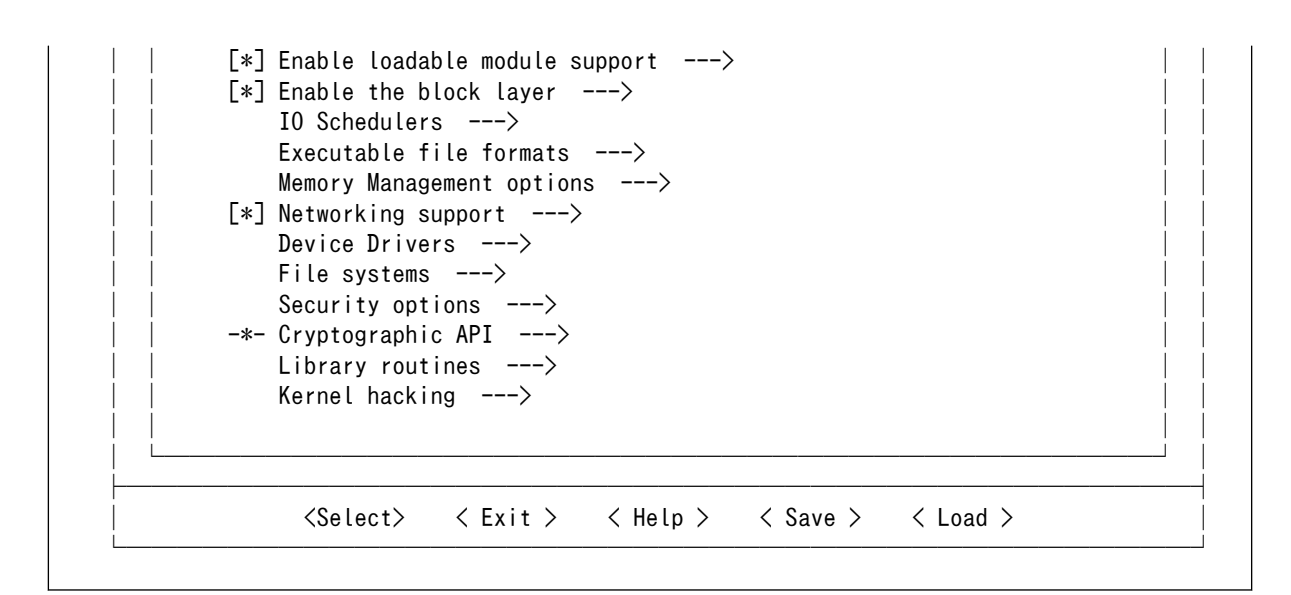

#### 図 6.185 Linux カーネルコンフィギュレーション設定画面

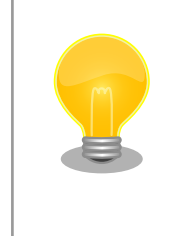

Linux Kernel Configuration メニューで"/"キーを押下すると、 カーネルコンフィギュレーションの検索を行うことができます。 カーネルコンフィギュレーションのシンボル名(の一部)を入力し て"Ok"を選択すると、部分一致するシンボル名を持つカーネルコン フィギュレーションの情報が一覧されます。

4. ビルド

Linux カーネルをビルドするには、「図 6.186. Linux カーネルのビルド」に示すコマンドを実行 します。

[ATDE ~/linux-[VERSION]]\$ make ARCH=arm CROSS\_COMPILE=arm-linux-gnueabihf- ⏎ LOADADDR=0x82000000 uImage [ATDE ~/linux-[VERSION]]\$ make ARCH=arm CROSS\_COMPILE=arm-linux-gnueabihf-

#### 図 6.186 Linux カーネルのビルド

5. インストール

ビルドしたカーネルは、以下に示すどちらかの方法でインストールしてください。

•[「3.2.3.5. SWU イメージのインストール」](#page-61-0) でインストールする

mkswu の初期化を行った後に 提供されているスクリプトを使って SWU イメージを作成して ください。

[ATDE ~/linux-[VERSION]]\$ /usr/share/mkswu/examples/kernel\_update\_plain.install.sh ~/ ⏎ mkswu/kernel.desc Installing kernel in /home/atmark/mkswu/kerneltest ... 'arch/arm/boot/uImage' -> '/home/atmark/mkswu/kernel/uImage' 'arch/arm/boot/dts/armadillo-610-at-dtweb.dtb' -> '/home/atmark/mkswu/kernel/ ⏎

```
armadillo-610-at-dtweb.dtb'
: (省略)
   INSTALL arch/arm/crypto/chacha-neon.ko
   INSTALL arch/arm/crypto/curve25519-neon.ko
: (省略)
   DEPMOD [VERSION]
Updated /home/atmark/mkswu/kernel.desc version from [PREV_VERSION] to [VERSION]
Done installing kernel, run `mkswu "/home/atmark/mkswu/kernel.desc"` next.
[ATDE ~/linux-[VERSION]]$ mkswu ~/mkswu/kernel.desc
/home/atmark/mkswu/kernel.swu を作成しました
```
#### 図 6.187 Linux カーネルを SWU でインストールする方法

作成された kernel.swu のインストールについては [「3.2.3.5. SWU イメージのインストール」](#page-61-0) を参照ください。

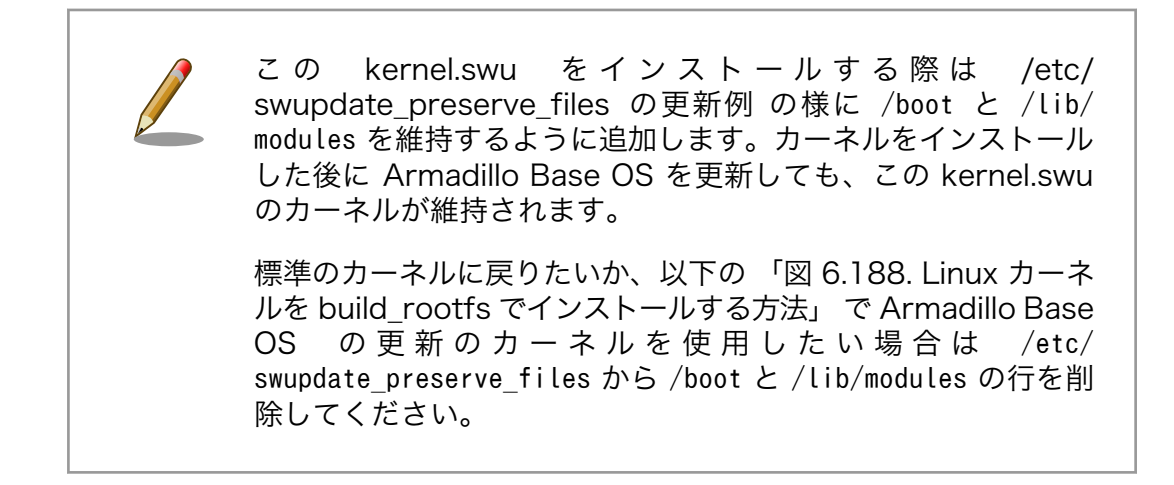

• [build\\_rootfs](#page-382-0) で新しいルートファイルシステムをビルドする

build\_rootfs を展開した後に以下のコマンドでインストールしてください。

```
[ATDE ~/linux-[VERSION]]$ BROOTFS=$HOME/build-rootfs-[VERSION] 
[ATDE \tilde{\phantom{a}}/linux-[VERSION]]$ sed -i -e '/^linux-at/d' "$BROOTFS/a6e/packages" \bullet[ATDE ~/linux-[VERSION]]$ cp -v arch/arm/boot/uImage "$BROOTFS/a6e/resources/boot/"
'arch/arm/boot/uImage' -> '/home/atmark/build-rootfs-v3.17-at.3/a6e/resources/boot/ ⏎
uImage'
[ATDE ~/linux-[VERSION]]$ cp -v arch/arm/boot/dts/armadillo*.{dtb,dtbo} "$BROOTFS/a6e/ | এ
resources/boot/
'arch/arm/boot/dts/armadillo-610-at-dtweb.dtb' -> '/home/atmark/build-rootfs-v3.17-at.3/ ⏎
a6e/resources/boot/armadillo-610-at-dtweb.dtb'
: (省略)
[ATDE ~/linux-[VERSION]]$ rm -rfv "$BROOTFS/a6e/resources/lib/modules" 
[ATDE ~/linux-[VERSION]]$ make ARCH=arm CROSS_COMPILE=arm-linux-gnueabihf- ⏎
INSTALL MOD PATH="$BROOTFS/a6e/resources" -j5 modules install
  INSTALL arch/arm/crypto/chacha-neon.ko
  INSTALL arch/arm/crypto/curve25519-neon.ko
: (省略)
  DEPMOD [VERSION]
```
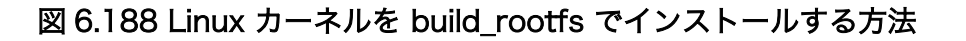

- <span id="page-382-0"></span>**←** build rootfs のディレクトリ名を設定します。これによって、長いディレクトリ名を何 度も入力する必要が無くなります。
- **2** アットマークテクノが提供するカーネルをインストールしない様に、 linux-at-a6@atmark と記載された行を削除します。
- 別のカーネルをすでにインストールしている場合は、新しいモジュールをインストールす る前に古いモジュールを削除する必要があります。

## 6.26.3. Alpine Linux ルートファイルシステムをビルドする

ここでは、build-rootfs を使って、 Alpine Linux ルートファイルシステムを構築する方法を説明しま す。

build-rootfs は、ATDE 上で Armadillo-IoT ゲートウェイ A6E 用の Alpine Linux ルートファイルシ ステムを構築することができるツールです。

1. ルートファイルシステムのビルドに必要な Podman のインストール

次のコマンドを実行します。

[ATDE ~]\$ sudo apt install podman btrfs-progs xxhash

2. build-rootfs の入手

[Armadillo-IoT ゲートウェイ A6E 開発用ツール \[https://armadillo.atmark-techno.com/](https://armadillo.atmark-techno.com/resources/software/armadillo-iot-a6e/tools) [resources/software/armadillo-iot-a6e/tools](https://armadillo.atmark-techno.com/resources/software/armadillo-iot-a6e/tools)] から 「Alpine Linux ルートファイルシステム ビルドツール」 ファイル (build-rootfs-[VERSION].tar.gz) を次のようにダウンロードします。

```
[ATDE ~/]$ wget https://download.atmark-techno.com/armadillo-iot-a6e/tool/build-rootfs- ⏎
latest.tar.gz
[ATDE ~/]$ tar xf build-rootfs-latest.tar.gz
[ATDE ~/]$ cd build-rootfs-[VERSION]
```
3. Alpine Linux ルートファイルシステムの変更

a6e ディレクトリ以下のファイルを変更することで、ルートファイルシステムをカスタマイズす ることができます。

> common と a6e ディレクトリ直下にある fixup や packages な どの同名ファイルは、それぞれのファイルを連結して利用されま す。パッケージの削除などを行う場合は、common ディレクトリ 以下のファイルも確認してください。

common と a6e 内のサブディレクトリにある同名ファイルは、 a6e のファイルが利用されます。

build-rootfs に含まれるファイルの説明は次の通りです。

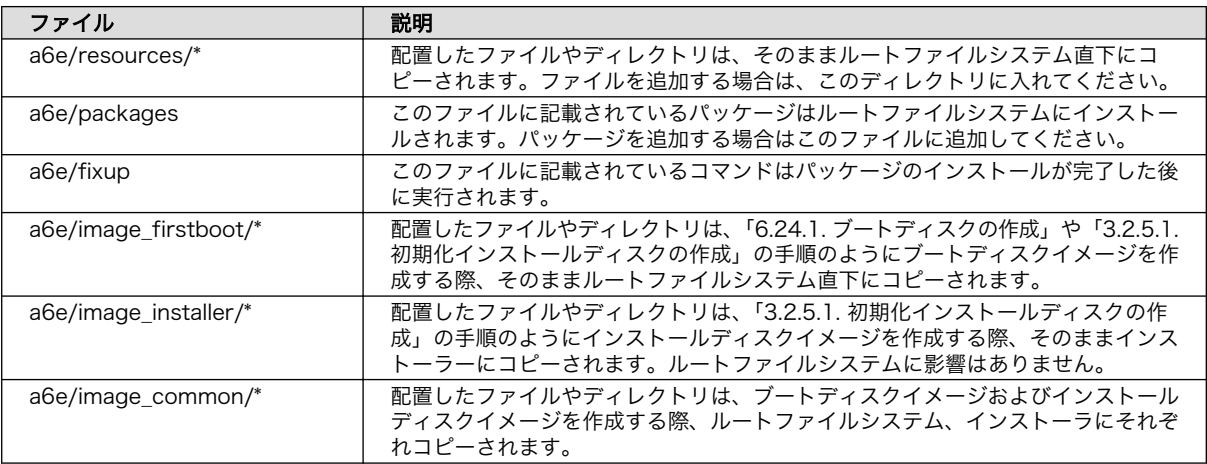

表 6.28 build-rootfs のファイル説明

利用可能なパッケージは以下のページで検索することができます。

Alpine Linux Packages [https://pkgs.alpinelinux.org/](https://pkgs.alpinelinux.org/packages) [packages](https://pkgs.alpinelinux.org/packages)

Alpine Linux ルートファイルシステムを起動している Armadillo でも検索することができます。

```
[armadillo ~]# apk update
[armadillo ~]# apk search ruby
ruby-test-unit-rr-1.0.5-r0
ruby-rmagick-5.1.0-r0
ruby-public_suffix-5.0.0-r0
:
: (省略)
:
ruby-mustache-1.1.1-r5
ruby-nokogiri-1.13.10-r0
```
#### 4. ビルド

次のコマンドを実行します。

パッケージをインターネット上から取得するため回線速度に依存しますが、ビルドには数分かか ります。

```
[ATDE ~/build-rootfs-[VERSION]]$ sudo ./build_rootfs.sh -b a6e
use default(outdir=/home/atmark/git/build-rootfs)
use default(output=baseos-6e-ATVERSION.tar.zst)
:
: (略)
:
```

```
> Creating rootfs archive
-rw-r--r-- 1 root root 231700480 Oct 11 07:18 rootfs.tar
ERROR: No such package: .make-alpine-make-rootfs
     ============================================
footprint[byte] tarball[byte] packages
      229904000 74942331 alpine-base coreutils chrony ...(省略)
============================================
done.
```
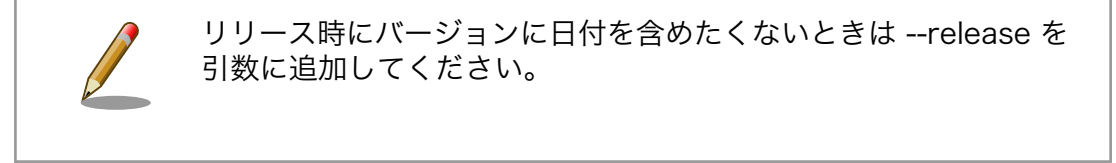

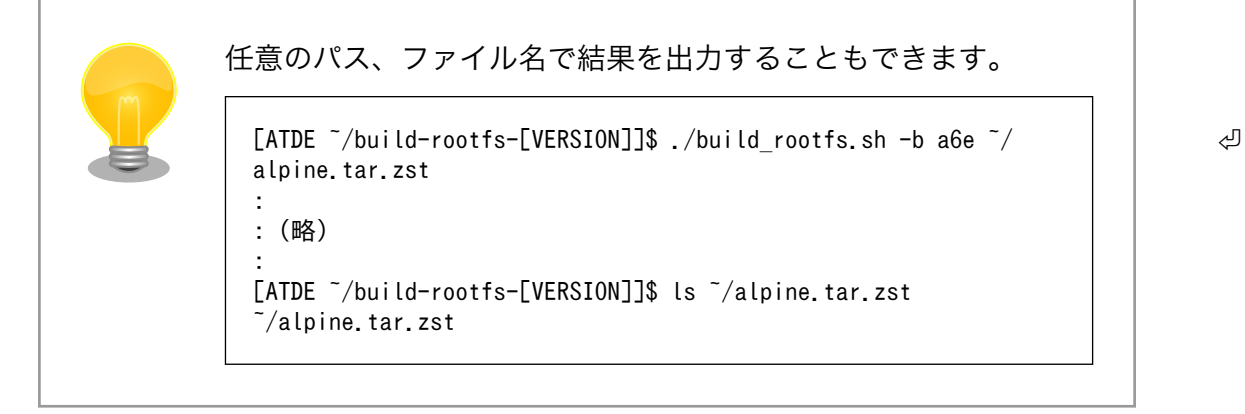

5. インストール

ビルドしたルートファイルシステムは、以下に示すどちらかの方法でインストールしてください。

•[「3.2.3.5. SWU イメージのインストール」](#page-61-0) でインストールする

mkswu の初期化を行った後に 提供されているスクリプトを使って SWU イメージを作成して ください。

[ATDE ~/build-rootfs-[VERSION]]\$ vi OS\_update.desc swdesc\_tar --version base\_os [VERSION] \ --preserve-attributes baseos-6e-[VERSION].tar.zst [ATDE  $\sqrt{b}$ wild-rootfs-[VERSION]]\$ mkswu OS update.desc OS\_update.swu を作成しました。

作成された OS\_update.swu のインストールについては [「3.2.3.5. SWU イメージのインス](#page-61-0) [トール」](#page-61-0) を参照ください。

•[「6.24.1. ブートディスクの作成」](#page-364-0) でインストールする

手順を実行すると、ビルドされた baseos-6e-[VERSION].tar.zst が自動的に利用されます。

## 6.27. eMMC のデータリテンション

eMMC は主に NAND Flash メモリから構成されるデバイスです。NAND Flash メモリには書き込み してから 1 年から 3 年程度の長期間データが読み出されないと電荷が抜けてしまう可能性があります。 その際、電荷が抜けて正しくデータが読めない場合は、eMMC 内部で ECC (Error Correcting Code) を利用してデータを訂正します。しかし、訂正ができないほどにデータが化けてしまう場合もあります。 そのため、一度書いてから長期間利用しない、高温の環境で利用するなどのケースでは、データ保持期 間内に電荷の補充が必要になります。電荷の補充にはデータの読み出し処理を実行し、このデータの読 み出し処理をデータリテンションと呼びます。

Armadillo-IoT ゲートウェイ A6E に搭載の eMMC は、eMMC 自身にデータリテンション機能が備 わっており、A6E に電源が接続されて eMMC に電源供給されている状態で、eMMC 内部でデータリテ ンション処理が自動実行されます。

## 6.28. 動作ログ

## 6.28.1. 動作ログについて

Armadillo-IoT ゲートウェイ A6E ではシステムが出力するログの一部は、一般的な /var/log ディレ クトリではなく、/var/at-log ディレクトリに出力されます。/var/at-log は、ルートファイルシステム とは別のパーティションになっているので、ルートファイルシステムに障害が発生した場合でも、/var/ at-log のパーティションが無事であれば、ログファイルを取り出して、不具合等の解析に利用すること ができます。

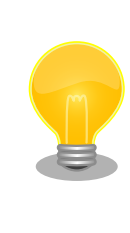

通常のログは /var/log/messages に出力されます。

/var/log/messages はファイルサイズが 4MB になるとローテートされ / var/log/messages.0 に移動されます。

/var/log/messages.0 が存在する状態で、更に /var/log/messages の ファイルサイズが 4MB になった場合は、 /var/log/messages の内容 が /var/log/messages.0 に上書きされます。 /var/log/messages.1 は 生成されません。

## 6.28.2. 動作ログを取り出す

ログファイルは /var/at-log ディレクトリ内に atlog というファイル名で作成されているので、これ を任意のディレクトリにコピーすることで取り出せます。もし、eMMC 上のルートファイルシステムが 壊れてしまい起動できない場合は、microSD カードから起動することでログファイルを取り出すことが できます。

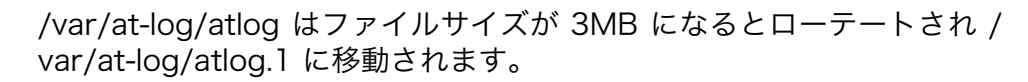

/var/at-log/atlog.1 が存在する状態で、更に /var/at-log/atlog のファ イルサイズが 3MB になった場合は、 /var/at-log/atlog の内容が /var/ at-log/atlog.1 に上書きされます。 /var/at-log/atlog.2 は生成されませ ん。

## 6.28.3. ログファイルのフォーマット

ログファイルの内容はテキストデータであり、以下のようなフォーマットになっています。

日時 armadillo ログレベル 機能: メッセージ

#### 図 6.189 動作ログのフォーマット

atlog には以下の内容が保存されています。

- インストール状態のバージョン情報
- swupdate によるアップデートの日付とバージョン変更
- abos-ctrl / uboot の rollback 日付
- uboot で wdt による再起動が合った場合にその日付

## 6.28.4. ログ用パーティションについて

ログ出力先である /var/at-log ディレクトリには、GPP である /dev/mmcblk0gp1 パーティション がマウントされています。このパーティションに論理的な障害が発生した場合は、/dev/mmcblk0gp1 のデータを /dev/mmcblk0gp2 にコピーし、/dev/mmcblk0gp1 は FAT ファイルシステムでフォー マットされます。このパーティションの障害チェックはシステム起動時に自動的に実行されます。

## 6.29. vi エディタを使用する

vi エディタは、Armadillo に標準でインストールされているテキストエディタです。本書では、 Armadillo の設定ファイルの編集などに vi エディタを使用します。

vi エディタは、ATDE にインストールされてる gedit や emacs などのテキストエディタとは異なり、 モードを持っていることが大きな特徴です。vi のモードには、コマンドモードと入力モードがあります。 コマンドモードの時に入力した文字はすべてコマンドとして扱われます。入力モードでは文字の入力が できます。

本章で示すコマンド例は ATDE で実行するよう記載していますが、Armadillo でも同じように実行す ることができます。

#### 6.29.1. vi の起動

vi を起動するには、以下のコマンドを入力します。

[ATDE ~]# vi [file]

#### 図 6.190 vi の起動

file にファイル名のパスを指定すると、ファイルの編集(+file+が存在しない場合は新規作成)を行いま す。vi はコマンドモードの状態で起動します。

## 6.29.2. 文字の入力

文字を入力するにはコマンドモードから入力モードへ移行する必要があります。コマンドモードから 入力モードに移行するには[、「表 6.29. 入力モードに移行するコマンド」に](#page-387-0)示すコマンドを入力します。 入力モードへ移行後は、キーを入力すればそのまま文字が入力されます。

<span id="page-387-0"></span>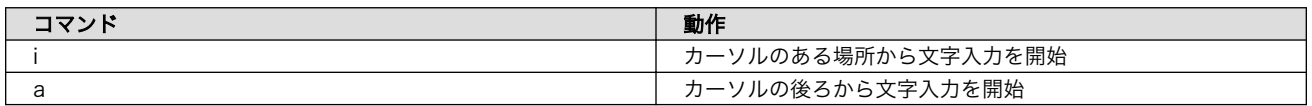

入力モードからコマンドモードに戻りたい場合は、ESC キーを入力することで戻ることができます。 現在のモードが分からなくなった場合は、ESC キーを入力し、一旦コマンドモードへ戻ることにより混 乱を防げます。

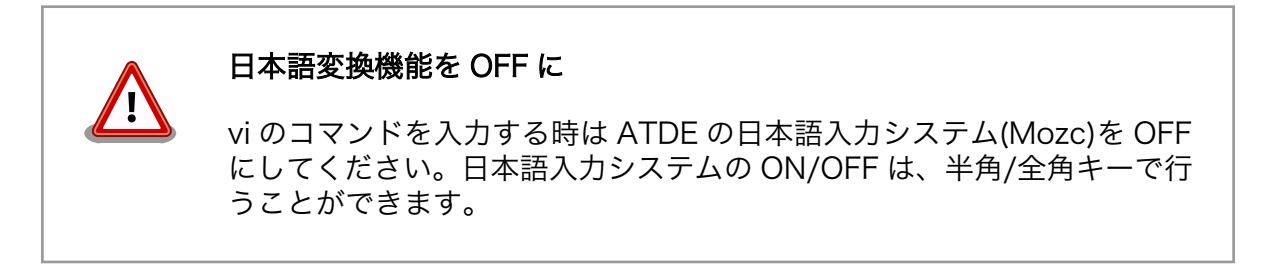

「i」、「a」それぞれのコマンドを入力した場合の文字入力の開始位置を「図 6.191. 入力モードに移行 するコマンドの説明」に示します。

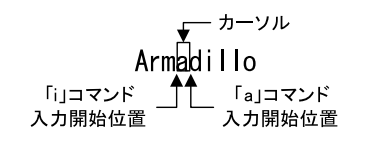

#### 図 6.191 入力モードに移行するコマンドの説明

## vi での文字削除

コンソールの環境によっては BS(Backspace)キーで文字が削除できず、 「^H」文字が入力される場合があります。その場合は、「6.29.4. 文字の削 除」で説明するコマンドを使用し、文字を削除してください。

## 6.29.3. カーソルの移動

方向キーでカーソルの移動ができますが、コマンドモードで「表 6.30. カーソルの移動コマンド」に 示すコマンドを入力することでもカーソルを移動することができます。

#### 表 6.30 カーソルの移動コマンド

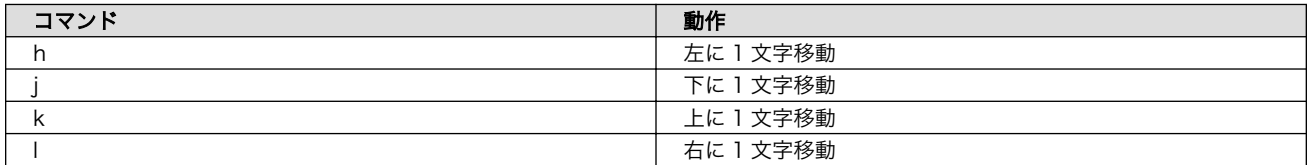

## 6.29.4. 文字の削除

文字を削除する場合は、コマンドモード[で「表 6.31. 文字の削除コマンド」](#page-388-0)に示すコマンドを入力し ます。

#### 表 6.31 文字の削除コマンド

<span id="page-388-0"></span>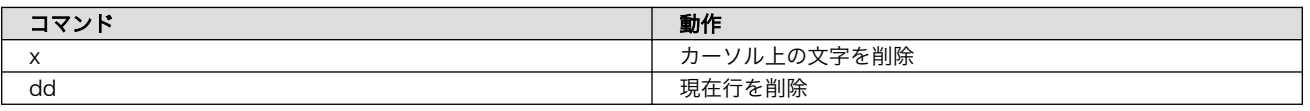

「x」コマンド、「dd」コマンドを入力した場合に削除される文字を「図 6.192. 文字を削除するコマン ドの説明」に示します。

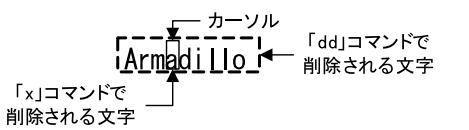

#### 図 6.192 文字を削除するコマンドの説明

## 6.29.5. 保存と終了

ファイルの保存、終了を行うコマンドを「表 6.32. 保存・終了コマンド」に示します。

#### 表 6.32 保存・終了コマンド

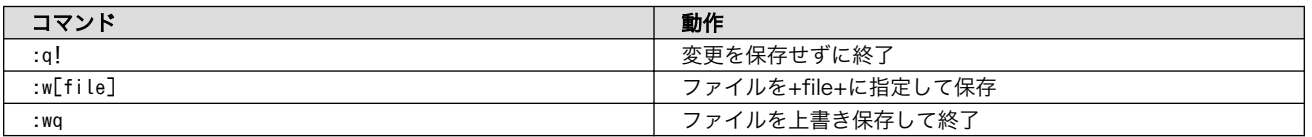

保存と終了を行うコマンドは「 : 」(コロン)からはじまるコマンドを使用します。" : "キーを入力する と画面下部にカーソルが移り入力したコマンドが表示されます。コマンドを入力した後 Enter キーを押 すことで、コマンドが実行されます。

## 6.30. オプション品

本章では、Armadillo-IoT ゲートウェイ A6E のオプション品について説明します。

#### 表 6.33 Armadillo-IoT ゲートウェイ A6E 関連のオプション品

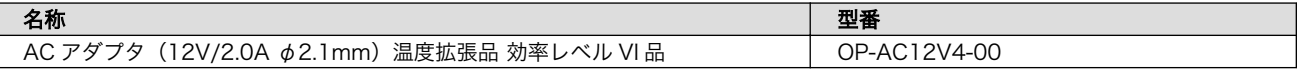

### 改訂履歴

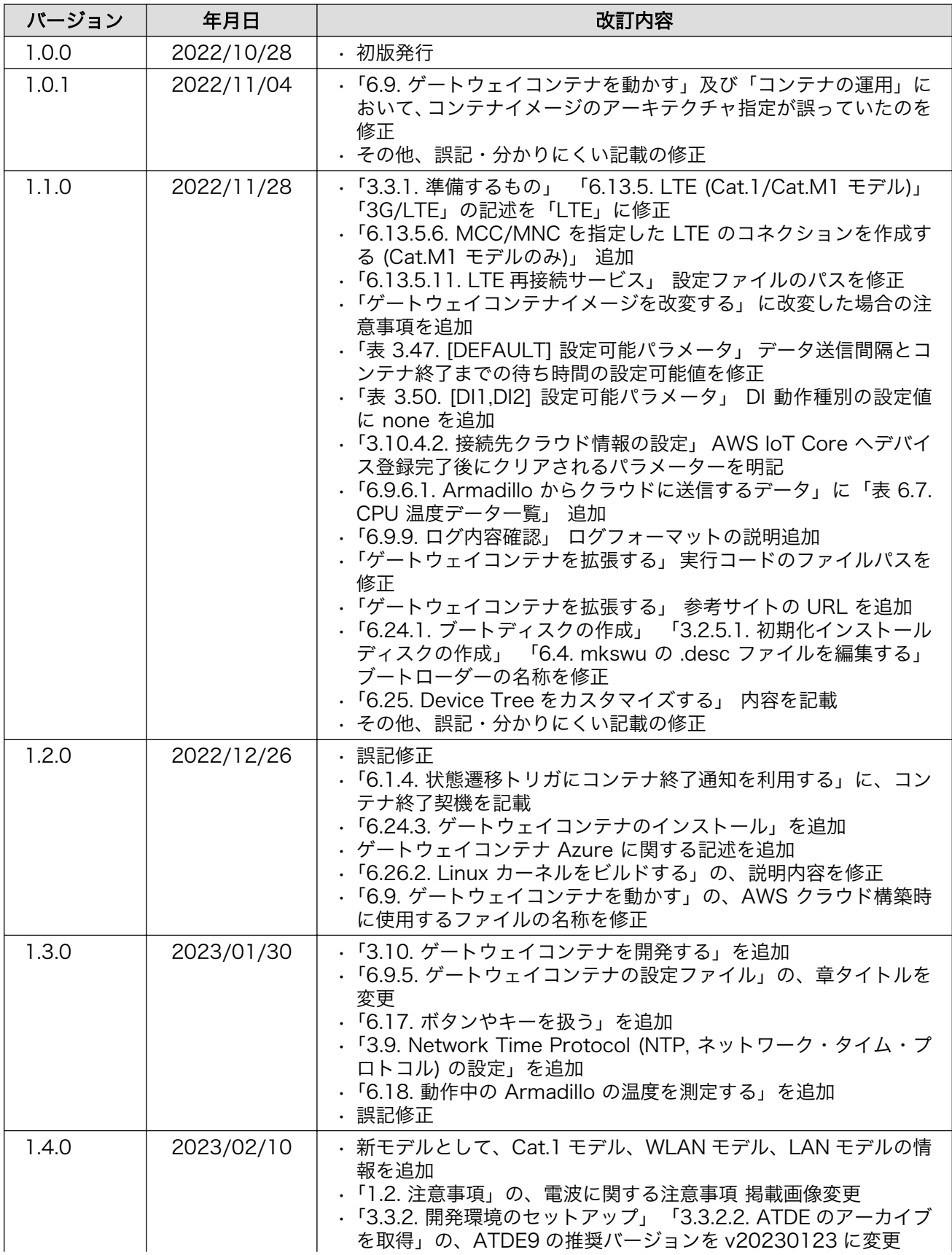

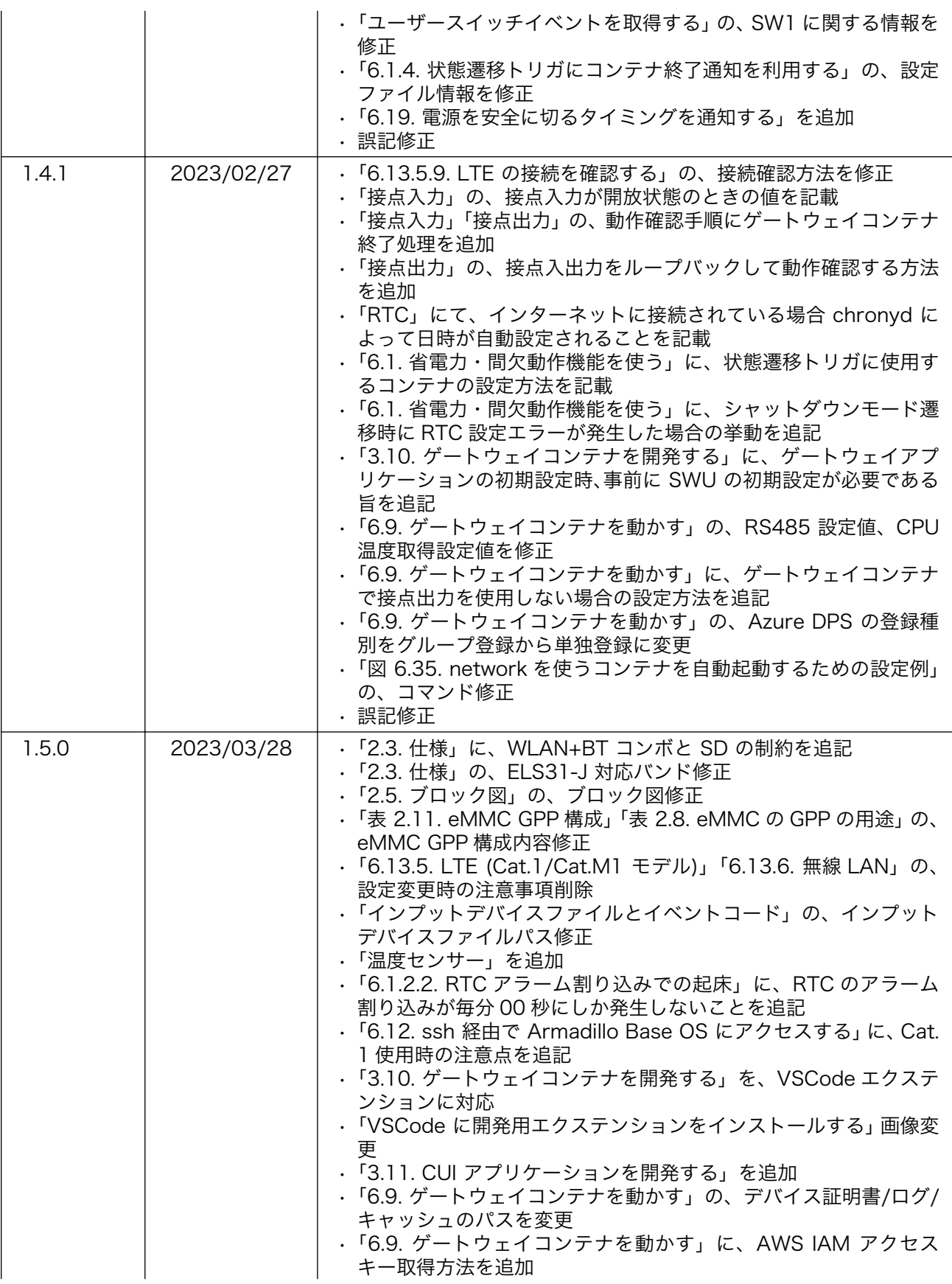

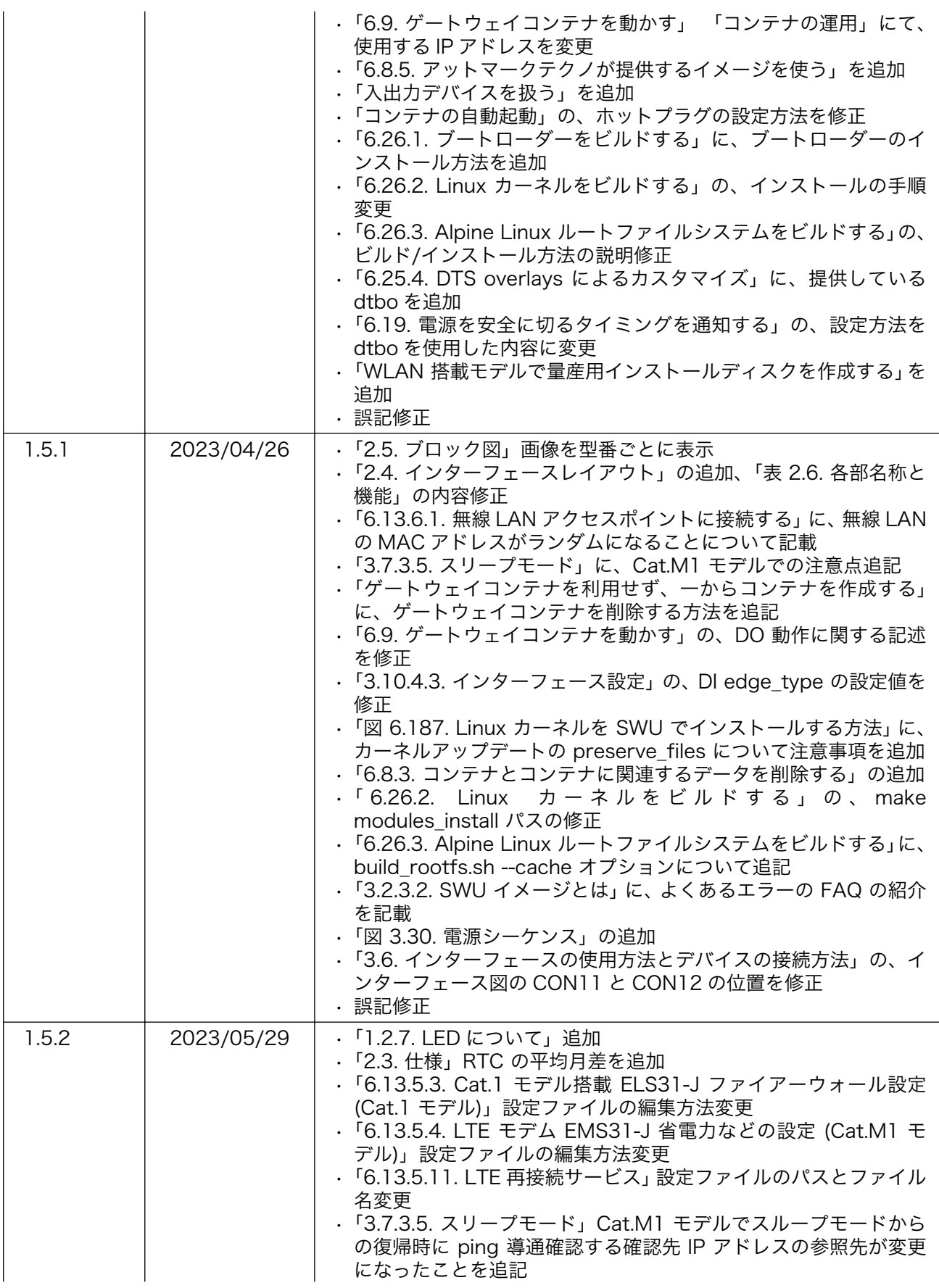

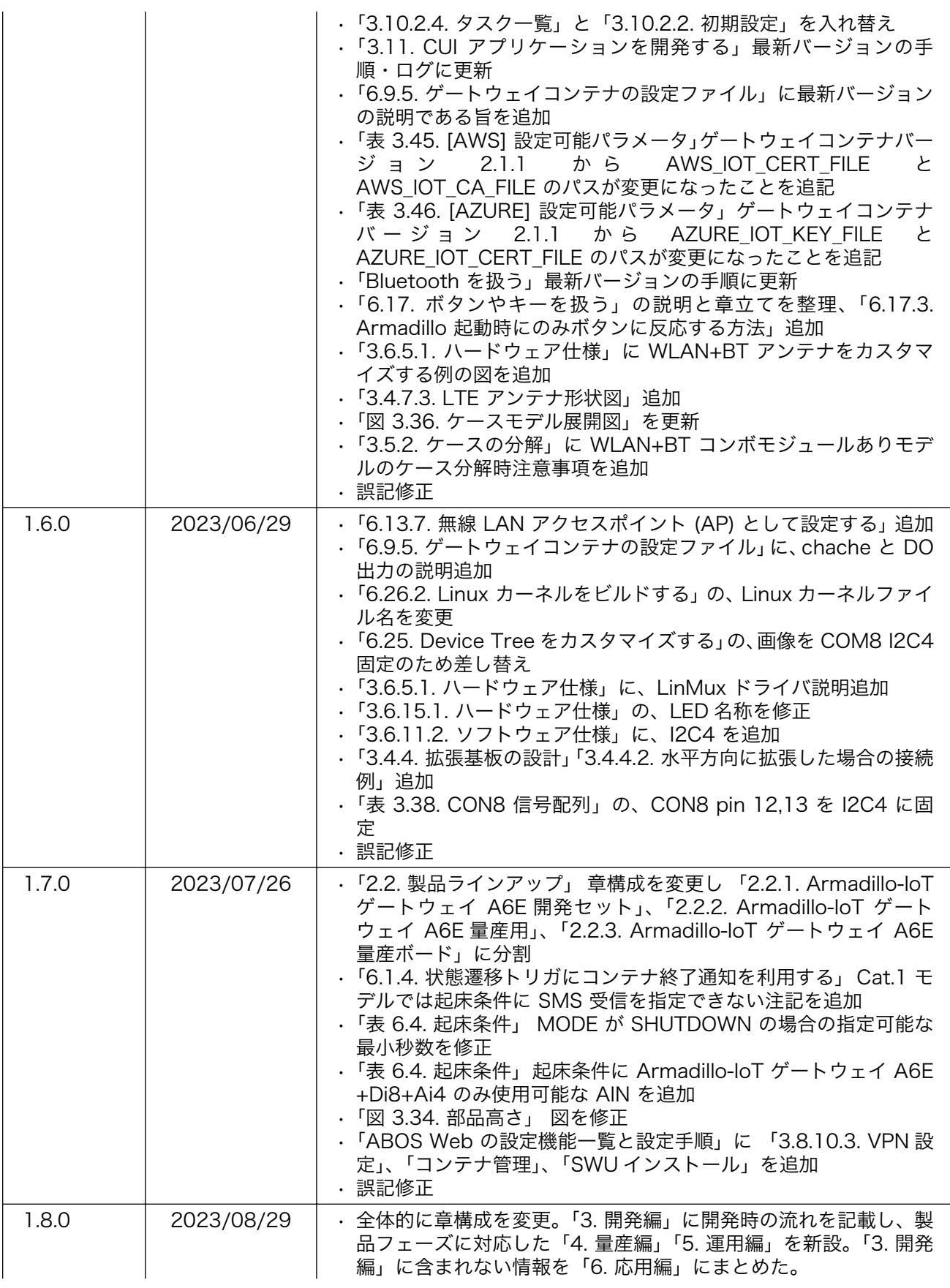

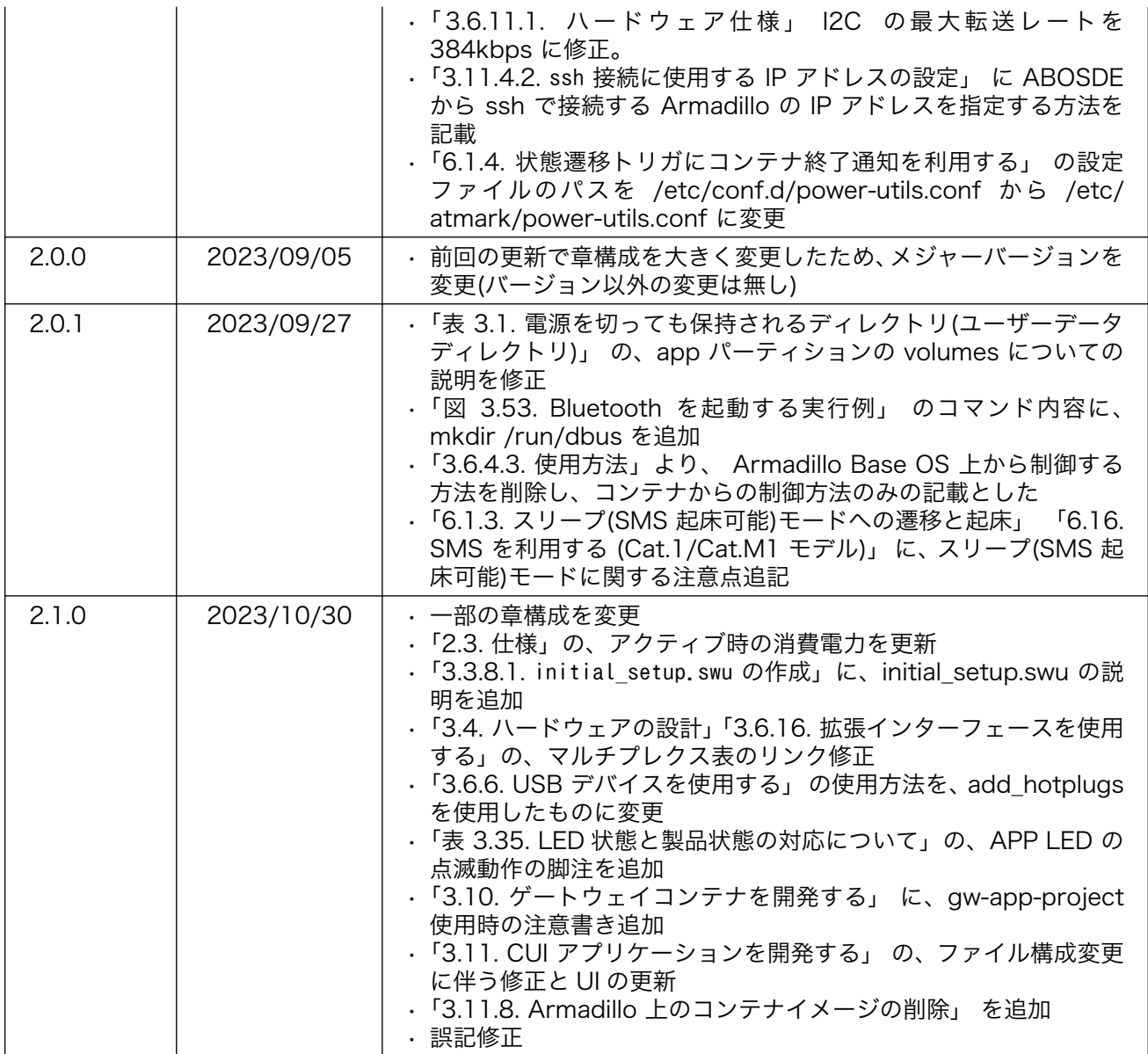

Armadillo-IoT ゲートウェイ A6E 製品マニュアル Version 2.1.0 2023/10/30